**FUJITSU** 

# **FUJITSU Enterprise Postgres 10**

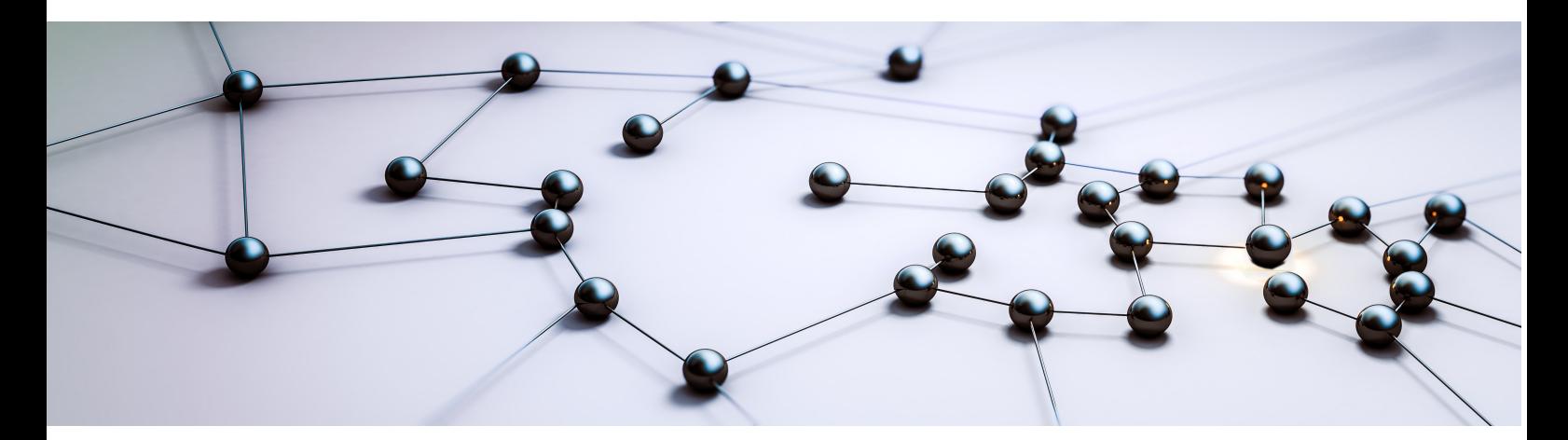

# Cluster Operation Guide (Database Multiplexing)

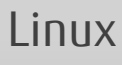

J2UL-2380-01ENZ0(00) August 2018

# **Preface**

#### **Purpose of this document**

This document describes the tasks required for using the database multiplexing feature of FUJITSU Enterprise Postgres.

#### **Intended readers**

This document is intended for those who set up and use the database multiplexing feature.

Readers of this document are also assumed to have general knowledge of:

- PostgreSQL
- SQL
- Linux

#### **Structure of this document**

This document is structured as follows:

[Chapter 1 Overview of Database Multiplexing Mode](#page-6-0)

Provides an overview of database multiplexing mode.

#### [Chapter 2 Setting Up Database Multiplexing Mode](#page-20-0)

Describes how to set up database multiplexing mode.

#### [Chapter 3 Operations in Database Multiplexing Mode](#page-57-0)

Explains periodic database multiplexing mode.

#### [Chapter 4 Action Required when an Error Occurs in Database Multiplexing Mode](#page-80-0)

Explains the action required when an error occurs during a database multiplexing mode.

#### [Chapter 5 Managing Mirroring Controller Using WebAdmin](#page-96-0)

Explains how to set up and manage Mirroring Controller in a streaming replication cluster using WebAdmin.

#### [Appendix A Parameters](#page-103-0)

Explains the configuration files and parameters required for database multiplexing mode.

[Appendix B Supplementary Information on Building the Primary Server and Standby Server on the Same Server](#page-122-0)

Explains supplementary information on building the primary server and standby server on the same server.

#### [Appendix C User Commands](#page-124-0)

Explains the user commands.

[Appendix D Notes on Performing Automatic Degradation Immediately after a Heartbeat Abnormality](#page-129-0)

Provides notes when performing automatic degradation unconditionally after a heartbeat abnormality is detected during heartbeat monitoring of an operating system or server.

[Appendix E Supplementary Procedure on Configuring for Operation in Database Multiplexing Mode](#page-132-0)

Explains supplementary procedure on the configuration required for operation in database multiplexing mode.

#### **Export restrictions**

Exportation/release of this document may require necessary procedures in accordance with the regulations of your resident country and/or US export control laws.

#### **Issue date and version**

Edition 1.0: August 2018

## **Copyright**

Copyright 2016-2018 FUJITSU LIMITED

# **Contents**

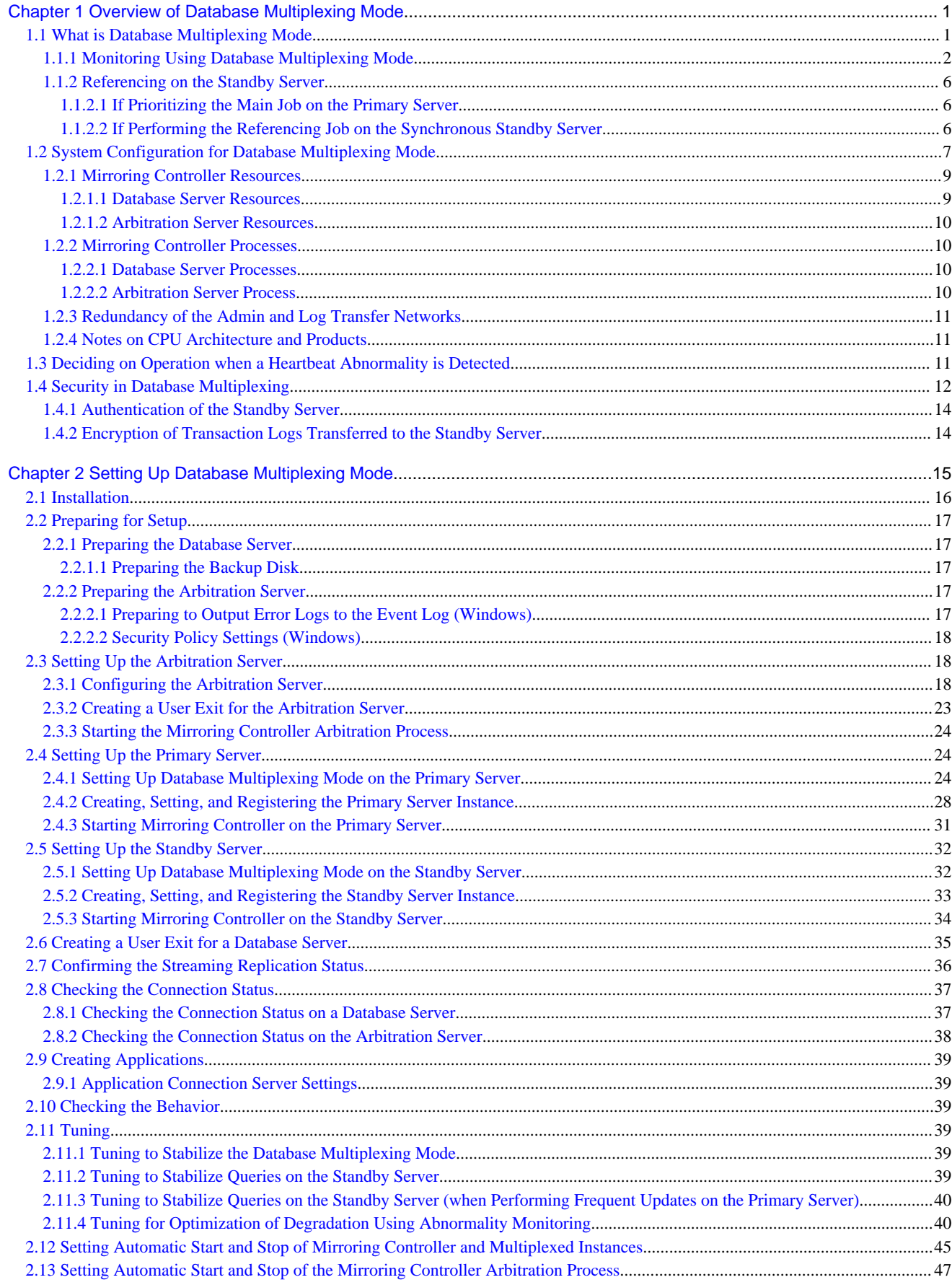

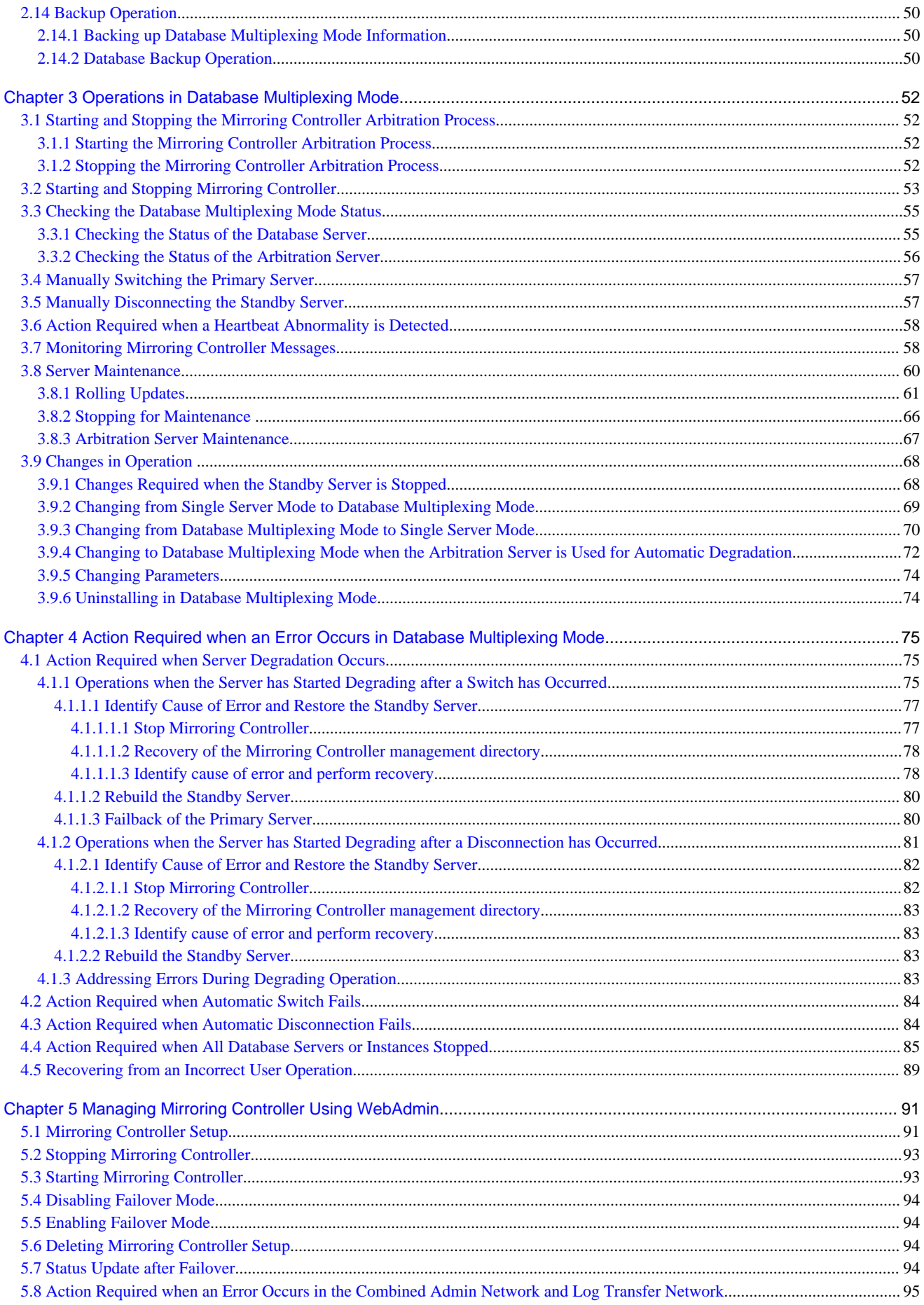

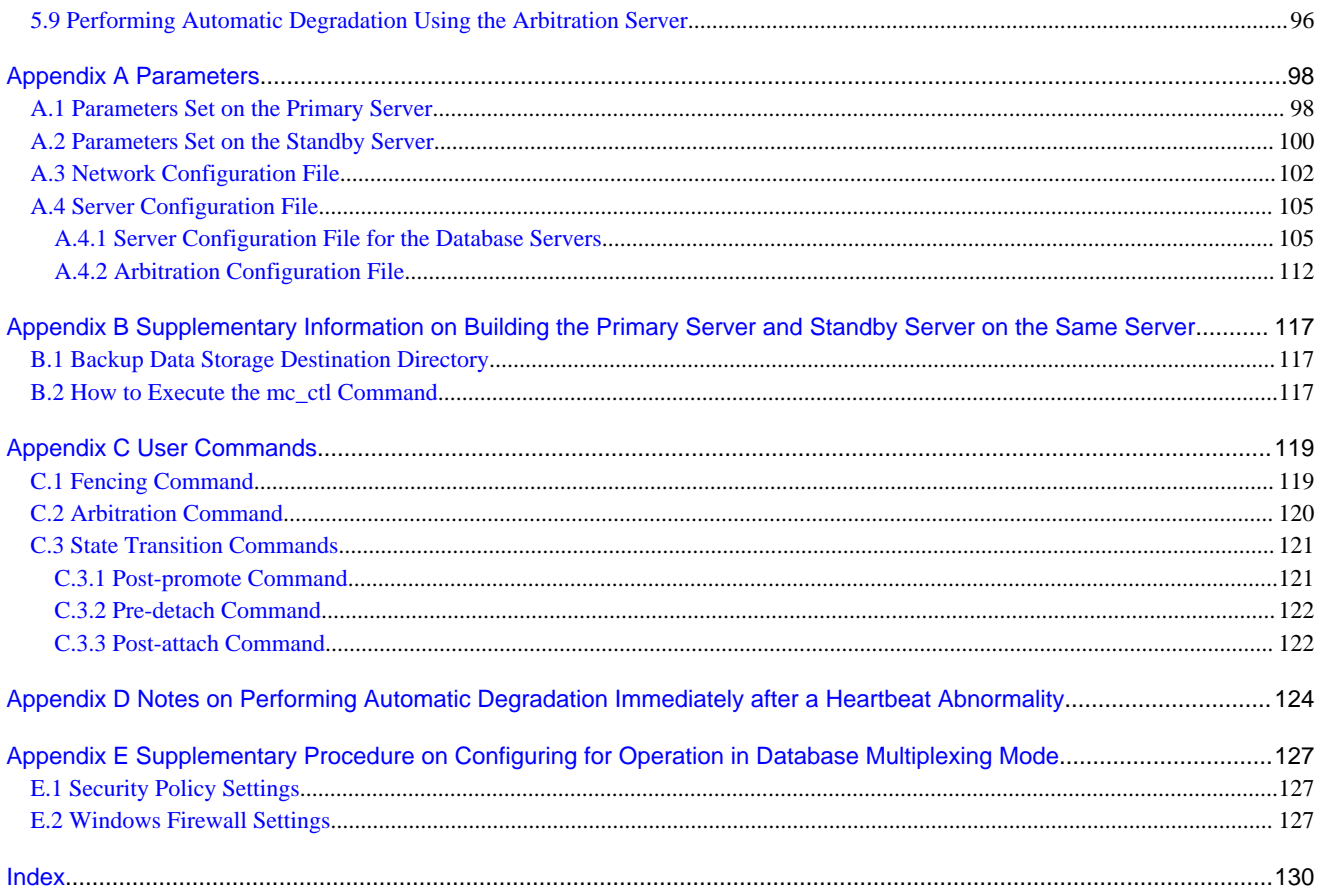

# <span id="page-6-0"></span>**Chapter 1 Overview of Database Multiplexing Mode**

This chapter provides an overview of database multiplexing mode.

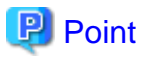

In this and subsequent chapters, the word "Mirroring Controller" may be used in the process or management directory name or explanation.

# **1.1 What is Database Multiplexing Mode**

Database multiplexing mode is an operation mode (log shipping mode) based on PostgreSQL streaming replication. Other software such as cluster software is not required.

This mode replicates the database on all servers that comprise the cluster system. It achieves this by transferring the updated transaction logs of the database from the server that receives the updates (primary server) to another server (standby server), and then reflecting them on the standby server. The client driver automatically distinguishes between the primary and standby servers, so applications can be connected transparently regardless of the physical server.

It consists of a feature that detects faults in the elements that are essential for the continuity of the database operation (such as the database process, disk, and network), as well as simplified switchover and standby server disconnection features. Furthermore, referencing can be performed on the standby server. The database will be copied in synchronous mode.

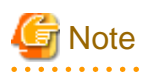

If using WebAdmin or Mirroring Controller, FUJITSU Enterprise Postgres supports cluster systems comprising one primary server and one standby server.

- Although it is possible to connect an asynchronous standby server to the cluster system as an additional server, the standby server cannot be included in the cluster system.
- A synchronous standby server cannot be connected to the cluster system as an additional server.

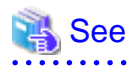

. . . . . . . . . . . . . . .

The streaming replication feature is not described in this manual.

Refer to "High Availability, Load Balancing, and Replication" in the PostgreSQL Documentation for information on the streaming replication feature.

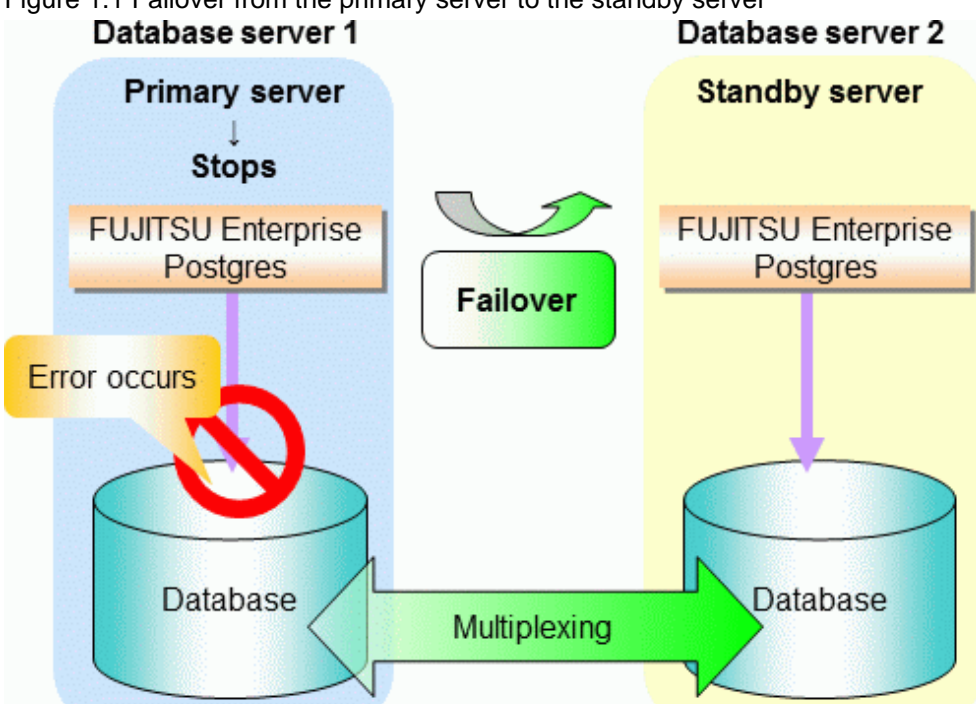

<span id="page-7-0"></span>Figure 1.1 Failover from the primary server to the standby server

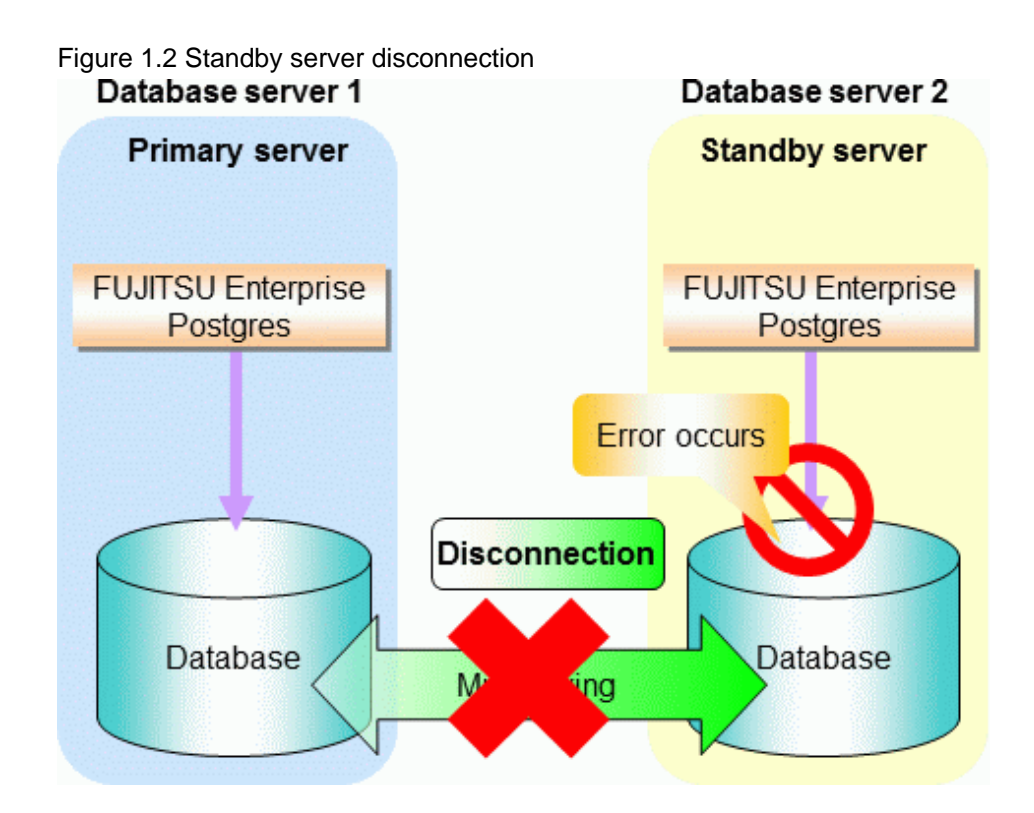

## **1.1.1 Monitoring Using Database Multiplexing Mode**

In database multiplexing mode, perform the monitoring below.

- Operating system or server failures, and no-response state

By generating a heartbeat between Mirroring Controller on each server, operating system or server errors are detected and acknowledged between the relevant servers.

The optimal operating method for environments where database multiplexing mode is performed can be selected from the following:

- Use the arbitration server to perform automatic degradation (switch/disconnect)

This is the default method.

The arbitration server objectively determines the status of database servers, then isolates and degrades from the cluster system the ones with an unstable status.

Refer to "[Database degradation using the arbitration server](#page-9-0)" for details.

- Call the user exit (user command) that will perform the degradation decision, and perform automatic degradation

If the arbitration server cannot be installed, select if arbitration processing can be performed by the user instead.

Mirroring Controller queries the user exit on whether to degrade. The user exit determines the status of the database server, and notifies Mirroring Controller whether to perform degradation.

Refer to "[Database degradation using the arbitration command"](#page-10-0) for details.

- Notification messages

Use this method if using a two-database server configuration.

Mirroring Controller outputs messages to the system log when an abnormality is detected. This ensures that a split brain will not occur due to a heartbeat abnormality - however, automatic switching will not be performed if the primary server operating system or server fails or becomes unresponsive.

- Perform automatic degradation unconditionally after a heartbeat abnormality

This method is handled as in FUJITSU Enterprise Postgres 9.6 or earlier versions.

This method is not recommended, because Mirroring Controller unconditionally will perform automatic degradation after heartbeat abnormalities.

- Database process failures, and no-response state

Mirroring Controller periodically accesses the database processes and checks the status. A process error is detected by monitoring whether an access timeout occurs.

- Disk failure

Mirroring Controller periodically creates files on the data storage destination disk below. A disk error is detected when an I/O error occurs.

- Data storage destination disk
- Transaction log storage destination disk
- Tablespace storage destination disk

Failures that can be detected are those that physically affect the entire system, such as disk header or device power failures.

- Streaming replication issue

Mirroring Controller detects streaming replication issues (log transfer network and WAL send/receive processes) by periodically accessing the PostgreSQL system views.

- Mirroring Controller process failure and no response

In order to continue the monitoring process on Mirroring Controller, Mirroring Controller process failures and no responses are also monitored.

The Mirroring Controller monitoring process detects Mirroring Controller process failures and no responses by periodically querying the Mirroring Controller process. If an issue is detected, Mirroring Controller is automatically restarted by the Mirroring Controller monitoring process.

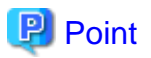

- If output of messages is selected as the operation to be performed when a heartbeat abnormality is detected during heartbeat monitoring of the operating system or server, automatic degradation will not be performed.

<span id="page-9-0"></span>However, if an issue in the WAL send process is detected on the primary server, then the standby server will be disconnected, and as a result an automatic disconnection may be performed even if the standby server operating system or server fails or becomes unresponsive.

- You can select in the parameters if the primary server will be switched if a database process is unresponsive or if tablespace storage destination disk failure is detected. Refer to ["Appendix A Parameters](#page-103-0)" for details.
- If the standby server was disconnected, Mirroring Controller will automatically comment out the synchronous\_standby\_names parameter in the postgresql.conf file of the primary server. Accordingly, you can prevent the application processing for the primary server being stopped.

<u>ज</u>ि Note

. . . . . . . . . . . . . . . .

If the role of primary server was switched to another server and then starts degrading, the original primary server will not become the standby server automatically. Remove the cause of the error, and then change the role of the original primary server to the server currently acting as standby server. Refer to ["4.1 Action Required when Server Degradation Occurs](#page-80-0)" for details. 

#### **Database degradation using the arbitration server**

For database degradation using the arbitration server, if the database servers are unable to check their mutual statuses (due to a network error between database servers or server instability), then the arbitration server rechecks the statuses of the database servers using heartbeats.

If it is determined based on the heartbeat result that the status is unstable, the applicable database server will be isolated from the cluster system (fencing).

The fencing process can be customized according to the environment where Mirroring Controller is used.

Additionally, the database servers are always performing their heartbeats for the arbitration server so that it can perform check requests any time.

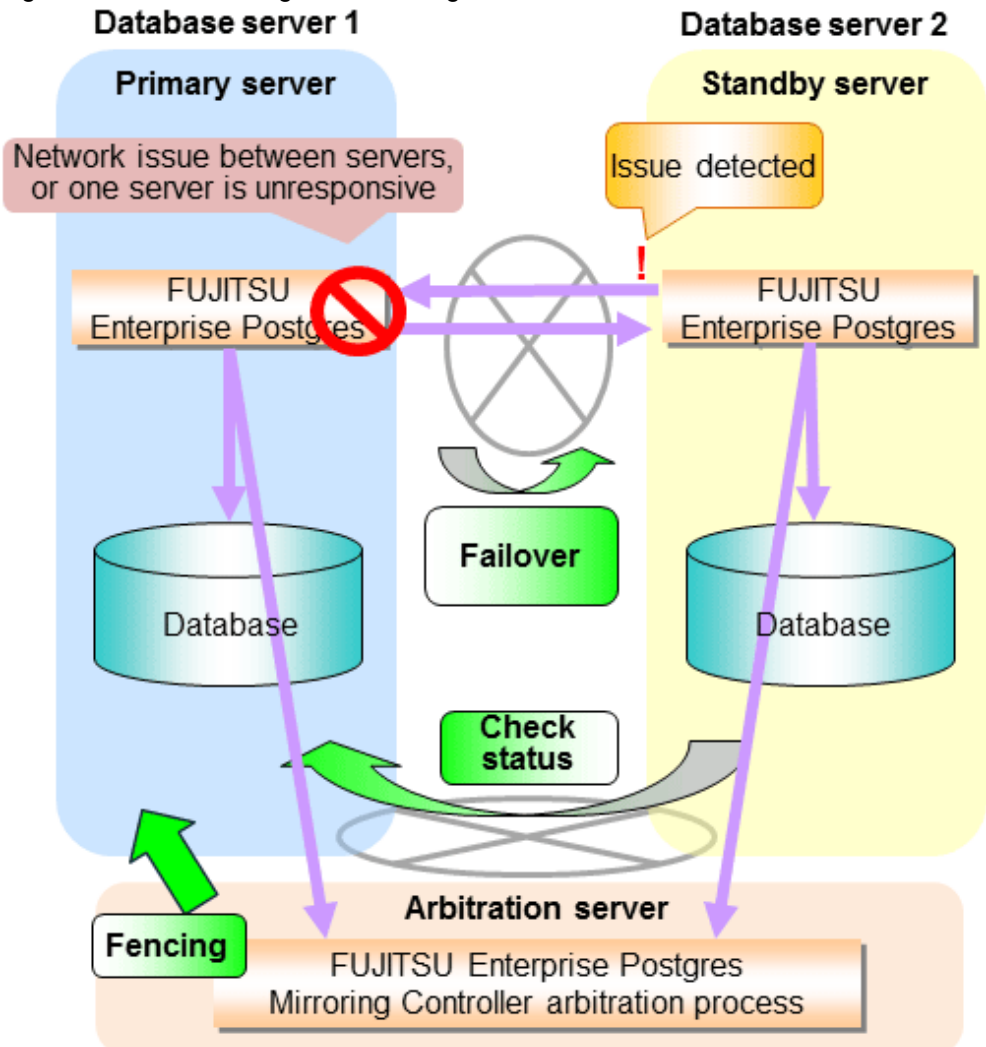

<span id="page-10-0"></span>Figure 1.3 Database degradation using the arbitration server

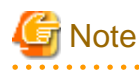

Install the arbitration server on a server that will not be impacted by software and hardware failures resulting in operation stoppage on the database servers where the cluster system is configured. Otherwise, automatic switch using Mirroring Controller will not be possible when failures occur on the database server.

For example, install the arbitration server on a different physical server to that of the database server.

#### **Database degradation using the arbitration command**

The arbitration command is a user command that performs arbitration processing in lieu of the arbitration server. If an arbitration server cannot be deployed, arbitration of the database server can be performed using the arbitration command.

<span id="page-11-0"></span>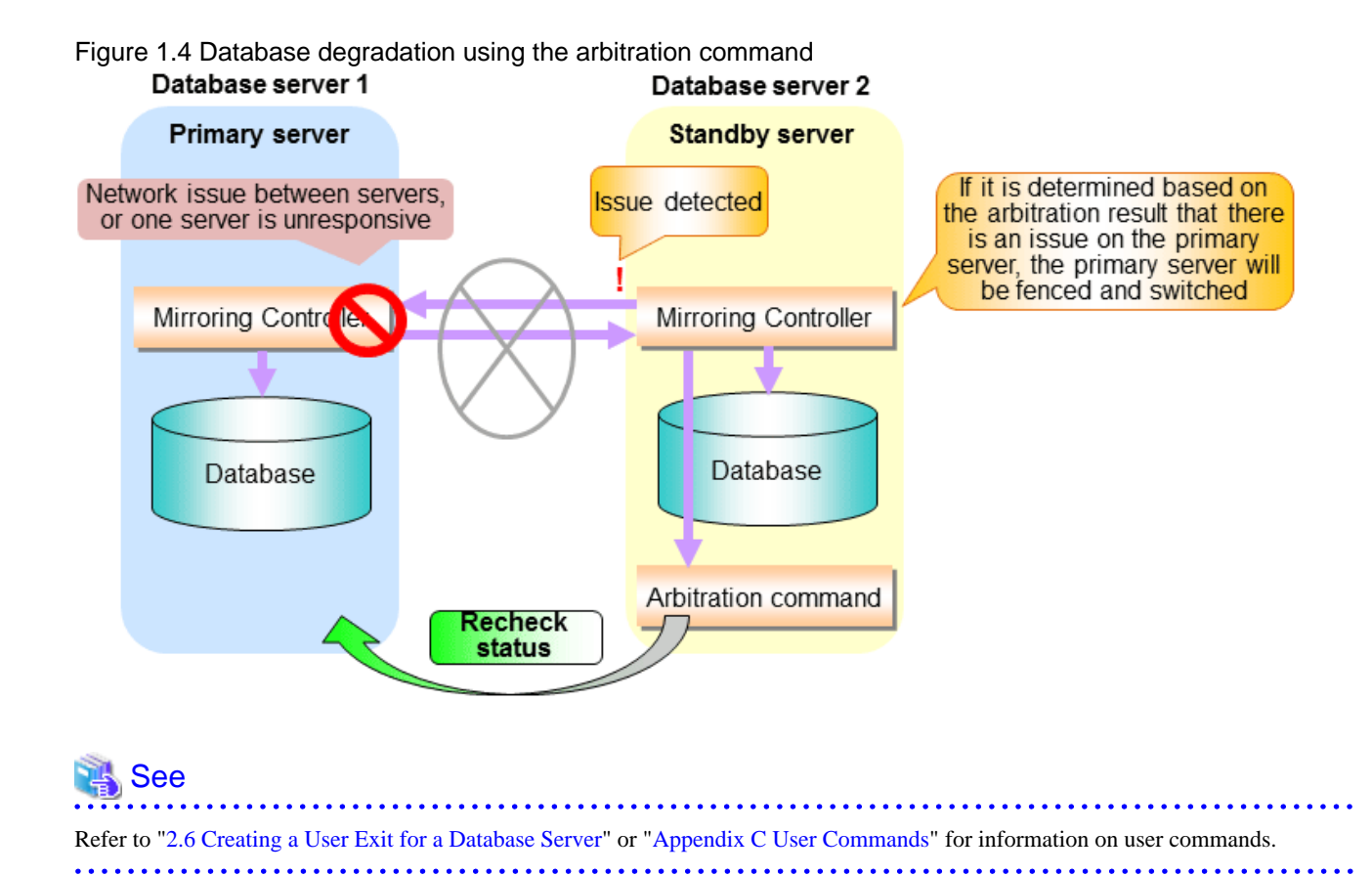

# **1.1.2 Referencing on the Standby Server**

## 1.1.2.1 If Prioritizing the Main Job on the Primary Server

If a reference job is performed on the standby server and the primary server is switched, this may impact the main job from the point of view of load and conflict. This is because, on the new primary server (that is, the original standby server), both the main job that was being executed on the original primary server and the reference job that was being continued on the original standby server will be processed.

Therefore, to degrade the reference job (so that the impact on the main job is reduced), you can select the user exit below to disconnect the reference job that was performed on the original standby server.

- Post-promote command

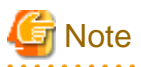

If continuing with the referencing job after switching the primary server, give careful consideration to the server resource estimates, and the likely impact on performance.

## 1.1.2.2 If Performing the Referencing Job on the Synchronous Standby Server

If an issue such as a log transfer network failure obstructs the continuation of a job on the primary server, the standby server may be automatically disconnected from the cluster system.

Therefore, if operating the reference job on the assumption that the connection destination is the synchronous standby server, you can select to temporarily stop the job by using the user exit or the feature below, so that unexpected referencing of past data does not occur as a result of the disconnection.

- Pre-detach command
- Forced stoppage of the standby server instance on disconnection (specify in the parameter of the server configuration file)

<span id="page-12-0"></span>Additionally, if the standby server is incorporated into the cluster system, reference jobs can be started or resumed by using the user exit below.

- Post-attach command

## See

- Refer to "[2.6 Creating a User Exit for a Database Server"](#page-40-0) or ["Appendix C User Commands](#page-124-0)" for information on each user exit.
- Refer to "[A.4.1 Server Configuration File for the Database Servers"](#page-110-0) for information on the server configuration file of the database server.

# **P** Point

Mirroring Controller will continue processing regardless of the processing result of the above user exits and features. 

# **1.2 System Configuration for Database Multiplexing Mode**

This section explains the products, features, and networks that are part of a database multiplexing system.

The following table shows the network types uses by database multiplexing systems.

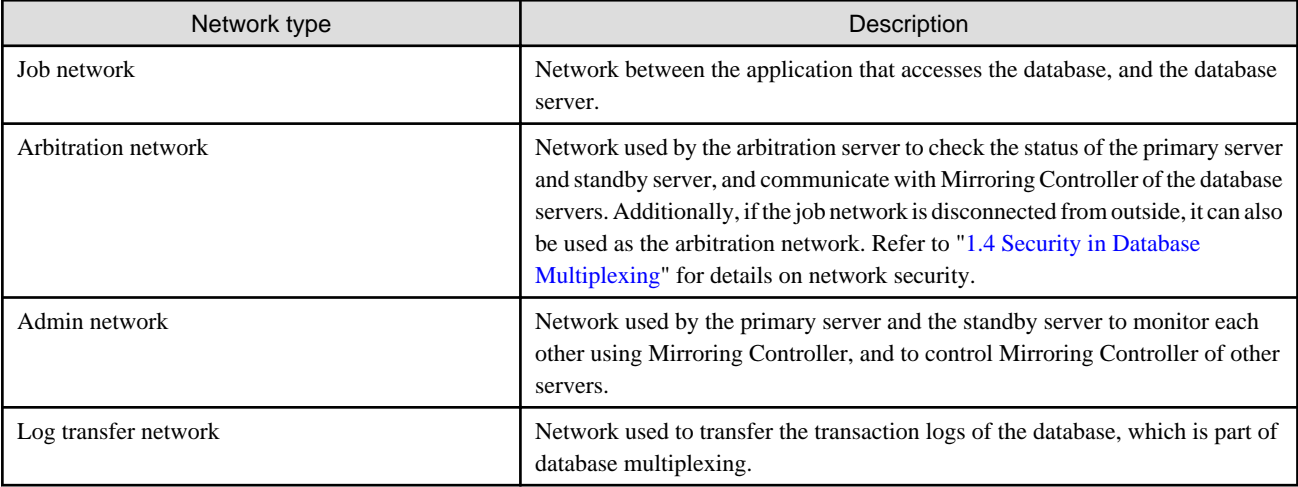

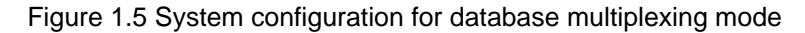

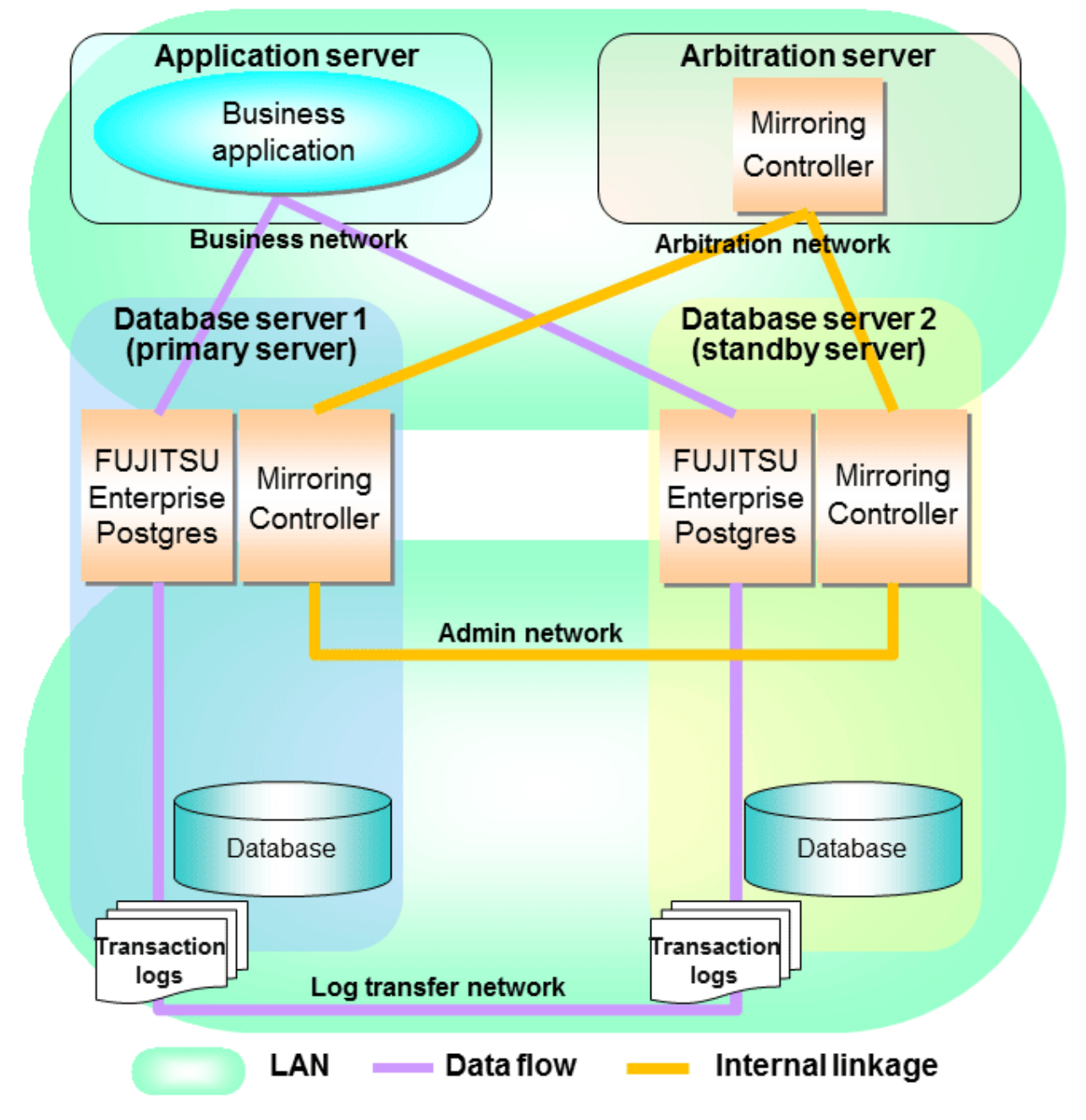

The arbitration server is installed to check the database server status as a third party, and to perform fencing. Therefore, to obtain the intended benefits, consider the following.

- Install the arbitration server on a different server to that of the database server.
- For the arbitration network, use a network that will not be impacted by line faults or the load on the admin network or log transfer network. This is necessary to correctly determine issues on the admin network or log transfer network.

# **P** Point

- The arbitration server can also be used as an application server. However, consider the server load.
- It is recommended to link the arbitration server with other cluster systems, in order to provide redundancy.

<span id="page-14-0"></span>- Use the arbitration server in combination with the same version of FUJITSU Enterprise Postgres as that of the primary server and standby server.

- The arbitration server can be built on a different platform to that of the database server.

```
R Note
```
Because the ping command of the operating system is used for heartbeat monitoring of the database server, configure the network so that ICMP can be used on the admin network and the arbitration network.

**1.2.1 Mirroring Controller Resources**

This section describes the database server and arbitration server resources of Mirroring Controller.

## 1.2.1.1 Database Server Resources

The only Mirroring Controller resource is the Mirroring Controller management directory, which stores the files that define the Mirroring Controller behavior, and the temporary files that are created when Mirroring Controller is active.

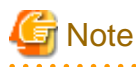

- Do not create the Mirroring Controller management directory in a directory managed by FUJITSU Enterprise Postgres, otherwise it may be deleted by mistake or may cause unexpected problems when FUJITSU Enterprise Postgres recovery is performed (such as old version of files being restored).

Refer to "Preparing Directories for Resource Deployment" in the Installation and Setup Guide for Server for information on the directories managed by FUJITSU Enterprise Postgres.

- The backup methods described in "Backing Up the Database" in the Operation Guide cannot be used to back up the Mirroring Controller resources. Therefore, users must obtain their own backup of Mirroring Controller resources, in addition to FUJITSU Enterprise Postgres server resources. Retrieve backups after stopping Mirroring Controller.
- If the automatic switch/disconnection is enabled, do not edit synchronous\_standby\_names for the Mirroring Controller monitoring target instance. Otherwise, if Mirroring Controller is switched after editing, data may be lost or SQL access may stop.

The content on the primary server will be backed up. You cannot tell which server is the primary server to be backed up, because switching and failback may be performed between the servers. It is also impossible to tell which server is to be restored using the backed up data. Accordingly, ensure that you create a backup of each server when it is working as the primary server.

<span id="page-15-0"></span>Figure 1.6 Configuration when backing up Mirroring Controller resources

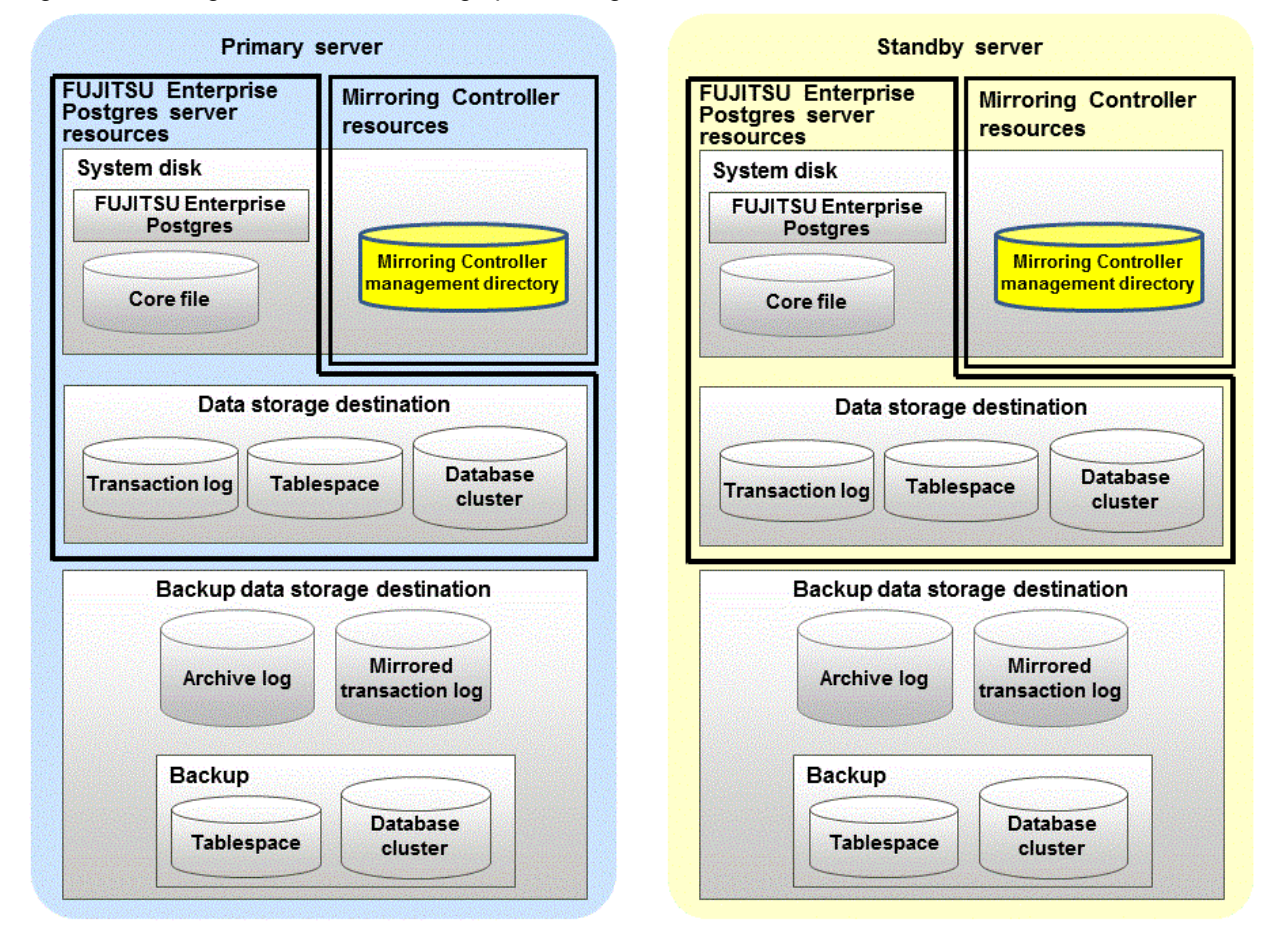

## 1.2.1.2 Arbitration Server Resources

The only arbitration server resource is the Mirroring Controller arbitration process management directory. This directory stores the files that define the Mirroring Controller arbitration process behavior and the temporary files created when Mirroring Controller is active.

## **1.2.2 Mirroring Controller Processes**

This section describes the database server and arbitration server processes of Mirroring Controller.

## 1.2.2.1 Database Server Processes

The database server processes comprise the Mirroring Controller process and Mirroring Controller monitoring process.

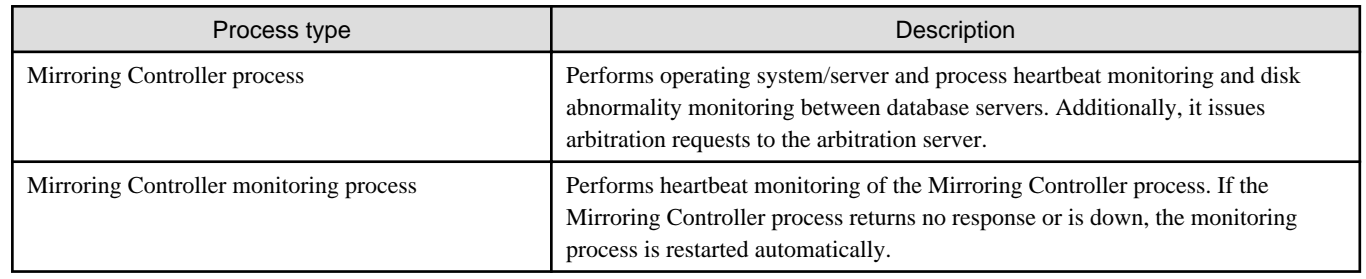

## 1.2.2.2 Arbitration Server Process

The only arbitration process is the Mirroring Controller arbitration process.

<span id="page-16-0"></span>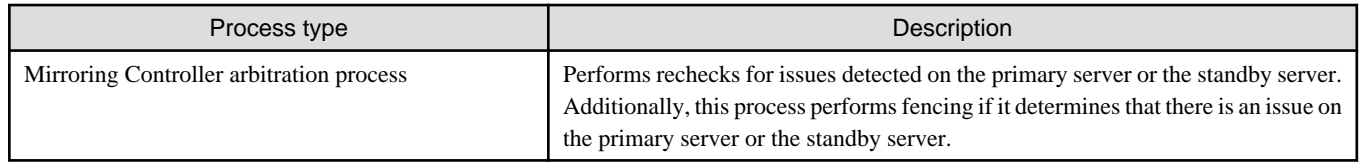

## **1.2.3 Redundancy of the Admin and Log Transfer Networks**

The admin network is an important one, because it is used by Mirroring Controller to check the status of each server.

Additionally, the log transfer network is an important one, because it is necessary to ensure data freshness.

Accordingly, configure a failure-resistant network by implementing network redundancy via channel bonding provided by the operating system or network driver vendor.

## **1.2.4 Notes on CPU Architecture and Products**

Use the same CPU architecture (endian) for the primary server, standby server, and the arbitration server.

A server using only PostgreSQL streaming replication cannot be specified as the database multiplexing system log transfer destination.

# **1.3 Deciding on Operation when a Heartbeat Abnormality is Detected**

The operation to be performed when a heartbeat abnormality is detected using operating system/server heartbeat monitoring is decided on according to the environment where database multiplexing mode is performed or the operating method.

It is possible to select from the four operations below, and specify this in the parameters of Mirroring Controller:

- Use the arbitration server to perform automatic degradation (switch/disconnect)
- Call the user exit (user command) that will perform the degradation decision, and perform automatic degradation
- Notification messages
- Perform automatic degradation unconditionally (switch/disconnect)

The table below shows if jobs can be continued on the primary server when an issue is detected by heartbeat monitoring of the operating system/server.

#### **Continuation of jobs on the primary server when an issue is detected by heartbeat monitoring of the operating system/server**

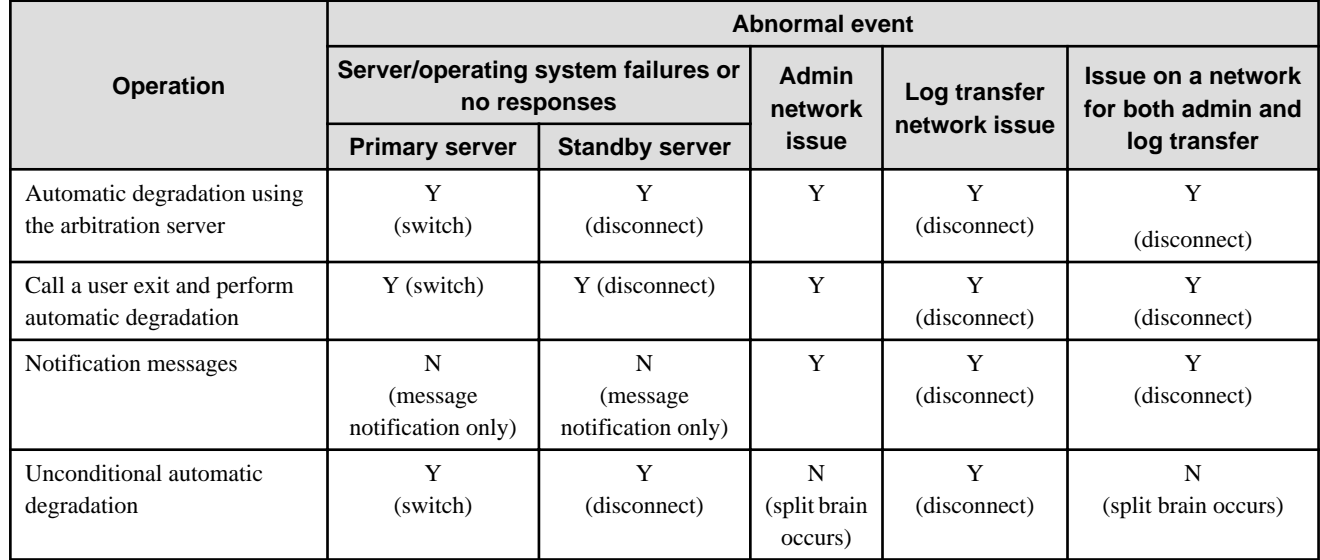

- <span id="page-17-0"></span>Y: Job can be continued
- N: Job cannot be continued

# **1.4 Security in Database Multiplexing**

The database server replicates the database on all servers that comprise the cluster system. It achieves this by transferring and reflecting the updated transaction logs of the database from the primary server to the standby server.

To safeguard the database against unauthorized access and preserve data confidentiality in transaction log transfers, carefully consider security and take note of the following when performing database multiplexing:

- Do not use trust authentication when using replication connection.
- Configure the admin network and the log transfer network so that they cannot be connected from the outside, as shown in Figure 1.7 Security.

Additionally, for the line on which Mirroring Controller connects from the database server to the arbitration server, take note of the following points and consider security carefully.

- Build a network with the arbitration server disconnected from outside, as shown in Figure 1.7 Security.

#### Figure 1.7 Security

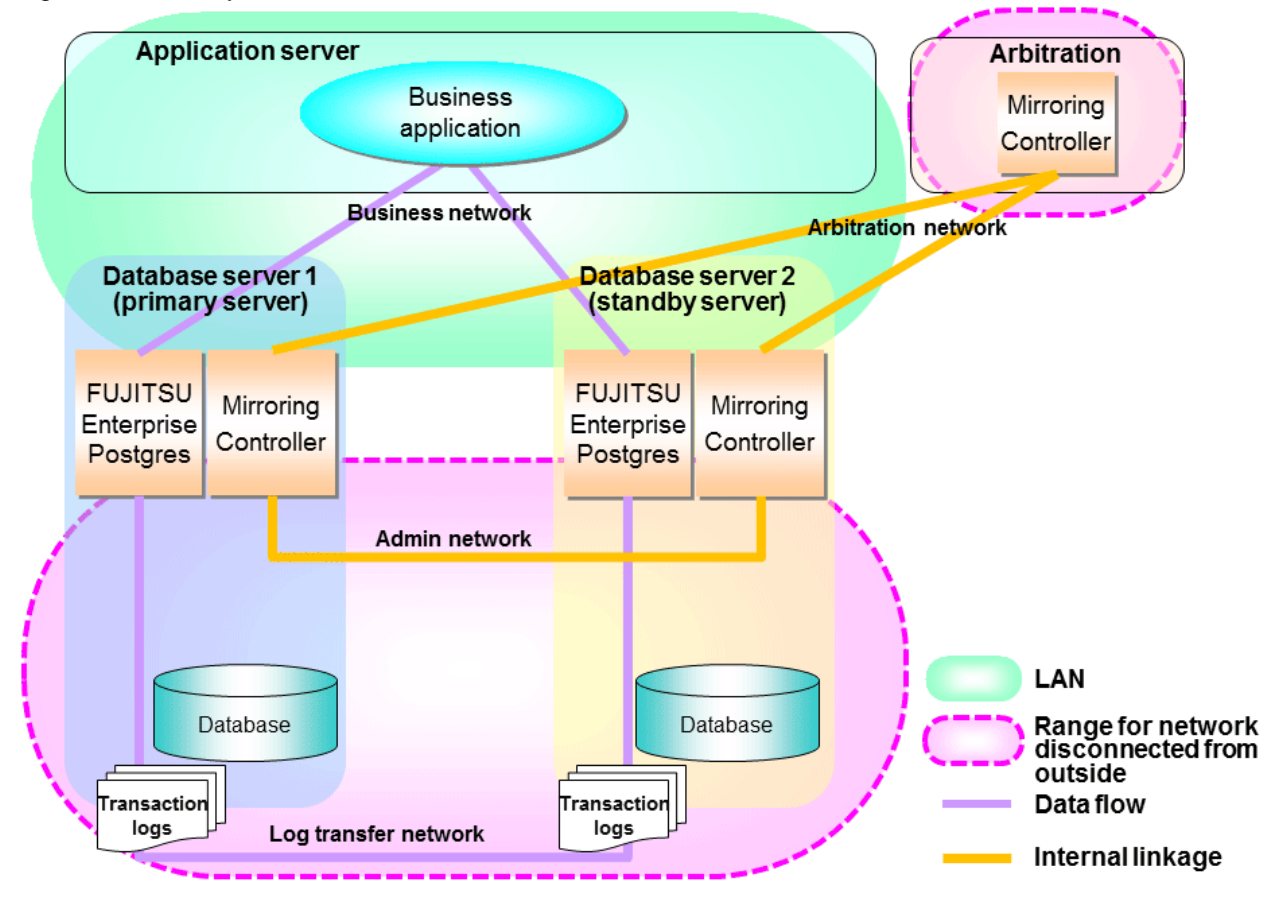

However, it may not always be possible to adopt the configuration mentioned above. For example, you may want to place the servers in a nearby/neighboring office to minimize network delays.

In this case, combine the following features to enhance security:

- [Authentication of the Standby Server](#page-19-0)
- [Encryption of Transaction Logs Transferred to the Standby Server](#page-19-0)

When these features are combined, security will be achieved as shown below.

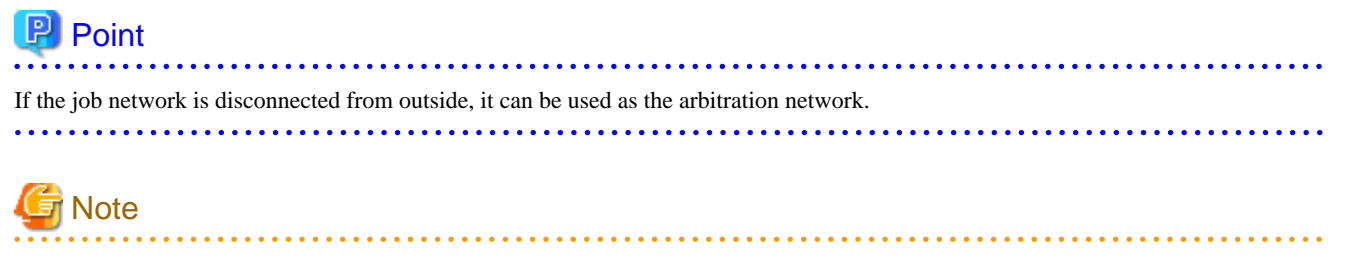

If a port is blocked (access permission has not been granted) by a firewall, etc., enable use of the target port by granting access. Refer to the vendor document for information on how to open (grant access permission to) a port. Consider the security risks carefully when opening ports.

Figure 1.8 Security achieved when standby server authentication is combined with transaction log encryption

. . . . . . . . . . . . . . . . . .

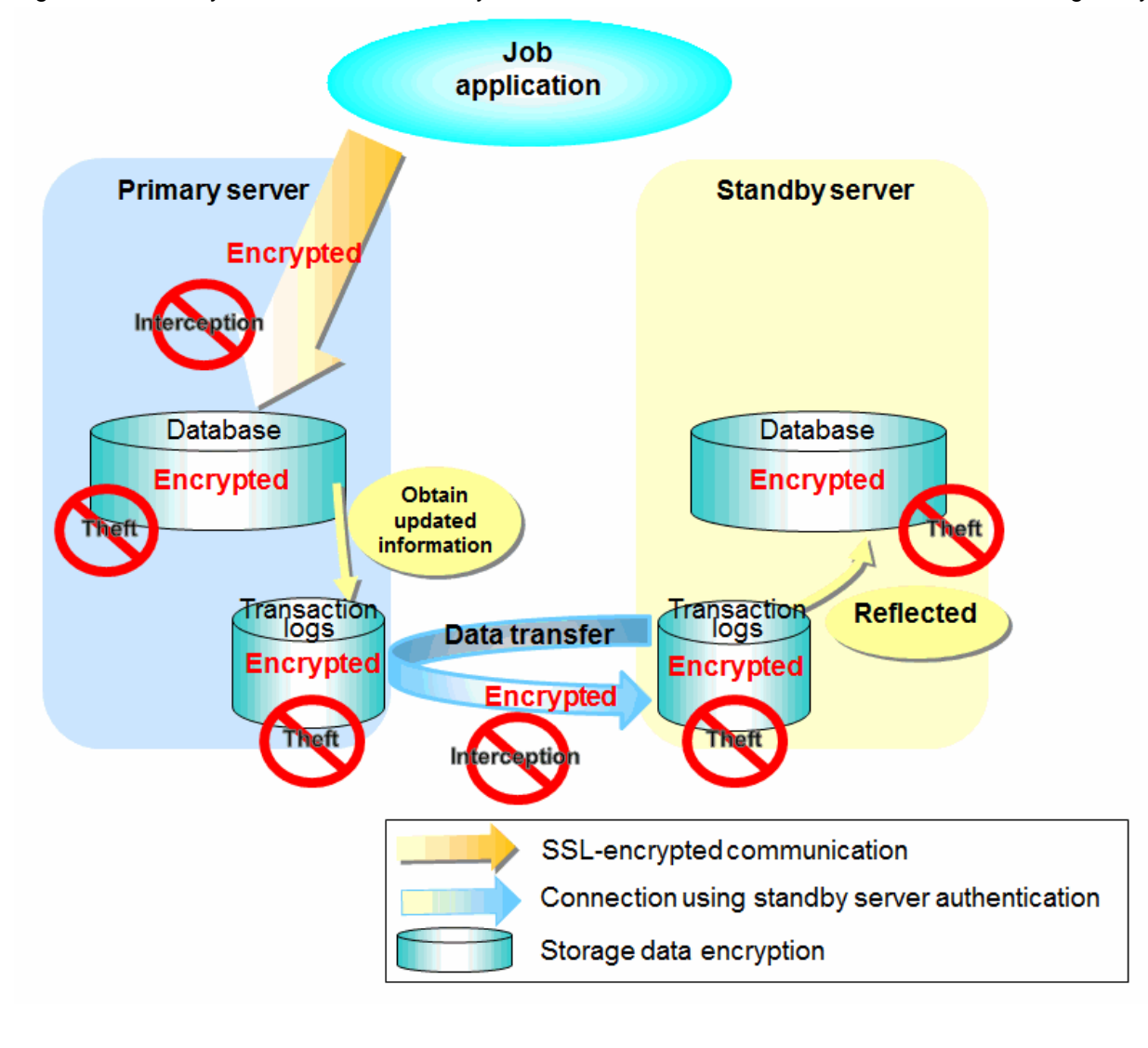

See

Refer to "Performing Database Multiplexing" under "Configuring Secure Communication Using Secure Sockets Layer" in the Operation Guide for information on encrypting SSL communications. . . . . . . . . . . . . . . . .

<span id="page-19-0"></span>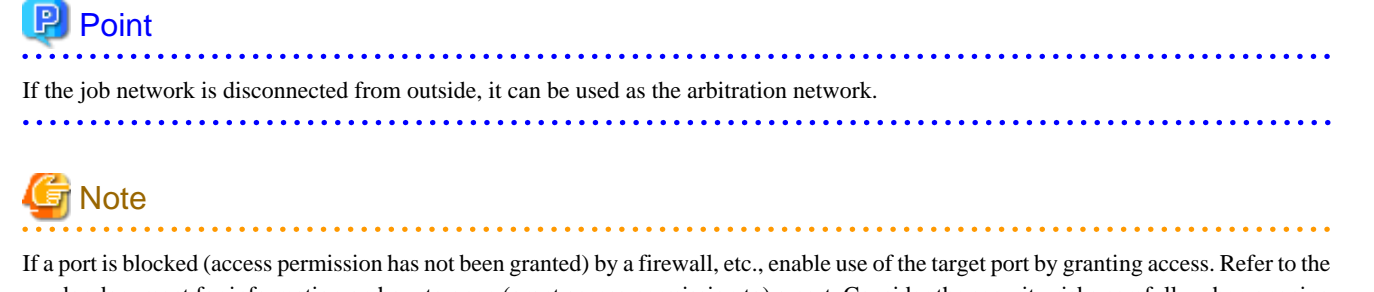

vendor document for information on how to open (grant access permission to) a port. Consider the security risks carefully when opening ports. . . . . . . . . . . . . . . . .

## **1.4.1 Authentication of the Standby Server**

You can prevent spoofing connections from an external server purporting to be the standby server by using authentication with a user name and password.

Configure the setting in the primary server pg\_hba.conf file so that authentication is performed for connections from the standby server in the same way as for connections from the client.

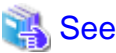

Refer to "Client Authentication" in the PostgreSOL Documentation for information on content that can be configured in pg\_hba.conf. 

# **1.4.2 Encryption of Transaction Logs Transferred to the Standby Server**

In case the authentication of the standby server is breached so that a malicious user purporting to be the standby server can spoof data, the transaction log data can be encrypted to prevent it from being deciphered. The transparent data encryption feature is used to encrypt the data.

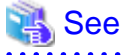

Refer to "Protecting Storage Data Using Transparent Data Encryption" in the Operation Guide for details. 

# <span id="page-20-0"></span>**Chapter 2 Setting Up Database Multiplexing Mode**

This chapter describes how to set up database multiplexing mode, and how to check it.

#### **Users who perform setup and operations on the database server**

Setup and operations of the database server must be performed by the instance administrator user.

#### **Users who perform setup and operations on the arbitration server**

The following users may perform setup and operations on the arbitration server when it is used for automatic degradation.

Linux

Any operating system user.

Windows

Any user with administrator privileges. This user must be assigned the "Log on as a service" user right.

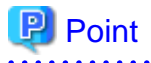

- Mirroring Controller selects a database superuser as the user who will connect to the database instance. This enables instance administrator users and database superusers who operate the Mirroring Controller commands to run database multiplexing mode in different environments.

- The application name for connecting to the database instance is "mc\_agent".

#### **Matching the system times**

Before starting the setup, ensure that the times in the primary server, standby server and arbitration server match, by using the operating system time synchronization feature, for example.

The tolerated difference is approximately one second.

If the system times are not synchronized (because the tolerated difference is exceeded, for example), problem investigation may be affected.

#### **Configuring ICMP**

Because the ping command of the operating system is used for heartbeat monitoring of the database server, configure the network so that ICMP can be used on the admin network and the arbitration network. Refer to the relevant operating system procedure for details.

#### **Setup**

The setup procedure is shown in the table below. However, the procedure on the arbitration server should be performed only when the arbitration server is used for automatic degradation. A distinction is made between the procedures on the primary server and standby server according to whether the arbitration server is used.

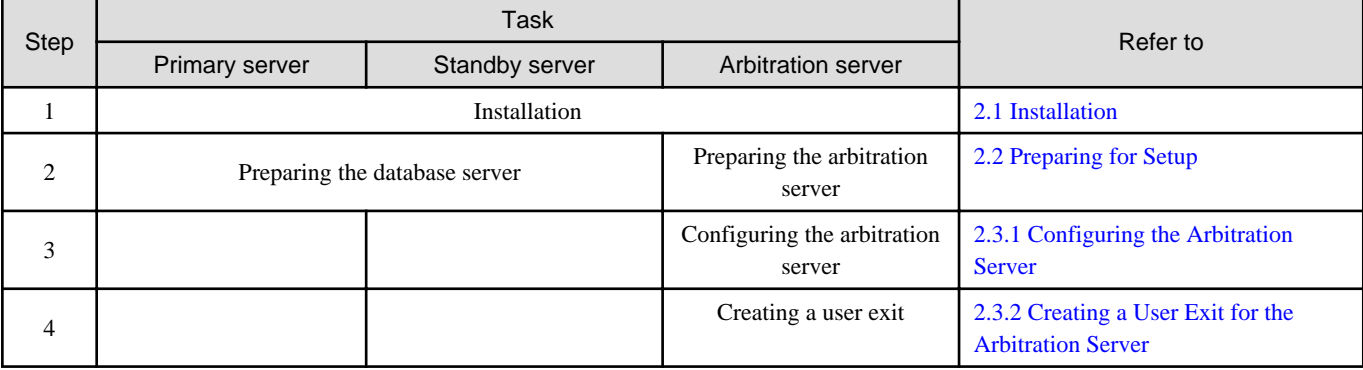

<span id="page-21-0"></span>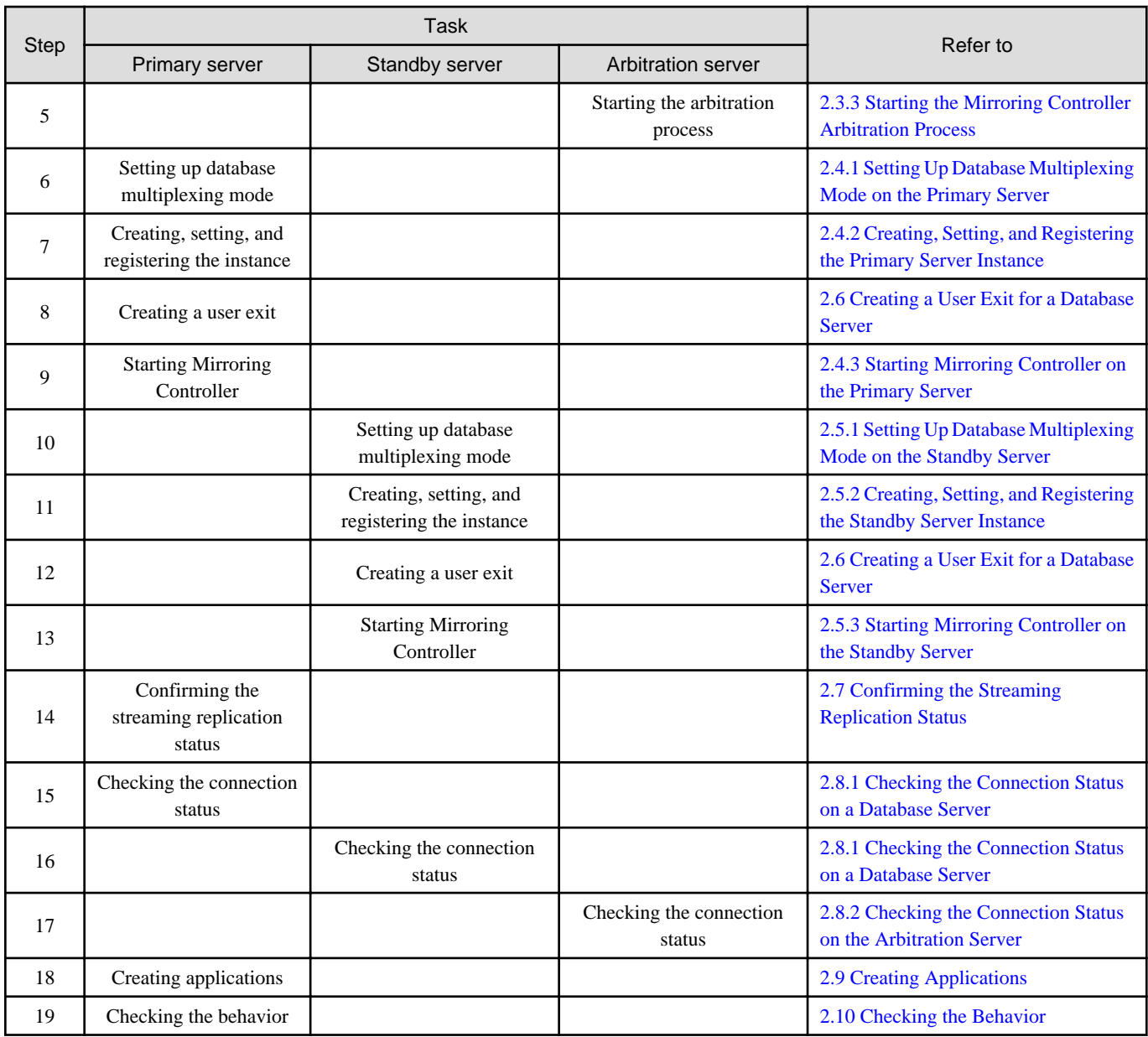

Explanations for each step are provided below.

# **Information**

- The setup procedure is also the same when changing the mode on a single server to database multiplexing mode. In this case, omit the installation of FUJITSU Enterprise Postgres and the creation of the instance.

Refer to "[3.9.2 Changing from Single Server Mode to Database Multiplexing Mode"](#page-74-0) for details.

- The primary and standby server can be pseudo-configured on the same server for system testing, for example. In this case, the setup can be performed using the same procedure, however there will be some supplementary steps.

Before performing the setup, refer to ["Appendix B Supplementary Information on Building the Primary Server and Standby Server on](#page-122-0) [the Same Server](#page-122-0)".

# **2.1 Installation**

. . . . . . . . . . . . . .

Refer to the manuals of each product, and then install the product.

<span id="page-22-0"></span>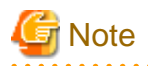

Do not use the arbitration server also as a database server. The purpose of the arbitration server is to objectively check the status of the database servers and to perform fencing. Using the arbitration server also as a database server nullifies the effectiveness of the arbitration server.

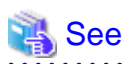

- Refer to the Installation and Setup Guide for Server for details on how to install FUJITSU Enterprise Postgres.

. . . . . . . . .

- Refer to the Installation and Setup Guide for Server Assistant for information on installing FUJITSU Enterprise Postgres on the arbitration server.

# **2.2 Preparing for Setup**

This section describes the preparation required before setting up Mirroring Controller.

## **2.2.1 Preparing the Database Server**

### 2.2.1.1 Preparing the Backup Disk

In Mirroring Controller, by performing a backup, recovery is possible even if all server disks are corrupted.

The content on the primary server should be backed up. However, through switching and failback, the standby server may also become the primary server. Accordingly, prepare each of the backup disk devices for the primary and standby servers. Perform backup on the primary server used at the time of the backup.

## **2.2.2 Preparing the Arbitration Server**

## 2.2.2.1 Preparing to Output Error Logs to the Event Log (Windows)

This section explains the preparatory tasks for outputting error logs to the event log.

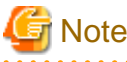

If no event source name is registered, messages output to the event log may be incomplete.

#### **Configuring each server**

Event logs for the Mirroring Controller commands on the arbitration server may be output with the default event source name "MirroringControllerArbiter". Therefore, register this default event source name beforehand.

```
Example)
```
The following is an example in which the DLL of a 64-bit product is registered under the default event source name. Note that "<x>" indicates the product version.

> regsvr32 "c:\Program Files\Fujitsu\fsepv<x>assistant64\lib\mcarbevent.dll"

#### **Setting each instance**

You can output messages to any event source named by the user, so that messages output to the event log can be identified by each instance.

Example)

```
The following is an example in which the DLL of a 64-bit product is registered under the event source 
name "Mirroring Controller arbiter1". Note that "<x>" indicates the product version.
```

```
> regsvr32 /n /i:"Mirroring Controller arbiter1" "c:\Program Files\Fujitsu\fsepv<x>assistant64\lib
\mcarbevent.dll"
```
The parameter must be edited for each instance. Refer to ["A.4.2 Arbitration Configuration File](#page-117-0)" and set the event\_source parameter.

#### **If installing multiple versions**

If FUJITSU Enterprise Postgres is already installed on the same machine, search for the key below in Registry Editor, and make a note of the path of the registered DLL. Afterwards, register a new DLL using the default event source name.

Use the DLL path that you made a note of in the above step when re-registering the default event source name during uninstallation.

```
MirroringControllerArbiter
```
### 2.2.2.2 Security Policy Settings (Windows)

On the arbitration server, operating system user accounts that operate the Mirroring Controller arbitration process must be assigned the "Log on as a service" user right in order to use Windows Services to start and stop the Mirroring Controller arbitration process.

If the security settings to enable this have not been configured, refer to ["E.1 Security Policy Settings](#page-132-0)" and configure the settings.

# **2.3 Setting Up the Arbitration Server**

This section explains how to set up the arbitration server.

## **2.3.1 Configuring the Arbitration Server**

This section explains how to set up database multiplexing mode on the arbitration server.

In database multiplexing mode, the files that are required for operations are managed in the Mirroring Controller arbitration process management directory.

There is one Mirroring Controller arbitration process management directory for each arbitration process.

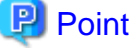

The arbitration process for each database multiplexing system can be started on a single arbitration server.

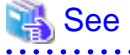

- Refer to the Reference for information on the mc\_arb command.
- Refer to "[Appendix A Parameters](#page-103-0)" for information on the parameters to be edited for the setup.

Perform the following procedure:

#### **Linux**

- 1. On the arbitration server, log in as any operating system user who starts and stops the arbitration process.
- 2. Configure the environment variables.

Set the following environment variables:

- PATH

Add the installation directory "/bin".

- MANPATH

Add the installation directory "/share/man".

- LD\_LIBRARY\_PATH

Add the installation directory "/lib".

#### Example

The following example configures environment variables when the installation directory is "/opt/fsepv< $x$ >zssistant".

Note that "< $x$ " indicates the product version.

#### sh, bash

```
$ PATH=/opt/fsepv<x>assistant/bin:$PATH ; export PATH
$ MANPATH=/opt/fsepv<x>assistant/share/man:$MANPATH ; export MANPATH
$ LD_LIBRARY_PATH=/opt/fsepv<x>assistant/lib:$LD_LIBRARY_PATH ; export LD_LIBRARY_PATH
```
csh, tcsh

```
$ setenv PATH /opt/fsepv<x>assistant/bin:$PATH
$ setenv MANPATH /opt/fsepv<x>assistant/share/man:$MANPATH
$ setenv LD_LIBRARY_PATH /opt/fsepv<x>assistant/lib:$LD_LIBRARY_PATH
```
3. Create the Mirroring Controller arbitration process management directory that will store the files required by the arbitration server.

Use ASCII characters in the Mirroring Controller arbitration process management directory.

4. In the network configuration file (network.conf), define the Mirroring Controller network configuration that will be managed by the Mirroring Controller arbitration process.

Create network.conf in the Mirroring Controller arbitration process management directory, based on the sample file. For network.conf, set read and write permissions only for the operating system user who starts and stops the arbitration process in step 1.

If users other than this are granted access permissions, the mc\_arb command will not work. Accordingly, users other than the operating system user who starts and stops the arbitration process in step 1 are prevented from operating the Mirroring Controller arbitration process.

Path of the sample file

/installDir/share/mcarb\_network.conf.sample

In network.conf, specify the IP address or host name and port number of the primary server and standby server, and define the Mirroring Controller network configuration that will be managed by the Mirroring Controller arbitration process.

Refer to "[A.3 Network Configuration File"](#page-107-0) for details.

A definition example is shown below.

```
Example)
The IDs of the servers are set to "server1" and "server2", and their port numbers are set to 
"27541".
```

```
server1 192.0.3.100 27541
server2 192.0.3.110 27541
```
5. In the arbitration configuration file (arbitration.conf), define the information related to control of the Mirroring Controller arbitration process.

Create arbitration.conf in the Mirroring Controller arbitration process management directory, based on the sample file. For arbitration.conf, set read and write permissions only for the operating system user who starts and stops the arbitration process in step 1. If users other than this are granted access permissions, the mc\_arb command will not work.

Path of the sample file

/installDir/share/mcarb\_arbitration.conf.sample

Set the parameters shown in the table below in arbitration.conf.

Table 2.1 Parameters

| Parameter                   | Content specified                                                                                                    | Remarks                                                                                                    |
|-----------------------------|----------------------------------------------------------------------------------------------------|----------------------------------------------------------------------------------------------------|
| port                        | Port number of the Mirroring Controller arbitration<br>process                                                                          | The port number must be 0 to 65535. Ensure<br>that the port number does not conflict with<br>other software. Do not specify an ephemeral<br>port that may temporarily be assigned by<br>another program.                                                                         |
| my_address                  | 'ipAddrOrHostNameThatAcceptsConnectionFro<br>mMirroringControllerProcessOnDbServer<br>[Setting example]<br>my_address = $'192.0.3.120'$ | IPv4 and IPv6 addresses can be specified.<br>Specify the IP address, enclosed in single<br>quotation marks (').                                                                                                    |
| syslog_ident                | 'programName'                                                                                                    | Specify using single quotation marks (') to<br>enclose the program name used to identify the<br>Mirroring Controller arbitration process<br>message in the system log. Use ASCII<br>characters excluding spaces to specify this<br>parameter.                                    |
|                             |                                                                                                    | The default is 'MirroringControllerArbiter'.                                                                                                    |
| fencing_command             | 'fencingCmdFilePath'<br>[Setting example]<br>fencing_command = '/arbiter/fencing_dir/<br>execute_fencing.sh'                            | Specify the full path of the fencing command<br>that fences a database server where it is<br>determined that an error has occurred.<br>Enclose the path in single quotation marks (').<br>Specify the path using less than 1024 bytes.                                           |
| fencing_command_ti<br>meout | Timeout for fencing command (seconds)                                                                                                   | If the command does not respond within the<br>specified number of seconds, it is determined<br>that fencing has failed and a signal<br>(SIGTERM) is sent to the fencing command<br>execution process.<br>Specify a value between 1 and 2147483647.<br>The default is 20 seconds. |

# **I**Information

Refer to "[A.4.2 Arbitration Configuration File"](#page-117-0) for information on the parameters and for other parameters.

#### **Windows**

- 1. On the arbitration server, log in as any operating system user who starts and stops the arbitration process.
- 2. Configure the environment variables.

Set the following environment variable:

- PATH

Add the installation folders "\bin" and "\lib".

#### Example

The following example configures environment variables when the installation directory is "c:\Program Files\Fujitsu \fsepv<x>assistant64".

Note that " $\langle x \rangle$ " indicates the product version.

> SET PATH=c:\Program Files\Fujitsu\fsepv<x>assistant64\bin;c:\Program Files\Fujitsu \fsepv<x>assistant64\lib;%PATH%

3. Create the Mirroring Controller arbitration process management directory that will store the files required by the arbitration server.

Use ASCII characters in the Mirroring Controller arbitration process management directory.

4. In the network configuration file (network.conf), define the Mirroring Controller network configuration that will be managed by the Mirroring Controller arbitration process.

Create network.conf in the Mirroring Controller arbitration process management directory, based on the sample file.

Path of the sample file

installDir\share\mcarb\_network.conf.sample

In network.conf, specify the IP address or host name and port number of the primary server and standby server, and define the Mirroring Controller network configuration that will be managed by the Mirroring Controller arbitration process.

Refer to "[A.3 Network Configuration File"](#page-107-0) for details.

A definition example is shown below.

```
Example)
The IDs of the servers are set to "server1" and "server2", and their port numbers are set to 
"27541".
```

```
server1 192.0.3.100 27541
server2 192.0.3.110 27541
```
5. Change the access permissions for network.conf.

For network.conf, set read and write permissions only for the operating system user who starts and stops the arbitration process in step 1. If users other than this are granted access permissions, the mc\_arb command will not work. Accordingly, users other than the operating system user who starts and stops the arbitration process in step 1 are prevented from operating the Mirroring Controller arbitration process.

```
Example)
The following is an execution example, in which the operating system user who starts and stops the 
arbitration process in step 1 is granted full access permissions as the owner when the user is 
"fsepuser". The following procedure applies when the user is logged in to the Windows server as 
"fsepuser".
```

```
> takeown /f network.conf
> icacls network.conf /reset
> icacls network.conf /inheritance:r
> icacls network.conf /grant fsepuser:F
```
6. In the arbitration configuration file (arbitration.conf), define the information related to control of the Mirroring Controller arbitration process.

Create arbitration.conf in the Mirroring Controller arbitration process management directory, based on the sample file.

Path of the sample file

installDir\share\mcarb\_arbitration.conf.sample

Set the parameters shown in the table below in arbitration.conf.

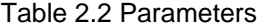

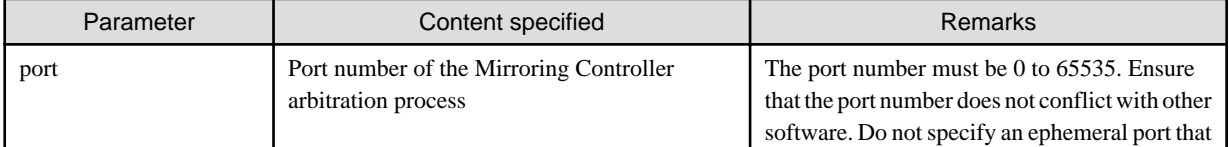

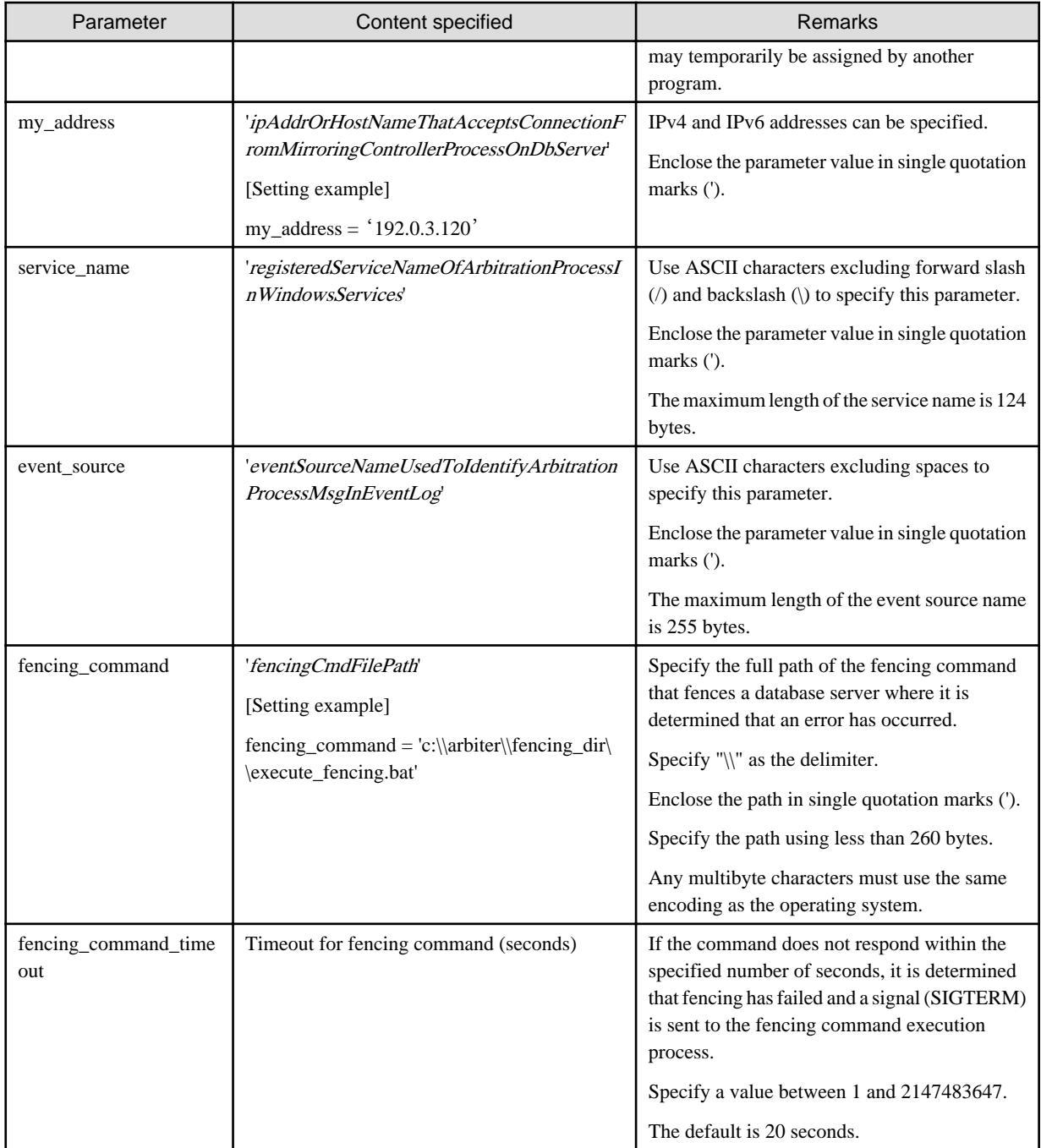

# **Information**

Refer to "[A.4.2 Arbitration Configuration File"](#page-117-0) for information on the parameters and for other parameters. 

#### 7. Change the access permissions for arbitration.conf.

For arbitration.conf, set read and write permissions only for the operating system user who starts and stops the arbitration process in step 1. If users other than this are granted access permissions, the mc\_arb command will not work.

Example)

```
The following is an execution example, in which the operating system user who starts and stops the 
arbitration process in step 1 is granted full access permissions as the owner when the user is 
"fsepuser". The following procedure applies when the user is logged in to the Windows server as 
"fsepuser".
```

```
> takeown /f arbitration.conf
> icacls arbitration.conf /reset
> icacls arbitration.conf /inheritance:r
 icacls arbitration.conf /grant fsepuser:F
```
8. Configure Windows Firewall.

If Windows Firewall is used, enable the port number of Mirroring Controller specified in the network configuration file in step 3. Refer to "[E.2 Windows Firewall Settings](#page-132-0)" for details.

9. Register the Mirroring Controller arbitration process as a Windows service.

Execute the mc\_arb command in register mode.

For the -P option of the mc\_arb command, specify the password of the operating system user who executes the command.

Example)

> mc\_arb register -M D:\mcarb\_dir\arbiter1 -P \*\*\*\*\*\*\*\*

# **Note**

When specifying the password in the -P option of the mc\_arb command, for security reasons, you should be careful not to allow other users to access it.

# Information

Use the mc\_arb command with the -S option to specify automatic start and stop of the Mirroring Controller arbitration process. Refer to ["2.13 Setting Automatic Start and Stop of the Mirroring Controller Arbitration Process](#page-52-0)" for details.

. . . . . . . . . . . . . . . .

The Mirroring Controller arbitration process is registered as a Windows service using the service name specified in the service\_name parameter of arbitration.conf in step 6.

You can execute the sc qc command to check the registration status.

## **2.3.2 Creating a User Exit for the Arbitration Server**

The only user exit for the arbitration server is the fencing command.

The fencing command is a user command that is called by the Mirroring Controller arbitration process if Mirroring Controller performs arbitration processing and determines that a database server is unstable.

In the fencing command, the user implements a process that isolates a database server from a cluster system by, for example, stopping the target operating system or server. The fencing command that was created is to be specified for the parameter in the arbitration configuration file. Refer to ["A.4.2 Arbitration Configuration File](#page-117-0)" for information on the parameters.

- Fencing the primary server during the switch
	- Prevent the Mirroring Controller management process on the primary server from communicating with the Mirroring Controller management process on the other server.
	- Prevent applications from connecting to the primary server instance.
- Fencing the standby server during disconnection
	- Prevent the Mirroring Controller management process on the standby server from communicating with the Mirroring Controller management process on the other server.
	- Prevent applications from connecting to the standby server instance.
	- Prevent the standby server from continuing streaming replication.

<span id="page-29-0"></span> See Refer to "[Appendix C User Commands"](#page-124-0) for information on user exits.

## **2.3.3 Starting the Mirroring Controller Arbitration Process**

This section explains how to start the Mirroring Controller arbitration process.

An operating system user who has logged in to the arbitration server can start the Mirroring Controller arbitration process by executing the mc\_arb command in start mode.

#### **Linux**

Example)

```
$ mc_arb start -M /mcarb_dir/arbiter1
```
#### **Windows**

Example)

```
> mc_arb start -M D:\mcarb_dir\arbiter1
```
# **2.4 Setting Up the Primary Server**

This section explains how to set up the primary server.

## **2.4.1 Setting Up Database Multiplexing Mode on the Primary Server**

This section explains how to set up database multiplexing mode on the primary server.

In database multiplexing, the files that are required for operations are managed in the Mirroring Controller management directory.

There is one Mirroring Controller management directory for each instance.

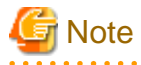

- Do not place the Mirroring Controller management directory in a directory managed by FUJITSU Enterprise Postgres, otherwise it may be deleted by mistake with the directories managed by FUJITSU Enterprise Postgres, and an old version of files may be restored.

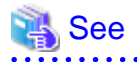

- Refer to "Preparing Directories for Resource Deployment" in the Installation and Setup Guide for Server for details on the directories that are managed by FUJITSU Enterprise Postgres.

- Refer to "mc\_ctl" in Reference for information on the command.
- Refer to "[Appendix A Parameters](#page-103-0)" for details on each parameter to be edited for the setup.

Perform the following procedure:

- 1. Log in to the primary server.
- 2. Create the Mirroring Controller management directory that will store the files required by database multiplexing.

Use ASCII characters in the Mirroring Controller management directory.

Additionally, grant "Write" permission to the instance administrator user for the Mirroring Controller management directory.

3. In the network configuration file (network.conf), define the network configuration that will link between the Mirroring Controller processes.

Create the network.conf file in the Mirroring Controller management directory, based on the sample file. For network.conf, set read and write permissions for the instance administrator user only.

If users other than the instance administrator user are granted access, the mc\_ctl command will not work. In this way, users other than the instance administrator user are prevented from operating Mirroring Controller.

Path of the sample file

/installDir/share/mc\_network.conf.sample

In network.conf, specify the IP address or host name and port number of the primary server and standby server, and define the network configuration that will link between the Mirroring Controller processes, and between Mirroring Controller processes and the Mirroring Controller arbitration process.

Refer to "[A.3 Network Configuration File"](#page-107-0) for details.

A definition example is shown below.

The content to be defined depends on the operation settings at the time a heartbeat abnormality is detected.

When automatic degradation by the arbitration server is selected

```
Example)
The IDs of the primary server and standby server are set to "server1" and "server2", and their 
port numbers are set to "27540" and "27541". The ID of the server of the Mirroring Controller 
arbitration process is set to "arbiter", and its port number is set to "27541".
```

```
server1 192.0.2.100,192.0.3.100 27540,27541 server
server2 192.0.2.110,192.0.3.110 27540,27541 server
arbiter 192.0.3.120 27541 arbiter
```
Ensure that the port numbers set for the primary server, standby server, and arbitration server do not conflict with other software. In addition, when the arbitration server is used for automatic degradation, use a network in which the arbitration network is not affected by a line failure in the admin network.

When the server type is "server", two IP addresses or host names, and two port numbers need to be specified in the following order:

- IP address or host name of the database server used as the admin network
- IP address or host name of the database server used as the arbitration network
- Port number of the database server used as the admin network
- Port number of the database server used as the arbitration network

If the server type is "arbiter", specify the IP address or host name set for the my\_address parameter and the port number set for the port parameter in arbitration.conf of the arbitration server.

When operation other than automatic degradation by the arbitration server is selected

```
Example)
The IDs of the servers are set to "server1" and "server2", and their port numbers are set to 
"27540".
```

```
server1 192.0.2.100 27540
server2 192.0.2.110 27540
```
Ensure that the port numbers for the primary and standby server do not conflict with other software.

Register in /etc/services the port number of the primary server, because programs such as WebAdmin use it to search for available port numbers.

Register any name as the service name.

4. Define the information related to Mirroring Controller monitoring and control in the serverIdentifier.conf file.

Create the serverIdentifier.conf file in the Mirroring Controller management directory, based on the sample file.

For serverIdentifier.conf, set read and write permissions for the instance administrator user only. If users other than the instance administrator user are granted access, the mc\_ctl command will not work.

As the file name for the *serverIdentifier*.conf file, use the server identifier name that was specified in the network.conf file in step 3.

Path of the sample file

/InstallDir/share/mc\_server.conf.sample

Set the parameters shown in the table below in the serverIdentifier.conf file.

#### Table 2.3 Parameters

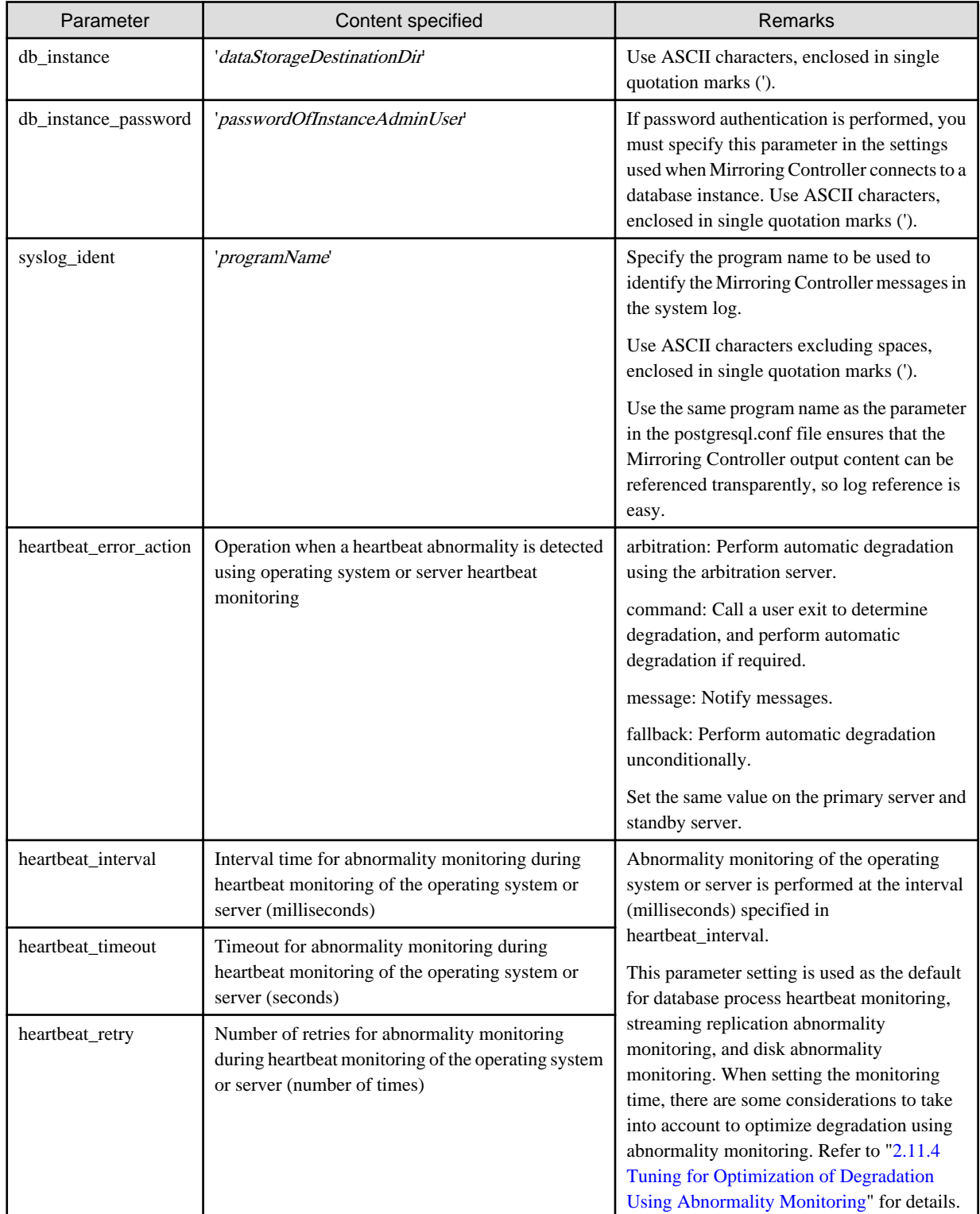

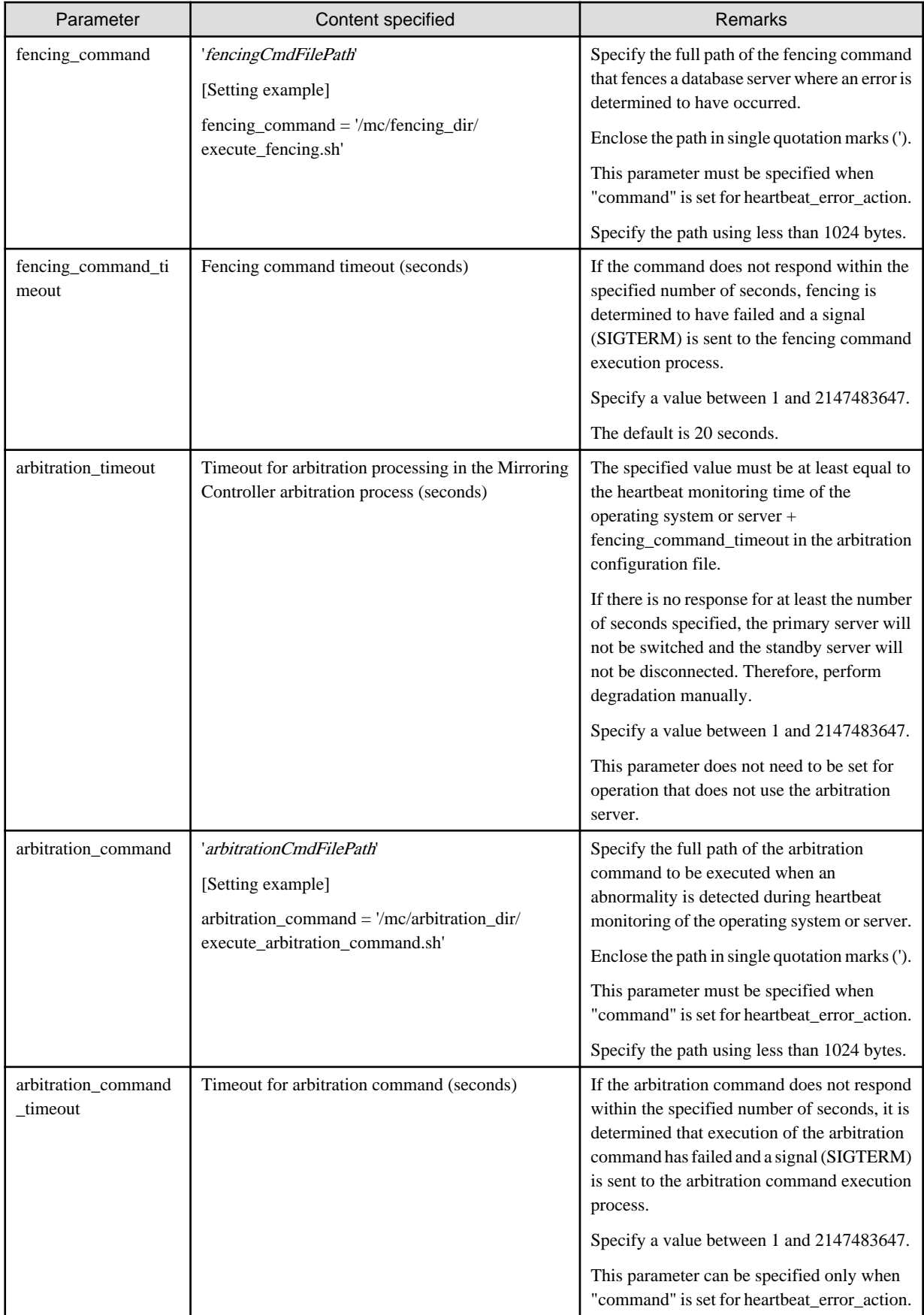

<span id="page-33-0"></span>Information

Refer to "[A.4.1 Server Configuration File for the Database Servers"](#page-110-0) for information on the parameters and for other parameters.

<u>. . . . . . . . . . . . .</u>

## **2.4.2 Creating, Setting, and Registering the Primary Server Instance**

This section explains how to create, set, and register the primary server instance.

# **See**

- Refer to "Client Authentication" in the PostgreSQL Documentation for information on the pg\_hba.conf file.
- Refer to "[A.1 Parameters Set on the Primary Server](#page-103-0)" for information on the postgresql.conf file.
- Refer to "mc\_ctl" in Reference for information on the command.

Perform the following procedure:

1. Refer to "Setup" in the Installation and Setup Guide for Server, and then perform the FUJITSU Enterprise Postgres setup and create the FUJITSU Enterprise Postgres instance.

Use ASCII characters in the data storage destination directory.

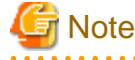

If degradation starts occurring due to an error during operations in database multiplexing mode, recovery is required for the standby server. There are some conditions to execute the pg\_rewind command to recover the standby server. One of the conditions can be satisfied by enabling checksums when executing the initdb command. This is not mandatory.

Refer to "[4.1.1.1.3 Identify cause of error and perform recovery"](#page-83-0) for details.

2. When using transparent data encryption, configure the encryption settings for the storage data.

Create the keystore file.

Refer to "Database Multiplexing Mode" in the Operation Guide for details, and then configure the settings.

3. Add the following entry to the pg\_hba.conf file to authenticate connections from the standby server.

Copy the file to the standby server later.

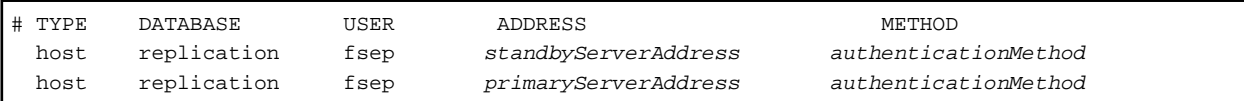

For the primary and standby server addresses, specify the IP address that will connect to the log transfer network.

Additionally, all servers can be used as the primary server or the standby server, so add entries for the addresses of all servers that comprise the database multiplexing system.

# **P** Point

#### Setting an authentication method other than trust authentication

If the primary server becomes the standby server, to perform automatic authentication of connections to the primary server, create the .pgpass file in the home directory of the instance administrator user, and then specify a password for the replication database. Accordingly, the instance administrator operating system user and the user registered in the database will be the same, so you can verify that the connection was not made by an unspecified user. Additionally, the password that was set beforehand will be used in the authentication, so that the connection will be automatic.

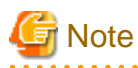

If trust authentication is set, all OS users who can log in to the primary server will be able to connect, and if one of these is a malicious user, then that user can corrupt the standby server data, or cause the job system to fail, by sending an erroneous transaction log. Therefore, decide on the authentication method according to the security requirements of the system using database multiplexing mode.

Refer to "Authentication Methods" in the PostgreSQL Documentation for details on the authentication methods that can be set.

## 4. Configure this setting to enable the instance administrator user of the primary server to connect as a database application.

This setting enables the connection to the instance using the user name of the instance administrator user, so that Mirroring Controller can monitor instance errors. Configure this setting to enable the connection to the postgres database.

- If password authentication is used

In the db\_instance\_password parameter of the *serverIdentifier.*conf file, specify the password for the instance administrator user. This password is used to connect to the database instance. If a password is not specified in the db\_instance\_password parameter, the connection to the database instance from Mirroring Controller will fail, and it will not be possible to perform the process monitoring of the instance.

- If password authentication is not used

There is no need to specify the password in the db\_instance\_password parameter.

Even if the password for the instance administrator user is specified in the db\_instance\_password parameter, it will be ignored.

An example of setting the authentication method is shown below.

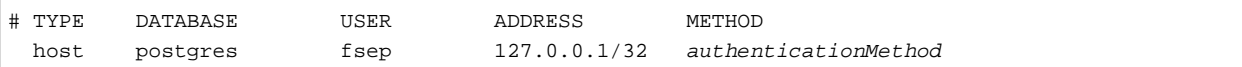

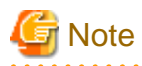

Mirroring Controller uses the PostgreSQL JDBC 4.2 driver to connect to the database instance. Therefore, for the authentication method, specify a method supported by the JDBC driver. If an authentication method not supported by the JDBC driver is specified, Mirroring Controller will fail to start. Refer to the PostgreSQL JDBC Driver Documentation for information on authentication methods supported by the JDBC driver.

5. To use database multiplexing mode, specify the parameters shown in the table below in the postgresql.conf file.

The postgresql.conf file is copied when the standby server instance is created. Accordingly, set the required parameters in the standby server.

To use database multiplexing mode, specify the parameters shown in the table below in the postgresql.conf file. After editing the postgresql.conf file, restart the instance.

| Parameter                 | Content specified   | Remarks                                                                                                    |
|---------------------------|---------------------|----------------------------------------------------------------------------------------------------|
| wal level                 | replica or logical  | Specify "logical" when logical decoding is also to be used.                                                                                                    |
| max wal senders           | 2 or more           | Specify "2" when building a Mirroring Controller cluster<br>system.<br>When additionally connecting asynchronous standby<br>servers to the cluster system, add the number of |
|                           |                     | simultaneous connections from these standby servers.                                                                                                    |
| synchronous_standby_names | 'standbyServerName' | Specify the name that will identify the standby server.                                                                                                    |
|                           |                     | Enclose the name in single quotation marks (').                                                                                                    |
|                           |                     | Do not change this parameter while Mirroring Controller is<br>running.                                                                                                    |

Table 2.4 Parameters

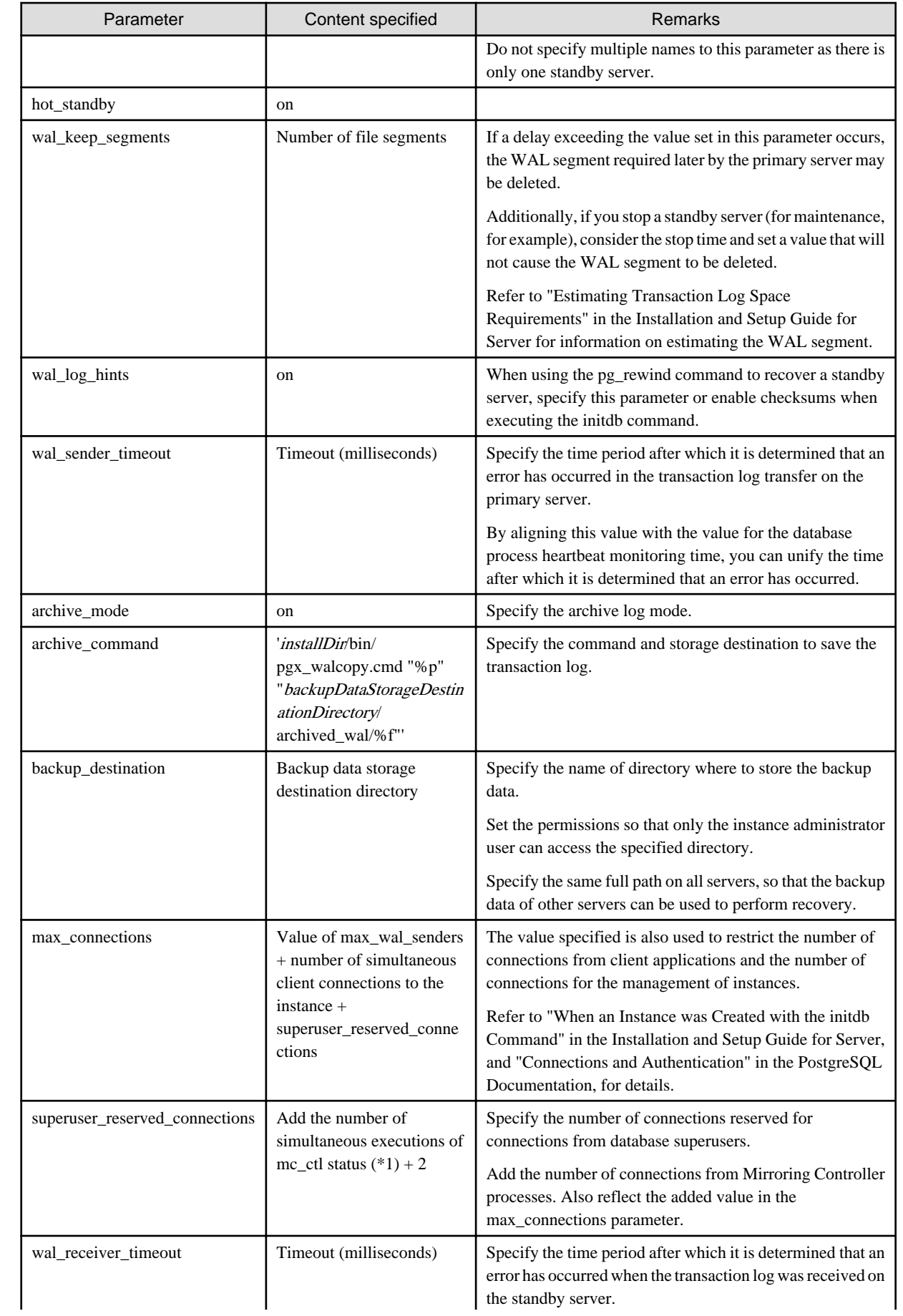
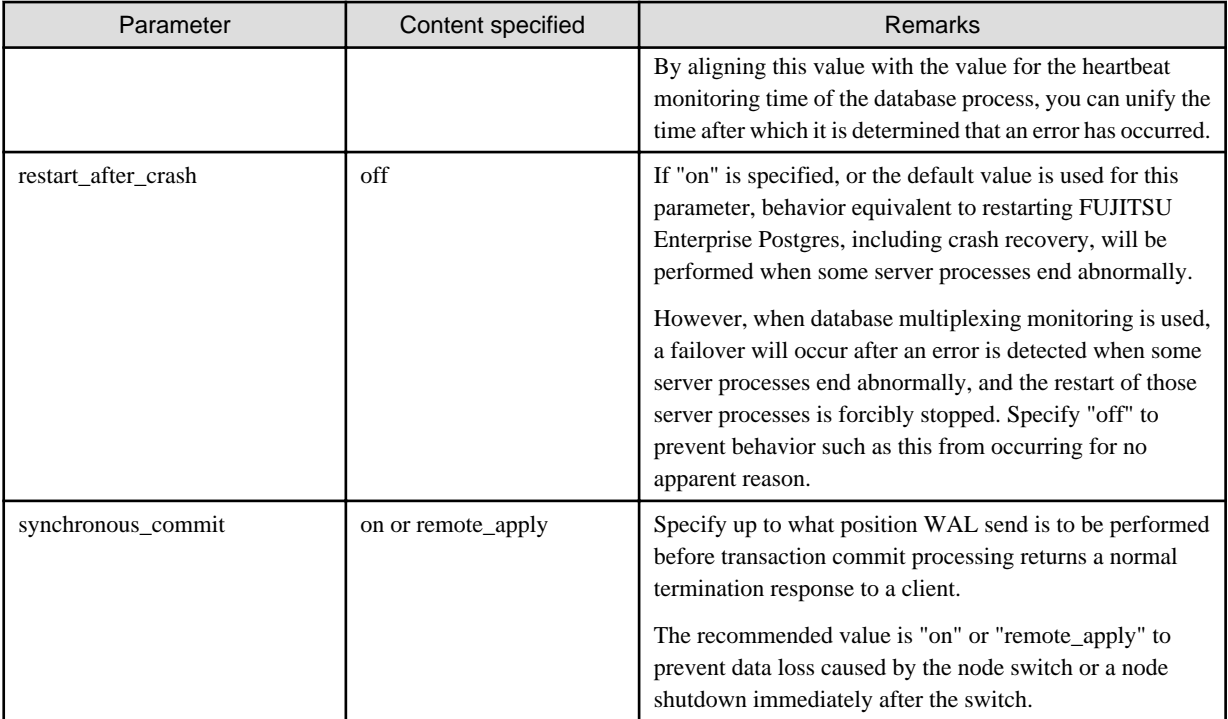

\*1: Number of simultaneous executions of the mc\_ctl command in the status mode.

## **2.4.3 Starting Mirroring Controller on the Primary Server**

This section explains how to start Mirroring Controller on the primary server.

When the arbitration server is used for automatic degradation, start the Mirroring Controller arbitration process on the arbitration server in advance.

1. Start the Mirroring Controller process.

Enabling automatic switch/disconnection

As the instance administrator user, execute the mc\_ctl command in start mode.

Example)

\$ mc\_ctl start -M /mcdir/inst1

#### Disabling automatic switch/disconnection

As the instance administrator user, execute the mc\_ctl command in start mode with the -F option specified.

Example)

\$ mc\_ctl\_start -M /mcdir/inst1 -F

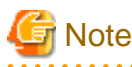

- When the arbitration server is used for automatic degradation, the database server must connect to the arbitration server, and as a result, Mirroring Controller startup may take longer than when the arbitration server is not used.

. . . . . . . .

- If the heartbeat\_error\_action parameter in *serverIdentifier.conf* is set to "message", even if automatic switch/disconnection is enabled and Mirroring Controller is started, only message output is performed when a heartbeat abnormality is detected during heartbeat monitoring of operating systems and servers - switch/disconnection is not performed.
- Mirroring Controller startup usually fails if the standby server is mistakenly started as the primary server or if the old primary server is not recovered after the switch and is then mistakenly started as the primary server. However, if the admin network is

disconnected, then startup does not fail, and both servers may become primary servers. Therefore ensure that the admin network is connected before starting Mirroring Controller.

## **P** Point

- The mc\_ctl command fails if the Mirroring Controller arbitration process has not been started on the arbitration server when the arbitration server is used for automatic degradation. However, if the Mirroring Controller arbitration process cannot be started in advance, it can be started by specifying the --async-connect-arbiter option in the mc\_ctl command.

- After Mirroring Controller is started, automatic switch/disconnection can be enabled or disabled using the enable-failover or disable-failover mode of the mc\_ctl command.
- 
- 2. Obtain the backup.

Use the pgx\_dmpall command to collect the backup.

## **2.5 Setting Up the Standby Server**

This section explains how to set up the standby server.

### **2.5.1 Setting Up Database Multiplexing Mode on the Standby Server**

This section explains how to set up database multiplexing mode on the standby server.

In database multiplexing, the files that are required for operations are managed in the Mirroring Controller management directory.

There is one Mirroring Controller management directory for each instance.

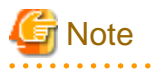

- Do not place the Mirroring Controller management directory in a directory managed by FUJITSU Enterprise Postgres, otherwise it may be deleted by mistake with the directories managed by FUJITSU Enterprise Postgres, and an old version of files may be restored.

- When creating a standby server for a large database, stop job system operations, specify a large value for the wal\_keep\_segments parameter, or use replication slots.

This is because WALs generated after the standby server is built using the pg\_basebackup command, but before it is started, need to be retained. However, the number of WAL segments that can be retained is constrained by the wal\_keep\_segments parameter. Additionally, setting the wal\_keep\_segments parameter requires consideration regarding stabilization of the database multiplexing mode (refer to "[2.11.1 Tuning to Stabilize the Database Multiplexing Mode"](#page-44-0) for details).

## See

- Refer to "Preparing Directories for Resource Deployment" in the Installation and Setup Guide for Server for details on the directories that are managed by FUJITSU Enterprise Postgres.
- Refer to "pg\_basebackup" in "Reference" in the PostgreSQL Documentation for information on the pg\_basebackup command.
- Refer to "mc\_ctl" in Reference for information on the command.
- Refer to "[Appendix A Parameters](#page-103-0)" for details on each parameter to be edited for the setup.
- Refer to "Replication Slots" in the PostgreSQL Documentation for information on replication slots.

Perform the following procedure:

1. Log in to the standby server.

<span id="page-38-0"></span>2. Create the Mirroring Controller management directory that will store the files required by database multiplexing.

Use ASCII characters in the Mirroring Controller management directory.

Additionally, grant "Write" permission to the instance administrator user for the Mirroring Controller management directory.

3. Copy, and then deploy, the network.conf file of the primary server.

Copy the network.conf file that was defined in the primary server setup, and deploy it to the Mirroring Controller management directory of the standby server.

Set read and write permissions for the instance administrator user only. If users other than the instance administrator user are granted access, the mc\_ctl command will not work. Accordingly, users other than the instance administrator user are prevented from operating Mirroring Controller.

Register in /etc/services the port number of the standby server that was specified in the network.conf file, because programs such as WebAdmin use it to search for available port numbers.

Register any name as the service name.

4. Copy, and then deploy, the serverIdentifier.conf file of the primary server.

Copy the *serverIdentifier.*conf file that was defined in the primary server setup, and deploy it to the Mirroring Controller management directory of the standby server.

Set read and write permissions for the instance administrator user only. If users other than the instance administrator user are granted access permissions, the mc\_ctl command will not work.

### **2.5.2 Creating, Setting, and Registering the Standby Server Instance**

This section explains how to create, set, and register the standby server instance.

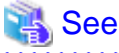

- Refer to "[Appendix A Parameters](#page-103-0)" for details on each parameter.
- Refer to "mc\_ctl" in Reference for information on the command.

Perform the following procedure:

1. Set the kernel parameters.

Refer to "Configuring Kernel Parameters" in the Installation and Setup Guide for Server for details.

2. When using transparent data encryption, configure the encryption settings for the storage data.

Deploy a copy of the keystore file of the primary server on the standby server.

Refer to "Database Multiplexing Mode" in the Operation Guide for details.

3. Execute the pg\_basebackup command to create a copy of the primary server instance on the standby server.

Example)

```
$ pg_basebackup -D /database/inst1 -X fetch --waldir=/transaction/inst1 --progress --verbose -R 
--dbname='application_name=standbyServerName' -h primaryServerIpAddress -p
primaryServerPortNumber
```
## **Note**

If using a method that requires password authentication for connections to the primary server, you will need to ensure that authentication is performed automatically.

If the -R option is specified for the pg\_basebackup command and the password parameter is specified for the --dbname option, the pg\_basebackup command will set the password in recovery.conf file, enabling connections to be performed automatically.

If a password is not set in recovery.conf, it will be necessary to create a .pgpass file in the home directory of the instance administrator user, and specify a password for the replication database.

- When executing the pg\_basebackup command, consider the following for collection of transaction logs.
	- When "fetch" is specified for the -X option of the command

Transaction logs are collected at the end of the backup, so it is necessary to ensure that transaction logs that occur during backup are not deleted from the primary server. Therefore, allow for a sufficient value for the wal\_keep\_segments parameter in postgresql.conf.

- When the -X option is omitted or "stream" is specified for the -X option of the command

Transaction logs are streamed, so when Mirroring Controller is running on the primary server, the connection is changed to a synchronous standby server on detection of a streaming replication connection using this command. Therefore, if a job has started on the primary server, the primary server will be impacted, therefore execute this command after stopping only the Mirroring Controller process on the primary server.

4. Set the parameters shown in the table below in the postgresql.conf file.

Table 2.5 Parameters

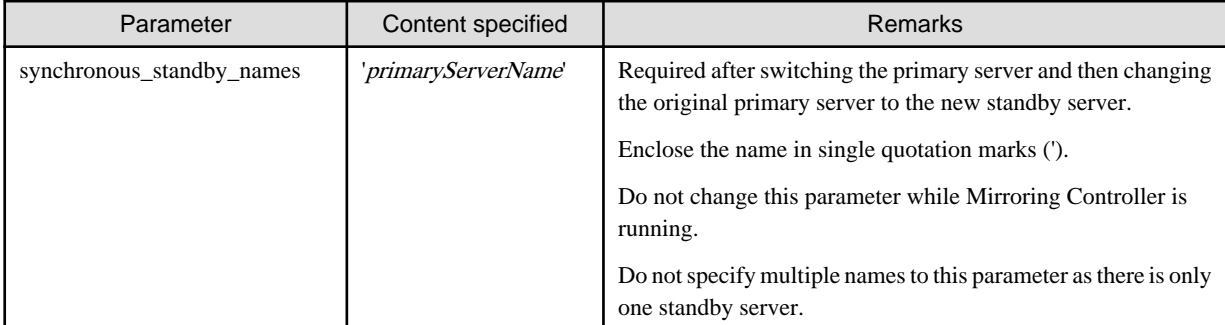

### **2.5.3 Starting Mirroring Controller on the Standby Server**

This section explains how to start Mirroring Controller on the standby server.

When the arbitration server is used for automatic degradation, start the Mirroring Controller arbitration process on the arbitration server in advance.

- 1. After ensuring that the Mirroring Controller process of the primary server has started, start Mirroring Controller on the standby server.
	- Enabling automatic switch/disconnection

As the instance administrator user, execute the mc\_ctl command in start mode with the -f option specified. This action enables automatic switch/disconnection.

If you start Mirroring Controller and the instance without specifying the -f option, automatic switch/disconnection will not be enabled. To enable both, start Mirroring Controller and then execute the mc\_ctl command in enable-failover mode or restart Mirroring Controller with the -f option specified.

Example)

\$ mc\_ctl start -M /mcdir/inst1

Disabling automatic switch/disconnection

As the instance administrator user, execute the mc\_ctl command in start mode with the -F option specified.

Example)

\$ mc\_ctl start -M /mcdir/inst1 -F

2. Check the status of the Mirroring Controller process.

As the instance administrator user, execute the mc\_ctl command in status mode. Ensure that "mirroring status" is switchable.

\$ mc\_ctl status -M /mcdir/inst1

# Note

- When the arbitration server is used for automatic degradation, the time required for the database server to connect to the arbitration server is added on. Therefore, Mirroring Controller startup may take longer than when the arbitration server is not used.

- If the heartbeat\_error\_action parameter in serverIdentifier.conf is set to "message", even if automatic switch/disconnection is enabled and Mirroring Controller is started, only message output is performed when a heartbeat abnormality is detected during heartbeat monitoring of operating systems and servers - switch/disconnection is not performed.
- Mirroring Controller startup usually fails if the standby server is mistakenly started as the primary server or if the old primary server is not recovered after the switch and is then mistakenly started as the primary server. However, if the admin network is disconnected, then startup does not fail, and both servers may become primary servers. Therefore, ensure that the admin network is connected before starting Mirroring Controller.

## **P** Point

- The mc\_ctl command fails if the Mirroring Controller arbitration process has not been started on the arbitration server when the arbitration server is used for automatic degradation. However, if the Mirroring Controller arbitration process cannot be started in advance, it can be started by specifying the --async-connect-arbiter option in the mc\_ctl command.

<u>. . . . . . . . . . . . . .</u>

- After Mirroring Controller is started, automatic switch/disconnection can be enabled or disabled using the enable-failover or disablefailover mode of the mc\_ctl command.

### **2.6 Creating a User Exit for a Database Server**

This section explains how to create a user exit for a database server.

The user command types explained below can be used as user exits. These commands are called by Mirroring Controller management processes.

The user can create user exits as required.

Specify the user commands that were created for the parameters in the server configuration file of the database server. Refer to "[A.4.1 Server](#page-110-0) [Configuration File for the Database Servers"](#page-110-0) for information on these parameters.

#### **User command types**

- Fencing command

This user command performs fencing if Mirroring Controller performs arbitration processing and determines that a database server is unstable.

- Arbitration command

This user command performs arbitration processing in lieu of the arbitration server when there is no arbitration server.

- State transition commands

These user commands are called when Mirroring Controller performs state transition of a database server. It includes the following types:

- Post-promote command

This user command is called after a promotion from standby server to primary server.

- Pre-detach command

This user command is called before the standby server is disconnected from a cluster system. If the pre-detach command is specified on both the primary server and standby server, it is called first on the standby server and then on the primary server.

If the settings are configured to forcibly stop the instance on the standby server when the standby server is disconnected, the predetach command is called on the standby server and then the instance on the standby server is stopped.

- Post-attach command

This user command is called after the standby server has been attached to a cluster system. If the post-attach command is specified on both the primary server and standby server, it is called first on the primary server and then on the standby server.

**............** 

## **P** Point

When the arbitration server is used for automatic degradation and the requirements can be satisfied using the fencing command on the arbitration server only, the fencing command on the database server is not required. In addition, if the requirements can be satisfied using the fencing command on the database server only, create a fencing command on the arbitration server for termination processing only (without implementation).

Table 2.6 Availability of user commands, and database server calling the command

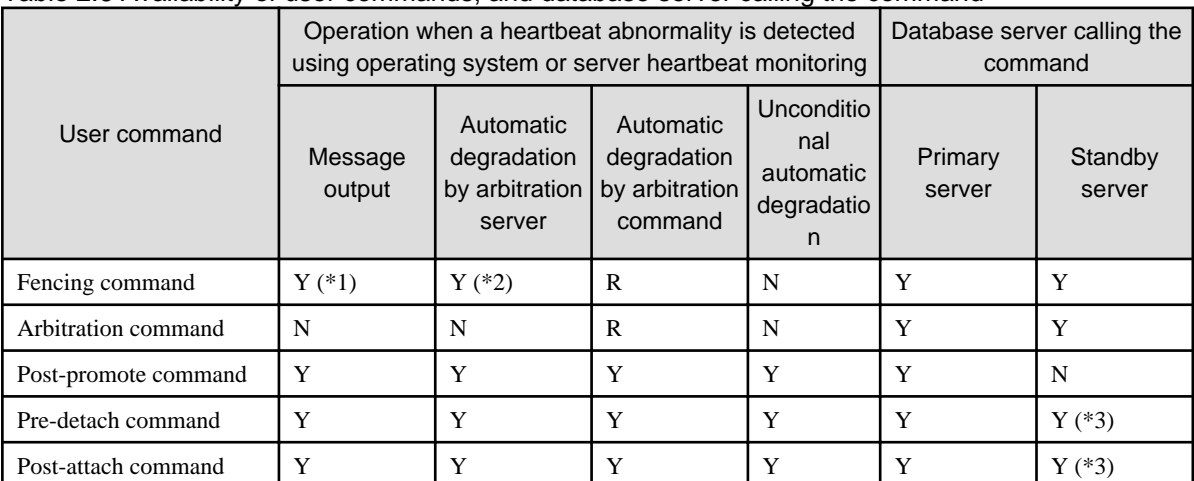

R: Required

- Y: Can be used
- N: Cannot be used
- \*1: Called only when the mc\_ctl command is used to execute forced switching or forced disconnection.
- \*2: Creation of a fencing command on a database server is optional, but it must be created on the arbitration server.
- \*3: If message output or unconditional automatic degradation is selected, this command is called only from the primary server.

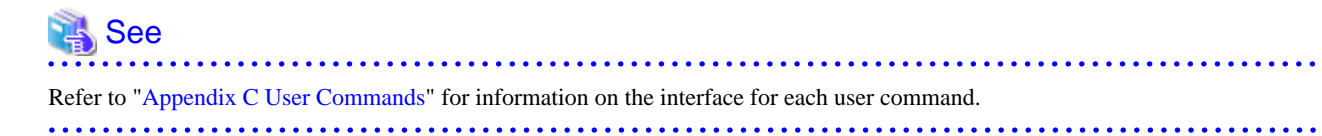

## **2.7 Confirming the Streaming Replication Status**

Before performing the setup of the database multiplexing mode, ensure that the prerequisite streaming replication feature has been set up correctly.

Perform the following procedure:

1. On the primary server, ensure that single-row searches can be performed using the pg\_stat\_replication statistics view.

An example output of the psql command is shown below.

Example)

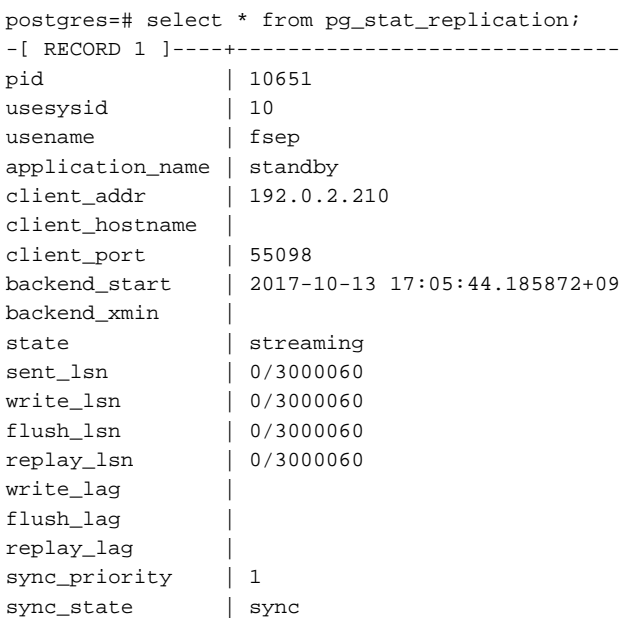

2. Confirm the search results of step 1.

Ensure that the connection established with the intended standby server is in synchronous mode.

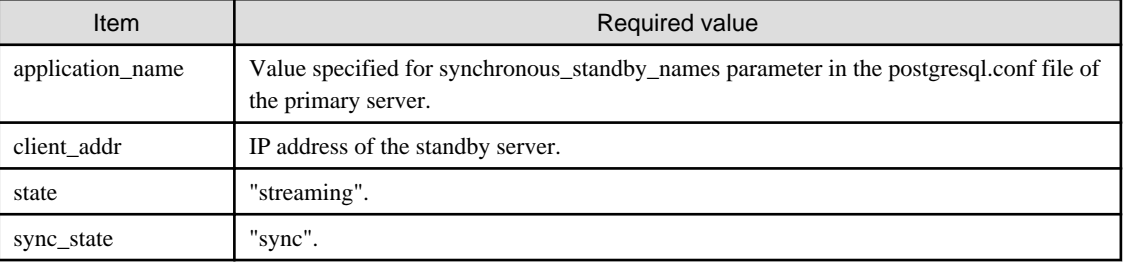

#### Table 2.7 Items to be checked

### See

- Refer to "The Statistics Collector" in "Server Administration" in the PostgreSQL Documentation for information on the pg\_stat\_replication statistics view.

- Note that the pg\_stat\_replication statistics view may change in the future.

## **2.8 Checking the Connection Status**

This section explains how to check the connection status from a database server or the arbitration server.

### **2.8.1 Checking the Connection Status on a Database Server**

This section explains how to use a database server to check the connection status of the Mirroring Controller arbitration process and the Mirroring Controller process on the primary server and standby server.

Perform the following procedure:

1. On the primary server and standby server, execute the mc\_ctl command in status mode with the --arbiter option specified.

```
Example)
The mc_ctl command is executed with the --arbiter option specified, and the status is output.
$ mc_ctl status --arbiter -M /mcdir/inst1
arbiter id host status
---------------------------------------
arbiter 192.0.3.120 online
```
2. On the primary server and standby server, check the result displayed by executing the mc\_ctl command in status mode in step 1. Items to be checked

Check that the output status" is "online".

```
 See
       Refer to the Reference for information on the mc_ctl command.
```
### **2.8.2 Checking the Connection Status on the Arbitration Server**

This section explains how to use the arbitration server to check the connection status of the Mirroring Controller arbitration process and the Mirroring Controller process on the primary server and standby server.

Perform the following procedure:

1. Execute the mc\_arb command in status mode on the arbitration server.

The example below executes the mc\_arb command, and shows the status.

#### Linux

Example)

```
$ mc_arb status -M /mcarb_dir/arbiter1
server id host status
 ---------------------------------------
server1 192.0.3.100 online
server2 192.0.3.110 online
```
Windows

```
Example)
```

```
> mc_arb status -M D:\mcarb_dir\arbiter1
server_id host status
---------------------------------------
server1 192.0.3.100 online
server2 192.0.3.110 online
```
2. Check the result displayed by executing the mc\_arb command in step 1.

Items to be checked

Check that the output status is "online" on both lines.

### See

```
Refer to the Reference for information on the mc_arb command.
```
## <span id="page-44-0"></span>**2.9 Creating Applications**

This section explains how to create applications using database multiplexing, and points that should be noted when you create the applications.

### **2.9.1 Application Connection Server Settings**

If database multiplexing is used and a failover occurs, it will be necessary to switch the application connection server. Accordingly, use the application connection switch feature to create applications.

## See

Refer to "Application Connection Switch Feature" in the Application Development Guide for details. . . . . . . . . . . . . . .

## **2.10 Checking the Behavior**

To check if the environment setup was performed correctly, start the application and then check the behavior of the switch and rebuild.

## **2.11 Tuning**

This section explains how to tune database multiplexing mode.

### **2.11.1 Tuning to Stabilize the Database Multiplexing Mode**

When large amounts of data are updated, the write-to load for the database will become great, and the multiplexing state may become unstable.

Accordingly, by editing the parameters below in the postgresql.conf file, a stable multiplexing state can be maintained. Refer to "Estimating Transaction Log Space Requirements" in the Installation and Setup Guide for Server for information on transaction log space requirements.

#### Table 2.8 Parameters

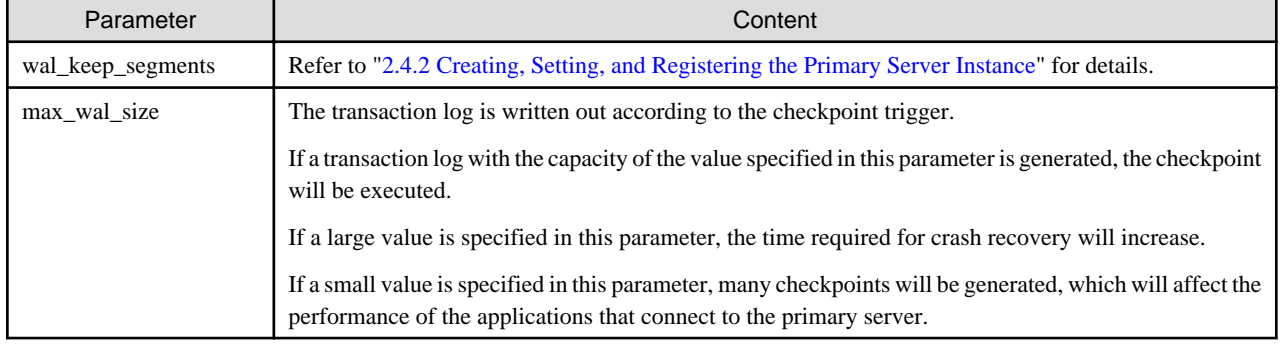

### **2.11.2 Tuning to Stabilize Queries on the Standby Server**

Queries made using reference jobs on the standby server may be canceled by jobs executed on the primary server.

To reduce the possibility of a job being canceled, specify as large a value as possible for the max\_standby\_archive\_delay parameter in the postgresql.conf file.

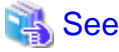

- 
- Refer to "Handling Query Conflicts" in the PostgreSQL Documentation for details.

- Refer to "Standby Servers" in the PostgreSOL Documentation for details on the max\_standby\_archive\_delay parameter.

### **2.11.3 Tuning to Stabilize Queries on the Standby Server (when Performing Frequent Updates on the Primary Server)**

If jobs are updated on the primary server regularly and frequently, it will be easy for the query made by the reference job on the standby server to be canceled. In this case, edit one of the postgresql.conf file parameters shown in the table below.

#### Table 2.9 Parameters

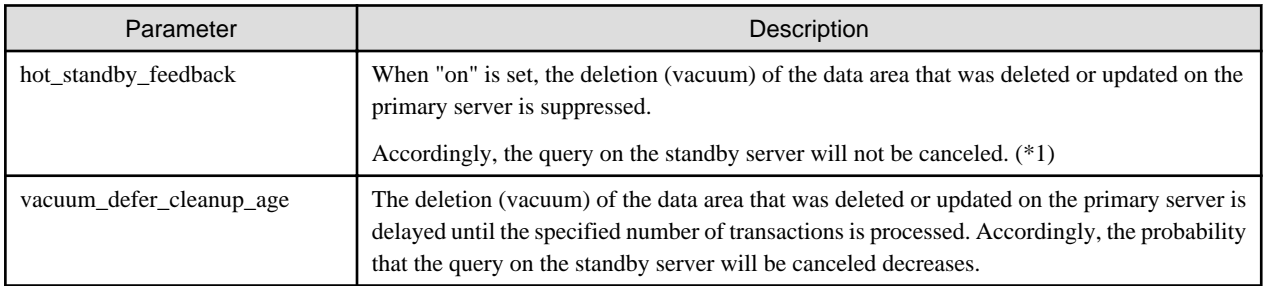

\*1: Because the vacuum is delayed, the data storage destination disk space of the primary server comes under pressure. Additionally, if there is conflict between accesses and queries executed on the standby server, transaction logs indicating this conflict will be transferred.

Accordingly, specify as large a value as possible for the max\_standby\_archive\_delay parameter so that access conflicts do not occur.

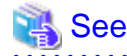

- Refer to "Standby Servers" in the PostgreSQL Documentation for details on the hot\_standby\_feedback parameter.

- Refer to "Master Server" in the PostgreSQL Documentation for details on the vacuum\_defer\_cleanup\_age parameter.

### **2.11.4 Tuning for Optimization of Degradation Using Abnormality Monitoring**

Mirroring Controller uses a monitoring method that outputs an error if the timeout or number of retries is exceeded when accessing resources targeted for monitoring. Setting inappropriate values in these settings may lead to misdetection or a delay in automatic degradation, so you must design these values appropriately.

For example, the following type of issue occurs if the tuning related to abnormality monitoring is not performed appropriately.

- If the timeout is too short

Results in redundant degradation and availability falls.

- If the timeout is too long

It takes longer for automatic degradation to be performed even when an error affecting operational continuity occurs, potentially causing downtime.

You can optimize degrading operation by editing the values for the following parameters in the server definition file in accordance with the system. Refer to ["A.4 Server Configuration File](#page-110-0)" for information on how to edit these parameters.

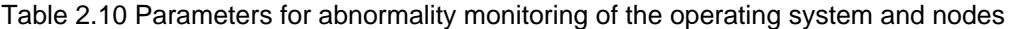

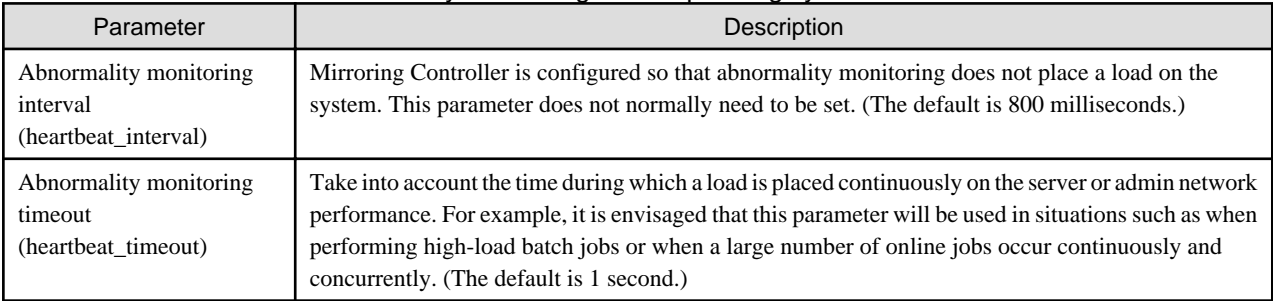

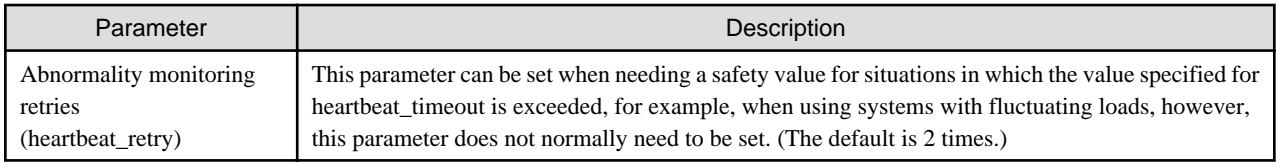

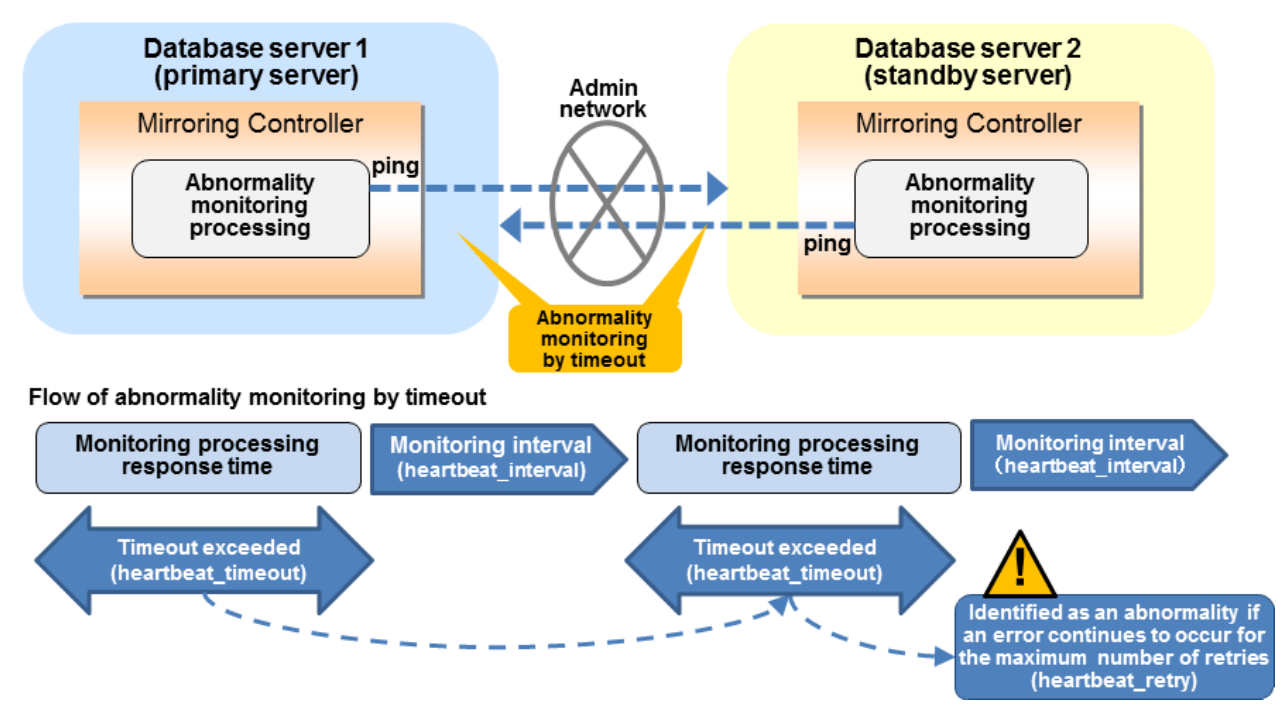

The expression for calculating the time required to detect an abnormality is shown below.

```
Abnormality detection time = ( heartbeat_timeout(seconds) + heartbeat_interval(milliseconds) / 1000 ) 
x ( heartbeat_retry(number of times) + 1)
```
The abnormality detection time when the default value is used is shown below.

```
Abnormality detection time = (1 + 800 / 1000) x (2 + 1)= 5.4 (seconds)
```
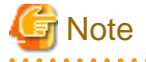

When the arbitration server is used for automatic degradation, use the values of the parameters for abnormality monitoring of the operating system and nodes specified in the arbitration configuration file on the arbitration server as the operating system/server heartbeat monitoring time to be calculated for setting the arbitration processing timeout in the Mirroring Controller arbitration process.

#### Table 2.11 Parameters for abnormality monitoring of database processes

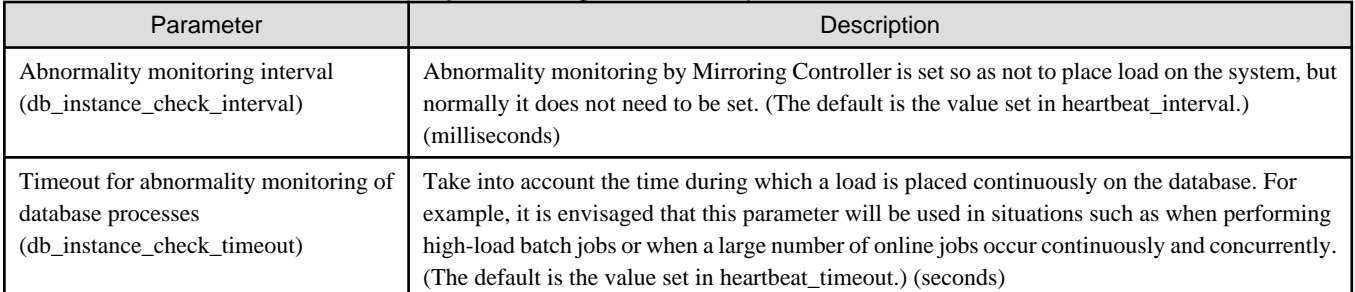

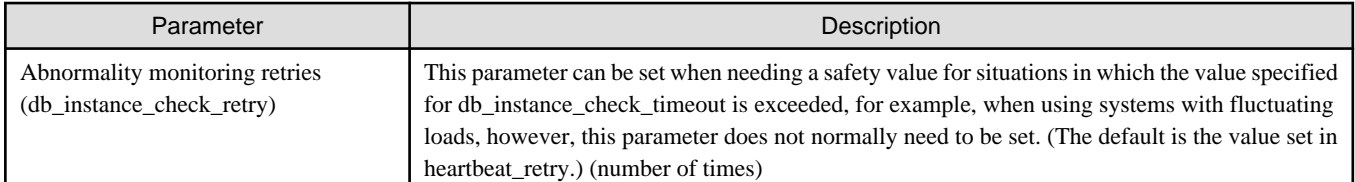

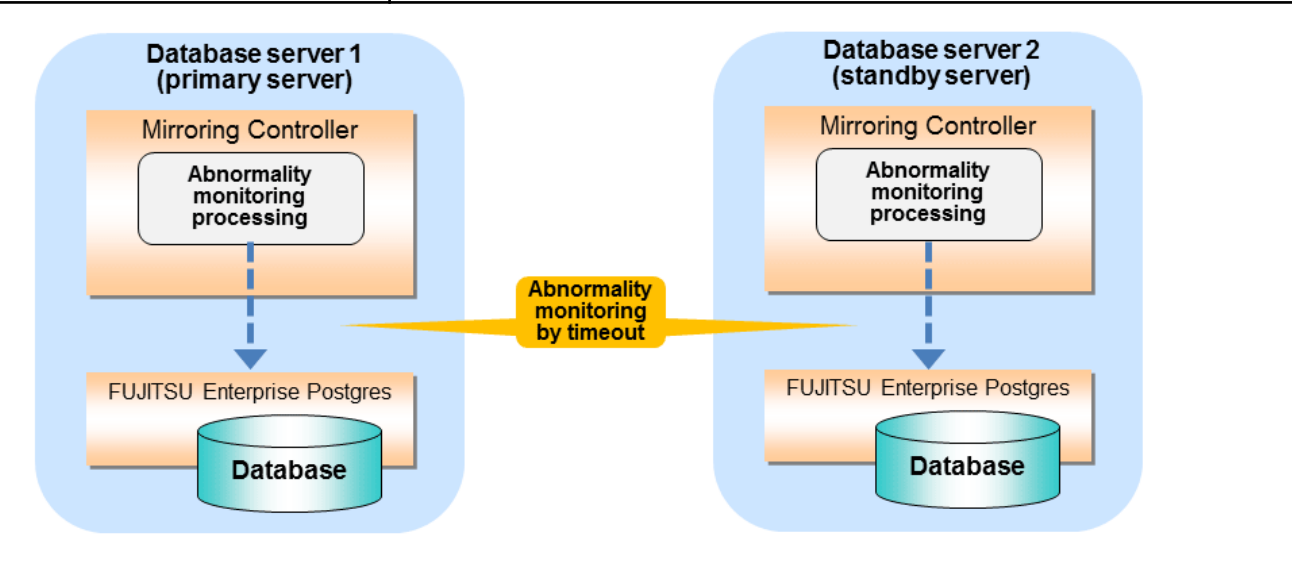

#### Flow of abnormality monitoring by timeout

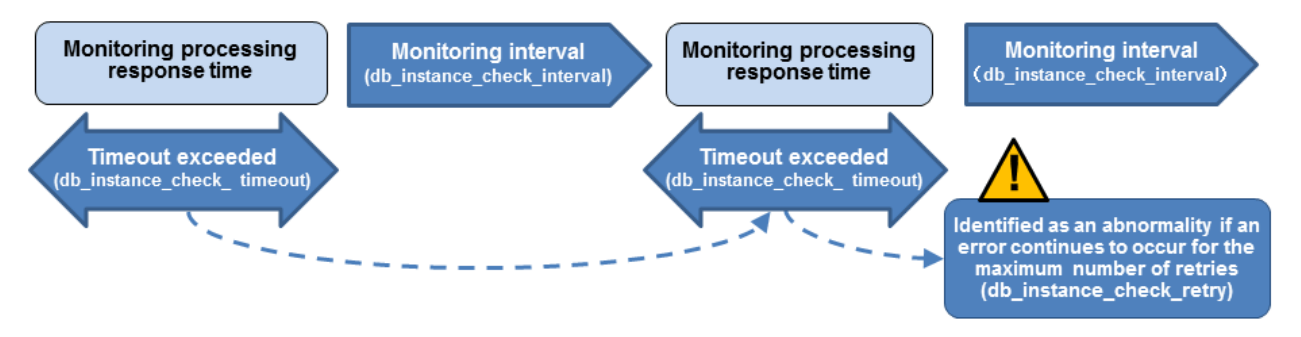

The expression for calculating the time required to detect an abnormality is shown below.

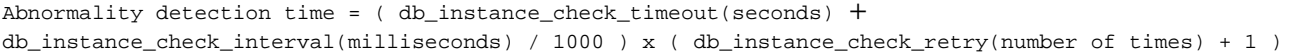

The abnormality detection time when the default value is used is shown below.

Abnormality detection time =  $(1 + 800 / 1000) x (2 + 1)$ = 5.4(seconds)

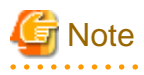

If the db\_instance\_timeout\_action parameter in serverIdentifier.conf is set to "message", and the db\_instance\_check\_timeout parameter is set to a short value, a crash of the database process will be detected as "no response", and it may take time for automatic degradation to occur. Therefore, specify an appropriate timeout for db\_instance\_check\_timeout.

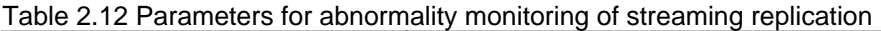

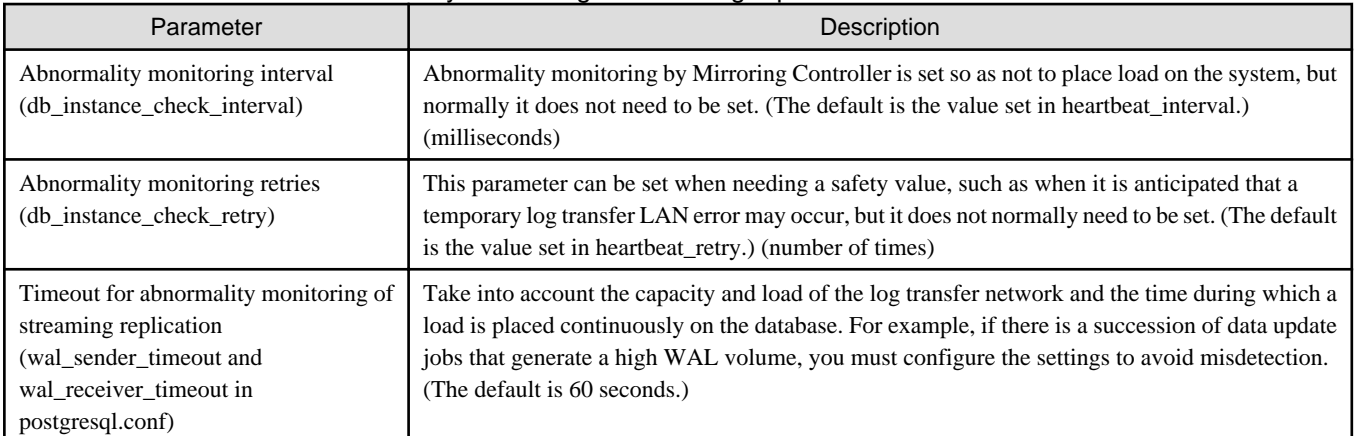

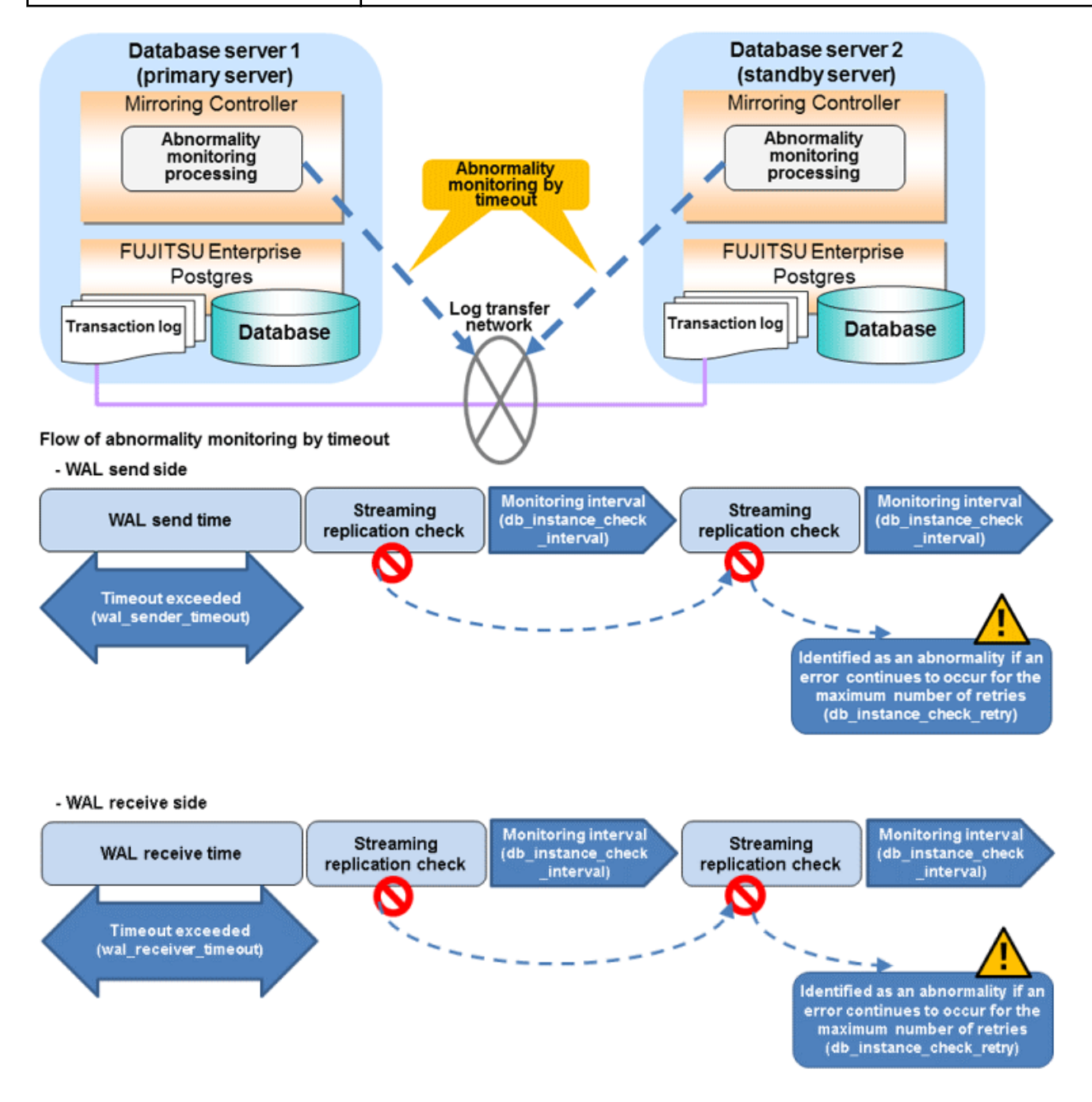

The expression for calculating the time required to detect an abnormality is shown below.

```
Abnormality detection time = ( wal_sender_timeout(seconds) + 
db_instance_check_interval(milliseconds) / 1000 x ( disk_check_retry(number of times) + 1 ) ) Or,
             = ( wal_receiver_timeout(seconds) + db_instance_check_interval(milliseconds) / 1000 x 
( disk_check_retry(number of times) + 1 ) )
```
The abnormality detection time when the default value is used is shown below.

```
Abnormality detection time = 60 + (800 / 1000 x (2 + 1))= 62.4 (seconds)
```
#### Table 2.13 Parameters for disk abnormality monitoring

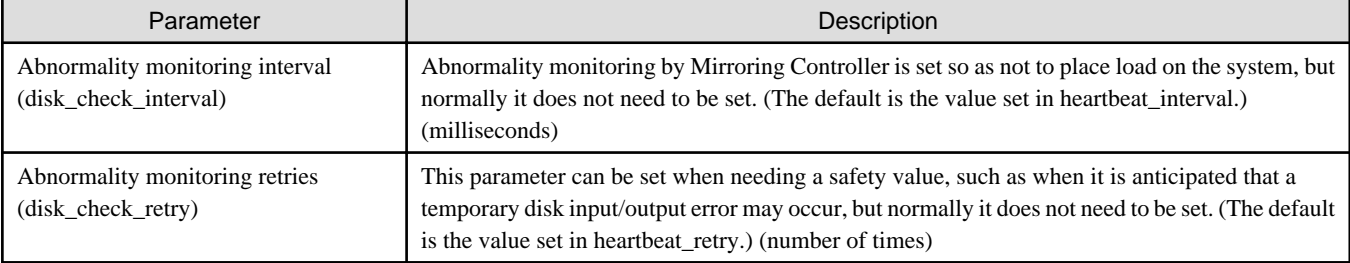

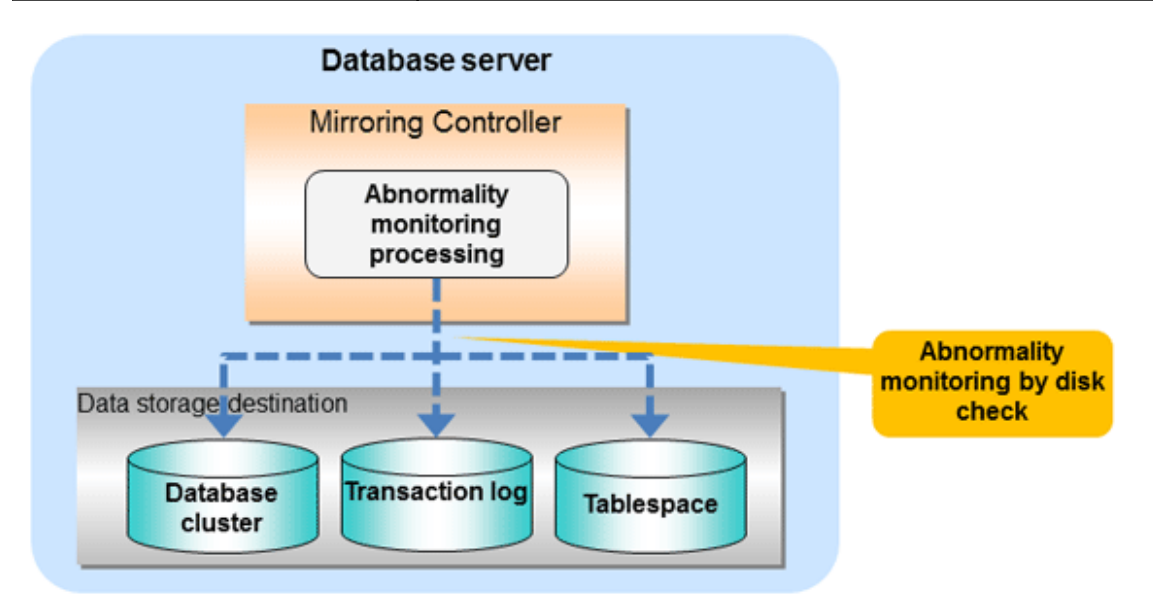

#### Flow of abnormality monitoring by disk check

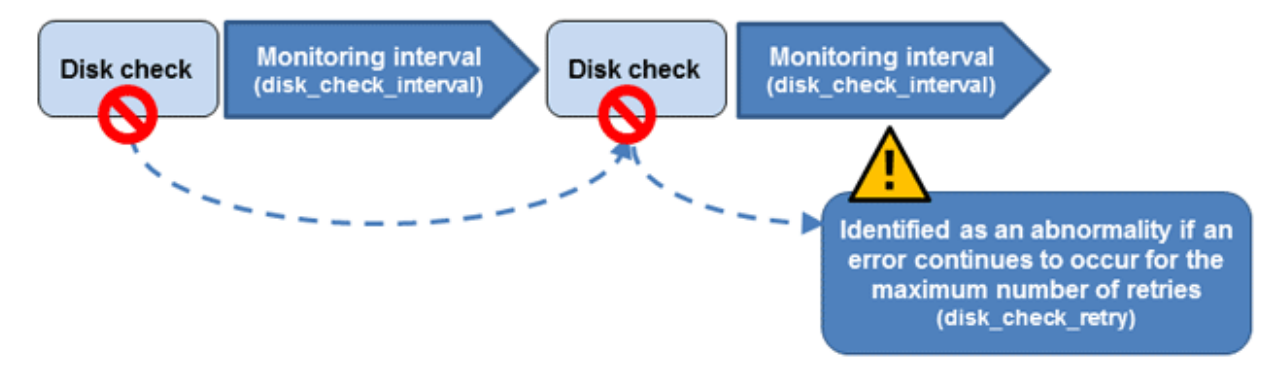

The expression for calculating the time required to detect an abnormality is shown below.

```
Abnormality detection time = disk_check_interval (milliseconds) / 1000 x ( disk_check_retry(number of 
times) + 1)
```
The abnormality detection time when the default value is used is shown below.

```
Abnormality detection time = 800 / 1000 \times (2 + 1)= 2.4 (seconds)
```
## **Note**

- The tuning described above impacts on the time taken from detection of a timeout until switching the primary server. Therefore, modify the values while taking into account the switch/disconnection time, using a design for which misdetection does not occur.

- Immediately selecting automatic degradation when a heartbeat abnormality occurs in operating system or server heartbeat monitoring risks causing split brain. Refer to ["Appendix D Notes on Performing Automatic Degradation Immediately after a Heartbeat](#page-129-0) [Abnormality](#page-129-0)" for details.

Information

Mirroring Controller uses connections to database instances and SQL access to monitor abnormality in some resources targeted for monitoring. The connection destination database names and connection user names used for abnormality monitoring conform to the parameters in the server configuration file. The application name is "mc\_agent".

. . . . . . . . . . . . . .

## **2.12 Setting Automatic Start and Stop of Mirroring Controller and Multiplexed Instances**

Multiplexed instances and Mirroring Controller can be started and stopped automatically in line with the starting and stopping of the operating system of the database server.

## **Note**

To guarantee the startup sequence of Mirroring Controller on the primary and standby servers, first confirm that the primary server has started, and then start the standby servers in sequence.

The startup sequence of the Mirroring Controller process on the database server and the Mirroring Controller arbitration process on the arbitration server is not guaranteed. If the arbitration server cannot be started first, execute the mc\_ctl command in start mode with the - async-connect-arbiter option specified to start the Mirroring Controller process.

#### If using an rc script

Perform the following procedure:

1. Set the OS user account of the instance administrator user

If you logged in using the OS user account of the instance administrator user, set the environment variables required for starting the instance.

This setting is required for executing the "su -" command.

2. Edit the shell script

Copy the sample shell script, and edit the environment variables in the shell script to suit the environment.

Path of the sample shell script

/installDir/share/rc\_mcoi.sample

3. Copy the revised shell script and set access permissions

As the OS superuser, copy the revised shell script to /etc/rc.d/init.d, and then set and register the access rights.

In the following example, the shell script was created as "rc\_mc\_inst1".

Example)

```
# cp rc_mc_inst1 /etc/rc.d/init.d/
# chmod 755 /etc/rc.d/init.d/rc_mc_inst1
```
#### 4. Register and enable automatic start and stop

As the OS superuser, execute the chkconfig command to register and enable the script. To register and enable the script, specify the options shown in the table below.

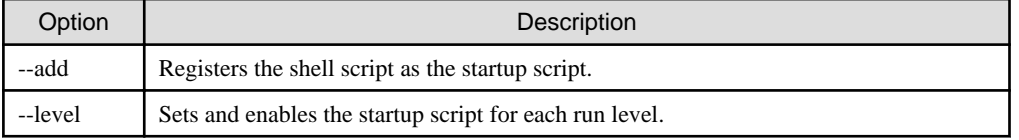

In the following example, the shell script is registered, and then enabled for run levels 3 and 5.

Example)

```
# chkconfig --add rc_mc_inst1
# chkconfig --level 35 rc_mc_inst1 on
```
#### If using systemd

Perform the following procedure:

1. Create a unit file

Copy the unit file sample stored in the directory below, and revise it to match the target instance.

Path of the sample file

```
/installDir/share/mcoi.service.sample
```
Example)

```
In the following example, the installation directory is "/opt/fsepv<x>server64", and the 
instance name is "inst1". Note that "<x>" indicates the product version.
```

```
# cp /opt/fsepv<x>server64/share/mcoi.service.sample /usr/lib/systemd/system/
mcoi_inst1.service
```
Revise the underlined portions of the options below in the unit file.

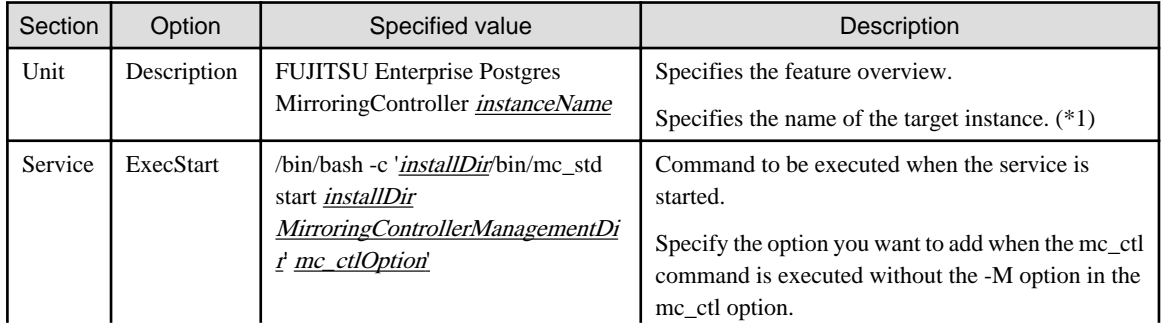

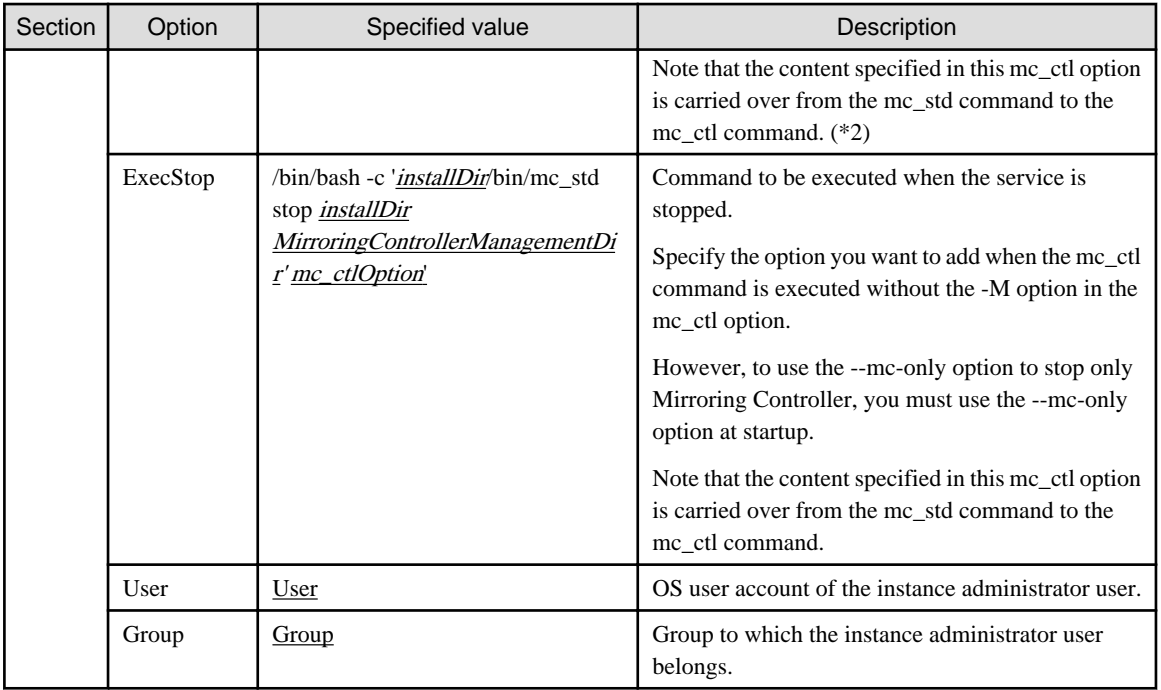

\*1: The instance name should be as nameThatIdentifiesTheInstance. The naming conventions for identifying the instance are as follows:

- Up to 16 bytes
- The first character must be an ASCII alphabetic character
- The other characters must be ASCII alphanumeric characters

\*2: When the arbitration server is used for automatic degradation, start the Mirroring Controller arbitration process on the arbitration server and then start the Mirroring Controller process on the database server. If the arbitration server cannot be started first, specify the --async-connect-arbiter option to start the Mirroring Controller process.

2. Enable automatic start and stop

As the OS superuser, use the systemctl command to enable automatic start and stop.

Example)

```
# systemctl enable mcoi_inst1.service
```
## **2.13 Setting Automatic Start and Stop of the Mirroring Controller Arbitration Process**

You can automatically start or stop the Mirroring Controller arbitration process when the operating system on the arbitration server is started or stopped.

#### **Linux**

If using an rc script

Perform the following procedure:

1. Set the operating system user.

Configure the environment variables required for starting the Mirroring Controller arbitration process.

2. Edit the shell script.

Copy the sample shell script, and edit the environment variables in the shell script to suit the environment.

Path of the sample shell script

/installDir/share/rc\_mcarboi.sample

3. Copy the revised shell script and set access permissions.

Copy the revised shell script to /etc/rc.d/init.d, and then set and register the access rights.

```
Example)
In the following example, the shell script was created as "rc_mcarb_arbiter1".
```

```
# cp rc_mcarb_arbiter1 /etc/rc.d/init.d/
# chmod 755 /etc/rc.d/init.d/rc_mcarb_arbiter1
```
4. Register and enable automatic start and stop.

As the operating system superuser, execute the chkconfig command to register and enable the script. To register and enable the script, specify the options shown in the table below.

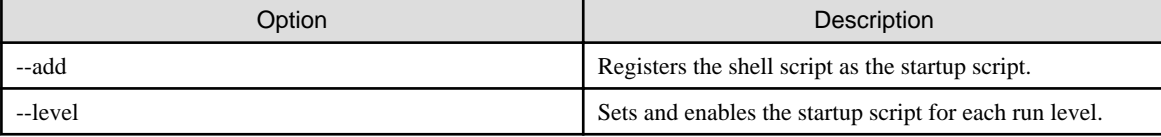

Example)

In the following example, the shell script is registered, and then enabled for run levels 3 and 5.

```
# chkconfig --add rc_mcarb_arbiter1
# chkconfig --level 35 rc_mcarb_arbiter1 on
```
#### If using systemd

Perform the following procedure:

1. Create a unit file.

Copy the unit file sample stored in the directory below, and revise it to match the target instance.

Path of the sample file

```
/installDir/share/mcarboi.service.sample
```

```
Example)
```

```
In the following example, the installation directory is "/opt/fsepv<x>assistant", and the 
identifier of the arbitration process is "arbiter1". Note that "<x>" indicates the product
version.
```
# cp /opt/fsepv<x>assistant/share/mcarboi.service.sample /usr/lib/systemd/system/ mcarboi\_arbiter1.service

Revise the underlined portions of the options below in the unit file.

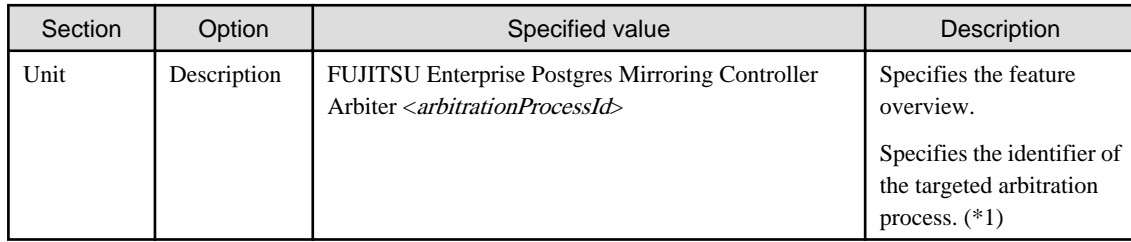

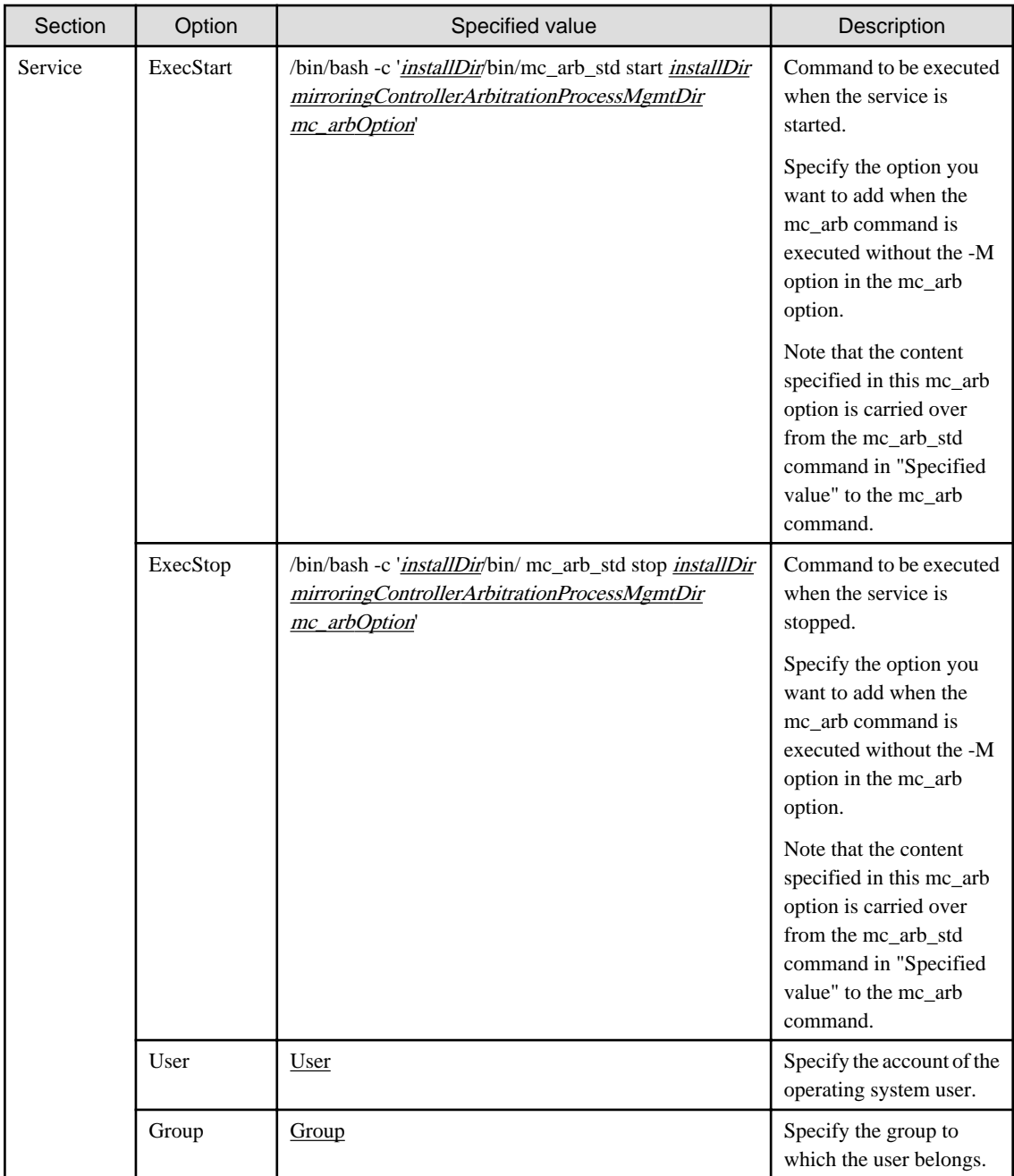

\*1: The arbitration process identifier used here is a name for identifying the Mirroring Controller arbitration process.

The naming conventions for identifying the Mirroring Controller arbitration process are as follows:

- Up to 16 bytes
- The first character must be an ASCII alphabetic character
- The other characters must be ASCII alphanumeric characters
- 2. Enable automatic start and stop.

As the operating system superuser, use the systemctl command to enable automatic start and stop.

Example)

# systemctl enable mcarboi\_arbiter1.service

#### **Windows**

You can configure the Windows service to perform automatic start and stop.

#### Configuring during setup

When registering the Mirroring Controller arbitration process as a Windows service in ["2.3.1 Configuring the Arbitration Server"](#page-23-0), specify "auto" for the -S option of the register mode used with the mc\_arb command.

Example)

> mc\_arb register -M D:\mcdir\inst1 -P \*\*\*\*\*\*\*\* -S auto

#### Changing the configuration after setup

Use the sc config command to change the configuration of the Windows service of the Mirroring Controller arbitration process.

```
Example)
The configuration of the registered service name "Mirroring_Controller_Arbiter1" is changed.
```
sc config "Mirroring\_Controller\_Arbiter1" start= auto

## See

Refer to sc command help for information on how to configure the service.

## Information

You can check the registration status in the Windows service window or by using the sc qc command. 

## **2.14 Backup Operation**

This section explains the backup operation for database multiplexing mode.

### **2.14.1 Backing up Database Multiplexing Mode Information**

When changing the Mirroring Controller settings, in addition to backing up the database, back up the configuration file in the Mirroring Controller management directory so that the Mirroring Controller settings are not lost.

When the arbitration server is used for automatic degradation, also back up the configuration file in the Mirroring Controller arbitration process management directory.

### **2.14.2 Database Backup Operation**

Using database multiplexing mode is the same as obtaining the backup data on the standby server as a safeguard against a disk failure. Note that all server disks may be corrupted due to some cause.

As a safeguard against this type of case, execute the pgx\_dmpall command on the primary server to create the backup data.

However, it is not definite as to which server runs as the primary server, so ensure that the pgx\_dmpall command is executed periodically on all servers, so that the backup data will be obtained. For example, create a script to obtain the backup data, and set it in the operation management software.

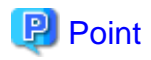

When the pgx\_dmpall command is executed on the standby server, it will not match the statuses, however the error message shown below

will be output and return the value "1".

If a script that ignores only this type of error is executed on all servers, the backup data of the primary server can be obtained.

Error message

ERROR:recovery is in progress (10095)

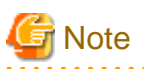

- Consider the possibility that the server that runs as the primary server may be destroyed alongside the backup data, so it is recommended to promote another server to become the primary server, and then back up the data on the new primary server without waiting for the next scheduled backup.

- Specify the same backup directory name for the primary and standby servers. If different backup directory names are specified, and recovery is performed using the backup data of the other server, the recovery cannot be performed correctly.

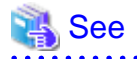

- Period backups allow shorter recovery time and reduction in disk usage. Refer to "Backing Up the Database" in the Operation Guide for details on the backup operation.
- Refer to "[Chapter 4 Action Required when an Error Occurs in Database Multiplexing Mode](#page-80-0)" for details on recovery based on the backup data that was obtained using the pgx\_dmpall command.

## **Chapter 3 Operations in Database Multiplexing Mode**

This chapter describes the periodic operations that are performed when running database multiplexing mode.

The periodic operations are the same as the operations on a single server.

See

Refer to "Periodic Operations" in the Operation Guide for information on the periodic operations.

## **3.1 Starting and Stopping the Mirroring Controller Arbitration Process**

This section describes how to start and stop the Mirroring Controller arbitration process.

### **3.1.1 Starting the Mirroring Controller Arbitration Process**

#### **Linux**

While the Mirroring Controller arbitration process is in a stopped state, execute the mc\_arb command in start mode to start the Mirroring Controller arbitration process.

Example)

```
$ mc_arb start -M /mcarb_dir/arbiter1
```
#### **Windows**

The Mirroring Controller arbitration process can be started using one of the following options:

- Using the mc\_arb command
- Starting the service on system startup

Using the mc\_arb command

While the Mirroring Controller arbitration process is in a stopped state, execute the mc\_arb command from the command prompt to start the Mirroring Controller arbitration process.

Example)

```
> mc_arb start -M D:\mcarb_dir\arbiter1
```
Starting the service on system startup

Specify automatic start when registering the Mirroring Controller arbitration process to the Windows service during setup of database multiplexing mode. Accordingly, the Mirroring Controller arbitration process service will start on startup of the operating system.

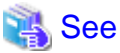

Refer to the Reference for information on how to specify the mc\_arb command.

### **3.1.2 Stopping the Mirroring Controller Arbitration Process**

#### **Linux**

While the Mirroring Controller arbitration process is running, execute the mc\_arb command in stop mode to stop the Mirroring Controller arbitration process.

Example)

```
$ mc_arb stop -M /mcarb_dir/arbiter1
```
#### **Windows**

The Mirroring Controller arbitration process can be stopped using one of the following options:

- Using the mc\_arb command
- Stopping the service

#### Using the mc\_arb command

While the Mirroring Controller arbitration process is running, execute the mc\_arb command in stop mode from the command prompt to stop the Mirroring Controller arbitration process.

Example)

> mc\_arb stop -M D:\mcarb\_dir\arbiter1

#### Stopping the service

Select [Administrative Tools], then [Services] to open the [Services] window, and then select the Mirroring Controller service and click the [Stop] menu.

### See Refer to the Reference for information on how to specify the mc\_arb command.

## **Note**

- The arbitration server will be forcibly stopped when the service is stopped.
- Before shutting down the operating system on the arbitration server, either stop the Mirroring Controller on the primary server or standby server or shut down the operating system on the primary server or standby server.

## **3.2 Starting and Stopping Mirroring Controller**

When database multiplexing mode is used, use the mc\_ctl command to start and stop the instance and Mirroring Controller at the same time.

Do not start or stop the instance by itself.

#### **Starting Mirroring Controller**

While Mirroring Controller is in a stopped state, execute the mc\_ctl command in start mode to start Mirroring Controller.

Enabling automatic switch/disconnection

Execute the mc\_ctl command in start mode.

Example)

\$ mc\_ctl start -M /mcdir/inst1

When only the instance is started and stopped, the following will happen:

- When only the instance is started

Features such as automatic switch and automatic disconnection will not work until Mirroring Controller is started.

- When only the instance is stopped

Mirroring Controller determines that an error has occurred in the instance, and performs an unnecessary automatic switch.

Automatic switch may also stop working correctly in some cases.

#### Disabling automatic switch/disconnection

Execute the mc\_ctl command in start mode with the -F option specified.

Example)

\$ mc\_ctl start -M /mcdir/inst1 -F

When only the instance is started and stopped, the following will happen:

- When only the instance is started

Errors indicated in ["1.1 What is Database Multiplexing Mode](#page-6-0)" will not be detected until Mirroring Controller is started.

- When only the instance is stopped

Mirroring Controller determines that an error has occurred in the instance, and outputs an error to the system log.

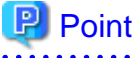

- To start the Mirroring Controller process only, execute the mc\_ctl command in start mode with the --mc-only option specified.

- After Mirroring Controller is started, automatic switch/disconnection can be enabled or disabled using the enable-failover or disablefailover mode of the mc\_ctl command.

- When the arbitration server is used for automatic degradation, the Mirroring Controller process startup fails on the database server if the Mirroring Controller arbitration process has not been started on the arbitration server in advance. However, even if the Mirroring Controller arbitration process cannot be started in advance, the Mirroring Controller process can be started by specifying the --asyncconnect-arbiter option in the mc\_ctl command.

## **Note**

- When the arbitration server is used for automatic degradation, the database server must connect to the arbitration server, and as a result, Mirroring Controller startup may take longer.
- Mirroring Controller startup usually fails if the standby server is mistakenly started as the primary server or if the old primary server is not recovered after the switch and is then mistakenly started as the primary server. However, if the admin network is disconnected, then startup does not fail, and both servers may become primary servers. Therefore, ensure that the admin network is connected before starting Mirroring Controller.

#### **Stopping Mirroring Controller**

While Mirroring Controller is running, execute the mc\_ctl command in stop mode to stop Mirroring Controller process.

Example)

\$ mc\_ctl stop -M /mcdir/inst1

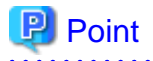

To stop the Mirroring Controller process only, execute the mc\_ctl command in stop mode with the --mc-only option specified. 

## **Note**

To prevent an unintended automatic switch, before shutting down the operating system on the primary server, you must stop the Mirroring Controller, or shut down the operating system on the standby server. 

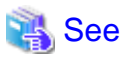

Refer to the Reference for information on how to specify the mc\_ctl command.

## **3.3 Checking the Database Multiplexing Mode Status**

### **3.3.1 Checking the Status of the Database Server**

This section describes how to check the status of the database server.

Check the multiplexed database status by executing the mc\_ctl command in status mode.

Additionally, errors can be detected by monitoring the Mirroring Controller messages. If the status or messages are monitored periodically, you can react quickly following an automatic switch failure.

#### **Checking the status of the multiplexing database**

When the mc\_ctl command is executed, the details of the multiplexing configuration, information about whether switch is possible following the error, and location and details of the error that caused the switch or disconnection are displayed.

After starting database multiplexing mode, execute the mc\_ctl command in status mode to check the multiplexing status.

An example of the status displayed when the mc\_ctl command is executed is shown below.

Example)

```
$ mc_ctl status -M /mcdir/inst1
mirroring status
----------------
switchable
server_id host_role host host_status db_proc_status disk_status
----------------------------------------------------------------------------------------------------
----
server1 primary 192.0.2.100 normal normal normal
server2 standby 192.0.2.110 normal normal normal
```
#### **Checking the status of connection to the Mirroring Controller arbitration process**

When the arbitration server is used for automatic degradation, the status of the connection to the Mirroring Controller arbitration process can be checked by specifying the --arbiter option. If the output status is "online", it indicates that an arbitration request can be made from the database server to the arbitration server. When the arbitration server is used for automatic degradation, regularly execute the command in status mode with the --arbiter option specified and check that the output status is "online".

```
Example)
The mc_ctl command is executed with the --arbiter option specified, and the status is output.
```

```
$ mc_ctl status --arbiter -M /mcdir/inst1
```

```
arbiter_id host status
---------------------------------------
arbiter 192.0.3.120 online
```
#### **Checking the status of data synchronization**

Additionally, by referencing the pg\_stat\_replication statistics view on the primary server, the data synchronization status can be confirmed. However, when creating the monitoring program, note that the content of pg\_stat\_replication may be changed in the future.

The following example shows that the locations of the transaction log after it is sent and received (sent\_lsn, replay\_lsn) match, and that they are fully synchronized.

Example)

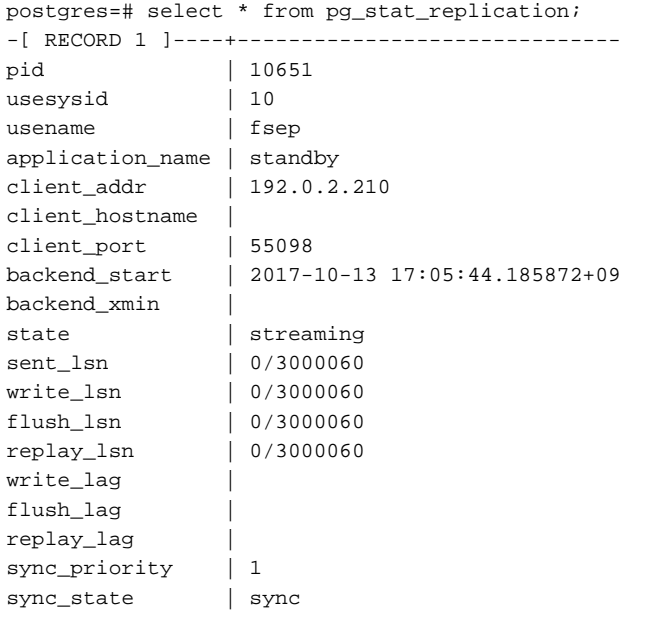

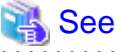

- Refer to "mc\_ctl" in Reference for information on the command.
- Refer to "Notes on Application Compatibility" in the Application Development Guide for information on retaining application compatibility.
- Refer to "The Statistics Collector" in "Server Administration" in the PostgreSQL Documentation for details on pg\_stat\_replication.

### **3.3.2 Checking the Status of the Arbitration Server**

This section describes how to check the status of the arbitration server.

The status of the connection between the Mirroring Controller arbitration process and primary server/standby server can be checked by executing the mc\_arb command in status mode.

The example below executes the mc\_arb command, and shows the status.

#### **Linux**

Example)

```
$ mc_arb status -M /mcarb_dir/arbiter1
server_id host status
---------------------------------------
```
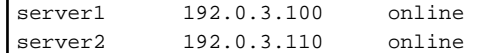

#### **Windows**

Example)

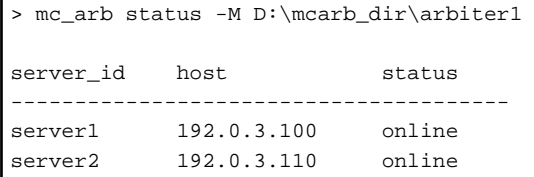

## **3.4 Manually Switching the Primary Server**

The primary server cannot be switched automatically in the following case:

- If automatic switch/disconnection is disabled
- If output of messages is selected for heartbeat abnormalities during heartbeat monitoring of the operating system or server and the operating system/server crashes or becomes unresponsive

In this case, to manually switch the primary server, execute the mc\_ctl command in switch mode on either the primary server or the standby server.

Example)

```
$ mc_ctl switch -M /mcdir/inst1
```
### **P** Point

If automatic switch/disconnection is enabled, it is possible to perform switch of primary server at any time.

## **3.5 Manually Disconnecting the Standby Server**

The procedure to perform disconnection of the standby server differs depending on whether the automatic switch/disconnection is enabled or disabled.

If automatic switch/disconnection is enabled

Execute the mc\_ctl in stop mode on the standby server.

Example)

\$ mc\_ctl stop -M /mcdir/inst1

If automatic switch/disconnection is disabled

1. Execute the mc\_ctl in stop mode on the standby server.

Example)

\$ mc\_ctl stop -M /mcdir/inst1

- 2. Comment out the synchronous\_standby\_names parameter in the postgresql.conf file on the primary server.
- 3. Execute the pg\_ctl command in reload mode on the primary server.

Example)

\$ pg\_ctl reload -D /database/inst1

## **3.6 Action Required when a Heartbeat Abnormality is Detected**

The message below is output when a heartbeat abnormality is detected during heartbeat monitoring of operating systems or servers:

detected an error on the monitored object "server(server identifier name)": no response:ping timeout (MCA00019)

If the heartbeat\_error\_action parameter in serverIdentifier.conf is set to "message", even if automatic switch/disconnection is enabled and Mirroring Controller is started, automatic switch/disconnection is not performed when a heartbeat abnormality is detected. Therefore, user action will be necessary.

This section explains the action required when the heartbeat\_error\_action parameter is set to "message" and a heartbeat abnormality is detected.

- 1. Identify the cause of the heartbeat abnormality. The possible causes are below:
	- The remote operating system or server crashed or is unresponsive
	- An admin network issue occurred
- 2. Address the cause identified in step 1.
	- The remote operating system or server crashed or is unresponsive

Manually perform switch or disconnection using the mc\_ctl command.

- An admin network issue occurred

Refer to ["Chapter 4 Action Required when an Error Occurs in Database Multiplexing Mode](#page-80-0)", and recover the database multiplexing system.

## **3.7 Monitoring Mirroring Controller Messages**

The messages that are output by Mirroring Controller are output to both the database server and the arbitration server. If the automatic switch fails, for example, an important message related to the continuation of the operation may be output, so ensure that the system log messages are monitored.

If the arbitration server is used for automatic degradation, monitor messages on both the database server and the arbitration server.

Message output destination on the database server

Messages are output to the system log.

Message output destination on the arbitration server

#### Linux

Messages are output to the system log.

**Windows** 

Messages are output to the event log.

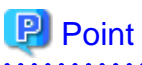

- To monitor message types considered to be important, an operating system setting must be configured beforehand. Refer to the operating system manuals, check if the message is of a message type that is monitored to be output to the system log, and configure the setting if required.
- If the heartbeat\_error\_action parameter in *serverIdentifier*.conf is set to "message", only message output is performed when a heartbeat abnormality is detected during heartbeat monitoring of operating systems and servers - automatic switch/disconnection is not performed. Therefore users need to monitor the messages. Refer to "3.6 Action Required when a Heartbeat Abnormality is Detected" for details.

- 58 -

#### **Display format on the database server**

programName[processId]: messageType:messageText (messageNumber)

Specify the program name in the syslog\_ident parameter of the serverIdentifier.conf file of the database server.

The message types output by Mirroring Controller, their severity, and their corresponding value in the system log are shown in the table below.

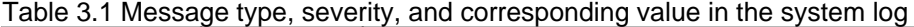

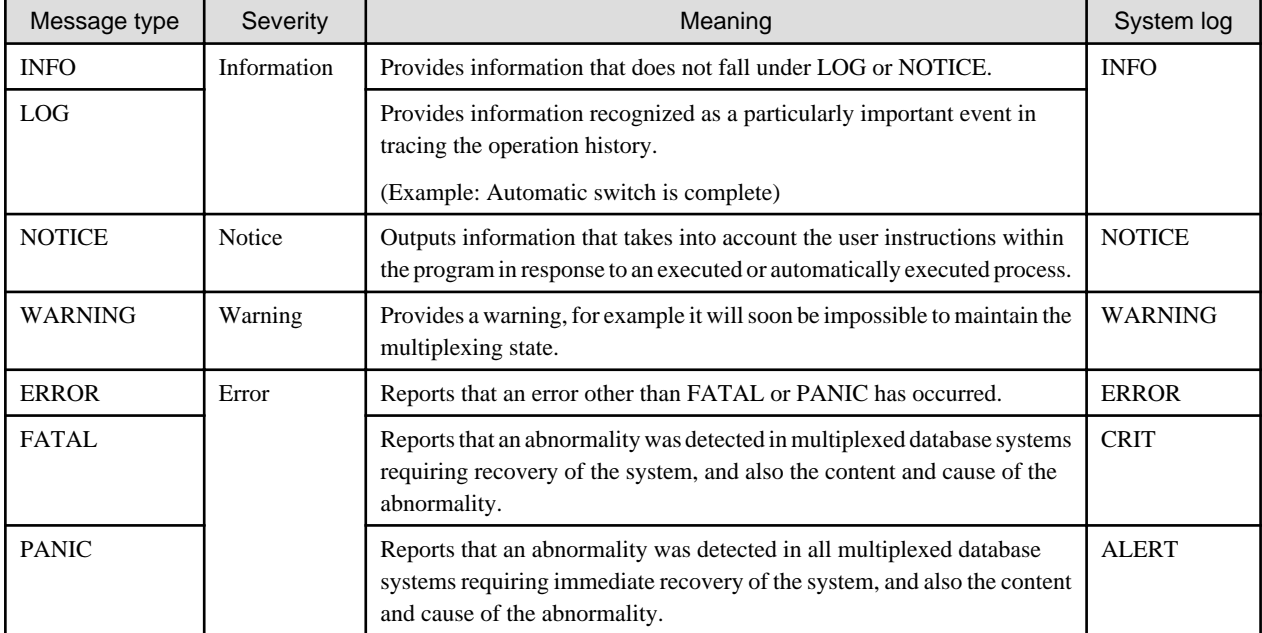

The message severity has the following meanings:

- Information

Informational status. A message that was reported by the system is displayed. No action is required.

- Notice

Informational status, but a message that should be noted is displayed. If necessary, take the actions described in the "Action" section of the message.

- Warning

No error has occurred, but the user is requested to check, and take action. Take the actions described in the "Action" section of the message.

- Error

An error has occurred. Take the actions described in the "Action" section of the message.

#### **Display format on the arbitration server**

#### Linux

programName[processId]: messageType: messageText (messageNumber)

Specify the program name in the syslog\_ident parameter of the arbitration.conf file of the arbitration server.

#### Windows

eventSourceName[processId]: messageType: messageText (messageNumber)

Specify the event source name in the event\_source parameter of the arbitration.conf file of the arbitration server.

The message types output by Mirroring Controller, their severity, and their corresponding value in the output destination log are shown in the table below.

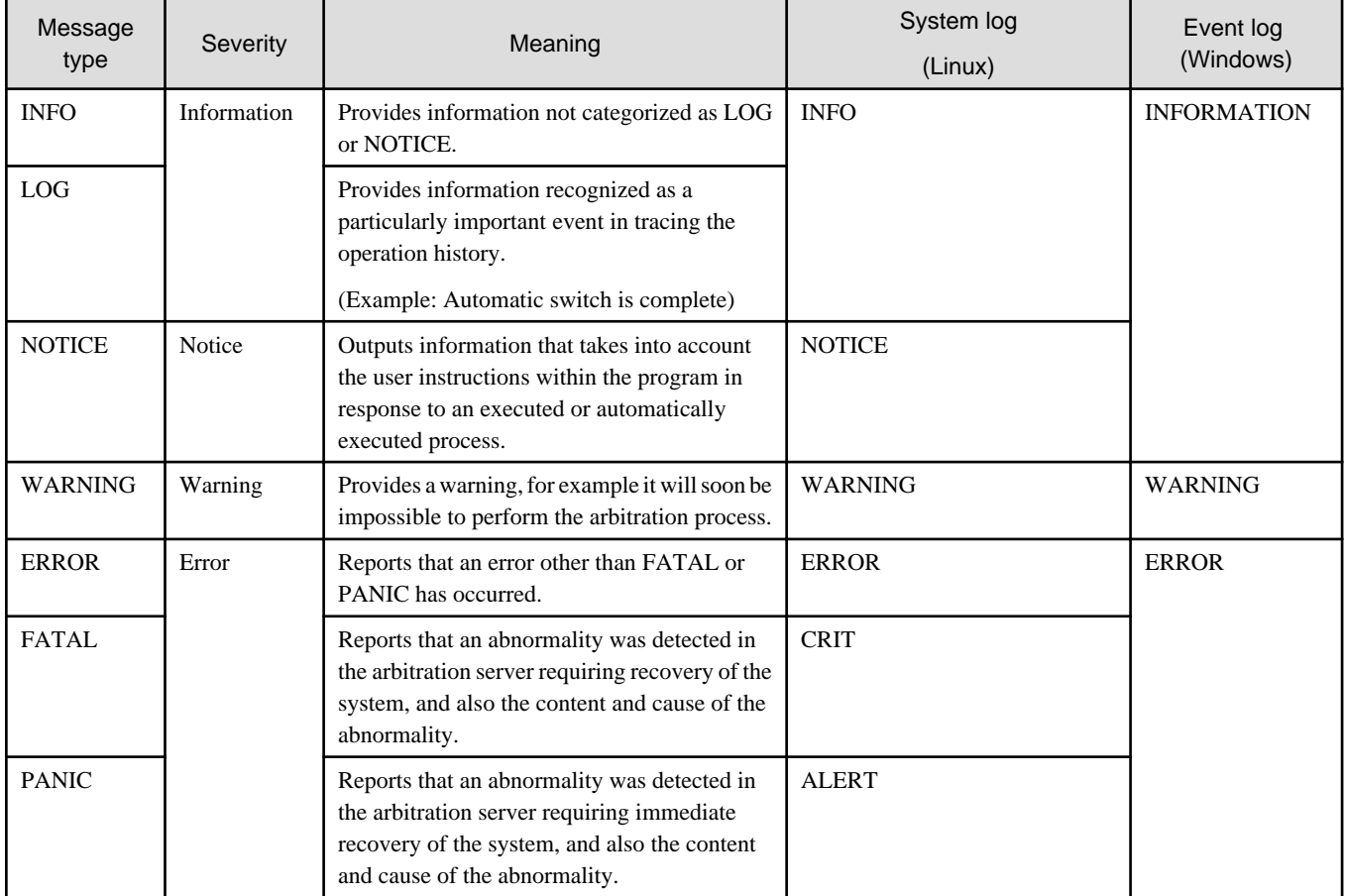

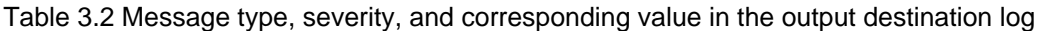

The message severity has the following meanings:

- Information

Informational status. A message that was reported by the system is displayed. No action is required.

- Notice

Informational status, but a message that should be noted is displayed. If necessary, take the actions described in the "Action" section of the message.

- Warning

No error has occurred, but the user is requested to check, and take action. Take the actions described in the "Action" section of the message.

- Error

An error has occurred. Take the actions described in the "Action" section of the message.

## **3.8 Server Maintenance**

To perform maintenance tasks such as periodic server inspections and the application of updates for software products including the operating system, you must perform a planned stop of the server, and then perform the maintenance.

## **3.8.1 Rolling Updates**

In database multiplexing mode, rolling updates, that perform the maintenance for the servers that comprise the cluster system, can be performed while jobs continue.

First, perform the maintenance for the standby server, and then switch the standby server to the primary server. Then, perform the maintenance for the original primary server that was switched to the standby server. This enables maintenance to be performed while jobs continue.

Note that arbitration server maintenance can be performed without affecting database server operation, so it is not necessary to consider rolling update.

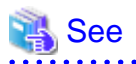

If the downtime due to the maintenance of the standby server is expected to be long, refer to "Standby server downtime" in "[3.9.1 Changes](#page-73-0) [Required when the Standby Server is Stopped"](#page-73-0). 

The flow of a rolling update is shown below.

#### Figure 3.1 Performing a Rolling Update

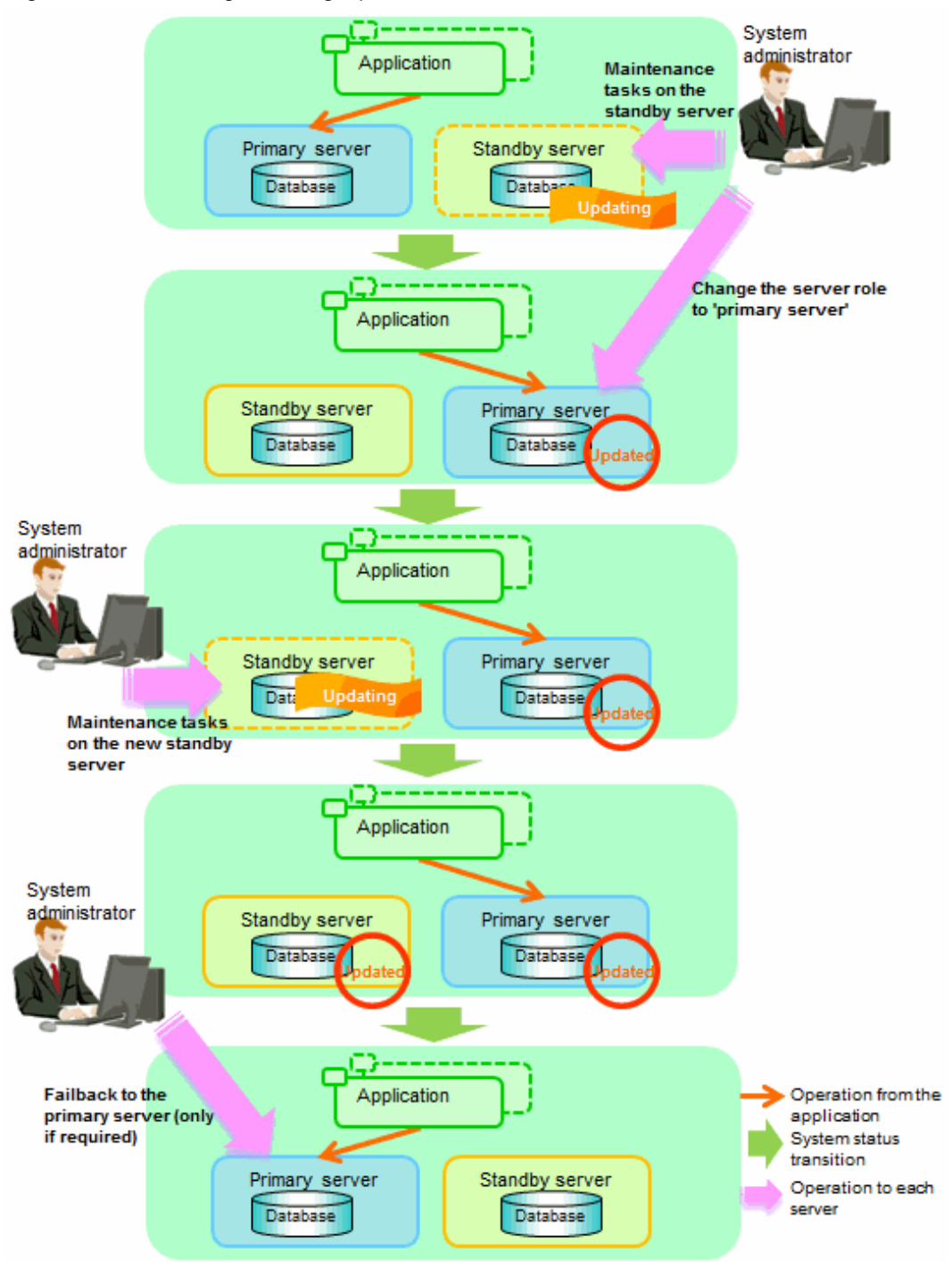

Perform the following procedure as shown in the above figure:

#### **Standby server maintenance tasks**

1. To perform the maintenance on the standby server, stop Mirroring Controller.

Example)

\$ mc\_ctl stop -M /mcdir/inst1

2. Ensure that Mirroring Controller has completely stopped.

If the multiplexed instances and Mirroring Controller have been configured on the standby server to start and stop automatically when the operating system of the database server is started or stopped, cancel the setting to start and stop automatically.

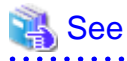

Refer to "[2.12 Setting Automatic Start and Stop of Mirroring Controller and Multiplexed Instances](#page-50-0)" for information on how to configure the multiplexed instances and Mirroring Controller to start and stop automatically when the operating system of the database server start and stops.

If using an rc script

. . . . . . . . . . . . . . . .

As the OS superuser, execute the chkconfig command to disable automatic start and stop. In the example below, the shell script for automatic start and stop was created as "rc\_mc\_inst1" and is disabled for run levels 3 and 5.

Example)

# chkconfig --level 35 rc\_mc\_inst1 off

#### If using systemd

As the OS superuser, execute the systemctl command to disable automatic start and stop.

The example below disables automatic start and stop of "mcoi\_inst1.service".

Example)

# systemctl disable mcoi\_inst1.service

- 3. Perform maintenance tasks.
- 4. Create a copy of the primary server instance on the standby server.

Execute the pg\_basebackup command to create data in the standby server by synchronizing with the primary server.

Example)

```
$ pg_basebackup -D /database/inst1 -X fetch --waldir=/transaction/inst1 --progress --verbose -R 
--dbname='application_name=standbyServerName' -h primaryServerHostName -p
primaryServerPortNumber
```
## See

The procedure for copying the primary server instance to the standby server is the same as the procedure for setting up the standby server.

Refer to "[2.5.2 Creating, Setting, and Registering the Standby Server Instance"](#page-38-0), and then perform the recovery. 

5. Check the settings for automatic start and stop of the multiplexed instances and Mirroring Controller.

If the multiplexed instances and Mirroring Controller were configured in step 2 to not start and stop automatically when the operating system of the database server starts and stops, then change the settings back. This step can be skipped if automatic start and stop are not required.

If using an rc script

As the OS superuser, execute the chkconfig command to enable the shell script. In the example below, the shell script for automatic start and stop was created as "rc\_mc\_inst1" and is enabled for run levels 3 and 5.

Example)

# chkconfig --level 35 rc\_mc\_inst1 on

If using systemd

As the OS superuser, execute the systemctl command to enable automatic start and stop.

The example below disables automatic start and stop of "mcoi\_inst1.service".

Example)

# systemctl enable mcoi\_inst1.service

6. Start (rebuild) Mirroring Controller on the standby server.

This operation is required when determining the maintenance tasks on the standby server.

Enabling automatic switch/disconnection

As the instance administrator user, execute the mc\_ctl command in start mode.

Example)

\$ mc\_ctl start -M /mcdir/inst1

Disabling automatic switch/disconnection

As the instance administrator user, execute the mc\_ctl command in start mode with the -F option specified.

Example)

\$ mc\_ctl start -M /mcdir/inst1 -F

#### 卪 Point

After Mirroring Controller is started, automatic switch/disconnection can be enabled or disabled using the enable-failover or disablefailover mode of the mc\_ctl command.

#### **Switching to the primary server**

To perform the maintenance on the primary server, execute the mc\_ctl command in the switch mode on the primary server or the standby server.

Example)

\$ mc\_ctl switch -M /mcdir/inst1

When the switch is complete, the synchronous\_standby\_names parameter in the postgresql.conf file of the new primary server will be commented as follows:

Example)

#synchronous\_standby\_names = 'primary'

#### **New standby server maintenance tasks**

1. Stop the Mirroring Controller.

On the new standby server (the primary server before the switch), execute the mc\_ctl command in stop mode.

Example)

\$ mc\_ctl stop -M /mcdir/inst1

2. Ensure that Mirroring Controller has completely stopped.

If the multiplexed instances and Mirroring Controller have been configured on the new standby server to start and stop automatically when the operating system of the database server is started or stopped, cancel the setting to start and stop automatically now.

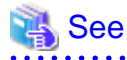

Refer to "[2.12 Setting Automatic Start and Stop of Mirroring Controller and Multiplexed Instances](#page-50-0)" for information on how to configure the multiplexed instances and Mirroring Controller to start and stop automatically when the operating system of the database server starts and stops.

If using an rc script

As the OS superuser, execute the chkconfig command to disable automatic start and stop. In the example below, the shell script for automatic start and stop was created as "rc\_mc\_inst1" and is disabled for run levels 3 and 5.

Example)

. . . . . . . . . . . .

# chkconfig --level 35 rc\_mc\_inst1 off

#### If using systemd

As the OS superuser, execute the systemctl command to disable automatic start and stop.

The example below disables automatic start and stop of "mcoi\_inst1.service".

Example)

# systemctl disable mcoi inst1.service

- 3. Perform the maintenance on the new standby server that was stopped.
- 4. Create a copy of the new primary server instance on the new standby server.

Execute the pg\_basebackup command to create data in the new standby server by synchronizing with the new primary server.

Example)

```
$ pg_basebackup -D /database/inst1 -X fetch --waldir=/transaction/inst1 --progress --verbose -R 
--dbname='application_name=standbyServerName' -h primaryServerHostName -p
primaryServerPortNumber
```
## See

The procedure for copying the primary server instance to the standby server is the same as the procedure for setting up the standby server.

Refer to "[2.5.2 Creating, Setting, and Registering the Standby Server Instance"](#page-38-0), and then perform the recovery. 

5. Check the settings for automatic start and stop of the multiplexed instances and Mirroring Controller.

If the multiplexed instances and Mirroring Controller were configured in step 2 to not start and stop automatically when the operating system of the database server starts and stops, then change the settings back. This step can be skipped if automatic start and stop are not required.

If using an rc script

As the OS superuser, execute the chkconfig command to enable the shell script.

In the example below, the shell script for automatic start and stop was created as "rc\_mc\_inst1" and is enabled for run levels 3 and 5.

Example)

# chkconfig --level 35 rc\_mc\_inst1 on

If using systemd

As the OS superuser, execute the systemctl command to enable automatic start and stop.

The example below disables automatic start and stop of "mcoi\_inst1.service".

```
Example)
```
# systemctl enable mcoi\_inst1.service

6. After the maintenance is complete, edit the following parameters in the postgresql.conf file of the standby server as required.

Copying an instance results in the value of the synchronous standby names parameter becoming the specified value on the primary server. Therefore, correct it to the specified value on the standby server. If the parameter was commented out, then you must uncomment it.

7. On the standby server, start (rebuild) Mirroring Controller.

#### Enabling automatic switch/disconnection

As the instance administrator user, execute the mc\_ctl command in start mode.

Example)

\$ mc\_ctl start -M /mcdir/inst1

Disabling automatic switch/disconnection

As the instance administrator user, execute the mc\_ctl command in start mode with the -F option specified.

Example)

\$ mc\_ctl start -M /mcdir/inst1 -F

### **P** Point

After Mirroring Controller is started, automatic switch/disconnection can be enabled or disabled using the enable-failover or disablefailover mode of the mc\_ctl command.

#### **Failback of the Primary Server**

Revert the primary server and standby server to the original server configuration. Do this to execute the main job on the previous primary server. Refer to ["4.1.1.3 Failback of the Primary Server"](#page-85-0) for details.

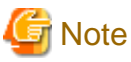

Obtain a backup as soon as this task is complete.

### **3.8.2 Stopping for Maintenance**

Perform this procedure to stop all servers for periodic inspections, for example. On the server on which Mirroring Controller is running, execute the mc\_ctl command in stop mode to stop the instance and Mirroring Controller.

After that, on the server where the Mirroring Controller arbitration process is running, execute the mc\_arb command in stop mode to stop the Mirroring Controller arbitration process.

### **Stopping Mirroring Controller**

Linux

Example)
\$ mc\_ctl stop -M /mcdir/inst1 -a

#### **Stopping the Mirroring Controller arbitration process**

Linux

Example)

\$ mc\_arb stop -M /mcarb\_dir/arbiter1

#### Windows

Example)

```
> mc_arb stop -M D:\mcarb_dir\arbiter1
```
## **3.8.3 Arbitration Server Maintenance**

Arbitration server maintenance can be performed without affecting database server operation.

Follow the procedure below to perform arbitration server maintenance.

1. Execute the mc\_arb command in stop mode to forcibly stop the Mirroring Controller arbitration process.

Linux

Example)

```
$ mc_arb stop -M /mcarb_dir/arbiter1 -e
```
Windows

Example)

```
> mc arb stop -M D:\mcarb dir\arbiter1 -e
```
- 2. Perform maintenance tasks.
- 3. Execute the mc\_arb command in start mode to restart the Mirroring Controller arbitration process.

Linux

Example)

\$ mc\_arb start -M /mcarb\_dir/arbiter1

Windows

Example)

> mc\_arb start -M D:\mcarb\_dir\arbiter1

4. Execute the mc\_arb command in status mode to check that the arbitration server is connected to the database server.

The example below executes the mc\_arb command, and shows the status.

Linux

Example)

\$ mc\_arb status -M /mcarb\_dir/arbiter1 server\_id host status ---------------------------------------

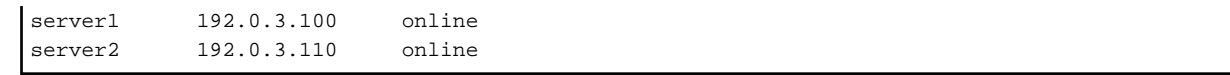

### Windows

Example)

```
> mc_arb status -M D:\mcarb_dir\arbiter1
server_id host status
---------------------------------------
server1 192.0.3.100 online
server2 192.0.3.110 online
```
5. Check the command output.

Items to be checked

Check that the output status is "online" on both lines.

# **3.9 Changes in Operation**

The following changes in operation may be required:

- Changes required when the standby server is stopped
- Changing from single server mode to database multiplexing mode
- Changing from database multiplexing mode to single server mode
- Changing to database multiplexing mode when the arbitration server is used for automatic degradation
- Changing parameters
- Uninstalling in the database multiplexing mode

## **3.9.1 Changes Required when the Standby Server is Stopped**

#### **Operation when the standby server is stopped**

Before performing maintenance for the primary server instance when the standby server has been stopped, stop Mirroring Controller on the primary server, comment out the synchronous\_standby\_names parameter in the postgresql.conf file of the primary server, and then execute the pg\_ctl command in reload mode.

If this operation is not performed, operations performed on the primary server for the instance will remain in a wait state.

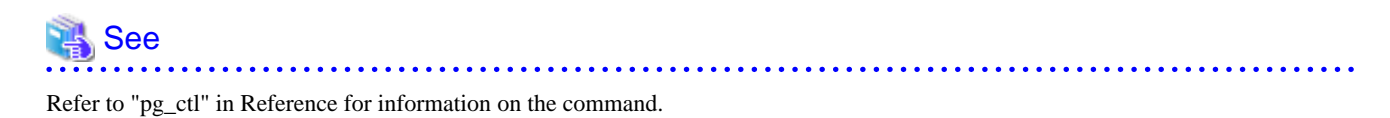

#### **Standby server downtime**

If you specified the synchronous\_standby\_names parameter of the postgresql.conf file and then the standby server instance is stopped, consider the points below.

- The wal\_sender\_timeout parameter in the postgresql.conf file

If the standby server is stopped after the timeout set in this parameter was exceeded, an error stating that the transaction log could not be received may be output to the primary server system log, and all transaction logs that should be transferred to the standby server are accumulated.

- The wal\_keep\_segments parameter in the postgresql.conf file

If a transaction log that exceeds the value set in this parameter was generated while the standby server was stopped, the transaction log may be deleted.

Additionally, setting this parameter requires consideration regarding stabilization of the database multiplexing mode. Refer to ["2.11.1](#page-44-0) [Tuning to Stabilize the Database Multiplexing Mode](#page-44-0)" for details.

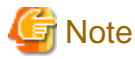

The standby server must be rebuilt if the pending transaction log to be transferred to the standby server is lost when the standby server is started after the maintenance task is complete.

Take the action advised in the recovery operation that starts from ["4.1.1.1.3 Identify cause of error and perform recovery](#page-83-0)" through to ["4.1.1.2](#page-85-0) [Rebuild the Standby Server"](#page-85-0).

## **3.9.2 Changing from Single Server Mode to Database Multiplexing Mode**

The procedure for switching single server mode to database multiplexing mode for the purposes of high reliability and load distribution of the system is explained below.

This procedure is equivalent to the setup procedure explained in "[Chapter 2 Setting Up Database Multiplexing Mode"](#page-20-0).

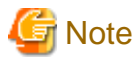

#### If the data storage destination directory name is not comprised of ASCII characters

Stop the application job and then migrate to a directory with a name that uses only ASCII characters:

- 1. Stop the database instance on the primary server.
- 2. Change the name of the data storage destination directory to one that uses only ASCII characters.

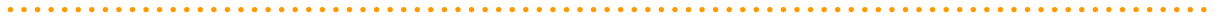

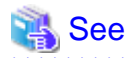

When encrypting the storage data, refer to "Database Multiplexing Mode" in the Operation Guide, and then perform the setup for encryption on the primary and standby servers.

1. Install on the arbitration server

Perform this step only if the arbitration server is used for automatic degradation.

Install FUJITSU Enterprise Postgres on the server where the Mirroring Controller arbitration process is started.

Refer to "Installation" in the Installation and Setup Guide for Server Assistant for information on how to install FUJITSU Enterprise Postgres.

2. Install on the standby server

Install FUJITSU Enterprise Postgres on the server to be started as the standby server.

Refer to "Installation" in the Installation and Setup Guide for Server for information on how to install FUJITSU Enterprise Postgres.

Use ASCII characters in the data storage destination directory.

3. Stop the application jobs

Stop the application jobs to be connected to the primary server.

4. Change the primary server settings

To allow connections from the server to be started as the standby server, configure the settings in step 2 and thereafter of "[2.4.2](#page-33-0) [Creating, Setting, and Registering the Primary Server Instance](#page-33-0)" on the primary server.

5. Set up the arbitration server

Refer to "[2.3 Setting Up the Arbitration Server](#page-23-0)" for details.

Perform this step only if the arbitration server is used for automatic degradation.

6. Set up database multiplexing mode on the primary server

Refer to "[2.4.1 Setting Up Database Multiplexing Mode on the Primary Server"](#page-29-0) for details.

7. Set up database multiplexing mode on the standby server

Refer to "[2.5.1 Setting Up Database Multiplexing Mode on the Standby Server](#page-37-0)" for details.

8. Create the standby server instance and start it

Refer to "[2.5.2 Creating, Setting, and Registering the Standby Server Instance](#page-38-0)" for details.

After the above steps are completed, refer to the remaining explanations in ["Chapter 2 Setting Up Database Multiplexing Mode](#page-20-0)" and ensure that the required settings and operations are completed.

### **3.9.3 Changing from Database Multiplexing Mode to Single Server Mode**

The procedure for stopping database multiplexing mode and changing to single server mode is explained below.

Some tasks must be performed on the database server, and others must be performed on the arbitration server.

The tasks on the arbitration server are required only if the arbitration server is used for automatic degradation.

#### **Tasks on the database server**

1. Determine the server for which the instance is to be stopped, and switch this server

Determine the server that is to be excluded as the database multiplexing mode target, and for which the instance is to be stopped.

If the server for which the instance is to be stopped is the primary server, execute the mc\_ctl command in the switch mode to switch the standby server to the primary server.

The standby server after the switch is complete will be the server for which the instance is to be stopped.

If the server for which the instance is to be stopped is the standby server, there is no need to perform the switch operation.

Example)

\$ mc\_ctl switch -M /mcdir/inst1

2. Stop Mirroring Controller and the instance, and delete the file resources

On the server that was determined in step 1, execute the mc\_ctl command in stop mode to stop Mirroring Controller and the instance.

Example)

\$ mc\_ctl stop -M /mcdir/inst1

Then, delete the following file resources:

- Data storage destination directory
- Mirroring Controller management directory

Example)

```
$ rm -rf /database/inst1
$ rm -rf /mcdir/inst1
```
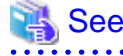

Refer to "Security-Related Notes" in the Operation Guide for details on deleting the data securely.

3. Stop the application jobs

Stop the application jobs to be connected to the primary server.

4. Stop Mirroring Controller and the instance on the primary server

Execute the mc\_ctl command in stop mode on the primary server.

Example)

\$ mc\_ctl\_stop -M /mcdir/inst1

5. Delete the database multiplexing mode settings that were configured for the primary server instance.

Take the appropriate action for each parameter and resource by editing postgresql.conf as shown below. Also, delete recovery.conf or change its name to recovery.done for example. Delete the file resources from the Mirroring Controller management directory.

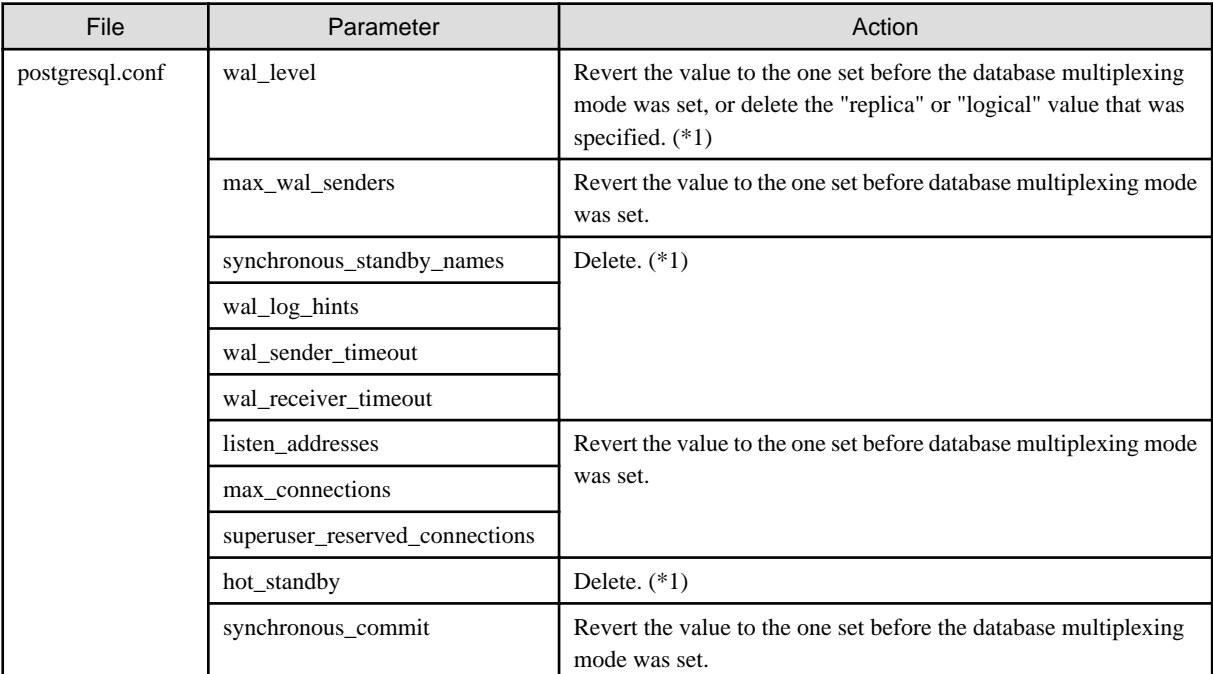

\*1: No action is required if there is no change to the setting before the start of the database multiplexing mode.

Additionally, if the backup operation was performed, delete the following resources:

- Mirroring Controller management directory backup data obtained in database multiplexing mode
- Instance backup data obtained in database multiplexing mode

After these actions are performed, ensure that the backup data is collected when starting the single operation.

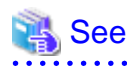

- Refer to "Security-Related Notes" in the Operation Guide for details on deleting the data securely.
- Refer to "[2.14 Backup Operation](#page-55-0)" for details on the backup operation.
- Refer to "[Appendix A Parameters](#page-103-0)" for details on the postgresql.conf file parameters.

#### ₽ Point

In the above procedure, if the postgresql.conf file of the single primary server can be changed by reloading the file, the operation mode can be changed without stopping the application job.

In that case, execute the mc\_ctl command in stop mode with the --mc-only option specified to stop only Mirroring Controller in relation to stopping the primary server. \*\*\*\*\*\*\*\*\*\*\*\*\*\*\*\*\* 

### **Tasks on the arbitration server**

#### **Linux**

1. Execute the mc\_arb command in stop mode to stop the Mirroring Controller arbitration process.

Example)

\$ mc\_arb stop -M /mcarb\_dir/arbiter1

2. Delete the Mirroring Controller arbitration process management directory.

Example)

\$ rm -rf /mcarb\_dir/arbiter1

#### **Windows**

1. Execute the mc\_arb command in stop mode to stop the Mirroring Controller arbitration process.

Example)

> mc\_arb stop -M D:\mcarb\_dir\arbiter1

2. Unregister the Mirroring Controller arbitration process from the Windows service.

Execute the mc\_arb command in unregister mode to unregister the Mirroring Controller arbitration process from the Windows service.

Example)

```
> mc_arb unregister -M D:\mcarb_dir\arbiter1
```
3. Delete registrations related to the event log

If error logs are output to the event log in ["2.2.2.1 Preparing to Output Error Logs to the Event Log \(Windows\)"](#page-22-0), delete the registered event source name for each instance.

Example)

```
> regsvr32 /u /i:"Mirroring Controller arbtier1" "c:\Program Files\Fujitsu
\fsepv<x>assistant64\lib\mcarbevent.dll"
```
Note that "<x>" indicates the product version.

4. Delete the Mirroring Controller arbitration process management directory.

Example)

> rmdir /S /Q D:\mcarb\_dir\arbiter1

## **3.9.4 Changing to Database Multiplexing Mode when the Arbitration Server is Used for Automatic Degradation**

This section provides the procedure to change to database multiplexing mode using the Mirroring Controller only on the database server when the arbitration server is used for automatic degradation.

Some tasks must be performed on the database server, and others must be performed on the arbitration server.

#### **Tasks on the arbitration server**

1. Set up the arbitration server.

Refer to "[2.3 Setting Up the Arbitration Server](#page-23-0)" for information on how to set up the arbitration server.

### **Tasks on the database server**

1. On the server where Mirroring Controller is running, execute the mc\_ctl command in stop mode to stop Mirroring Controller on the primary server and standby server.

Example)

\$ mc\_ctl stop -M /mcdir/inst1 -a --mc-only

2. Edit the network.conf file of the primary server and standby server to add the information of the arbitration server.

Refer to "[A.3 Network Configuration File"](#page-107-0) for details.

The definition example of the network.conf file of the primary server is shown below:

Example)

The IDs of the primary server and standby server are set to "server1" and "server2", and their port numbers are set to "27540" and "27541". The ID of the server of the Mirroring Controller arbitration process is set to "arbiter", and its port number is set to "27541".

```
server1 192.0.2.100,192.0.3.100 27540,27541 server
server2 192.0.2.110,192.0.3.110 27540,27541 server
arbiter 192.0.3.120 27541 arbiter
```

```
Note
```
- Ensure that the port numbers set for the primary server, standby server, and arbitration server do not conflict with other software. Also do not configure the same segment for the admin network and arbitration network.
- If the server type is "server", two IP addresses or host names, and two port numbers need to be specified in the following order:
	- IP address or host name of the database server used as the admin network
	- IP address or host name of the database server used as the arbitration network
	- Port number of the database server used as the admin network
	- Port number of the database server used as the arbitration network
- If the server type is "arbiter", specify the IP address or host name set for the my\_address parameter and the port number set for the port parameter in arbitration.conf.

3. Edit the serverIdentifier.conf file of the primary server and standby server to add parameters required for the operation where the arbitration server is used for automatic degradation.

Refer to "[A.4.1 Server Configuration File for the Database Servers](#page-110-0)" for information on the parameters required when the arbitration server is used for automatic degradation.

4. On the primary server and standby server, execute the mc\_ctl command in start mode to start the Mirroring Controller process.

Example)

\$ mc\_ctl start -M /mcdir/inst1 --mc-only

### Common tasks

1. Check the connection status from the database server or arbitration server.

Refer to "[2.8 Checking the Connection Status"](#page-42-0) for details.

## **3.9.5 Changing Parameters**

Stop Mirroring Controller before editing the Mirroring Controller server configuration file and network configuration file.

If the Mirroring Controller process crashes or becomes unresponsive, restart is performed automatically by the Mirroring Controller monitoring process, and the configuration file is reloaded. Therefore, if the configuration file was being edited, unintended behavior will occur.

## **3.9.6 Uninstalling in Database Multiplexing Mode**

This section explains how to uninstall FUJITSU Enterprise Postgres on a server using database multiplexing mode.

Some tasks must be performed on the database server, and others must be performed on the arbitration server.

The tasks on the arbitration server are required only if the arbitration server is used for automatic degradation.

### **Tasks on the database server**

1. Stop the multiplexed instances and Mirroring Controller

Refer to "[3.2 Starting and Stopping Mirroring Controller"](#page-58-0) for information on how to stop the instance.

2. Uninstall FUJITSU Enterprise Postgres

Refer to "Uninstallation" in the Installation and Setup Guide for Server for information on how to uninstall FUJITSU Enterprise Postgres.

### **Tasks on the arbitration server**

Refer to "Uninstallation" in the Installation and Setup Guide for Server Assistant, and uninstall FUJITSU Enterprise Postgres.

# <span id="page-80-0"></span>**Chapter 4 Action Required when an Error Occurs in Database Multiplexing Mode**

This chapter describes the action required if an error occurs in database multiplexing mode.

In database multiplexing mode, when an error is detected, the switch or disconnection of the standby server is performed automatically, so that only the primary server starts degrading. In this case, the recovery tasks will be required for the standby server on which the switch or disconnection was performed.

Other possible cases are as follows:

- When automatic switch fails
- When automatic disconnection fails
- When all servers or instances were stopped

## **4.1 Action Required when Server Degradation Occurs**

If the server has started degrading, the recovery tasks will vary depending on whether the cause was the switch (failover or switchover), or the disconnection.

Execute the mc\_ctl command in status mode, or refer to the system log, and check if the cause of the server degradation was the switch or the disconnection.

In the example below, the mc\_ctl command is executed in status mode.

If a switch has occurred, "switched" (the switch is complete and the server is in a degrading state) is displayed for "mirroring status".

Example)

```
$ mc_ctl status -M /mcdir/inst1
mirroring status
----------------
switched
    :
```
If a disconnection has occurred, "not-switchable" (disconnection was performed so the server cannot be switched) is displayed for "mirroring status".

Example)

```
$ mc_ctl status -M /mcdir/inst1
mirroring status
----------------
not-switchable
```
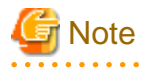

:

If Mirroring Controller detects any errors on the server on which operations are continuing during recovery to database multiplexing mode from a degrading operation state, perform the procedure in ["4.1.3 Addressing Errors During Degrading Operation"](#page-88-0), and then recover to database multiplexing mode.

## **4.1.1 Operations when the Server has Started Degrading after a Switch has Occurred**

This section explains the operations when the server has started degrading after a switch has occurred.

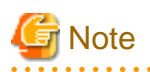

- After a switch has occurred as a result of an abnormality on the primary server, the database will not have a multiplexed configuration until the standby server is rebuilt. Remove the cause of the error as quickly as possible, and then rebuild the standby server.

. . . . . . . . . . . . . .

- If the reference job was executed on the standby server, and the servers are switched because an error occurred on the primary server, the load is concentrated on the new primary server. Accordingly, pause the reference job on the original standby server, rebuild the original primary server as the new standby server, and then resume the reference job for the new standby server.
- If the instance on the new primary server is stopped before the original primary server where the error occurred is rebuilt as the new standby server, a split brain occurs at startup from the instance on the original primary server. Therefore, start the instance on the new primary server before rebuilding the standby server.

If the switch occurred and the server has started degrading, perform the following operations to recover the standby server and revert it to its original state:

- [Identify Cause of Error and Restore the Standby Server](#page-82-0)
- [Rebuild the Standby Server](#page-85-0)
- [Failback of the Primary Server](#page-85-0) (only if required)

The flow of these operations is shown in the figure below.

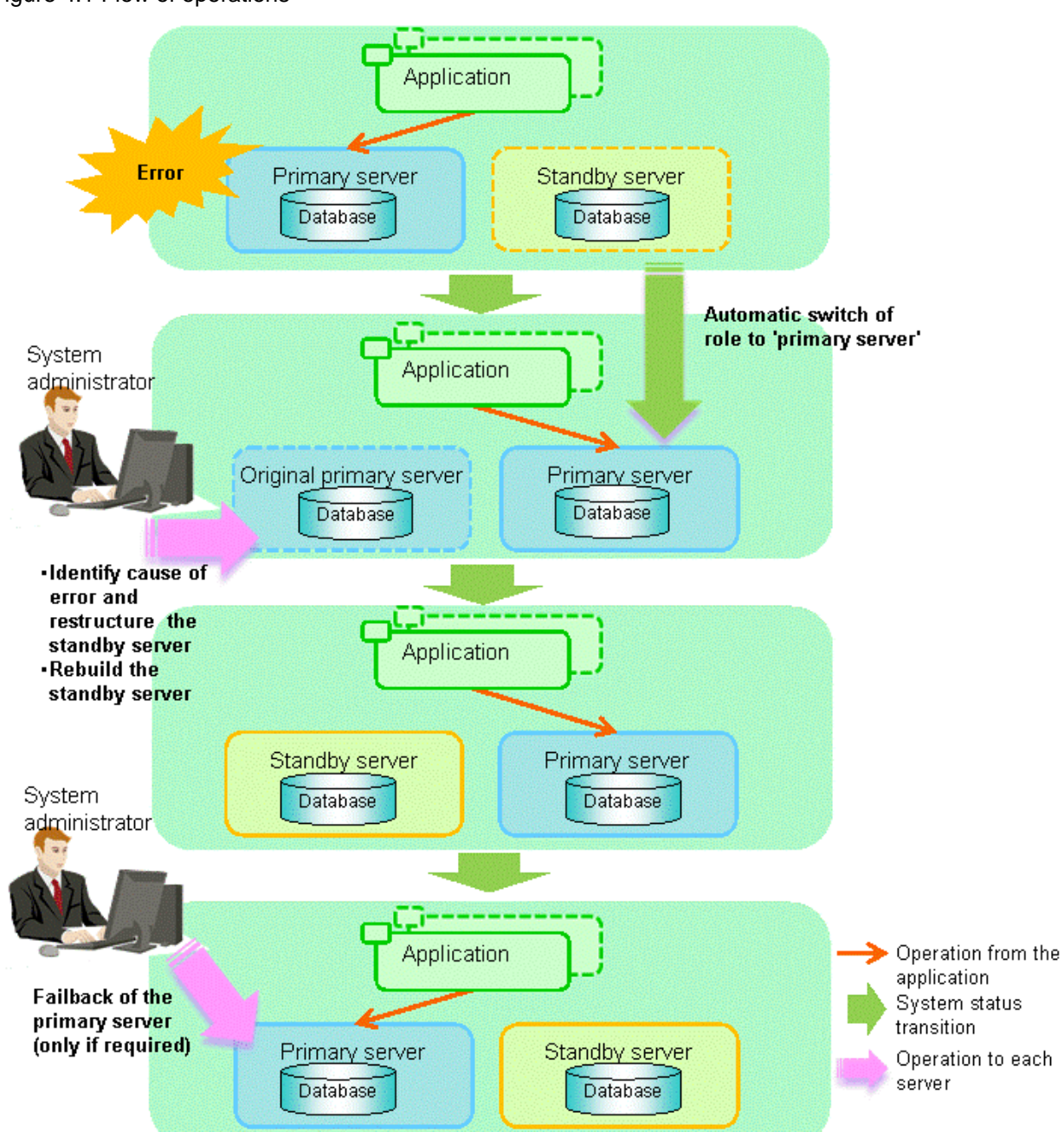

### <span id="page-82-0"></span>Figure 4.1 Flow of operations

## 4.1.1.1 Identify Cause of Error and Restore the Standby Server

Perform the recovery according to the following procedure:

- 1. Stop Mirroring Controller
- 2. [Recovery of the Mirroring Controller management directory](#page-83-0)
- 3. [Identify cause of error and perform recovery](#page-83-0)

## 4.1.1.1.1 Stop Mirroring Controller

Execute the mc\_ctl command in stop mode for the original primary server on which the error occurred.

Example)

<span id="page-83-0"></span>\$ mc\_ctl stop -M /mcdir/inst1

This also stops the instance that is required to perform the recovery.

## **Note**

If the instance does not stop, refer to "Actions in Response to Failure to Stop an Instance" in the Operation Guide, and then stop the instance.

. . . . . . . . . . . . . .

Then, specify the -e option in the above command to forcibly stop Mirroring Controller.

### 4.1.1.1.2 Recovery of the Mirroring Controller management directory

Copy the files in the Mirroring Controller management directory from the backup data, and then perform the recovery.

### 4.1.1.1.3 Identify cause of error and perform recovery

Refer to the system log of the primary server and the standby server to identify the cause of the error, and then perform recovery.

The following commands can be used to recover a standby server:

- pg\_basebackup

Creates a copy of all resources of the primary server instance. This command is used for example when creating the first instance on the standby server.

- pg\_rewind

Creates a copy of only the updated files on the new primary server. For this reason, if this command is used to incorporate a new standby server, recovery time can be shortened. To use this command to build the original primary server as a new standby server, at least one of the following must be met:

- a. Checksums were enabled when an instance was created and the original primary server was stopped normally, or
- b. The original primary server was stopped normally and the wal\_log\_hints parameter of postgresql.conf was enabled when an instance was started.

Additionally, full page writes must be enabled, which is its default value.

If it is required to start the original primary server again to then stop it normally, both servers will temporarily operate as primary servers. If data is updated on the original primary server, data corruption will occur, so take measures such as changing settings in pg\_hba.conf to disallow client connections.

When executing the pg rewind command, the timeline ID of the source server and the target server must be different. However, immediately after promotion of the new primary server, it may not be possible to execute the pg\_rewind command due to the application processing of unapplied update transaction logs and subsequent update processing of timeline IDs using checkpoint processing not being completed. Therefore, execute the pg\_rewind command after unapplied update transaction logs are no longer on the new primary server and updating of timeline IDs is complete.

# See

- Refer to "pg\_basebackup" in "Reference" in the PostgreSQL Documentation for information on the pg\_basebackup command.

- Refer to "pg\_rewind" in "Reference" in the PostgreSQL Documentation for information on the pg\_rewind command.

The example below executes the pg\_rewind command to perform recovery by synchronizing data on the original primary server with the new primary server.

1. Use the pg\_ctl command to start the original primary server instance.

Example)

\$ pg\_ctl start -D /database/inst1

2. Use the pg\_ctl command to stop the original primary server instance.

Example)

\$ pg\_ctl stop -D /database/inst1

3. Wait for the application of unapplied update transaction logs on the new primary server.

Execute the SQL below on the new primary server, and wait until the result is false.

# select pg\_is\_in\_recovery();

Example)

```
$ psql -h hostNameOfNewPrimaryServer -p portNumOfNewPrimaryServer -d dbName -c "select 
pg_is_in_recovery();"
```
Any database can be connected to.

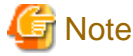

If the pg\_rewind command is executed immediately after promotion of the new primary server, the processing in steps 3 and 4 is required. If update-type SQL can be executed on the new primary server and checkpoint processing is executed after promotion, the processing in steps 3 and 4 will not be necessary.

4. Update the timeline ID.

Execute checkpoint processing, and update the timeline ID.

\$ psql -h hostNameOfNewPrimaryServer -p portNumOfNewPrimaryServer -d dbName -c "checkpoint;"

Any database can be connected to.

5. Create a copy of the new primary server instance in the original primary server (new standby server).

Execute the pg\_rewind command to synchronize the new standby server data with the new primary server.

Example)

```
$ pg_rewind -D /database/inst1 --source-server='user=userName host=newPrimaryServerHostName
port=newPrimaryServerPortNumber dbname=dbName'
```
6. Specify parameters in the postgresql.conf file of the original primary server (new standby server).

Set the parameters required for the standby server in postgresql.conf.

Refer to "[Table 2.5 Parameters"](#page-39-0) for information on the parameters to set in postgresql.conf.

7. Create the recovery.conf file on the original primary server (new standby server).

The file will be used to connect to the new primary server for streaming replication.

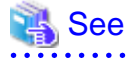

Refer to "Recovery Configuration" in "Server Administration" in the PostgreSQL Documentation for details. 

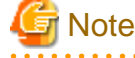

A new timeline is branched for the new primary server due to promotion, so 'latest' needs to be specified for the recovery\_target\_timeline parameter so that the old primary server (new standby server) follows the new primary server. 

### <span id="page-85-0"></span>4.1.1.2 Rebuild the Standby Server

The starting of the recovered original primary server as the standby server is referred to as the "standby server rebuild".

On the original primary server, start Mirroring Controller and the instance.

#### Enabling automatic switch/disconnection

As the instance administrator user, execute the mc\_ctl command in start mode.

Example)

\$ mc\_ctl start -M /mcdir/inst1

#### Disabling automatic switch/disconnection

As the instance administrator user, execute the mc\_ctl command in start mode with the -F option specified.

Example)

\$ mc\_ctl start -M /mcdir/inst1 -F

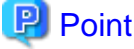

After Mirroring Controller is started, automatic switch/disconnection can be enabled or disabled using the enable-failover or disablefailover mode of the mc\_ctl command.

### 4.1.1.3 Failback of the Primary Server

To revert the primary server and standby server to the original server configuration after rebuilding the standby server, perform failback for the primary server.

Do this to execute the main job on the previous primary server.

Perform the following procedure:

1. Failback of the primary server

Execute the mc\_ctl command in switch mode on the primary server or the standby server.

Example)

\$ mc\_ctl switch -M /mcdir/inst1

After executing the mc\_ctl command in switch mode, the status will be as follows:

Example)

```
$ mc_ctl status -M /mcdir/inst1
mirroring status
----------------
switched
server_id host_role host host_status db_proc_status disk_status
----------------------------------------------------------------------------------------------
server1 primary 192.0.2.100 normal abnormal(postmaster) normal
server2 none(inactivated primary) 192.0.2.110 normal abnormal(postmaster) normal
```
2. Stop the original primary server

On the original primary server, execute the mc\_ctl command in stop mode to stop Mirroring Controller and the instance.

Example)

\$ mc\_ctl stop -M /mcdir/inst1

<span id="page-86-0"></span>3. Create a copy of the new primary server instance in the original primary server (new standby server)

Execute the pg\_basebackup command to create data in the new standby server by synchronizing with the new primary server.

Example)

```
$ pg_basebackup -D /database/inst1 -X fetch --waldir=/transaction/inst1 --progress --verbose -R 
--dbname='application_name=standbyServerName' -h primaryServerHostName -p
primaryServerPortNumber
```
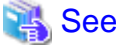

The procedure for copying the new primary server instance to the new standby server is the same as the procedure for setting up the new standby server.

Refer to "[2.5.2 Creating, Setting, and Registering the Standby Server Instance"](#page-38-0), and then perform the recovery.

4. Rebuild the standby server

On the standby server, start Mirroring Controller and the instance.

Enabling automatic switch/disconnection

As the instance administrator user, execute the mc\_ctl command in start mode.

Example)

\$ mc\_ctl start -M /mcdir/inst1

Disabling automatic switch/disconnection

As the instance administrator user, execute the mc\_ctl command in start mode with the -F option specified.

Example)

```
$ mc_ctl start -M /mcdir/inst1 -F
```
## **P** Point

After Mirroring Controller is started, automatic switch/disconnection can be enabled or disabled using the enable-failover or disablefailover mode of the mc\_ctl command.

### **4.1.2 Operations when the Server has Started Degrading after a Disconnection has Occurred**

This section explains the operations when the server has started degrading after a disconnection has occurred.

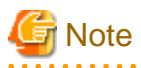

After a disconnection has occurred as a result of an abnormality on the standby server, the database will not have a multiplexed configuration until the standby server is rebuilt. Remove the cause of the error as quickly as possible, and then rebuild the standby server.

If the disconnection occurred and the server has started degrading, perform the following operations to recover the standby server and revert it to its original state:

- [Identify Cause of Error and Restore the Standby Server](#page-87-0)
- [Rebuild the Standby Server](#page-88-0)

The flow of these operations is shown in the figure below.

<span id="page-87-0"></span>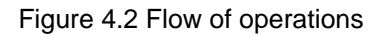

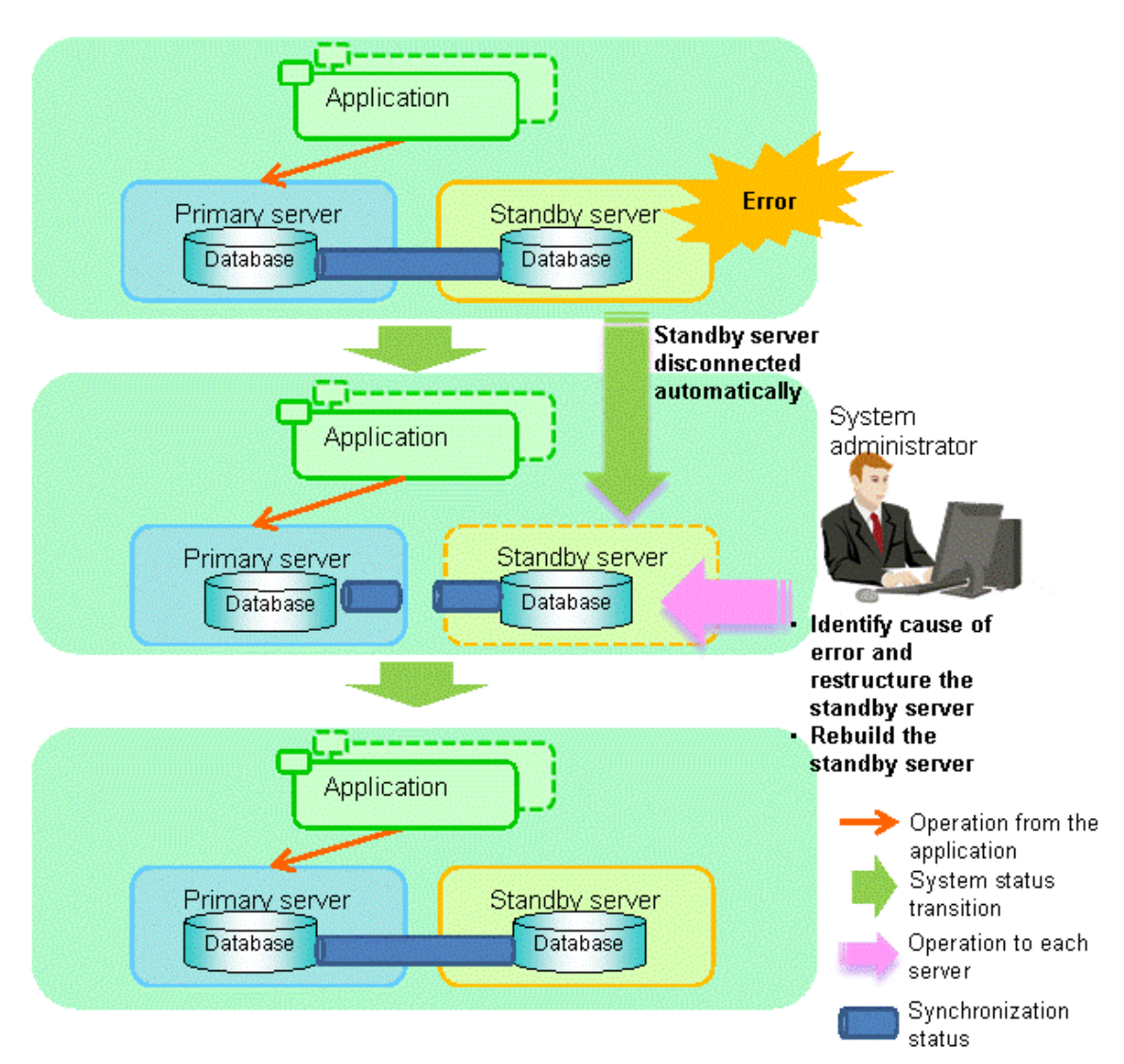

## 4.1.2.1 Identify Cause of Error and Restore the Standby Server

Perform the recovery according to the following procedure:

- 1. Stop Mirroring Controller
- 2. [Recovery of the Mirroring Controller management directory](#page-88-0)
- 3. [Identify cause of error and perform recovery](#page-88-0)

### 4.1.2.1.1 Stop Mirroring Controller

Execute the mc\_ctl command in stop mode for the standby server on which the error occurred.

Example)

\$ mc\_ctl stop -M /mcdir/inst1

This also stops the instance that is required to perform the recovery.

<span id="page-88-0"></span>**Note** 

If the instance does not stop, refer to "Actions in Response to Failure to Stop an Instance" in the Operation Guide, and then stop the instance.

Then, specify the -e option in the above command to forcibly stop Mirroring Controller.

### 4.1.2.1.2 Recovery of the Mirroring Controller management directory

Copy the files in the Mirroring Controller management directory from the backup data, and then perform the recovery.

### 4.1.2.1.3 Identify cause of error and perform recovery

Refer to the system logs of the primary server and the standby server to identify the cause of the error, and then perform recovery.

Execute the pg\_basebackup command to perform recovery by synchronizing data in the primary server with the standby server.

Example)

\$ pg\_basebackup -D /database/inst1 -X fetch --waldir=/transaction/inst1 --progress --verbose -R - dbname='application\_name=standbyServerName' -h primaryServerHostName -p primaryServerPortNumber

. . . . . . . . . . . . . .

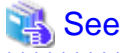

This recovery procedure is the same as the procedure for setting up the standby server.

```
Refer to "2.5.2 Creating, Setting, and Registering the Standby Server Instance", and then perform the recovery.
```
### 4.1.2.2 Rebuild the Standby Server

Start the Mirroring Controller and the instance of the standby server, and rebuild the standby server.

Enabling automatic switch/disconnection

As the instance administrator user, execute the mc\_ctl command in start mode.

Example)

\$ mc\_ctl start -M /mcdir/inst1

#### Disabling automatic switch/disconnection

As the instance administrator user, execute the mc\_ctl command in start mode with the -F option specified.

Example)

\$ mc\_ctl start -M /mcdir/inst1 -F

# P Point

After Mirroring Controller is started, automatic switch/disconnection can be enabled or disabled using the enable-failover or disablefailover mode of the mc\_ctl command.

### **4.1.3 Addressing Errors During Degrading Operation**

This section explains how to address errors that may occur on the server on which operation is continuing during degrading operation triggered by a switch or disconnection.

#### **If needing to recover from backup data**

If it is necessary to recover the database using backup data due to data becoming corrupted from disk failure or user operation error, refer to the following for information on recovery to database multiplexing mode:

- [Action Required when All Database Servers or Instances Stopped](#page-90-0)
- [Recovering from an Incorrect User Operation](#page-94-0)

#### **If a temporary error occurs**

If a temporary error occurs, such as due to a high load on the server or insufficient system resources, remove the cause of the error and restart Mirroring Controller, and then refer to the following for details on recovery to database multiplexing mode:

- [Operations when the Server has Started Degrading after a Switch has Occurred](#page-80-0)
- [Operations when the Server has Started Degrading after a Disconnection has Occurred](#page-86-0)

## **4.2 Action Required when Automatic Switch Fails**

If the system behavior is unstable, for example there are insufficient temporary system resources, the Mirroring Controller automatic switch may fail.

Perform the switch manually using one of the following methods:

- Refer to the procedures in "[3.4 Manually Switching the Primary Server"](#page-62-0).
- In the standby server, execute the mc\_ctl command in switch mode with the -force option specified to forcibly perform the switch.

Example)

\$ mc\_ctl switch -M /mcdir/inst1 --force

## **P** Point

- Even if connection cannot be established between database servers, it is possible to fence the primary server and forcibly switch by executing the mc\_ctl command in switch mode with the --force option specified.

- The primary server is not fenced in the cases below, so stop Mirroring Controller and instances of the primary server database in advance:
	- The --no-fencing option is specified when performing forced switch.
	- The heartbeat\_error\_action parameter in *serverIdentifier*.conf is set to "message" and the fencing command is not configured to be used (the fencing command parameter is omitted in *serverIdentifier.conf*).

- The heartbeat\_error\_action parameter in serverIdentifier.conf is set to "fallback".

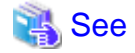

#### Recovery to database multiplexing mode

Refer to ["4.1.1.2 Rebuild the Standby Server](#page-85-0)" and "[4.1.1.3 Failback of the Primary Server"](#page-85-0) for information on recovery to database multiplexing mode.

## **4.3 Action Required when Automatic Disconnection Fails**

If the system behavior is unstable, for example there are insufficient system resources such as available memory or free disk space, automatic disconnection using Mirroring Controller may not be possible.

Perform the disconnection manually using one of the following methods:

- Refer to the procedures in "[3.5 Manually Disconnecting the Standby Server"](#page-62-0).
- In the primary server, execute the mc\_ctl command in detach mode to perform forced disconnection.

Example)

<span id="page-90-0"></span>\$ mc\_ctl detach -M /mcdir/inst1

# **P** Point

- Even if connection cannot be established between database servers, it is possible to fence the standby server and forcibly disconnect by executing the mc\_ctl command in detach mode.

- In the cases below, stop Mirroring Controller and instances of the standby server database in advance so that the standby server is not fenced:
	- The --no-fencing option is specified when performing forced disconnection.
	- The heartbeat\_error\_action parameter in *serverIdentifier*.conf is set to "message" and the fencing command is not configured to be used (the fencing\_command parameter is omitted in *serverIdentifier.conf*).

. . . . . . . . . . . . . . . . . . .

- The heartbeat\_error\_action parameter in *serverIdentifier*.conf is set to "fallback".

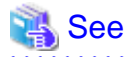

#### Recovery to database multiplexing mode

Refer to "[4.1.2.2 Rebuild the Standby Server"](#page-88-0) for information on recovery to database multiplexing mode.

## **4.4 Action Required when All Database Servers or Instances Stopped**

This section explains what happens when all database servers or instances on the database server have stopped, so jobs cannot continue.

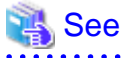

#### Recovery to database multiplexing mode

Refer to ["4.1.1.2 Rebuild the Standby Server](#page-85-0)" and "[4.1.1.3 Failback of the Primary Server"](#page-85-0) for information on recovery to database multiplexing mode. . . . . . . . . . . . . . .

The flow of these recovery operations is shown in the figure below.

Figure 4.3 Flow of operations

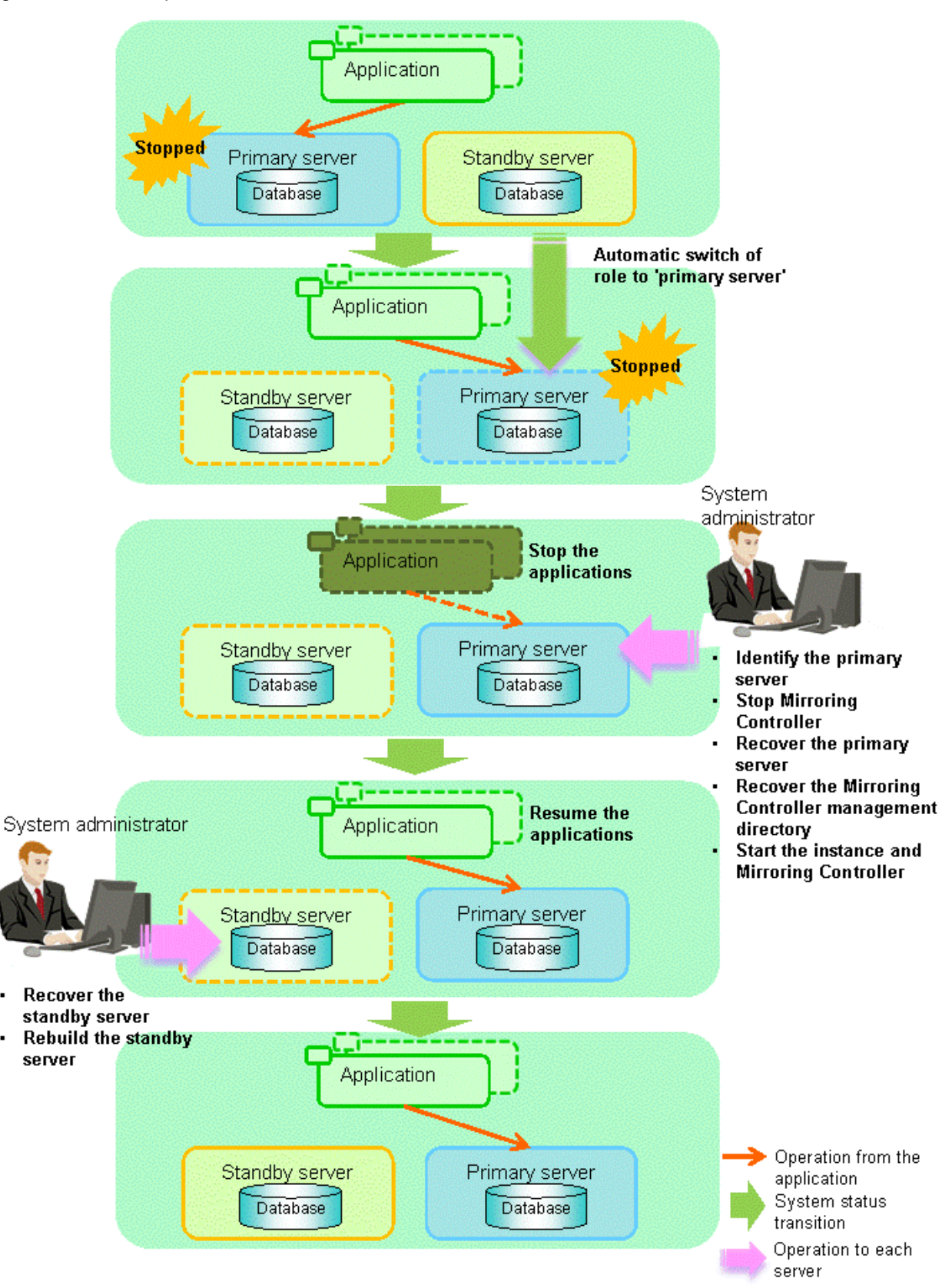

Perform the following procedure:

1. Stop the applications

×

Stop the applications from running.

2. Identify the primary server

Use one of the following methods to identify the primary server that was running before the servers or instances stopped:

- Refer to the system log on each server and identify the server where the following message was output.

Message:

MirroringControllerOpen[30017]: LOG: promotion processing completed (MCA00062)

- On each server, execute the mc\_ctl command in status mode to search the servers for which "none(inactivated primary)" is displayed.
- 3. Stop Mirroring Controller on the primary server

Execute the mc\_ctl command in stop mode on the primary server.

Example)

\$ mc\_ctl stop -M /mcdir/inst1

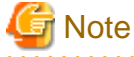

#### Forcibly stopping Mirroring Controller

If Mirroring Controller does not stop, specify the -e option in the stop mode of the mc\_ctl command and then execute the command.

Example)

```
$ mc_ctl_stop -M /mcdir/inst1 -e
```
4. Recover the primary server

First, refer to "Actions when an Error Occurs" in the Operation Guide, and then identify the cause of the error and perform recovery.

Next, recover the primary server using the recovery method that uses the pgx\_rcvall command based on the backup data.

If the backup operation was performed using the pgx\_dmpall command based on the instructions in ["2.14.2 Database Backup](#page-55-0) [Operation](#page-55-0)", perform the following procedure for the recovery:

- a. Perform the following operations on both the primary server and the standby server, and check the server containing the backup data and the archive log that show the latest date.
	- Execute the pgx\_rcvall command with the -l option specified and identify the backup data that shows the latest date.
	- Identify the archive log that shows the latest date, as shown below.

Example)

\$ ls -ltr backupDataStorageDir/\*\_wal

- b. If the latest backup data exists on the standby server, copy (\*1) the backup data and overwrite (\*2) it to each backup storage destination directory on the primary server.
- c. If the latest archive log and transaction log file exist on the standby server, copy (\*1) the archive log and overwrite (\*2) it to the backup storage destination directory on the primary server.
- d. Execute the pgx\_rcvall command on the primary server, specifying the backup storage destination directory you used in step 3.

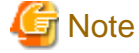

\*1: The backup data may contain a symbolic link, so copy the backup data so that the symbolic link is not converted to an ordinary file (with the tar command, for example).

\*2: If you can save a copy of the backup storage destination directory, do so without overwriting it.

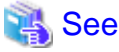

Refer to "Actions when an Error Occurs" in the Operation Guide for information on the pgx\_rcvall command. . . . . . . . . . . . . . . . . . . .

5. Recover the Mirroring Controller management directory

Copy the files in the Mirroring Controller management directory from the backup data, and then perform the recovery.

6. Start the primary server instance and Mirroring Controller

#### Enabling automatic switch/disconnection

As the instance administrator user, execute the mc\_ctl command in start mode.

Example)

\$ mc\_ctl start -M /mcdir/inst1

#### Disabling automatic switch/disconnection

As the instance administrator user, execute the mc\_ctl command in start mode with the -F option specified.

Example)

\$ mc\_ctl\_start -M\_/mcdir/inst1 -F

## **P** Point

After Mirroring Controller is started, automatic switch/disconnection can be enabled or disabled using the enable-failover or disablefailover mode of the mc\_ctl command. <u>. . . . . . . . . . . .</u>

### 7. Resume applications

Resume the applications.

8. Stop Mirroring Controller on the standby server

Execute the mc\_ctl command in stop mode on the standby server.

Example)

\$ mc\_ctl stop -M /mcdir/inst1

9. Recover the standby server

Refer to ["2.5.2 Creating, Setting, and Registering the Standby Server Instance](#page-38-0)", and then recover (set up) the standby server from the primary server.

10. Rebuild the standby server

On the standby server, start Mirroring Controller and the instance.

Enabling automatic switch/disconnection

As the instance administrator user, execute the mc\_ctl command in start mode.

Example)

\$ mc\_ctl start -M /mcdir/inst1

Disabling automatic switch/disconnection

As the instance administrator user, execute the mc\_ctl command in start mode with the -F option specified.

<span id="page-94-0"></span>Example)

```
$ mc_ctl start -M /mcdir/inst1 -F
```
### **P** Point

After Mirroring Controller is started, automatic switch/disconnection can be enabled or disabled using the enable-failover or disablefailover mode of the mc\_ctl command.

## **4.5 Recovering from an Incorrect User Operation**

This section describes how to recover an instance when data has been corrupted due to incorrect user operation.

For example, when data has been corrupted due to incorrect user operation, such as data being unintentionally changed or deleted by an application or command, it is necessary to restore the original data on the primary server and resynchronize with the standby server.

Use the following procedure to perform recovery.

1. Identify the primary server

Execute the mc\_ctl command in status mode on each server, and search for a server for which "primary" or "none(inactivated primary)" is displayed.

2. Stop the applications and commands that caused the incorrect operation to occur

Stop applications and commands that are running on the primary server. This will minimize the impact caused by the incorrect data.

Also, if any applications used for reference by the standby server are running, stop them too.

3. Stop the instance and Mirroring Controller

Stop the instance and Mirroring Controller on both the primary server and standby server.

Example)

\$ mc\_ctl stop -a -M /mcdir/inst1

4. Recover the database on the primary server

Recover the database using the recovery method in which the pgx\_rcvall command uses the backup data to recover the database to a restore point prior to the time when the incorrect operation was performed.

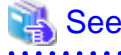

Refer to "Recovering from an Incorrect User Operation" in the Operation Guide for information on using the pgx\_rcvall command to recover the database to a restore point, and then perform only the database recovery procedure while the instance is in a stop state.

5. Start the instance and Mirroring Controller

Start the instance and Mirroring Controller on the primary server.

Enabling automatic switch/disconnection

As the instance administrator user, execute the mc\_ctl command in start mode.

Example)

\$ mc\_ctl start -M /mcdir/inst1

#### Disabling automatic switch/disconnection

As the instance administrator user, execute the mc\_ctl command in start mode with the -F option specified.

Example)

\$ mc\_ctl start -M /mcdir/inst1 -F

### **P** Point  $\overline{\mathbf{z}}$

After Mirroring Controller is started, automatic switch/disconnection can be enabled or disabled using the enable-failover or disablefailover mode of the mc\_ctl command. 

6. Build the new standby server

Refer to "[2.5 Setting Up the Standby Server"](#page-37-0) for information on building (setting up) a standby server from the primary server.

# <span id="page-96-0"></span>**Chapter 5 Managing Mirroring Controller Using WebAdmin**

This chapter describes how to set up and manage Mirroring Controller in a streaming replication cluster using WebAdmin.

Mirroring Controller can be used to monitor a streaming replication cluster and perform automatic switching or disconnect synchronous replication when there is an error.

WebAdmin can be used to set up Mirroring Controller in an existing replication cluster having master and synchronous standby instances.

The configuration of the database multiplexing system built using WebAdmin is shown below:

### Figure 5.1 Configuration of database multiplexing operation system using WebAdmin

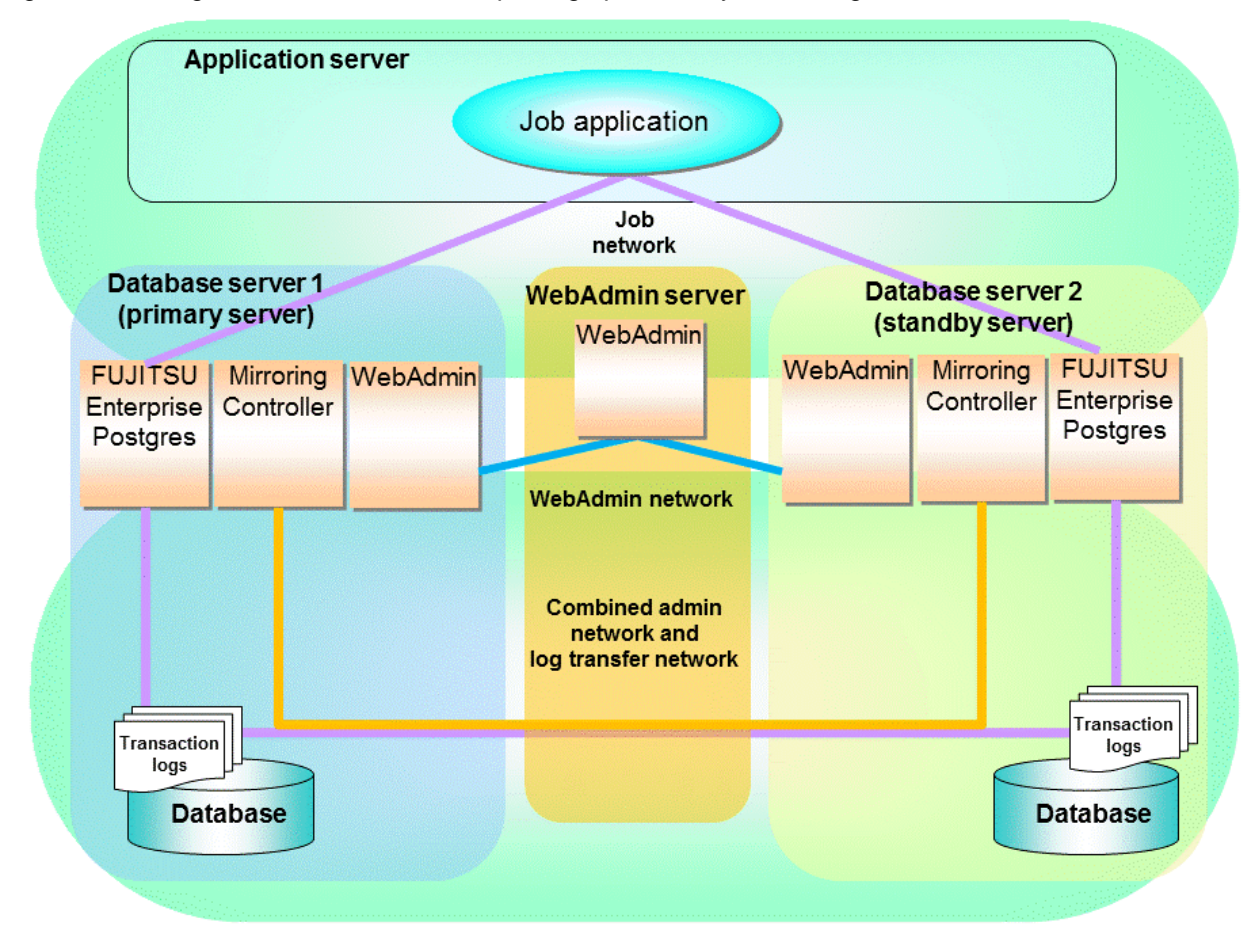

## P Point

- If Mirroring Controller is set up to the replication cluster using WebAdmin, the network with the host name (or IP address) specified in [Host name] will be used as the admin network and the log transfer network.

- To use a network other than the job network as the log transfer network, before building the replication cluster specify a host name other than the job network one in [Host name].

# **5.1 Mirroring Controller Setup**

Perform the following procedure to setup Mirroring Controller in a streaming replication cluster. The option for this setup is accessible only in synchronous standby instance.

1. In the [Instances] tab, select the synchronous standby instance on which Mirroring Controller needs to be set up.

2. Click 
$$
\bigoplus
$$

3. Enter the information for the Mirroring Controller to be setup.

In the example below, Mirroring Controller is being setup for the replication cluster having master instance "inst1" and standby instance "inst1s".

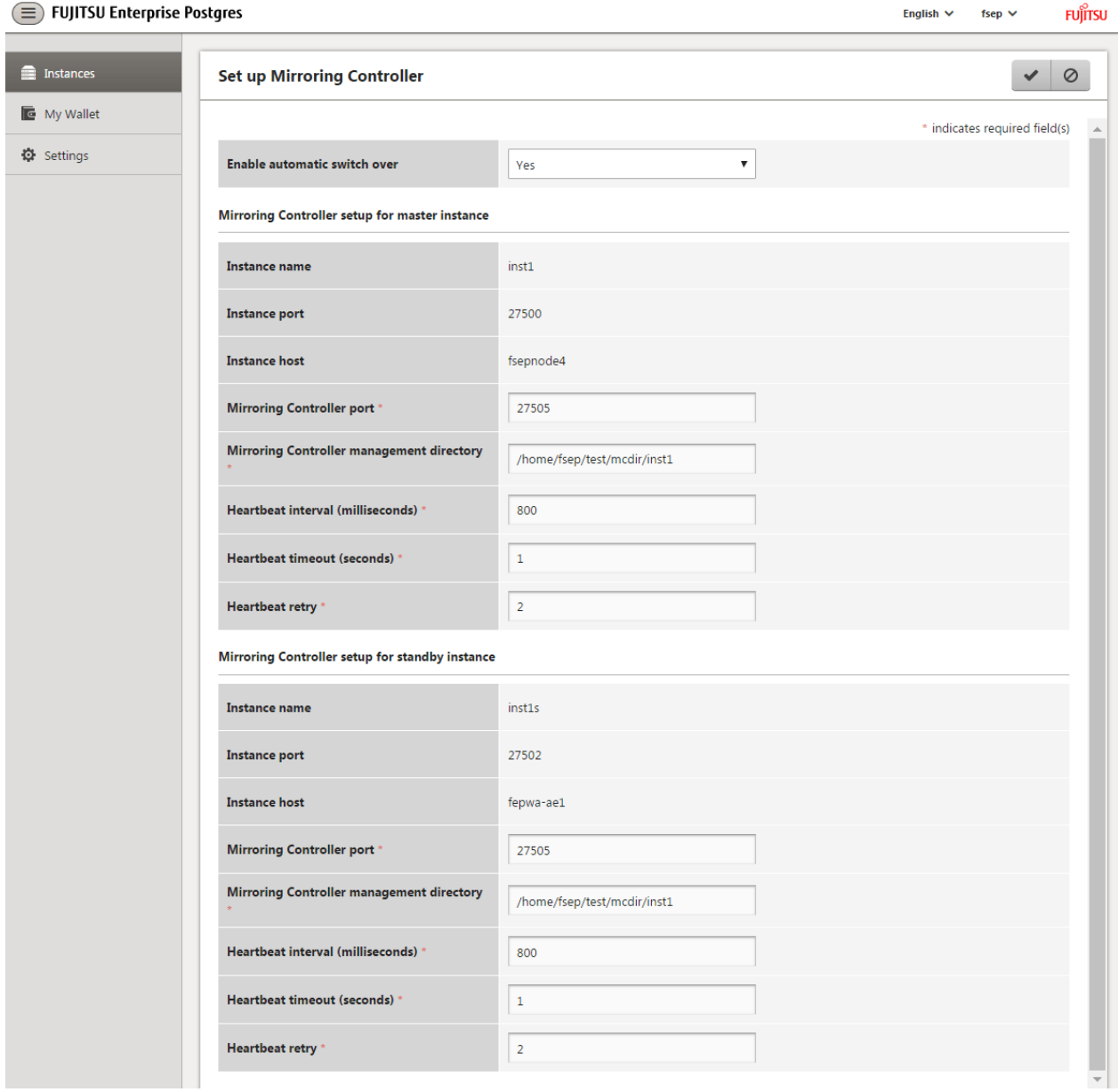

The instance name, host address and port of the master and standby instances are displayed for easy reference.

Enter the following items on master instance and on standby instance fields for Mirroring Controller setup, as shown in the above screenshot:

- [Enable automatic switch over]: Toggles the automatic switch/disconnection functionality. Select "Yes". The default is "No".
- [Mirroring Controller port]: Port number of Mirroring Controller. Note that if the Windows firewall feature is enabled, you must enable the port number of Mirroring Controller. Refer to ["E.2 Windows Firewall Settings](#page-132-0)" for details.
- [Mirroring Controller management directory]: Directory where the Mirroring Controller configuration files will be stored.
- [Heartbeat interval (milliseconds)]: Number of milliseconds between two consecutive heartbeat checks. The default is "800".
- [Heartbeat timeout (seconds)]: Number of seconds for the heartbeat timeout. The default is "1".
- [Heartbeat retry]: Number of retries for heartbeat monitoring, before failover occurs. The default is "2".
- <span id="page-98-0"></span>4. Click  $\blacktriangleright$  to setup Mirroring Controller.
- 5. Upon successful completion, Mirroring Controller will be started on master and standby instances.

In the [Instances] tab, select standby instance. The page below is displayed, in which you can check the Mirroring Controller status. In the example below, standby instance "inst1s" is used.

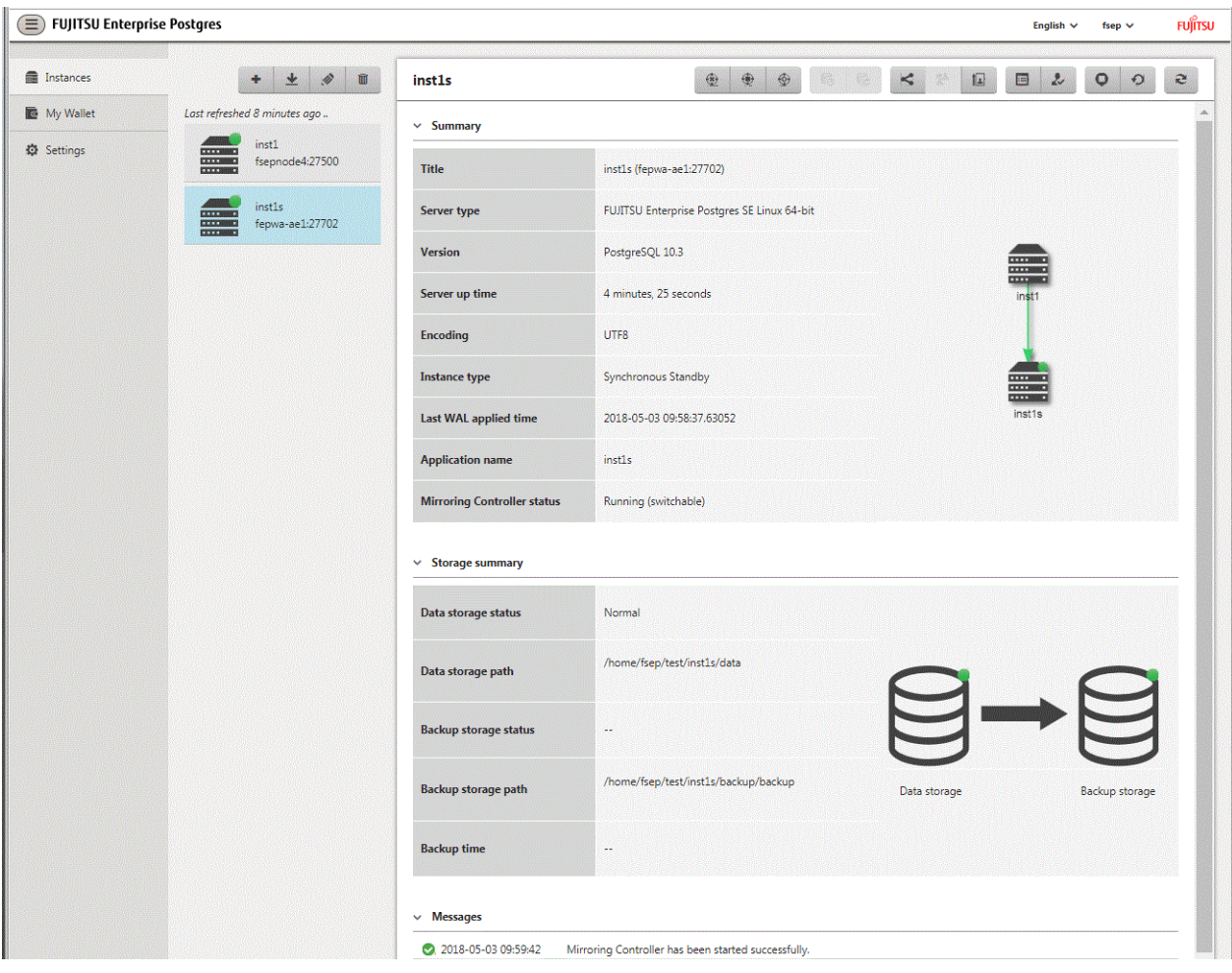

## **5.2 Stopping Mirroring Controller**

Mirroring Controller can be stopped either in master instance or in standby instance using WebAdmin.

Perform the following procedure to stop Mirroring Controller.

- 1. In the [Instances] tab, select the instance where to stop Mirroring Controller.
- 2. Click  $\bigoplus$
- 3. In the confirmation dialog box, click [Yes].

Mirroring Controller will be stopped on the selected instance. The Mirroring Controller status will be updated, and a confirmation message entry will be displayed in the [Message] section.

## **5.3 Starting Mirroring Controller**

Mirroring Controller can be started either in master instance or in standby instance using WebAdmin.

Perform the following procedure to start Mirroring Controller.

1. In the [Instances] tab, select the instance where to start Mirroring Controller.

- 2. Click  $\bigoplus$
- 3. In the confirmation dialog box, select the desired failover mode, and then click [Yes].

Mirroring Controller will be started on the selected instance. The Mirroring Controller status will be updated, and a confirmation message entry will be displayed in the [Message] section.

# **5.4 Disabling Failover Mode**

Disabling failover mode in Mirroring Controller disables automatic switch/disconnection between master and standby instances.

Perform the following procedure to disable failover mode.

- 1. In the [Instances] tab, select the instance.
- 2. Click  $\left(\mathbf{\hat{D}}\right)$
- 3. In the confirmation dialog box, click [Yes].

Failover mode will be disabled in Mirroring Controller. The Mirroring Controller status will be updated and a confirmation message entry will be displayed in the [Message] section.

# **5.5 Enabling Failover Mode**

Enabling failover mode in Mirroring Controller enables automatic switch/disconnection between master and standby instances.

Perform the following procedure to enable failover.

- 1. In the [Instances] tab, select the instance.
- 2. Click  $\left(\mathbf{F}\right)$
- 3. In the confirmation dialog box, click [Yes].

Failover mode will be enabled in Mirroring Controller. The Mirroring Controller status will be updated and a confirmation message entry will be displayed in the [Message] section.

## **5.6 Deleting Mirroring Controller Setup**

Deleting Mirroring Controller setup removes its setup from master and standby instances.

- 1. In the [Instances] tab, select the instance.
- 2. Click  $\left(\mathbf{x}\right)$
- 3. In the confirmation dialog box, click [Yes].

Mirroring Controller setup will be removed from the cluster. The cluster status will be updated and a confirmation message entry will be displayed in the [Message] section.

# **5.7 Status Update after Failover**

When Mirroring Controller performs a failover, standby instance will be promoted to standalone instance. The Mirroring Controller setup will be removed from both standby and master instances.

The following scenario describes one of the ways in which failover can be triggered, and the results achieved by the use of Mirroring Controller in WebAdmin.

- 1. In the [Instances] tab, select the master instance "inst1".
- 2. Click  $\Box$
- 3. In the confirmation dialog box, the warning "This instance is being monitored by Mirroring Controller. Stopping the instance may result in cluster failover." is displayed.
- 4. Choose the stop mode and click [Yes].

In the server, the following takes place:

- a. The master instance is stopped.
- b. Failover is triggered in Mirroring Controller.
- c. The Mirroring Controller setup is removed from both master and standby instances
- d. Standby instance is promoted to standalone.
- 5. When the instance is refreshed in WebAdmin, the latest status of the instances will be displayed.

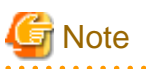

When failover is performed, the Mirroring Controller setup is removed from both master and standby instances. Therefore, to manage the Mirroring Controller using WebAdmin again, create the standby instance and set up Mirroring Controller.

Refer to "Creating a Standby Instance" in the Operation Guide for details.

Refer to "[5.1 Mirroring Controller Setup"](#page-96-0) for details.

# **5.8 Action Required when an Error Occurs in the Combined Admin Network and Log Transfer Network**

Communication errors may temporarily occur in the network used as the admin network and log transfer network due to reasons such as high load on the server or insufficient system resources. Because of this, there is a risk of causing a split-brain situation by mistake even though the server has no issues.

Split brain refers to a situation where data update is performed on both servers because they both work as a primary server temporarily.

### **How to detect split brain using WebAdmin**

If the conditions below are met, split brain may occur. Refer to "[Split-brain detection method](#page-130-0)" and "[How to recover from a split-brain](#page-130-0)" in ["Appendix D Notes on Performing Automatic Degradation Immediately after a Heartbeat Abnormality](#page-129-0)" and take the actions described.

- 1. A standby instance is selected in the [Instances] tab, and
- 2. "Standalone" is displayed in [Instance type], and
- 3. A primary instance is selected in the [Instances] tab, and
- 4. "Standalone" is displayed in [Instance type].

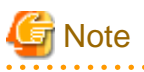

The admin network is important because Mirroring Controllers use it to confirm the status of each server.

The log transfer network is also important to maintain the data freshness.

Therefore, use network configurations resistant to faults for these networks by using the network redundancy channel bonding feature provided by the operating system or network driver vendor.

- 95 -

# **5.9 Performing Automatic Degradation Using the Arbitration Server**

If database multiplexing is performed using WebAdmin, it is also possible to perform automatic degradation using the arbitration server. In such cases, it is necessary to perform tasks on the database server and the arbitration server after setting up Mirroring Controller in WebAdmin.

### **Tasks on the arbitration server**

Perform setup of the arbitration server using Mirroring Controller commands.

1. Set up the arbitration server.

Refer to ["2.3 Setting Up the Arbitration Server"](#page-23-0) in ["Chapter 2 Setting Up Database Multiplexing Mode](#page-20-0)" for information on how to set up the arbitration server.

#### **Tasks on the database server**

Change some of the settings after setting up Mirroring Controller in WebAdmin.

1. Set up Mirroring Controller in WebAdmin.

Refer to "[5.1 Mirroring Controller Setup"](#page-96-0) for details.

2. Use WebAdmin to stop Mirroring Controller on the master and standby instances.

Refer to "[5.2 Stopping Mirroring Controller"](#page-98-0) for details.

3. Edit the network configuration file of the master and standby instances, and add the arbitration server information.

The network configuration file is network.conf, which exists in the Mirroring Controller management directory specified during Mirroring Controller setup. Refer to ["A.3 Network Configuration File](#page-107-0)" for details.

A definition example of network.conf is shown below.

Example:

```
The port number of the database server to be used as the arbitration network is set to "27541". 
The ID of the server of the Mirroring Controller arbitration process is set to "arbiter", and its 
port number is set to "27541".
```

```
dbsvm27500 192.0.2.100,192.0.3.100 27540,27541 server
dbsvs27500 192.0.2.110,192.0.3.110 27540,27541 server
arbiter 192.0.3.120 27541 arbiter
```
# **Note**

- Ensure that the port numbers set for the database server and the arbitration server do not conflict with other software. In addition, do not configure the same segment for the admin network and the arbitration network.
- If the server type is "server", two IP addresses or host names, and two port numbers need to be specified in the following order:
	- IP address or host name of the database server used as the admin network
	- IP address or host name of the database server used as the arbitration network
	- Port number of the database server used as the admin network
	- Port number of the database server used as the arbitration network
- If the server type is "arbiter", specify the IP address or host name set for the my\_address parameter and the port number set for the port parameter in arbitration.conf of the arbitration server.

4. Edit the server configuration file of the master and standby instances, and add the parameters required for automatic degradation using the arbitration server.

The server configuration file is *instanceName.conf* or *instancePort.conf*, which exists in the Mirroring Controller management directory specified during Mirroring Controller setup.

To perform automatic degradation using the arbitration server, set the heartbeat\_error\_action parameter to "arbitration".

Refer to "[A.4.1 Server Configuration File for the Database Servers"](#page-110-0) for information on other parameters.

### 5. Use WebAdmin to start Mirroring Controller on the master and standby instances.

Refer to "[5.3 Starting Mirroring Controller"](#page-98-0) for details.

### **Common tasks**

1. Use the Mirroring Controller command to check the connection status from the database server or the arbitration server. Refer to "[2.8 Checking the Connection Status"](#page-42-0) for information on how to check the connection status.

# <span id="page-103-0"></span>**Appendix A Parameters**

This appendix describes the configuration files and parameters required by the database multiplexing mode.

# See

```
Refer to "Server Configuration" in the PostgreSQL Documentation for information on the postgresql.conf file.
\ddotsc
```
. . . . . . . . . . . . . . . . . . .

# **A.1 Parameters Set on the Primary Server**

The content for the parameters set in the postgresql.conf file of the primary server is shown in the table below.

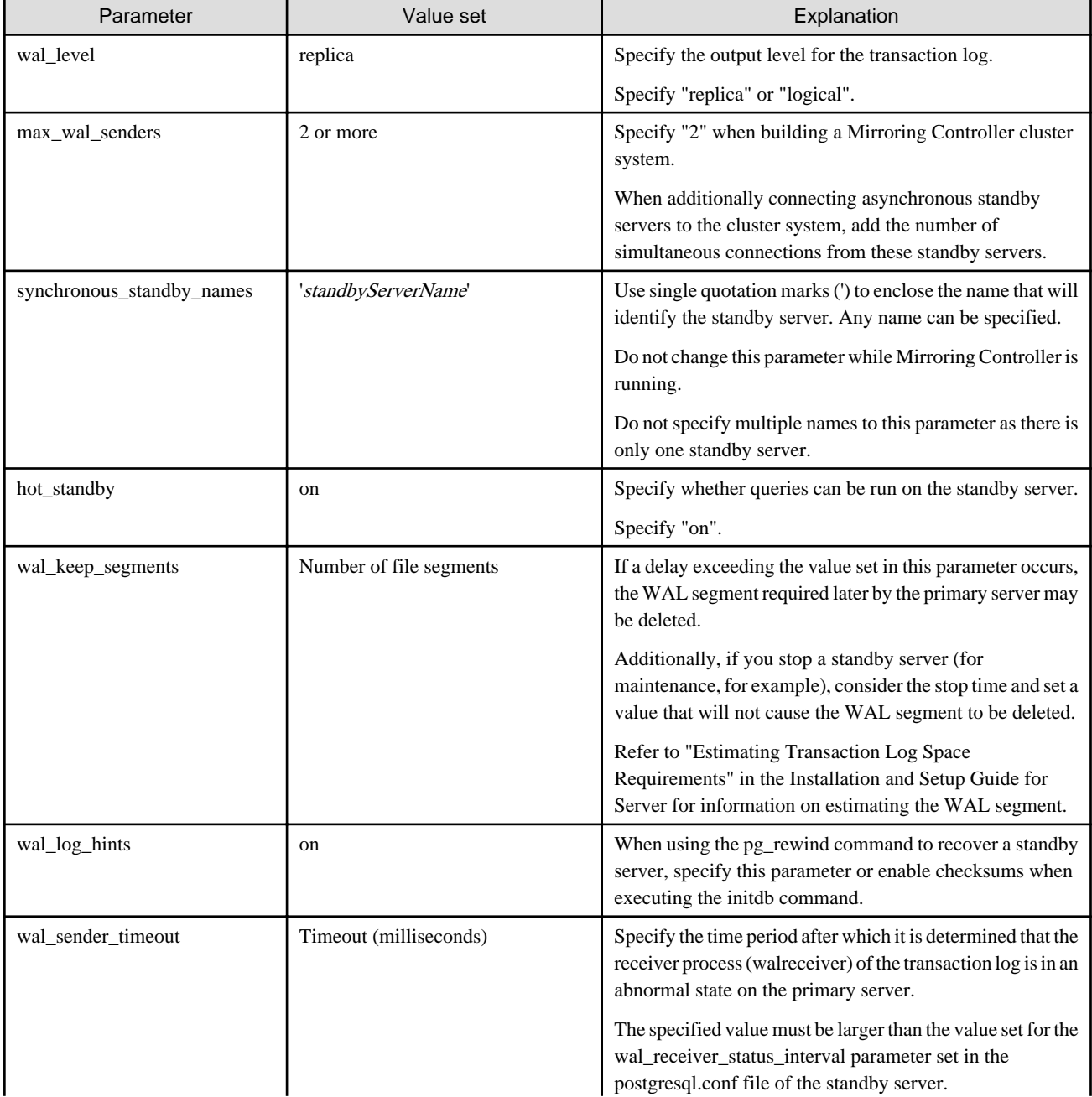

### Table A.1 postgresql.conf file

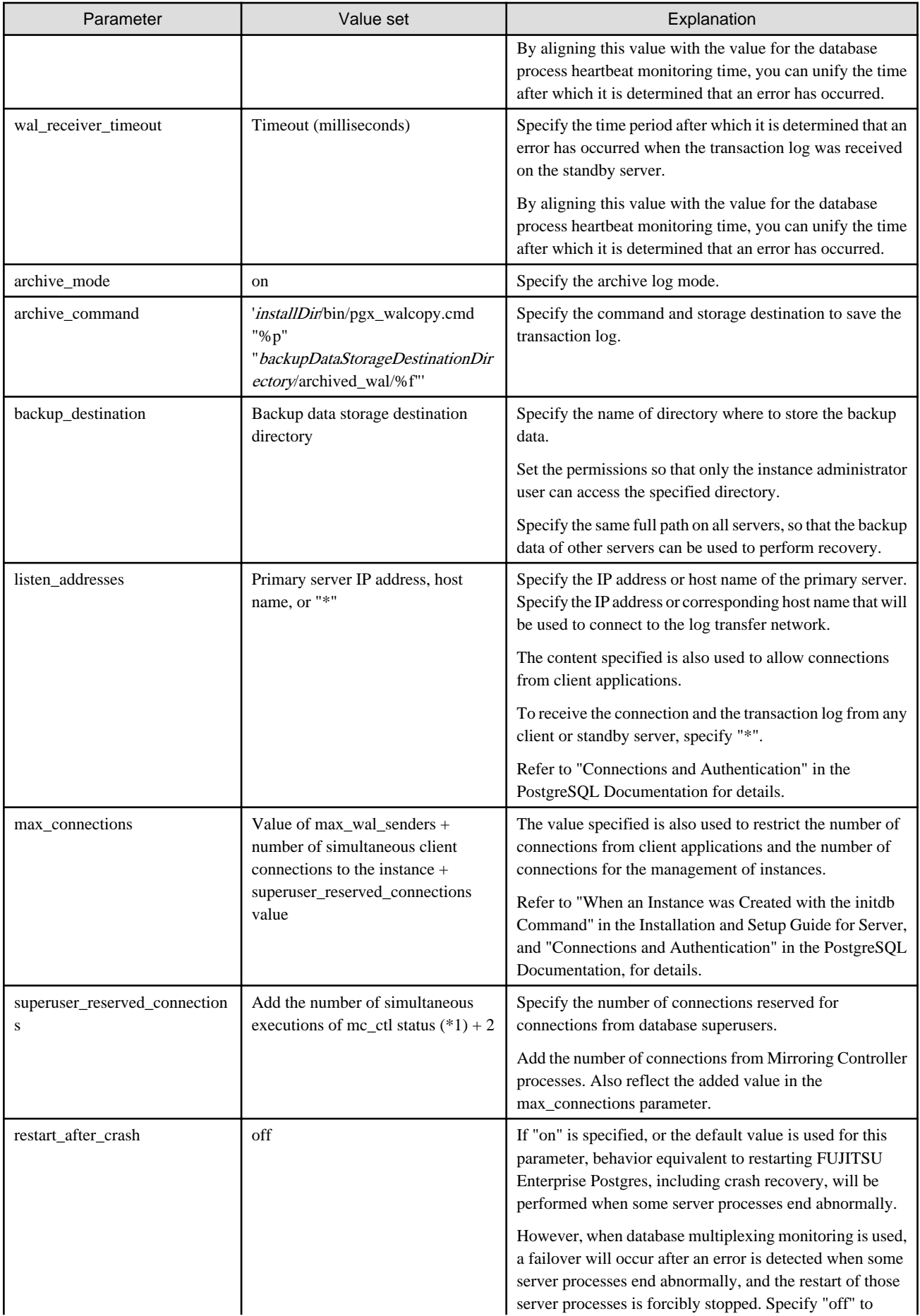

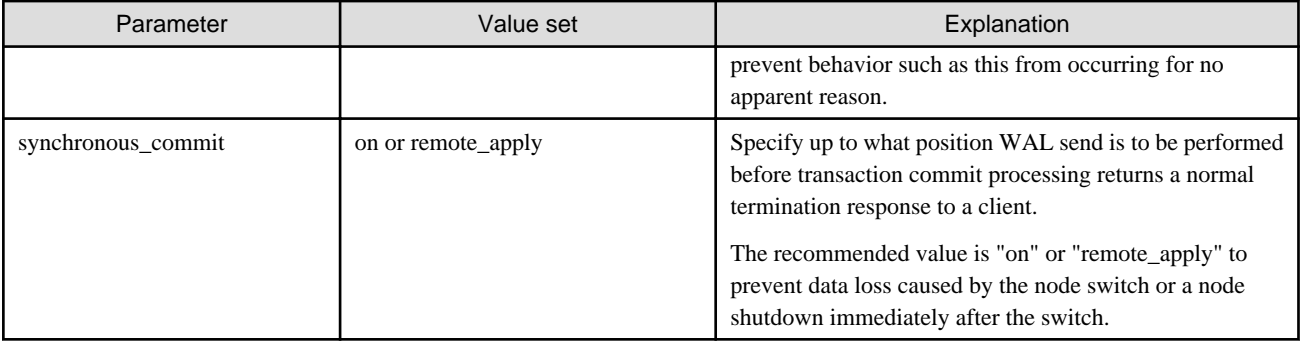

\*1: Number of simultaneous executions of the mc\_ctl command in the status mode.

# **A.2 Parameters Set on the Standby Server**

This section explains the content of the file and parameters set on the standby server. After editing postgresql.conf file, start the instance.

The content for the parameters specified in postgresql.conf file is shown in the table below.

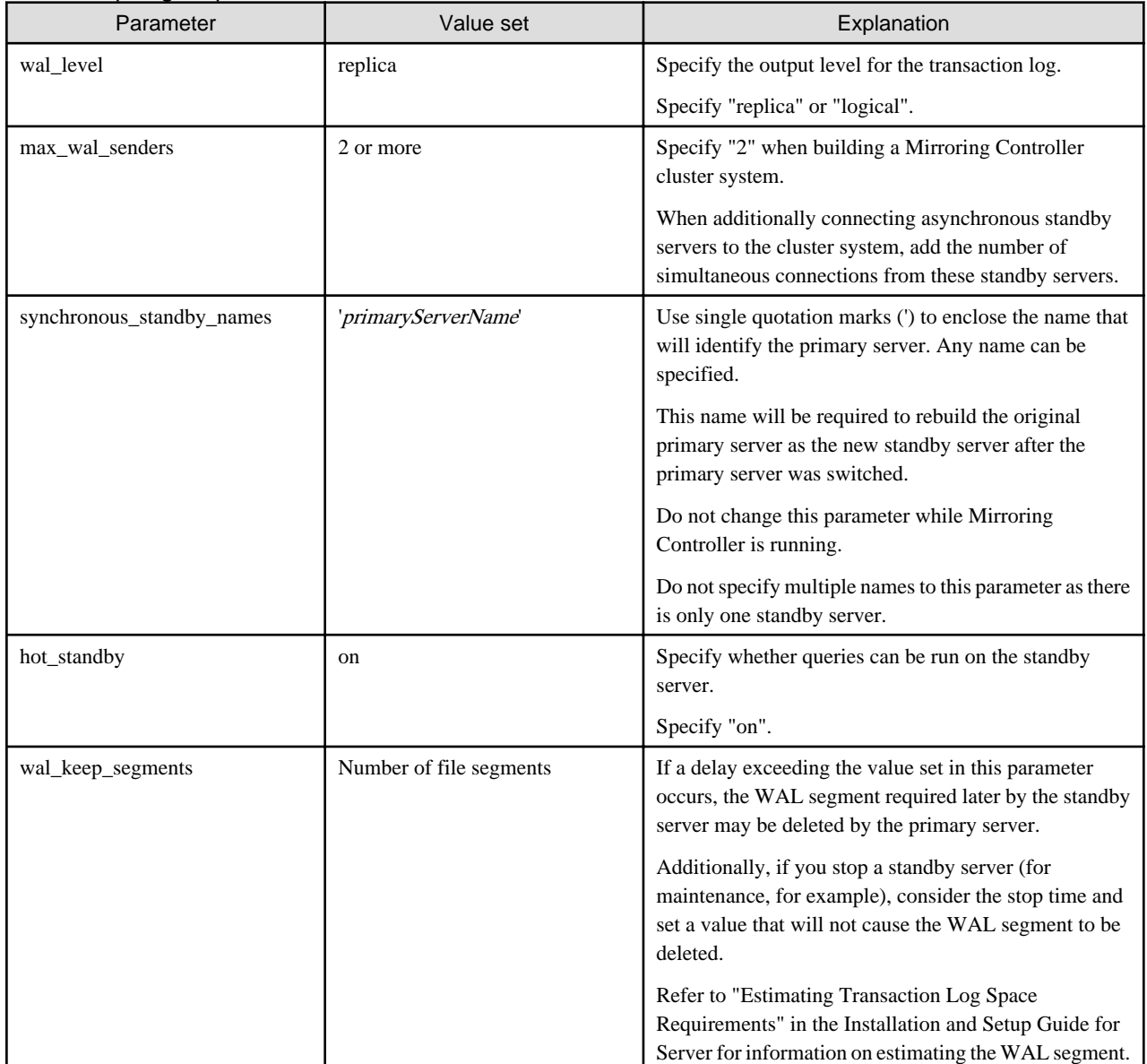

### Table A.2 postgresql.conf file

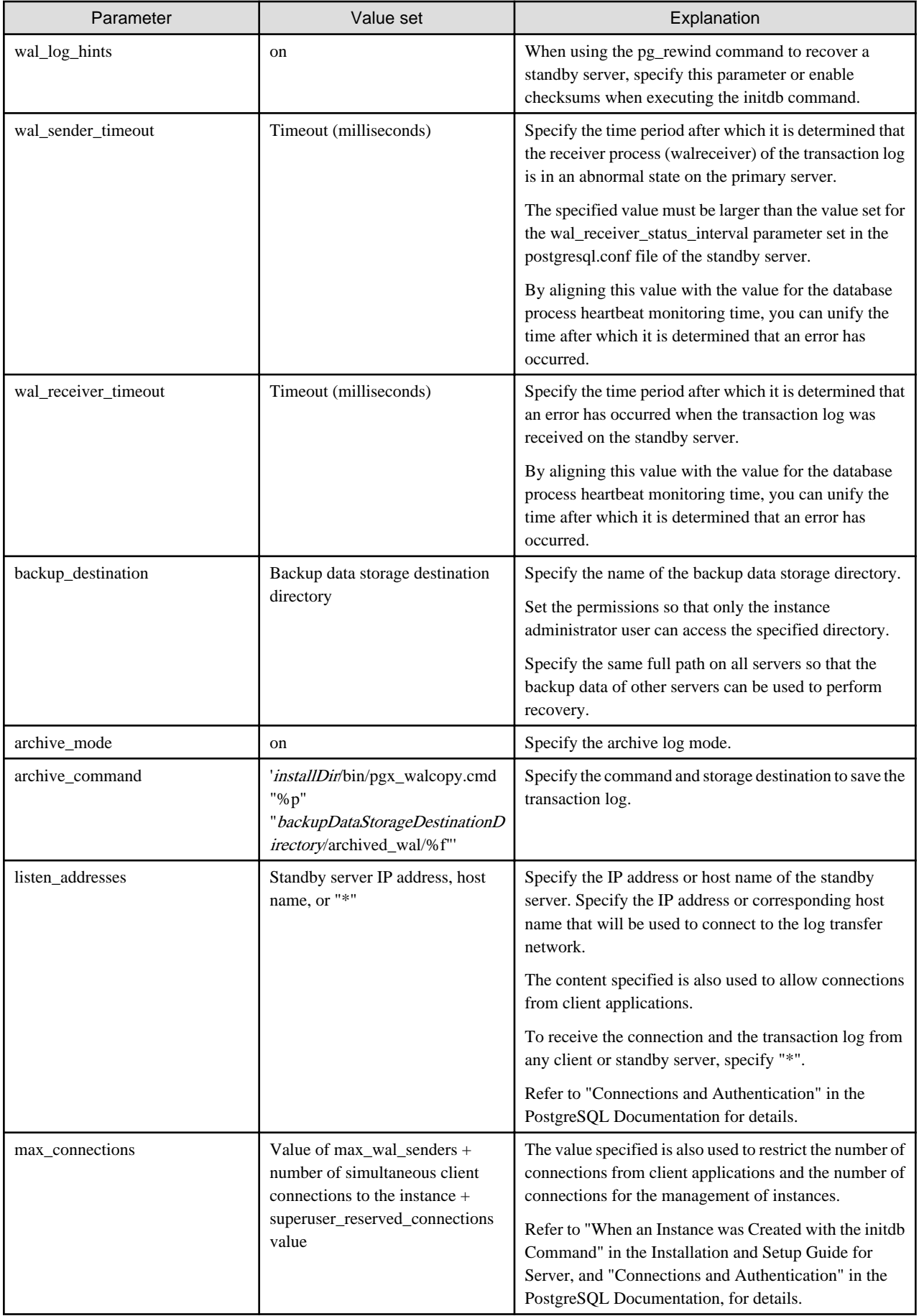

<span id="page-107-0"></span>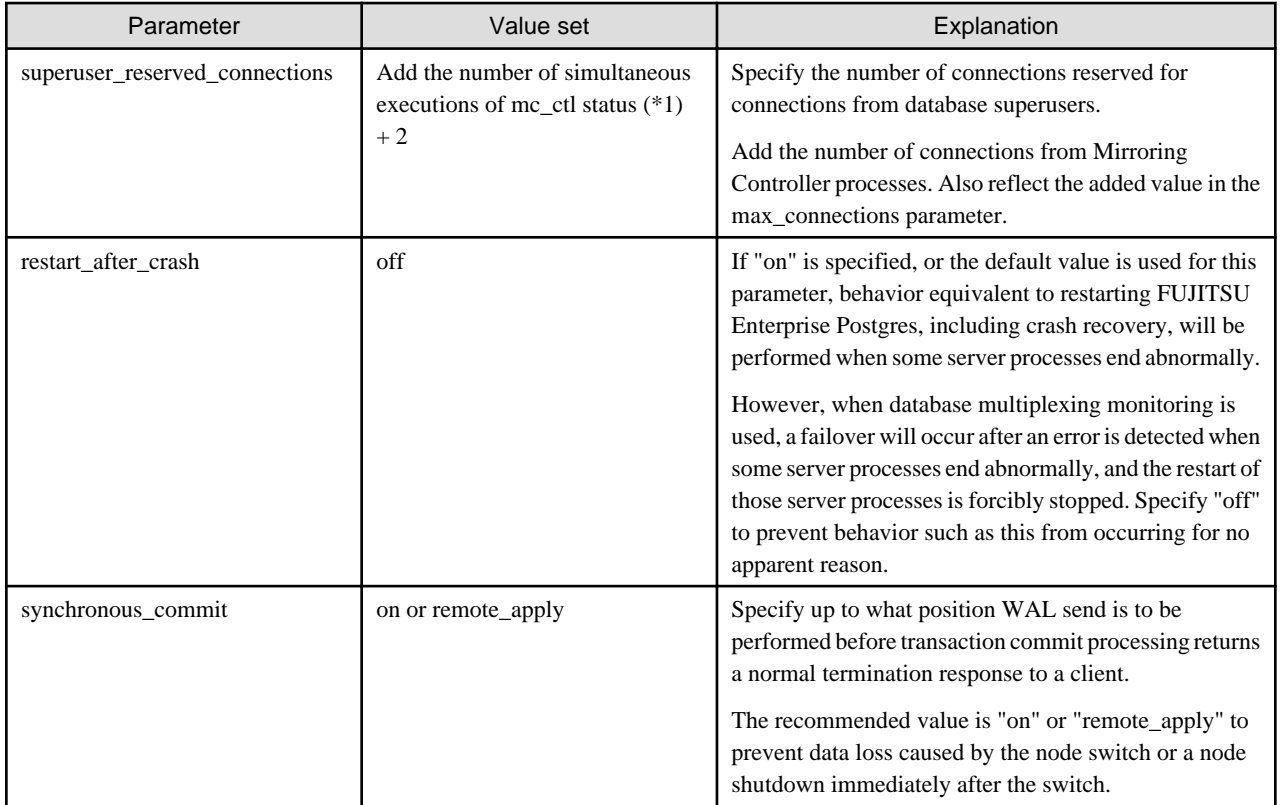

# **A.3 Network Configuration File**

This section explains the network configuration file (network.conf) to be defined individually for the database servers and the arbitration server. Define the same content on the primary server and standby server.

For database multiplexing mode, define the network configuration for the following in network.conf.

- Integration between Mirroring Controller processes
- Integration between a Mirroring Controller process and the Mirroring Controller arbitration process

### **Items to be defined in network.conf**

Format:

```
serverIdentifier hostName[,hostName] portNum[,portNum] [serverType]
Or, 
serverIdentifier ipAddr[,ipAddr] portNum[,portNum] [serverType]
```
Specify the server identifier, IP address or host name, port number, and server type, using a space as the delimiter.

The items are explained in the table below.

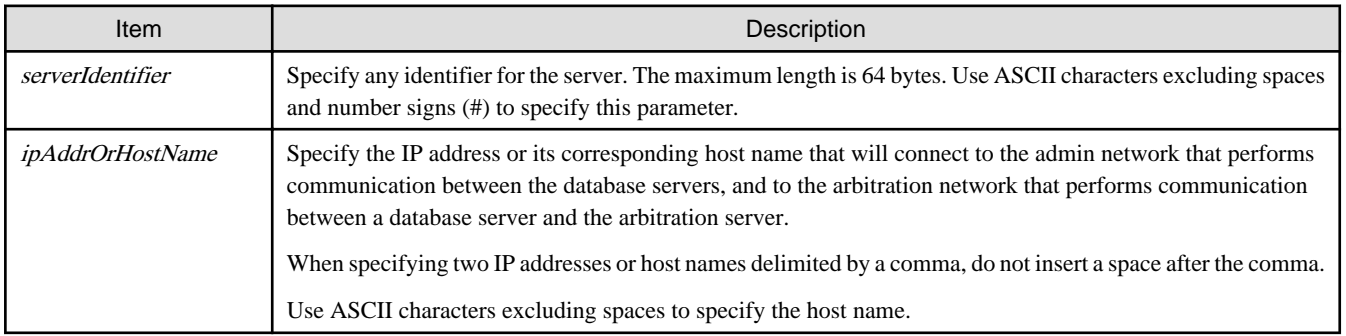

### Table A.3 network.conf file
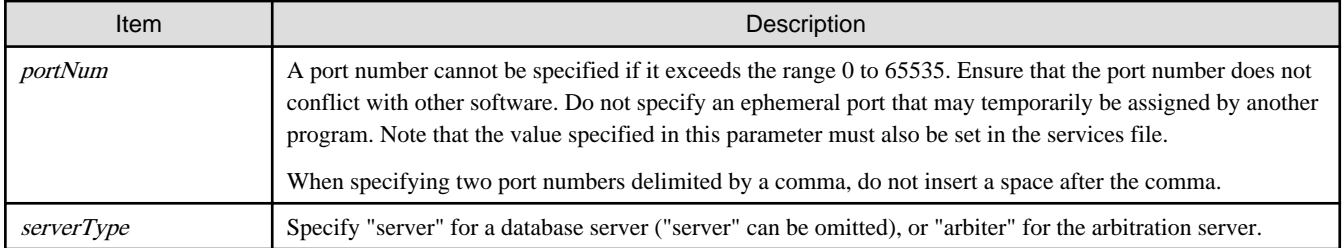

#### **Content to be defined on the database servers**

This section explains the network.conf content to be defined on the database servers.

The content to be defined depends on the operation settings at the time a heartbeat abnormality is detected.

#### When automatic degradation by the arbitration server is selected

- Specify definitions related to the admin network and arbitration network.
- Specify the IP address or host name and port number according to the server type (database server or arbitration server) as shown in the table below.

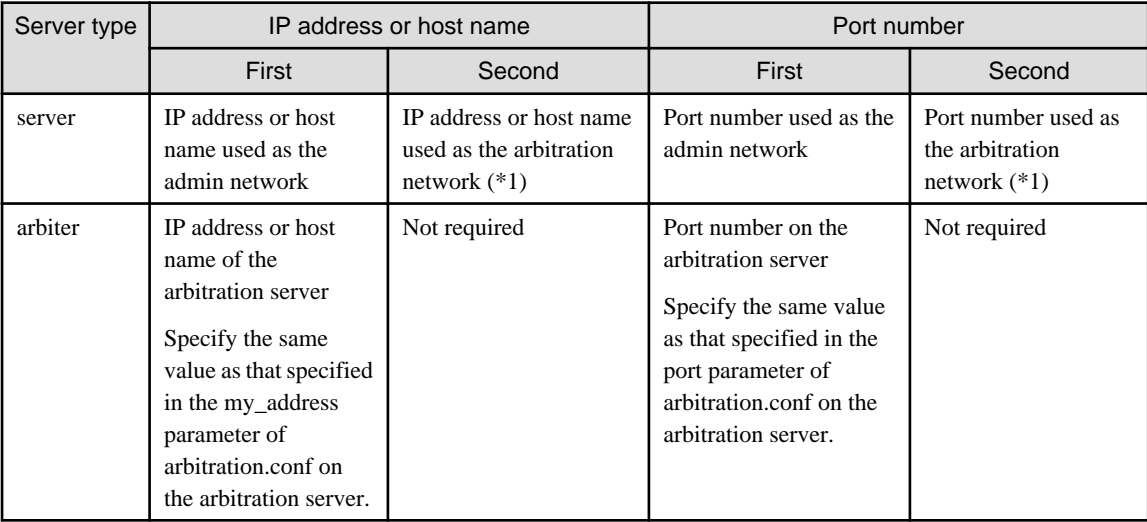

\*1: This value can be omitted from definitions not related to the local node. If it is omitted, network.conf must be created on both the primary server and standby server.

#### Example)

IPv4

```
server1 192.0.2.100,192.0.3.100 27540,27541 server
server2 192.0.2.110,192.0.3.110 27540,27541 server
arbiter 192.0.3.120 27541 arbiter
```
IPv6

```
server1 2001:258:8404:1217:250:56ff:fea7:559f,2001:258:8404:1217:250:56ff:fea8:559f 
27540,27541 server
server2 2001:258:8404:1217:250:56ff:fea7:55a0,2001:258:8404:1217:250:56ff:fea8:55a0 
27540,27541 server
arbiter 2001:258:8404:1217:250:56ff:fea8:55a0 27541 arbiter
```
When operation other than automatic degradation by the arbitration server is selected

- Specify definitions related to the admin network.
- Define the same content on the primary server and standby server.
- Define lines for database servers only.
- Specify only one IP address or host name and port number.

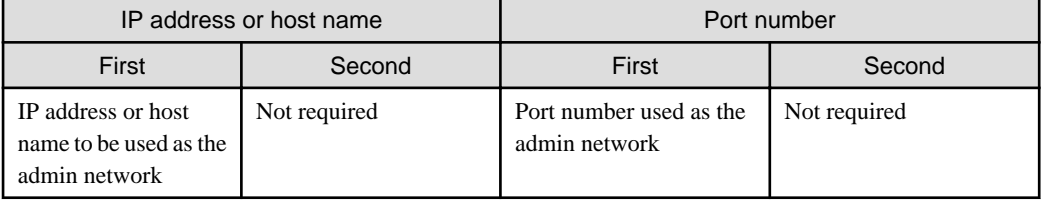

#### Example)

The literal space represents a space.

IPv4

```
server1 192.0.2.100 27540
server2 192.0.2.110 27540
```
IPv6

```
server1 2001:258:8404:1217:250:56ff:fea7:559f 27540
server2 2001:258:8404:1217:250:56ff:fea7:55a0 27540
```
#### **Content to be defined on the arbitration server**

This section explains the network.conf content to be defined on the arbitration server.

- Specify definitions related to the arbitration network.
- Define lines for database servers only.
- For the IP address or host name, specify the same value as the second IP address or host name specified in the database server line in network.conf of the database server.
- For the port number, specify the same value as the second port number specified in the database server line in network.conf of the database server.

#### Example)

The literal space represents a space.

IPv4

```
server1 192.0.3.100 27541
server2 192.0.3.110 27541
```
IPv6

```
server1 2001:258:8404:1217:250:56ff:fea8:559f 27541
server2 2001:258:8404:1217:250:56ff:fea8:55a0 27541
```
#### <span id="page-110-0"></span>**Relationship between network-related definitions**

Refer to the diagram below for the relationship between the host names and IP addresses or port numbers specified in the network configuration file (network.conf) and arbitration configuration file (arbitration.conf).

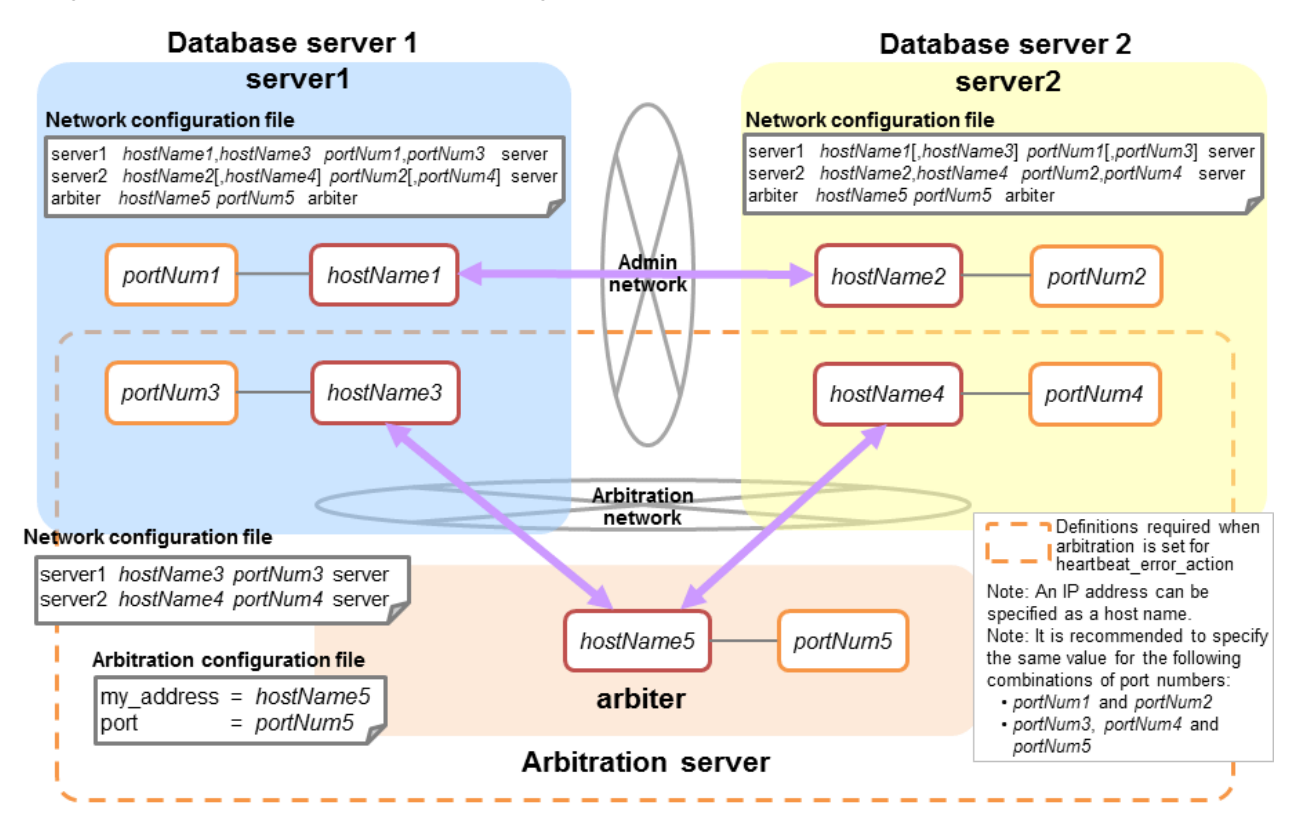

# **A.4 Server Configuration File**

## **A.4.1 Server Configuration File for the Database Servers**

Define the information related to Mirroring Controller monitoring and control in the serverIdentifier.conf file. The maximum length of the server identifier is 64 bytes. Use ASCII characters excluding spaces to specify this parameter.

If the primary server and standby server environments are different, define content that is different, according to the environment.

| Parameter            | Value set                                                                                                  | Explanation                                                                                                    |
|----------------------|----------------------------------------------------------------------------------------------------|----------------------------------------------------------------------------------------------------|
| db instance          | 'dataStorageDestinationDir'<br>[Example]<br>db instance = $\frac{\text{d}t}{\text{d}t}$ / database 1/inst1 | Specify using single quotation marks (') to enclose the data<br>storage destination directory used to identify the<br>monitoring target instance.<br>Use ASCII characters to specify this parameter.                                                         |
| target_db            | postgres or template1                                                                                      | Specify the name of the database to be connected to the<br>database instance.<br>The default is "postgres".                                                                                                    |
| db instance username | usernameToConnectToDbInstance'                                                                             | Specify the username to connect to the database instance.<br>Use ASCII characters to specify this parameter.<br>Specify this parameter if the database administrator user is<br>different from the operating system user who starts<br>Mirroring Controller. |

Table A.4 serverIdentifier.conf file

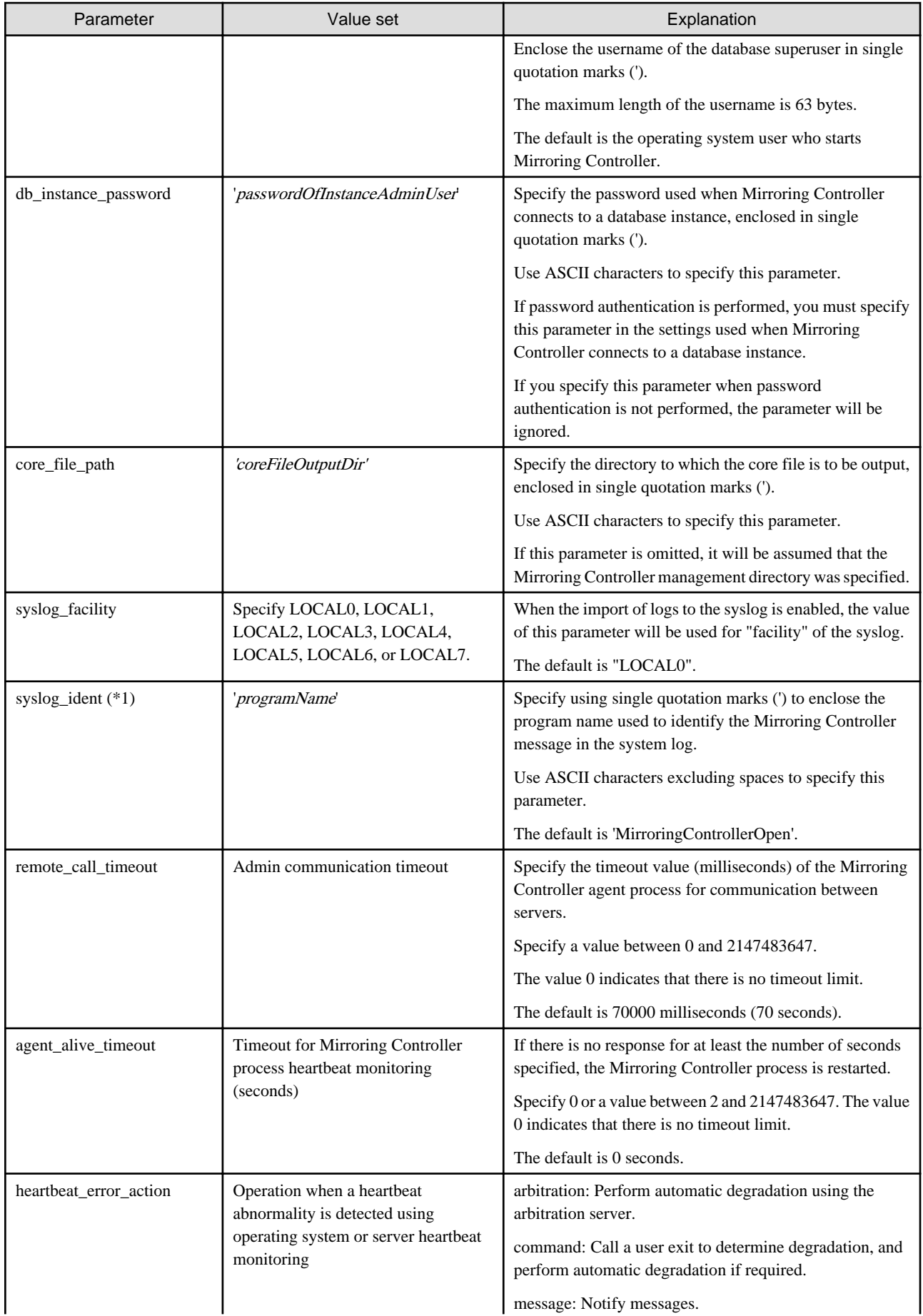

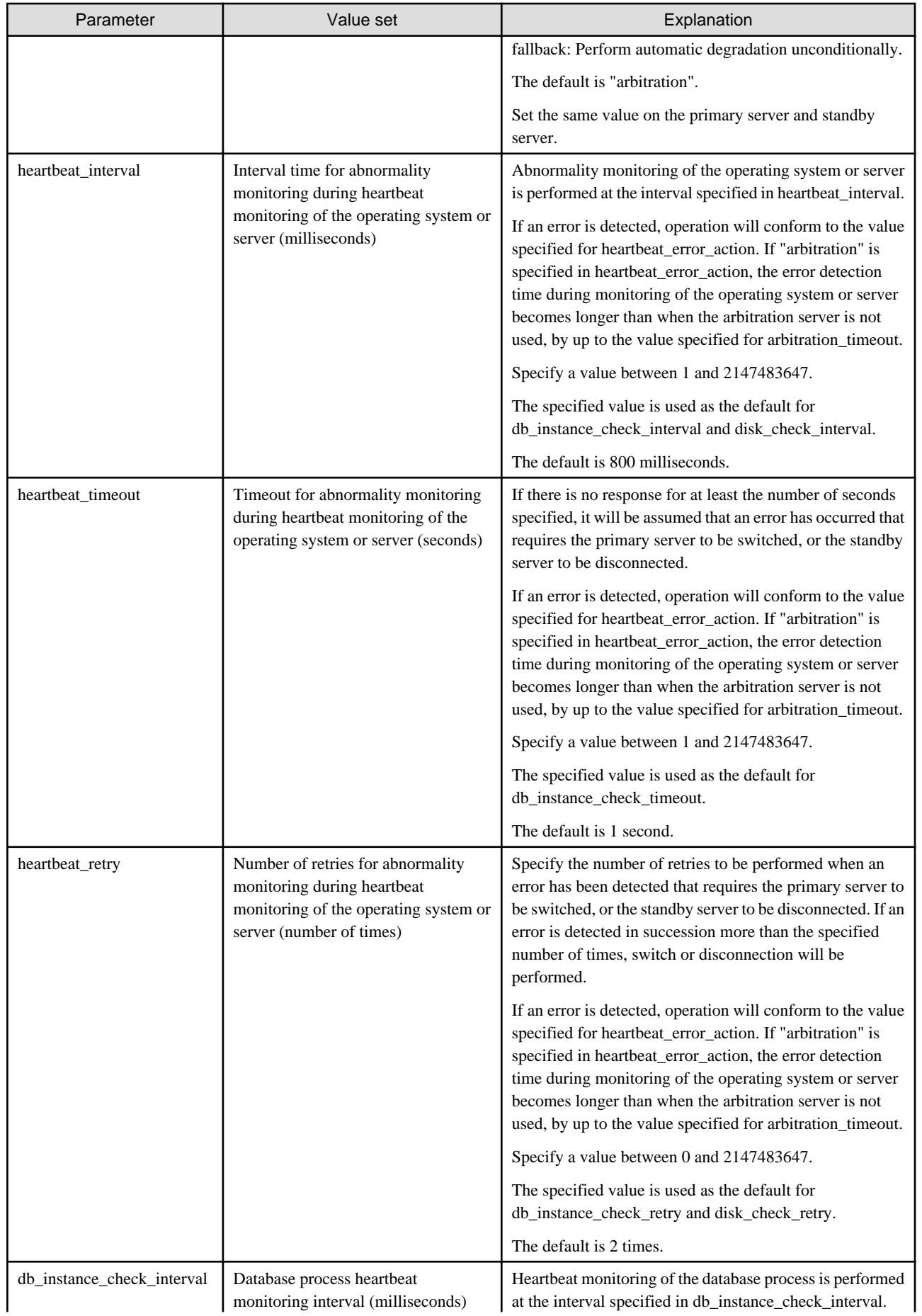

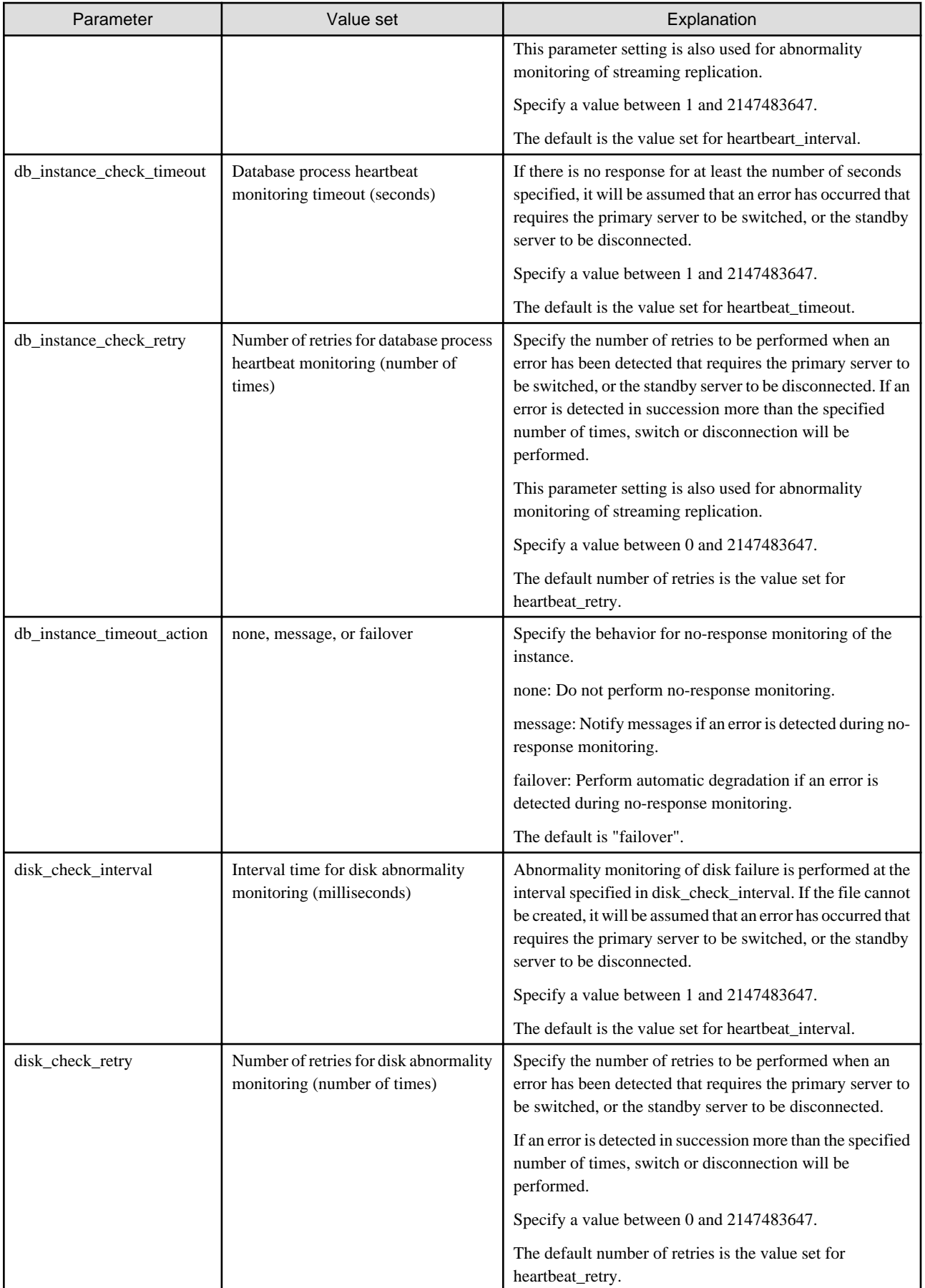

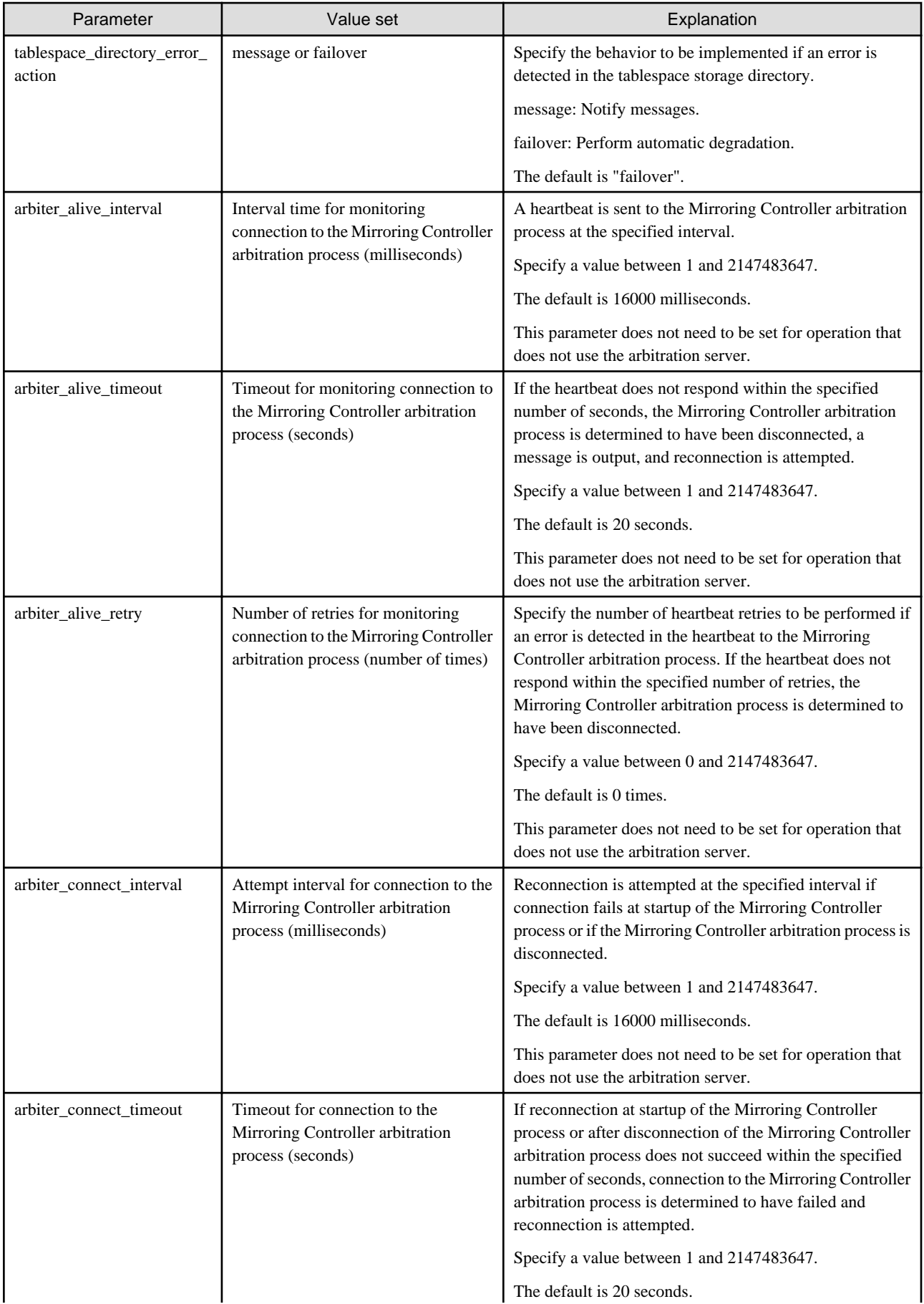

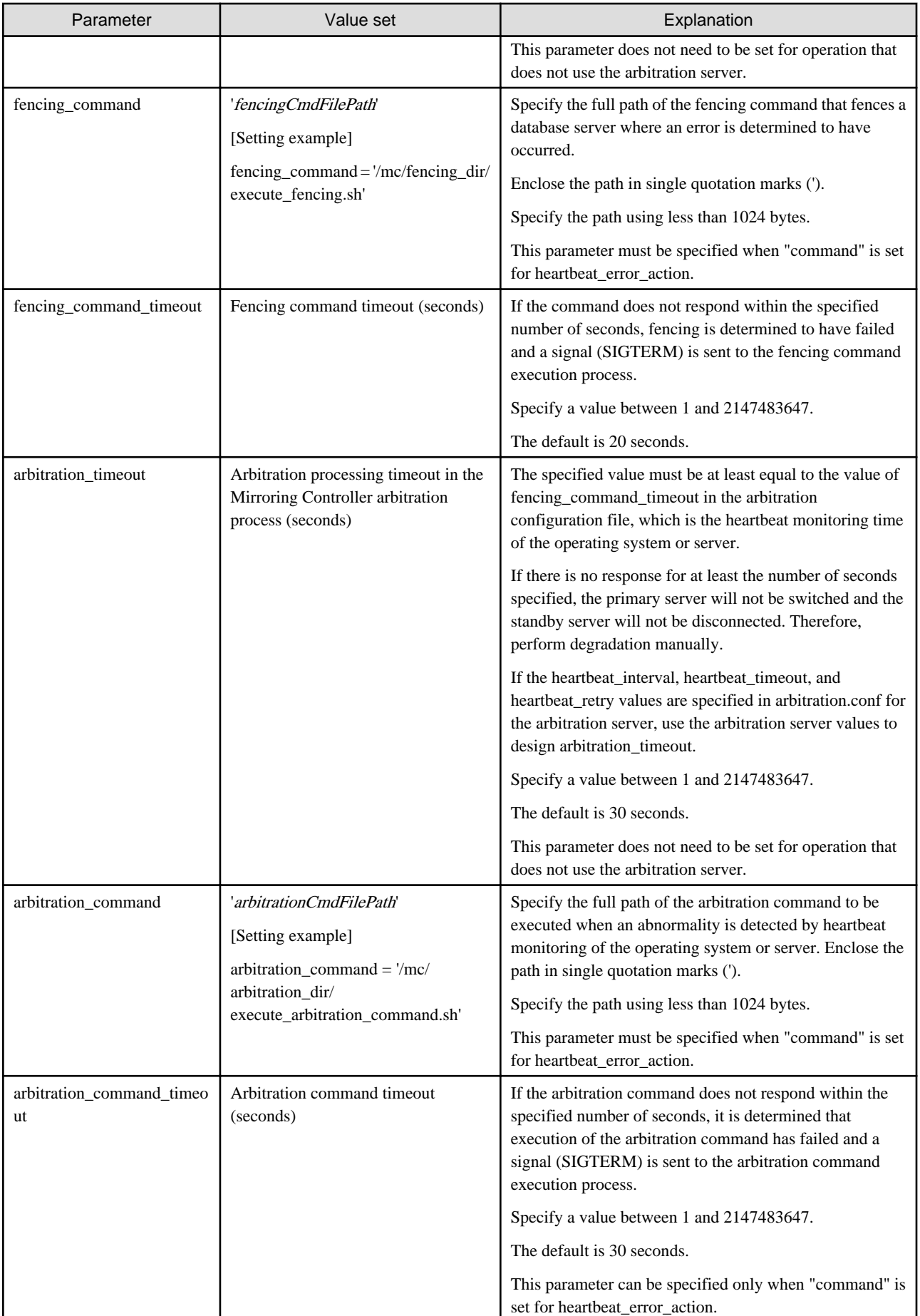

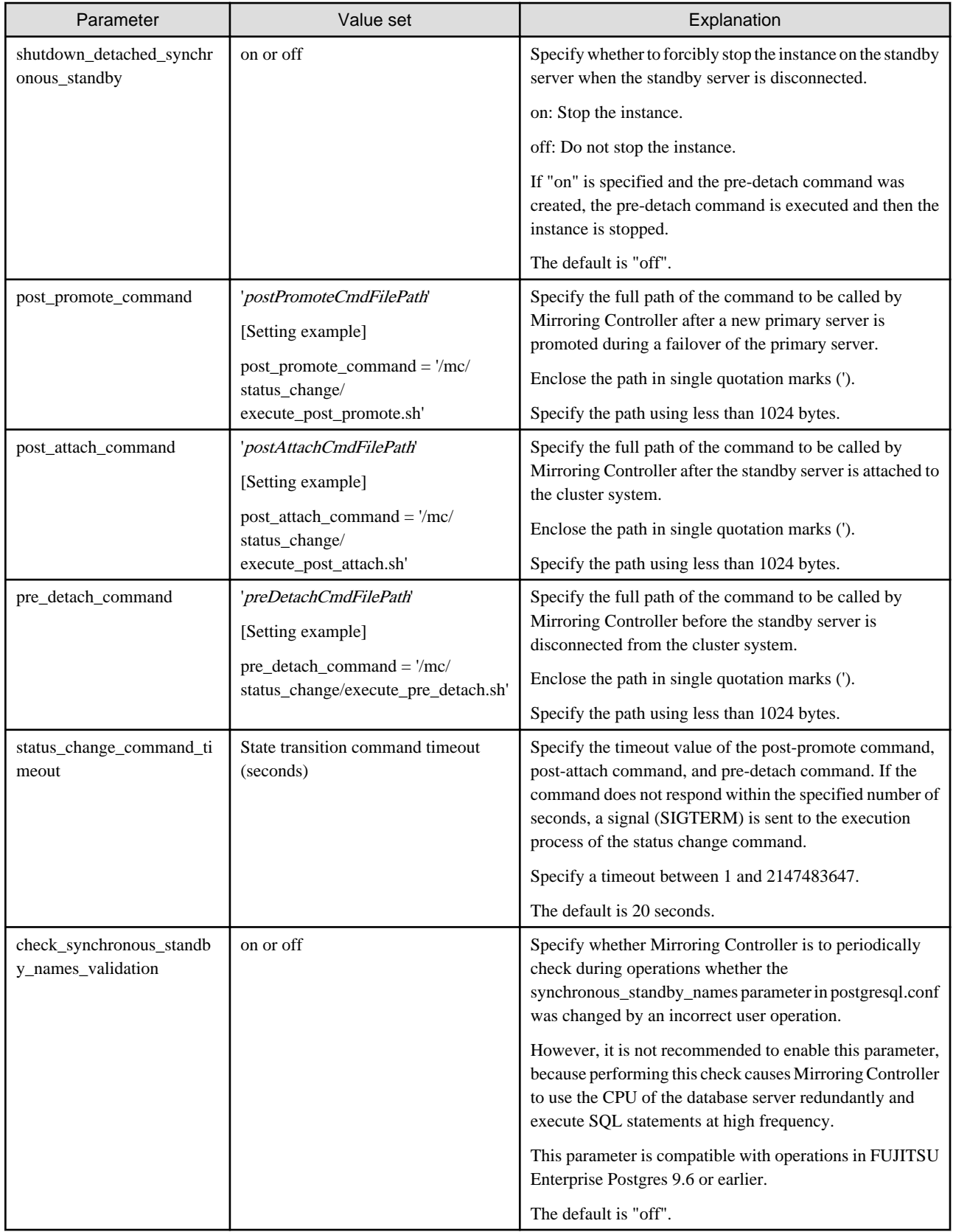

\*1: By specifying the syslog\_ident parameter of the postgresql.conf file, the Mirroring Controller output content can be referenced transparently, so log reference is easy.

The availability of some parameters depends on the value set for the heartbeat\_error\_action parameter that sets the operation to be performed if heartbeat monitoring of the operating system or server detects a heartbeat abnormality.

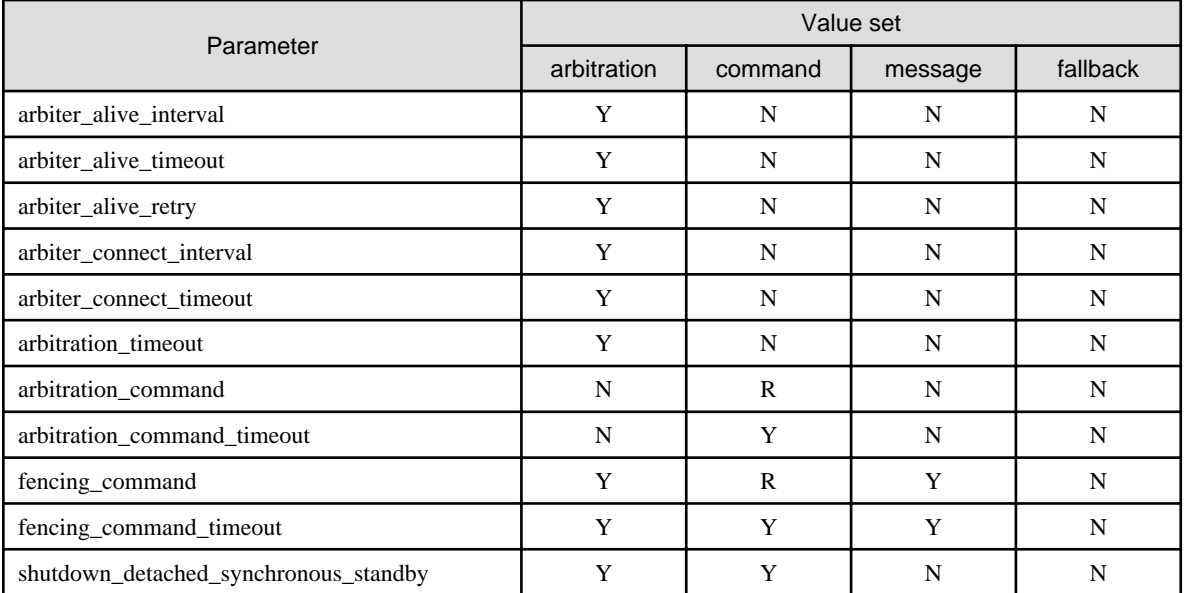

#### <span id="page-117-0"></span>Table A.5 Parameter availability depending on the value set for the heartbeat\_error\_action parameter

R: Required

Y: Can be specified

N: Cannot be specified

# **A.4.2 Arbitration Configuration File**

In arbitration.conf, define the information related to arbitration and control of the Mirroring Controller arbitration process.

#### **Linux**

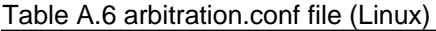

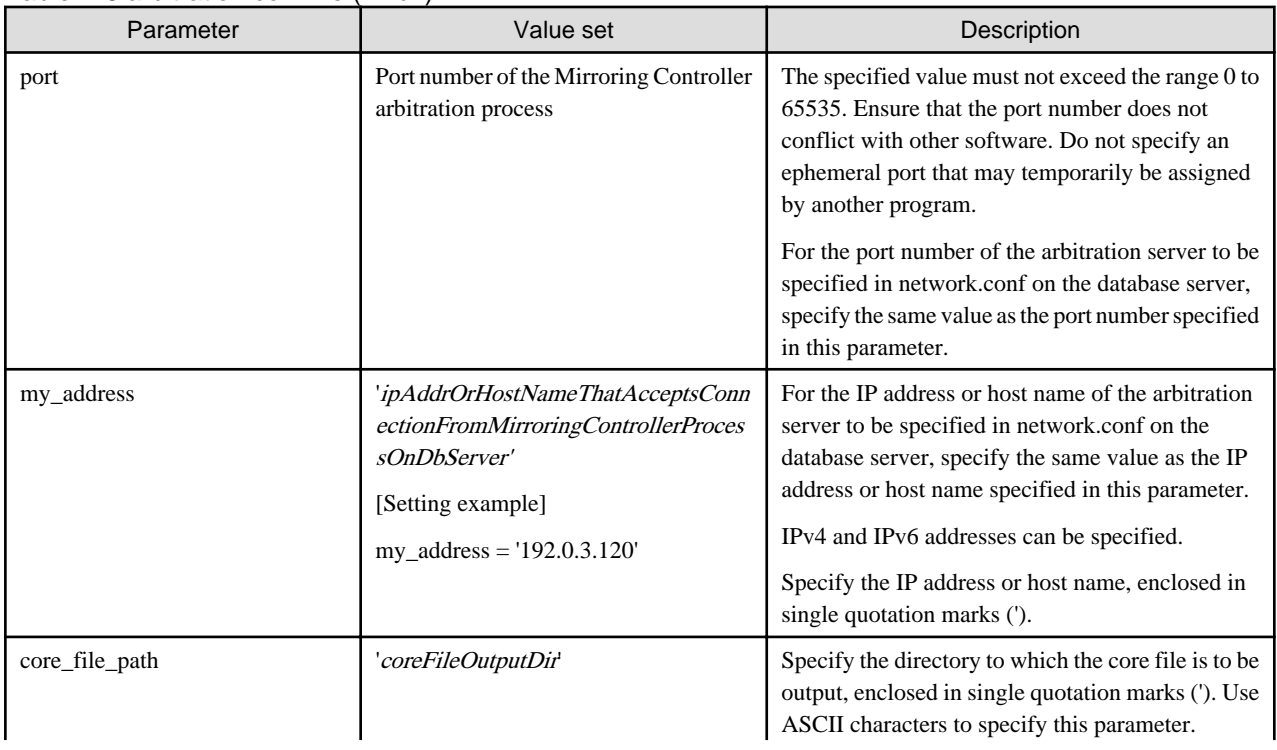

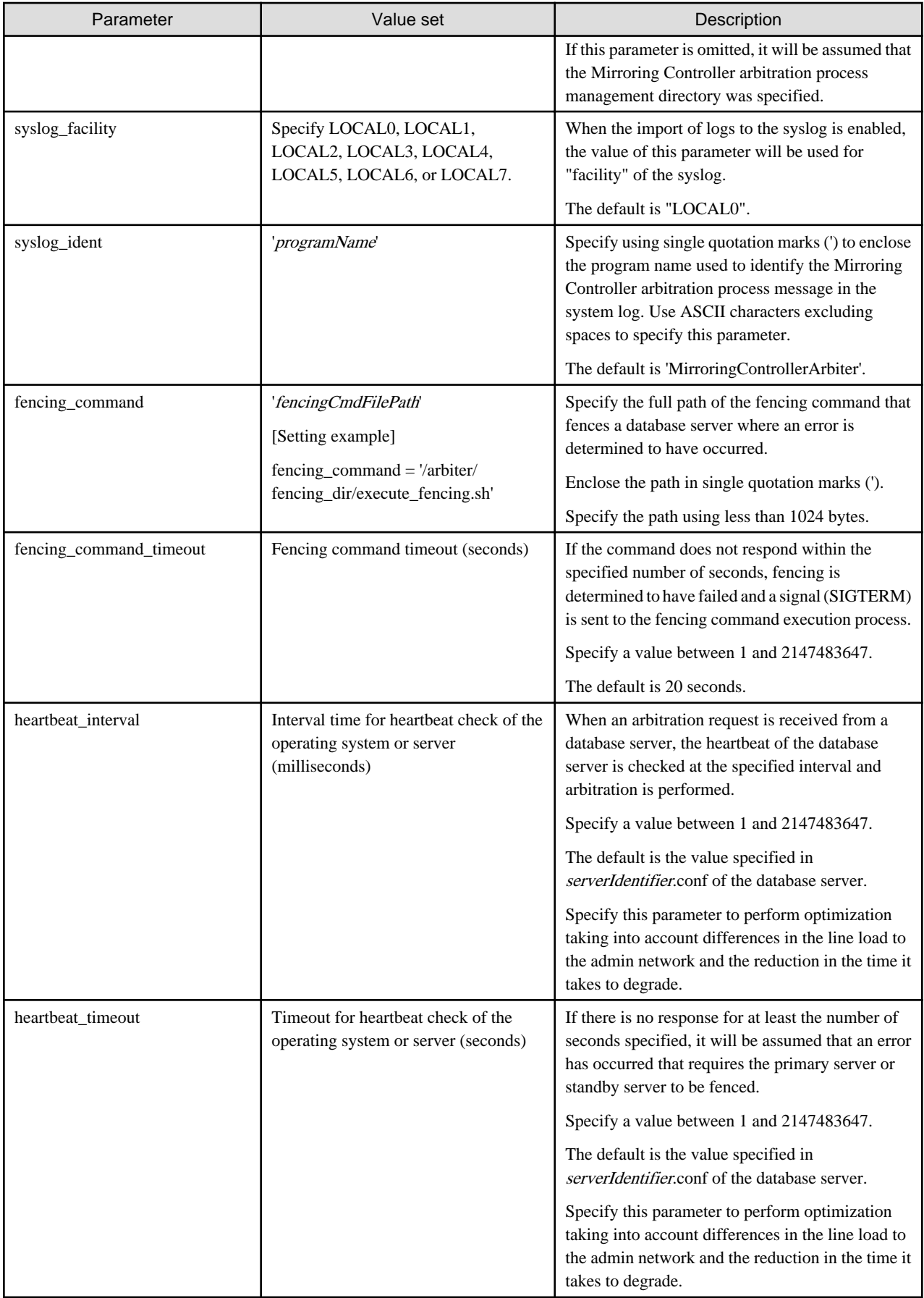

<span id="page-119-0"></span>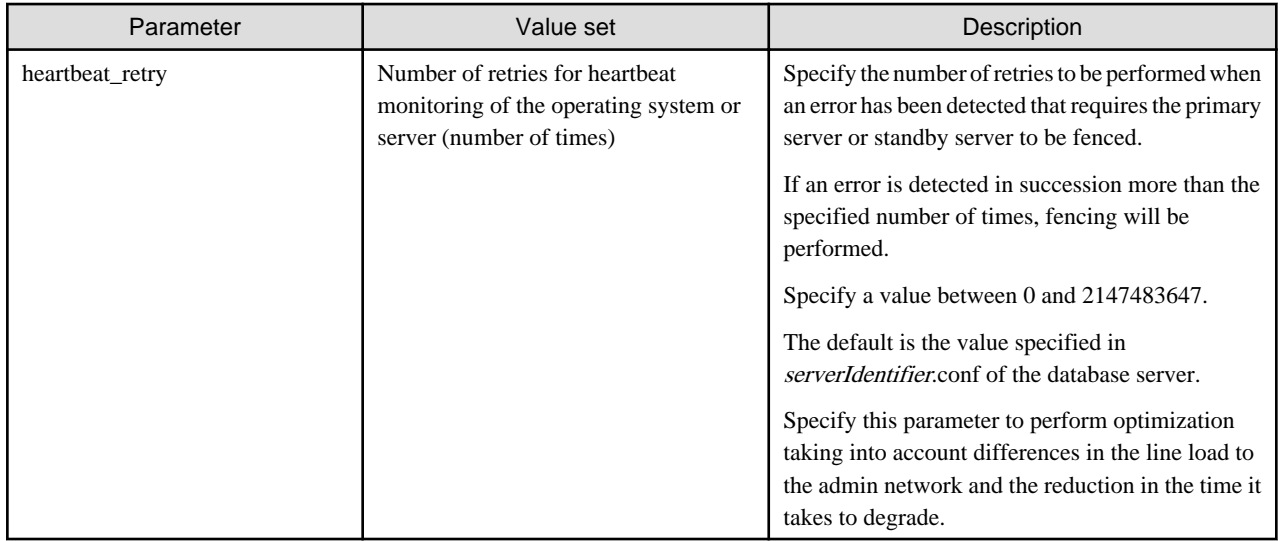

## **Windows**

Table A.7 arbitration.conf file (Windows)

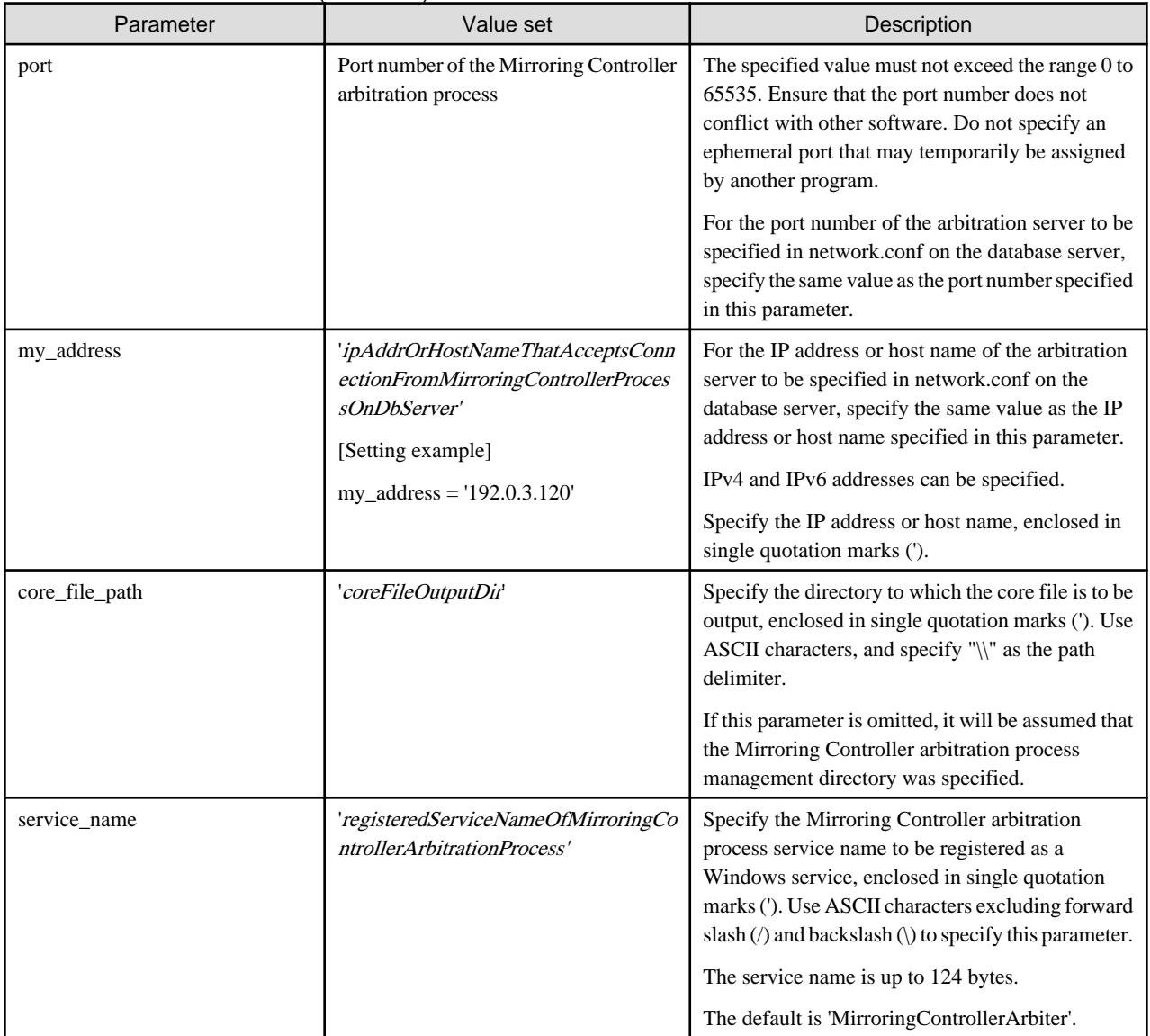

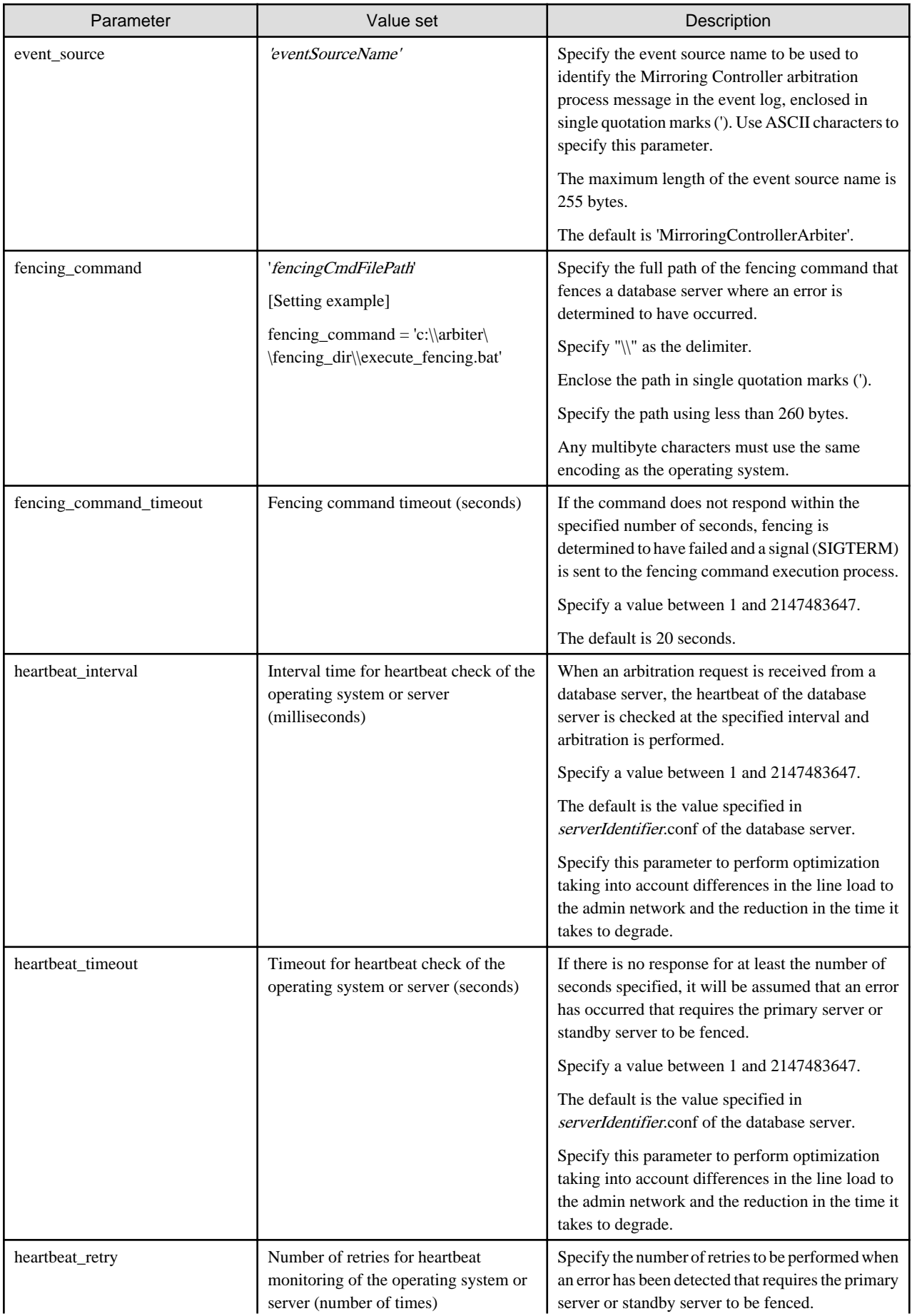

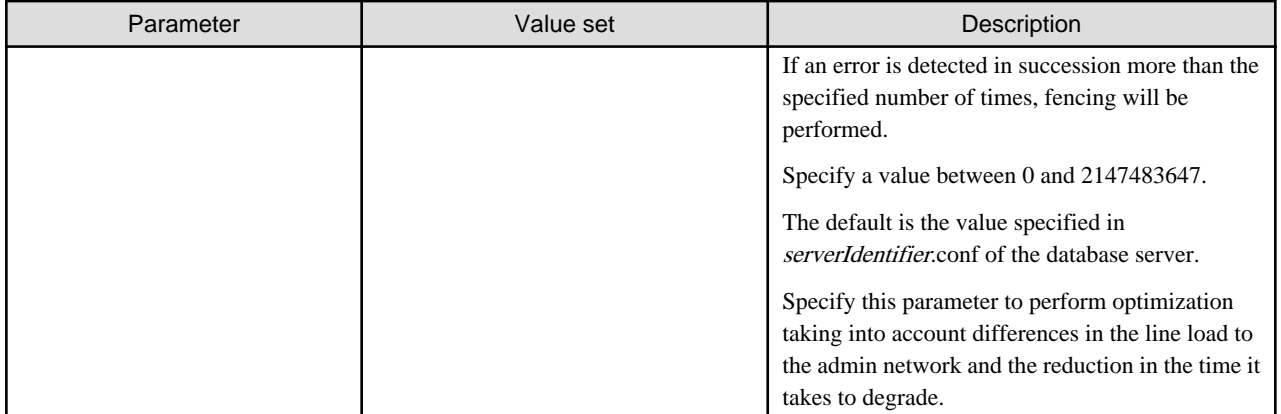

# <span id="page-122-0"></span>**Appendix B Supplementary Information on Building the Primary Server and Standby Server on the Same Server**

The primary server and standby server can be pseudo-configured on the same server for system testing, for example. Out of consideration for performance and reliability, do not use this type of configuration for any other purposes. For this reason, do not use this type of configuration in a production environment.

Note that the setup and operations is the same as if the primary and standby servers are built on different servers.

This appendix provides supplementary information explaining how to configure the primary server and standby server on the same server.

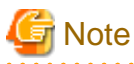

Even if automatic degradation by an arbitration server is set when the primary server and standby server are configured on the same server, there will be no effect of it.

# **B.1 Backup Data Storage Destination Directory**

It is not a problem if the same backup data storage destination directory is used on the primary server and standby server.

# **B.2 How to Execute the mc\_ctl Command**

When executing the mc\_ctl command, specify the server identifier in the --local-server option in order to identify the operation destination server.

Below is an example of starting Mirroring Controller of the server "server1" defined in the network.conf file. For mc\_ctl command operations using another mode, also specify the --local-server option.

Define two server identifiers for the same IP address with different port numbers in the network.conf file.

Example)

```
server1 192.0.2.100 27540
server2 192.0.2.100 27541
```
Ensure that the port numbers of both primary server and standby server do not conflict with any other software.

Enabling automatic switch/disconnection

Start Mirroring Controller of the server "server1":

Example)

\$ mc\_ctl start -M /mcdir/inst1 --local-server server1

Stop Mirroring Controller of the server "server1":

Example)

\$ mc\_ctl stop -M /mcdir/inst1 --local-server server1

Disabling automatic switch/disconnection

Start Mirroring Controller of the server "server1":

Example)

\$ mc\_ctl start -M /mcdir/inst1 -F --local-server server1

Stop Mirroring Controller of the server "server1":

Example)

\$ mc\_ctl stop -M /mcdir/inst1 --local-server server1

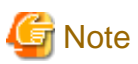

#### If using an rc script

Append the --local-server option to the mc\_ctl command call defined in the automatic start shell script.

If using systemd

Add the --local-server option to the mc\_ctl option specification for ExecStart and ExecStop of the unit file for systemd.

Refer to "[2.12 Setting Automatic Start and Stop of Mirroring Controller and Multiplexed Instances"](#page-50-0) for details.

# <span id="page-124-0"></span>**Appendix C User Commands**

This appendix describes three categories of commands:

- Fencing command
- Arbitration command
- State transition commands

This appendix describes each category of user command.

## **C.1 Fencing Command**

#### **Format**

The syntax for calling the fencing command from the Mirroring Controller process or the Mirroring Controller arbitration process is described below.

Fencing command of the database server

fencingCmd executionMode mcDegradationOper cmdServerId targetServerId

Fencing command of the arbitration server

fencingCmd executionMode mcDegradationOper targetServerId

#### **Input**

Fencing command of the database server

#### Execution mode

monitor: Detect issues via automatic monitoring of the Mirroring Controller process

command: Mirroring Controller command execution (switch mode or detach mode of the mc\_ctl command)

Degradation operation to be performed by Mirroring Controller

switch: Switch

detach: Disconnect

cmdServerId

ID of the database server that called the command

#### targetServerId

ID of the database server to be fenced

#### Fencing command of the arbitration server

#### Execution mode

monitor: Detect issues via automatic monitoring of the Mirroring Controller process

command: Mirroring Controller command execution (switch mode or detach mode of the mc\_ctl command)

#### Degradation operation to be performed by Mirroring Controller

switch: Switch

detach: Disconnect

#### targetServerId

ID of the database server to be fenced

#### <span id="page-125-0"></span>**Output**

Return value

0: Mirroring Controller will continue the degradation process.

Other than 0: Mirroring Controller will cancel the degradation process.

#### **Description**

Identifies the database server targeted for fencing based on the input server identifier, and implements the process that isolates it from the cluster system.

#### **Notes**

- The command is executed by the operating system user who started Mirroring Controller or the Mirroring Controller arbitration process. Therefore, if the command is to be executed by a specific operating system user, change the executing user of the command accordingly.
- The operating system user who started Mirroring Controller or the Mirroring Controller arbitration process must have execution privileges to the command. Otherwise, the degradation process will be canceled.
- From a security point of view, set the access privileges as necessary so that the fencing command is not overwritten and unauthorized operations are not performed by unintended operating system users.
- If the fencing command returns a value other than 0, Mirroring Controller will cancel the degradation process, so it is necessary for the user to check the status of the server, and switch or disconnect it manually.
- Before executing the fencing command, check if the server is already fenced, to avoid the command terminating abnormally.
- If the command times out, Mirroring Controller will stop the command, output an error message, and cancel the degradation process.

#### **Information**

The fencing command can be implemented by simply stopping the operating system or server. For example, if stopping the power for the database server, it is possible to use a utility to control the hardware control board in environments equipped with boards compatible with IPMI hardware standard.

#### Linux

Below is a sample script of a fencing command that powers off the database server using the IPMI tool.

Path of the sample shell script

/installDir/share/mcarb\_execute\_fencing.sh.sample

#### Windows

Below is a sample script of a fencing command that powers off the database server using IPMIUTIL.

Path of the sample shell script

installDir\share\mcarb\_execute\_fencing.bat.sample

# **C.2 Arbitration Command**

#### **Format**

The syntax for calling the arbitration command from the Mirroring Controller process is described below.

```
arbitrationCmd cmdServerId targetServerId
```
#### <span id="page-126-0"></span>**Input**

#### cmdServerId

ID of the database server that called the command

#### targetServerId

ID of the database server to arbitrate

#### **Output**

#### Return value

0: The database server to arbitrate has an issue, and Mirroring Controller will continue the degradation process.

Other than 0: The database server to arbitrate is normal, and Mirroring Controller will cancel the degradation process.

#### **Description**

Identifies the database server to arbitrate based on the input server identifier, and checks the status of the server.

#### **Notes**

- The command is executed by the operating system user who started Mirroring Controller.
- The operating system user who started Mirroring Controller must have execution privileges to the command. Otherwise, the command will not be called, and the degradation process will be canceled.
- If the command times out, Mirroring Controller will stop the command, output an error message, and cancel the degradation process.

# **C.3 State Transition Commands**

State transition commands include the three types of user commands below. Any of the commands can be implemented by Mirroring Controller in conjunction with database server status transitions.

- Post-promote command
- Pre-detach command
- Post-attach command

## **C.3.1 Post-promote Command**

#### **Format**

The syntax for calling the post-promote command from the Mirroring Controller process is described below.

```
postpromoteCmd serverIdentifier
```
#### **Input**

#### serverIdentifier

ID of the database server (new primary server) that was promoted

#### **Output**

Return value

None

#### **Notes**

- The command is executed by the operating system user who started Mirroring Controller.

- <span id="page-127-0"></span>- The operating system user who started Mirroring Controller must have execution privileges to the command. Otherwise, the command will not be called.
- If the command times out, Mirroring Controller will stop the command, output an error message, and cancel the process.

## **C.3.2 Pre-detach Command**

#### **Format**

The syntax for calling the pre-detach command from the Mirroring Controller process is described below.

predetachCmd cmdServerId serverRole targetServerId

#### **Input**

#### cmdServerId

ID of the database server that called the command

Server role

Role of the database server that called the command

primary: Primary

standby: Standby

#### targetServerId

ID of the standby server to be disconnected from the cluster system

#### **Output**

Return value

None

#### **Notes**

- The command is executed by the operating system user who started Mirroring Controller.
- The operating system user who started Mirroring Controller must have execution privileges to the command. Otherwise, the command will not be called, however, Mirroring Controller will output an error message and continue the process.
- If the command times out, Mirroring Controller will stop the command, output an error message, and cancel the process.

## **C.3.3 Post-attach Command**

#### **Format**

The syntax for calling the post-attach command from the Mirroring Controller process is described below.

postattachCmd cmdServerId serverRole targetServerId

#### **Input**

cmdServerId

ID of the database server that called the command

#### Server role

Role of the database server that called the command

primary: Primary

standby: Standby

#### targetServerId

ID of the standby server to be attached to the cluster system

### **Output**

#### Return value

None

#### **Notes**

- The command is executed by the operating system user who started Mirroring Controller.
- The operating system user who started Mirroring Controller must have execution privileges to the command. Otherwise, the command will not be called.
- If the command times out, Mirroring Controller will stop the command, output an error message, and cancel the process.

# <span id="page-129-0"></span>**Appendix D Notes on Performing Automatic Degradation Immediately after a Heartbeat Abnormality**

The type of issue below occurs if automatic degradation is performed unconditionally after an issue is detected during heartbeat monitoring of an operating system or server, and heartbeat monitoring was not properly tuned.

#### • If the timeout time is too short

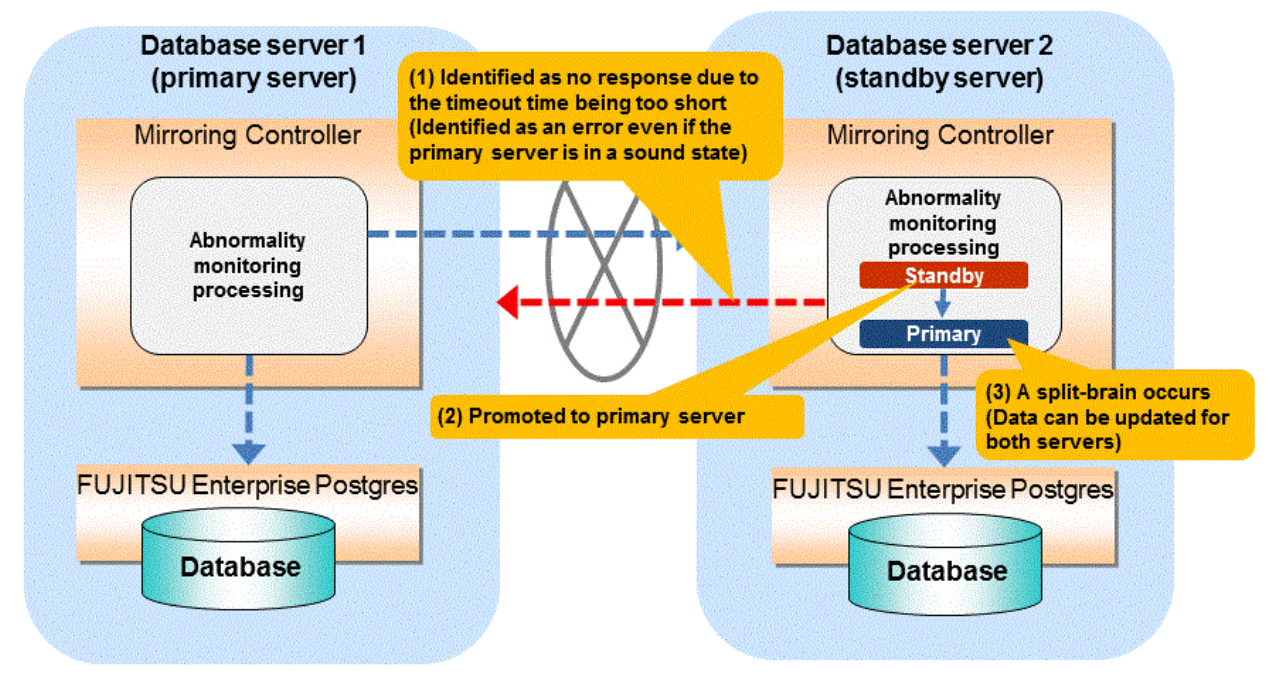

#### • If the timeout time is too long

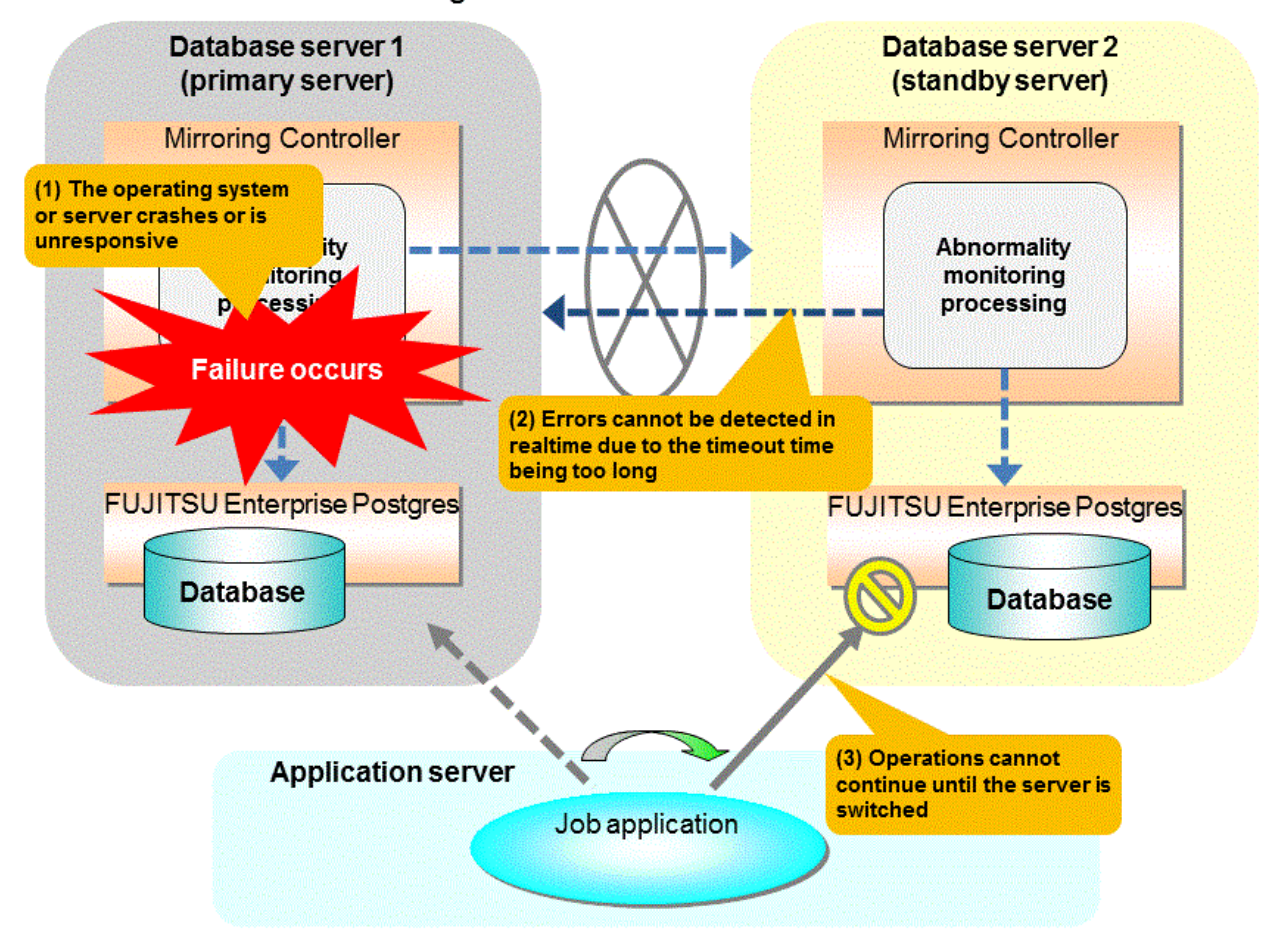

#### **Notes on monitoring when the operating system or server crashes or is unresponsive**

As illustrated in the diagram above, timeout is used to monitor whether the operating system or server crashes or is unresponsive. Therefore, if tuning has not been performed correctly, there is a risk of a split-brain mistakenly occurring even if the server is in a sound state.

Split-brain is a phenomenon in which both servers temporarily operate as primary servers, causing data updates to be performed on both servers.

#### Split-brain detection method

It can be confirmed that split-brain occurs under the following conditions:

- 1. When the mc\_ctl command is executed in status mode on both servers, the "host\_role" of both servers is output as "primary", and
- 2. The following message is output to the system log of one of the servers:

```
promotion processing completed (MCA00062)
```
#### How to recover from a split-brain

Use the procedure described below. Note that the new primary server is the server that was confirmed in step 2 of the aforementioned detection method.

- 1. Stop all applications that are running on the old and new primary servers.
- 2. Investigate and recover the database. Investigate the update results that have not been reflected to the new primary server from the database of the old primary server, and apply to the new primary server as necessary.
- 3. Stop the old primary server instance and the Mirroring Controller.
- 4. Resume the applications that were stopped in step 1.
- 5. Recover the old primary server. While referring to ["2.5 Setting Up the Standby Server](#page-37-0)", build (set up) the old primary server as the new standby server, from the new primary server.

# <span id="page-132-0"></span>**Appendix E Supplementary Procedure on Configuring for Operation in Database Multiplexing Mode**

This appendix explains a supplementary procedure on the configuration required for operation in database multiplexing mode.

# **E.1 Security Policy Settings**

This section explains how to configure the security settings to enable an operating system user account designated as an instance administrator user to log on as a service.

1. Displaying the [Local Security Policy] window

In Windows, select [Administrative Tools], and then click [Local Security Policy].

- 2. Setting up security
	- 1. In the [Local Security Policy] window, select [Security Settings], select [Local Policies], and then click [User Rights Assignment].
	- 2. Under [Policy] in the [User Rights Assignment] window, double-click [Log on as a service].
	- 3. In the [Log on as a service Properties] window, set the following:
		- a. Select the [Local Security Setting] tab.
		- b. On the [Local Security Setting] tab, click [Add User or Group].
		- c. In the [Select Users or Groups] window, enter the operating system user account of the instance administrator user in [Enter the object names to select].
		- d. Click [OK].
	- 4. In the [Log on as a service Properties] window, click [OK].
	- 5. From the [Local Security Policy] tree, click [Local Policies], and then double-click [Security Options].
	- 6. Scroll down and double-click [User Account Control: Behavior of the elevation prompt for administrators in Admin Approval Mode].
	- 7. From the drop-down menu, select the "Elevate without prompting" in the [Local Security Setting] tab.
	- 8. Click [OK].

# **E.2 Windows Firewall Settings**

This section explains how to enable the port number used by Mirroring Controller, if the Windows firewall feature is enabled.

#### **Windows Server(R) 2008:**

- 1. In the [Start] menu, click [Control Panel].
- 2. Click [Security] and then click [Windows Firewall].
- 3. In the [Windows Firewall] window, click [Change settings].
- 4. On the [Exceptions] tab, click [Add port].
- 5. In the [Add a Port] window, set the following:
	- a. In [Name], specify any name.
	- b. In [Port number], specify the port number defined in the network definition file.
	- c. Select [TCP].
- 6. Click [OK].
- 7. On the [Exceptions] tab, in the [Program or port] list, check if the added port is enabled.

8. In the [Windows Firewall] window, click [OK].

#### **Windows Server (R) 2008 R2:**

- 1. In the [Start] menu, click [Control Panel].
- 2. Click [System and Security], and then click [Windows Firewall].
- 3. In the [Windows Firewall] window, click [Advanced settings] on the left side of the window.
- 4. In the [Windows Firewall with Advanced Security] window, click [Inbound Rules] on the left side of the window.
- 5. Click [New Rule] on the right side of the window.
- 6. In the [New Inbound Rule Wizard] window, select [Port], and then click [Next].
- 7. Select [TCP] and [Specific local ports], then specify the port number defined in the network definition file, and then click [Next].
- 8. Select [Allow the connection], and then click [Next].
- 9. Select the profiles for which this rule applies, and then click [Next].
- 10. In [Name], specify any name, and then click [Finish].
- 11. In the [Windows Firewall with Advanced Security] window, check if the added rule is enabled under [Inbound Rules] in the center of the window.

#### **Windows Server(R) 2012 or Windows Server(R) 2012 R2:**

- 1. In the [Start] screen, click [Control Panel].
- 2. Click [System and Security], and then click [Windows Firewall].
- 3. In the [Windows Firewall] window, click [Advanced settings] on the left.
- 4. In the [Windows Firewall with Advanced Security] window, in the left pane, click [Inbound Rules].
- 5. In the right pane, click [New Rule].
- 6. In the [New Inbound Rule Wizard] window, select [Port], and then click [Next].
- 7. Select [TCP] and [Specific local ports], then specify the port number defined in the network definition file, and then click [Next].
- 8. Select [Allow the connection], and then click [Next].
- 9. Select the profiles for which this rule applies, and then click [Next].
- 10. In [Name], specify any name, and then click [Finish].
- 11. In the [Windows Firewall with Advanced Security] window, in the center pane, check if the added rule is enabled under [Inbound Rules].

#### **Windows Server(R) 2016:**

- 1. In the [Start] menu, click [Control Panel].
- 2. Click [System and Security], and then click [Windows Firewall].
- 3. In the [Windows Firewall] window, click [Advanced settings] on the left.
- 4. In the [Windows Firewall with Advanced Security] window, in the left pane, click [Inbound Rules].
- 5. In the right pane, click [New Rule].
- 6. In the [New Inbound Rule Wizard] window, select [Port], and then click [Next].
- 7. Select [TCP] and [Specific local ports], then specify the port number of Mirroring Controller that you specified in the network definition file, and click [Next].
- 8. Select [Allow the connection], and then click [Next].
- 9. Select the profiles for which this rule applies, and then click [Next].
- 10. In [Name], specify the desired name, and then click [Finish].
- 11. In the [Windows Firewall with Advanced Security] window, in the center pane, check if the added rule is enabled under [Inbound Rules].

# **Index**

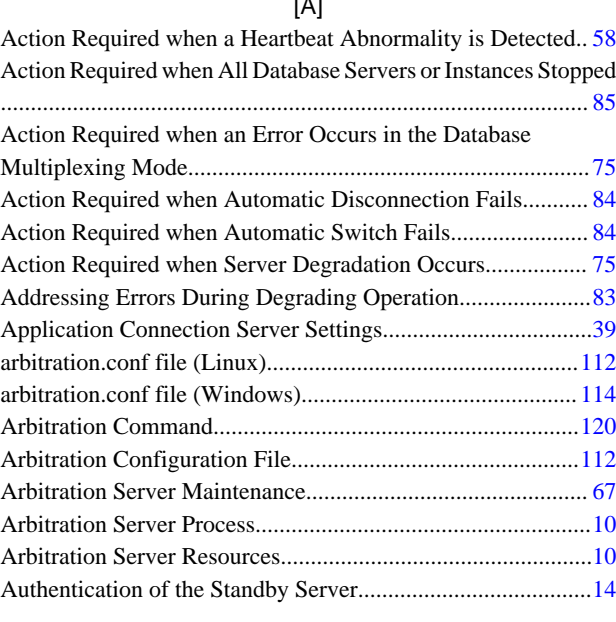

 $\overline{\phantom{a}}$ 

#### [B]

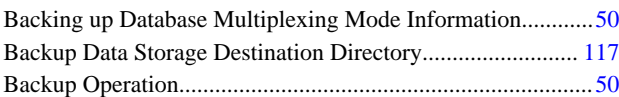

## [C]

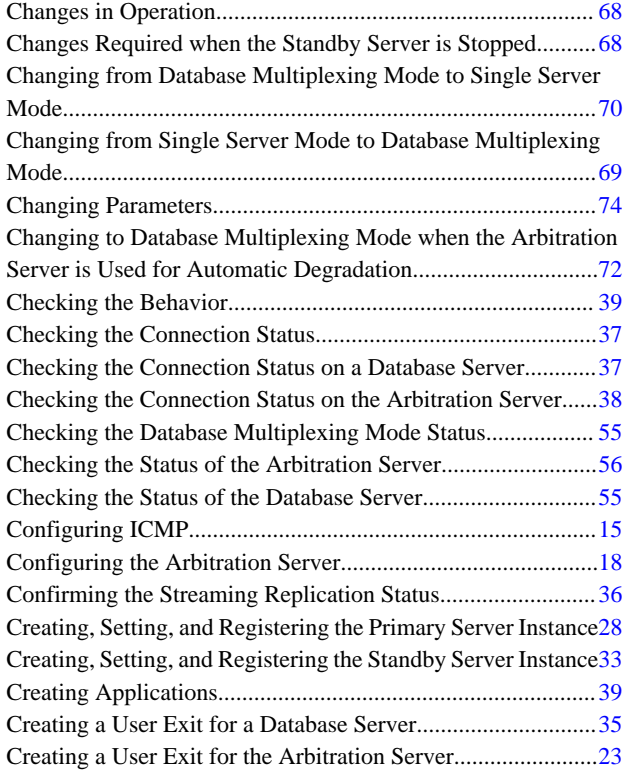

## [D]

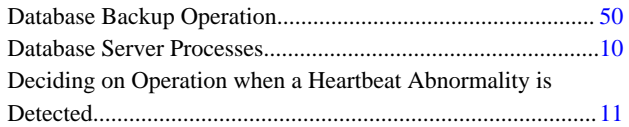

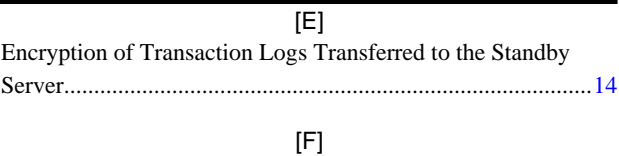

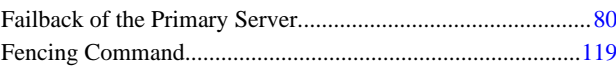

## [H]

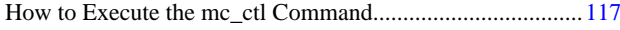

## [I]

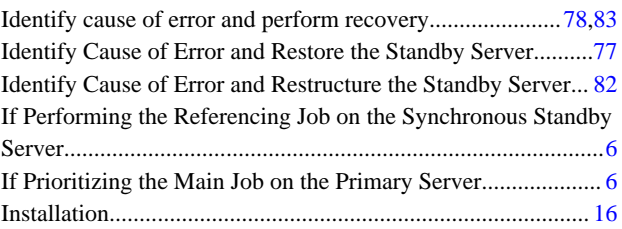

## [M]

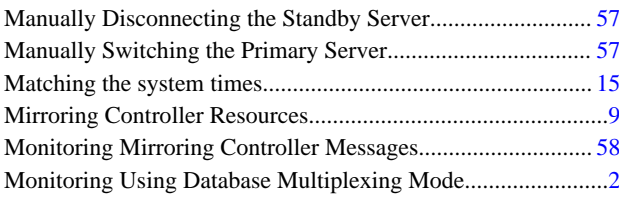

## [N]

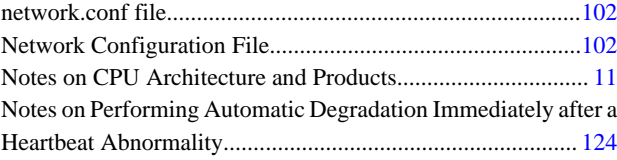

## [O]

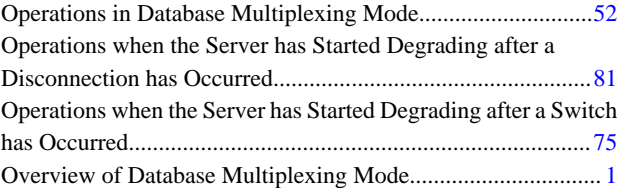

## [P]

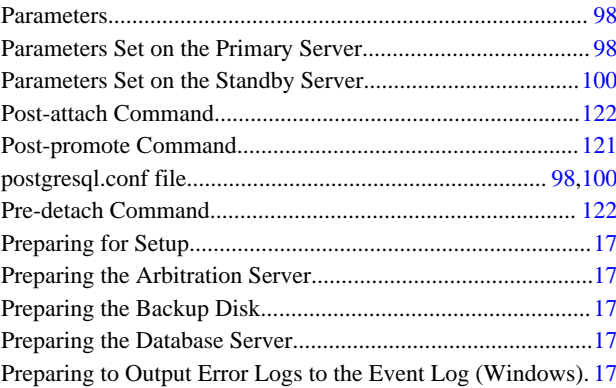

# [R]

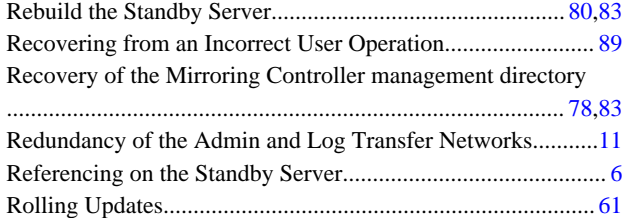

## [S]

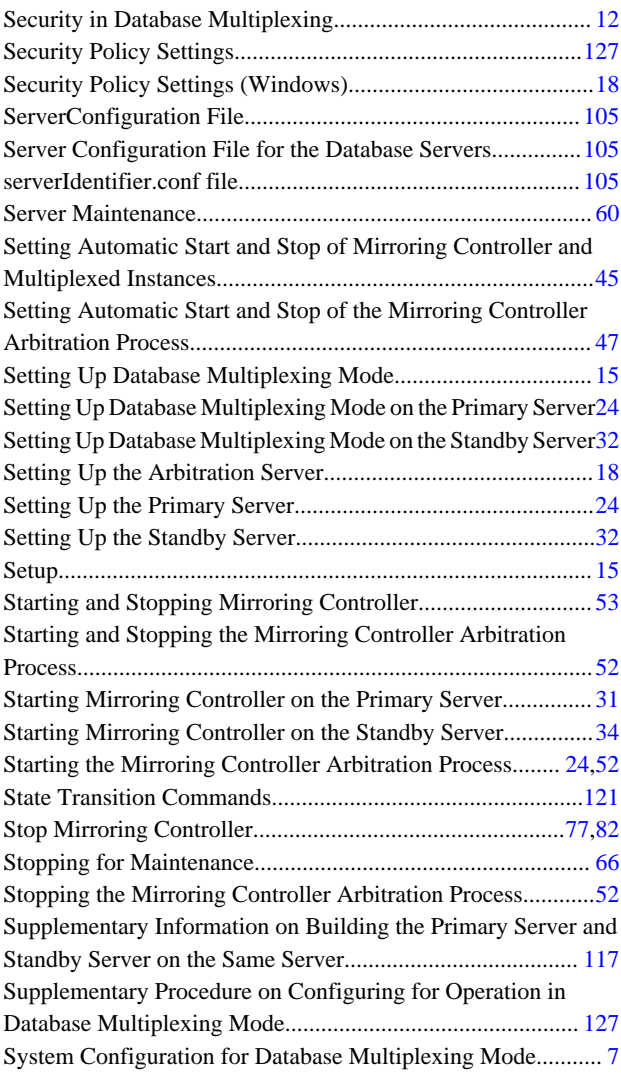

## [T]

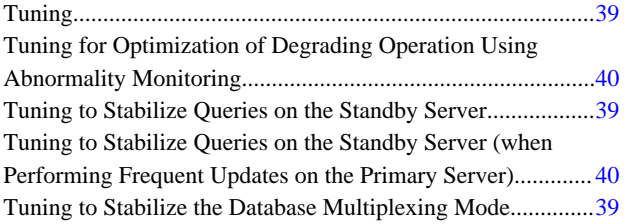

## [U]

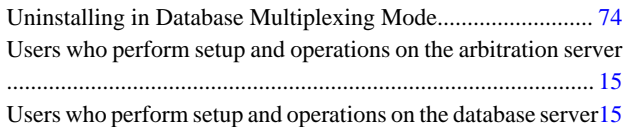

# [W]

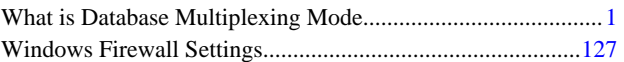

**FUJITSU** 

# **FUJITSU Enterprise Postgres 10**

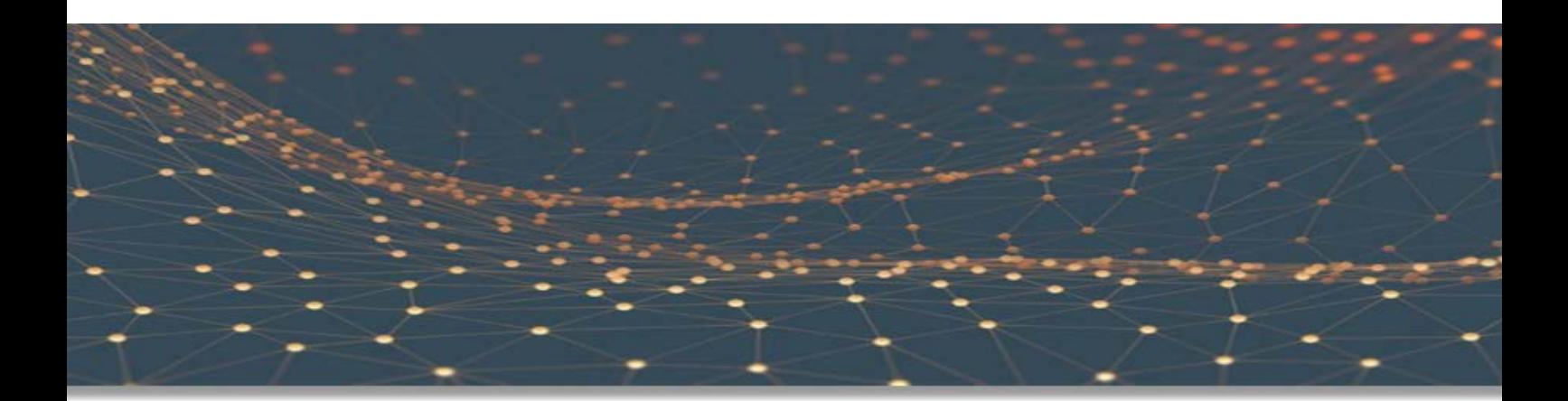

# Cluster Operation Guide (Database Multiplexing)

Windows

B1WS-1367-01ENZ0(00) September 2018

# **Preface**

#### **Purpose of this document**

This document describes the tasks required for using the database multiplexing feature of FUJITSU Enterprise Postgres.

#### **Intended readers**

This document is intended for those who set up and use the database multiplexing feature.

Readers of this document are also assumed to have general knowledge of:

- PostgreSQL
- SQL
- Windows

#### **Structure of this document**

This document is structured as follows:

[Chapter 1 Overview of Database Multiplexing Mode](#page-143-0)

Provides an overview of database multiplexing mode.

#### [Chapter 2 Setting Up Database Multiplexing Mode](#page-158-0)

Describes how to set up database multiplexing mode.

#### [Chapter 3 Operations in Database Multiplexing Mode](#page-195-0)

Explains periodic database multiplexing mode.

#### [Chapter 4 Action Required when an Error Occurs in Database Multiplexing Mode](#page-219-0)

Explains the action required when an error occurs during a database multiplexing mode.

[Chapter 5 Managing Mirroring Controller Using WebAdmin](#page-234-0)

Explains how to set up and manage Mirroring Controller in a streaming replication cluster using WebAdmin.

#### [Appendix A Parameters](#page-240-0)

Explains the configuration files and parameters required for database multiplexing mode.

[Appendix B Supplementary Information on Building the Primary Server and Standby Server on the Same Server](#page-257-0)

Explains supplementary information on building the primary server and standby server on the same server.

#### [Appendix C User Commands](#page-259-0)

Explains the user commands.

[Appendix D Notes on Performing Automatic Degradation Immediately after a Heartbeat Abnormality](#page-264-0)

Provides notes on automatic degradation after a heartbeat abnormality.

[Appendix E Supplementary Procedure on Configuring for Operation in Database Multiplexing Mode](#page-267-0)

Explains the configuration procedure for operation in database multiplexing mode.

#### **Export restrictions**

Exportation/release of this document may require necessary procedures in accordance with the regulations of your resident country and/or US export control laws.

### **Issue date and version**

Edition 1.0: September 2018

## **Copyright**

Copyright 2016-2018 FUJITSU LIMITED

# **Contents**

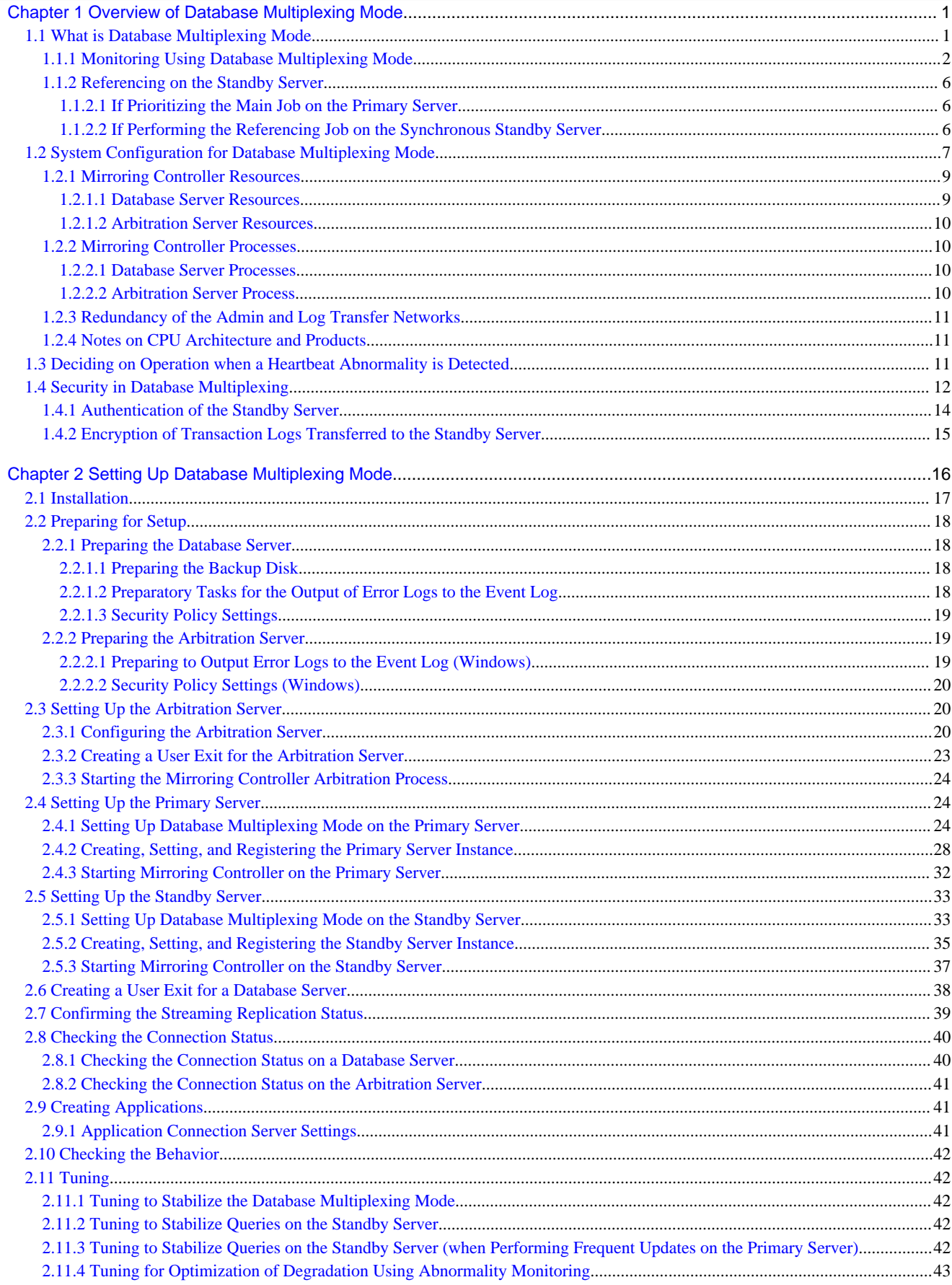

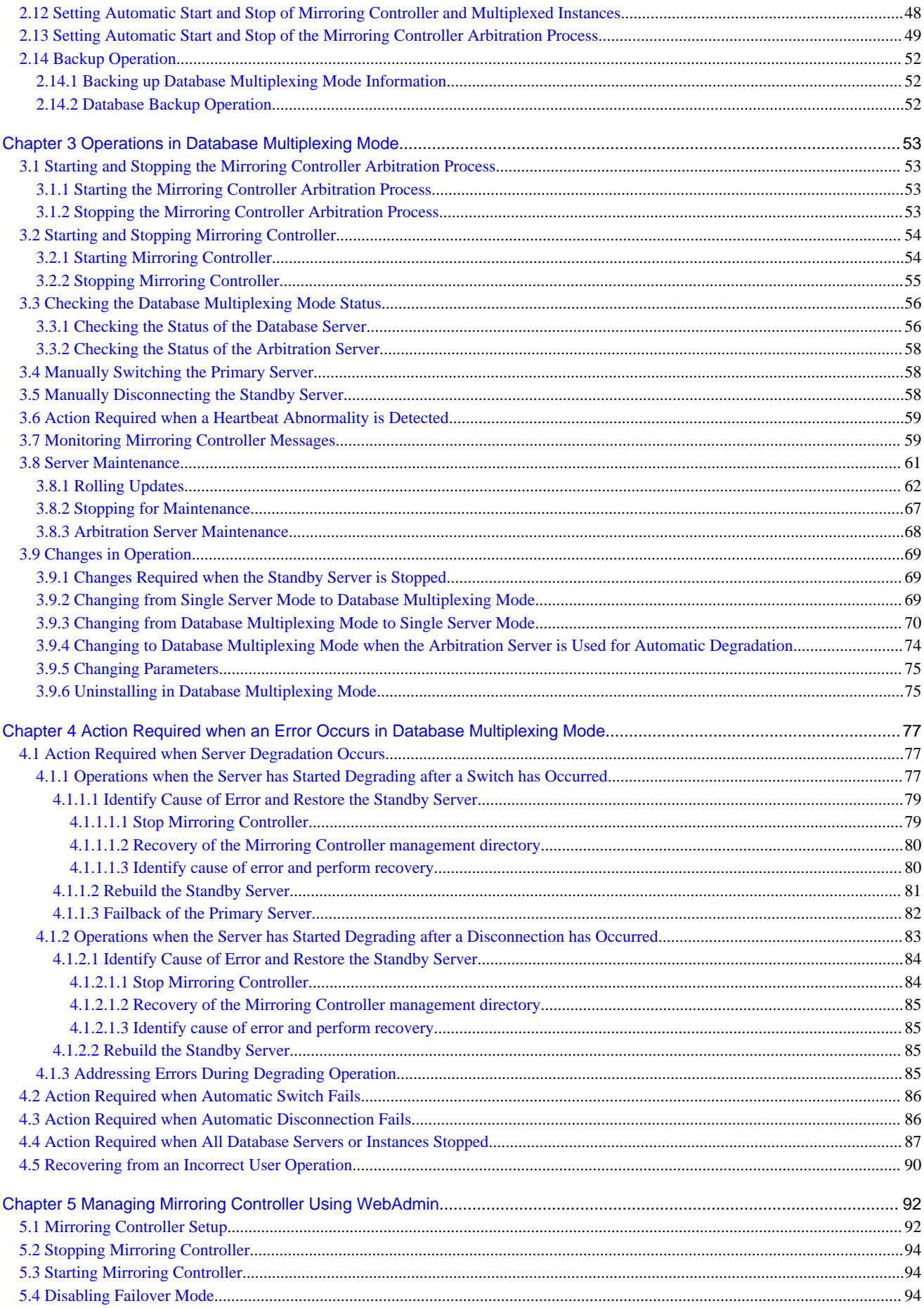

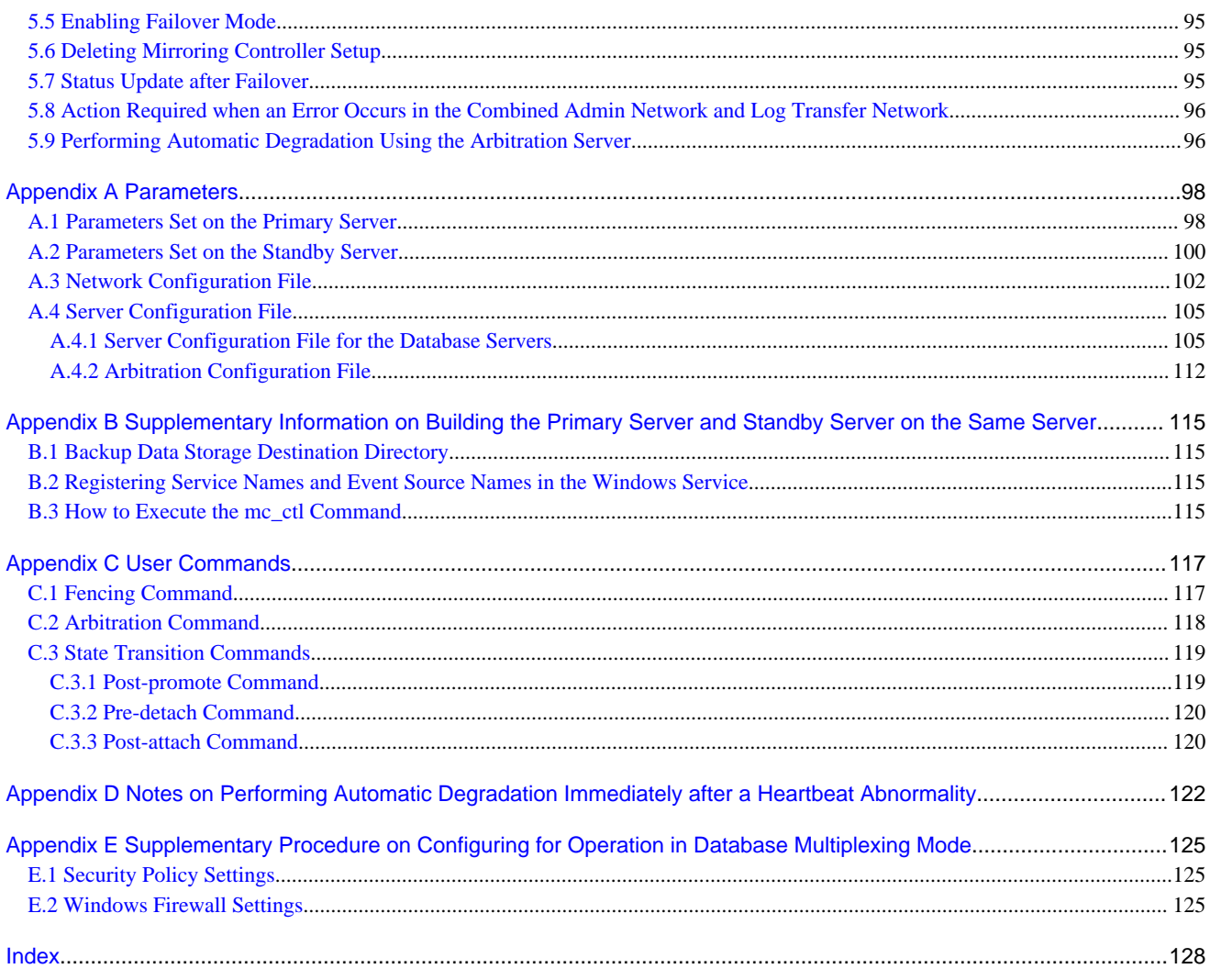

# <span id="page-143-0"></span>**Chapter 1 Overview of Database Multiplexing Mode**

This chapter provides an overview of database multiplexing mode.

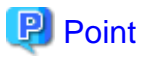

In this and subsequent chapters, the word "Mirroring Controller" may be used in the process or management directory name or explanation.

# **1.1 What is Database Multiplexing Mode**

Database multiplexing mode is an operation mode (log shipping mode) based on PostgreSQL streaming replication. Other software such as cluster software is not required.

This mode replicates the database on all servers that comprise the cluster system. It achieves this by transferring the updated transaction logs of the database from the server that receives the updates (primary server) to another server (standby server), and then reflecting them on the standby server. The client driver automatically distinguishes between the primary and standby servers, so applications can be connected transparently regardless of the physical server.

It consists of a feature that detects faults in the elements that are essential for the continuity of the database operation (such as the database process, disk, and network), as well as simplified switchover and standby server disconnection features. Furthermore, referencing can be performed on the standby server. The database will be copied in synchronous mode.

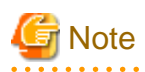

If using WebAdmin or Mirroring Controller, FUJITSU Enterprise Postgres supports cluster systems comprising one primary server and one standby server.

- Although it is possible to connect an asynchronous standby server to the cluster system as an additional server, the standby server cannot be included in the cluster system.
- A synchronous standby server cannot be connected to the cluster system as an additional server.

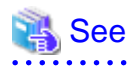

. . . . . . . . . . . . . . .

The streaming replication feature is not described in this manual.

Refer to "High Availability, Load Balancing, and Replication" in the PostgreSQL Documentation for information on the streaming replication feature.
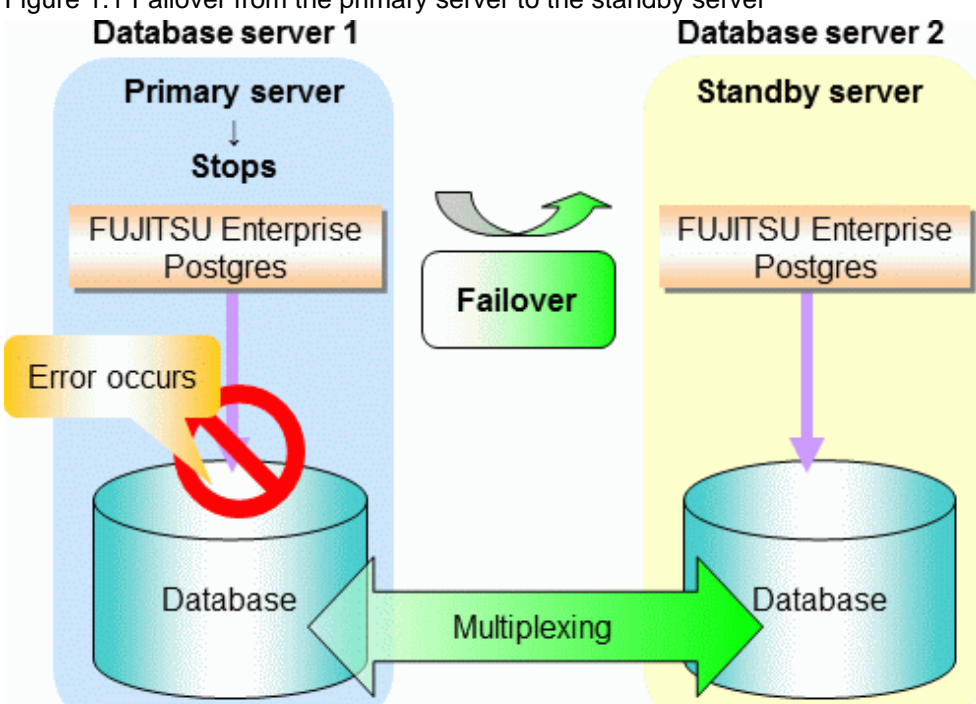

Figure 1.1 Failover from the primary server to the standby server

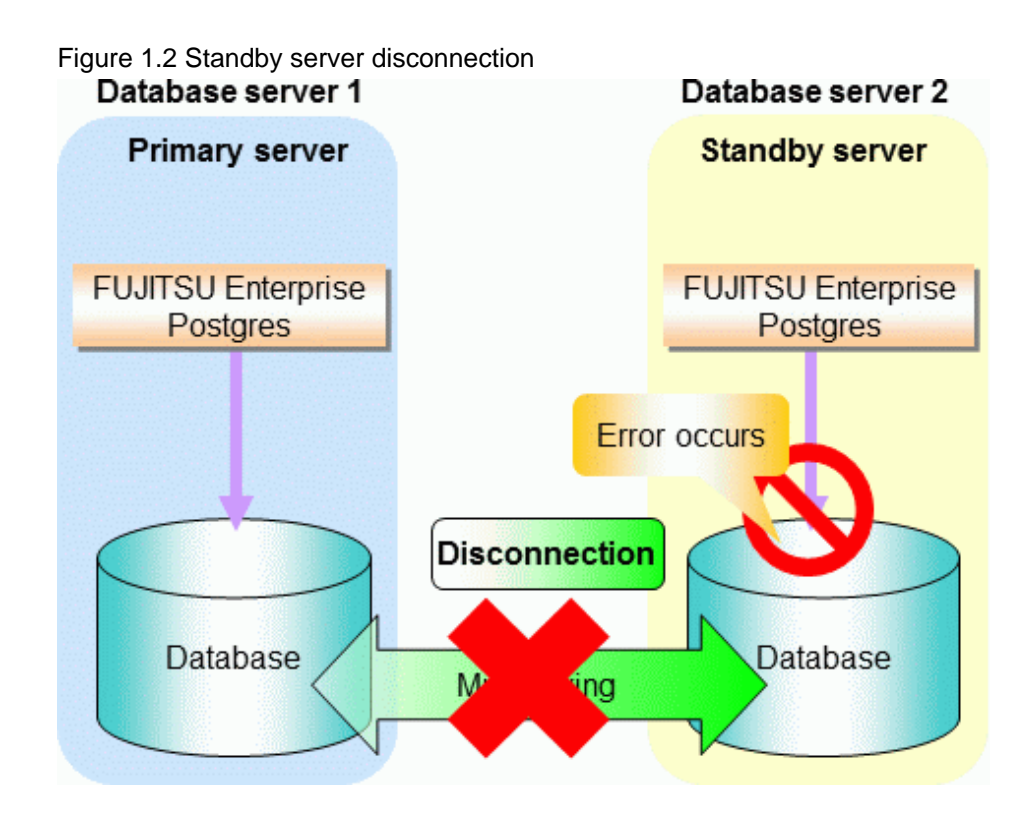

## **1.1.1 Monitoring Using Database Multiplexing Mode**

In database multiplexing mode, perform the monitoring below.

- Operating system or server failures, and no-response state

By generating a heartbeat between Mirroring Controller on each server, operating system or server errors are detected and acknowledged between the relevant servers.

The optimal operating method for environments where database multiplexing mode is performed can be selected from the following:

- Use the arbitration server to perform automatic degradation (switch/disconnect)

This is the default method.

The arbitration server objectively determines the status of database servers, then isolates and degrades from the cluster system the ones with an unstable status.

Refer to "[Database degradation using the arbitration server](#page-146-0)" for details.

- Call the user exit (user command) that will perform the degradation decision, and perform automatic degradation

If the arbitration server cannot be installed, select if arbitration processing can be performed by the user instead.

Mirroring Controller queries the user exit on whether to degrade. The user exit determines the status of the database server, and notifies Mirroring Controller whether to perform degradation.

Refer to "[Database degradation using the arbitration command"](#page-147-0) for details.

- Notification messages

Use this method if using a two-database server configuration.

Mirroring Controller outputs messages to the event log when an abnormality is detected. This ensures that a split brain will not occur due to a heartbeat abnormality - however, automatic switching will not be performed if the primary server operating system or server fails or becomes unresponsive.

- Perform automatic degradation unconditionally after a heartbeat abnormality

This method is handled as in FUJITSU Enterprise Postgres 9.6 or earlier versions.

This method is not recommended, because Mirroring Controller unconditionally will perform automatic degradation after heartbeat abnormalities.

- Database process failures, and no-response state

Mirroring Controller periodically accesses the database processes and checks the status. A process error is detected by monitoring whether an access timeout occurs.

- Disk failure

Mirroring Controller periodically creates files on the data storage destination disk below. A disk error is detected when an I/O error occurs.

- Data storage destination disk
- Transaction log storage destination disk
- Tablespace storage destination disk

Failures that can be detected are those that physically affect the entire system, such as disk header or device power failures.

- Streaming replication issue

Mirroring Controller detects streaming replication issues (log transfer network and WAL send/receive processes) by periodically accessing the PostgreSQL system views.

- Mirroring Controller process failure and no response

In order to continue the monitoring process on Mirroring Controller, Mirroring Controller process failures and no responses are also monitored.

The Mirroring Controller monitoring process detects Mirroring Controller process failures and no responses by periodically querying the Mirroring Controller process. If an issue is detected, Mirroring Controller is automatically restarted by the Mirroring Controller monitoring process.

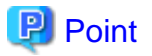

- If output of messages is selected as the operation to be performed when a heartbeat abnormality is detected during heartbeat monitoring of the operating system or server, automatic degradation will not be performed.

<span id="page-146-0"></span>However, if an issue in the WAL send process is detected on the primary server, then the standby server will be disconnected, and as a result an automatic disconnection may be performed even if the standby server operating system or server fails or becomes unresponsive.

- You can select in the parameters if the primary server will be switched if a database process is unresponsive or if tablespace storage destination disk failure is detected. Refer to ["Appendix A Parameters](#page-240-0)" for details.
- If the standby server was disconnected, Mirroring Controller will automatically comment out the synchronous\_standby\_names parameter in the postgresql.conf file of the primary server. Accordingly, you can prevent the application processing for the primary server being stopped.

<u>ज</u>ि Note

. . . . . . . . . . . . . . . .

If the role of primary server was switched to another server and then starts degrading, the original primary server will not become the standby server automatically. Remove the cause of the error, and then change the role of the original primary server to the server currently acting as standby server. Refer to ["4.1 Action Required when Server Degradation Occurs](#page-219-0)" for details. 

#### **Database degradation using the arbitration server**

For database degradation using the arbitration server, if the database servers are unable to check their mutual statuses (due to a network error between database servers or server instability), then the arbitration server rechecks the statuses of the database servers using heartbeats.

If it is determined based on the heartbeat result that the status is unstable, the applicable database server will be isolated from the cluster system (fencing).

The fencing process can be customized according to the environment where Mirroring Controller is used.

Additionally, the database servers are always performing their heartbeats for the arbitration server so that it can perform check requests any time.

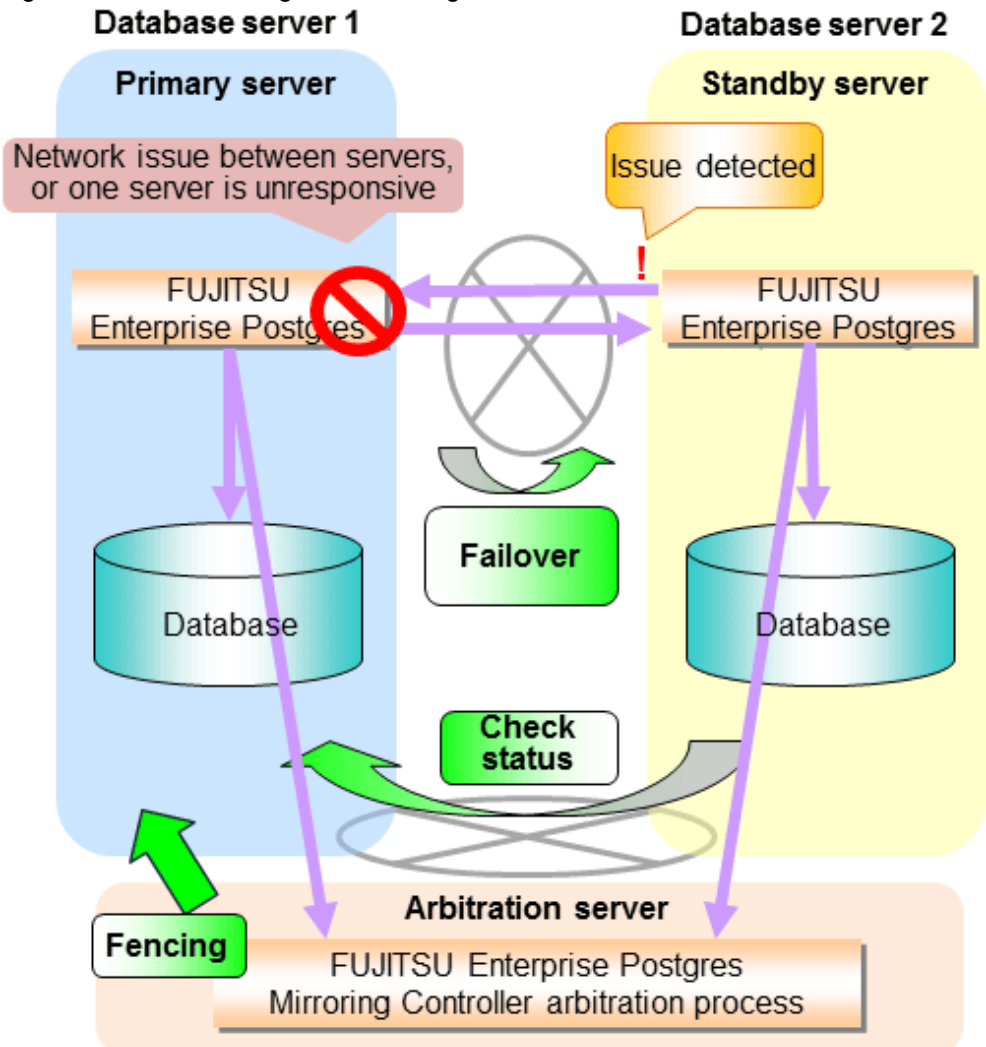

<span id="page-147-0"></span>Figure 1.3 Database degradation using the arbitration server

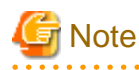

Install the arbitration server on a server that will not be impacted by software and hardware failures resulting in operation stoppage on the database servers where the cluster system is configured. Otherwise, automatic switch using Mirroring Controller will not be possible when failures occur on the database server.

For example, install the arbitration server on a different physical server to that of the database server.

#### **Database degradation using the arbitration command**

The arbitration command is a user command that performs arbitration processing in lieu of the arbitration server. If an arbitration server cannot be deployed, arbitration of the database server can be performed using the arbitration command.

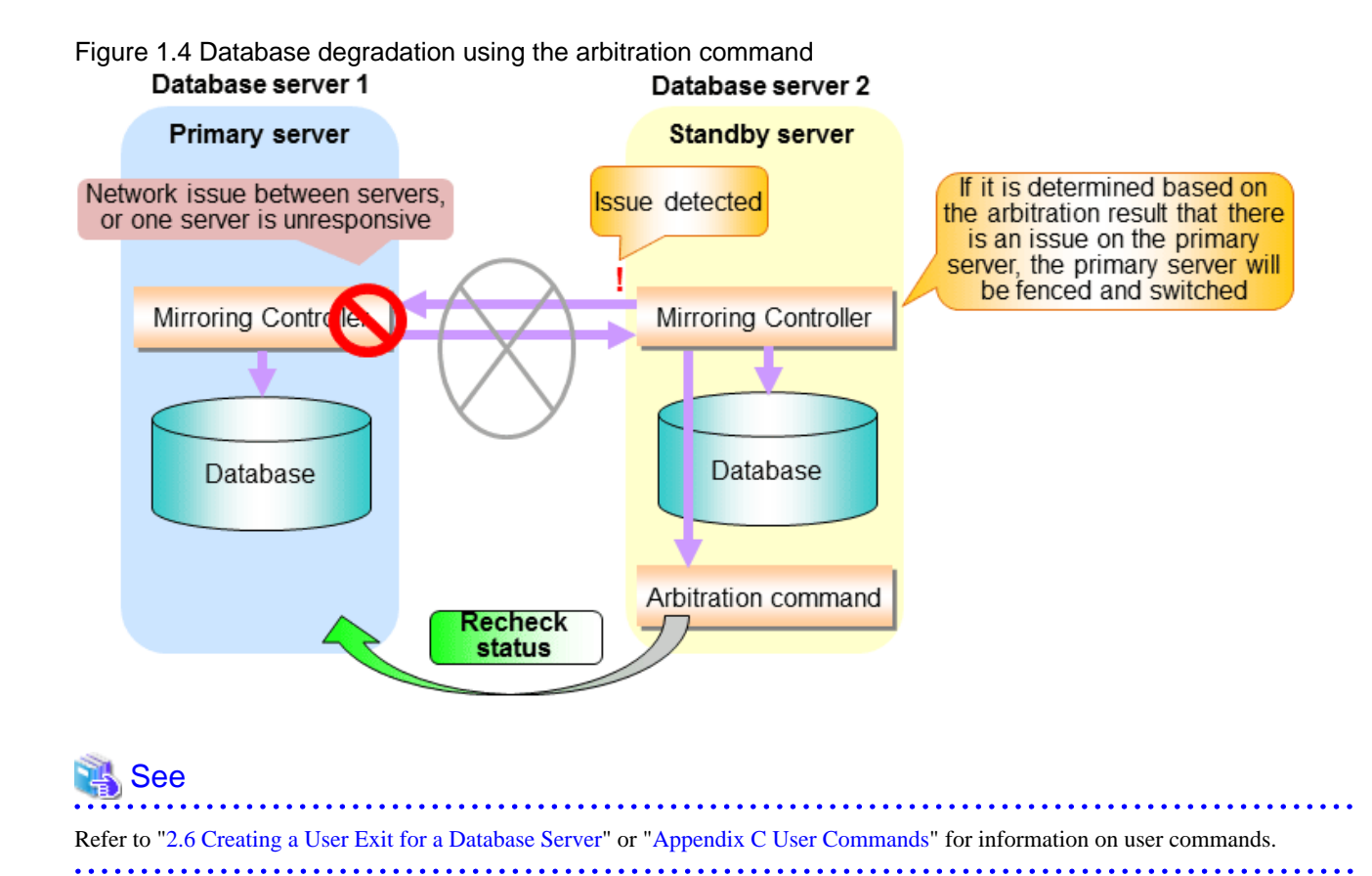

## **1.1.2 Referencing on the Standby Server**

## 1.1.2.1 If Prioritizing the Main Job on the Primary Server

If a reference job is performed on the standby server and the primary server is switched, this may impact the main job from the point of view of load and conflict. This is because, on the new primary server (that is, the original standby server), both the main job that was being executed on the original primary server and the reference job that was being continued on the original standby server will be processed.

Therefore, to degrade the reference job (so that the impact on the main job is reduced), you can select the user exit below to disconnect the reference job that was performed on the original standby server.

- Post-promote command

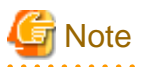

If continuing with the referencing job after switching the primary server, give careful consideration to the server resource estimates, and the likely impact on performance.

## 1.1.2.2 If Performing the Referencing Job on the Synchronous Standby Server

If an issue such as a log transfer network failure obstructs the continuation of a job on the primary server, the standby server may be automatically disconnected from the cluster system.

Therefore, if operating the reference job on the assumption that the connection destination is the synchronous standby server, you can select to temporarily stop the job by using the user exit or the feature below, so that unexpected referencing of past data does not occur as a result of the disconnection.

- Pre-detach command
- Forced stoppage of the standby server instance on disconnection (specify in the parameter of the server configuration file)

Additionally, if the standby server is incorporated into the cluster system, reference jobs can be started or resumed by using the user exit below.

- Post-attach command

### See

- Refer to "[2.6 Creating a User Exit for a Database Server"](#page-180-0) or ["Appendix C User Commands](#page-259-0)" for information on each user exit.
- Refer to "[A.4.1 Server Configuration File for the Database Servers"](#page-247-0) for information on the server configuration file of the database server.

# **P** Point

Mirroring Controller will continue processing regardless of the processing result of the above user exits and features. 

# **1.2 System Configuration for Database Multiplexing Mode**

This section explains the products, features, and networks that are part of a database multiplexing system.

The following table shows the network types uses by database multiplexing systems.

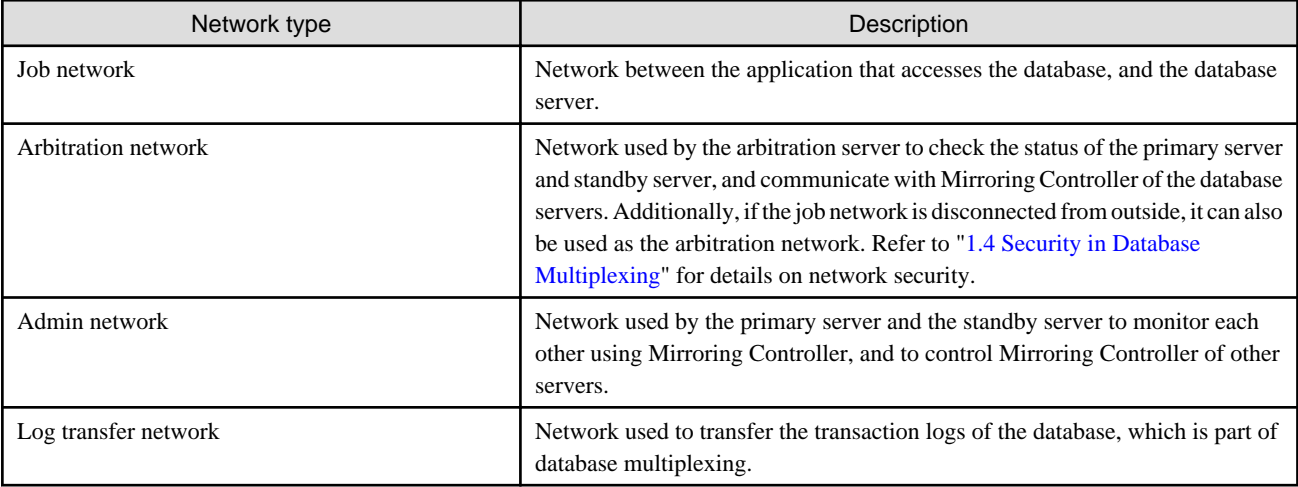

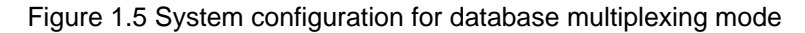

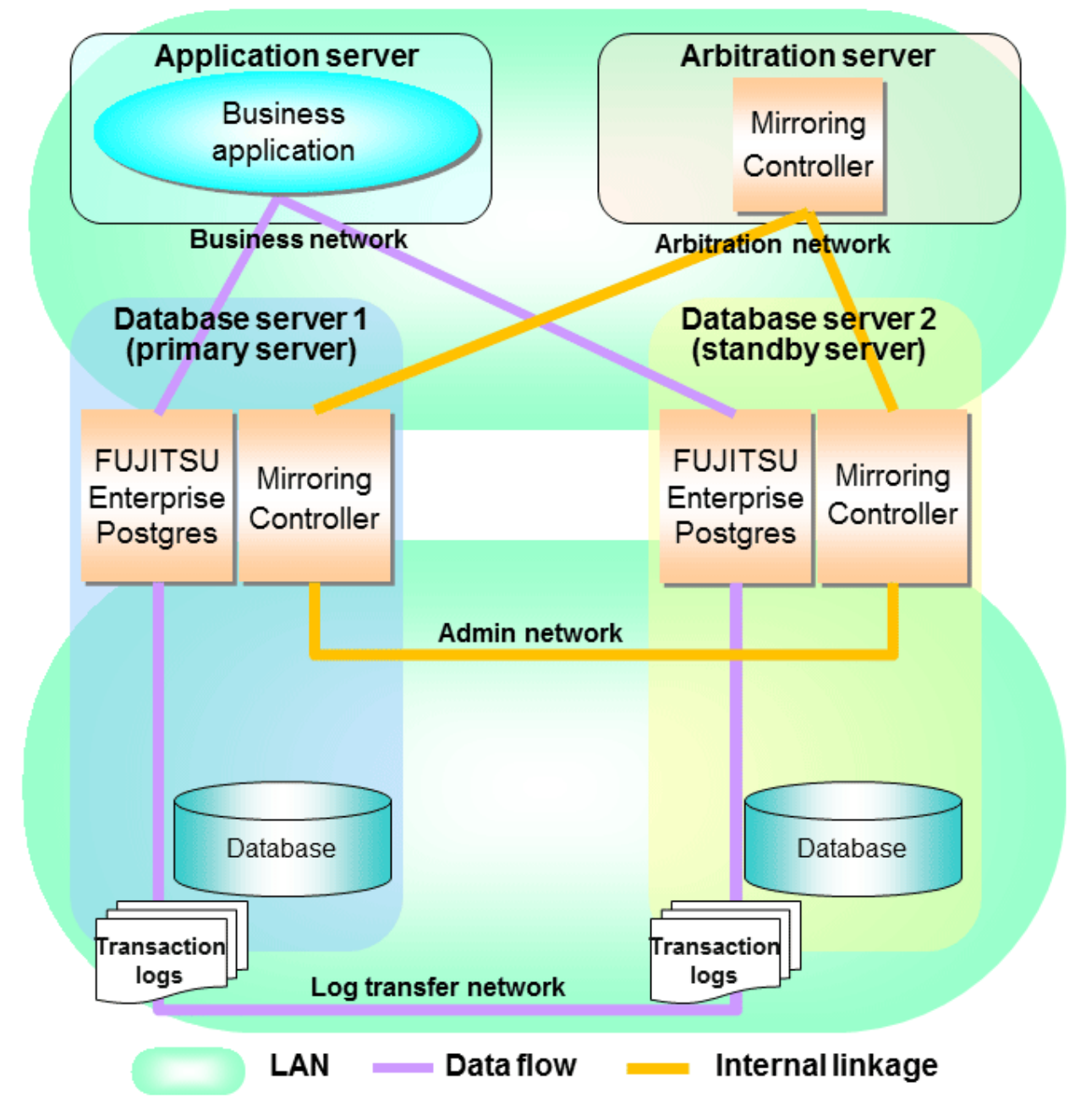

The arbitration server is installed to check the database server status as a third party, and to perform fencing. Therefore, to obtain the intended benefits, consider the following.

- Install the arbitration server on a different server to that of the database server.
- For the arbitration network, use a network that will not be impacted by line faults or the load on the admin network or log transfer network. This is necessary to correctly determine issues on the admin network or log transfer network.

## **P** Point

- The arbitration server can also be used as an application server. However, consider the server load.
- It is recommended to link the arbitration server with other cluster systems, in order to provide redundancy.

- Use the arbitration server in combination with the same version of FUJITSU Enterprise Postgres as that of the primary server and standby server.

- The arbitration server can be built on a different platform to that of the database server.

```
R Note
```
Because the ping command of the operating system is used for heartbeat monitoring of the database server, configure the network so that ICMP can be used on the admin network and the arbitration network.

**1.2.1 Mirroring Controller Resources**

This section describes the database server and arbitration server resources of Mirroring Controller.

### 1.2.1.1 Database Server Resources

The only Mirroring Controller resource is the Mirroring Controller management directory, which stores the files that define the Mirroring Controller behavior, and the temporary files that are created when Mirroring Controller is active.

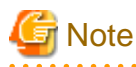

- Do not create the Mirroring Controller management directory in a directory managed by FUJITSU Enterprise Postgres, otherwise it may be deleted by mistake or may cause unexpected problems when FUJITSU Enterprise Postgres recovery is performed (such as old version of files being restored).

Refer to "Preparing Directories for Resource Deployment" in the Installation and Setup Guide for Server for information on the directories managed by FUJITSU Enterprise Postgres.

- The backup methods described in "Backing Up the Database" in the Operation Guide cannot be used to back up the Mirroring Controller resources. Therefore, users must obtain their own backup of Mirroring Controller resources, in addition to FUJITSU Enterprise Postgres server resources. Retrieve backups after stopping Mirroring Controller.
- If the automatic switch/disconnection is enabled, do not edit synchronous\_standby\_names for the Mirroring Controller monitoring target instance. Otherwise, if Mirroring Controller is switched after editing, data may be lost or SQL access may stop.

The content on the primary server will be backed up. You cannot tell which server is the primary server to be backed up, because switching and failback may be performed between the servers. It is also impossible to tell which server is to be restored using the backed up data. Accordingly, ensure that you create a backup of each server when it is working as the primary server.

Figure 1.6 Configuration when backing up Mirroring Controller resources

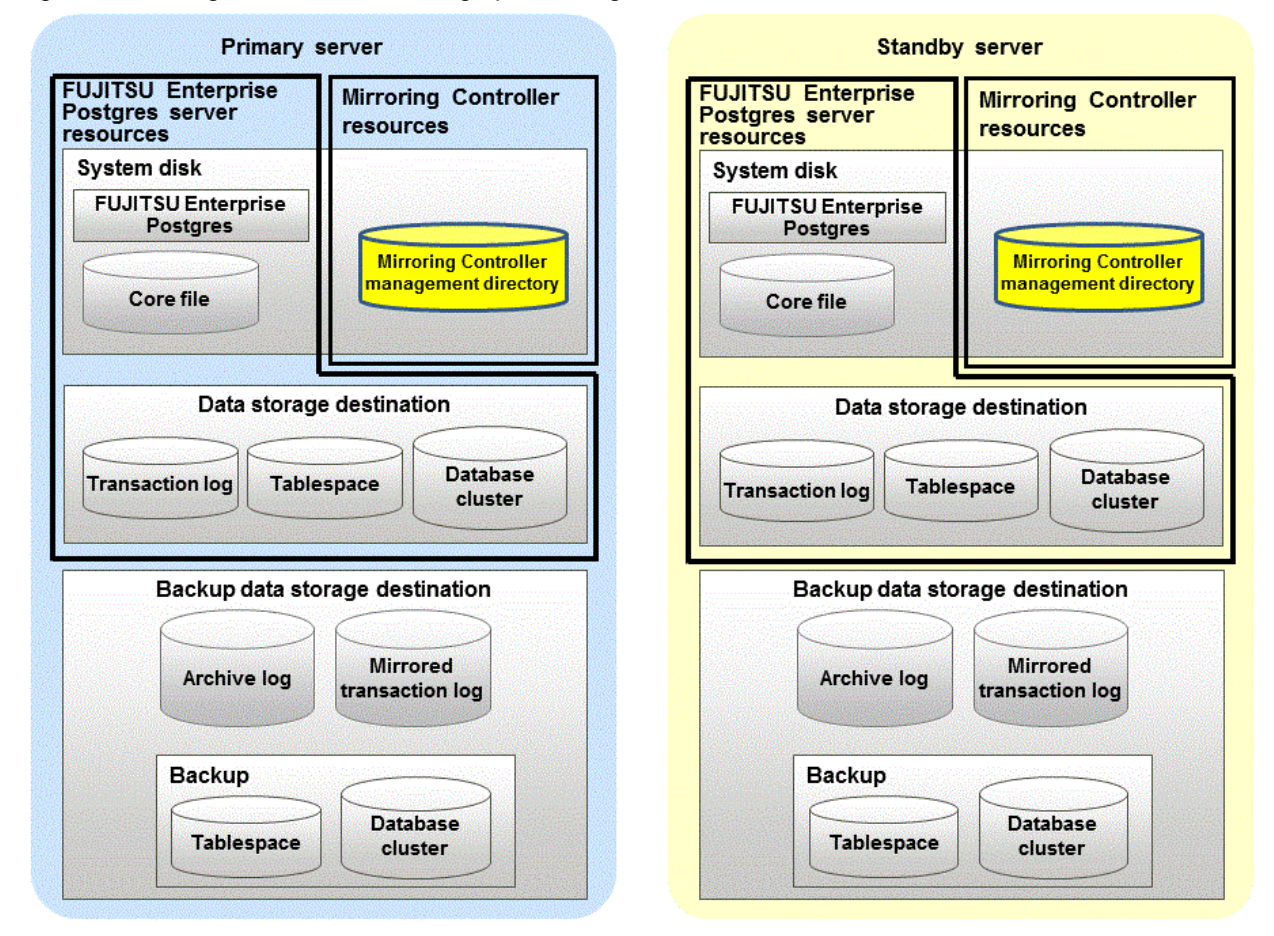

## 1.2.1.2 Arbitration Server Resources

The only arbitration server resource is the Mirroring Controller arbitration process management directory. This directory stores the files that define the Mirroring Controller arbitration process behavior and the temporary files created when Mirroring Controller is active.

## **1.2.2 Mirroring Controller Processes**

This section describes the database server and arbitration server processes of Mirroring Controller.

### 1.2.2.1 Database Server Processes

The database server processes comprise the Mirroring Controller process and Mirroring Controller monitoring process.

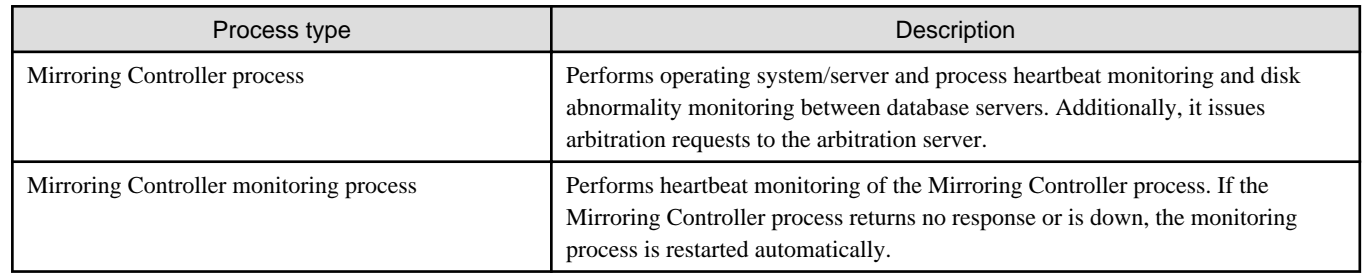

### 1.2.2.2 Arbitration Server Process

The only arbitration process is the Mirroring Controller arbitration process.

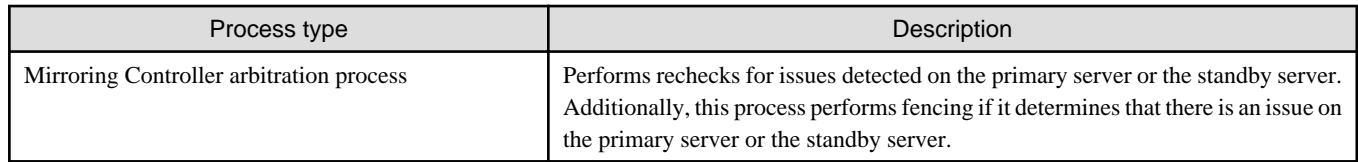

## **1.2.3 Redundancy of the Admin and Log Transfer Networks**

The admin network is an important one, because it is used by Mirroring Controller to check the status of each server.

Additionally, the log transfer network is an important one, because it is necessary to ensure data freshness.

Accordingly, configure a failure-resistant network by implementing network redundancy via the NIC teaming feature provided by the operating system or network driver vendor.

# Information

#### NIC teaming feature

In Windows Server(R) 2012 or later, the NIC teaming feature is provided by the operating system by default, and in Windows Server(R) 2008 R2 or earlier, it is provided by the network driver vendor.

## **1.2.4 Notes on CPU Architecture and Products**

Use the same CPU architecture (endian) for the primary server, standby server, and the arbitration server.

A server using only PostgreSQL streaming replication cannot be specified as the database multiplexing system log transfer destination.

# **1.3 Deciding on Operation when a Heartbeat Abnormality is Detected**

The operation to be performed when a heartbeat abnormality is detected using operating system/server heartbeat monitoring is decided on according to the environment where database multiplexing mode is performed or the operating method.

It is possible to select from the four operations below, and specify this in the parameters of Mirroring Controller:

- Use the arbitration server to perform automatic degradation (switch/disconnect)
- Call the user exit (user command) that will perform the degradation decision, and perform automatic degradation
- Notification messages
- Perform automatic degradation unconditionally (switch/disconnect)

The table below shows if jobs can be continued on the primary server when an issue is detected by heartbeat monitoring of the operating system/server.

#### **Continuation of jobs on the primary server when an issue is detected by heartbeat monitoring of the operating system/server**

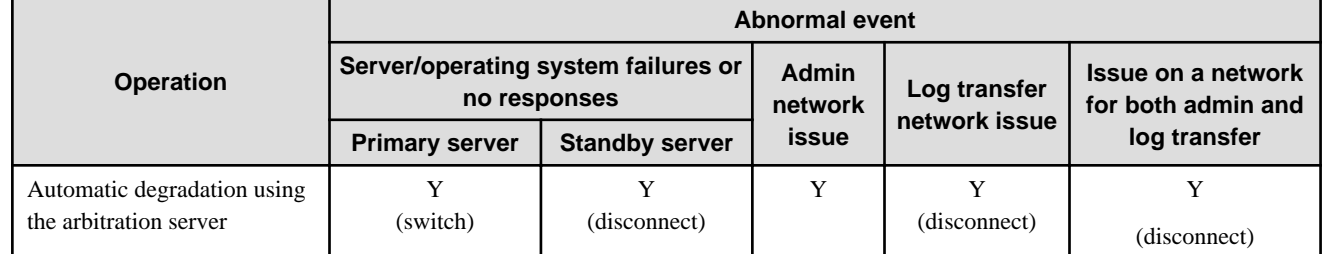

<span id="page-154-0"></span>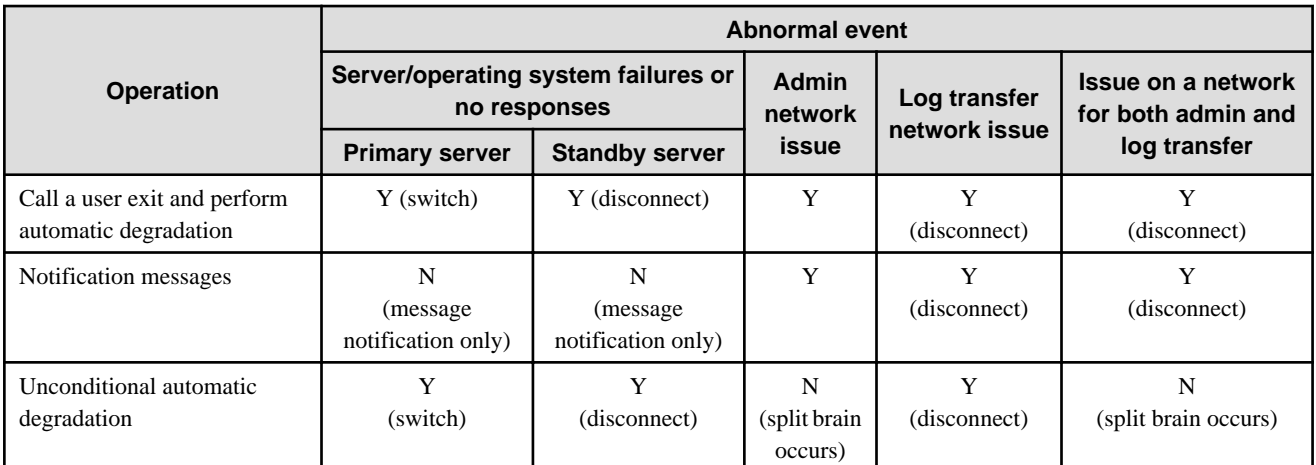

Y: Job can be continued

N: Job cannot be continued

# **1.4 Security in Database Multiplexing**

The database server replicates the database on all servers that comprise the cluster system. It achieves this by transferring and reflecting the updated transaction logs of the database from the primary server to the standby server.

To safeguard the database against unauthorized access and preserve data confidentiality in transaction log transfers, carefully consider security and take note of the following when performing database multiplexing:

- Do not use trust authentication when using replication connection.
- Configure the admin network and the log transfer network so that they cannot be connected from the outside, as shown in [Figure 1.7](#page-155-0) [Security](#page-155-0).

Additionally, for the line on which Mirroring Controller connects from the database server to the arbitration server, take note of the following points and consider security carefully.

- Build a network with the arbitration server disconnected from outside, as shown in [Figure 1.7 Security.](#page-155-0)

<span id="page-155-0"></span>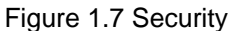

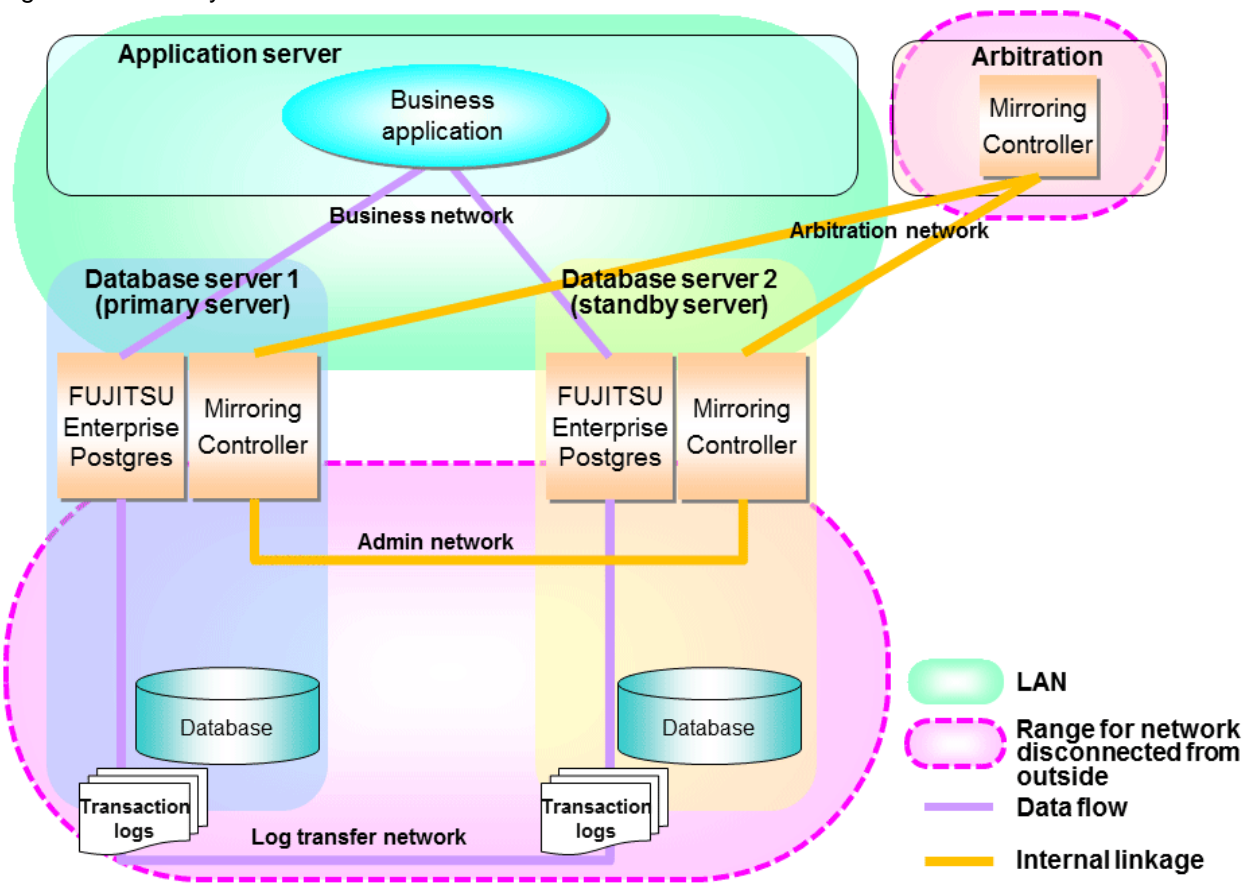

However, it may not always be possible to adopt the configuration mentioned above. For example, you may want to place the servers in a nearby/neighboring office to minimize network delays.

In this case, combine the following features to enhance security:

- [Authentication of the Standby Server](#page-156-0)
- [Encryption of Transaction Logs Transferred to the Standby Server](#page-157-0)

When these features are combined, security will be achieved as shown below.

# **P** Point

If the job network is disconnected from outside, it can be used as the arbitration network. However, if a network is to be used as both a job network and arbitration network, consider the load on the network.

. . . . . . . . . . . . . . . .

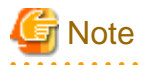

If a port is blocked (access permission has not been granted) by a firewall, etc., enable use of the target port by granting access. Refer to the vendor document for information on how to open (grant access permission to) a port. Consider the security risks carefully when opening ports.

<span id="page-156-0"></span>Figure 1.8 Security achieved when standby server authentication is combined with transaction log encryption

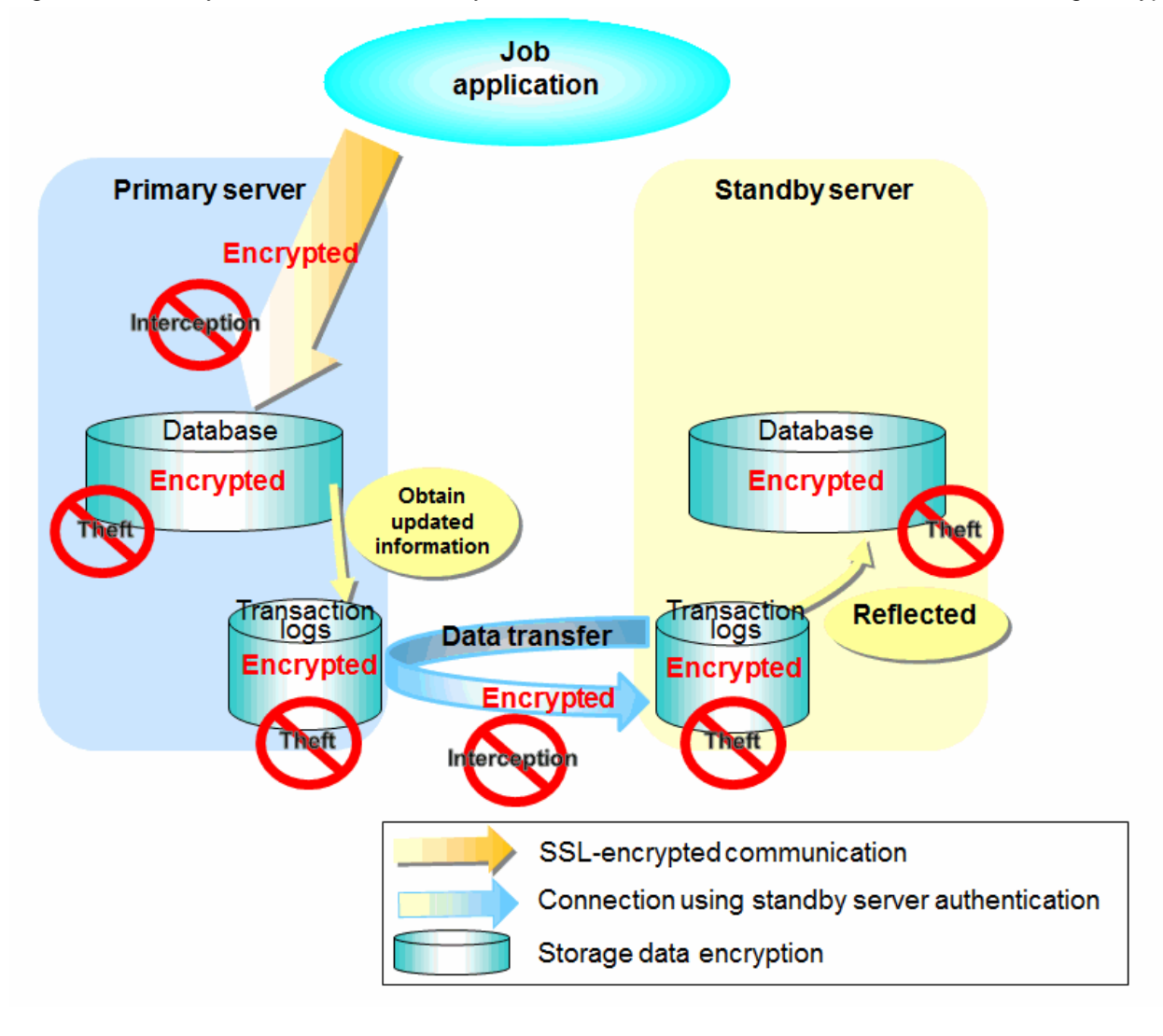

# See

Refer to "Performing Database Multiplexing" under "Configuring Secure Communication Using Secure Sockets Layer" in the Operation Guide for information on encrypting SSL communications.

## **1.4.1 Authentication of the Standby Server**

You can prevent spoofing connections from an external server purporting to be the standby server by using authentication with a user name and password.

Configure the setting in the primary server pg\_hba.conf file so that authentication is performed for connections from the standby server in the same way as for connections from the client.

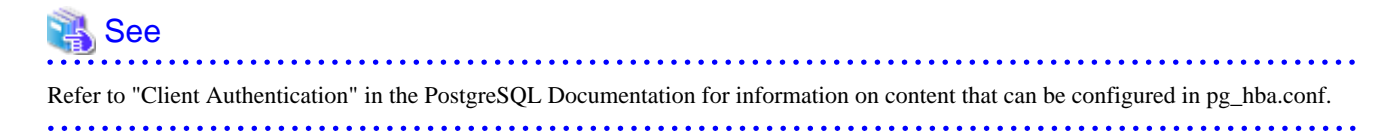

## <span id="page-157-0"></span>**1.4.2 Encryption of Transaction Logs Transferred to the Standby Server**

In case the authentication of the standby server is breached so that a malicious user purporting to be the standby server can spoof data, the transaction log data can be encrypted to prevent it from being deciphered. The transparent data encryption feature is used to encrypt the data.

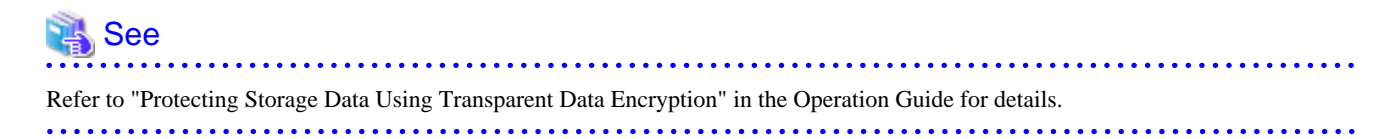

# **Chapter 2 Setting Up Database Multiplexing Mode**

This chapter describes how to set up database multiplexing mode, and how to check it.

#### **Users who perform setup and operations on the database server**

Setup and operations of the database server must be performed by the instance administrator user with administrator privileges (operating system user ID belonging to the Administrators group). The instance administrator user must be assigned the "Log on as a service" user right.

#### **Users who perform setup and operations on the arbitration server**

The following users may perform setup and operations on the arbitration server when it is used for automatic degradation.

Any operating system user.

Windows

Any user with administrator privileges. This user must be assigned the "Log on as a service" user right.

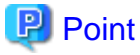

- Mirroring Controller selects a database superuser as the user who will connect to the database instance. This enables instance administrator users and database superusers who operate the Mirroring Controller commands to run database multiplexing mode in different environments.

- The application name for connecting to the database instance is "mc\_agent".

#### **Matching the system times**

Before starting the setup, ensure that the times in the primary server, standby server and arbitration server match, by using the operating system time synchronization feature, for example.

The tolerated difference is approximately one second.

If the system times are not synchronized (because the tolerated difference is exceeded, for example), problem investigation may be affected.

#### **Configuring ICMP**

Because the ping command of the operating system is used for heartbeat monitoring of the database server, configure the network so that ICMP can be used on the admin network and the arbitration network. Refer to the relevant operating system procedure for details.

#### **Setup**

The setup procedure is shown in the table below. However, the procedure on the arbitration server should be performed only when the arbitration server is used for automatic degradation. A distinction is made between the procedures on the primary server and standby server according to whether the arbitration server is used.

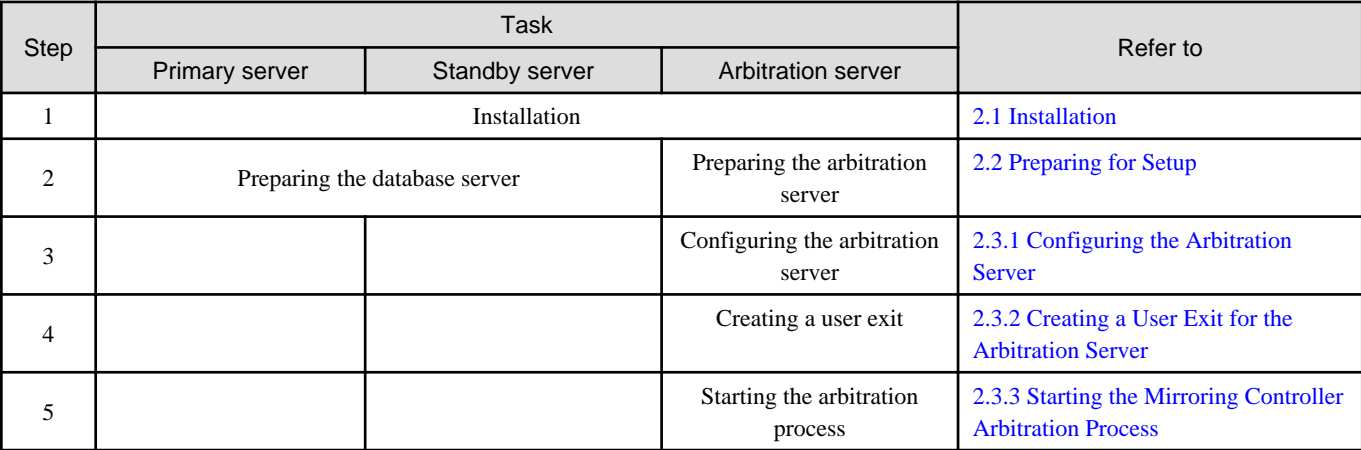

<span id="page-159-0"></span>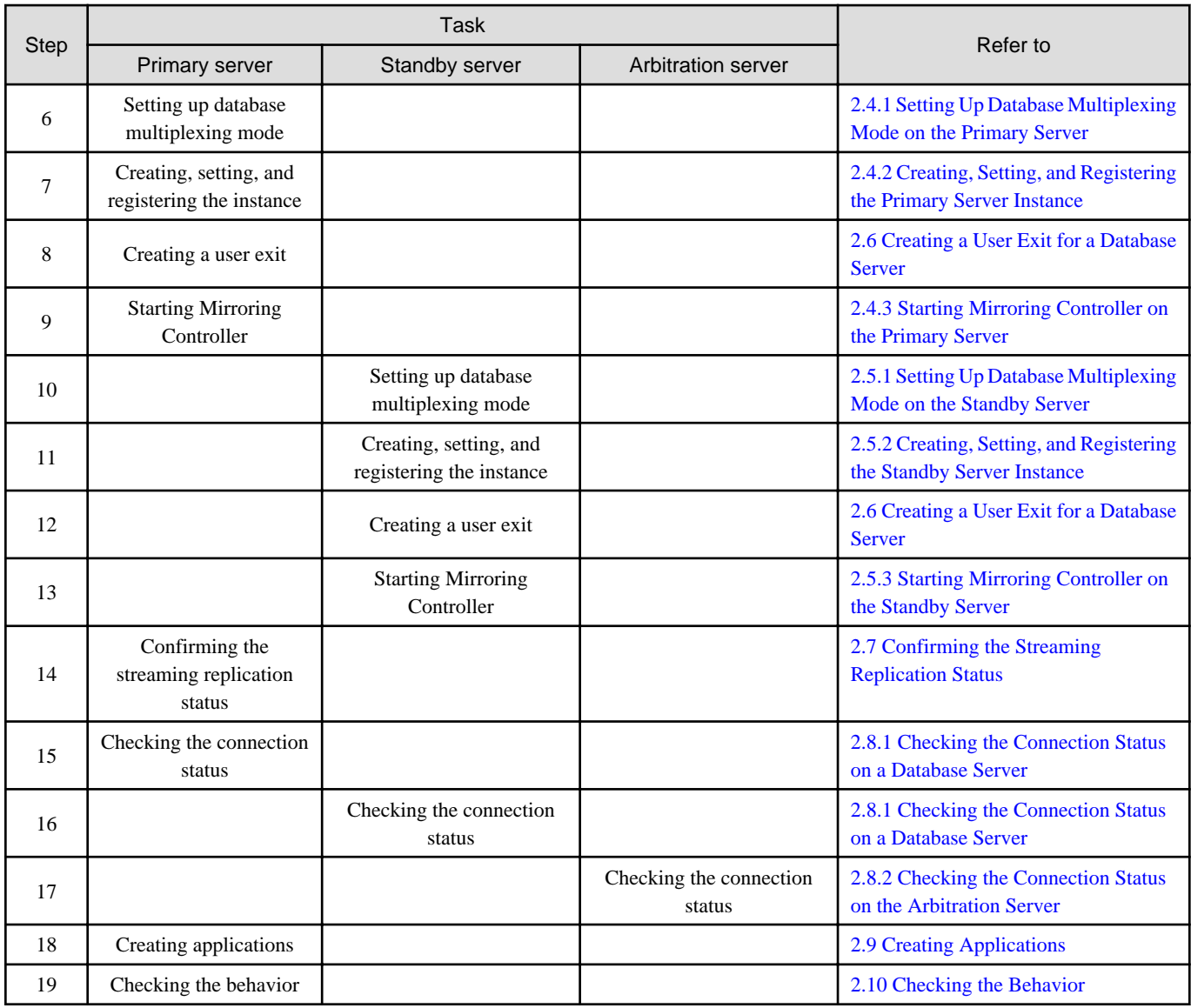

Explanations for each step are provided below.

# **I**Information

- The setup procedure is also the same when changing the mode on a single server to database multiplexing mode. In this case, omit the installation of FUJITSU Enterprise Postgres and the creation of the instance.

Refer to "[3.9.2 Changing from Single Server Mode to Database Multiplexing Mode"](#page-211-0) for details.

- The primary and standby server can be pseudo-configured on the same server for system testing, for example. In this case, the setup can be performed using the same procedure, however there will be some supplementary steps.

Before performing the setup, refer to ["Appendix B Supplementary Information on Building the Primary Server and Standby Server on](#page-257-0) [the Same Server](#page-257-0)".

## **2.1 Installation**

. . . . . . . . . . .

Refer to the manuals of each product, and then install the product.

<span id="page-160-0"></span>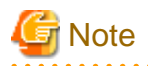

Do not use the arbitration server also as a database server. The purpose of the arbitration server is to objectively check the status of the database servers and to perform fencing. Using the arbitration server also as a database server nullifies the effectiveness of the arbitration server.

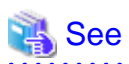

- Refer to the Installation and Setup Guide for Server for details on how to install FUJITSU Enterprise Postgres.

. . . . . . . . . . .

- Refer to the Installation and Setup Guide for Server Assistant for information on installing FUJITSU Enterprise Postgres on the arbitration server.

## **2.2 Preparing for Setup**

This section describes the preparation required before setting up Mirroring Controller.

## **2.2.1 Preparing the Database Server**

### 2.2.1.1 Preparing the Backup Disk

In Mirroring Controller, by performing a backup, recovery is possible even if all server disks are corrupted.

The content on the primary server should be backed up. However, through switching and failback, the standby server may also become the primary server. Accordingly, prepare each of the backup disk devices for the primary and standby servers. Perform backup on the primary server used at the time of the backup.

### 2.2.1.2 Preparatory Tasks for the Output of Error Logs to the Event Log

This section explains the preparatory tasks required to output error logs to the event log.

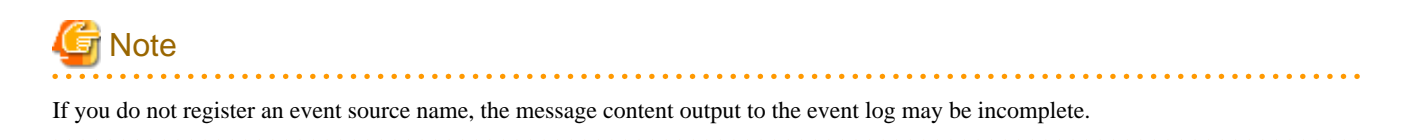

#### **Setting each server**

You should register this default event source name beforehand because the default event source name "MirroringControllerOpen" may be output to the event log when Mirroring Controller commands on the database server are used.

Example)

The following is an example in which the DLL of a 64-bit product is registered under the default event source name. Note that " $\langle x \rangle$ " indicates the product version.

> regsvr32 "c:\Program Files\Fujitsu\fsepv<x>server64\lib\mcevent.dll"

#### **Setting each instance**

You can output messages to any event source named by the user, so that messages output to the event log can be identified by each instance.

Example)

```
The following is an example in which the DLL of a 64-bit product is registered under the event source 
name "Mirroring Controller inst1". Note that "<x>" indicates the product version.
```

```
> regsvr32 /n /i:"Mirroring Controller inst1" "c:\Program Files\Fujitsu\fsepv<x>server64\lib
\mcevent.dll"
```
The parameter must be edited for each instance. Refer to ["A.4.1 Server Configuration File for the Database Servers](#page-247-0)" to set the event source parameter.

#### **If installing multiple versions**

If FUJITSU Enterprise Postgres is already installed on the same machine, search for the key below in a registry editor, and make a note of the path of the registered DLL. Afterwards, register a new DLL using the default event source name.

Use the DLL path that you made a note of in the above step when re-registering the default event source name during uninstallation.

```
MirroringControllerOpen
```
### 2.2.1.3 Security Policy Settings

Security settings that allow logon as a service are required in Mirroring Controller for the operating system user account of the instance administrator user in order to start and stop Mirroring Controller and an instance using a Windows service.

If the security settings have not been configured, refer to ["E.1 Security Policy Settings](#page-267-0)" for information on configuring the settings.

### **2.2.2 Preparing the Arbitration Server**

### 2.2.2.1 Preparing to Output Error Logs to the Event Log (Windows)

This section explains the preparatory tasks for outputting error logs to the event log.

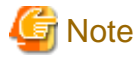

If no event source name is registered, messages output to the event log may be incomplete.

### **Configuring each server**

Event logs for the Mirroring Controller commands on the arbitration server may be output with the default event source name "MirroringControllerArbiter". Therefore, register this default event source name beforehand.

Example)

The following is an example in which the DLL of a 64-bit product is registered under the default event source name. Note that "<x>" indicates the product version.

> regsvr32 "c:\Program Files\Fujitsu\fsepv<x>assistant64\lib\mcarbevent.dll"

#### **Setting each instance**

You can output messages to any event source named by the user, so that messages output to the event log can be identified by each instance.

Example) The following is an example in which the DLL of a 64-bit product is registered under the event source name "Mirroring Controller arbiter1". Note that "<x>" indicates the product version.

```
> regsvr32 /n /i:"Mirroring Controller arbiter1" "c:\Program Files\Fujitsu\fsepv<x>assistant64\lib
\mcarbevent.dll"
```
The parameter must be edited for each instance. Refer to ["A.4.2 Arbitration Configuration File](#page-254-0)" and set the event\_source parameter.

#### <span id="page-162-0"></span>**If installing multiple versions**

If FUJITSU Enterprise Postgres is already installed on the same machine, search for the key below in Registry Editor, and make a note of the path of the registered DLL. Afterwards, register a new DLL using the default event source name.

Use the DLL path that you made a note of in the above step when re-registering the default event source name during uninstallation.

MirroringControllerArbiter

### 2.2.2.2 Security Policy Settings (Windows)

On the arbitration server, operating system user accounts that operate the Mirroring Controller arbitration process must be assigned the "Log on as a service" user right in order to use Windows Services to start and stop the Mirroring Controller arbitration process.

If the security settings to enable this have not been configured, refer to ["E.1 Security Policy Settings](#page-267-0)" and configure the settings.

## **2.3 Setting Up the Arbitration Server**

This section explains how to set up the arbitration server.

## **2.3.1 Configuring the Arbitration Server**

This section explains how to set up database multiplexing mode on the arbitration server.

In database multiplexing mode, the files that are required for operations are managed in the Mirroring Controller arbitration process management directory.

There is one Mirroring Controller arbitration process management directory for each arbitration process.

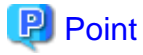

```
The arbitration process for each database multiplexing system can be started on a single arbitration server.
```
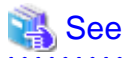

- Refer to the Reference for information on the mc\_arb command.

- Refer to "[Appendix A Parameters](#page-240-0)" for information on the parameters to be edited for the setup.

Perform the following procedure:

#### **Windows**

- 1. On the arbitration server, log in as any operating system user who starts and stops the arbitration process.
- 2. Configure the environment variables.

Set the following environment variable:

- PATH

Add the installation folders "\bin" and "\lib".

#### Example

The following example configures environment variables when the installation directory is "c:\Program Files\Fujitsu \fsepv<x>assistant64".

Note that " $\langle x \rangle$ " indicates the product version.

```
> SET PATH=c:\Program Files\Fujitsu\fsepv<x>assistant64\bin;c:\Program Files\Fujitsu
\fsepv<x>assistant64\lib;%PATH%
```
3. Create the Mirroring Controller arbitration process management directory that will store the files required by the arbitration server.

Use ASCII characters in the Mirroring Controller arbitration process management directory.

4. In the network configuration file (network.conf), define the Mirroring Controller network configuration that will be managed by the Mirroring Controller arbitration process.

Create network.conf in the Mirroring Controller arbitration process management directory, based on the sample file.

Path of the sample file

installDir\share\mcarb\_network.conf.sample

In network.conf, specify the IP address or host name and port number of the primary server and standby server, and define the Mirroring Controller network configuration that will be managed by the Mirroring Controller arbitration process.

Refer to "[A.3 Network Configuration File"](#page-244-0) for details.

A definition example is shown below.

```
Example)
The IDs of the servers are set to "server1" and "server2", and their port numbers are set to 
"27541".
```
server1 192.0.3.100 27541 server2 192.0.3.110 27541

5. Change the access permissions for network.conf.

For network.conf, set read and write permissions only for the operating system user who starts and stops the arbitration process in step 1. If users other than this are granted access permissions, the mc\_arb command will not work. Accordingly, users other than the operating system user who starts and stops the arbitration process in step 1 are prevented from operating the Mirroring Controller arbitration process.

```
Example)
The following is an execution example, in which the operating system user who starts and stops the 
arbitration process in step 1 is granted full access permissions as the owner when the user is 
"fsepuser". The following procedure applies when the user is logged in to the Windows server as 
"fsepuser".
```

```
> takeown /f network.conf
> icacls network.conf /reset
> icacls network.conf /inheritance:r
> icacls network.conf /grant fsepuser:F
```
6. In the arbitration configuration file (arbitration.conf), define the information related to control of the Mirroring Controller arbitration process.

Create arbitration.conf in the Mirroring Controller arbitration process management directory, based on the sample file.

Path of the sample file

installDir\share\mcarb\_arbitration.conf.sample

Set the parameters shown in the table below in arbitration.conf.

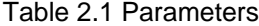

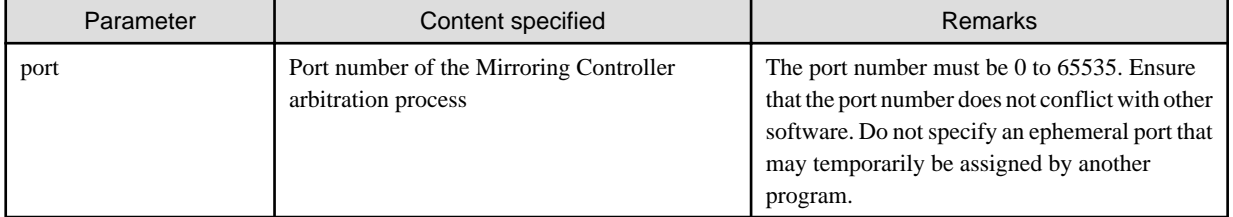

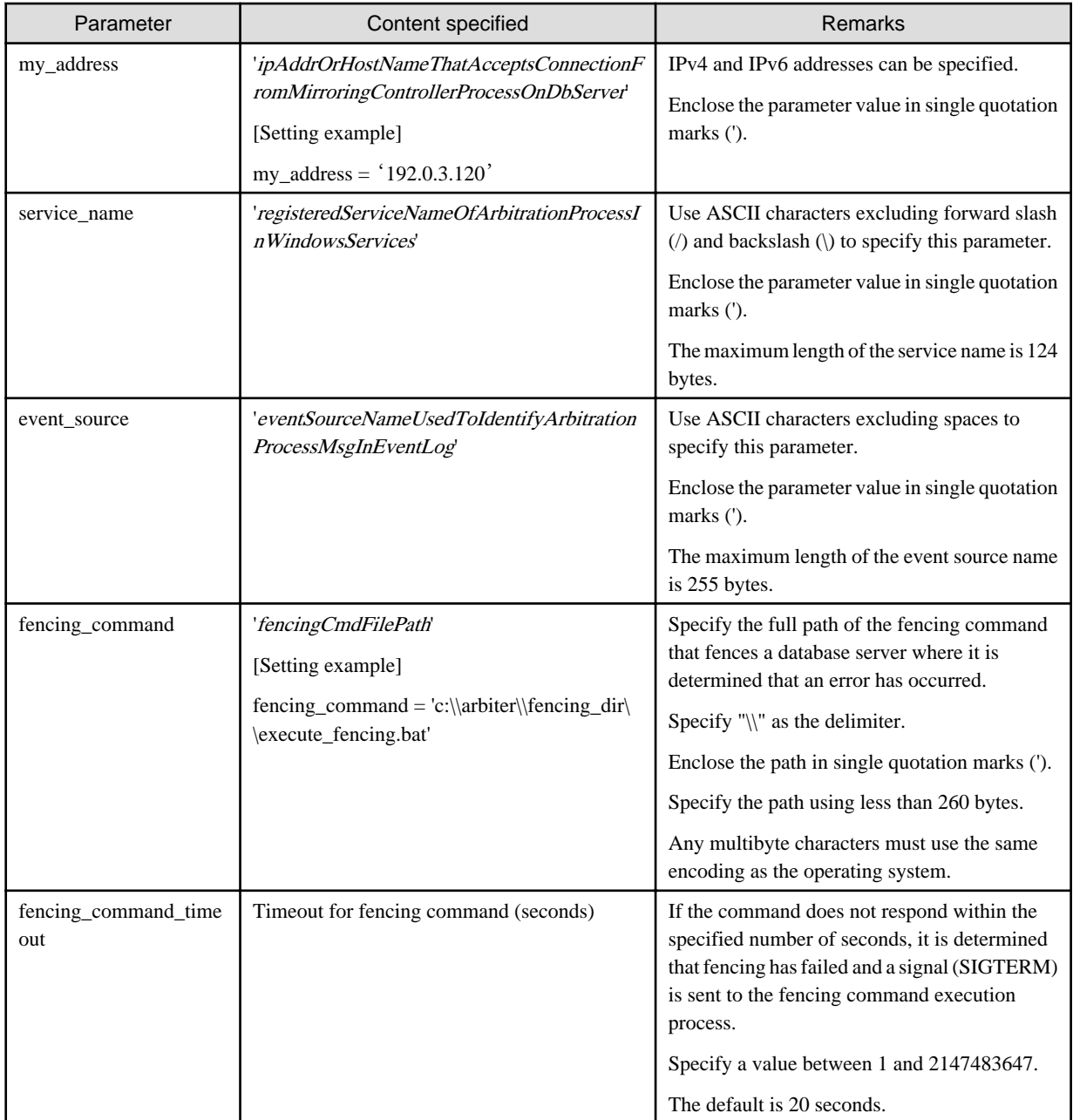

# **I**Information

Refer to "[A.4.2 Arbitration Configuration File"](#page-254-0) for information on the parameters and for other parameters.

### 7. Change the access permissions for arbitration.conf.

For arbitration.conf, set read and write permissions only for the operating system user who starts and stops the arbitration process in step 1. If users other than this are granted access permissions, the mc\_arb command will not work.

```
Example)
```
The following is an execution example, in which the operating system user who starts and stops the arbitration process in step 1 is granted full access permissions as the owner when the user is "fsepuser". The following procedure applies when the user is logged in to the Windows server as "fsepuser".

```
> takeown /f arbitration.conf
> icacls arbitration.conf /reset
> icacls arbitration.conf /inheritance:r
 icacls arbitration.conf /grant fsepuser:F
```
8. Configure Windows Firewall.

If Windows Firewall is used, enable the port number of Mirroring Controller specified in the network configuration file in step 3. Refer to "[E.2 Windows Firewall Settings](#page-267-0)" for details.

9. Register the Mirroring Controller arbitration process as a Windows service.

Execute the mc\_arb command in register mode.

For the -P option of the mc\_arb command, specify the password of the operating system user who executes the command.

Example)

> mc\_arb register -M D:\mcarb\_dir\arbiter1 -P \*\*\*\*\*\*\*\*

# **Note**

When specifying the password in the -P option of the mc\_arb command, for security reasons, you should be careful not to allow other users to access it.

# Information

Use the mc\_arb command with the -S option to specify automatic start and stop of the Mirroring Controller arbitration process. Refer to ["2.13 Setting Automatic Start and Stop of the Mirroring Controller Arbitration Process](#page-191-0)" for details.

. . . . . . . . . . . . . . . .

The Mirroring Controller arbitration process is registered as a Windows service using the service name specified in the service\_name parameter of arbitration.conf in step 6.

You can execute the sc qc command to check the registration status.

## **2.3.2 Creating a User Exit for the Arbitration Server**

The only user exit for the arbitration server is the fencing command.

The fencing command is a user command that is called by the Mirroring Controller arbitration process if Mirroring Controller performs arbitration processing and determines that a database server is unstable.

In the fencing command, the user implements a process that isolates a database server from a cluster system by, for example, stopping the target operating system or server. The fencing command that was created is to be specified for the parameter in the arbitration configuration file. Refer to ["A.4.2 Arbitration Configuration File](#page-254-0)" for information on the parameters.

- Fencing the primary server during the switch
	- Prevent the Mirroring Controller management process on the primary server from communicating with the Mirroring Controller management process on the other server.
	- Prevent applications from connecting to the primary server instance.
- Fencing the standby server during disconnection
	- Prevent the Mirroring Controller management process on the standby server from communicating with the Mirroring Controller management process on the other server.
	- Prevent applications from connecting to the standby server instance.
	- Prevent the standby server from continuing streaming replication.

<span id="page-166-0"></span>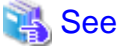

Refer to "[Appendix C User Commands"](#page-259-0) for information on user exits. . . . . . . . . . . . .

## **2.3.3 Starting the Mirroring Controller Arbitration Process**

This section explains how to start the Mirroring Controller arbitration process.

An operating system user who has logged in to the arbitration server can start the Mirroring Controller arbitration process by executing the mc\_arb command in start mode.

#### **Windows**

Example)

> mc\_arb start -M D:\mcarb\_dir\arbiter1

# **2.4 Setting Up the Primary Server**

This section explains how to set up the primary server.

## **2.4.1 Setting Up Database Multiplexing Mode on the Primary Server**

This section explains how to set up database multiplexing mode on the primary server.

In database multiplexing, the files that are required for operations are managed in the Mirroring Controller management directory.

There is one Mirroring Controller management directory for each instance.

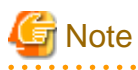

- Do not place the Mirroring Controller management directory in a directory managed by FUJITSU Enterprise Postgres, otherwise it may be deleted by mistake with the directories managed by FUJITSU Enterprise Postgres, and an old version of files may be restored.

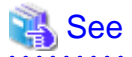

- Refer to "Preparing Directories for Resource Deployment" in the Installation and Setup Guide for Server for details on the directories that are managed by FUJITSU Enterprise Postgres.

- Refer to "mc\_ctl" in Reference for information on the command.
- Refer to "[Appendix A Parameters](#page-240-0)" for details on each parameter to be edited for the setup.

Perform the following procedure:

- 1. Log in to the primary server.
- 2. Create the Mirroring Controller management directory that will store the files required by database multiplexing.

Use ASCII characters in the Mirroring Controller management directory.

Additionally, grant "Write" permission to the instance administrator user for the Mirroring Controller management directory.

3. In the network configuration file (network.conf), define the network configuration that will link between the Mirroring Controller processes.

Create the network.conf file in the Mirroring Controller management directory, based on the sample file.

Path of the sample file

installDir\share\mc\_network.conf.sample

In network.conf, specify the IP address or host name and port number of the primary server and standby server, and define the network configuration that will link between the Mirroring Controller processes, and between Mirroring Controller processes and the Mirroring Controller arbitration process.

Refer to "[A.3 Network Configuration File"](#page-244-0) for details.

A definition example is shown below.

The content to be defined depends on the operation settings at the time a heartbeat abnormality is detected.

When automatic degradation by the arbitration server is selected

Example)

The IDs of the primary server and standby server are set to "server1" and "server2", and their port numbers are set to "27540" and "27541". The ID of the server of the Mirroring Controller arbitration process is set to "arbiter", and its port number is set to "27541".

```
server1 192.0.2.100,192.0.3.100 27540,27541 server
server2 192.0.2.110,192.0.3.110 27540,27541 server
arbiter 192.0.3.120 27541 arbiter
```
Ensure that the port numbers set for the primary server, standby server, and arbitration server do not conflict with other software. In addition, when the arbitration server is used for automatic degradation, use a network in which the arbitration network is not affected by a line failure in the admin network.

When the server type is "server", two IP addresses or host names, and two port numbers need to be specified in the following order:

- IP address or host name of the database server used as the admin network
- IP address or host name of the database server used as the arbitration network
- Port number of the database server used as the admin network
- Port number of the database server used as the arbitration network

If the server type is "arbiter", specify the IP address or host name set for the my\_address parameter and the port number set for the port parameter in arbitration.conf of the arbitration server.

When operation other than automatic degradation by the arbitration server is selected

```
Example)
The IDs of the servers are set to "server1" and "server2", and their port numbers are set to 
"27540".
```

```
server1 192.0.2.100.27540
server2 192.0.2.110 27540
```
Ensure that the port numbers for the primary and standby server do not conflict with other software.

Register the port number of the primary server in the services file, because there are programs, such as WebAdmin, that search an available port number using the services file.

Register any name as the service name.

4. Change the access permissions for the network.conf file.

For network.conf, set read and write permissions for the instance administrator user only.

If users other than the instance administrator user are granted access permissions, the mc\_ctl command will not work. Accordingly, users other than the instance administrator user are prevented from operating Mirroring Controller.

Example)

The following is an execution example, in which the instance administrator user is granted full access permissions as the owner when the operating system user name of the instance administrator user is "fsepuser". The following procedure applies when the user is logged in to the Windows server as "fsepuser":

```
> takeown /f network.conf
> icacls network.conf /reset
> icacls network.conf /inheritance:r
> icacls network.conf /grant fsepuser:F
```
5. Define the information related to Mirroring Controller monitoring and control in the serverIdentifier.conf file.

Create the serverIdentifier.conf file in the Mirroring Controller management directory, based on the sample file.

As the file name for the *serverIdentifier*.conf file, use the server identifier name that was specified in the network.conf file in step 3.

Path of the sample file

 $installDir\share\mc\_server.config.sample$ 

Set the parameters shown in the table below in the serverIdentifier.conf file.

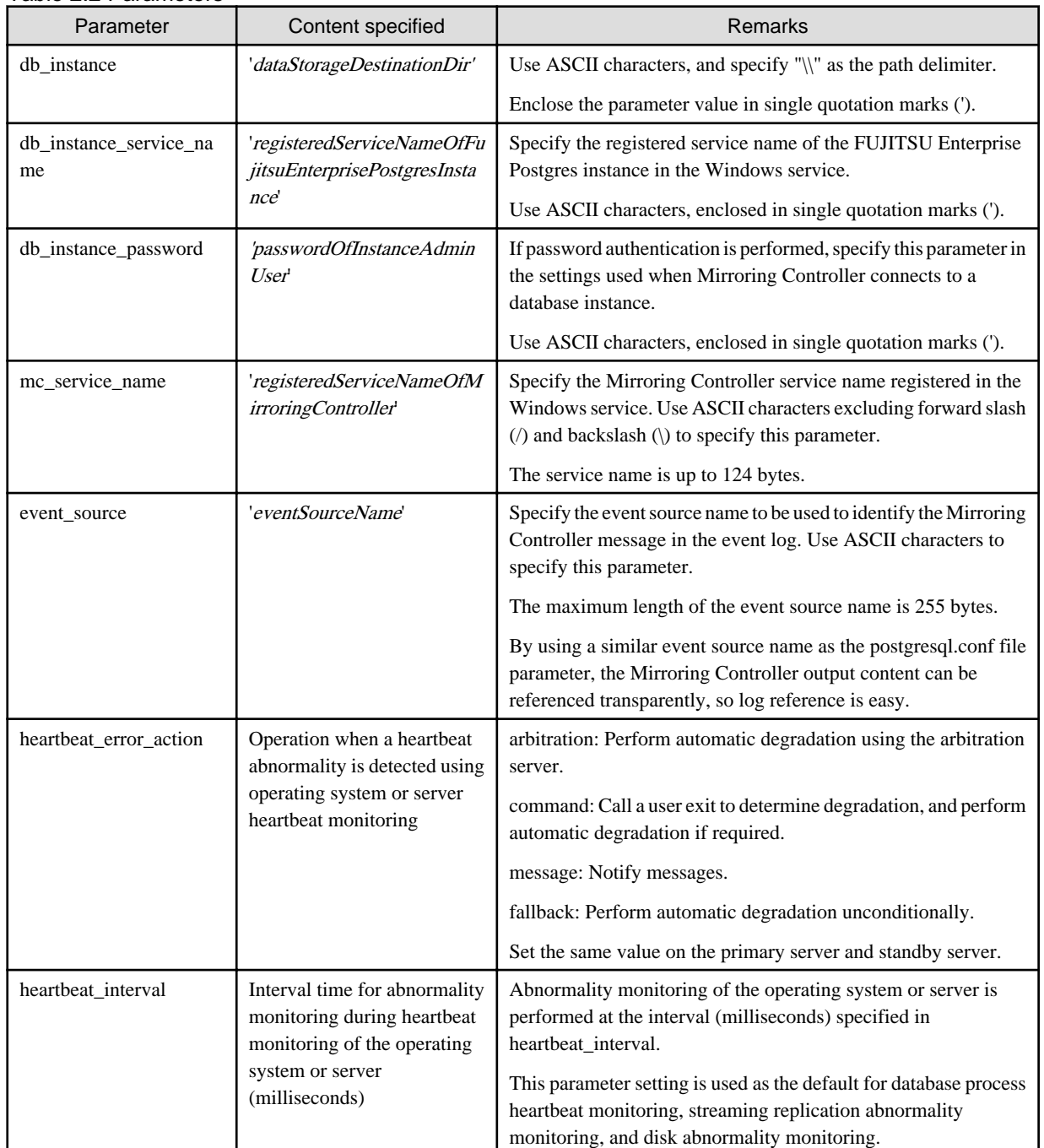

#### Table 2.2 Parameters

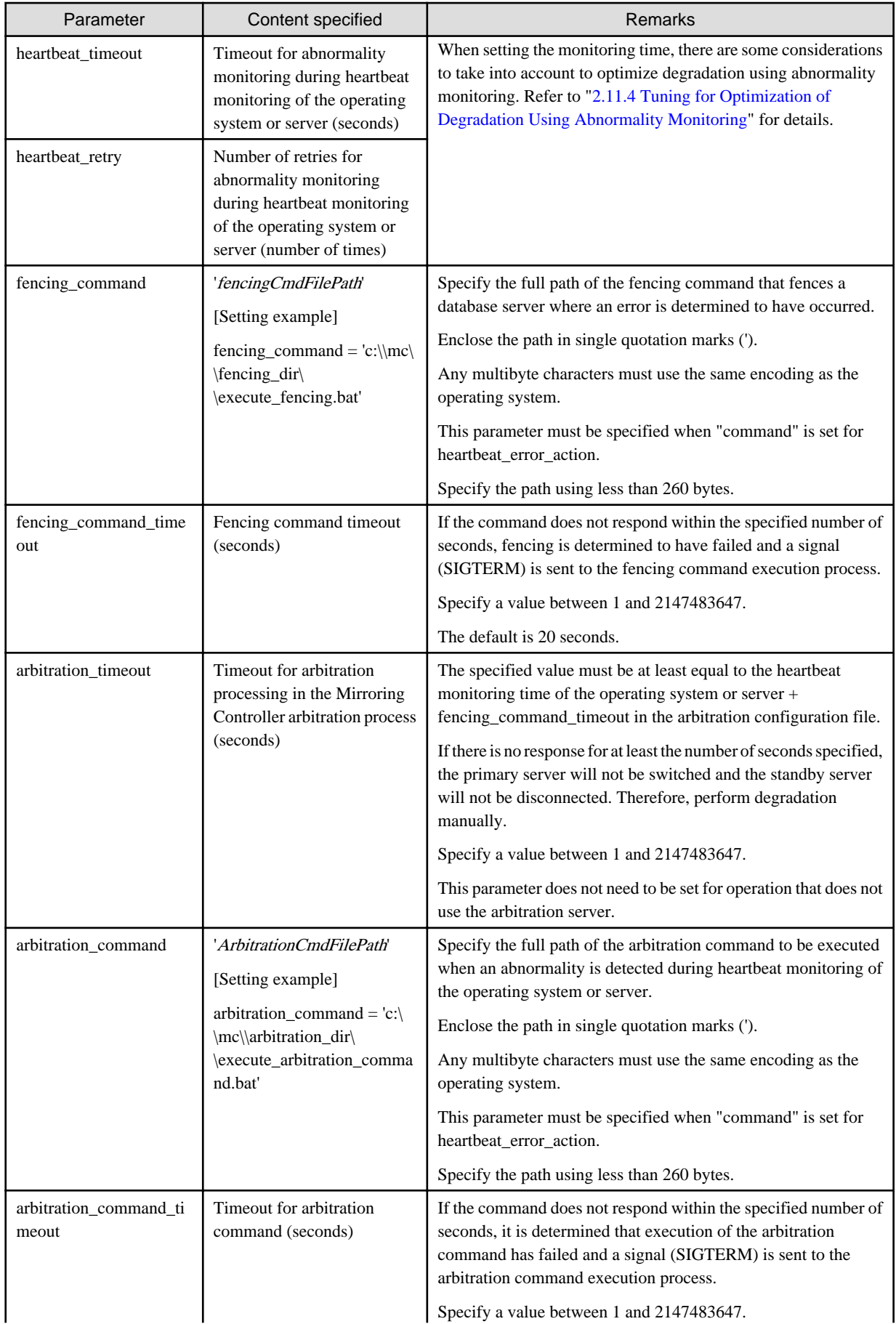

<span id="page-170-0"></span>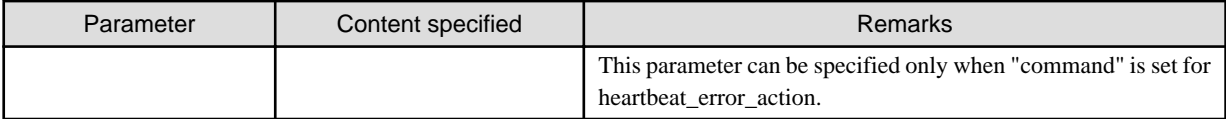

## **Information**

Refer to "[A.4.1 Server Configuration File for the Database Servers"](#page-247-0) for information on the parameters and for other parameters. 

6. Change the access permissions for the serverIdentifier.conf file.

For serverIdentifier.conf, set read and write permissions for the instance administrator user only. If users other than the instance administrator user are granted access permissions, the mc\_ctl command will not work.

Example) The following is an execution example, in which the instance administrator user is granted full access permissions when the operating system user name of the instance administrator user is "fsepuser". The following procedure applies when the user is logged in to the Windows server as "fsepuser":

```
> takeown /f serverIdentifier.conf
> icacls serverIdentifier.conf /reset
> icacls serverIdentifier.conf /inheritance:r
> icacls serverIdentifier.conf /grant fsepuser:F
```
7. Configure the Windows firewall.

If the Windows firewall feature is to be enabled, you should enable the port number of Mirroring Controller that you specified in the network definition file in step 3. Refer to "[E.2 Windows Firewall Settings](#page-267-0)" for details.

8. Register Mirroring Controller to the Windows service.

Execute the mc\_ctl command in the register mode.

For the -P option of the mc\_ctl command, specify the password of the operating system user who executes the command.

Example)

> mc\_ctl register -M D:\mcdir\inst1 -P \*\*\*\*\*\*\*\*

# **Note**

When specifying the password in the -P option of the mc\_ctl command, for security reasons, you should be careful not to allow other users to access it.

# Information

 $1.1.1.1.1.1$ 

You can use the mc\_ctl command with the -S option to specify automatic start and stop of Mirroring Controller. Refer to ["2.12 Setting](#page-190-0) [Automatic Start and Stop of Mirroring Controller and Multiplexed Instances"](#page-190-0) for details. 

Using the service name specified in the mc\_service\_name parameter of serverIdentifier.conf in step 5, Mirroring Controller is registered to the Windows service.

You can execute the sc qc command to check the registration status.

## **2.4.2 Creating, Setting, and Registering the Primary Server Instance**

This section explains how to create, set, and register the primary server instance.

**Note** 

- Mirroring Controller supports instances that are registered in the Windows service.

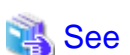

- Refer to "Client Authentication" in the PostgreSQL Documentation for information on the pg\_hba.conf file.

- Refer to "[A.1 Parameters Set on the Primary Server](#page-240-0)" for information on the postgresql.conf file.
- Refer to "mc\_ctl" in Reference for information on the command.

Perform the following procedure:

- 1. Refer to "Setup" in the Installation and Setup Guide for Server, and then perform the FUJITSU Enterprise Postgres setup and create the FUJITSU Enterprise Postgres instance.
	- Use ASCII characters in the data storage destination directory.
	- When registering an instance to the Windows service, perform the settings required to enable Mirroring Controller to start and stop the instance. Execute the pg\_ctl command with the following specified for the register mode:
		- For the service name of the -N option, specify the name set for the db\_instance\_service\_name parameter in the server definition file

- Specify "demand" for the -S option, so that the service does not start automatically on startup of the system

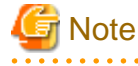

Do not configure the Windows service of a multiplexed instance to perform automatic start, as it is started by Mirroring Controller.

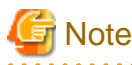

If degradation starts occurring due to an error during operations in database multiplexing mode, recovery is required for the standby server. There are some conditions to execute the pg\_rewind command to recover the standby server. One of the conditions can be satisfied by enabling checksums when executing the initdb command. This is not mandatory.

Refer to "[4.1.1.1.3 Identify cause of error and perform recovery"](#page-222-0) for details.

2. When using transparent data encryption, configure the encryption settings for the storage data.

Create the keystore file.

Refer to "Database Multiplexing Mode" in the Operation Guide for details, and then configure the settings.

3. Add the following entry to the pg\_hba.conf file to authenticate connections from the standby server.

Copy the file to the standby server later.

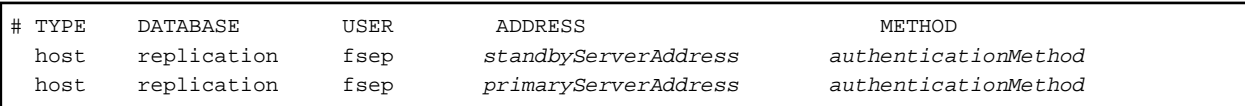

For the primary and standby server addresses, specify the IP address that will connect to the log transfer network.

Additionally, all servers can be used as the primary server or the standby server, so add entries for the addresses of all servers that comprise the database multiplexing system.

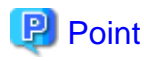

#### Setting an authentication method other than trust authentication

If the primary server becomes the standby server, to perform automatic authentication of connections to the primary server, create a password file (%APPDATA%¥postgresql¥pgpass.conf), and then specify a password for the replication database. Accordingly, the instance administrator operating system user and the user registered in the database will be the same, so you can verify that the connection was not made by an unspecified user. Additionally, the password that was set beforehand will be used in the authentication, so that the connection will be automatic.

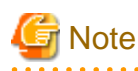

If trust authentication is set, all OS users who can log in to the primary server will be able to connect, and if one of these is a malicious user, then that user can corrupt the standby server data, or cause the job system to fail, by sending an erroneous transaction log. Therefore, decide on the authentication method according to the security requirements of the system using database multiplexing mode.

Refer to "Authentication Methods" in the PostgreSQL Documentation for details on the authentication methods that can be set.

4. Configure this setting to enable the instance administrator user of the primary server to connect as a database application.

This setting enables the connection to the instance using the user name of the instance administrator user, so that Mirroring Controller can monitor instance errors. Configure this setting to enable the connection to the postgres database.

- If password authentication is used

In the db\_instance\_password parameter of the *serverIdentifier*.conf file, specify the password for the instance administrator user. This password is used to connect to the database instance. If a password is not specified in the db\_instance\_password parameter, the connection to the database instance from Mirroring Controller will fail, and it will not be possible to perform the process monitoring of the instance.

- If password authentication is not used

There is no need to specify the password in the db\_instance\_password parameter.

Even if the password for the instance administrator user is specified in the db\_instance\_password parameter, it will be ignored.

An example of setting the authentication method is shown below.

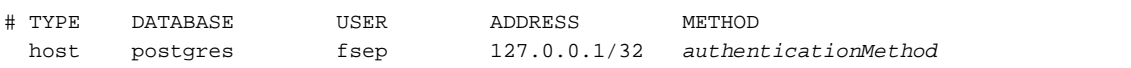

# **Note**

Mirroring Controller uses the PostgreSQL JDBC 4.2 driver to connect to the database instance. Therefore, for the authentication method, specify a method supported by the JDBC driver. If an authentication method not supported by the JDBC driver is specified, Mirroring Controller will fail to start. Refer to the PostgreSQL JDBC Driver Documentation for information on authentication methods supported by the JDBC driver.

5. To use database multiplexing mode, specify the parameters shown in the table below in the postgresql.conf file.

The postgresql.conf file is copied when the standby server instance is created. Accordingly, set the required parameters in the standby server.

To use database multiplexing mode, specify the parameters shown in the table below in the postgresql.conf file. After editing the postgresql.conf file, restart the instance.

Table 2.3 Parameters

| Parameter | Content specified  | Remarks                                                     |
|-----------|--------------------|-------------------------------------------------------------|
| wal_level | replica or logical | Specify "logical" when logical decoding is also to be used. |

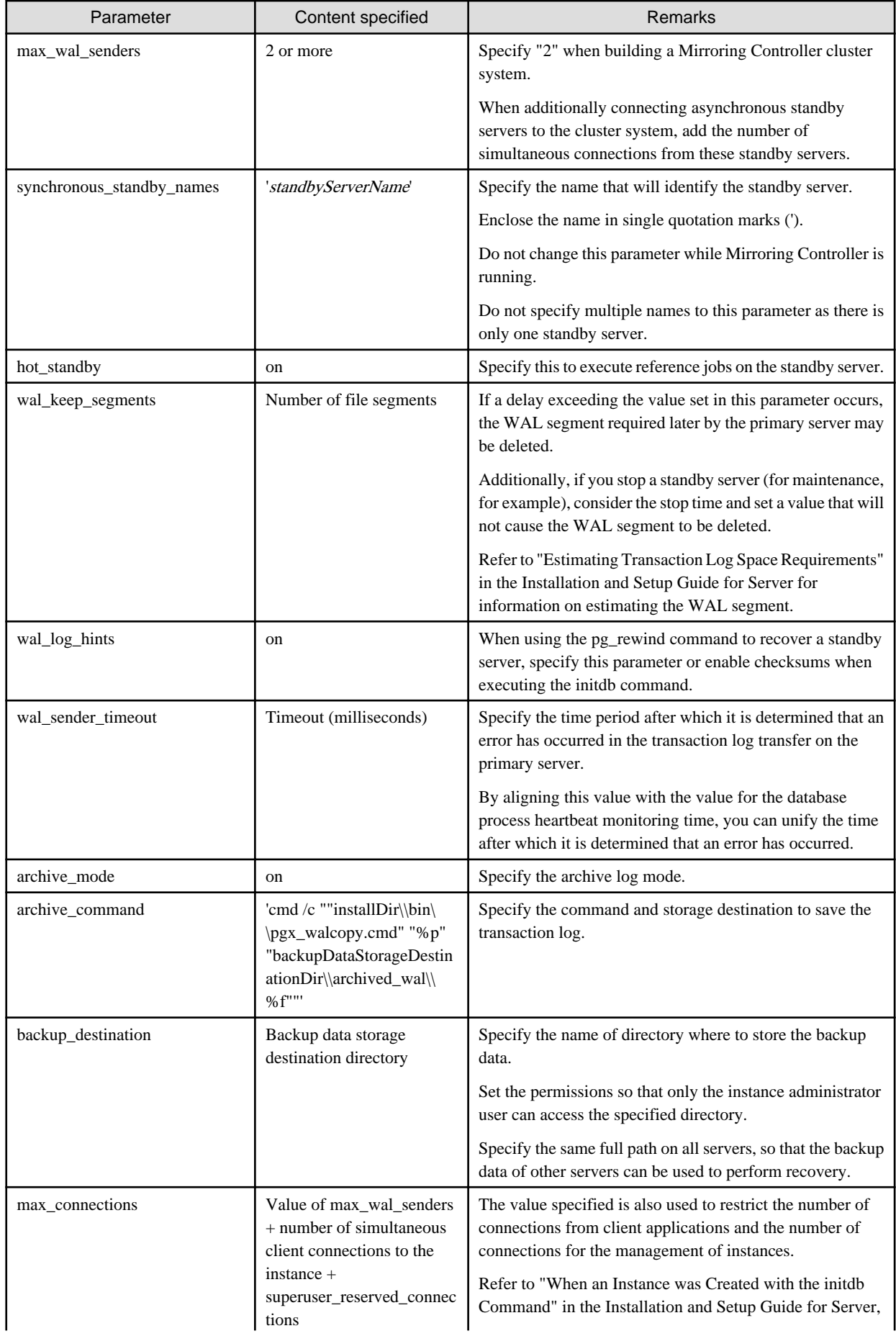

<span id="page-174-0"></span>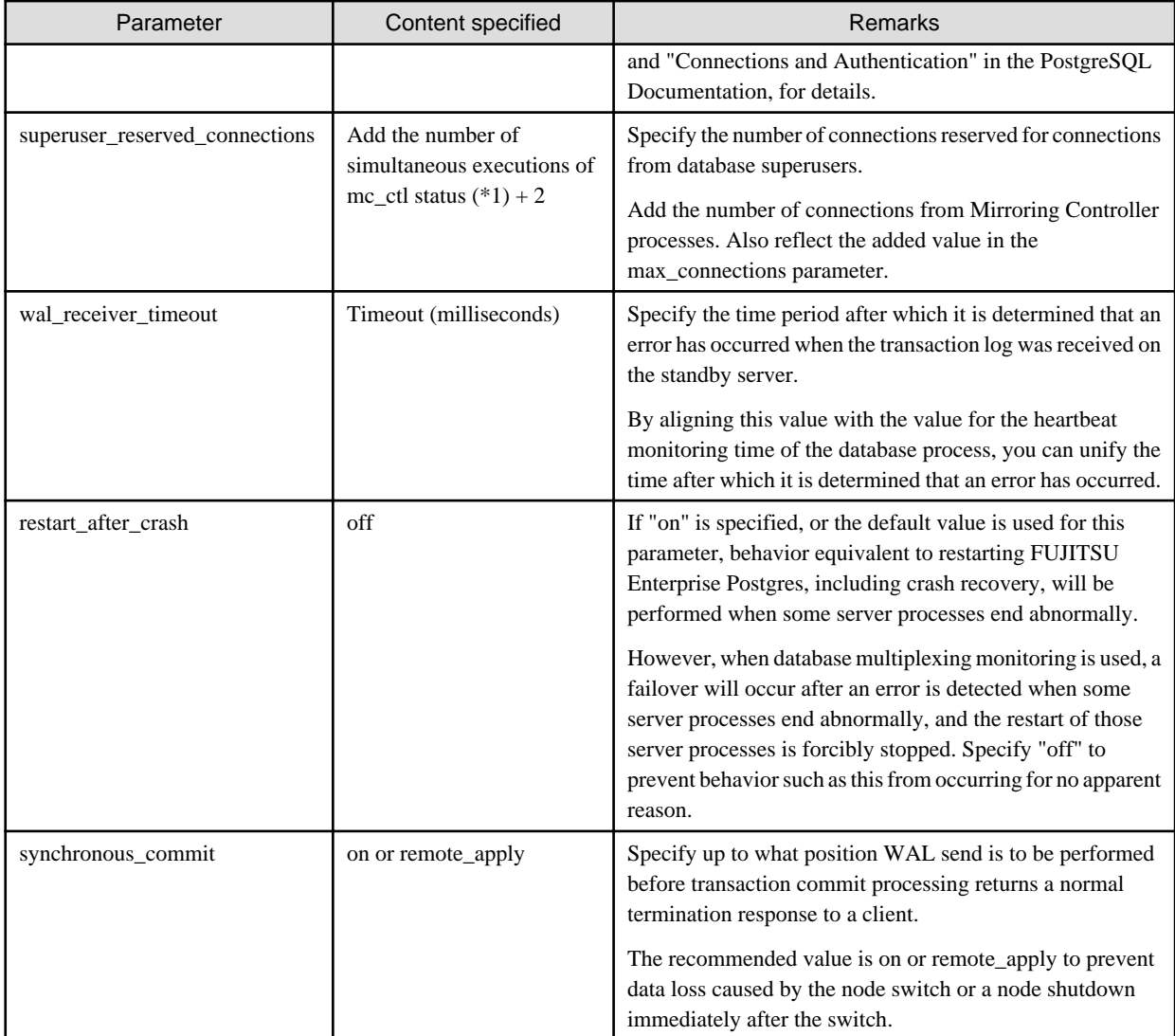

\*1: Number of simultaneous executions of the mc\_ctl command in the status mode.

## **2.4.3 Starting Mirroring Controller on the Primary Server**

This section explains how to start Mirroring Controller on the primary server.

When the arbitration server is used for automatic degradation, start the Mirroring Controller arbitration process on the arbitration server in advance.

1. Start the Mirroring Controller process.

Enabling automatic switch/disconnection

As the instance administrator user, execute the mc\_ctl command in start mode.

Example)

> mc\_ctl start -M D:\mcdir\inst1

Disabling automatic switch/disconnection

As the instance administrator user, execute the mc\_ctl command in start mode with the -F option specified.

Example)

> mc\_ctl start -M D:\mcdir\inst1 -F

<span id="page-175-0"></span>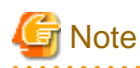

- When the arbitration server is used for automatic degradation, the database server must connect to the arbitration server, and as a result, Mirroring Controller startup may take longer than when the arbitration server is not used.
- If the heartbeat\_error\_action parameter in *serverIdentifier.*conf is set to "message", even if automatic switch/disconnection is enabled and Mirroring Controller is started, only message output is performed when a heartbeat abnormality is detected during heartbeat monitoring of operating systems and servers - switch/disconnection is not performed.
- Mirroring Controller startup usually fails if the standby server is mistakenly started as the primary server or if the old primary server is not recovered after the switch and is then mistakenly started as the primary server. However, if the admin network is disconnected, then startup does not fail, and both servers may become primary servers. Therefore ensure that the admin network is connected before starting Mirroring Controller.

## P Point

- The mc\_ctl command fails if the Mirroring Controller arbitration process has not been started on the arbitration server when the arbitration server is used for automatic degradation. However, if the Mirroring Controller arbitration process cannot be started in advance, it can be started by specifying the --async-connect-arbiter option in the mc\_ctl command.

- After Mirroring Controller is started, automatic switch/disconnection can be enabled or disabled using the enable-failover or disable-failover mode of the mc\_ctl command.
- . . . . . . . . . . . . . . . . .
- 2. Obtain the backup.

Use the pgx\_dmpall command to collect the backup.

## **2.5 Setting Up the Standby Server**

This section explains how to set up the standby server.

### **2.5.1 Setting Up Database Multiplexing Mode on the Standby Server**

This section explains how to set up database multiplexing mode on the standby server.

In database multiplexing, the files that are required for operations are managed in the Mirroring Controller management directory.

There is one Mirroring Controller management directory for each instance.

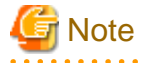

- Do not place the Mirroring Controller management directory in a directory managed by FUJITSU Enterprise Postgres, otherwise it may be deleted by mistake with the directories managed by FUJITSU Enterprise Postgres, and an old version of files may be restored.
- When creating a standby server for a large database, stop job system operations, specify a large value for the wal\_keep\_segments parameter, or use replication slots.

This is because WALs generated after the standby server is built using the pg\_basebackup command, but before it is started, need to be retained. However, the number of WAL segments that can be retained is constrained by the wal\_keep\_segments parameter. Additionally, setting the wal\_keep\_segments parameter requires consideration regarding stabilization of the database multiplexing mode (refer to "[2.11.1 Tuning to Stabilize the Database Multiplexing Mode"](#page-184-0) for details).

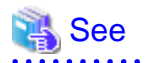

- Refer to "Preparing Directories for Resource Deployment" in the Installation and Setup Guide for Server for details on the directories that are managed by FUJITSU Enterprise Postgres.

- Refer to "pg\_basebackup" in "Reference" in the PostgreSQL Documentation for information on the pg\_basebackup command.

- Refer to "mc\_ctl" in Reference for information on the command.
- Refer to "[Appendix A Parameters](#page-240-0)" for details on each parameter to be edited for the setup.
- Refer to "Replication Slots" in the PostgreSQL Documentation for information on replication slots.

Perform the following procedure:

- 1. Log in to the standby server.
- 2. Create the Mirroring Controller management directory that will store the files required by database multiplexing.

Use ASCII characters in the Mirroring Controller management directory.

Additionally, grant "Write" permission to the instance administrator user for the Mirroring Controller management directory.

3. Copy, and then deploy, the network.conf file of the primary server.

Copy the network.conf file that was defined in the primary server setup, and deploy it to the Mirroring Controller management directory of the standby server.

Register the port number of the standby server that was specified in the network.conf file in the services file, because there are programs, such as WebAdmin, that search an available port number using the services file.

Register any name as the service name.

4. Change the access permissions for the network.conf file.

Set read and write permissions for the instance administrator user only. If users other than the instance administrator user are granted access permissions, the mc\_ctl command will not work. Accordingly, users other than the instance administrator user are prevented from operating Mirroring Controller.

```
Example)
The following is an execution example, in which the instance administrator user is granted full 
access permissions as the owner when the operating system user name of the instance administrator 
user is "fsepuser". The following procedure applies when the user is logged in to the Windows 
server as "fsepuser".
```

```
> takeown /f network.conf
> icacls network.conf /reset
> icacls network.conf /inheritance:r
> icacls network.conf /grant fsepuser:F
```
5. Copy, and then deploy, the serverIdentifier.conf file of the primary server.

Copy the *serverIdentifier*.conf file that was defined in the primary server setup, and deploy it to the Mirroring Controller management directory of the standby server.

# **Note**

If the primary server and standby server are to be built within the same server, change the following parameters in the serverIdentifier.conf file, ensuring that the names are not duplicated with those on the primary server:

- db\_instance\_service\_name (registered service name of the FUJITSU Enterprise Postgres instance)
- mc\_service\_name (registered service name of Mirroring Controller)
- event source (event source name)
- 
- 6. Change the access permissions for the serverIdentifier.conf file.

Set read and write permissions for the instance administrator user only. If users other than the instance administrator user are granted access permissions, the mc\_ctl command will not work.

#### Example)

The following is an execution example, in which the instance administrator user is granted full access permissions as the owner when the operating system user name of the instance administrator <span id="page-177-0"></span>user is "fsepuser". The following procedure applies when the user is logged in to the Windows server as "fsepuser":

```
> takeown /f serverIdentifier.conf
> icacls serverIdentifier.conf /reset
> icacls serverIdentifier.conf /inheritance:r
> icacls serverIdentifier.conf /grant fsepuser:F
```
7. Configure the Windows firewall.

If the Windows firewall feature is to be enabled, you should enable the port number of Mirroring Controller that you specified in the network definition file in step 3. Refer to "[E.2 Windows Firewall Settings](#page-267-0)" for details.

8. Register Mirroring Controller to the Windows service.

Execute the mc\_ctl command in the register mode.

For the -P option of the mc\_ctl command, specify the password of the operating system user who executes the command.

Example)

> mc\_ctl register -M D:\mcdir\inst1 -P \*\*\*\*\*\*\*\*

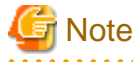

When specifying the password in the -P option of the mc\_ctl command, for security reasons, you should be careful not to allow other users to access it.

. . . . . . . . . . .

## **Information**

You can use the mc\_ctl command with the -S option to specify automatic start and stop of Mirroring Controller. Refer to ["2.12 Setting](#page-190-0) [Automatic Start and Stop of Mirroring Controller and Multiplexed Instances"](#page-190-0) for details.

Using the service name specified in the mc\_service\_name parameter of serverIdentifier.conf in step 5, Mirroring Controller is registered to the Windows service.

You can execute the sc qc command to check the registration status.

### **2.5.2 Creating, Setting, and Registering the Standby Server Instance**

This section explains how to create, set, and register the standby server instance.

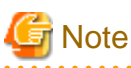

Mirroring Controller supports instances that are registered in the Windows service.

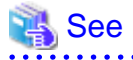

- Refer to "[Appendix A Parameters](#page-240-0)" for details on each parameter.
- Refer to "mc\_ctl" in Reference for information on the command.

Perform the following procedure:

1. Prepare for setup.

Refer to "Preparations for Setup" in the Installation and Setup Guide for Server for information on the preparatory tasks to be performed before creating an instance on the standby server.

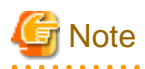

If the primary server and standby server are to be built within the same server, perform preparation to ensure that the event source names of FUJITSU Enterprise Postgres are not duplicated with that of the primary server.

2. When using transparent data encryption, configure the encryption settings for the storage data.

Deploy a copy of the keystore file of the primary server on the standby server.

Refer to "Database Multiplexing Mode" in the Operation Guide for details.

3. Execute the pg\_basebackup command to create a copy of the primary server instance on the standby server.

Example)

> pg basebackup -D D:\database\inst1 -X fetch --waldir=E:\transaction\inst1 --progress --verbose -R --dbname="application\_name=standbyServerName" -h primaryServerIpAddress -p primaryServerPortNumber

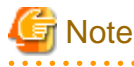

If using a method that requires password authentication for connections to the primary server, you will need to ensure that authentication is performed automatically.

If the -R option is specified for the pg\_basebackup command and the password parameter is specified for the --dbname option, the pg\_basebackup command will set the password in recovery.conf file, enabling connections to be performed automatically.

If a password is not set in recovery.conf, it will be necessary to create a password file (%APPDATA%postgresql\pgpass.conf), and then specify a password for the replication database.

- When executing the pg\_basebackup command, consider the following for collection of transaction logs.
	- When "fetch" is specified for the -X option of the command

Transaction logs are collected at the end of the backup, so it is necessary to ensure that transaction logs that occur during backup are not deleted from the primary server. Therefore, allow for a sufficient value for the wal\_keep\_segments parameter in postgresql.conf.

- When the -X option is omitted or "stream" is specified for the -X option of the command

Transaction logs are streamed, so when Mirroring Controller is running on the primary server, the connection is changed to a synchronous standby server on detection of a streaming replication connection using this command. Therefore, if a job has started on the primary server, the primary server will be impacted, therefore execute this command after stopping only the Mirroring Controller process on the primary server.

4. Set the parameters shown in the table below in the postgresql.conf file.

#### Table 2.4 Parameters

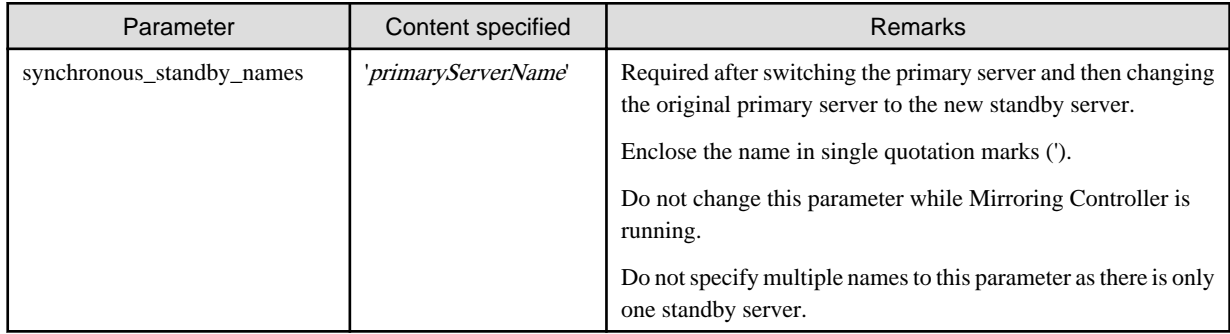

<span id="page-179-0"></span>5. Register an instance to the Windows service.

Refer to "Creating an Instance" in the Installation and Setup Guide for Server for information on how to register an instance to the Windows service. Note that you should execute the pg\_ctl command with the following specified for the register mode to enable Mirroring Controller to start and stop an instance:

- For the service name of the -N option, specify the name set for the db\_instance\_service\_name parameter in the server definition file
- Specify "demand" for the -S option, so that the service does not start automatically on startup of the system

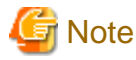

- Do not configure the Windows service of a multiplexed instance to perform automatic start, as it is started by Mirroring Controller.

- If the primary server and standby server are to be built within the same server, ensure that the registered service name of the FUJITSU Enterprise Postgres instance is not duplicated with that of the primary server.

### **2.5.3 Starting Mirroring Controller on the Standby Server**

This section explains how to start Mirroring Controller on the standby server.

When the arbitration server is used for automatic degradation, start the Mirroring Controller arbitration process on the arbitration server in advance.

1. After ensuring that the Mirroring Controller process of the primary server has started, start Mirroring Controller on the standby server.

Enabling automatic switch/disconnection

As the instance administrator user, execute the mc\_ctl command in start mode with the -f option specified. This action enables automatic switch/disconnection.

If you start Mirroring Controller and the instance without specifying the -f option, automatic switch/disconnection will not be enabled. To enable both, start Mirroring Controller and then execute the mc\_ctl command in enable-failover mode or restart Mirroring Controller with the -f option specified.

Example)

> mc\_ctl start -M D:\mcdir\inst1

Disabling automatic switch/disconnection

As the instance administrator user, execute the mc\_ctl command in start mode with the -F option specified.

Example)

> mc\_ctl start -M D:\mcdir\inst1 -F

2. Check the status of the Mirroring Controller process.

As the instance administrator user, execute the mc\_ctl command in status mode. Ensure that "mirroring status" is switchable.

Example)

```
mc_ctl_status -M D:\mcdir\inst1
```
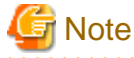

- When the arbitration server is used for automatic degradation, the time required for the database server to connect to the arbitration server is added on. Therefore, Mirroring Controller startup may take longer than when the arbitration server is not used.
- If the heartbeat\_error\_action parameter in serverIdentifier.conf is set to "message", even if automatic switch/disconnection is enabled and Mirroring Controller is started, only message output is performed when a heartbeat abnormality is detected during heartbeat monitoring of operating systems and servers - switch/disconnection is not performed.
- Mirroring Controller startup usually fails if the standby server is mistakenly started as the primary server or if the old primary server is not recovered after the switch and is then mistakenly started as the primary server. However, if the admin network is disconnected, then startup does not fail, and both servers may become primary servers. Therefore, ensure that the admin network is connected before starting Mirroring Controller.

# **P** Point

- The mc\_ctl command fails if the Mirroring Controller arbitration process has not been started on the arbitration server when the arbitration server is used for automatic degradation. However, if the Mirroring Controller arbitration process cannot be started in advance, it can be started by specifying the --async-connect-arbiter option in the mc\_ctl command.

. . . . . . . . . . . . . .

- After Mirroring Controller is started, automatic switch/disconnection can be enabled or disabled using the enable-failover or disablefailover mode of the mc\_ctl command.

# **2.6 Creating a User Exit for a Database Server**

This section explains how to create a user exit for a database server.

The user command types explained below can be used as user exits. These commands are called by Mirroring Controller management processes.

The user can create user exits as required.

Specify the user commands that were created for the parameters in the server configuration file of the database server. Refer to "[A.4.1 Server](#page-247-0) [Configuration File for the Database Servers"](#page-247-0) for information on these parameters.

#### **User command types**

- Fencing command

This user command performs fencing if Mirroring Controller performs arbitration processing and determines that a database server is unstable.

- Arbitration command

This user command performs arbitration processing in lieu of the arbitration server when there is no arbitration server.

- State transition commands

These user commands are called when Mirroring Controller performs state transition of a database server.

It includes the following types:

- Post-promote command

This user command is called after a promotion from standby server to primary server.

- Pre-detach command

This user command is called before the standby server is disconnected from a cluster system. If the pre-detach command is specified on both the primary server and standby server, it is called first on the standby server and then on the primary server.

If the settings are configured to forcibly stop the instance on the standby server when the standby server is disconnected, the predetach command is called on the standby server and then the instance on the standby server is stopped.

- Post-attach command

This user command is called after the standby server has been attached to a cluster system. If the post-attach command is specified on both the primary server and standby server, it is called first on the primary server and then on the standby server.

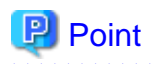

When the arbitration server is used for automatic degradation and the requirements can be satisfied using the fencing command on the arbitration server only, the fencing command on the database server is not required. In addition, if the requirements can be satisfied using the fencing command on the database server only, create a fencing command on the arbitration server for termination processing only (without implementation).

#### Table 2.5 Availability of user commands, and database server calling the command

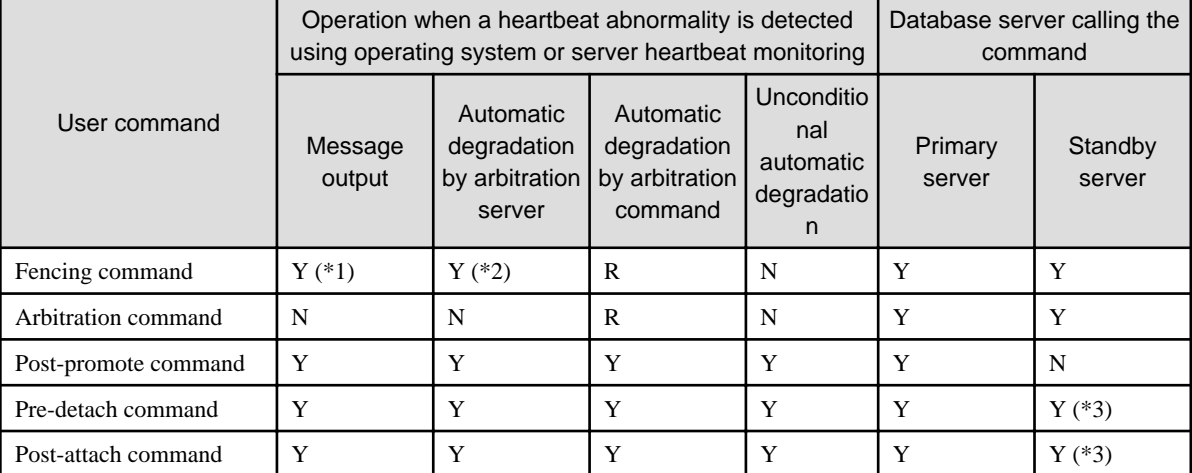

R: Required

Y: Can be used

N: Cannot be used

\*1: Called only when the mc\_ctl command is used to execute forced switching or forced disconnection.

\*2: Creation of a fencing command on a database server is optional, but it must be created on the arbitration server.

\*3: If message output or unconditional automatic degradation is selected, this command is called only from the primary server.

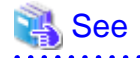

Refer to "[Appendix C User Commands"](#page-259-0) for information on the interface for each user command.

 $\overline{a}$ 

# **2.7 Confirming the Streaming Replication Status**

Before performing the setup of the database multiplexing mode, ensure that the prerequisite streaming replication feature has been set up correctly.

Perform the following procedure:

1. On the primary server, ensure that single-row searches can be performed using the pg\_stat\_replication statistics view.

An example output of the psql command is shown below.

Example)

```
postgres=# select * from pg_stat_replication;
-[ RECORD 1 ]----+------------------------------
pid | 10651
usesysid | 10
usename | fsep
application_name | standby
```
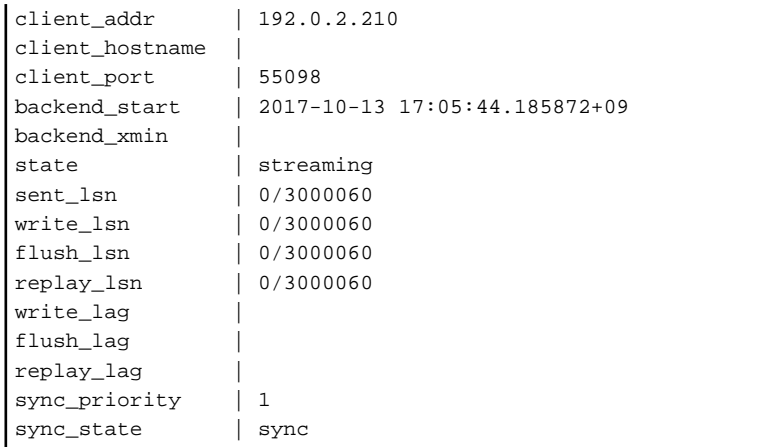

2. Confirm the search results of step 1.

Ensure that the connection established with the intended standby server is in synchronous mode.

| <b>Item</b>      | Required value                                                                                                |
|------------------|----------------------------------------------------------------------------------------------------|
| application_name | Value specified for synchronous standby names parameter in the postgresql.conf file of<br>the primary server. |
| client addr      | IP address of the standby server.                                                                             |
| state            | "streaming".                                                                                                  |
| sync_state       | "sync".                                                                                                    |

Table 2.6 Items to be checked

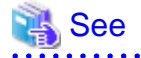

- Refer to "The Statistics Collector" in "Server Administration" in the PostgreSQL Documentation for information on the pg\_stat\_replication statistics view.

- Note that the pg\_stat\_replication statistics view may change in the future.

### **2.8 Checking the Connection Status**

This section explains how to check the connection status from a database server or the arbitration server.

### **2.8.1 Checking the Connection Status on a Database Server**

This section explains how to use a database server to check the connection status of the Mirroring Controller arbitration process and the Mirroring Controller process on the primary server and standby server.

Perform the following procedure:

1. On the primary server and standby server, execute the mc\_ctl command in status mode with the --arbiter option specified.

```
Example)
The mc_ctl command is executed with the --arbiter option specified, and the status is output.
```

```
> mc_ctl status --arbiter -M D:\mcdir\inst1
arbiter_id host status
---------------------------------------
arbiter 192.0.3.120 online
```
2. On the primary server and standby server, check the result displayed by executing the mc\_ctl command in status mode in step 1.

Items to be checked

Check that the output status" is "online".

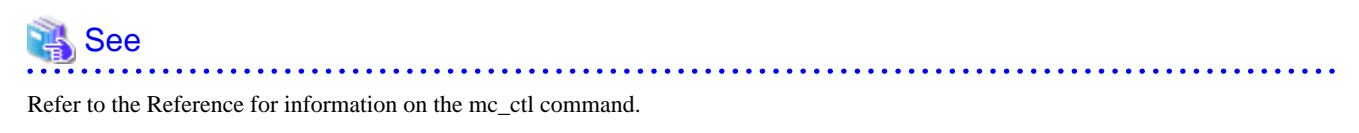

### **2.8.2 Checking the Connection Status on the Arbitration Server**

This section explains how to use the arbitration server to check the connection status of the Mirroring Controller arbitration process and the Mirroring Controller process on the primary server and standby server.

Perform the following procedure:

1. Execute the mc\_arb command in status mode on the arbitration server.

The example below executes the mc\_arb command, and shows the status.

```
Example)
```

```
$ mc_arb status -M /mcarb_dir/arbiter1
server_id host status
---------------------------------------
server1 192.0.3.100 online
server2 192.0.3.110 online
```
Windows

Example)

```
> mc_arb status -M D:\mcarb_dir\arbiter1
server_id host status
---------------------------------------
server1 192.0.3.100 online
server2 192.0.3.110 online
```
2. Check the result displayed by executing the mc\_arb command in step 1.

Items to be checked

Check that the output status is "online" on both lines.

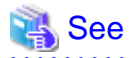

Refer to the Reference for information on the mc\_arb command. 

# **2.9 Creating Applications**

This section explains how to create applications using database multiplexing, and points that should be noted when you create the applications.

### **2.9.1 Application Connection Server Settings**

If database multiplexing is used and a failover occurs, it will be necessary to switch the application connection server. Accordingly, use the application connection switch feature to create applications.

<span id="page-184-0"></span>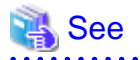

Refer to "Application Connection Switch Feature" in the Application Development Guide for details.

# **2.10 Checking the Behavior**

To check if the environment setup was performed correctly, start the application and then check the behavior of the switch and rebuild.

# **2.11 Tuning**

This section explains how to tune database multiplexing mode.

## **2.11.1 Tuning to Stabilize the Database Multiplexing Mode**

When large amounts of data are updated, the write-to load for the database will become great, and the multiplexing state may become unstable.

Accordingly, by editing the parameters below in the postgresql.conf file, a stable multiplexing state can be maintained. Refer to "Estimating Transaction Log Space Requirements" in the Installation and Setup Guide for Server for information on transaction log space requirements.

#### Table 2.7 Parameters

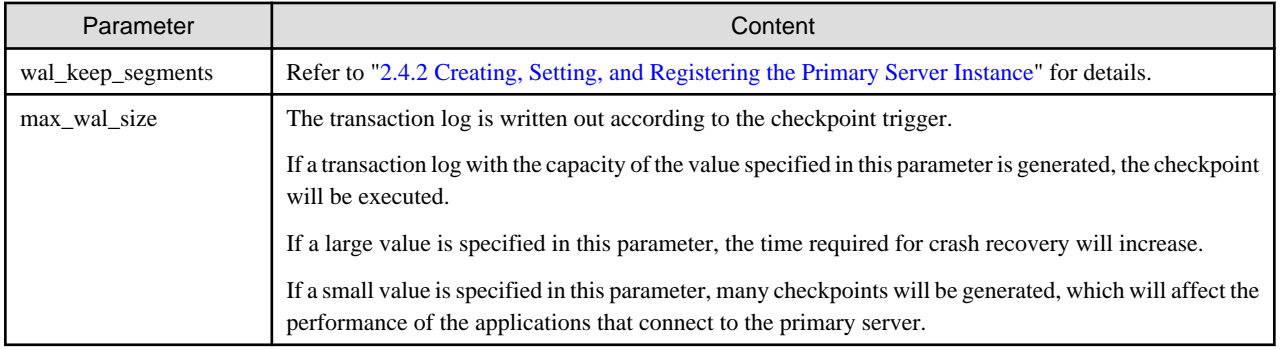

### **2.11.2 Tuning to Stabilize Queries on the Standby Server**

Queries made using reference jobs on the standby server may be canceled by jobs executed on the primary server.

To reduce the possibility of a job being canceled, specify as large a value as possible for the max\_standby\_archive\_delay parameter in the postgresql.conf file.

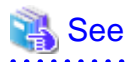

- Refer to "Handling Query Conflicts" in the PostgreSQL Documentation for details.

- Refer to "Standby Servers" in the PostgreSQL Documentation for details on the max\_standby\_archive\_delay parameter.

### **2.11.3 Tuning to Stabilize Queries on the Standby Server (when Performing Frequent Updates on the Primary Server)**

If jobs are updated on the primary server regularly and frequently, it will be easy for the query made by the reference job on the standby server to be canceled. In this case, edit one of the postgresql.conf file parameters shown in the table below.

Table 2.8 Parameters

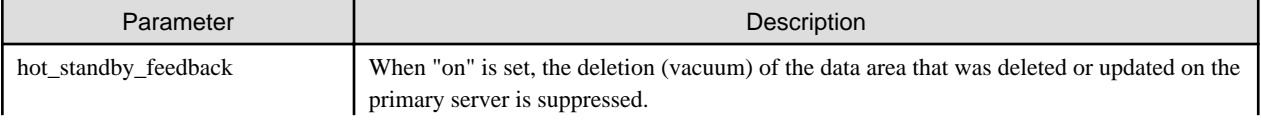

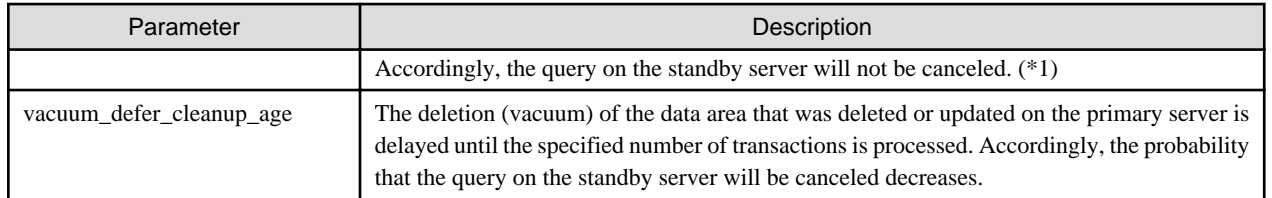

\*1: Because the vacuum is delayed, the data storage destination disk space of the primary server comes under pressure.

Additionally, if there is conflict between accesses and queries executed on the standby server, transaction logs indicating this conflict will be transferred.

Accordingly, specify as large a value as possible for the max\_standby\_archive\_delay parameter so that access conflicts do not occur.

# See

- Refer to "Standby Servers" in the PostgreSQL Documentation for details on the hot\_standby\_feedback parameter.
- Refer to "Master Server" in the PostgreSQL Documentation for details on the vacuum\_defer\_cleanup\_age parameter.

### **2.11.4 Tuning for Optimization of Degradation Using Abnormality Monitoring**

Mirroring Controller uses a monitoring method that outputs an error if the timeout or number of retries is exceeded when accessing resources targeted for monitoring. Setting inappropriate values in these settings may lead to misdetection or a delay in automatic degradation, so you must design these values appropriately.

For example, the following type of issue occurs if the tuning related to abnormality monitoring is not performed appropriately.

- If the timeout is too short

Results in redundant degradation and availability falls.

- If the timeout is too long

It takes longer for automatic degradation to be performed even when an error affecting operational continuity occurs, potentially causing downtime.

You can optimize degrading operation by editing the values for the following parameters in the server definition file in accordance with the system. Refer to ["A.4 Server Configuration File](#page-247-0)" for information on how to edit these parameters.

| Parameter                                                  | Description                                                                                                    |
|------------------------------------------------------------|----------------------------------------------------------------------------------------------------|
| Abnormality monitoring<br>interval<br>(heartbeat interval) | Mirroring Controller is configured so that abnormality monitoring does not place a load on the<br>system. This parameter does not normally need to be set. (The default is 800 milliseconds.)                                                                                                    |
| Abnormality monitoring<br>timeout<br>(heartbeat timeout)   | Take into account the time during which a load is placed continuously on the server or admin network<br>performance. For example, it is envisaged that this parameter will be used in situations such as when<br>performing high-load batch jobs or when a large number of online jobs occur continuously and<br>concurrently. (The default is 1 second.) |
| Abnormality monitoring<br>retries<br>(heartbeat_retry)     | This parameter can be set when needing a safety value for situations in which the value specified for<br>heartbeat time out is exceeded, for example, when using systems with fluctuating loads, however,<br>this parameter does not normally need to be set. (The default is 2 times.)                                                                   |

Table 2.9 Parameters for abnormality monitoring of the operating system and nodes

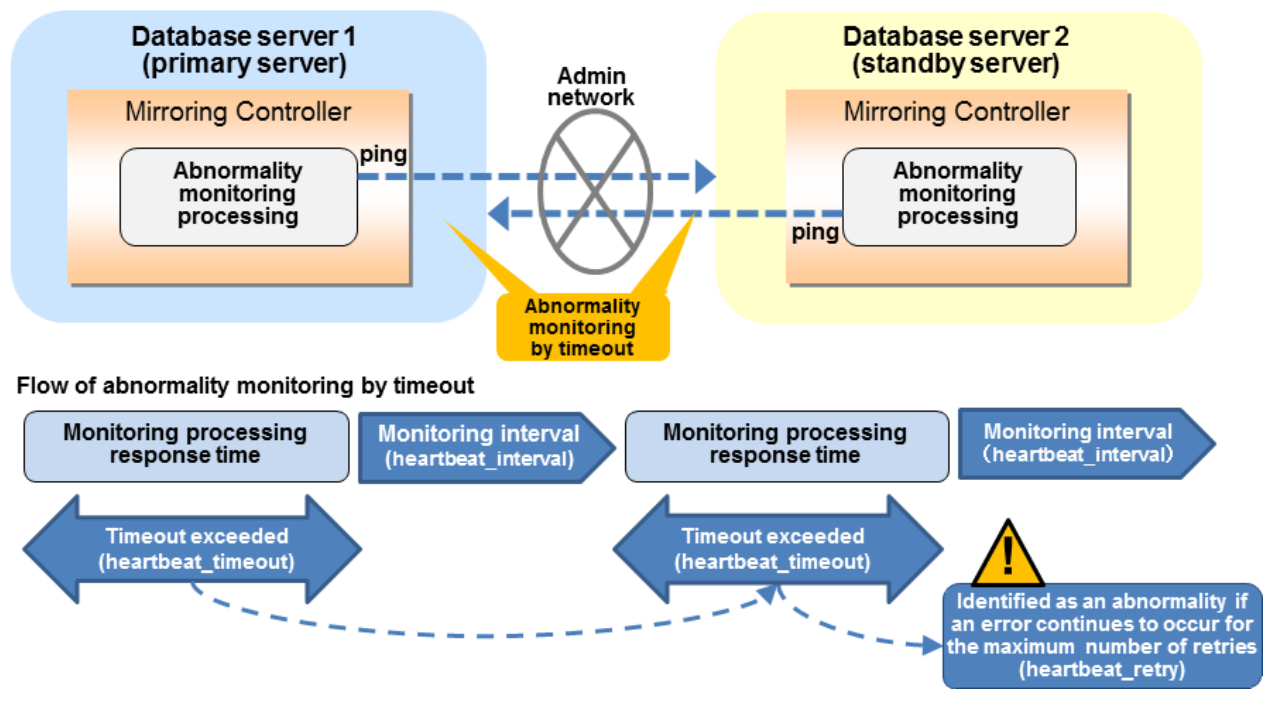

The expression for calculating the time required to detect an abnormality is shown below.

Abnormality detection time = ( heartbeat\_timeout(seconds) + heartbeat\_interval(milliseconds) / 1000 ) x ( heartbeat\_retry(number of times) + 1)

The abnormality detection time when the default value is used is shown below.

```
Abnormality detection time = (1 + 800 / 1000) x (2 + 1)= 5.4 (seconds)
```
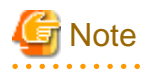

When the arbitration server is used for automatic degradation, use the values of the parameters for abnormality monitoring of the operating system and nodes specified in the arbitration configuration file on the arbitration server as the operating system/server heartbeat monitoring time to be calculated for setting the arbitration processing timeout in the Mirroring Controller arbitration process.

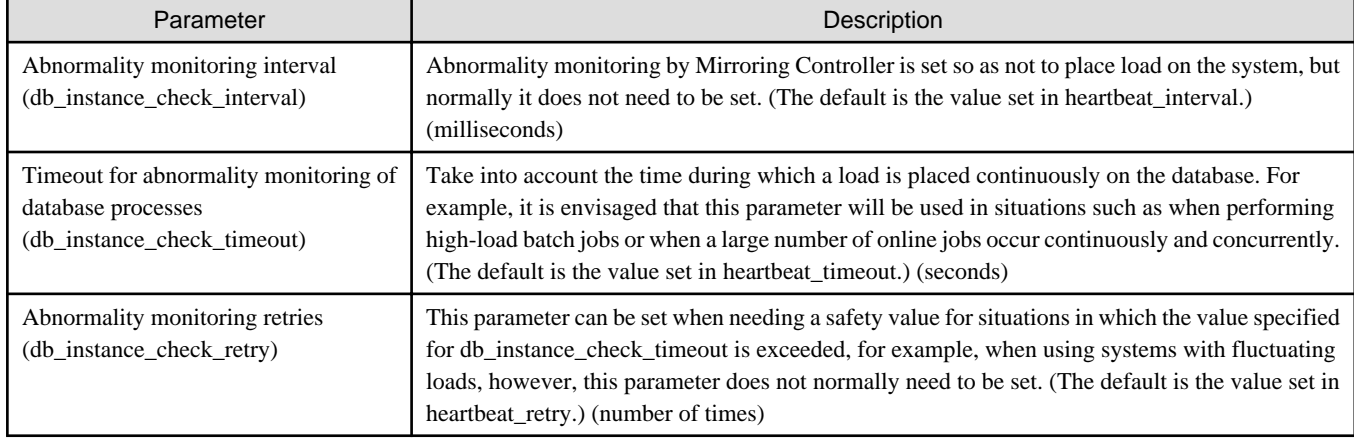

#### Table 2.10 Parameters for abnormality monitoring of database processes

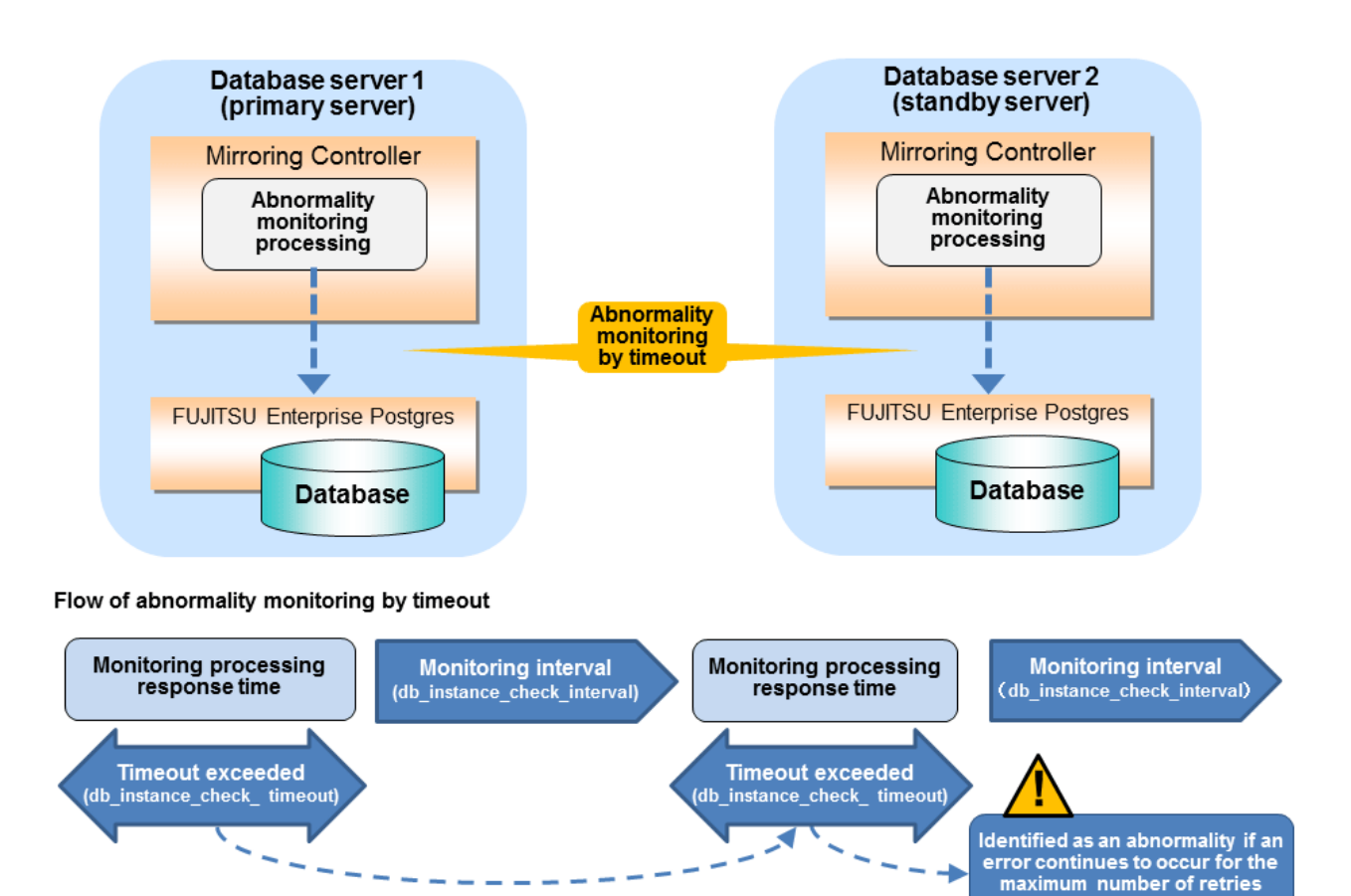

The expression for calculating the time required to detect an abnormality is shown below.

```
Abnormality detection time = ( db_instance_check_timeout(seconds) +
db_instance_check_interval(milliseconds) / 1000 ) x ( db_instance_check_retry(number of times) + 1 )
```
(db\_instance\_check\_retry)

The abnormality detection time when the default value is used is shown below.

Abnormality detection time =  $(1 + 800 / 1000) x (2 + 1)$  $= 5.4$  (seconds)

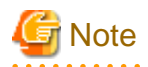

If the db\_instance\_timeout\_action parameter in *serverIdentifier*.conf is set to "message", and the db\_instance\_check\_timeout parameter is set to a short value, a crash of the database process will be detected as "no response", and it may take time for automatic degradation to occur. Therefore, specify an appropriate timeout for db\_instance\_check\_timeout.

| Parameter                                                       | Description                                                                                                    |  |
|-----------------------------------------------------------------|----------------------------------------------------------------------------------------------------|--|
| Abnormality monitoring interval<br>(db_instance_check_interval) | Abnormality monitoring by Mirroring Controller is set so as not to place load on the system, but<br>normally it does not need to be set. (The default is the value set in heartbeat_interval.)<br>(milliseconds)                                             |  |
| Abnormality monitoring retries<br>(db_instance_check_retry)     | This parameter can be set when needing a safety value, such as when it is anticipated that a<br>temporary log transfer LAN error may occur, but it does not normally need to be set. (The default<br>is the value set in heartbeat_retry.) (number of times) |  |

Table 2.11 Parameters for abnormality monitoring of streaming replication

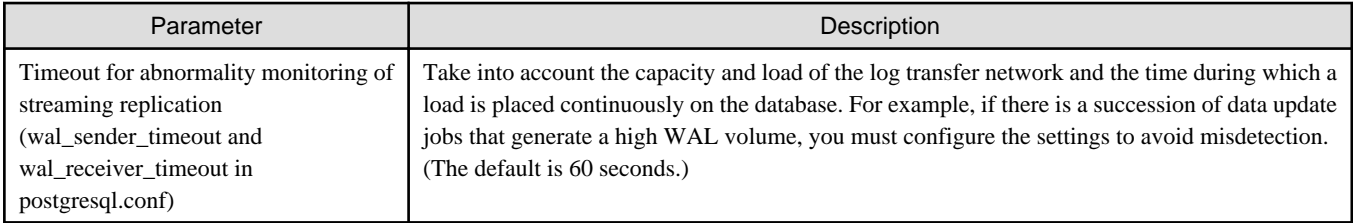

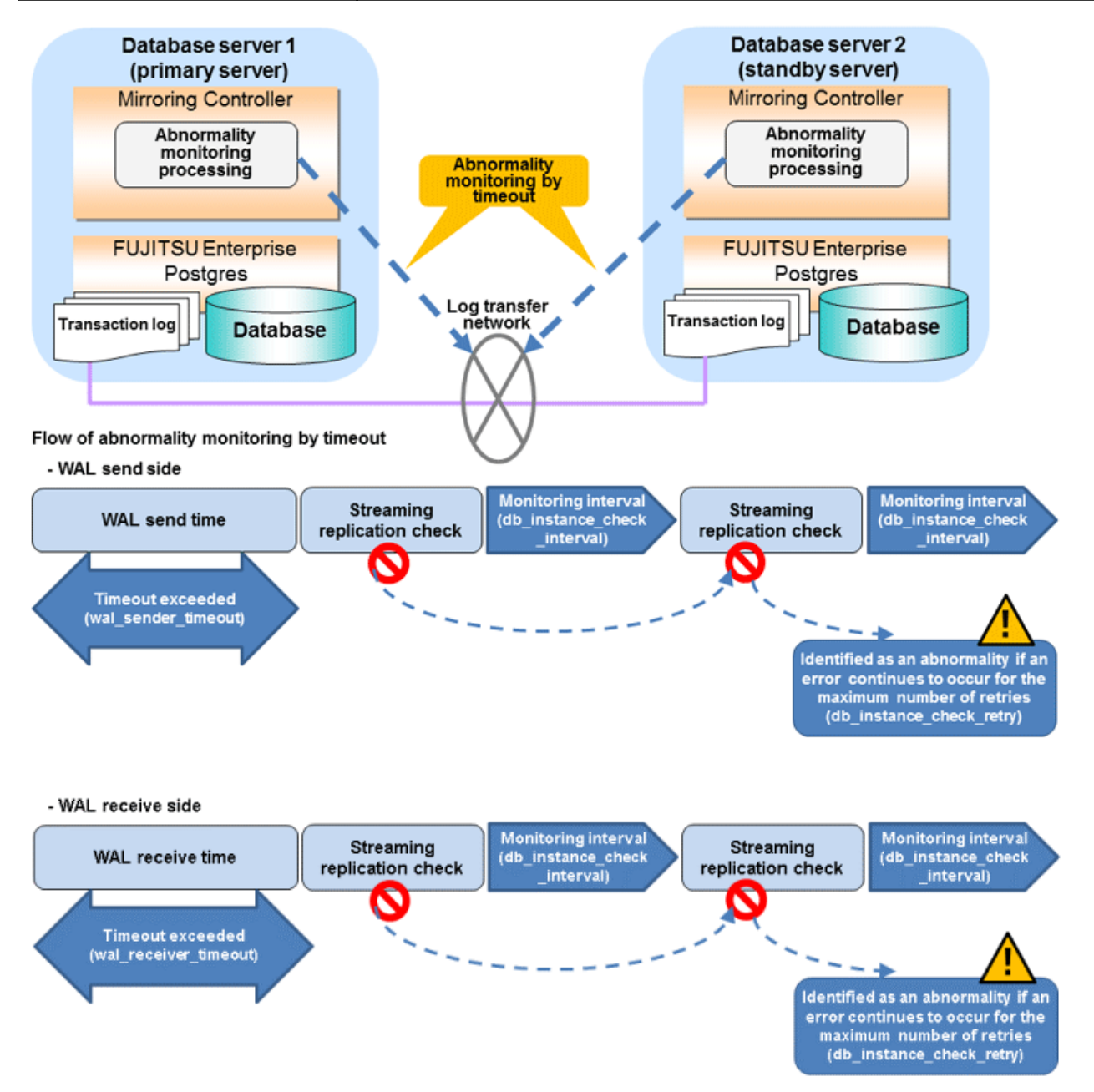

The expression for calculating the time required to detect an abnormality is shown below.

```
Abnormality detection time = ( wal_sender_timeout(seconds) + 
db_instance_check_interval(milliseconds) / 1000 x ( disk_check_retry(number of times) + 1 ) ) Or,
              = ( wal_receiver_timeout(seconds) + db_instance_check_interval(milliseconds) / 1000 x 
( disk_check_retry(number of times) + 1 ) )
```
The abnormality detection time when the default value is used is shown below.

```
Abnormality detection time = 60 + (800 / 1000 x (2 + 1)) = 62.4(seconds)
```
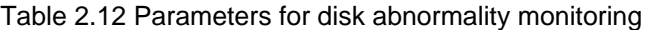

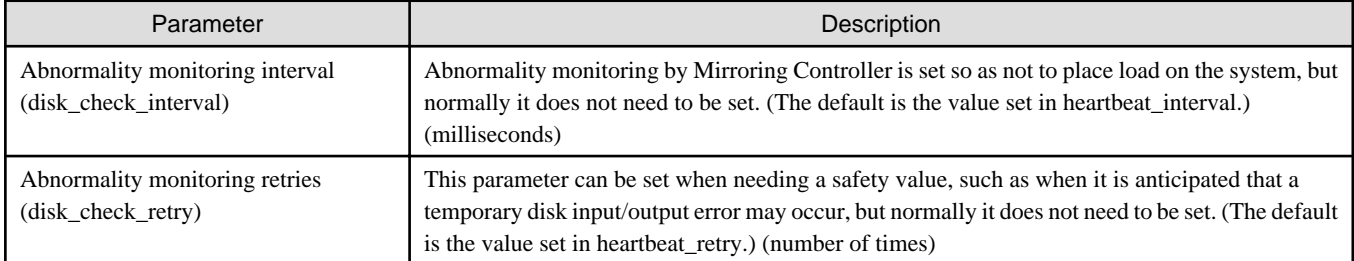

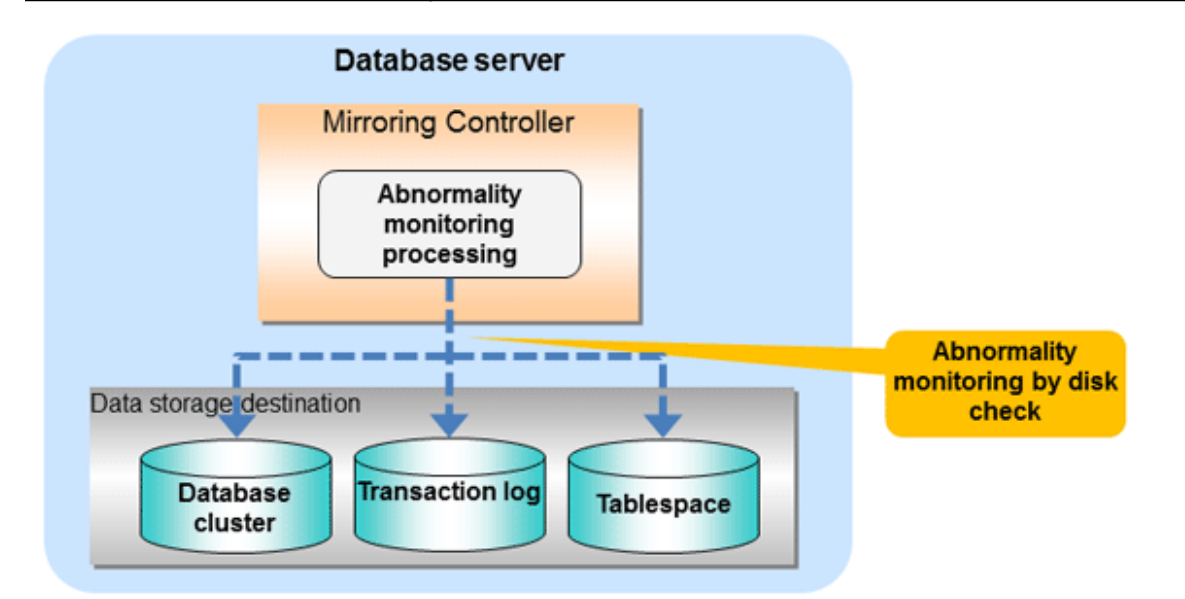

### Flow of abnormality monitoring by disk check

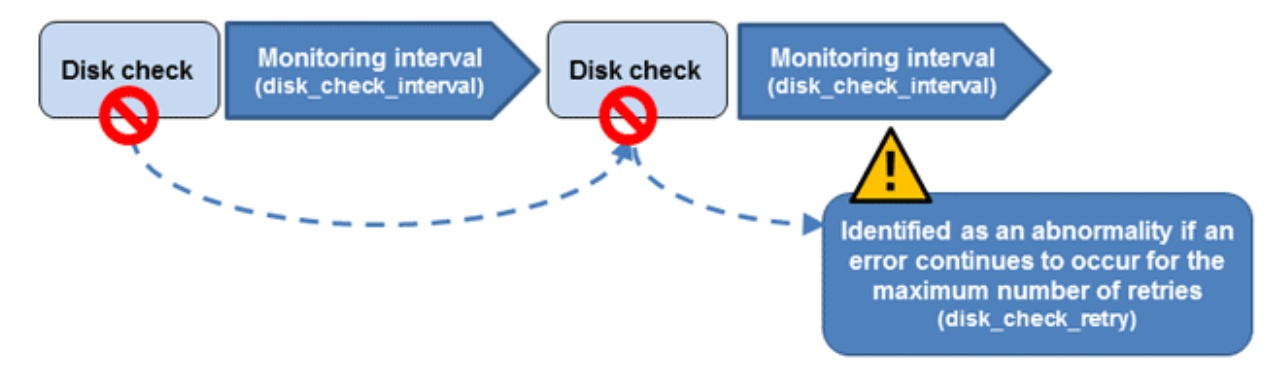

The expression for calculating the time required to detect an abnormality is shown below.

```
Abnormality detection time = disk_check_interval (milliseconds) / 1000 x ( disk_check_retry(number of 
times) + 1)
```
The abnormality detection time when the default value is used is shown below.

Abnormality detection time =  $800 / 1000 \times (2 + 1)$  $= 2.4$  (seconds)

<span id="page-190-0"></span>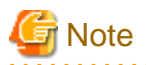

- The tuning described above impacts on the time taken from detection of a timeout until switching the primary server. Therefore, modify the values while taking into account the switch/disconnection time, using a design for which misdetection does not occur.
- Immediately selecting automatic degradation when a heartbeat abnormality occurs in operating system or server heartbeat monitoring risks causing split brain. Refer to ["Appendix D Notes on Performing Automatic Degradation Immediately after a Heartbeat](#page-264-0) [Abnormality](#page-264-0)" for details.

# **Information**

Mirroring Controller uses connections to database instances and SQL access to monitor abnormality in some resources targeted for monitoring. The connection destination database names and connection user names used for abnormality monitoring conform to the parameters in the server configuration file. The application name is "mc\_agent".

# **2.12 Setting Automatic Start and Stop of Mirroring Controller and Multiplexed Instances**

Multiplexed instances and Mirroring Controller can be started and stopped automatically in line with the starting and stopping of the operating system of the database server.

However, to stop the operating system on the primary server, it is necessary to stop the operating system on the standby server so that no unnecessary automatic switching or errors occur.

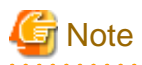

To guarantee the startup sequence of Mirroring Controller on the primary and standby servers, first confirm that the primary server has started, and then start the standby servers in sequence.

The startup sequence of the Mirroring Controller process on the database server and the Mirroring Controller arbitration process on the arbitration server is not guaranteed. If the arbitration server cannot be started first, execute the mc\_ctl command in start mode with the - async-connect-arbiter option specified to start the Mirroring Controller process.

You can configure the Windows service to perform automatic start and stop of Mirroring Controller.

Setting automatic start and stop of a multiplexed instance

No settings are required for Mirroring Controller to start and stop an instance.

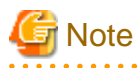

Do not configure the Windows service of a multiplexed instance to perform automatic start.

Configuring automatic start and stop for database multiplexing mode

Configuring during setup

When registering Mirroring Controller to the Windows service in "[2.4.1 Setting Up Database Multiplexing Mode on the Primary](#page-166-0) [Server"](#page-166-0) and ["2.5.1 Setting Up Database Multiplexing Mode on the Standby Server](#page-175-0)", specify "auto" for the -S option of the register mode used with the mc\_ctl command.

Example)

> mc\_ctl register -M D:\mcdir\inst1 -P \*\*\*\*\*\*\*\* -S auto

Changing the configuration after setup

Use the sc config command to change the configuration of the Windows service of Mirroring Controller.

```
Example)
The following is an example using the registered service name "Mirroring_Controller_inst1".
```
> sc config "Mirroring\_Controller\_inst1" start= auto

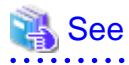

Refer to documentation such as Windows Help and Support for the sc command for information on how to configure the service. 

# Information

You can check the registration status in the Windows service window or by using the sc qc command.

# **2.13 Setting Automatic Start and Stop of the Mirroring Controller Arbitration Process**

You can automatically start or stop the Mirroring Controller arbitration process when the operating system on the arbitration server is started or stopped.

#### **Linux**

If using an rc script

Perform the following procedure:

1. Set the operating system user.

Configure the environment variables required for starting the Mirroring Controller arbitration process.

2. Edit the shell script.

Copy the sample shell script, and edit the environment variables in the shell script to suit the environment.

```
Path of the sample shell script
```
/installDir/share/rc\_mcarboi.sample

3. Copy the revised shell script and set access permissions.

Copy the revised shell script to /etc/rc.d/init.d, and then set and register the access rights.

```
Example)
In the following example, the shell script was created as "rc_mcarb_arbiter1".
```

```
# cp rc_mcarb_arbiter1 /etc/rc.d/init.d/
# chmod 755 /etc/rc.d/init.d/rc_mcarb_arbiter1
```
#### 4. Register and enable automatic start and stop.

As the operating system superuser, execute the chkconfig command to register and enable the script. To register and enable the script, specify the options shown in the table below.

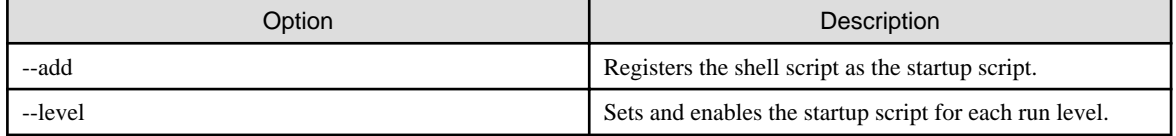

```
Example)
In the following example, the shell script is registered, and then enabled for run levels 3 and 
5.
```

```
# chkconfig --add rc_mcarb_arbiter1
# chkconfig --level 35 rc_mcarb_arbiter1 on
```
#### If using systemd

Perform the following procedure:

1. Create a unit file.

Copy the unit file sample stored in the directory below, and revise it to match the target instance.

Path of the sample file

/installDir/share/mcarboi.service.sample

Example)

```
In the following example, the installation directory is "/opt/fsepv<x>assistant", and the 
identifier of the arbitration process is "arbiter1". Note that "<x>" indicates the product
version.
```
# cp /opt/fsepv<x>assistant/share/mcarboi.service.sample /usr/lib/systemd/system/ mcarboi\_arbiter1.service

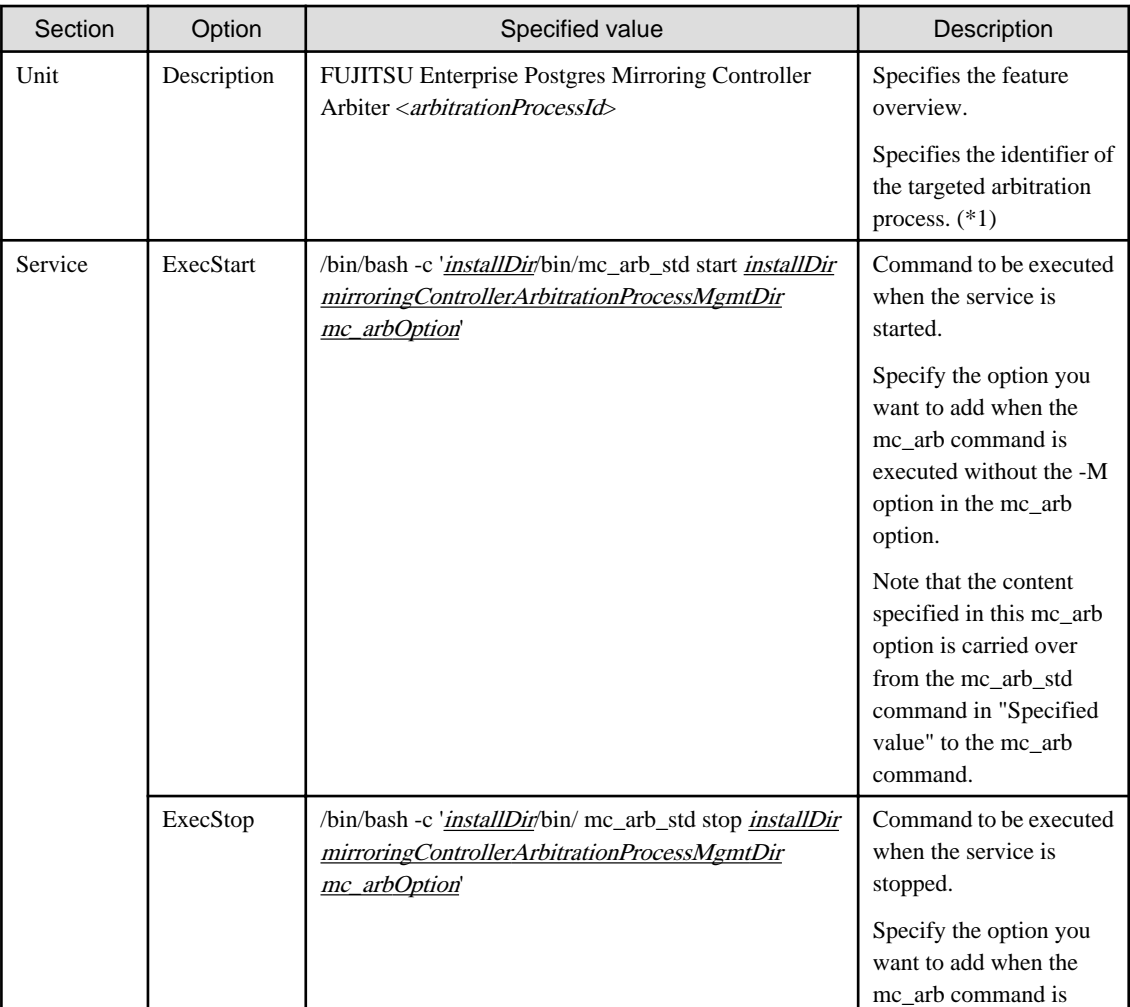

Revise the underlined portions of the options below in the unit file.

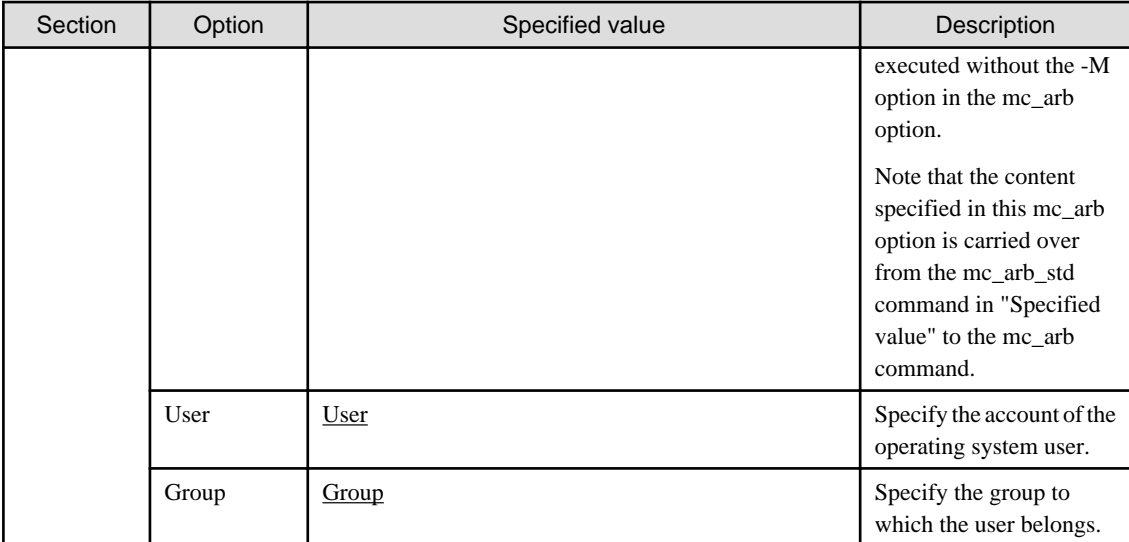

\*1: The arbitration process identifier used here is a name for identifying the Mirroring Controller arbitration process.

The naming conventions for identifying the Mirroring Controller arbitration process are as follows:

- Up to 16 bytes
- The first character must be an ASCII alphabetic character
- The other characters must be ASCII alphanumeric characters
- 2. Enable automatic start and stop.

As the operating system superuser, use the systemctl command to enable automatic start and stop.

Example)

# systemctl enable mcarboi\_arbiter1.service

#### **Windows**

You can configure the Windows service to perform automatic start and stop.

#### Configuring during setup

When registering the Mirroring Controller arbitration process as a Windows service in ["2.3.1 Configuring the Arbitration Server"](#page-162-0), specify "auto" for the -S option of the register mode used with the mc\_arb command.

Example)

> mc\_arb register -M D:\mcdir\inst1 -P \*\*\*\*\*\*\*\* -S auto

Changing the configuration after setup

Use the sc config command to change the configuration of the Windows service of the Mirroring Controller arbitration process.

Example) The configuration of the registered service name "Mirroring\_Controller\_Arbiter1" is changed.

> sc config "Mirroring\_Controller\_Arbiter1" start= auto

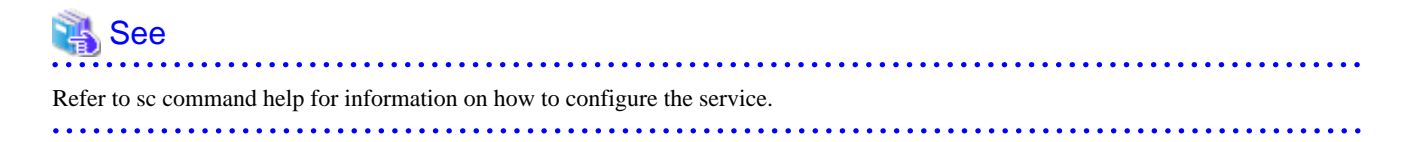

<span id="page-194-0"></span>Information

You can check the registration status in the Windows service window or by using the sc qc command.

# **2.14 Backup Operation**

This section explains the backup operation for database multiplexing mode.

### **2.14.1 Backing up Database Multiplexing Mode Information**

When changing the Mirroring Controller settings, in addition to backing up the database, back up the configuration file in the Mirroring Controller management directory so that the Mirroring Controller settings are not lost.

When the arbitration server is used for automatic degradation, also back up the configuration file in the Mirroring Controller arbitration process management directory.

### **2.14.2 Database Backup Operation**

Using database multiplexing mode is the same as obtaining the backup data on the standby server as a safeguard against a disk failure. Note that all server disks may be corrupted due to some cause.

As a safeguard against this type of case, execute the pgx\_dmpall command on the primary server to create the backup data.

However, it is not definite as to which server runs as the primary server, so ensure that the pgx\_dmpall command is executed periodically on all servers, so that the backup data will be obtained. For example, create a script to obtain the backup data, and set it in the operation management software.

# **P** Point

When the pgx\_dmpall command is executed on the standby server, it will not match the statuses, however the error message shown below will be output and return the value "1".

If a script that ignores only this type of error is executed on all servers, the backup data of the primary server can be obtained.

Error message

ERROR:recovery is in progress (10095)

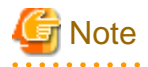

- Consider the possibility that the server that runs as the primary server may be destroyed alongside the backup data, so it is recommended to promote another server to become the primary server, and then back up the data on the new primary server without waiting for the next scheduled backup.

- Specify the same backup directory name for the primary and standby servers. If different backup directory names are specified, and recovery is performed using the backup data of the other server, the recovery cannot be performed correctly.

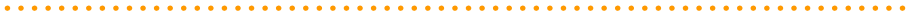

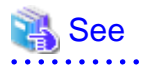

- Period backups allow shorter recovery time and reduction in disk usage. Refer to "Backing Up the Database" in the Operation Guide for details on the backup operation.
- Refer to "[Chapter 4 Action Required when an Error Occurs in Database Multiplexing Mode](#page-219-0)" for details on recovery based on the backup data that was obtained using the pgx\_dmpall command.

# **Chapter 3 Operations in Database Multiplexing Mode**

This chapter describes the periodic operations that are performed when running database multiplexing mode.

The periodic operations are the same as the operations on a single server.

See

Refer to "Periodic Operations" in the Operation Guide for information on the periodic operations.

# **3.1 Starting and Stopping the Mirroring Controller Arbitration Process**

This section describes how to start and stop the Mirroring Controller arbitration process.

### **3.1.1 Starting the Mirroring Controller Arbitration Process**

#### **Windows**

The Mirroring Controller arbitration process can be started using one of the following options:

- Using the mc\_arb command
- Starting the service on system startup

Using the mc\_arb command

While the Mirroring Controller arbitration process is in a stopped state, execute the mc\_arb command from the command prompt to start the Mirroring Controller arbitration process.

Example)

> mc\_arb start -M D:\mcarb\_dir\arbiter1

Starting the service on system startup

Specify automatic start when registering the Mirroring Controller arbitration process to the Windows service during setup of database multiplexing mode. Accordingly, the Mirroring Controller arbitration process service will start on startup of the operating system.

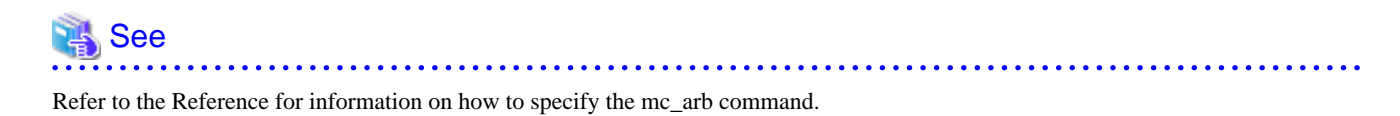

### **3.1.2 Stopping the Mirroring Controller Arbitration Process**

#### **Windows**

The Mirroring Controller arbitration process can be stopped using one of the following options:

- Using the mc\_arb command
- Stopping the service

Using the mc\_arb command

While the Mirroring Controller arbitration process is running, execute the mc\_arb command in stop mode from the command prompt to stop the Mirroring Controller arbitration process.

Example)

> mc\_arb stop -M D:\mcarb\_dir\arbiter1

#### Stopping the service

Select [Administrative Tools], then [Services] to open the [Services] window, and then select the Mirroring Controller service and click the [Stop] menu.

# See

Refer to the Reference for information on how to specify the mc\_arb command.

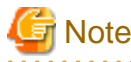

- The arbitration server will be forcibly stopped when the service is stopped.
- Before shutting down the operating system on the arbitration server, either stop the Mirroring Controller on the primary server or standby server or shut down the operating system on the primary server or standby server.

# **3.2 Starting and Stopping Mirroring Controller**

### **3.2.1 Starting Mirroring Controller**

Mirroring Controller can be started using one of the following:

- Using the mc\_ctl command
- Starting a service on system startup

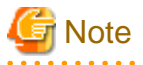

Mirroring Controller must be started by a user with administrator privileges (user ID belonging to the Administrators group).

#### Using the mc\_ctl command

While Mirroring Controller is in a stopped state, execute the mc\_ctl command from the command prompt to start the instance and Mirroring Controller.

Enabling automatic switch/disconnection

Execute the mc\_ctl command in start mode.

Example)

> mc\_ctl start -M D:\mcdir\inst1

#### Disabling automatic switch/disconnection

Execute the mc\_ctl command in start mode with the -F option specified.

Example)

> mc\_ctl start -M D:\mcdir\inst1 -F

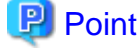

- To start the Mirroring Controller process only, execute the mc ctl command in start mode with the --mc-only option specified.

- After Mirroring Controller is started, automatic switch/disconnection can be enabled or disabled using the enable-failover or disable-failover mode of the mc\_ctl command.
- When the arbitration server is used for automatic degradation, the Mirroring Controller process startup fails on the database server if the Mirroring Controller arbitration process has not been started on the arbitration server in advance. However, if the Mirroring Controller arbitration process cannot be started in advance, it can be started by specifying the --async-connect-arbiter option in the mc\_ctl command.

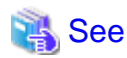

Refer to the Command Reference for information on how to specify the mc\_ctl command.

#### Starting a service on system startup

Specify automatic start when registering Mirroring Controller to the Windows service during setup of database multiplexing mode. Accordingly, the Mirroring Controller service will start on startup of the operating system.

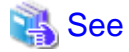

Refer to "[2.12 Setting Automatic Start and Stop of Mirroring Controller and Multiplexed Instances"](#page-190-0) for details.

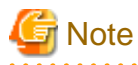

- Mirroring Controller startup usually fails if the standby server is mistakenly started as the primary server or if the old primary server is not recovered after the switch and is then mistakenly started as the primary server. However, if the admin network is disconnected, then startup does not fail, and both servers may become primary servers. Therefore, ensure that the admin network is connected before starting Mirroring Controller.

- When only the instance is started without starting Mirroring Controller, the impact will be as follows:
	- Enabling automatic switch/disconnection

Features such as automatic switch and automatic disconnection will not work until Mirroring Controller is started.

- Disabling automatic switch/disconnection

Errors indicated in ["1.1 What is Database Multiplexing Mode](#page-143-0)" will not be detected until Mirroring Controller is started.

### **3.2.2 Stopping Mirroring Controller**

Mirroring Controller can be stopped using one of the following ways:

- Using the mc\_ctl command
- Stopping the service

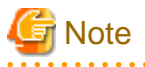

Mirroring Controller must be stopped by a user with administrator privileges (user ID belonging to the Administrators group).

Using the mc\_ctl command

While Mirroring Controller is running, execute the mc\_ctl command from the command prompt in stop mode to stop Mirroring Controller.

Example)

> mc\_ctl stop -M D:\mcdir\inst1

# **P** Point

To stop the Mirroring Controller process only, execute the mc\_ctl command in stop mode with the --mc-only option specified. 

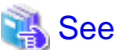

Refer to the Command Reference for information on how to specify the mc\_ctl command. . . . . . . . . . . . . . . . . . . . . . . . . . . . . .

Stopping the service

Select [Administrative Tools], then [Services] to open the [Services] window, and then select the Mirroring Controller service and click the [Stop] menu.

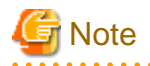

- To prevent an unintended automatic switch, before shutting down the operating system on the primary server, you must stop the Mirroring Controller, or shut down the operating system on the standby server.

- If you stop the Mirroring Controller by stopping the service, you must firstly exit all applications or programs that are using the instance that is to be stopped.
- When only the instance is stopped without stopping Mirroring Controller, the impact will be as follows:
	- Enabling automatic switch/disconnection

Mirroring Controller determines that an error has occurred in the instance, and performs an unnecessary automatic switch. Automatic switch may also stop working correctly in some cases.

- Disabling automatic switch/disconnection

Mirroring Controller determines that an error has occurred in the instance, and outputs an error to the event log.

# **3.3 Checking the Database Multiplexing Mode Status**

### **3.3.1 Checking the Status of the Database Server**

This section describes how to check the status of the database server.

Check the multiplexed database status by executing the mc\_ctl command in status mode.

Additionally, errors can be detected by monitoring the Mirroring Controller messages. If the status or messages are monitored periodically, you can react quickly following an automatic switch failure.

#### **Checking the status of the multiplexing database**

When the mc\_ctl command is executed, the details of the multiplexing configuration, information about whether switch is possible following the error, and location and details of the error that caused the switch or disconnection are displayed.

After starting database multiplexing mode, execute the mc\_ctl command in status mode to check the multiplexing status.

An example of the status displayed when the mc\_ctl command is executed is shown below.

Example)

```
> mc_ctl status -M D:\mcdir\inst1
mirroring status
----------------
switchable
server_id host_role host host_status db_proc_status disk_status
```
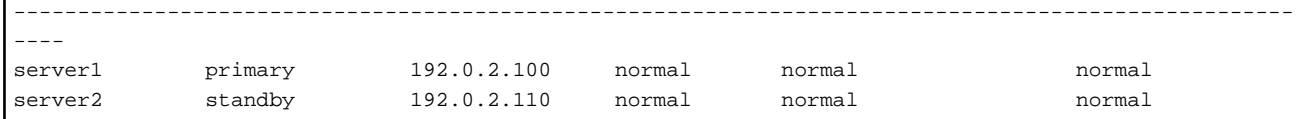

#### **Checking the status of connection to the Mirroring Controller arbitration process**

When the arbitration server is used for automatic degradation, the status of the connection to the Mirroring Controller arbitration process can be checked by specifying the --arbiter option. If the output status is "online", it indicates that an arbitration request can be made from the database server to the arbitration server. When the arbitration server is used for automatic degradation, regularly execute the command in status mode with the --arbiter option specified and check that the output status is "online".

```
Example)
The mc_ctl command is executed with the --arbiter option specified, and the status is output.
```

```
> mc_ctl status --arbiter -M D:\mcdir\inst1
arbiter_id host status
---------------------------------------
arbiter 192.0.3.120 online
```
#### **Checking the status of data synchronization**

Additionally, by referencing the pg\_stat\_replication statistics view on the primary server, the data synchronization status can be confirmed. However, when creating the monitoring program, note that the content of pg\_stat\_replication may be changed in the future.

The following example shows that the locations of the transaction log after it is sent and received (sent\_lsn, replay\_lsn) match, and that they are fully synchronized.

Example)

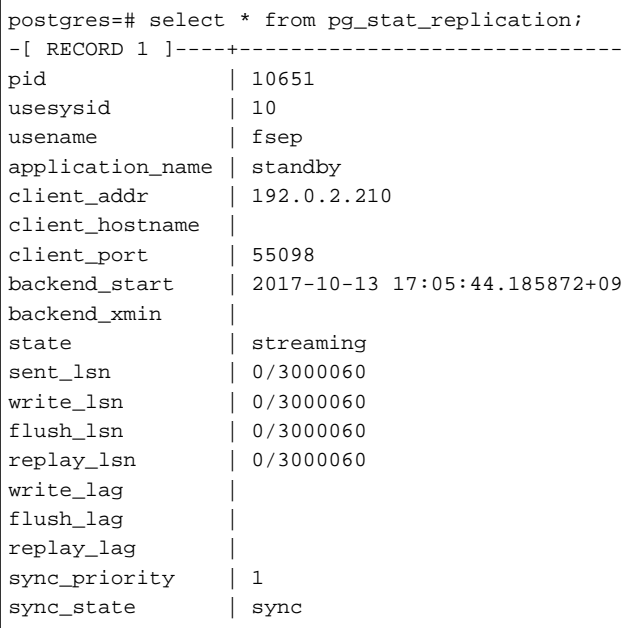

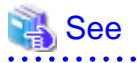

- Refer to "mc\_ctl" in Reference for information on the command.
- Refer to "Notes on Application Compatibility" in the Application Development Guide for information on retaining application compatibility.

- Refer to "The Statistics Collector" in "Server Administration" in the PostgreSQL Documentation for details on pg\_stat\_replication.

### **3.3.2 Checking the Status of the Arbitration Server**

This section describes how to check the status of the arbitration server.

The status of the connection between the Mirroring Controller arbitration process and primary server/standby server can be checked by executing the mc\_arb command in status mode.

The example below executes the mc\_arb command, and shows the status.

#### **Windows**

Example)

> mc\_arb status -M D:\mcarb\_dir\arbiter1 server\_id host status -------------------------------------- server1 192.0.3.100 online server2 192.0.3.110 online

## **3.4 Manually Switching the Primary Server**

The primary server cannot be switched automatically in the following case:

- If automatic switch/disconnection is disabled
- If output of messages is selected for heartbeat abnormalities during heartbeat monitoring of the operating system or server and the operating system/server crashes or becomes unresponsive

In this case, to manually switch the primary server, execute the mc\_ctl command in switch mode on either the primary server or the standby server.

Example)

```
> mc_ctl switch -M D:\mcdir\inst1
```
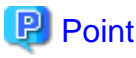

If automatic switch/disconnection is enabled, it is possible to perform switch of primary server at any time.

### **3.5 Manually Disconnecting the Standby Server**

The procedure to perform disconnection of the standby server differs depending on whether the automatic switch/disconnection is enabled or disabled.

If automatic switch/disconnection is enabled

Execute the mc\_ctl in stop mode on the standby server.

Example)

> mc\_ctl stop -M D:\mcdir\inst1

If automatic switch/disconnection is disabled

1. Execute the mc\_ctl in stop mode on the standby server.

Example)

> mc\_ctl stop -M D:\mcdir\inst1

2. Comment out the synchronous\_standby\_names parameter in the postgresql.conf file on the primary server.

<span id="page-201-0"></span>3. Execute the pg\_ctl command in reload mode on the primary server.

Example)

```
pg_ctl_reload -D D:\database\inst1
```
# **3.6 Action Required when a Heartbeat Abnormality is Detected**

The message below is output when a heartbeat abnormality is detected during heartbeat monitoring of operating systems or servers:

detected an error on the monitored object "server(server identifier name)": no response:ping timeout (MCA00019)

If the heartbeat\_error\_action parameter in serverIdentifier.conf is set to "message", even if automatic switch/disconnection is enabled and Mirroring Controller is started, automatic switch/disconnection is not performed when a heartbeat abnormality is detected. Therefore, user action will be necessary.

This section explains the action required when the heartbeat\_error\_action parameter is set to "message" and a heartbeat abnormality is detected.

- 1. Identify the cause of the heartbeat abnormality. The possible causes are below:
	- The remote operating system or server crashed or is unresponsive
	- An admin network issue occurred
- 2. Address the cause identified in step 1.
	- The remote operating system or server crashed or is unresponsive

Manually perform switch or disconnection using the mc\_ctl command.

- An admin network issue occurred

Refer to ["Chapter 4 Action Required when an Error Occurs in Database Multiplexing Mode](#page-219-0)", and recover the database multiplexing system.

# **3.7 Monitoring Mirroring Controller Messages**

The messages that are output by Mirroring Controller are output to both the database server and the arbitration server. If the automatic switch fails, for example, an important message related to the continuation of the operation may be output, so ensure that the system log messages are monitored.

If the arbitration server is used for automatic degradation, monitor messages on both the database server and the arbitration server.

Message output destination on the database server

Messages are output to the event log.

Message output destination on the arbitration server

Messages are output to the system log.

Windows

Messages are output to the event log.

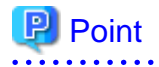

- To monitor message types considered to be important, an operating system setting must be configured beforehand. Refer to the operating system manuals, check if the message is of a message type that is monitored to be output to the system log, and configure the setting if required.

- If the heartbeat\_error\_action parameter in serverIdentifier.conf is set to "message", only message output is performed when a heartbeat abnormality is detected during heartbeat monitoring of operating systems and servers - automatic switch/disconnection is not

performed. Therefore users need to monitor the messages. Refer to "[3.6 Action Required when a Heartbeat Abnormality is Detected](#page-201-0)" for details.

**Display format on the database server**

 $\frac{1}{2}$ 

eventSourceName[processId]: messageType: messageContent (messageNumber)

Specify the event source name in the event\_source parameter of the serverIdentifier.conf file of the database server.

<u>. . . . . . . . .</u>

The message types output by Mirroring Controller, their severity, and their corresponding value in the event log are shown in the table below.

| Message type   | Severity    | Meaning                                                                                                    | Event log                     |
|----------------|-------------|----------------------------------------------------------------------------------------------------|-------------------------------|
| <b>INFO</b>    | Information | Provides information that does not fall under LOG or NOTICE.                                                                                                    | <b>INFORMATI</b><br><b>ON</b> |
| <b>LOG</b>     |             | Provides information recognized as a particularly important event in<br>tracing the operation history.<br>(Example: Automatic switch is complete)                                 |                               |
| <b>NOTICE</b>  | Notice      | Outputs information that takes into account the user instructions within<br>the program in response to an executed or automatically executed process.                             |                               |
| <b>WARNING</b> | Warning     | Provides a warning, for example it will soon be impossible to maintain<br>multiplexing capabilities.                                                                              | <b>WARNING</b>                |
| <b>ERROR</b>   | Error       | Reports that an error other than FATAL or PANIC has occurred.                                                                                                    | <b>ERROR</b>                  |
| FATAL          |             | Reports that an abnormality was detected in the multiplexed database<br>systems requiring recovery of the system, and also the content and cause<br>of the abnormality.           |                               |
| <b>PANIC</b>   |             | Reports that an abnormality was detected in all multiplexed database<br>systems requiring immediate recovery of the system, and also the content<br>and cause of the abnormality. |                               |

Table 3.1 Message type, severity, and corresponding value in the event log

The message severity has the following meanings:

- Information

Informational status. A message that was reported by the system is displayed. No action is required.

- Notice

Informational status, but a message that should be noted is displayed. If necessary, take the actions described in the "Action" section of the message.

- Warning

No error has occurred, but the user is requested to check, and take action. Take the actions described in the "Action" section of the message.

- Error

An error has occurred. Take the actions described in the "Action" section of the message.

#### **Display format on the arbitration server**

programName[processId]: messageType: messageText (messageNumber)

Specify the program name in the syslog\_ident parameter of the arbitration.conf file of the arbitration server.

#### Windows

eventSourceName[processId]: messageType: messageText (messageNumber)

Specify the event source name in the event\_source parameter of the arbitration.conf file of the arbitration server.

The message types output by Mirroring Controller, their severity, and their corresponding value in the output destination log are shown in the table below.

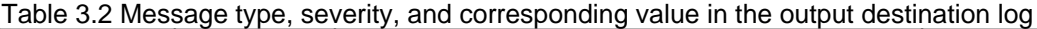

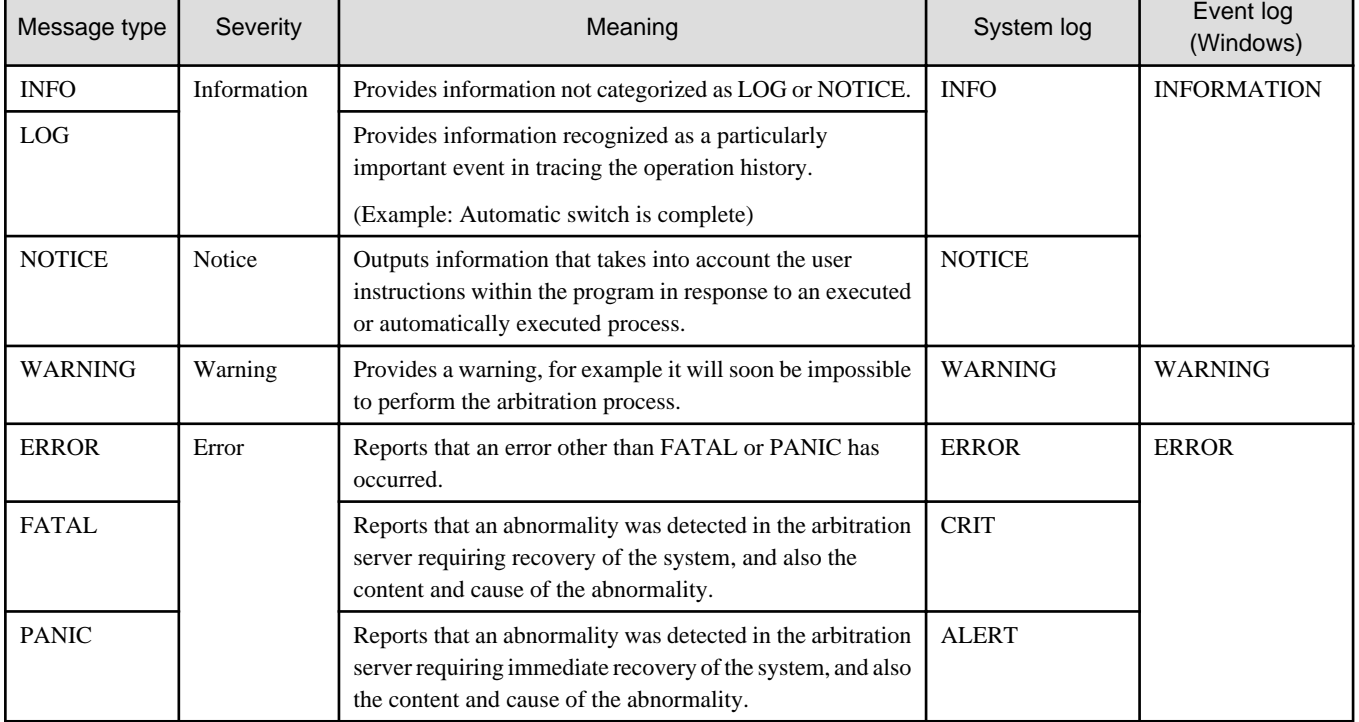

The message severity has the following meanings:

- Information

Informational status. A message that was reported by the system is displayed. No action is required.

- Notice

Informational status, but a message that should be noted is displayed. If necessary, take the actions described in the "Action" section of the message.

- Warning

No error has occurred, but the user is requested to check, and take action. Take the actions described in the "Action" section of the message.

- Error

An error has occurred. Take the actions described in the "Action" section of the message.

# **3.8 Server Maintenance**

To perform maintenance tasks such as periodic server inspections and the application of updates for software products including the operating system, you must perform a planned stop of the server, and then perform the maintenance.

# **3.8.1 Rolling Updates**

In database multiplexing mode, rolling updates, that perform the maintenance for the servers that comprise the cluster system, can be performed while jobs continue.

First, perform the maintenance for the standby server, and then switch the standby server to the primary server. Then, perform the maintenance for the original primary server that was switched to the standby server. This enables maintenance to be performed while jobs continue.

Note that arbitration server maintenance can be performed without affecting database server operation, so it is not necessary to consider rolling update.

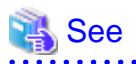

If the downtime due to the maintenance of the standby server is expected to be long, refer to "Standby server downtime" in "[3.9.1 Changes](#page-211-0) [Required when the Standby Server is Stopped"](#page-211-0). 

The flow of a rolling update is shown below.

#### Figure 3.1 Performing a Rolling Update

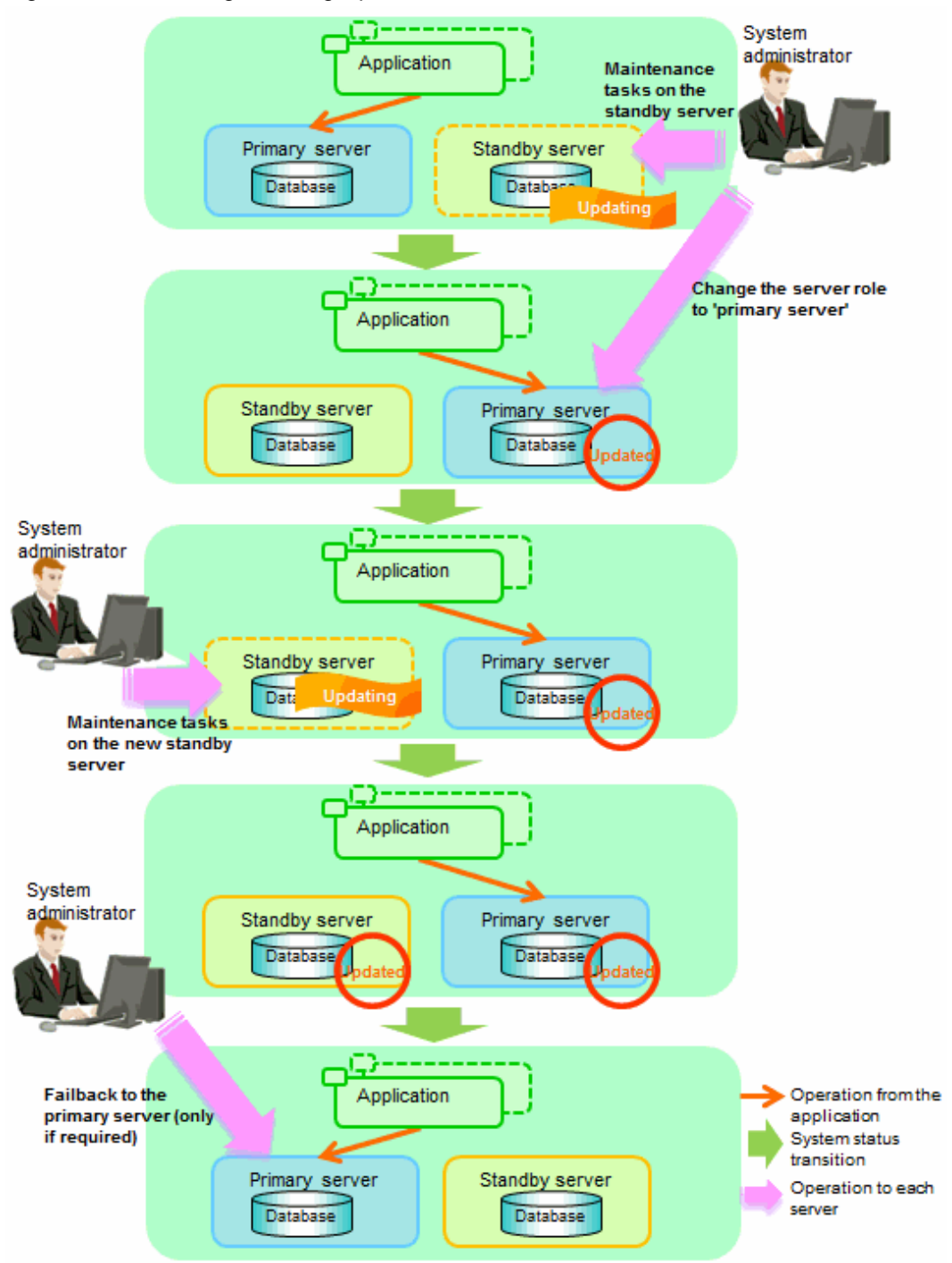

Perform the following procedure as shown in the above figure:

#### **Standby server maintenance tasks**

1. To perform the maintenance on the standby server, stop Mirroring Controller.

Example)

> mc\_ctl stop -M D:\mcdir\inst1

2. Ensure that Mirroring Controller has completely stopped.

If the multiplexed instances and Mirroring Controller have been configured on the standby server to start and stop automatically when the operating system of the database server is started or stopped, cancel the setting to start and stop automatically.

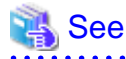

Refer to "[2.12 Setting Automatic Start and Stop of Mirroring Controller and Multiplexed Instances](#page-190-0)" for information on how to configure the multiplexed instances and Mirroring Controller to start and stop automatically when the operating system of the database server start and stops.

This task should be performed by the instance administrator user with administrator privileges.

Use the sc config command to disable automatic start of multiplexed instances and Mirroring Controller from the Windows service.

Example) The following is an example using the registered service name "Mirroring\_Controller\_inst1".

> sc config "Mirroring\_Controller\_inst1" start= demand

# **Information**

You can use the sc qc command to check the registration status.

Refer to documentation such as Windows Help and Support for the sc command for information on registry content.

- 3. Perform maintenance tasks.
- 4. Create a copy of the primary server instance on the standby server.

Execute the pg\_basebackup command to create data in the standby server by synchronizing with the primary server.

Example)

> pg\_basebackup -D D:\database\inst1 -X fetch --waldir=E:\transaction\inst1 --progress --verbose -R --dbname="application\_name=standbyServerName" -h primaryServerHostName -p primaryServerPortNumber

# See

The procedure for copying the primary server instance to the standby server is the same as the procedure for setting up the standby server.

Refer to "[2.5.2 Creating, Setting, and Registering the Standby Server Instance"](#page-177-0), and then perform the recovery. 

5. Check the settings for automatic start and stop of the multiplexed instances and Mirroring Controller.

If the multiplexed instances and Mirroring Controller were configured in step 2 to not start and stop automatically when the operating system of the database server starts and stops, then change the settings back. This step can be skipped if automatic start and stop are not required.

This task should be performed by an instance administrator user with administrator privileges.

Use the sc config command to enable automatic start of multiplexed instances and Mirroring Controller from the Windows service.

Example)

The following is an example using the registered service name "Mirroring\_Controller\_inst1".

> sc config "Mirroring\_Controller\_inst1" start= auto

Information

You can use the sc qc command to check the registration status.

. . . . . . . . . . . . . . .

Refer to documentation such as Windows Help and Support for the sc command for information on registry content.

6. Start (rebuild) Mirroring Controller on the standby server.

This operation is required when determining the maintenance tasks on the standby server.

Enabling automatic switch/disconnection

As the instance administrator user, execute the mc\_ctl command in start mode.

Example)

> mc\_ctl start -M D:\mcdir\inst1

Disabling automatic switch/disconnection

As the instance administrator user, execute the mc\_ctl command in start mode with the -F option specified.

Example)

> mc\_ctl start -M D:\mcdir\inst1 -F

# **P** Point

After Mirroring Controller is started, automatic switch/disconnection can be enabled or disabled using the enable-failover or disablefailover mode of the mc\_ctl command.

#### **Switching to the primary server**

. . . . . . . . . . . . . . . . .

To perform the maintenance on the primary server, execute the mc\_ctl command in the switch mode on the primary server or the standby server.

Example)

> mc\_ctl switch -M D:\mcdir\inst1

When the switch is complete, the synchronous\_standby\_names parameter in the postgresql.conf file of the new primary server will be commented as follows:

Example)

### #synchronous\_standby\_names = 'primary'

#### **New standby server maintenance tasks**

1. Stop the Mirroring Controller.

On the new standby server (the primary server before the switch), execute the mc\_ctl command in stop mode.

Example)

> mc\_ctl stop -M D:\mcdir\inst1

2. Ensure that Mirroring Controller has completely stopped.

If the multiplexed instances and Mirroring Controller have been configured on the new standby server to start and stop automatically when the operating system of the database server is started or stopped, cancel the setting to start and stop automatically now.

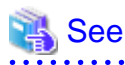

Refer to "[2.12 Setting Automatic Start and Stop of Mirroring Controller and Multiplexed Instances](#page-190-0)" for information on how to configure the multiplexed instances and Mirroring Controller to start and stop automatically when the operating system of the database server starts and stops.

This task should be performed by an instance administrator user with administrator privileges.

Use the sc config command to disable automatic start of multiplexed instances and Mirroring Controller from the Windows service.

Example) The following is an example using the registered service name "Mirroring\_Controller\_inst1".

> sc config "Mirroring\_Controller\_inst1" start= demand

# Information

You can use the sc qc command to check the registration status.

Refer to documentation such as Windows Help and Support for the sc command information on registry content.

- 3. Perform the maintenance on the new standby server that was stopped.
- 4. Create a copy of the new primary server instance on the new standby server.

Execute the pg\_basebackup command to create data in the new standby server by synchronizing with the new primary server.

Example)

```
> pg_basebackup -D D:\database\inst1 -X fetch --waldir=\transaction\inst1 --progress --verbose -
R --dbname="application_name=standbyServerName" -h primaryServerHostName -p 
primaryServerPortNumber
```
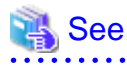

The procedure for copying the primary server instance to the standby server is the same as the procedure for setting up the standby server.

Refer to "[2.5.2 Creating, Setting, and Registering the Standby Server Instance"](#page-177-0), and then perform the recovery. 

5. Check the settings for automatic start and stop of the multiplexed instances and Mirroring Controller.

If the multiplexed instances and Mirroring Controller were configured in step 2 to not start and stop automatically when the operating system of the database server starts and stops, then change the settings back. This step can be skipped if automatic start and stop are not required.

This task should be performed by an instance administrator user with administrator privileges.

Use the sc config command to enable automatic start of multiplexed instances and Mirroring Controller from the Windows service.

Example) The following is an example using the registered service name "Mirroring\_Controller\_inst1".

> sc config "Mirroring\_Controller\_inst1" start= auto

# Information

You can use the sc qc command to check the registration status.

Refer to the document such as Windows Help and Support for the sc command for information on registry content.

6. After the maintenance is complete, edit the following parameters in the postgresql.conf file of the standby server as required.

Copying an instance results in the value of the synchronous\_standby\_names parameter becoming the specified value on the primary server. Therefore, correct it to the specified value on the standby server. If the parameter was commented out, then you must uncomment it.

7. On the standby server, start (rebuild) Mirroring Controller.

Enabling automatic switch/disconnection

As the instance administrator user, execute the mc\_ctl command in start mode.

```
Example)
```
> mc\_ctl start -M D:\mcdir\inst1

Disabling automatic switch/disconnection

As the instance administrator user, execute the mc\_ctl command in start mode with the -F option specified.

Example)

> mc\_ctl start -M D:\mcdir\inst1 -F

### **P** Point

After Mirroring Controller is started, automatic switch/disconnection can be enabled or disabled using the enable-failover or disablefailover mode of the mc\_ctl command.

#### **Failback of the Primary Server**

. . . . . . . . . . . . . . . . . .

Revert the primary server and standby server to the original server configuration. Do this to execute the main job on the previous primary server. Refer to ["4.1.1.3 Failback of the Primary Server"](#page-224-0) for details.

## **Note** Obtain a backup as soon as this task is complete.

### **3.8.2 Stopping for Maintenance**

Perform this procedure to stop all servers for periodic inspections, for example. On the server on which Mirroring Controller is running, execute the mc\_ctl command in stop mode to stop the instance and Mirroring Controller.

After that, on the server where the Mirroring Controller arbitration process is running, execute the mc\_arb command in stop mode to stop the Mirroring Controller arbitration process.

#### **Stopping Mirroring Controller**

Example)

> mc\_ctl stop -M D:\mcdir\inst1 -a

#### **Stopping the Mirroring Controller arbitration process**

Example)

\$ mc\_arb stop -M /mcarb\_dir/arbiter1

Windows

```
Example)
```

```
> mc_arb stop -M D:\mcarb_dir\arbiter1
```
### **3.8.3 Arbitration Server Maintenance**

Arbitration server maintenance can be performed without affecting database server operation.

Follow the procedure below to perform arbitration server maintenance.

1. Execute the mc\_arb command in stop mode to forcibly stop the Mirroring Controller arbitration process.

```
Example)
```
\$ mc\_arb stop -M /mcarb\_dir/arbiter1 -e

#### Windows

Example)

> mc\_arb stop -M D:\mcarb\_dir\arbiter1 -e

- 2. Perform maintenance tasks.
- 3. Execute the mc\_arb command in start mode to restart the Mirroring Controller arbitration process.

```
Example)
```
\$ mc\_arb start -M /mcarb\_dir/arbiter1

Windows

```
Example)
```

```
> mc_arb start -M D:\mcarb_dir\arbiter1
```
4. Execute the mc\_arb command in status mode to check that the arbitration server is connected to the database server.

The example below executes the mc\_arb command, and shows the status.

```
Example)
```

```
$ mc_arb status -M /mcarb_dir/arbiter1
server_id host status
---------------------------------------
server1 192.0.3.100 online
server2 192.0.3.110 online
```
Windows

Example)

```
> mc_arb status -M D:\mcarb_dir\arbiter1
server_id host status
---------------------------------------
server1 192.0.3.100 online
server2 192.0.3.110 online
```
5. Check the command output.

#### Items to be checked

Check that the output status is "online" on both lines.

# <span id="page-211-0"></span>**3.9 Changes in Operation**

The following changes in operation may be required:

- Changes required when the standby server is stopped
- Changing from single server mode to database multiplexing mode
- Changing from database multiplexing mode to single server mode
- Changing to database multiplexing mode when the arbitration server is used for automatic degradation
- Changing parameters
- Uninstalling in the database multiplexing mode

### **3.9.1 Changes Required when the Standby Server is Stopped**

. . . . . . . . . . . . . . . .

#### **Operation when the standby server is stopped**

Before performing maintenance for the primary server instance when the standby server has been stopped, stop Mirroring Controller on the primary server, comment out the synchronous\_standby\_names parameter in the postgresql.conf file of the primary server, and then execute the pg\_ctl command in reload mode.

. . . . . . . . . . . . . . . .

If this operation is not performed, operations performed on the primary server for the instance will remain in a wait state.

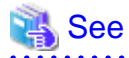

Refer to "pg\_ctl" in Reference for information on the command. 

#### **Standby server downtime**

If you specified the synchronous\_standby\_names parameter of the postgresql.conf file and then the standby server instance is stopped, consider the points below.

- The wal\_sender\_timeout parameter in the postgresql.conf file

If the standby server is stopped after the timeout time set in this parameter was exceeded, an error stating that the transaction log could not be received may be output to the primary server event log, and all transaction logs that should be transferred to the standby server are accumulated.

- The wal\_keep\_segments parameter in the postgresql.conf file

If a transaction log that exceeds the value set in this parameter was generated while the standby server was stopped, the transaction log may be deleted.

Additionally, setting this parameter requires consideration regarding stabilization of the database multiplexing mode. Refer to ["2.11.1](#page-184-0) [Tuning to Stabilize the Database Multiplexing Mode](#page-184-0)" for details.

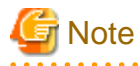

The standby server must be rebuilt if the pending transaction log to be transferred to the standby server is lost when the standby server is started after the maintenance task is complete.

Take the action advised in the recovery operation that starts from ["4.1.1.1.3 Identify cause of error and perform recovery](#page-222-0)" through to ["4.1.1.2](#page-223-0) [Rebuild the Standby Server"](#page-223-0).

### **3.9.2 Changing from Single Server Mode to Database Multiplexing Mode**

The procedure for switching single server mode to database multiplexing mode for the purposes of high reliability and load distribution of the system is explained below.

This procedure is equivalent to the setup procedure explained in "[Chapter 2 Setting Up Database Multiplexing Mode"](#page-158-0).

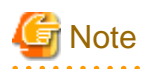

#### If the data storage destination directory name is not comprised of ASCII characters

Stop the application job and then perform the following procedure to migrate to a directory with a name that uses only ASCII characters:

- 1. Stop the database instance on the primary server.
- 2. Change the name of the data storage destination directory to one that uses only ASCII characters. For example, do not perform operations that will cause the symbolic link contained in the data storage destination directory to become lost, such as moving data to another drive.

# See

When encrypting the storage data, refer to "Database Multiplexing Mode" in the Operation Guide, and then perform the setup for encryption on the primary and standby servers.

1. Install on the arbitration server

Perform this step only if the arbitration server is used for automatic degradation.

Install FUJITSU Enterprise Postgres on the server where the Mirroring Controller arbitration process is started.

Refer to "Installation" in the Installation and Setup Guide for Server Assistant for information on how to install FUJITSU Enterprise Postgres.

2. Install on the standby server

Install FUJITSU Enterprise Postgres on the server to be started as the standby server.

Refer to "Installation" in the Installation and Setup Guide for Server for information on how to install FUJITSU Enterprise Postgres.

Use ASCII characters in the data storage destination directory.

3. Stop the application jobs

Stop the application jobs to be connected to the primary server.

4. Change the primary server settings

To allow connections from the server to be started as the standby server, configure the settings in step 2 and thereafter of "[2.4.2](#page-170-0) [Creating, Setting, and Registering the Primary Server Instance](#page-170-0)" on the primary server.

5. Set up the arbitration server

Refer to "[2.3 Setting Up the Arbitration Server](#page-162-0)" for details.

Perform this step only if the arbitration server is used for automatic degradation.

6. Set up database multiplexing mode on the primary server

Refer to "[2.4.1 Setting Up Database Multiplexing Mode on the Primary Server"](#page-166-0) for details.

7. Set up database multiplexing mode on the standby server

Refer to "[2.5.1 Setting Up Database Multiplexing Mode on the Standby Server](#page-175-0)" for details.

8. Create the standby server instance and start it

Refer to "[2.5.2 Creating, Setting, and Registering the Standby Server Instance](#page-177-0)" for details.

After the above steps are completed, refer to the remaining explanations in ["Chapter 2 Setting Up Database Multiplexing Mode](#page-158-0)" and ensure that the required settings and operations are completed.

### **3.9.3 Changing from Database Multiplexing Mode to Single Server Mode**

The procedure for stopping database multiplexing mode and changing to single server mode is explained below.

Some tasks must be performed on the database server, and others must be performed on the arbitration server.

The tasks on the arbitration server are required only if the arbitration server is used for automatic degradation.

#### **Tasks on the database server**

1. Determine the server for which the instance is to be stopped, and switch this server

Determine the server that is to be excluded as the database multiplexing mode target, and for which the instance is to be stopped.

If the server for which the instance is to be stopped is the primary server, execute the mc\_ctl command in the switch mode to switch the standby server to the primary server.

The standby server after the switch is complete will be the server for which the instance is to be stopped.

If the server for which the instance is to be stopped is the standby server, there is no need to perform the switch operation.

Example)

> mc\_ctl switch -M D:\mcdir\inst1

2. Stop Mirroring Controller and the instance.

On the server that was determined in step 1, execute the mc\_ctl command in the stop mode to stop Mirroring Controller and the instance.

Example)

> mc\_ctl stop -M D:\mcdir\inst1

3. Unregister Mirroring Controller from the Windows service.

Execute the mc\_ctl command in unregister mode to unregister Mirroring Controller from the Windows service.

Example)

```
> mc_ctl unregister -M D:\mcdir\inst1
```
4. Delete registries related to the event log

If error logs are output to the event log in ["2.2.1.2 Preparatory Tasks for the Output of Error Logs to the Event Log"](#page-160-0), delete the registered event source name for each instance.

Example)

```
> regsvr32 /u /i:"Mirroring Controller inst1" "c:\Program Files\Fujitsu\fsepv<x>server64\lib
\mcevent.dll"
```
Note that "<x>" indicates the product version.

5. Delete the file resources

Delete the following file resources:

- Data storage destination directory
- Mirroring Controller management directory

Example)

```
> rmdir /S /Q D:\database\inst1
> rmdir /S /Q D:\mcdir\inst1
```
# See

Refer "Security-Related Notes" in the Operation Guide for information on deleting the data securely.

6. Stop the application jobs

Stop the application jobs to be connected to the primary server.

7. Stop Mirroring Controller and the instance on the primary server

Execute the mc\_ctl command in stop mode on the primary server.

Example)

> mc\_ctl stop -M D:\mcdir\inst1

8. Unregister Mirroring Controller from the Windows service on the primary server

Execute the mc\_ctl command in unregister mode to unregister Mirroring Controller from the Windows service.

Example)

```
> mc_ctl unregister -M D:\mcdir\inst1
```
9. Delete registries related to the event log on the primary server

If error logs are output to the event log in ["2.2.1.2 Preparatory Tasks for the Output of Error Logs to the Event Log"](#page-160-0), delete the registered event source name for each instance.

Example)

```
> regsvr32 /u /i:"Mirroring Controller inst1" "c:\Program Files\Fujitsu\fsepv<x>server64\lib
\mcevent.dll"
```
Note that "<x>" indicates the product version.

10. Delete the database multiplexing mode settings that were configured for the primary server instance.

Take the appropriate action for each parameter and resource by editing postgresql.conf as shown below. Also, delete recovery.conf or change its name to recovery.done for example. Delete the file resources from the Mirroring Controller management directory.

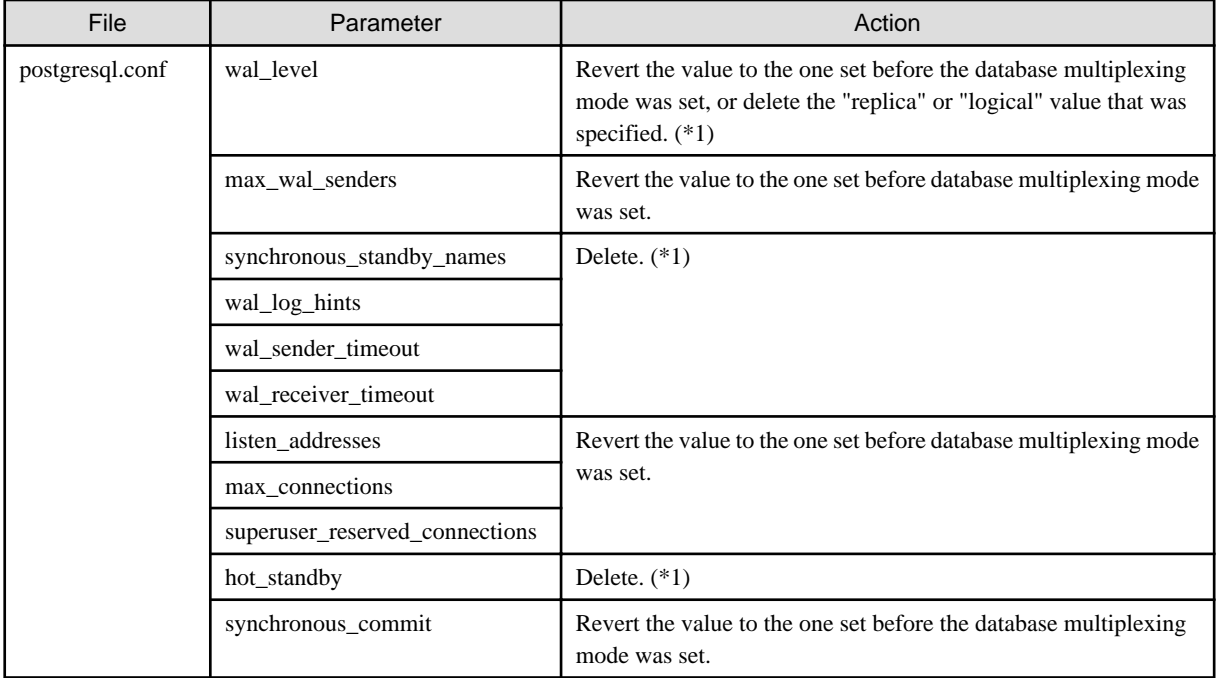

\*1: No action is required if there is no change to the setting before the start of the database multiplexing mode.

Additionally, if the backup operation was performed, delete the following resources:

- Mirroring Controller management directory backup data obtained in database multiplexing mode

- Instance backup data obtained in database multiplexing mode

After these actions are performed, ensure that the backup data is collected when starting the single operation.

### See

- Refer to "Security-Related Notes" in the Operation Guide for details on deleting the data securely.
- Refer to "[2.14 Backup Operation](#page-194-0)" for details on the backup operation.
- Refer to "[Appendix A Parameters](#page-240-0)" for details on the postgresql.conf file parameters.

₽ Point

In the above procedure, if the postgresql.conf file of the single primary server can be changed by reloading the file, the operation mode can be changed without stopping the application job.

In that case, execute the mc ctl command in stop mode with the --mc-only option specified to stop only Mirroring Controller in relation to stopping the primary server.

#### **Tasks on the arbitration server**

#### **Windows**

1. Execute the mc\_arb command in stop mode to stop the Mirroring Controller arbitration process.

Example)

```
> mc_arb stop -M D:\mcarb_dir\arbiter1
```
2. Unregister the Mirroring Controller arbitration process from the Windows service.

Execute the mc\_arb command in unregister mode to unregister the Mirroring Controller arbitration process from the Windows service.

Example)

> mc\_arb unregister -M D:\mcarb\_dir\arbiter1

3. Delete registrations related to the event log

If error logs are output to the event log in ["2.2.2.1 Preparing to Output Error Logs to the Event Log \(Windows\)"](#page-161-0), delete the registered event source name for each instance.

Example)

```
> regsvr32 /u /i:"Mirroring Controller arbtier1" "c:\Program Files\Fujitsu
\fsepv<x>assistant64\lib\mcarbevent.dll"
```
Note that "<x>" indicates the product version.

4. Delete the Mirroring Controller arbitration process management directory.

Example)

> rmdir /S /Q D:\mcarb\_dir\arbiter1
### **3.9.4 Changing to Database Multiplexing Mode when the Arbitration Server is Used for Automatic Degradation**

This section provides the procedure to change to database multiplexing mode using the Mirroring Controller only on the database server when the arbitration server is used for automatic degradation.

Some tasks must be performed on the database server, and others must be performed on the arbitration server.

#### **Tasks on the arbitration server**

1. Set up the arbitration server.

Refer to "[2.3 Setting Up the Arbitration Server](#page-162-0)" for information on how to set up the arbitration server.

### **Tasks on the database server**

1. On the server where Mirroring Controller is running, execute the mc\_ctl command in stop mode to stop Mirroring Controller on the primary server and standby server.

Example)

> mc\_ctl stop -M D:\mcdir\inst1 -a --mc-only

2. Edit the network.conf file of the primary server and standby server to add the information of the arbitration server.

Refer to "[A.3 Network Configuration File"](#page-244-0) for details.

The definition example of the network.conf file of the primary server is shown below:

```
 Example) 
The IDs of the primary server and standby server are set to "server1" and "server2", and their 
port numbers are set to "27540" and "27541". The ID of the server of the Mirroring Controller 
arbitration process is set to "arbiter", and its port number is set to "27541".
```

```
server1 192.0.2.100,192.0.3.100 27540,27541 server
server2 192.0.2.110,192.0.3.110 27540,27541 server
arbiter 192.0.3.120 27541 arbiter
```
# **Note**

- Ensure that the port numbers set for the primary server, standby server, and arbitration server do not conflict with other software. Also do not configure the same segment for the admin network and arbitration network.

- If the server type is "server", two IP addresses or host names, and two port numbers need to be specified in the following order:
	- IP address or host name of the database server used as the admin network
	- IP address or host name of the database server used as the arbitration network
	- Port number of the database server used as the admin network
	- Port number of the database server used as the arbitration network
- If the server type is "arbiter", specify the IP address or host name set for the my\_address parameter and the port number set for the port parameter in arbitration.conf.
- 
- 3. Edit the *serverIdentifier*.conf file of the primary server and standby server to add parameters required for the operation where the arbitration server is used for automatic degradation.

Refer to "[A.4.1 Server Configuration File for the Database Servers](#page-247-0)" for information on the parameters required when the arbitration server is used for automatic degradation.

4. On the primary server and standby server, execute the mc\_ctl command in start mode to start the Mirroring Controller process.

Example)

```
> mc_ctl start -M D:\mcdir\inst1 --mc-only
```
#### Common tasks

- 1. Check the connection status from the database server or arbitration server.
	- Refer to "[2.8 Checking the Connection Status"](#page-182-0) for details.

### **3.9.5 Changing Parameters**

Stop Mirroring Controller before editing the Mirroring Controller server configuration file and network configuration file.

If the Mirroring Controller process crashes or becomes unresponsive, restart is performed automatically by the Mirroring Controller monitoring process, and the configuration file is reloaded. Therefore, if the configuration file was being edited, unintended behavior will occur.

### **3.9.6 Uninstalling in Database Multiplexing Mode**

This section explains how to uninstall FUJITSU Enterprise Postgres on a server using database multiplexing mode.

Some tasks must be performed on the database server, and others must be performed on the arbitration server.

The tasks on the arbitration server are required only if the arbitration server is used for automatic degradation.

### **Tasks on the database server**

1. Stop the multiplexed instances and Mirroring Controller

Refer to "[3.2 Starting and Stopping Mirroring Controller"](#page-196-0) for information on how to stop the instance.

2. Unregister Mirroring Controller from the Windows service

Execute the mc\_ctl command in unregister mode to unregister Mirroring Controller from the Windows service.

Example)

```
> mc_ctl unregister -M D:\mcdir\inst1
```
3. Delete registries related to the event log

If messages are output to the event log, DLLs are registered in accordance with ["2.2.1.2 Preparatory Tasks for the Output of Error](#page-160-0) [Logs to the Event Log"](#page-160-0). Delete these registries so that no unnecessary issues occur.

```
Example)
The following is an example in which the DLL of a 64-bit product that is registered under the 
default event source name is deleted. Note that "<x>" indicates the product version.
```
> regsvr32 /u "c:\Program Files\Fujitsu\fsepv<x>server64\lib\mcevent.dll"

- Delete the registered DLL for each instance

DLL registration is performed so that messages output to the event log are identified by each instance, and are output to any event source named by the user.

Accordingly, it is necessary to delete the DLL registry for each instance. Delete the DLL registry for each event source name.

```
Example)
The following is an example in which the DLL of a 64-bit product that is registered under the 
event source name "Mirroring Controller inst1" is deleted. Note that "<x>" indicates the 
product version.
```

```
> regsvr32 /u /i:"Mirroring Controller inst1" "c:\Program Files\Fujitsu\fsepv<x>server64\lib
\mcevent.dll"
```
### - If installing multiple versions

If the database multiplexing system you set up using the FUJITSU Enterprise Postgres package has been set to output error logs to the event log, use the DLL path name that you took note of previously as explained in ["2.2.1.2 Preparatory Tasks for the Output](#page-160-0) [of Error Logs to the Event Log"](#page-160-0) to reregister the default event source name.

# **Note**

Ensure that you delete the DLLs before the uninstallation. If you perform the uninstallation without doing so, you may not be able to delete the DLLs at a later time. 

4. Uninstall FUJITSU Enterprise Postgres

Refer to "Uninstallation" in the Installation and Setup Guide for Server for information on how to uninstall FUJITSU Enterprise Postgres.

#### **Tasks on the arbitration server**

Refer to "Uninstallation" in the Installation and Setup Guide for Server Assistant, and uninstall FUJITSU Enterprise Postgres.

# <span id="page-219-0"></span>**Chapter 4 Action Required when an Error Occurs in Database Multiplexing Mode**

This chapter describes the action required if an error occurs in database multiplexing mode.

In database multiplexing mode, when an error is detected, the switch or disconnection of the standby server is performed automatically, so that only the primary server starts degrading. In this case, the recovery tasks will be required for the standby server on which the switch or disconnection was performed.

Other possible cases are as follows:

- When automatic switch fails
- When automatic disconnection fails
- When all servers or instances were stopped

## **4.1 Action Required when Server Degradation Occurs**

If the server has started degrading, the recovery tasks will vary depending on whether the cause was the switch (failover or switchover), or the disconnection.

Execute the mc\_ctl command in status mode, or refer to the event log, and check if the cause of the server to start degrading was the switch or the disconnection.

In the example below, the mc\_ctl command is executed in status mode.

If a switch has occurred, "switched" (the switch is complete and the server is in a degrading state) is displayed for "mirroring status".

Example)

```
> mc_ctl status -M D:\mcdir\inst1
mirroring status
----------------
switched
    :
```
If a disconnection has occurred, "not-switchable" (disconnection was performed so the server cannot be switched) is displayed for "mirroring status".

Example)

```
> mc_ctl status -M D:\mcdir\inst1
mirroring status
----------------
not-switchable
```
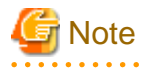

:

If Mirroring Controller detects any errors on the server on which operations are continuing during recovery to database multiplexing mode from a degrading operation state, perform the procedure in ["4.1.3 Addressing Errors During Degrading Operation"](#page-227-0), and then recover to database multiplexing mode.

## **4.1.1 Operations when the Server has Started Degrading after a Switch has Occurred**

This section explains the operations when the server has started degrading after a switch has occurred.

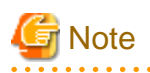

- After a switch has occurred as a result of an abnormality on the primary server, the database will not have a multiplexed configuration until the standby server is rebuilt. Remove the cause of the error as quickly as possible, and then rebuild the standby server.

. . . . . . . . . . . . . .

- If the reference job was executed on the standby server, and the servers are switched because an error occurred on the primary server, the load is concentrated on the new primary server. Accordingly, pause the reference job on the original standby server, rebuild the original primary server as the new standby server, and then resume the reference job for the new standby server.
- If the instance on the new primary server is stopped before the original primary server where the error occurred is rebuilt as the new standby server, a split brain occurs at startup from the instance on the original primary server. Therefore, start the instance on the new primary server before rebuilding the standby server.

If the switch occurred and the server has started degrading, perform the following operations to recover the standby server and revert it to its original state:

- [Identify Cause of Error and Restore the Standby Server](#page-221-0)
- [Rebuild the Standby Server](#page-223-0)
- [Failback of the Primary Server](#page-224-0) (only if required)

The flow of these operations is shown in the figure below.

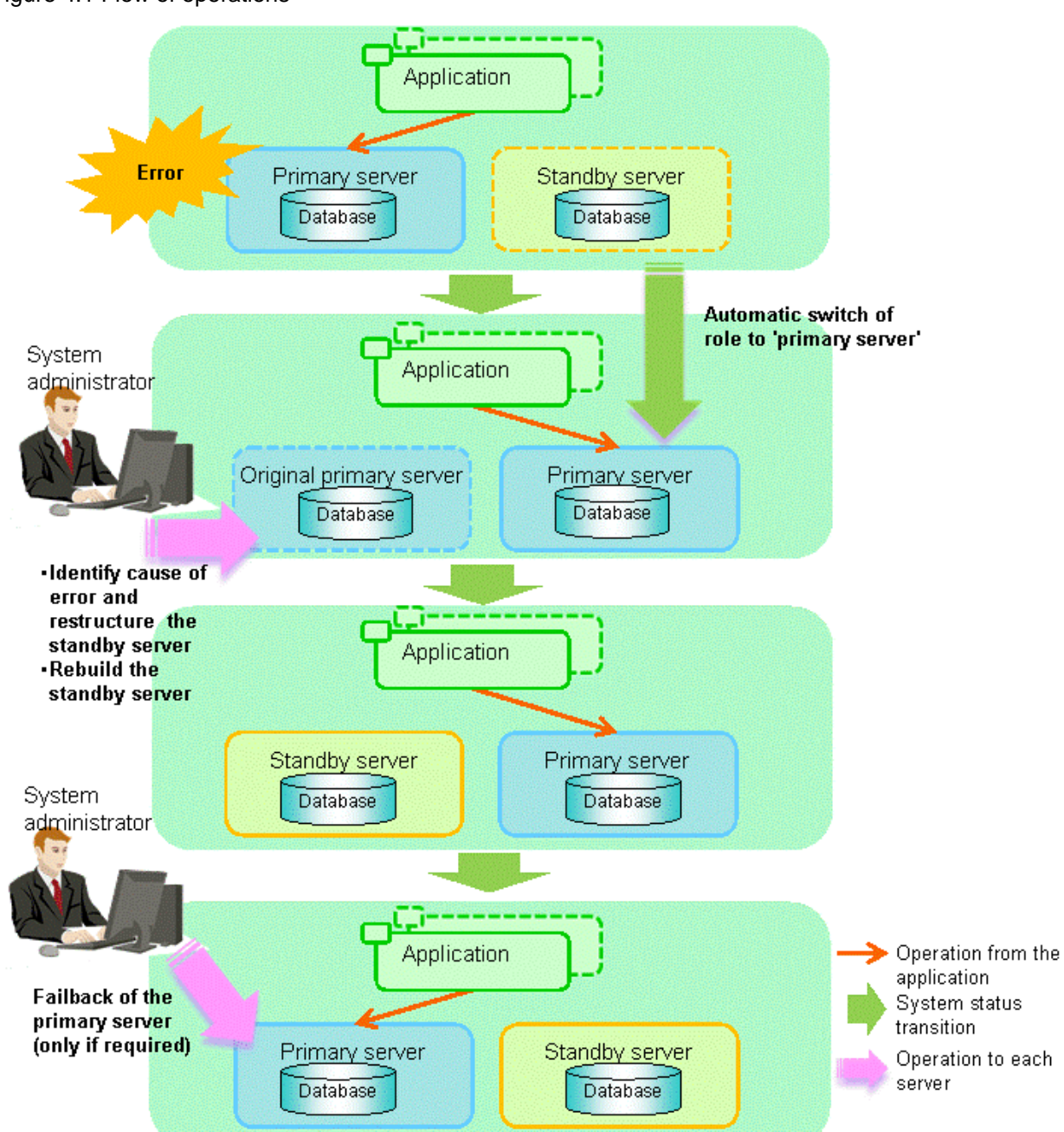

### <span id="page-221-0"></span>Figure 4.1 Flow of operations

## 4.1.1.1 Identify Cause of Error and Restore the Standby Server

Perform the recovery according to the following procedure:

- 1. Stop Mirroring Controller
- 2. [Recovery of the Mirroring Controller management directory](#page-222-0)
- 3. [Identify cause of error and perform recovery](#page-222-0)

### 4.1.1.1.1 Stop Mirroring Controller

Execute the mc\_ctl command in stop mode for the original primary server on which the error occurred.

Example)

<span id="page-222-0"></span>> mc\_ctl stop -M D:\mcdir\inst1

This also stops the instance that is required to perform the recovery.

# **Note**

. . . . . . . . . . . . . . If the instance does not stop, refer to "Actions in Response to Failure to Stop an Instance" in the Operation Guide, and then stop the instance.

Then, specify the -e option in the above command to forcibly stop Mirroring Controller.

### 4.1.1.1.2 Recovery of the Mirroring Controller management directory

Copy the files in the Mirroring Controller management directory from the backup data, and then perform the recovery.

### 4.1.1.1.3 Identify cause of error and perform recovery

Refer to the event log of the primary server and the standby server to identify the cause of the error, and then perform recovery.

The following commands can be used to recover a standby server:

- pg\_basebackup

Creates a copy of all resources of the primary server instance. This command is used for example when creating the first instance on the standby server.

- pg\_rewind

Creates a copy of only the updated files on the new primary server. For this reason, if this command is used to incorporate a new standby server, recovery time can be shortened. To use this command to build the original primary server as a new standby server, at least one of the following must be met:

- a. Checksums were enabled when an instance was created and the original primary server was stopped normally, or
- b. The original primary server was stopped normally and the wal\_log\_hints parameter of postgresql.conf was enabled when an instance was started.

Additionally, full page writes must be enabled, which is its default value.

If it is required to start the original primary server again to then stop it normally, both servers will temporarily operate as primary servers. If data is updated on the original primary server, data corruption will occur, so take measures such as changing settings in pg\_hba.conf to disallow client connections.

When executing the pg rewind command, the timeline ID of the source server and the target server must be different. However, immediately after promotion of the new primary server, it may not be possible to execute the pg\_rewind command due to the application processing of unapplied update transaction logs and subsequent update processing of timeline IDs using checkpoint processing not being completed. Therefore, execute the pg\_rewind command after unapplied update transaction logs are no longer on the new primary server and updating of timeline IDs is complete.

# See

- Refer to "pg\_basebackup" in "Reference" in the PostgreSQL Documentation for information on the pg\_basebackup command.

- Refer to "pg\_rewind" in "Reference" in the PostgreSQL Documentation for information on the pg\_rewind command.

The example below executes the pg\_rewind command to perform recovery by synchronizing data on the original primary server with the new primary server.

1. Use the pg\_ctl command to start the original primary server instance.

Example)

> pg\_ctl start -D D:\database\inst1

<span id="page-223-0"></span>2. Use the pg\_ctl command to stop the original primary server instance.

Example)

> pg\_ctl stop -D D:\database\inst1

3. Wait for the application of unapplied update transaction logs on the new primary server.

Execute the SQL below on the new primary server, and wait until the result is false.

# select pg\_is\_in\_recovery();

Any database can be connected to.

# **Note**

If the pg\_rewind command is executed immediately after promotion of the new primary server, the processing in steps 3 and 4 is required. If update-type SQL can be executed on the new primary server and checkpoint processing is executed after promotion, the processing in steps 3 and 4 will not be necessary.

4. Update the timeline ID.

Execute checkpoint processing, and update the timeline ID.

Any database can be connected to.

5. Create a copy of the new primary server instance in the original primary server (new standby server).

Execute the pg\_rewind command to synchronize the new standby server data with the new primary server.

Example)

> pg\_rewind -D D:\database\inst1 --source-server="user=userName host=newPrimaryServerHostName port=newPrimaryServerPortNumber dbname=dbName"

6. Specify parameters in the postgresql.conf file of the original primary server (new standby server).

Set the parameters required for the standby server in postgresql.conf.

Refer to "[Table 2.4 Parameters"](#page-178-0) for information on the parameters to set in postgresql.conf.

7. Create the recovery.conf file on the original primary server (new standby server).

The file will be used to connect to the new primary server for streaming replication.

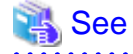

Refer to "Recovery Configuration" in "Server Administration" in the PostgreSQL Documentation for details. 

. . . . . . . . .

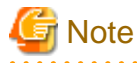

A new timeline is branched for the new primary server due to promotion, so 'latest' needs to be specified for the recovery\_target\_timeline parameter so that the old primary server (new standby server) follows the new primary server.

### 4.1.1.2 Rebuild the Standby Server

The starting of the recovered original primary server as the standby server is referred to as the "standby server rebuild".

On the original primary server, start Mirroring Controller and the instance.

Enabling automatic switch/disconnection

As the instance administrator user, execute the mc\_ctl command in start mode.

<span id="page-224-0"></span>Example)

> mc\_ctl start -M D:\mcdir\inst1

Disabling automatic switch/disconnection

As the instance administrator user, execute the mc\_ctl command in start mode with the -F option specified.

Example)

> mc\_ctl start -M D:\mcdir\inst1 -F

# **P** Point

After Mirroring Controller is started, automatic switch/disconnection can be enabled or disabled using the enable-failover or disablefailover mode of the mc\_ctl command. 

### 4.1.1.3 Failback of the Primary Server

To revert the primary server and standby server to the original server configuration after rebuilding the standby server, perform failback for the primary server.

Do this to execute the main job on the previous primary server.

Perform the following procedure:

1. Failback of the primary server

Execute the mc\_ctl command in switch mode on the primary server or the standby server.

Example)

> mc\_ctl switch -M D:\mcdir\inst1

After executing the mc\_ctl command in switch mode, the status will be as follows:

Example)

```
> mc_ctl status -M D:\mcdir\inst1
mirroring status
----------------
switched
server_id host_role host host host_status db_proc_status disk_status
----------------------------------------------------------------------------------------------
server1 primary 192.0.2.100 normal abnormal(postmaster) normal
server2 none(inactivated primary) 192.0.2.110 normal abnormal(postmaster) normal
```
2. Stop the original primary server

On the original primary server, execute the mc\_ctl command in stop mode to stop Mirroring Controller and the instance.

Example)

> mc\_ctl stop -M D:\mcdir\inst1

3. Create a copy of the new primary server instance in the original primary server (new standby server)

Execute the pg\_basebackup command to create data in the new standby server by synchronizing with the new primary server.

Example)

```
> pg_basebackup -D D:\database\inst1 -X fetch --waldir=E:\transaction\inst1 --progress --verbose 
-R --dbname="application_name=standbyServerName" -h primaryServerHostName -p 
primaryServerPortNumber
```
<span id="page-225-0"></span>See

The procedure for copying the new primary server instance to the new standby server is the same as the procedure for setting up the new standby server.

Refer to "[2.5.2 Creating, Setting, and Registering the Standby Server Instance"](#page-177-0), and then perform the recovery.

. . . . . . . . . . . . . .

4. Rebuild the standby server

On the standby server, start Mirroring Controller and the instance.

Enabling automatic switch/disconnection

As the instance administrator user, execute the mc\_ctl command in start mode.

Example)

> mc\_ctl\_start -M D:\mcdir\inst1

Disabling automatic switch/disconnection

As the instance administrator user, execute the mc\_ctl command in start mode with the -F option specified.

Example)

> mc\_ctl start -M D:\mcdir\inst1 -F

## **P** Point

After Mirroring Controller is started, automatic switch/disconnection can be enabled or disabled using the enable-failover or disablefailover mode of the mc\_ctl command.

## **4.1.2 Operations when the Server has Started Degrading after a Disconnection has Occurred**

This section explains the operations when the server has started degrading after a disconnection has occurred.

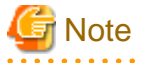

After a disconnection has occurred as a result of an abnormality on the standby server, the database will not have a multiplexed configuration until the standby server is rebuilt. Remove the cause of the error as quickly as possible, and then rebuild the standby server.

If the disconnection occurred and the server has started degrading, perform the following operations to recover the standby server and revert it to its original state:

- [Identify Cause of Error and Restore the Standby Server](#page-226-0)
- [Rebuild the Standby Server](#page-227-0)

The flow of these operations is shown in the figure below.

<span id="page-226-0"></span>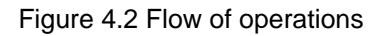

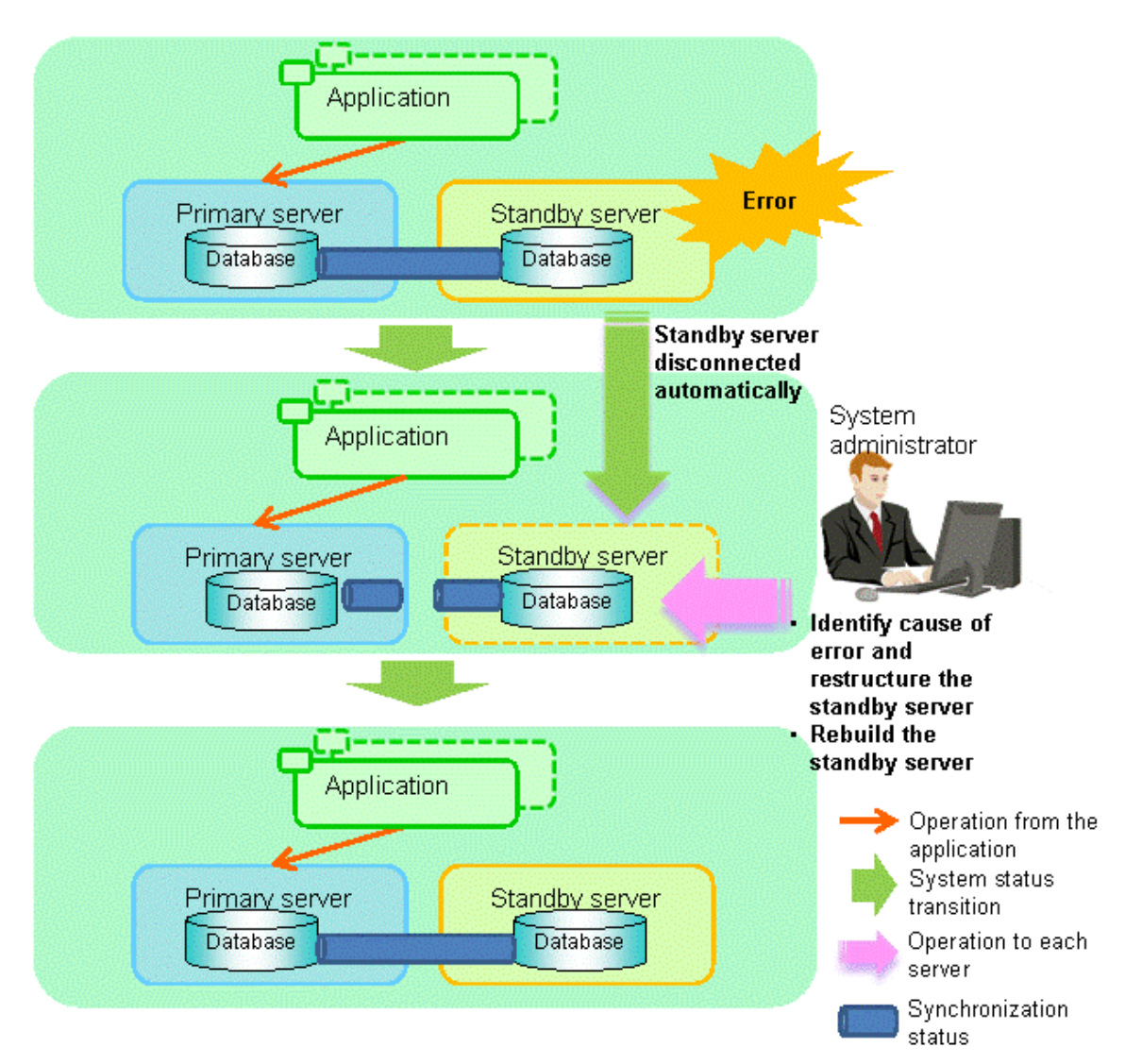

### 4.1.2.1 Identify Cause of Error and Restore the Standby Server

Perform the recovery according to the following procedure:

- 1. Stop Mirroring Controller
- 2. [Recovery of the Mirroring Controller management directory](#page-227-0)
- 3. [Identify cause of error and perform recovery](#page-227-0)

### 4.1.2.1.1 Stop Mirroring Controller

Execute the mc\_ctl command in stop mode for the standby server on which the error occurred.

Example)

```
> mc_ctl stop -M D:\mcdir\inst1
```
This also stops the instance that is required to perform the recovery.

<span id="page-227-0"></span>**Note** 

If the instance does not stop, refer to "Actions in Response to Failure to Stop an Instance" in the Operation Guide, and then stop the instance.

Then, specify the -e option in the above command to forcibly stop Mirroring Controller.

### 4.1.2.1.2 Recovery of the Mirroring Controller management directory

Copy the files in the Mirroring Controller management directory from the backup data, and then perform the recovery.

### 4.1.2.1.3 Identify cause of error and perform recovery

Refer to the event log of the primary server and the standby server to identify the cause of the error, and then perform recovery.

Execute the pg\_basebackup command to perform recovery by synchronizing data in the primary server with the standby server.

Example)

> pg\_basebackup -D D:\database\inst1 -X fetch --waldir=E:\transaction\inst1 --progress --verbose -R - dbname="application\_name=standbyServerName" -h primaryServerHostName -p primaryServerPortNumber

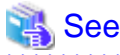

This recovery procedure is the same as the procedure for setting up the standby server.

```
Refer to "2.5.2 Creating, Setting, and Registering the Standby Server Instance", and then perform the recovery.
```
### 4.1.2.2 Rebuild the Standby Server

Start the Mirroring Controller and the instance of the standby server, and rebuild the standby server.

Enabling automatic switch/disconnection

As the instance administrator user, execute the mc\_ctl command in start mode.

Example)

> mc\_ctl start -M D:\mcdir\inst1

Disabling automatic switch/disconnection

As the instance administrator user, execute the mc\_ctl command in start mode with the -F option specified.

Example)

> mc\_ctl start -M D:\mcdir\inst1 -F

# **P** Point

After Mirroring Controller is started, automatic switch/disconnection can be enabled or disabled using the enable-failover or disablefailover mode of the mc\_ctl command.

### **4.1.3 Addressing Errors During Degrading Operation**

This section explains how to address errors that may occur on the server on which operation is continuing during degrading operation triggered by a switch or disconnection.

#### **If needing to recover from backup data**

If it is necessary to recover the database using backup data due to data becoming corrupted from disk failure or user operation error, refer to the following for information on recovery to database multiplexing mode:

- [Action Required when All Database Servers or Instances Stopped](#page-229-0)
- [Recovering from an Incorrect User Operation](#page-232-0)

#### **If a temporary error occurs**

If a temporary error occurs, such as due to a high load on the server or insufficient system resources, remove the cause of the error and restart Mirroring Controller, and then refer to the following for details on recovery to database multiplexing mode:

- [Operations when the Server has Started Degrading after a Switch has Occurred](#page-219-0)
- [Operations when the Server has Started Degrading after a Disconnection has Occurred](#page-225-0)

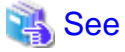

Refer to "[3.2.1 Starting Mirroring Controller](#page-196-0)" and ["3.2.2 Stopping Mirroring Controller"](#page-197-0) for information on restarting Mirroring Controller.

## **4.2 Action Required when Automatic Switch Fails**

If the system behavior is unstable, for example there are insufficient temporary system resources, the Mirroring Controller automatic switch may fail.

Perform the switch manually using one of the following methods:

- Refer to the procedures in "[3.4 Manually Switching the Primary Server"](#page-200-0).
- In the standby server, execute the mc\_ctl command in switch mode with the -force option specified to forcibly perform the switch.

Example)

> mc\_ctl switch -M D:\mcdir\inst1 --force

## **P** Point

- Even if connection cannot be established between database servers, it is possible to fence the primary server and forcibly switch by executing the mc\_ctl command in switch mode with the --force option specified.

- The primary server is not fenced in the cases below, so stop Mirroring Controller and instances of the primary server database in advance:
	- The --no-fencing option is specified when performing forced switch.
	- The heartbeat\_error\_action parameter in *serverIdentifier*.conf is set to "message" and the fencing command is not configured to be used (the fencing\_command parameter is omitted in *serverIdentifier.conf*).

- The heartbeat\_error\_action parameter in *serverIdentifier*.conf is set to "fallback".

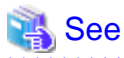

#### Recovery to database multiplexing mode

Refer to ["4.1.1.2 Rebuild the Standby Server](#page-223-0)" and "[4.1.1.3 Failback of the Primary Server"](#page-224-0) for information on recovery to database multiplexing mode.

## **4.3 Action Required when Automatic Disconnection Fails**

If the system behavior is unstable, for example there are insufficient system resources such as available memory or free disk space, automatic disconnection using Mirroring Controller may not be possible.

Perform the disconnection manually using one of the following methods:

- <span id="page-229-0"></span>- Refer to the procedures in "[3.5 Manually Disconnecting the Standby Server"](#page-200-0).
- In the primary server, execute the mc\_ctl command in detach mode to perform forced disconnection.

Example)

> mc\_ctl detach -M D:\mcdir\inst1

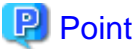

- Even if connection cannot be established between database servers, it is possible to fence the standby server and forcibly disconnect by executing the mc\_ctl command in detach mode.

- In the cases below, stop Mirroring Controller and instances of the standby server database in advance so that the standby server is not fenced:
	- The --no-fencing option is specified when performing forced disconnection.
	- The heartbeat\_error\_action parameter in *serverIdentifier*.conf is set to "message" and the fencing command is not configured to be used (the fencing\_command parameter is omitted in serverIdentifier.conf).

- The heartbeat\_error\_action parameter in serverIdentifier.conf is set to "fallback".

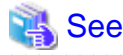

#### Recovery to database multiplexing mode

Refer to "[4.1.2.2 Rebuild the Standby Server"](#page-227-0) for information on recovery to database multiplexing mode.

## **4.4 Action Required when All Database Servers or Instances Stopped**

This section explains what happens when all database servers or instances on the database server have stopped, so jobs cannot continue.

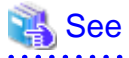

#### Recovery to database multiplexing mode

Refer to ["4.1.1.2 Rebuild the Standby Server](#page-223-0)" and "[4.1.1.3 Failback of the Primary Server"](#page-224-0) for information on recovery to database multiplexing mode.

#### **Overview of recovery operations**

After recovering the database to the state immediately prior to the failure on a specific server comprising the database multiplexing system, restore the system.

In other words, after specifying the server on which the database is to be recovered and then recovering it as the new primary server, configure all other servers as new standby servers.

The flow of these recovery operations is shown in the figure below.

### Figure 4.3 Flow of recovery operations

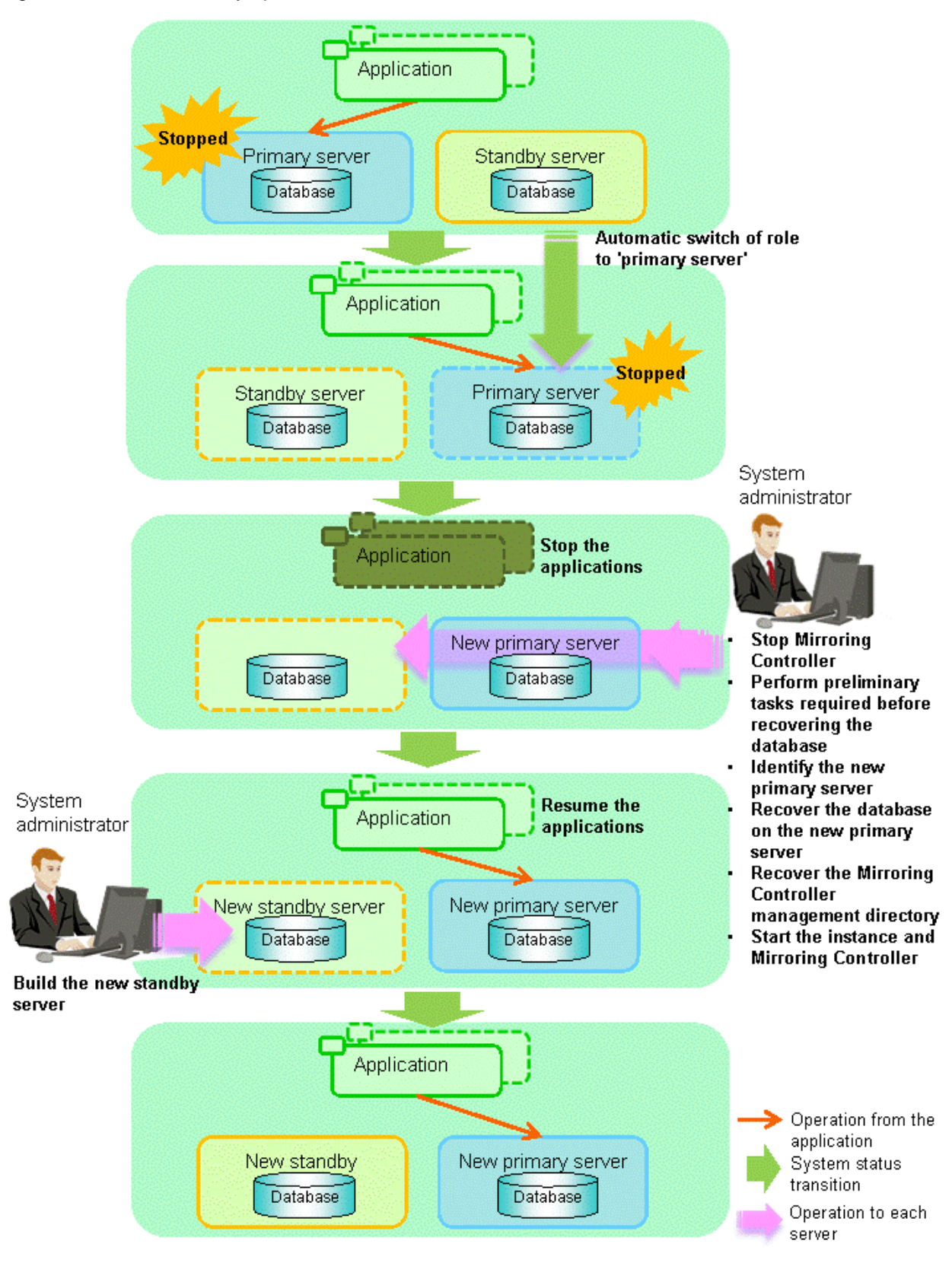

Perform the following procedure.

- 1. Stop applications
	- Stop running applications.

#### 2. Stop Mirroring Controller

Execute the mc\_ctl command in stop mode on all servers that comprise the database multiplexing system.

Example)

```
> mc_ctl stop -M D:\mcdir\inst1
```
## **Note**

#### Forcibly stop Mirroring Controller

If Mirroring Controller does not stop, execute the mc\_ctl command in stop mode with the -e option specified.

Example)

```
> mc_ctl stop -M D:\mcdir\inst1 -e
```
3. Perform prerequisite tasks before recovering the database

First, refer to "Actions when an Error Occurs" in the Operation Guide, and then identify the cause of the error and perform recovery of the disk on which the failure occurred, etc.

4. Identify the new primary server

Perform the following operations on all servers comprising the database multiplexing system, and check the server containing the backup data that shows the latest date. This server will become the new primary server, on which the database is to be recovered.

```
Example)
In the example below, the pgx_rcvall command is executed with the -l option specified and the 
backup data that shows the latest date is identified.
```

```
> pgx_rcvall -l -D D:\database\inst1
Date Status Dir
2013-07-01 13:30:40 COMPLETE E:/backup/inst1/2013-07-01_13-30-40
```
5. Recover the database on the new primary server

Recover the database using the recovery method that uses the pgx\_rcvall command based on the backup data.

a. Perform the following operations on all servers comprising the database multiplexing system, and check the server containing the archive log and mirrored transaction log that show the latest date.

```
Example)
In the example below, the archive log and mirrored transaction log that show the latest date 
are identified.
```
> dir /OD <backupDataStorageDir>\\*\_wal

b. If the server containing the latest archive log and mirrored transaction log is different to the new primary server identified in step 4, all files and directories under the directory shown below are copied and written to the backup storage destination directory on the new primary server.

Deployment destination directory of the archive log and mirrored transaction log

<backupDataStorageDir>\\*\_wal

c. Execute the pgx\_rcvall command on the new primary server, specifying the backup storage destination directory you used in step b.

```
Example)
In the example below, the pgx_rcvall command is executed with the -B option specified.
```
> pgx\_rcvall -B E:\backup\inst1 -D D:\database\inst1

<span id="page-232-0"></span>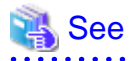

Refer to "Actions when an Error Occurs" in the Operation Guide for information on the pgx\_rcvall command.

6. Recover the Mirroring Controller management directory

Copy the files in the Mirroring Controller management directory from the backup data on the new primary server, and then perform the recovery.

7. Start the instance and Mirroring Controller

Start the instance and Mirroring Controller on the new primary server.

#### Enabling automatic switch/disconnection

As the instance administrator user, execute the mc\_ctl command in start mode.

Example)

> mc\_ctl start -M D:\mcdir\inst1

#### Disabling automatic switch/disconnection

As the instance administrator user, execute the mc\_ctl command in start mode with the -F option specified.

Example)

mc\_ctl\_start -M D:\mcdir\inst1 -F

## P Point

After Mirroring Controller is started, automatic switch/disconnection can be enabled or disabled using the enable-failover or disable-failover mode of the mc\_ctl command.

#### 8. Resume applications

Resume execution of applications.

9. Build the new standby server

Refer to "[2.5 Setting Up the Standby Server"](#page-175-0) for information on building (setting up) a standby server from the primary server.

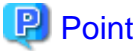

It is not necessary to repeat steps that have already been performed, such as registering to Windows services.

## **4.5 Recovering from an Incorrect User Operation**

This section describes how to recover an instance when data has been corrupted due to incorrect user operation.

For example, when data has been corrupted due to incorrect user operation, such as data being unintentionally changed or deleted by an application or command, it is necessary to restore the original data on the primary server and resynchronize with the standby server.

Use the following procedure to perform recovery.

1. Identify the primary server

Execute the mc\_ctl command in status mode on each server, and search for a server for which "primary" or "none(inactivated primary)" is displayed.

2. Stop the applications and commands that caused the incorrect operation to occur

Stop applications and commands that are running on the primary server. This will minimize the impact caused by the incorrect data.

Also, if any applications used for reference by the standby server are running, stop them too.

3. Stop the instance and Mirroring Controller

Stop the instance and Mirroring Controller on both the primary server and standby server.

Example)

\$ mc\_ctl stop -a -M D:\mcdir\inst1

4. Recover the database on the primary server

Recover the database using the recovery method in which the pgx\_rcvall command uses the backup data to recover the database to a restore point prior to the time when the incorrect operation was performed.

```
 See
```
Refer to "Recovering from an Incorrect User Operation" in the Operation Guide for information on using the pgx\_rcvall command to recover the database to a restore point, and then perform only the database recovery procedure while the instance is in a stop state. <u>. . . . . . . . . . .</u>

5. Start the instance and Mirroring Controller

Start the instance and Mirroring Controller on the primary server.

Enabling automatic switch/disconnection

As the instance administrator user, execute the mc\_ctl command in start mode.

Example)

> mc\_ctl start -M D:\mcdir\inst1

Disabling automatic switch/disconnection

As the instance administrator user, execute the mc\_ctl command in start mode with the -F option specified.

Example)

> mc\_ctl start -M D:\mcdir\inst1 -F

# **P** Point

After Mirroring Controller is started, automatic switch/disconnection can be enabled or disabled using the enable-failover or disablefailover mode of the mc\_ctl command.

6. Build the new standby server

Refer to "[2.5 Setting Up the Standby Server"](#page-175-0) for information on building (setting up) a standby server from the primary server.

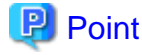

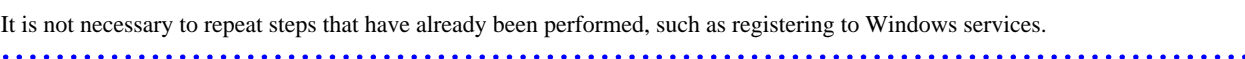

# <span id="page-234-0"></span>**Chapter 5 Managing Mirroring Controller Using WebAdmin**

This chapter describes how to set up and manage Mirroring Controller in a streaming replication cluster using WebAdmin.

Mirroring Controller can be used to monitor a streaming replication cluster and perform automatic switching or disconnect synchronous replication when there is an error.

WebAdmin can be used to set up Mirroring Controller in an existing replication cluster having master and synchronous standby instances.

The configuration of the database multiplexing system built using WebAdmin is shown below:

### Figure 5.1 Configuration of database multiplexing operation system using WebAdmin

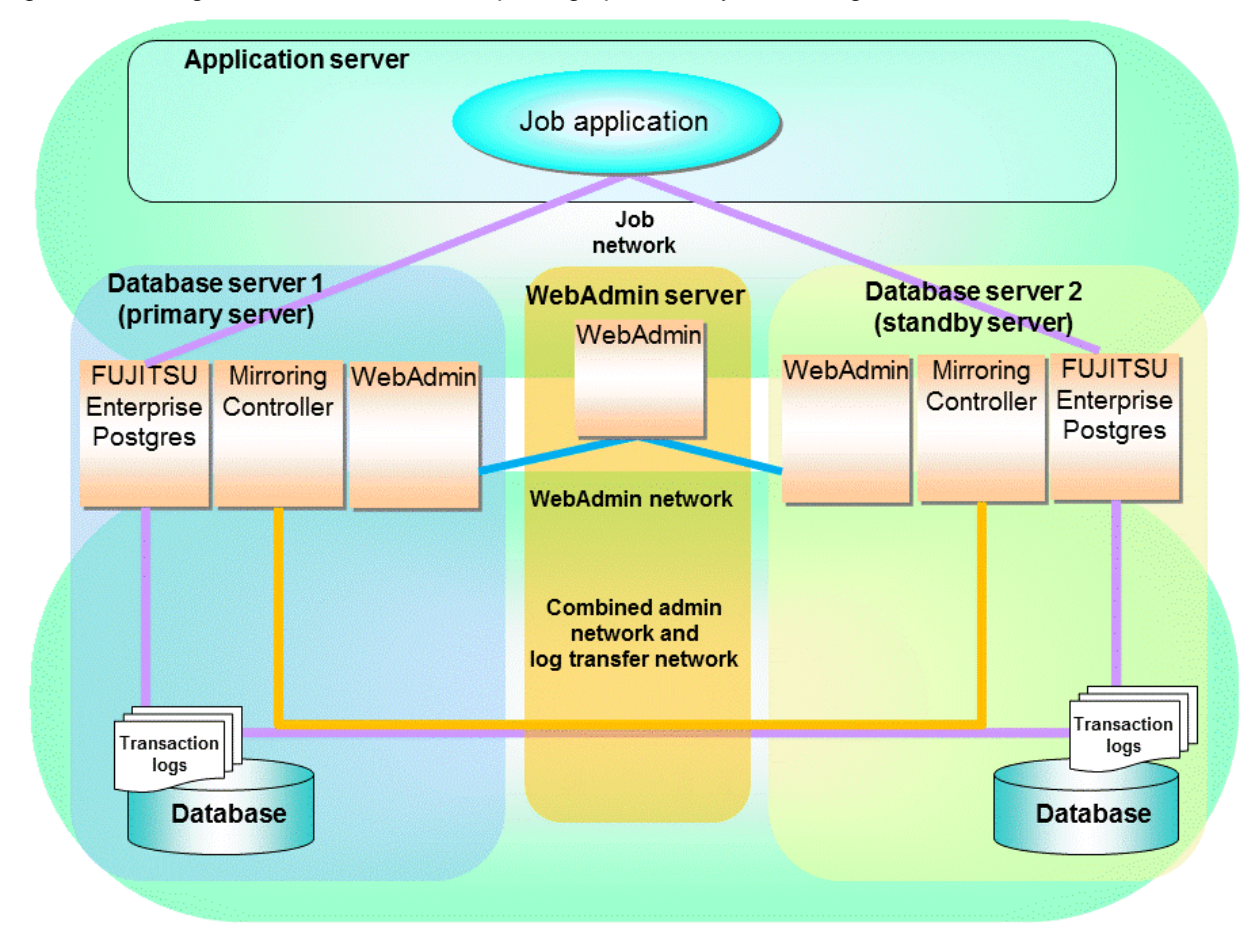

## P Point

- If Mirroring Controller is set up to the replication cluster using WebAdmin, the network with the host name (or IP address) specified in [Host name] will be used as the admin network and the log transfer network.

- To use a network other than the job network as the log transfer network, before building the replication cluster specify a host name other than the job network one in [Host name].

# **5.1 Mirroring Controller Setup**

Perform the following procedure to setup Mirroring Controller in a streaming replication cluster. The option for this setup is accessible only in synchronous standby instance.

1. In the [Instances] tab, select the synchronous standby instance on which Mirroring Controller needs to be set up.

2. Click 
$$
\bigoplus
$$

3. Enter the information for the Mirroring Controller to be setup.

In the example below, Mirroring Controller is being setup for the replication cluster having master instance "inst1" and standby instance "inst1s".

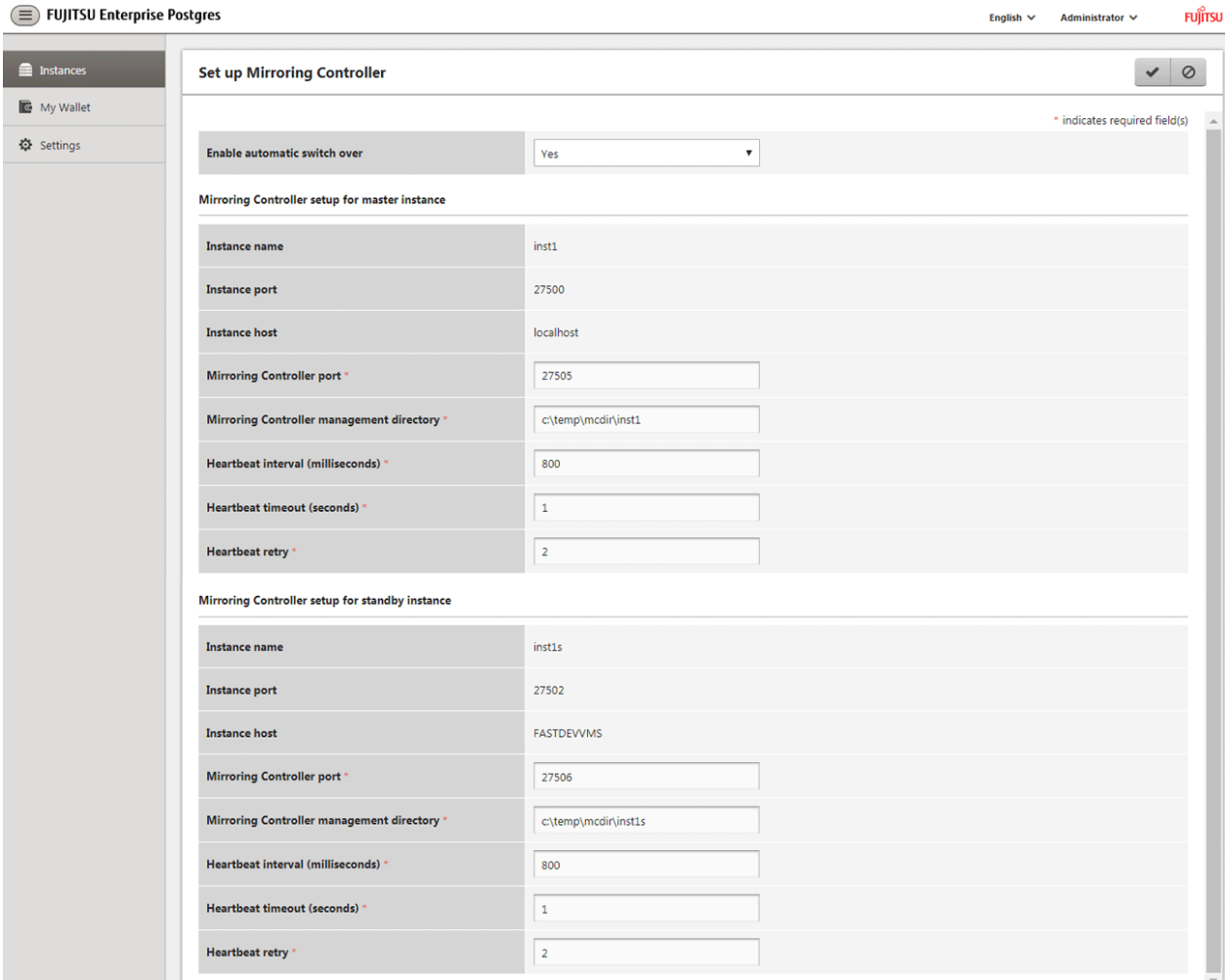

The instance name, host address and port of the master and standby instances are displayed for easy reference.

Enter the following items on master instance and on standby instance fields for Mirroring Controller setup, as shown in the above screenshot:

- [Enable automatic switch over]: Toggles the automatic switch/disconnection functionality. Select "Yes". The default is "No".
- [Mirroring Controller port]: Port number of Mirroring Controller. Note that if the Windows firewall feature is enabled, you must enable the port number of Mirroring Controller. Refer to ["E.2 Windows Firewall Settings](#page-267-0)" for details.
- [Mirroring Controller management directory]: Directory where the Mirroring Controller configuration files will be stored.
- [Heartbeat interval (milliseconds)]: Number of milliseconds between two consecutive heartbeat checks. The default is "800".
- [Heartbeat timeout (seconds)]: Number of seconds for the heartbeat timeout. The default is "1".
- [Heartbeat retry]: Number of retries for heartbeat monitoring, before failover occurs. The default is "2".
- 4. Click to setup Mirroring Controller.

<span id="page-236-0"></span>5. Upon successful completion, Mirroring Controller will be started on master and standby instances.

In the [Instances] tab, select standby instance. The page below is displayed, in which you can check the Mirroring Controller status. In the example below, standby instance "inst1s" is used.

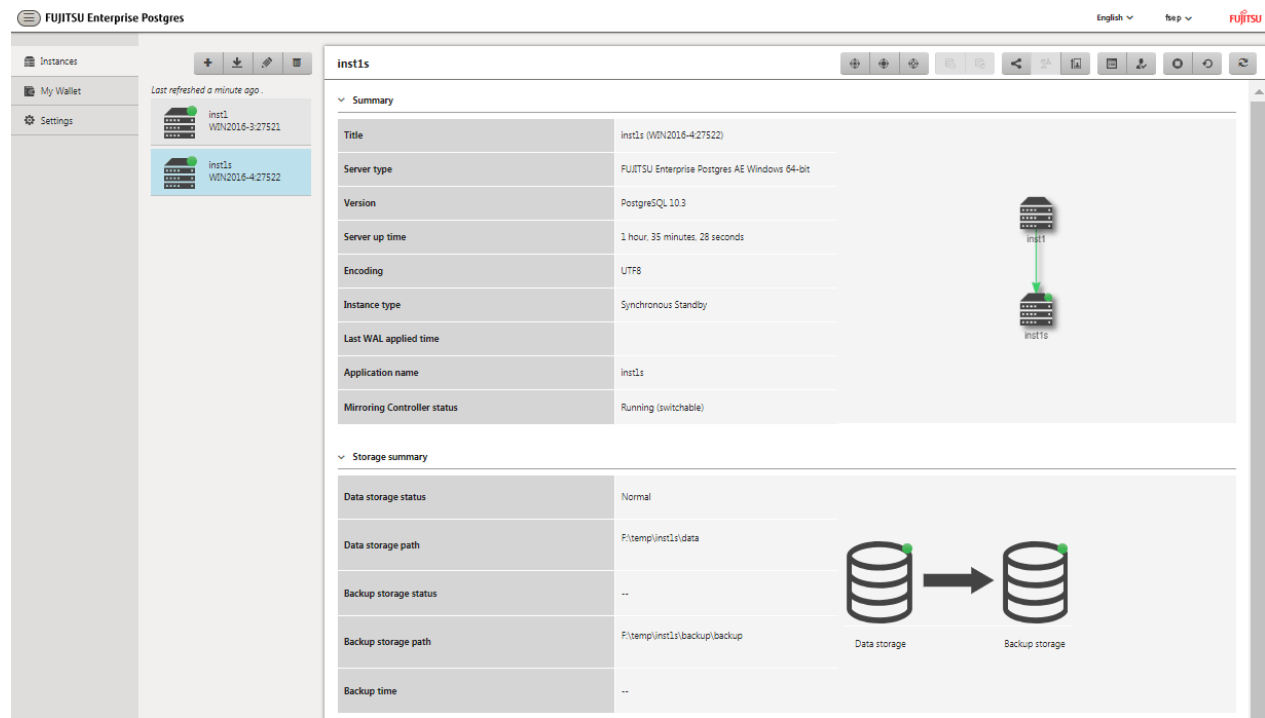

## **5.2 Stopping Mirroring Controller**

Mirroring Controller can be stopped either in master instance or in standby instance using WebAdmin.

Perform the following procedure to stop Mirroring Controller.

- 1. In the [Instances] tab, select the instance where to stop Mirroring Controller.
- 2. Click  $\bigoplus$
- 3. In the confirmation dialog box, click [Yes].

Mirroring Controller will be stopped on the selected instance. The Mirroring Controller status will be updated, and a confirmation message entry will be displayed in the [Message] section.

# **5.3 Starting Mirroring Controller**

Mirroring Controller can be started either in master instance or in standby instance using WebAdmin.

Perform the following procedure to start Mirroring Controller.

- 1. In the [Instances] tab, select the instance where to start Mirroring Controller.
- 2. Click  $\bigoplus$
- 3. In the confirmation dialog box, select the desired failover mode, and then click [Yes].

Mirroring Controller will be started on the selected instance. The Mirroring Controller status will be updated, and a confirmation message entry will be displayed in the [Message] section.

## **5.4 Disabling Failover Mode**

Disabling failover mode in Mirroring Controller disables automatic switch/disconnection between master and standby instances.

Perform the following procedure to disable failover mode.

- 1. In the [Instances] tab, select the instance.
- 2. Click  $\left(\mathbf{D}\right)$
- 3. In the confirmation dialog box, click [Yes].

Failover mode will be disabled in Mirroring Controller. The Mirroring Controller status will be updated and a confirmation message entry will be displayed in the [Message] section.

## **5.5 Enabling Failover Mode**

Enabling failover mode in Mirroring Controller enables automatic switch/disconnection between master and standby instances.

Perform the following procedure to enable failover.

- 1. In the [Instances] tab, select the instance.
- 2. Click  $\left(\mathbf{F}\right)$
- 3. In the confirmation dialog box, click [Yes].

Failover mode will be enabled in Mirroring Controller. The Mirroring Controller status will be updated and a confirmation message entry will be displayed in the [Message] section.

## **5.6 Deleting Mirroring Controller Setup**

Deleting Mirroring Controller setup removes its setup from master and standby instances.

- 1. In the [Instances] tab, select the instance.
- 2. Click  $(x)$
- 3. In the confirmation dialog box, click [Yes].

Mirroring Controller setup will be removed from the cluster. The cluster status will be updated and a confirmation message entry will be displayed in the [Message] section.

## **5.7 Status Update after Failover**

When Mirroring Controller performs a failover, standby instance will be promoted to standalone instance. The Mirroring Controller setup will be removed from both standby and master instances.

The following scenario describes one of the ways in which failover can be triggered, and the results achieved by the use of Mirroring Controller in WebAdmin.

- 1. In the [Instances] tab, select the master instance "inst1".
- 2. Click  $\Box$
- 3. In the confirmation dialog box, the warning "This instance is being monitored by Mirroring Controller. Stopping the instance may result in cluster failover." is displayed.
- 4. Choose the stop mode and click [Yes].

In the server, the following takes place:

- a. The master instance is stopped.
- b. Failover is triggered in Mirroring Controller.
- c. The Mirroring Controller setup is removed from both master and standby instances
- d. Standby instance is promoted to standalone.

5. When the instance is refreshed in WebAdmin, the latest status of the instances will be displayed.

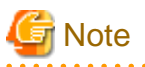

When failover is performed, the Mirroring Controller setup is removed from both master and standby instances. Therefore, to manage the Mirroring Controller using WebAdmin again, create the standby instance and set up Mirroring Controller.

. . . . . . . . . . . . . . . . .

Refer to "Creating a Standby Instance" in the Operation Guide for details.

Refer to "[5.1 Mirroring Controller Setup"](#page-234-0) for details.

# **5.8 Action Required when an Error Occurs in the Combined Admin Network and Log Transfer Network**

Communication errors may temporarily occur in the network used as the admin network and log transfer network due to reasons such as high load on the server or insufficient system resources. Because of this, there is a risk of causing a split-brain situation by mistake even though the server has no issues.

Split brain refers to a situation where data update is performed on both servers because they both work as a primary server temporarily.

### **How to detect split brain using WebAdmin**

If the conditions below are met, split brain may occur. Refer to "[Split-brain detection method](#page-265-0)" and "[How to recover from a split-brain](#page-265-0)" in ["Appendix D Notes on Performing Automatic Degradation Immediately after a Heartbeat Abnormality](#page-264-0)" and take the actions described.

- 1. A standby instance is selected in the [Instances] tab, and
- 2. "Standalone" is displayed in [Instance type], and
- 3. A primary instance is selected in the [Instances] tab, and
- 4. "Standalone" is displayed in [Instance type].

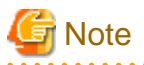

The admin network is important because Mirroring Controllers use it to confirm the status of each server.

The log transfer network is also important to maintain the data freshness.

Therefore, use network configurations resistant to faults for these networks by using the network redundancy channel bonding feature provided by the operating system or network driver vendor.

# **5.9 Performing Automatic Degradation Using the Arbitration Server**

If database multiplexing is performed using WebAdmin, it is also possible to perform automatic degradation using the arbitration server. In such cases, it is necessary to perform tasks on the database server and the arbitration server after setting up Mirroring Controller in WebAdmin.

#### **Tasks on the arbitration server**

Perform setup of the arbitration server using Mirroring Controller commands.

1. Set up the arbitration server.

Refer to ["2.3 Setting Up the Arbitration Server"](#page-162-0) in ["Chapter 2 Setting Up Database Multiplexing Mode](#page-158-0)" for information on how to set up the arbitration server.

#### **Tasks on the database server**

Change some of the settings after setting up Mirroring Controller in WebAdmin.

1. Set up Mirroring Controller in WebAdmin.

Refer to "[5.1 Mirroring Controller Setup"](#page-234-0) for details.

2. Use WebAdmin to stop Mirroring Controller on the master and standby instances.

Refer to "[5.2 Stopping Mirroring Controller"](#page-236-0) for details.

3. Edit the network configuration file of the master and standby instances, and add the arbitration server information.

The network configuration file is network.conf, which exists in the Mirroring Controller management directory specified during Mirroring Controller setup. Refer to ["A.3 Network Configuration File](#page-244-0)" for details.

A definition example of network.conf is shown below.

```
Example:
```
The port number of the database server to be used as the arbitration network is set to "27541". The ID of the server of the Mirroring Controller arbitration process is set to "arbiter", and its port number is set to "27541".

```
dbsvm27500 192.0.2.100,192.0.3.100 27540,27541 server
dbsvs27500 192.0.2.110,192.0.3.110 27540,27541 server
arbiter 192.0.3.120 27541 arbiter
```
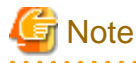

- Ensure that the port numbers set for the database server and the arbitration server do not conflict with other software. In addition, do not configure the same segment for the admin network and the arbitration network.

- If the server type is "server", two IP addresses or host names, and two port numbers need to be specified in the following order:
	- IP address or host name of the database server used as the admin network
	- IP address or host name of the database server used as the arbitration network
	- Port number of the database server used as the admin network
	- Port number of the database server used as the arbitration network
- If the server type is "arbiter", specify the IP address or host name set for the my\_address parameter and the port number set for the port parameter in arbitration.conf of the arbitration server.
- 
- 4. Edit the server configuration file of the master and standby instances, and add the parameters required for automatic degradation using the arbitration server.

The server configuration file is *instanceName.conf* or *instancePort.conf*, which exists in the Mirroring Controller management directory specified during Mirroring Controller setup.

To perform automatic degradation using the arbitration server, set the heartbeat\_error\_action parameter to "arbitration".

Refer to "[A.4.1 Server Configuration File for the Database Servers"](#page-247-0) for information on other parameters.

5. Use WebAdmin to start Mirroring Controller on the master and standby instances.

Refer to "[5.3 Starting Mirroring Controller"](#page-236-0) for details.

### **Common tasks**

1. Use the Mirroring Controller command to check the connection status from the database server or the arbitration server.

Refer to "[2.8 Checking the Connection Status"](#page-182-0) for information on how to check the connection status.

# **Appendix A Parameters**

This appendix describes the configuration files and parameters required by the database multiplexing mode.

# See

```
Refer to "Server Configuration" in the PostgreSQL Documentation for information on the postgresql.conf file.
\ddotsc
```
. . . . . . . . . . . . . . . . . . .

# **A.1 Parameters Set on the Primary Server**

The content for the parameters set in the postgresql.conf file of the primary server is shown in the table below.

| Parameter                 | Value set               | Explanation                                                                                                    |
|---------------------------|-------------------------|----------------------------------------------------------------------------------------------------|
| wal_level                 | replica or logical      | Specify the output level for the transaction log.                                                                                                    |
|                           |                         | Specify "logical" when logical decoding is also to be used.                                                                                                    |
| max_wal_senders           | 2 or more               | Specify "2" when building a Mirroring Controller cluster<br>system.                                                                                                    |
|                           |                         | When additionally connecting asynchronous standby<br>servers to the cluster system, add the number of<br>simultaneous connections from these standby servers.              |
| synchronous_standby_names | 'standbyServerName'     | Use single quotation marks (') to enclose the name that will<br>identify the standby server. Any name can be specified.                                                    |
|                           |                         | Do not change this parameter while Mirroring Controller<br>is running.                                                                                                    |
|                           |                         | Do not specify multiple names to this parameter as there is<br>only one standby server.                                                                                    |
| hot_standby               | on                      | Specify whether queries can be run on the standby server.                                                                                                    |
|                           |                         | Specify this to execute reference jobs on the standby<br>server.                                                                                                    |
| wal_keep_segments         | Number of file segments | If a delay exceeding the value set in this parameter occurs,<br>the WAL segment required later by the primary server<br>may be deleted.                                    |
|                           |                         | Additionally, if you stop a standby server (for<br>maintenance, for example), consider the stop time and set<br>a value that will not cause the WAL segment to be deleted. |
|                           |                         | Refer to "Estimating Transaction Log Space<br>Requirements" in the Installation and Setup Guide for<br>Server for information on estimating the WAL segment.               |
| wal_log_hints             | on                      | When using the pg_rewind command to recover a standby<br>server, specify this parameter or enable checksums when<br>executing the initdb command.                          |
| wal_sender_timeout        | Timeout (milliseconds)  | Specify the time period after which it is determined that<br>the receiver process (walreceiver) of the transaction log is<br>in an abnormal state on the primary server.   |
|                           |                         | The specified value must be larger than the value set for<br>the wal_receiver_status_interval parameter set in the<br>postgresql.conf file of the standby server.          |

Table A.1 postgresql.conf file

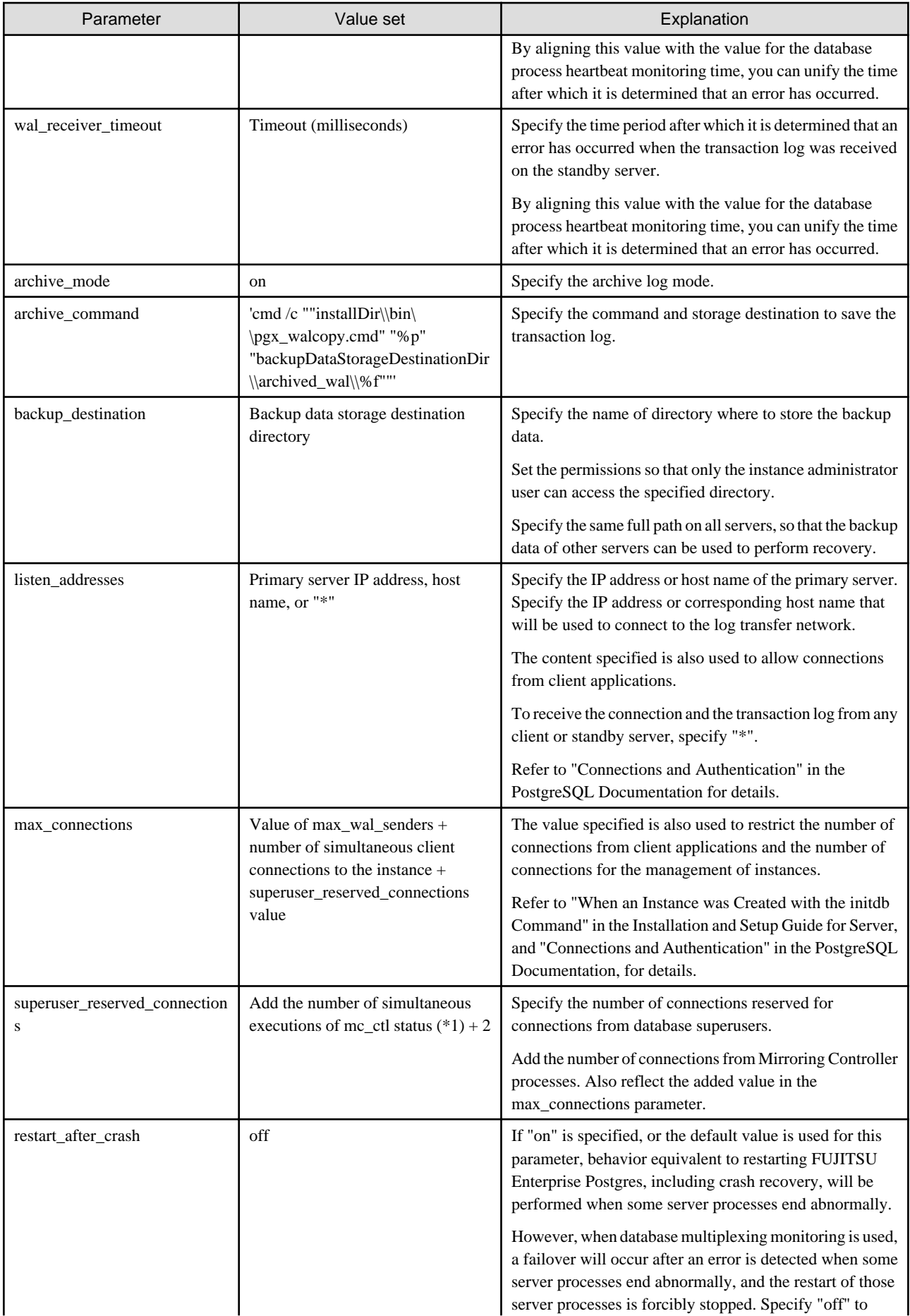

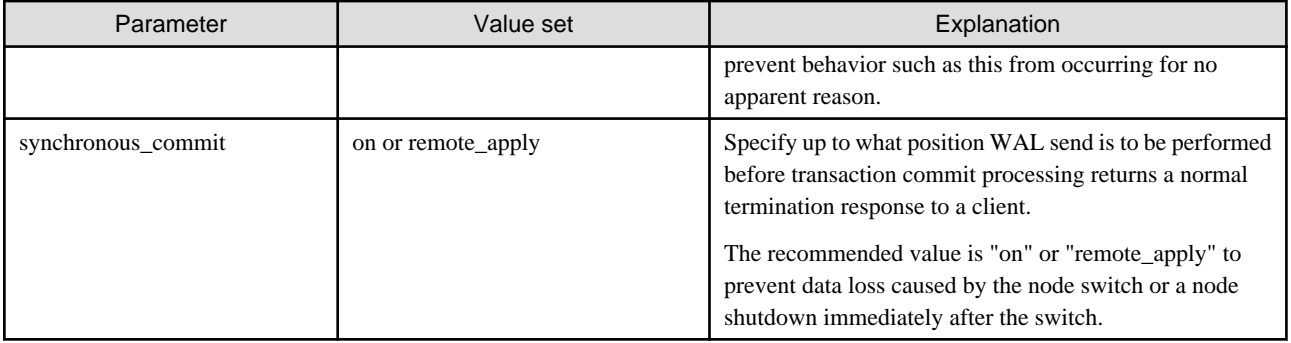

\*1: Number of simultaneous executions of the mc\_ctl command in the status mode.

# **A.2 Parameters Set on the Standby Server**

This section explains the content of the file and parameters set on the standby server. After editing postgresql.conf file, start the instance.

The content for the parameters specified in postgresql.conf file is shown in the table below.

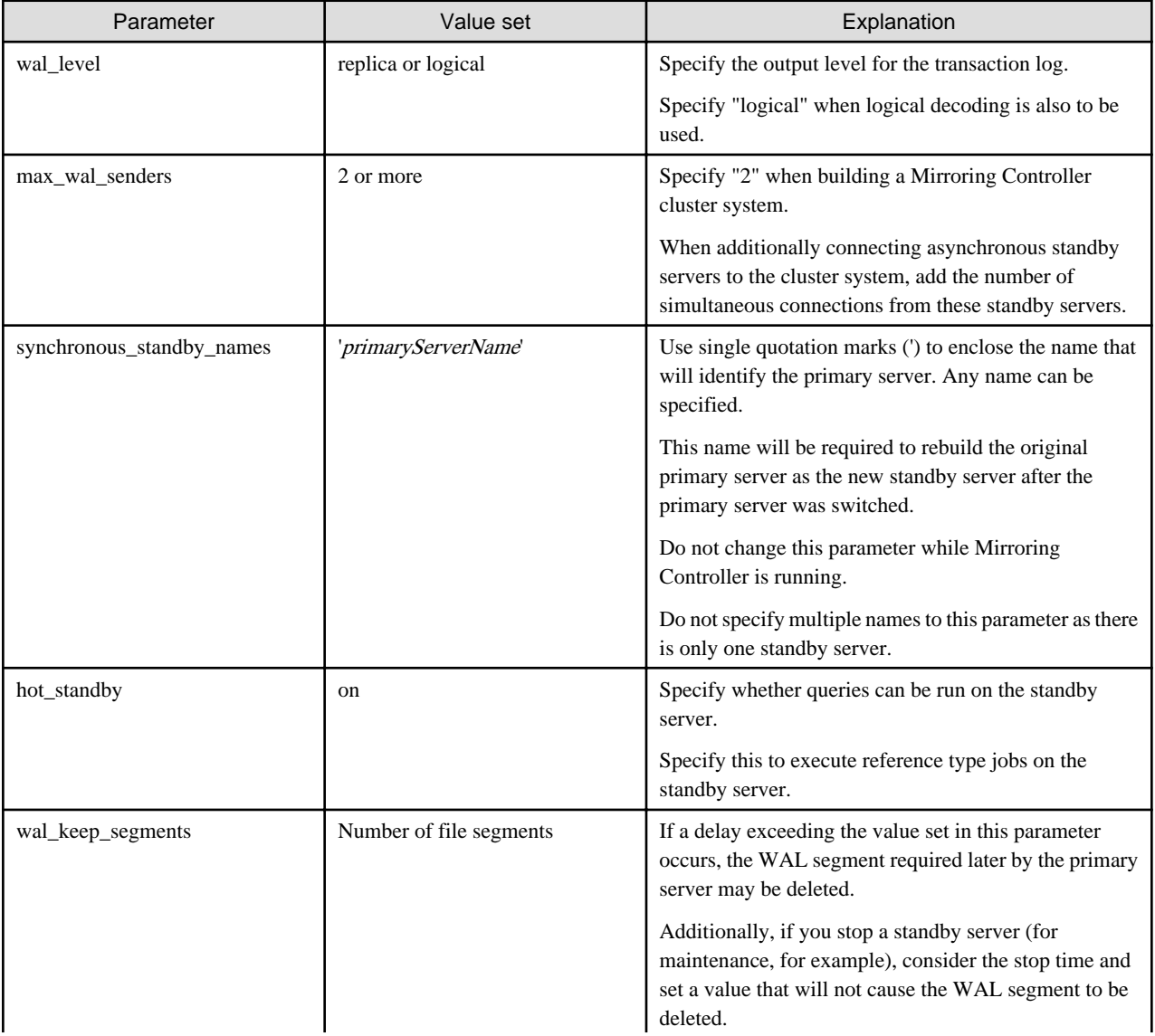

### Table A.2 postgresql.conf file

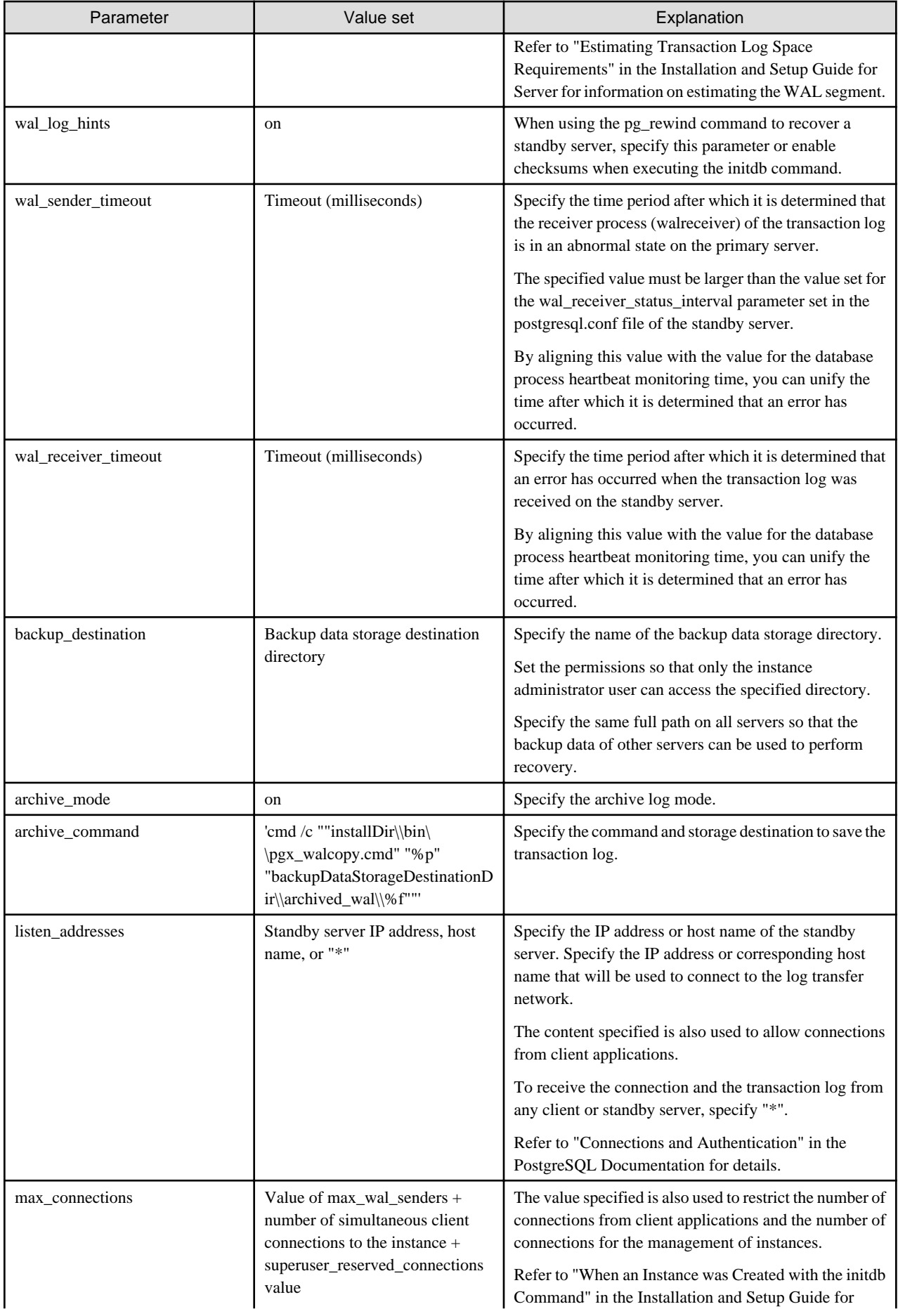

<span id="page-244-0"></span>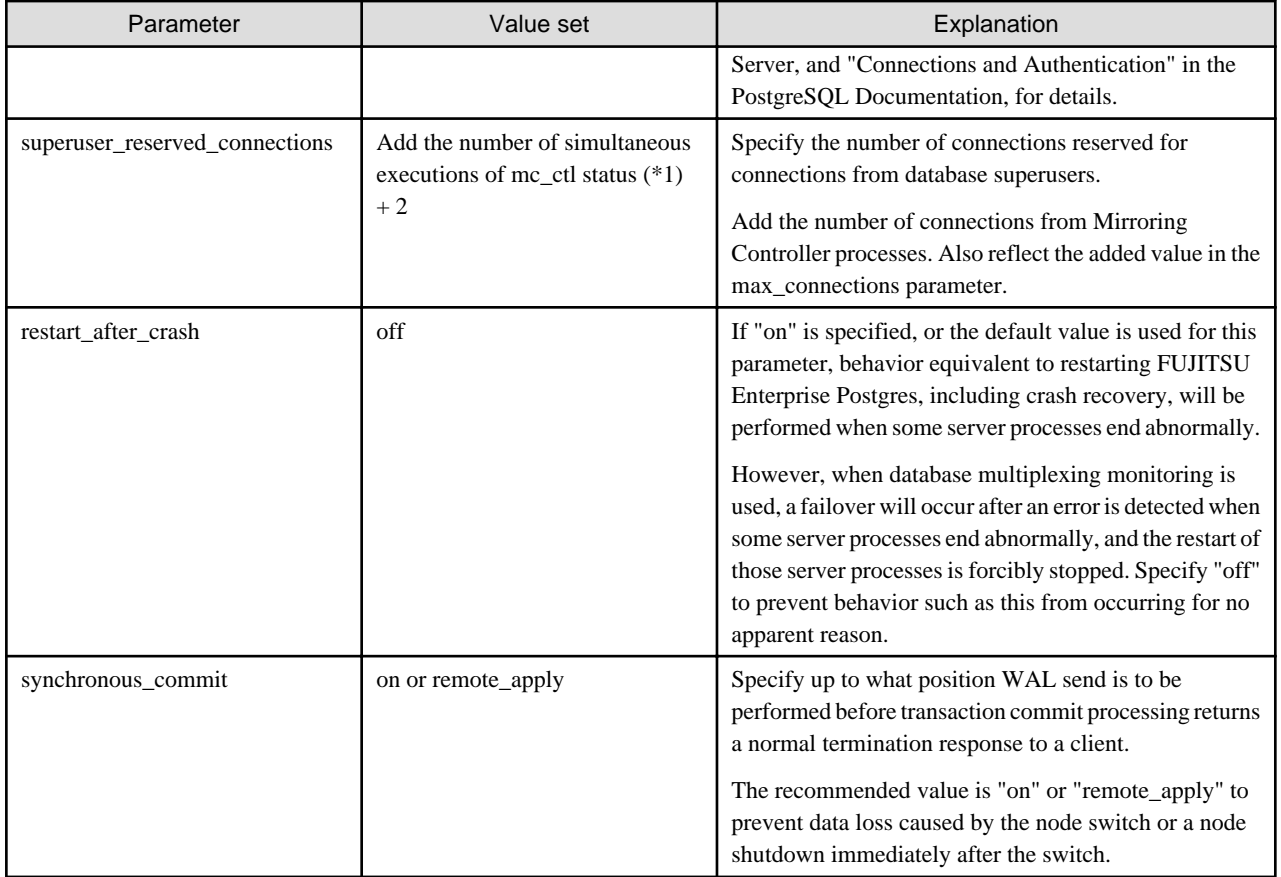

# **A.3 Network Configuration File**

This section explains the network configuration file (network.conf) to be defined individually for the database servers and the arbitration server. Define the same content on the primary server and standby server.

For database multiplexing mode, define the network configuration for the following in network.conf.

- Integration between Mirroring Controller processes
- Integration between a Mirroring Controller process and the Mirroring Controller arbitration process

### **Items to be defined in network.conf**

Format:

```
serverIdentifier hostName[,hostName] portNum[,portNum] [serverType]
Or, 
serverIdentifier ipAddr[,ipAddr] portNum[,portNum] [serverType]
```
Specify the server identifier, IP address or host name, port number, and server type, using a space as the delimiter.

The items are explained in the table below.

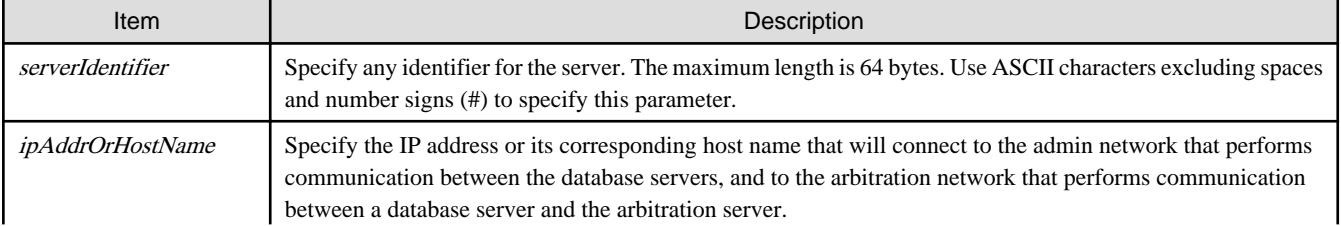

### Table A.3 network.conf file

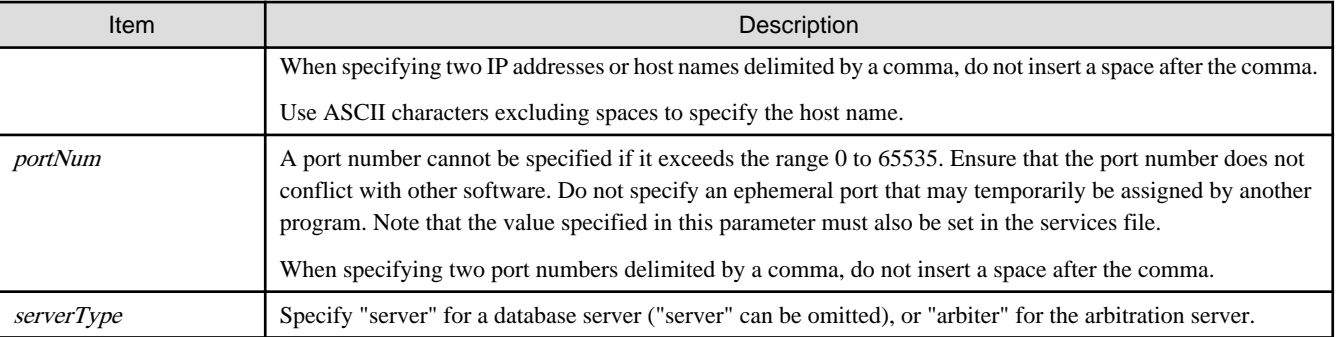

### **Content to be defined on the database servers**

This section explains the network.conf content to be defined on the database servers.

The content to be defined depends on the operation settings at the time a heartbeat abnormality is detected.

#### When automatic degradation by the arbitration server is selected

- Specify definitions related to the admin network and arbitration network.
- Specify the IP address or host name and port number according to the server type (database server or arbitration server) as shown in the table below.

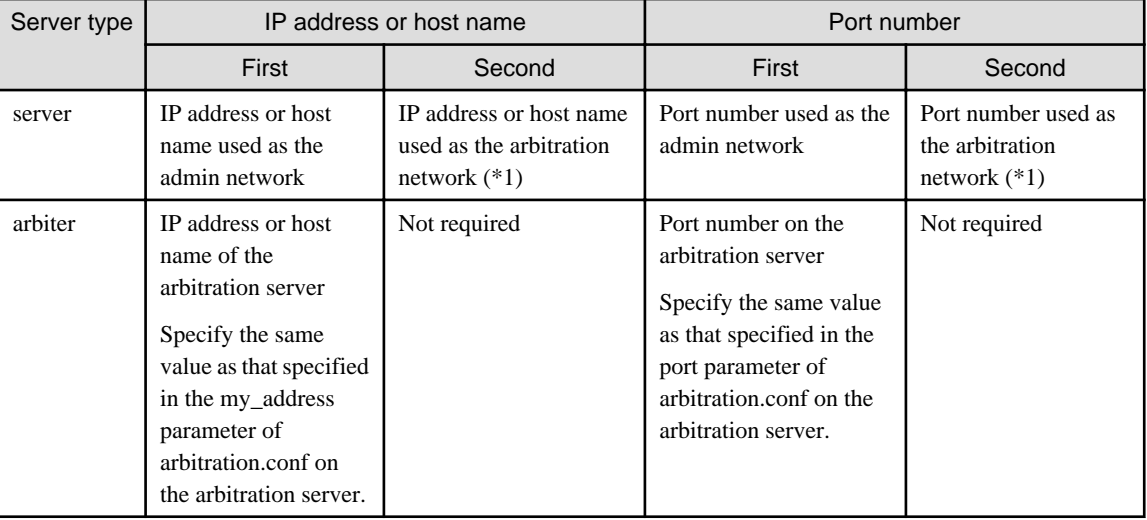

\*1: This value can be omitted from definitions not related to the local node. If it is omitted, network.conf must be created on both the primary server and standby server.

#### Example)

IPv4

```
server1 192.0.2.100,192.0.3.100 27540,27541 server
server2 192.0.2.110,192.0.3.110 27540,27541 server
arbiter 192.0.3.120 27541 arbiter
```
IPv6

```
server1 2001:258:8404:1217:250:56ff:fea7:559f,2001:258:8404:1217:250:56ff:fea8:559f 
27540,27541 server
server2 2001:258:8404:1217:250:56ff:fea7:55a0,2001:258:8404:1217:250:56ff:fea8:55a0 
27540,27541 server
arbiter 2001:258:8404:1217:250:56ff:fea8:55a0 27541 arbiter
```
When operation other than automatic degradation by the arbitration server is selected

- Specify definitions related to the admin network.
- Define the same content on the primary server and standby server.
- Define lines for database servers only.
- Specify only one IP address or host name and port number.

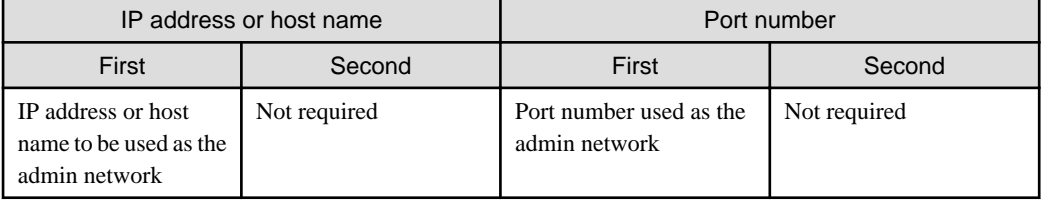

#### Example)

The literal space represents a space.

IPv4

```
server1 192.0.2.100 27540
server2 192.0.2.110 27540
```
IPv6

```
server1 2001:258:8404:1217:250:56ff:fea7:559f 27540
server2 2001:258:8404:1217:250:56ff:fea7:55a0 27540
```
#### **Content to be defined on the arbitration server**

This section explains the network.conf content to be defined on the arbitration server.

- Specify definitions related to the arbitration network.
- Define lines for database servers only.
- For the IP address or host name, specify the same value as the second IP address or host name specified in the database server line in network.conf of the database server.
- For the port number, specify the same value as the second port number specified in the database server line in network.conf of the database server.

#### Example)

The literal space represents a space.

IPv4

```
server1 192.0.3.100 27541
server2 192.0.3.110 27541
```
IPv6

```
server1 2001:258:8404:1217:250:56ff:fea8:559f 27541
server2 2001:258:8404:1217:250:56ff:fea8:55a0 27541
```
### <span id="page-247-0"></span>**Relationship between network-related definitions**

Refer to the diagram below for the relationship between the host names and IP addresses or port numbers specified in the network configuration file (network.conf) and arbitration configuration file (arbitration.conf).

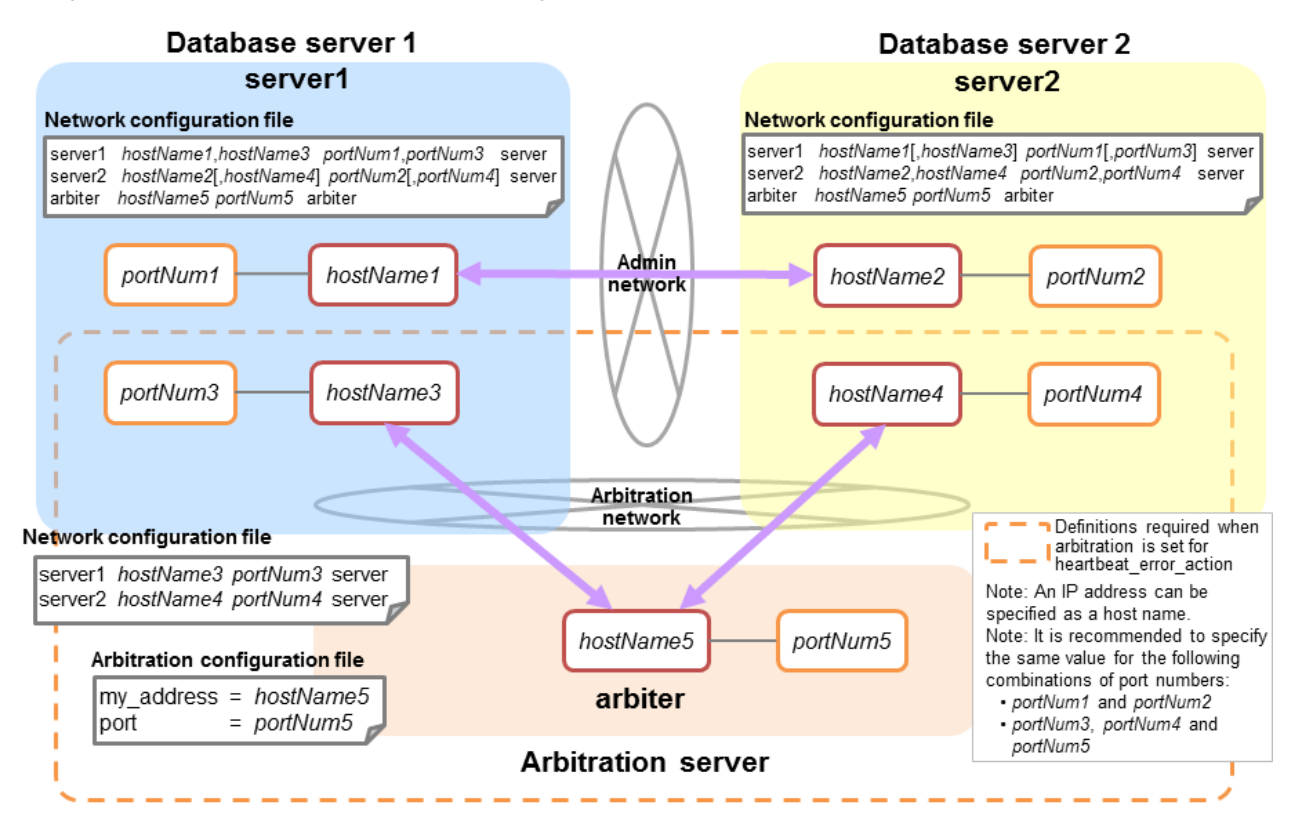

# **A.4 Server Configuration File**

## **A.4.1 Server Configuration File for the Database Servers**

Define the information related to Mirroring Controller monitoring and control in the serverIdentifier.conf file. The maximum length of the server identifier is 64 bytes. Use ASCII characters excluding spaces to specify this parameter.

If the primary server and standby server environments are different, define content that is different, according to the environment.

| Parameter            | Value set                                                                            | Explanation                                                                                                    |
|----------------------|--------------------------------------------------------------------------------------|----------------------------------------------------------------------------------------------------|
| db instance          | 'dataStorageDestinationDir'<br>[Example]<br>$db_{instance} = 'D:\ldots be 1\\inst1'$ | Use half width single quotation marks (') to enclose the data<br>storage destination directory that will identify the<br>monitoring target instance.<br>Use ASCII characters, and specify "\\" as the path<br>delimiter.                                     |
| target db            | postgres or template1                                                                | Specify the name of the database to be connected to the<br>database instance. The default is "postgres".                                                                                                    |
| db_instance_username | usernameToConnectToDbInstance'                                                       | Specify the username to connect to the database instance.<br>Use ASCII characters to specify this parameter.<br>Specify this parameter if the database administrator user is<br>different from the operating system user who starts<br>Mirroring Controller. |

Table A.4 serverIdentifier.conf file

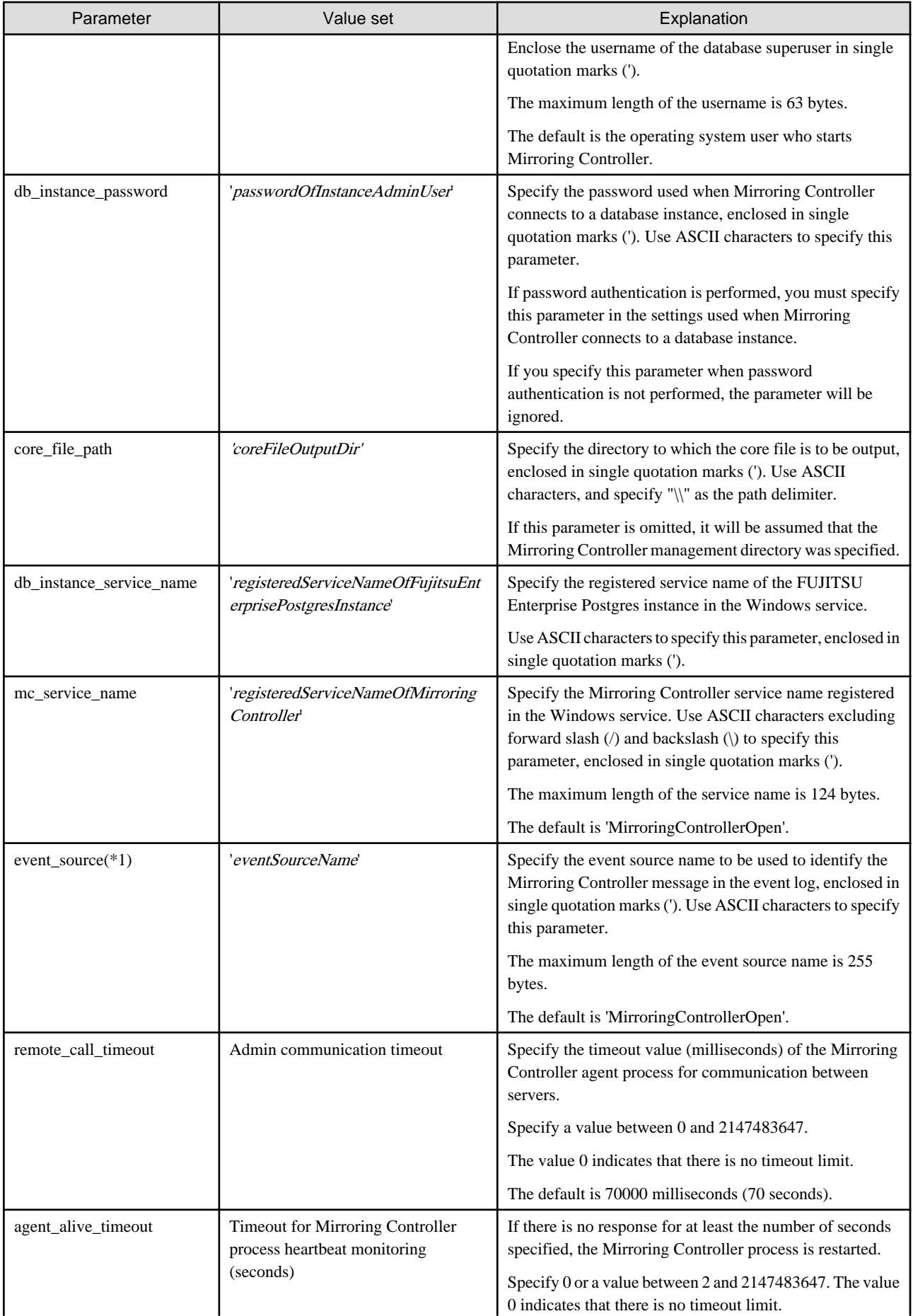

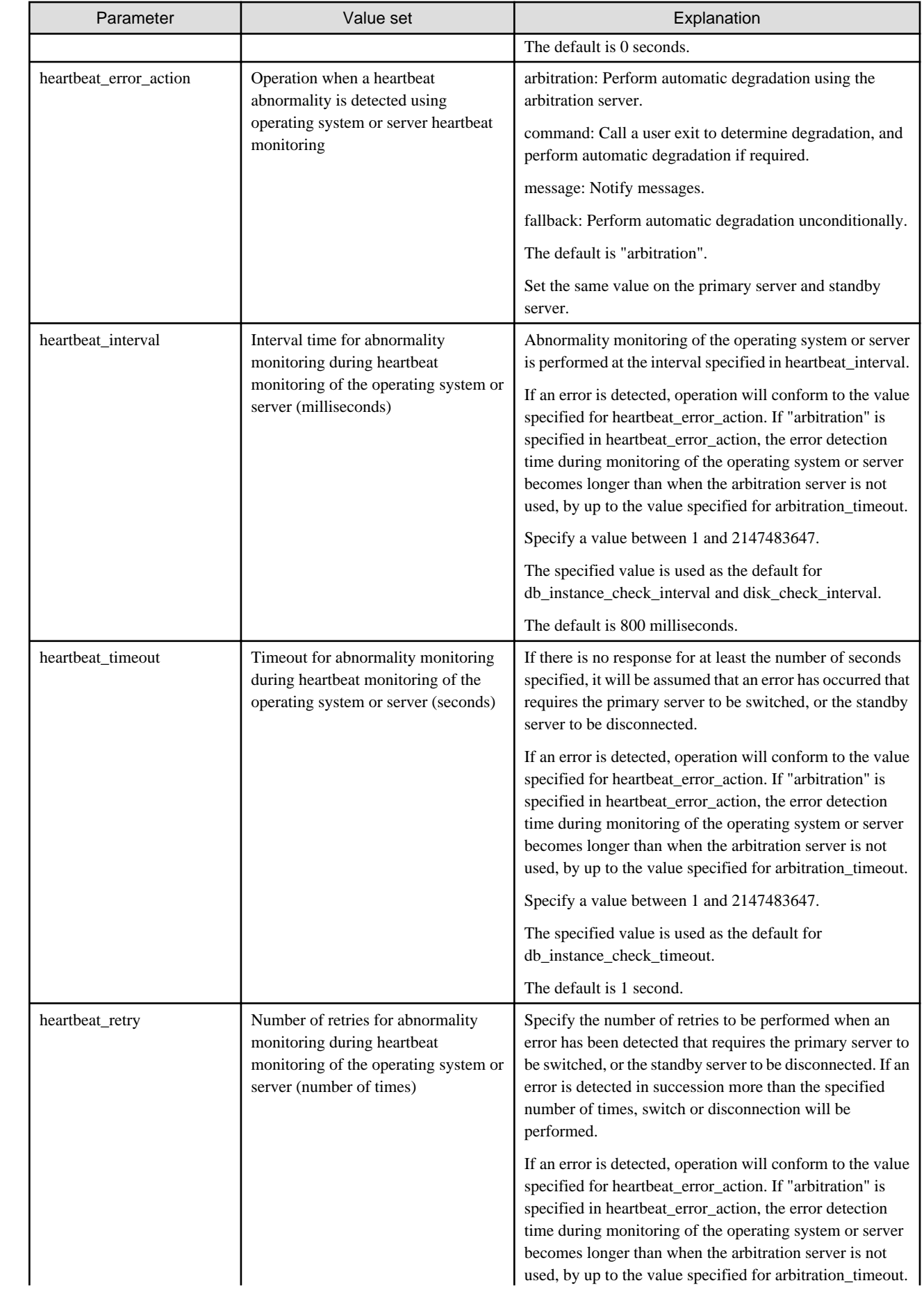

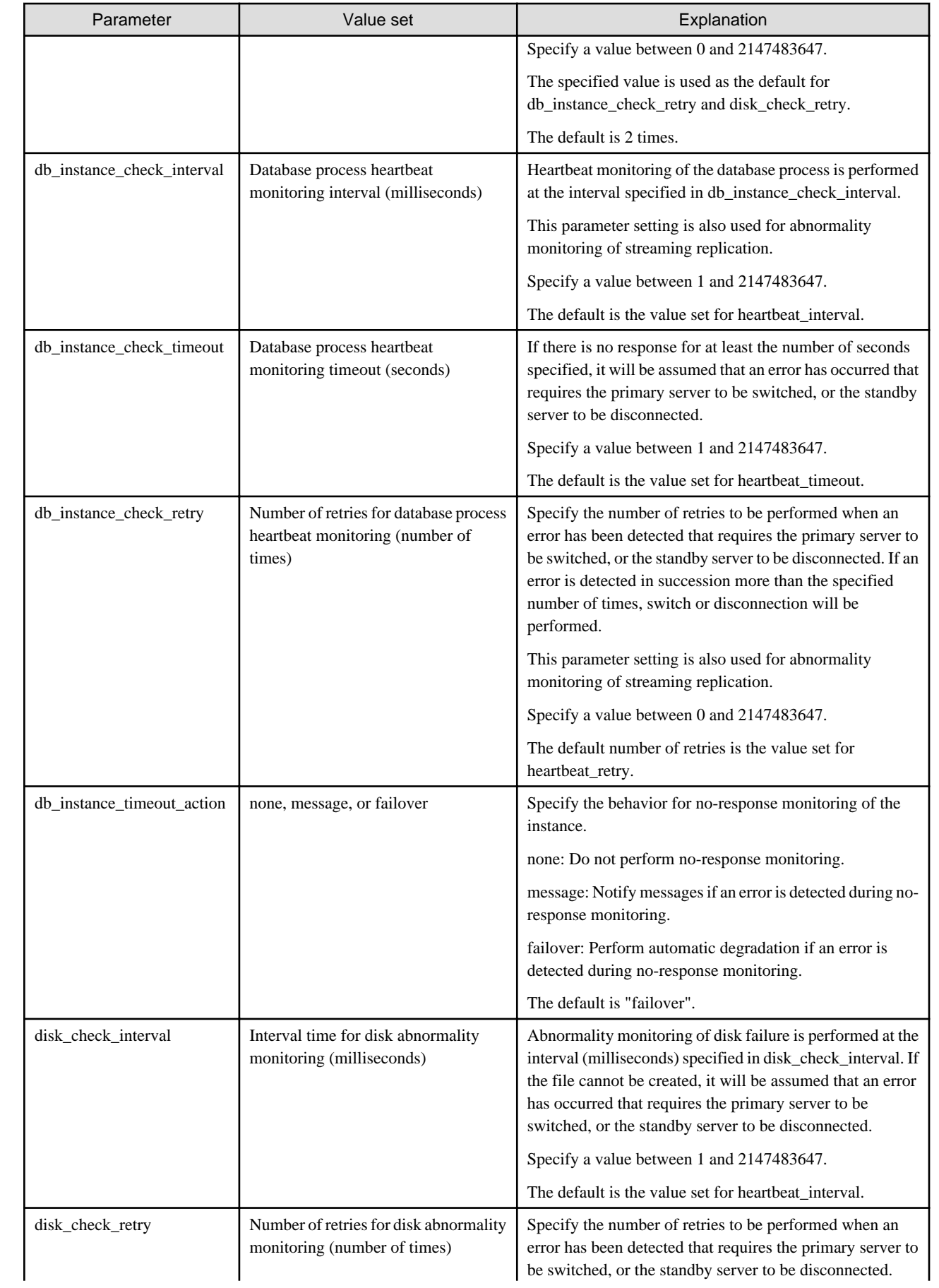

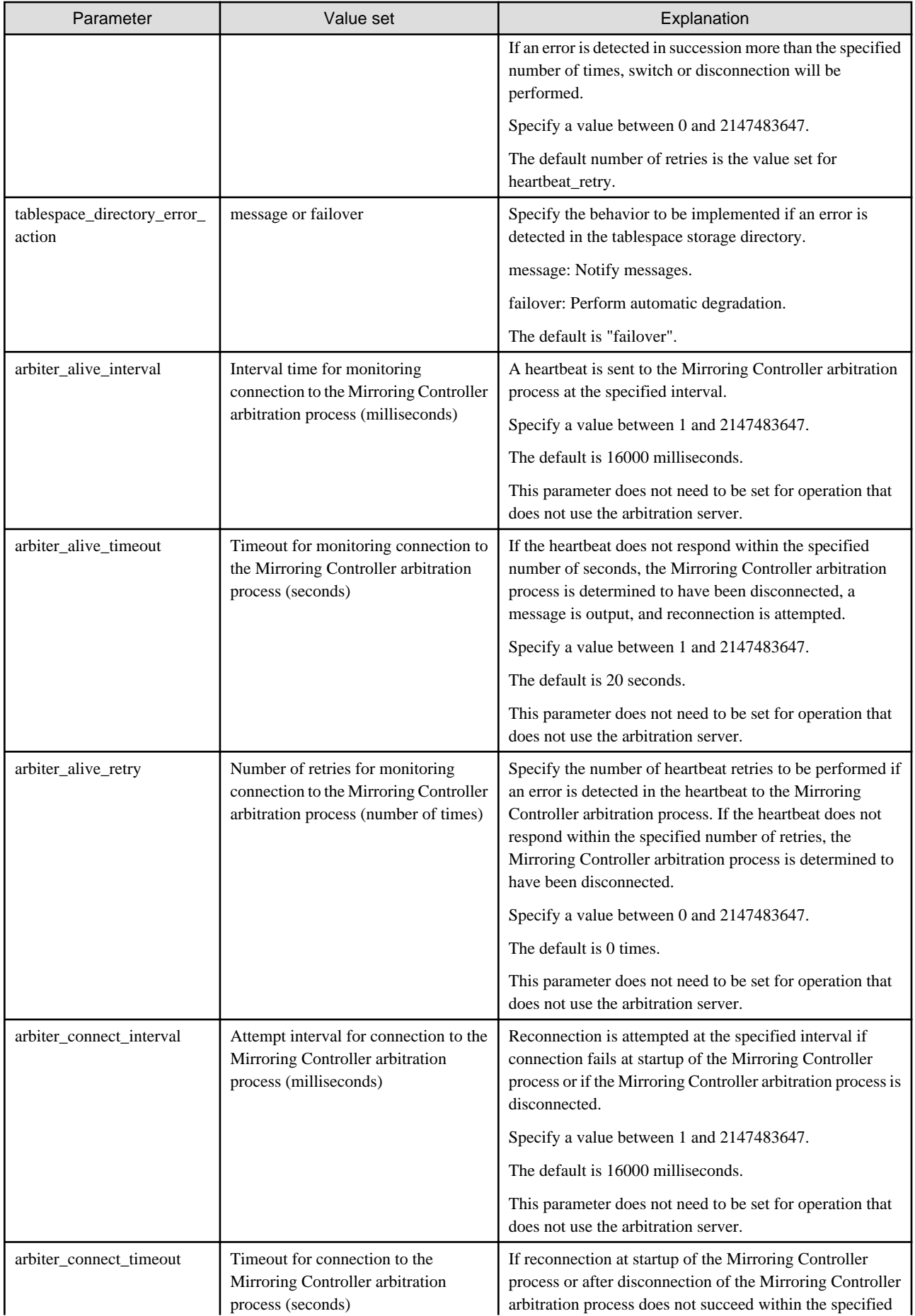
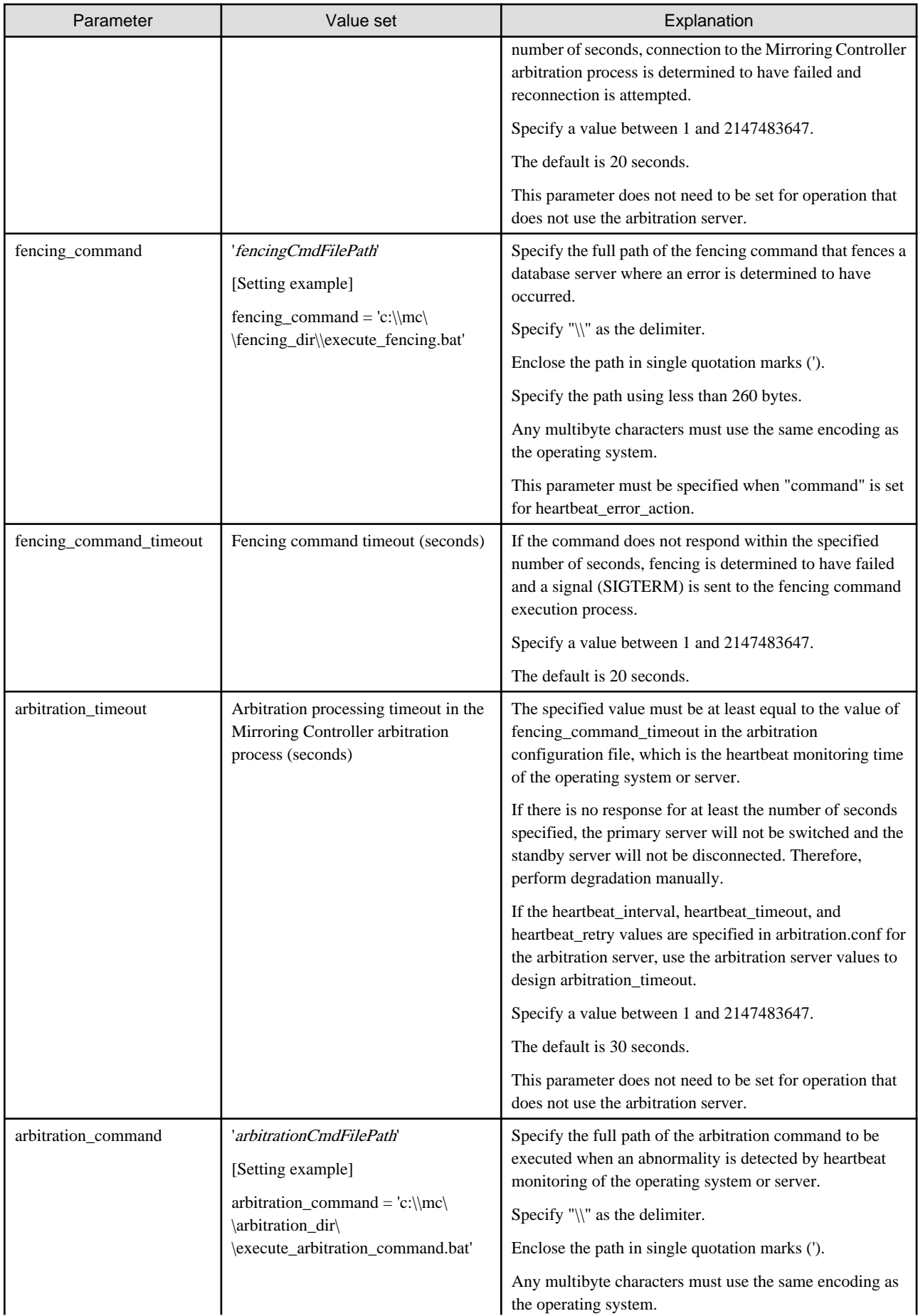

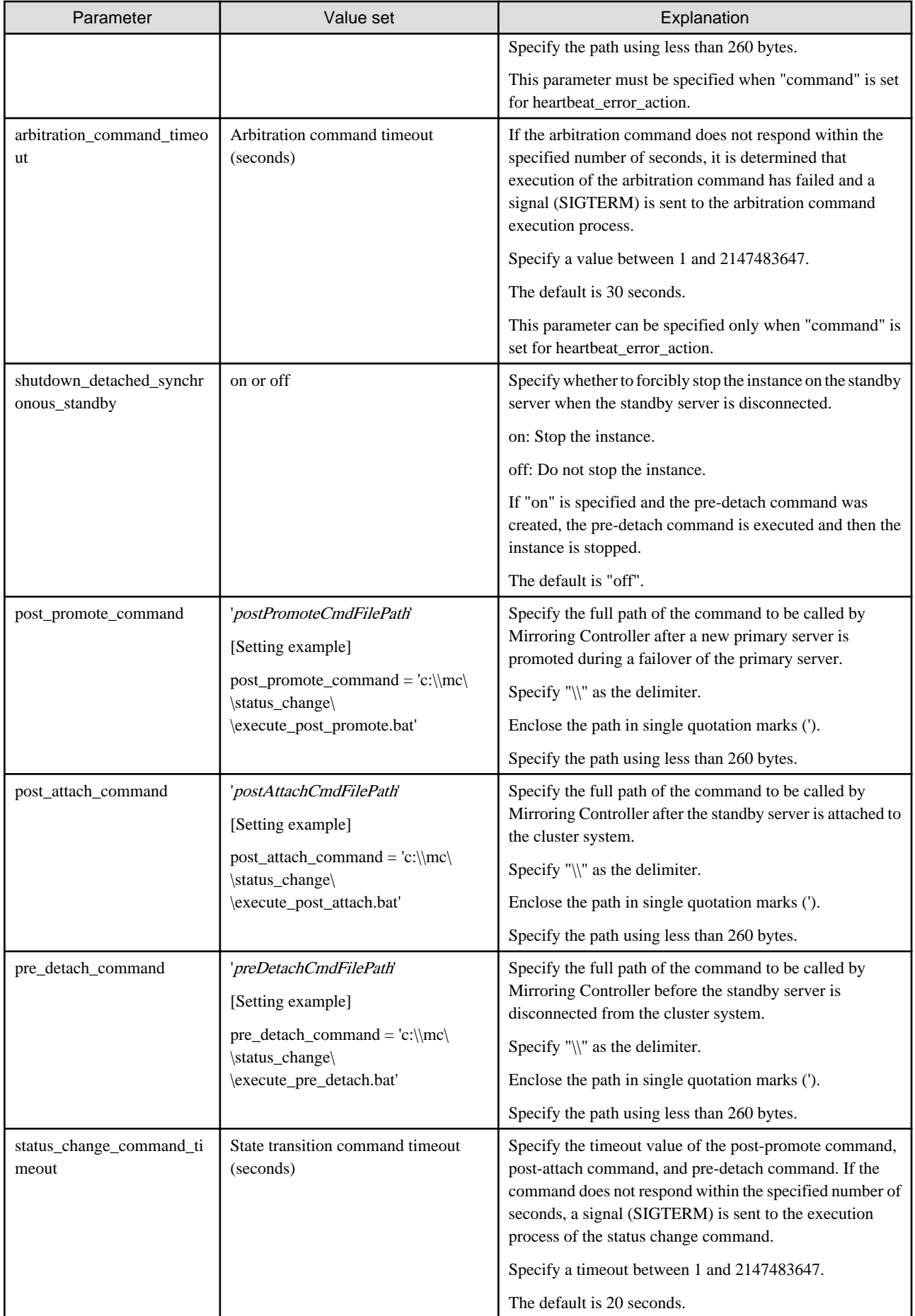

<span id="page-254-0"></span>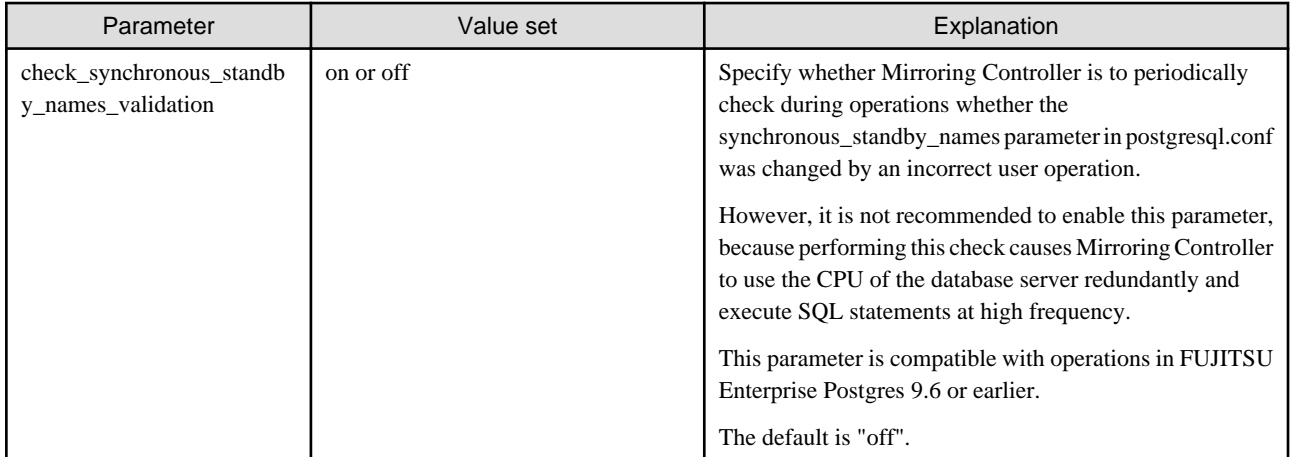

\*1: By using an event source name that is similar to the specified event\_source parameter of the postgresql.conf file, the Mirroring Controller output content can be referenced transparently, so log reference is easy.

The availability of some parameters depends on the value set for the heartbeat\_error\_action parameter that sets the operation to be performed if heartbeat monitoring of the operating system or server detects a heartbeat abnormality.

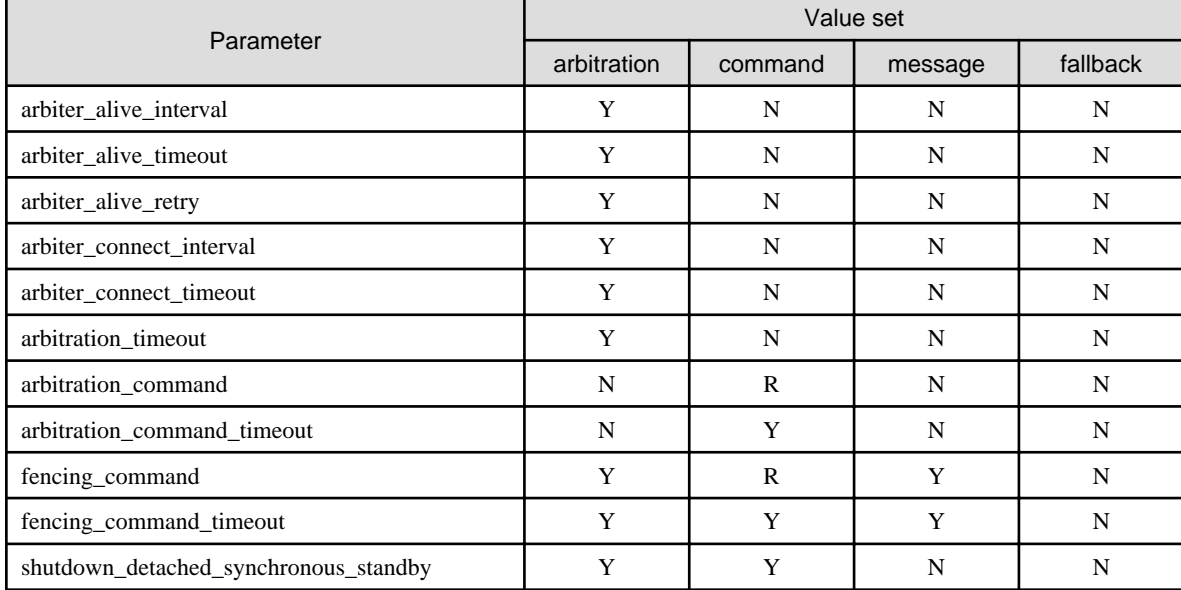

## Table A.5 Parameter availability depending on the value set for the heartbeat\_error\_action parameter

R: Required

Y: Can be specified

N: Cannot be specified

# **A.4.2 Arbitration Configuration File**

In arbitration.conf, define the information related to arbitration and control of the Mirroring Controller arbitration process.

## **Windows**

## Table A.6 arbitration.conf file (Windows)

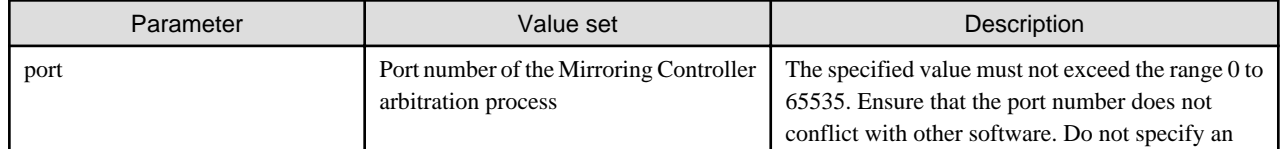

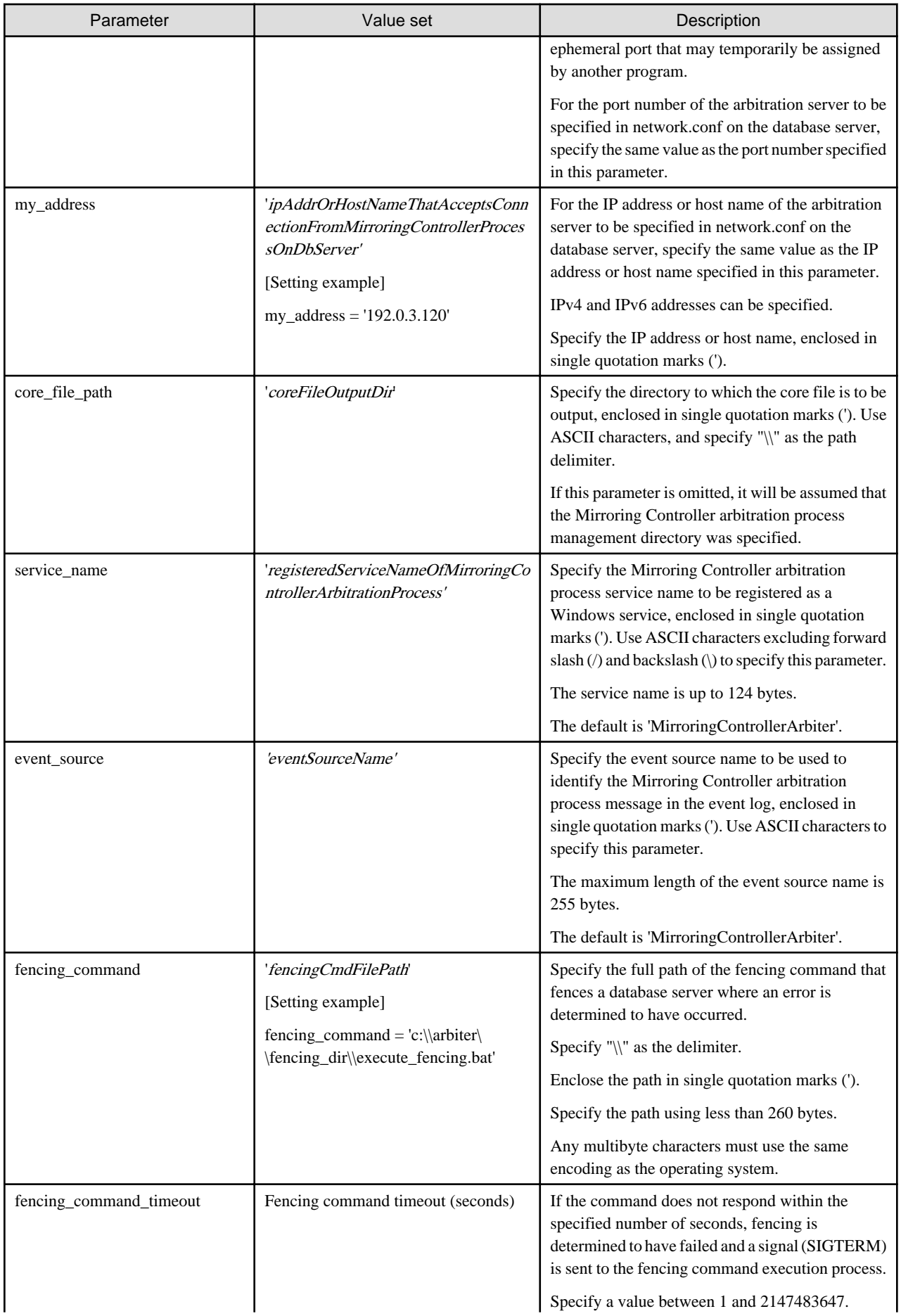

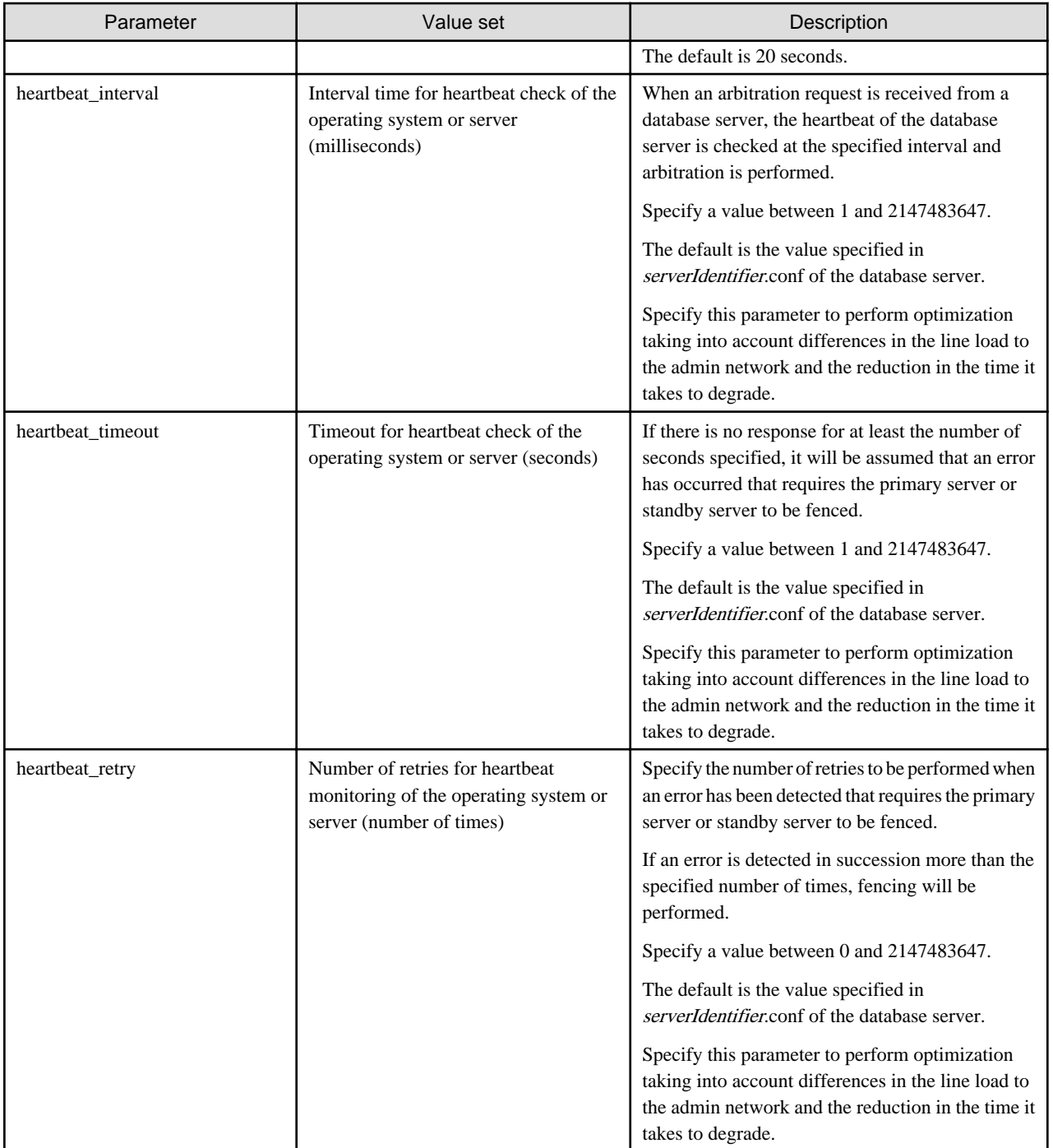

# <span id="page-257-0"></span>**Appendix B Supplementary Information on Building the Primary Server and Standby Server on the Same Server**

The primary server and standby server can be pseudo-configured on the same server for system testing, for example. Out of consideration for performance and reliability, do not use this type of configuration for any other purposes. For this reason, do not use this type of configuration in a production environment.

Note that the setup and operations is the same as if the primary and standby servers are built on different servers.

This appendix provides supplementary information explaining how to configure the primary server and standby server on the same server.

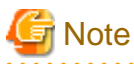

Even if automatic degradation by an arbitration server is set when the primary server and standby server are configured on the same server, there will be no effect of it.

# **B.1 Backup Data Storage Destination Directory**

It is not a problem if the same backup data storage destination directory is used on the primary server and standby server.

# **B.2 Registering Service Names and Event Source Names in the Windows Service**

Ensure that the following names of resources to be registered on the operating system by FUJITSU Enterprise Postgres and Mirroring Controller are not duplicated between the primary server and standby server:

- Service name registered in the Windows service
- Event source name

## **B.3 How to Execute the mc\_ctl Command**

When executing the mc\_ctl command, specify the server identifier in the --local-server option in order to identify the operation destination server.

Below is an example of starting Mirroring Controller of the server "server1" defined in the network.conf file. For mc\_ctl command operations using another mode, also specify the --local-server option.

Define two server identifiers for the same IP address with different port numbers in the network.conf file.

Example)

```
server1 192.0.2.100 27540
server2 192.0.2.100 27541
```
Ensure that the port numbers of both primary server and standby server do not conflict with any other software.

Enabling automatic switch/disconnection

Start Mirroring Controller of the server "server1":

Example)

> mc\_ctl start -M D:\mcdir\inst1 --local-server server1

Stop Mirroring Controller of the server "server1":

Example)

> mc\_ctl stop -M D:\mcdir\inst1 --local-server server1

Disabling automatic switch/disconnection

Start Mirroring Controller of the server "server1":

Example)

> mc\_ctl start -M D:\mcdir\inst1 -F --local-server server1

Stop Mirroring Controller of the server "server1":

Example)

> mc\_ctl stop -M D:\mcdir\inst1 --local-server server1

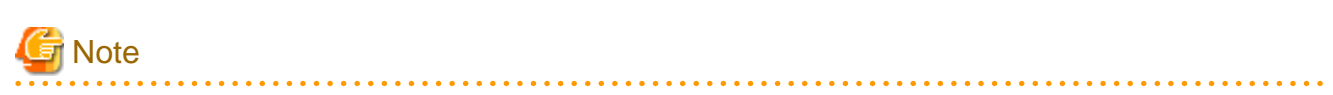

To specify the mc\_ctl command with register mode, for registering to the Windows service, and the mc\_ctl command with unregister mode, for unregistering from the Windows service, add the --local-server option.  $\overline{1}$  .  $\overline{1}$ 

# <span id="page-259-0"></span>**Appendix C User Commands**

This appendix describes three categories of commands:

- Fencing command
- Arbitration command
- State transition commands

This appendix describes each category of user command.

## **C.1 Fencing Command**

## **Format**

The syntax for calling the fencing command from the Mirroring Controller process or the Mirroring Controller arbitration process is described below.

Fencing command of the database server

fencingCmd executionMode mcDegradationOper cmdServerId targetServerId

Fencing command of the arbitration server

fencingCmd executionMode mcDegradationOper targetServerId

## **Input**

Fencing command of the database server

### Execution mode

monitor: Detect issues via automatic monitoring of the Mirroring Controller process

command: Mirroring Controller command execution (switch mode or detach mode of the mc\_ctl command)

Degradation operation to be performed by Mirroring Controller

switch: Switch

detach: Disconnect

cmdServerId

ID of the database server that called the command

#### targetServerId

ID of the database server to be fenced

#### Fencing command of the arbitration server

#### Execution mode

monitor: Detect issues via automatic monitoring of the Mirroring Controller process

command: Mirroring Controller command execution (switch mode or detach mode of the mc\_ctl command)

## Degradation operation to be performed by Mirroring Controller

switch: Switch

detach: Disconnect

## targetServerId

ID of the database server to be fenced

## <span id="page-260-0"></span>**Output**

Return value

0: Mirroring Controller will continue the degradation process.

Other than 0: Mirroring Controller will cancel the degradation process.

## **Description**

Identifies the database server targeted for fencing based on the input server identifier, and implements the process that isolates it from the cluster system.

## **Notes**

- The command is executed by the operating system user who started Mirroring Controller or the Mirroring Controller arbitration process. Therefore, if the command is to be executed by a specific operating system user, change the executing user of the command accordingly.
- The operating system user who started Mirroring Controller or the Mirroring Controller arbitration process must have execution privileges to the command. Otherwise, the degradation process will be canceled.
- From a security point of view, set the access privileges as necessary so that the fencing command is not overwritten and unauthorized operations are not performed by unintended operating system users.
- If the fencing command returns a value other than 0, Mirroring Controller will cancel the degradation process, so it is necessary for the user to check the status of the server, and switch or disconnect it manually.
- Before executing the fencing command, check if the server is already fenced, to avoid the command terminating abnormally.
- If the command times out, Mirroring Controller will stop the command, output an error message, and cancel the degradation process.

#### **Information**

The fencing command can be implemented by simply stopping the operating system or server. For example, if stopping the power for the database server, it is possible to use a utility to control the hardware control board in environments equipped with boards compatible with IPMI hardware standard.

Below is a sample script of a fencing command that powers off the database server using the IPMI tool.

Path of the sample shell script

/installDir/share/mcarb execute fencing.sh.sample

#### Windows

Below is a sample script of a fencing command that powers off the database server using IPMIUTIL.

Path of the sample shell script

installDir\share\mcarb\_execute\_fencing.bat.sample

## **C.2 Arbitration Command**

#### **Format**

The syntax for calling the arbitration command from the Mirroring Controller process is described below.

arbitrationCmd cmdServerId targetServerId

#### **Input**

cmdServerId

ID of the database server that called the command

## <span id="page-261-0"></span>targetServerId

ID of the database server to arbitrate

## **Output**

#### Return value

0: The database server to arbitrate has an issue, and Mirroring Controller will continue the degradation process.

Other than 0: The database server to arbitrate is normal, and Mirroring Controller will cancel the degradation process.

## **Description**

Identifies the database server to arbitrate based on the input server identifier, and checks the status of the server.

## **Notes**

- The command is executed by the operating system user who started Mirroring Controller.
- The operating system user who started Mirroring Controller must have execution privileges to the command. Otherwise, the command will not be called, and the degradation process will be canceled.
- If the command times out, Mirroring Controller will stop the command, output an error message, and cancel the degradation process.

## **C.3 State Transition Commands**

State transition commands include the three types of user commands below. Any of the commands can be implemented by Mirroring Controller in conjunction with database server status transitions.

- Post-promote command
- Pre-detach command
- Post-attach command

## **C.3.1 Post-promote Command**

## **Format**

The syntax for calling the post-promote command from the Mirroring Controller process is described below.

postpromoteCmd serverIdentifier

#### **Input**

#### serverIdentifier

ID of the database server (new primary server) that was promoted

## **Output**

Return value

None

## **Notes**

- The command is executed by the operating system user who started Mirroring Controller.
- The operating system user who started Mirroring Controller must have execution privileges to the command. Otherwise, the command will not be called.
- If the command times out, Mirroring Controller will stop the command, output an error message, and cancel the process.

## <span id="page-262-0"></span>**C.3.2 Pre-detach Command**

## **Format**

The syntax for calling the pre-detach command from the Mirroring Controller process is described below.

```
predetachCmd cmdServerId serverRole targetServerId
```
## **Input**

## cmdServerId

ID of the database server that called the command

## Server role

Role of the database server that called the command

primary: Primary

standby: Standby

## targetServerId

ID of the standby server to be disconnected from the cluster system

## **Output**

Return value

None

## **Notes**

- The command is executed by the operating system user who started Mirroring Controller.
- The operating system user who started Mirroring Controller must have execution privileges to the command. Otherwise, the command will not be called, however, Mirroring Controller will output an error message and continue the process.
- If the command times out, Mirroring Controller will stop the command, output an error message, and cancel the process.

## **C.3.3 Post-attach Command**

#### **Format**

The syntax for calling the post-attach command from the Mirroring Controller process is described below.

postattachCmd cmdServerId serverRole targetServerId

## **Input**

## cmdServerId

ID of the database server that called the command

## Server role

Role of the database server that called the command

primary: Primary

standby: Standby

## targetServerId

ID of the standby server to be attached to the cluster system

## **Output**

Return value

None

## **Notes**

- The command is executed by the operating system user who started Mirroring Controller.
- The operating system user who started Mirroring Controller must have execution privileges to the command. Otherwise, the command will not be called.
- If the command times out, Mirroring Controller will stop the command, output an error message, and cancel the process.

# <span id="page-264-0"></span>**Appendix D Notes on Performing Automatic Degradation Immediately after a Heartbeat Abnormality**

The type of issue below occurs if automatic degradation is performed unconditionally after an issue is detected during heartbeat monitoring of an operating system or server, and heartbeat monitoring was not properly tuned.

## • If the timeout time is too short

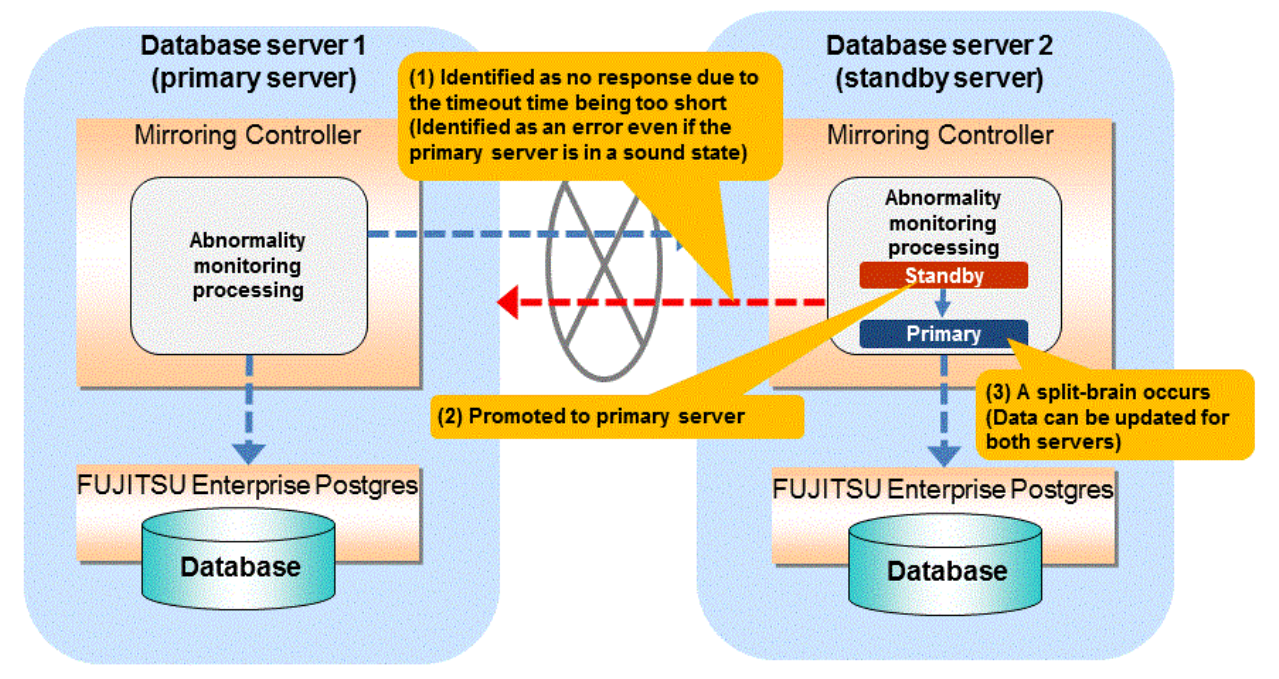

## • If the timeout time is too long

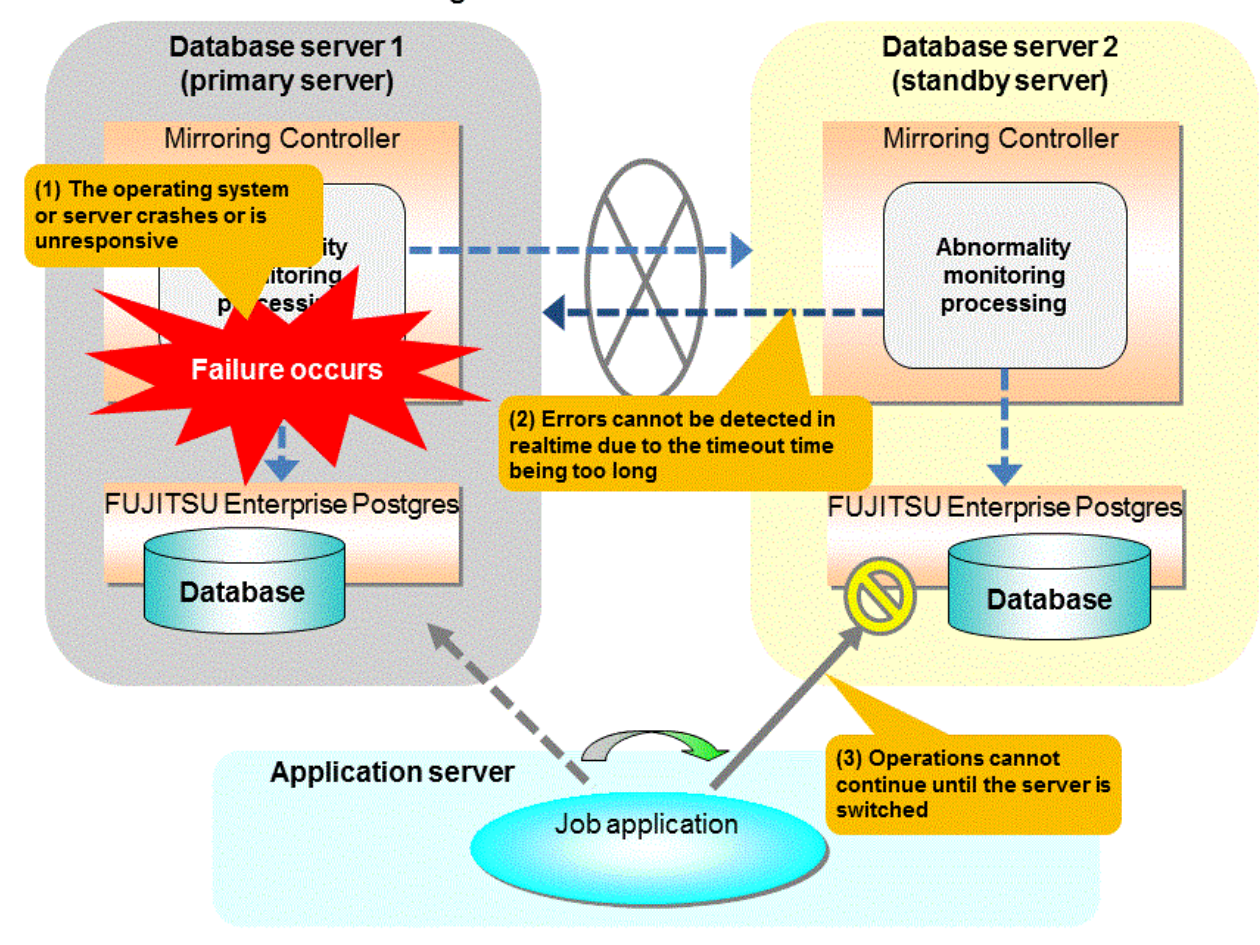

## **Notes on monitoring when the operating system or server crashes or is unresponsive**

As illustrated in the diagram above, timeout is used to monitor whether the operating system or server crashes or is unresponsive. Therefore, if tuning has not been performed correctly, there is a risk of a split-brain mistakenly occurring even if the server is in a sound state.

Split-brain is a phenomenon in which both servers temporarily operate as primary servers, causing data updates to be performed on both servers.

#### Split-brain detection method

It can be confirmed that split-brain occurs under the following conditions:

- 1. When the mc\_ctl command is executed in status mode on both servers, the "host\_role" of both servers is output as "primary", and
- 2. The following message is output to the system log of one of the servers:

```
promotion processing completed (MCA00062)
```
#### How to recover from a split-brain

Use the procedure described below. Note that the new primary server is the server that was confirmed in step 2 of the aforementioned detection method.

- 1. Stop all applications that are running on the old and new primary servers.
- 2. Investigate and recover the database. Investigate the update results that have not been reflected to the new primary server from the database of the old primary server, and apply to the new primary server as necessary.
- 3. Stop the old primary server instance and the Mirroring Controller.
- 4. Resume the applications that were stopped in step 1.
- 5. Recover the old primary server. While referring to ["2.5 Setting Up the Standby Server](#page-175-0)", build (set up) the old primary server as the new standby server, from the new primary server.

# <span id="page-267-0"></span>**Appendix E Supplementary Procedure on Configuring for Operation in Database Multiplexing Mode**

This appendix explains a supplementary procedure on the configuration required for operation in database multiplexing mode.

# **E.1 Security Policy Settings**

This section explains how to configure the security settings to enable an operating system user account designated as an instance administrator user to log on as a service.

1. Displaying the [Local Security Policy] window

In Windows, select [Administrative Tools], and then click [Local Security Policy].

- 2. Setting up security
	- 1. In the [Local Security Policy] window, select [Security Settings], select [Local Policies], and then click [User Rights Assignment].
	- 2. Under [Policy] in the [User Rights Assignment] window, double-click [Log on as a service].
	- 3. In the [Log on as a service Properties] window, set the following:
		- a. Select the [Local Security Setting] tab.
		- b. On the [Local Security Setting] tab, click [Add User or Group].
		- c. In the [Select Users or Groups] window, enter the operating system user account of the instance administrator user in [Enter the object names to select].
		- d. Click [OK].
	- 4. In the [Log on as a service Properties] window, click [OK].
	- 5. From the [Local Security Policy] tree, click [Local Policies], and then double-click [Security Options].
	- 6. Scroll down and double-click [User Account Control: Behavior of the elevation prompt for administrators in Admin Approval Mode].
	- 7. From the drop-down menu, select the "Elevate without prompting" in the [Local Security Setting] tab.
	- 8. Click [OK].

# **E.2 Windows Firewall Settings**

This section explains how to enable the port number used by Mirroring Controller, if the Windows firewall feature is enabled.

## **Windows Server(R) 2008:**

- 1. In the [Start] menu, click [Control Panel].
- 2. Click [Security] and then click [Windows Firewall].
- 3. In the [Windows Firewall] window, click [Change settings].
- 4. On the [Exceptions] tab, click [Add port].
- 5. In the [Add a Port] window, set the following:
	- a. In [Name], specify any name.
	- b. In [Port number], specify the port number defined in the network definition file.
	- c. Select [TCP].
- 6. Click [OK].
- 7. On the [Exceptions] tab, in the [Program or port] list, check if the added port is enabled.

8. In the [Windows Firewall] window, click [OK].

## **Windows Server (R) 2008 R2:**

- 1. In the [Start] menu, click [Control Panel].
- 2. Click [System and Security], and then click [Windows Firewall].
- 3. In the [Windows Firewall] window, click [Advanced settings] on the left side of the window.
- 4. In the [Windows Firewall with Advanced Security] window, click [Inbound Rules] on the left side of the window.
- 5. Click [New Rule] on the right side of the window.
- 6. In the [New Inbound Rule Wizard] window, select [Port], and then click [Next].
- 7. Select [TCP] and [Specific local ports], then specify the port number defined in the network definition file, and then click [Next].
- 8. Select [Allow the connection], and then click [Next].
- 9. Select the profiles for which this rule applies, and then click [Next].
- 10. In [Name], specify any name, and then click [Finish].
- 11. In the [Windows Firewall with Advanced Security] window, check if the added rule is enabled under [Inbound Rules] in the center of the window.

## **Windows Server(R) 2012 or Windows Server(R) 2012 R2:**

- 1. In the [Start] screen, click [Control Panel].
- 2. Click [System and Security], and then click [Windows Firewall].
- 3. In the [Windows Firewall] window, click [Advanced settings] on the left.
- 4. In the [Windows Firewall with Advanced Security] window, in the left pane, click [Inbound Rules].
- 5. In the right pane, click [New Rule].
- 6. In the [New Inbound Rule Wizard] window, select [Port], and then click [Next].
- 7. Select [TCP] and [Specific local ports], then specify the port number defined in the network definition file, and then click [Next].
- 8. Select [Allow the connection], and then click [Next].
- 9. Select the profiles for which this rule applies, and then click [Next].
- 10. In [Name], specify any name, and then click [Finish].
- 11. In the [Windows Firewall with Advanced Security] window, in the center pane, check if the added rule is enabled under [Inbound Rules].

#### **Windows Server(R) 2016:**

- 1. In the [Start] menu, click [Control Panel].
- 2. Click [System and Security], and then click [Windows Firewall].
- 3. In the [Windows Firewall] window, click [Advanced settings] on the left.
- 4. In the [Windows Firewall with Advanced Security] window, in the left pane, click [Inbound Rules].
- 5. In the right pane, click [New Rule].
- 6. In the [New Inbound Rule Wizard] window, select [Port], and then click [Next].
- 7. Select [TCP] and [Specific local ports], then specify the port number of Mirroring Controller that you specified in the network definition file, and click [Next].
- 8. Select [Allow the connection], and then click [Next].
- 9. Select the profiles for which this rule applies, and then click [Next].
- 10. In [Name], specify the desired name, and then click [Finish].
- 11. In the [Windows Firewall with Advanced Security] window, in the center pane, check if the added rule is enabled under [Inbound Rules].

# **Index**

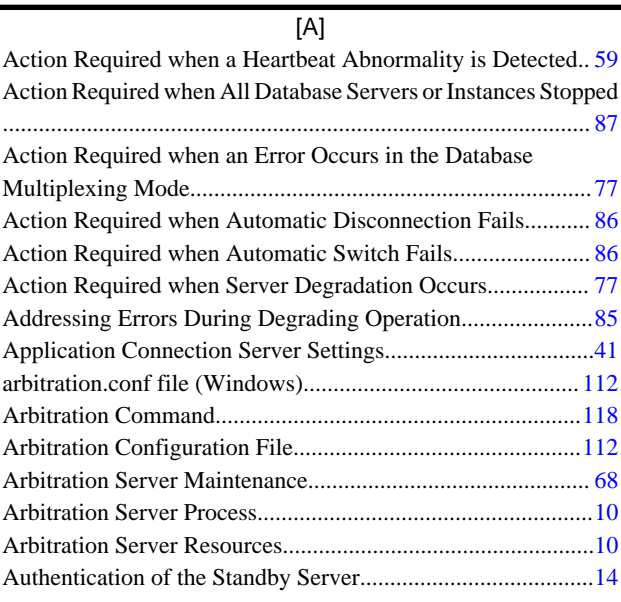

## [B]

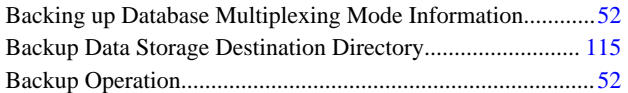

## [C]

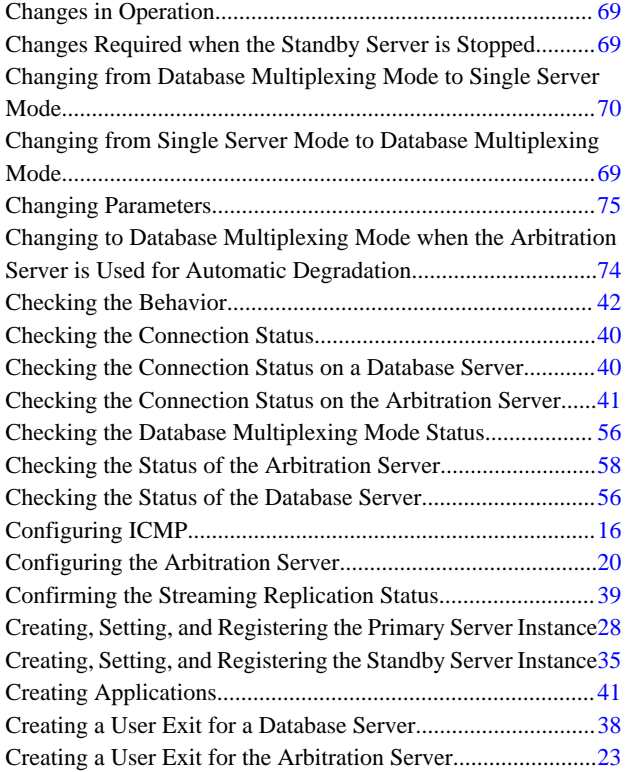

## [D]

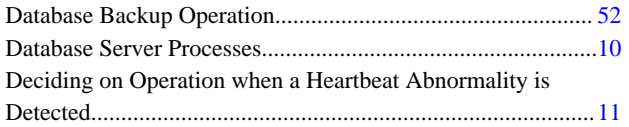

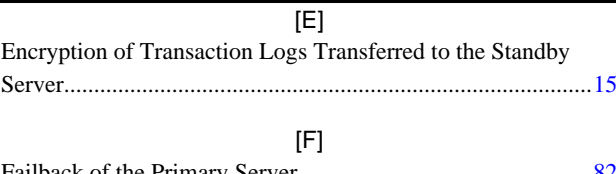

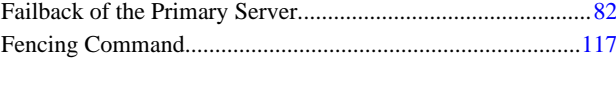

## [H]

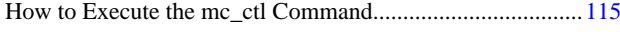

## [I]

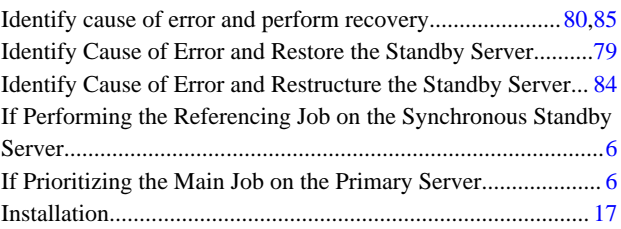

## [M]

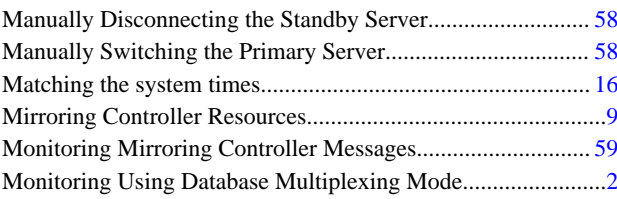

## [N]

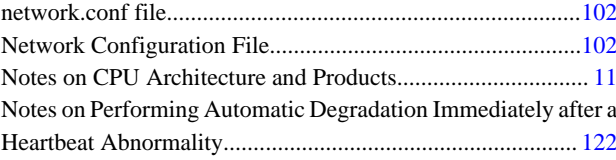

## [O]

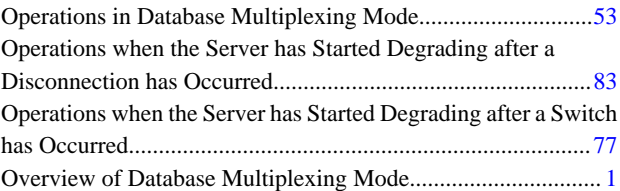

## [P]

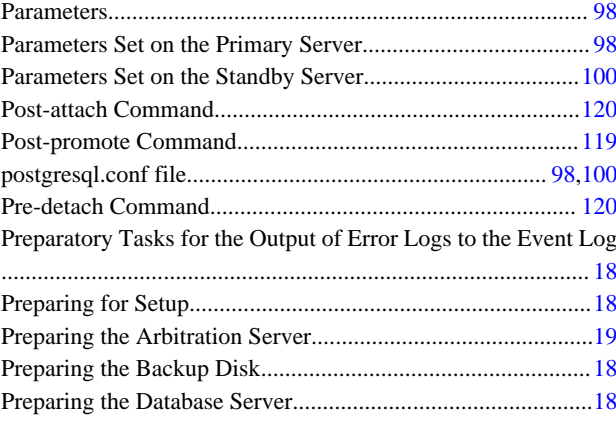

Preparing to Output Error Logs to the Event Log (Windows). [19](#page-161-0)

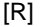

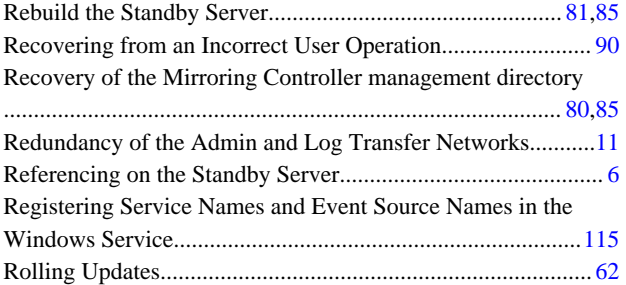

## [S]

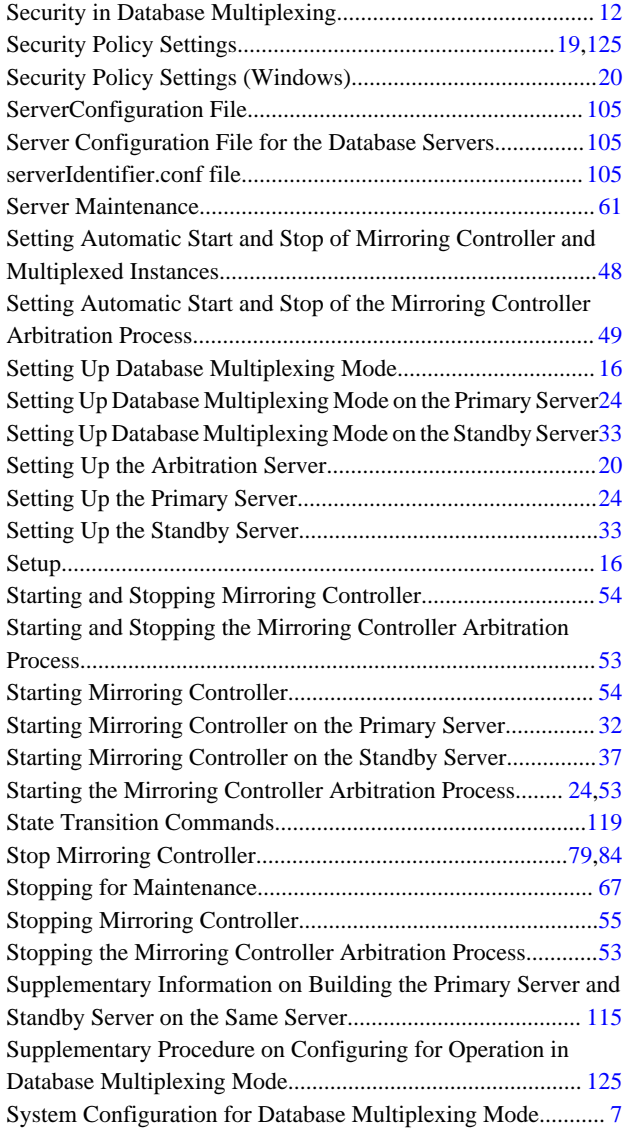

## [T]

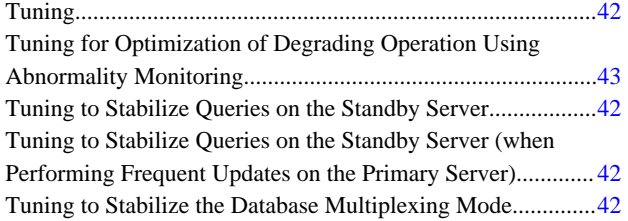

## [U]

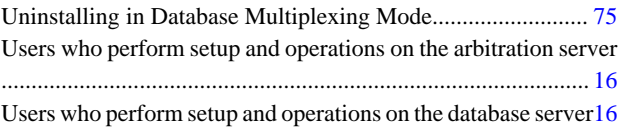

## [W]

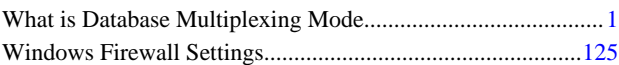

**FUJITSU** 

# **FUJITSU Enterprise Postgres 10**

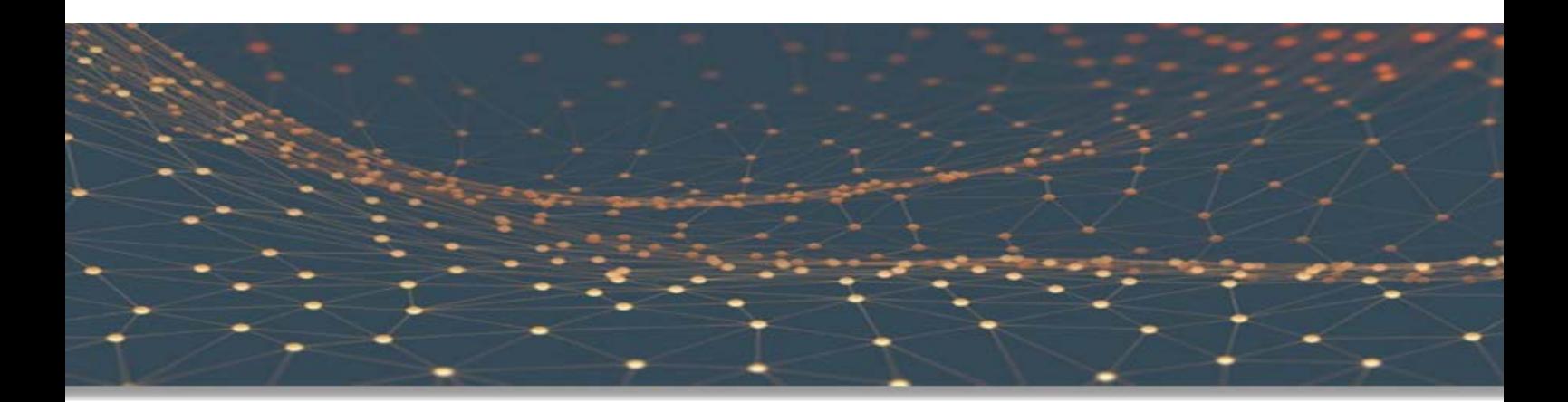

# Cluster Operation Guide (PRIMECLUSTER)

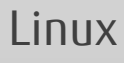

J2UL-2366-01ENZ0(00) August 2018

# **Preface**

## **Purpose of this document**

This document explains the items required to operate FUJITSU Enterprise Postgres on a cluster system that uses PRIMECLUSTER.

## **Intended readers**

This document is aimed at people who install and operate FUJITSU Enterprise Postgres on a cluster system that uses PRIMECLUSTER. Readers of this document are also assumed to have general knowledge of:

- PRIMECLUSTER
- PostgreSQL
- SQL
- Linux

## **Structure of this document**

This document is structured as follows:

## [Chapter 1 Overview of Failover Operation](#page-276-0)

Provides an overview of failover operation.

## [Chapter 2 Setting Up Failover Operation](#page-280-0)

Explains how to set up failover operation.

#### [Chapter 3 Failover Operation](#page-291-0)

Explains the procedures involved in failover operation.

#### [Chapter 4 Procedures Required after a Failover Error](#page-297-0)

Explains the procedures required after an abnormality occurs during failover operation.

#### [Appendix A Creating Resources and Creating/Modifying Cluster Applications](#page-299-0)

Explains how to create and modify cluster applications that include FUJITSU Enterprise Postgres resources.

## [Appendix B Command Reference](#page-315-0)

Explains for details in command.

## **Export restrictions**

Exportation/release of this document may require necessary procedures in accordance with the regulations of your resident country and/or US export control laws.

## **Issue date and version**

First edition: August 2018

## **Copyright**

Copyright 2018 FUJITSU LIMITED

# **Contents**

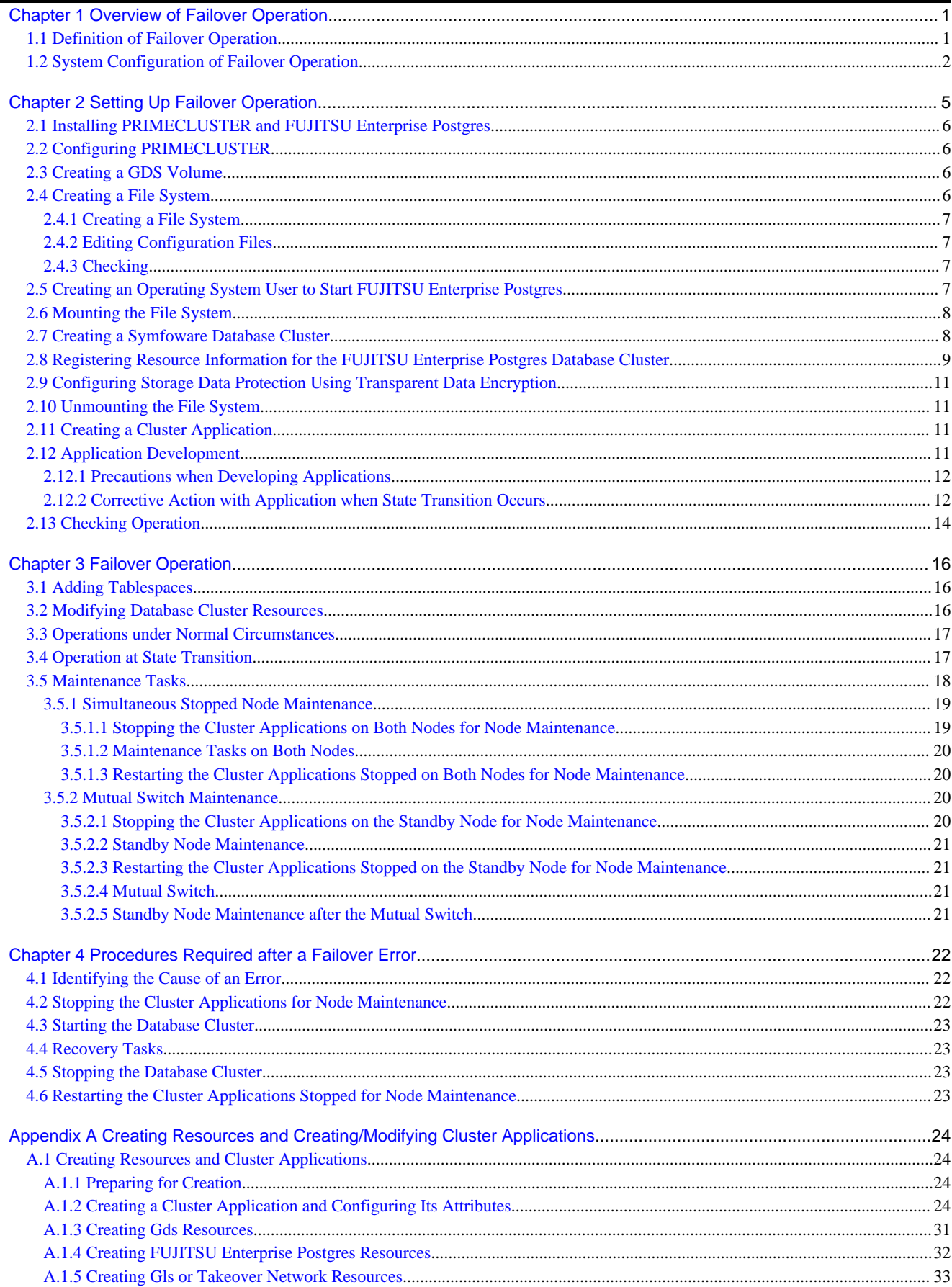

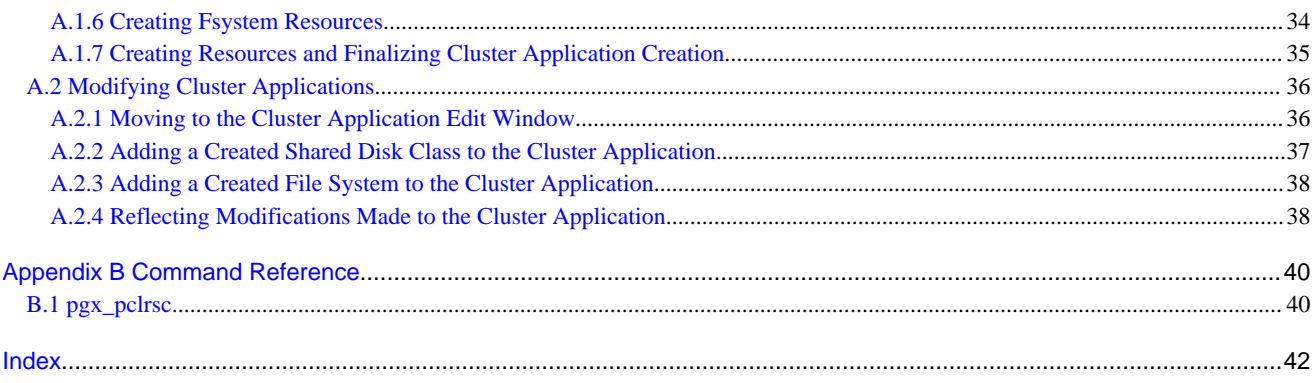

# <span id="page-276-0"></span>**Chapter 1 Overview of Failover Operation**

This chapter provides an overview of failover operation in FUJITSU Enterprise Postgres.

# **1.1 Definition of Failover Operation**

When an abnormality occurs on any of the multiple server devices that make up the cluster system (hereafter referred to as "nodes"), the failover feature transfers a job operating on such a node to another one. Failover can reduce the time for which jobs are stopped when an abnormality occurs, and allows jobs to continue while the node on which the abnormality occurred is recovered.

In FUJITSU Enterprise Postgres, failover can be integrated with PRIMECLUSTER. In such a configuration, the shared disk (GDS) provided by PRIMECLUSTER is used. A server in the cluster system receives the application processing, acting as the active server (active node).

For example, if the active node fails, another server (standby node) inherits the shared disk content and becomes the active node. Using the PRIMECLUSTER feature, the applications to be run on the active node for the database can also be linked with the database and switched. Therefore, jobs can be continued even during recovery of a node where an abnormality has occurred. There is also no need to send the updated content of the database on the active node to the standby node, so the processing performance will be the same as that of a noncluster system.

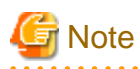

When failover operation is integrated with PRIMECLUSTER, the disk is not referenced by the standby node, and therefore failover operation cannot be used for load distribution.

In addition, failover operation cannot be performed concurrently with database multiplexing.

Hereinafter, failover operation integrated with PRIMECLUSTER is referred to as "failover operation".

## Figure 1.1 Concept of failover

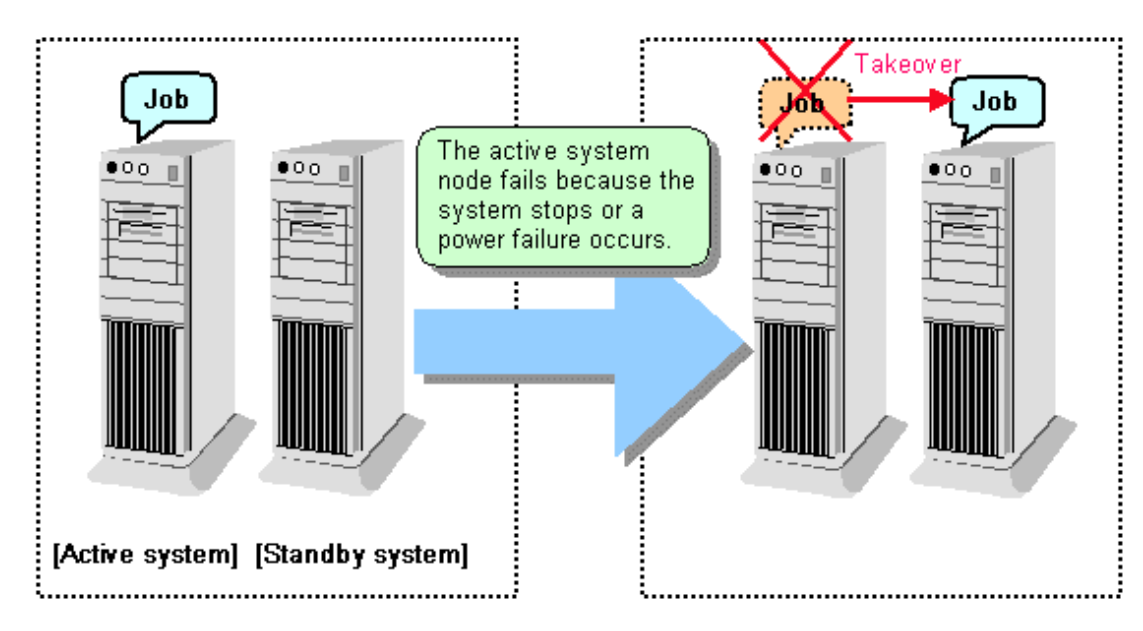

## **Feature of failover operation**

Failover operation in Symfoware Server supports the standby feature.

When an abnormality occurs on a node, the standby feature activates the instance that is the standby system at the time of the switch, and transfers the job to it.

## <span id="page-277-0"></span>**Operation mode of failover operation**

The operation mode supported in failover operation in Symfoware Server is 1:1 standby.

1:1 standby is a mode in which one active system or standby system operates on one node. Because failover allows jobs to continue when an abnormality occurs in the active system, this mode allows highly reliable systems to be constructed.

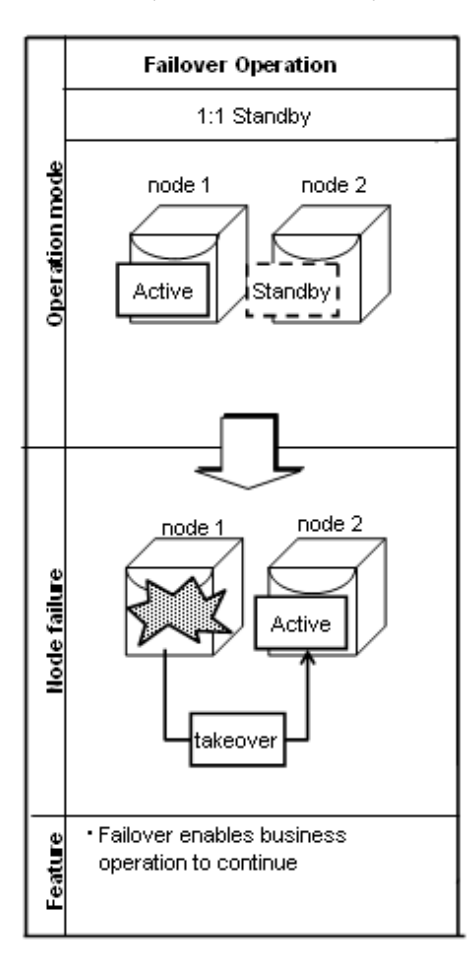

# **1.2 System Configuration of Failover Operation**

In the illustration below, the file system is on a GDS volume (shared disk), mounted on node 1 only.

The following FUJITSU Enterprise Postgres resources are located in this file system:

- Data storage destination directory
- Tablespaces
- Backup data storage destination directory
- Transaction log storage destination directory

A FUJITSU Enterprise Postgres process waits for connections of user applications that access the database, on a logical IP address activated on node 1 only or on a takeover IP address.

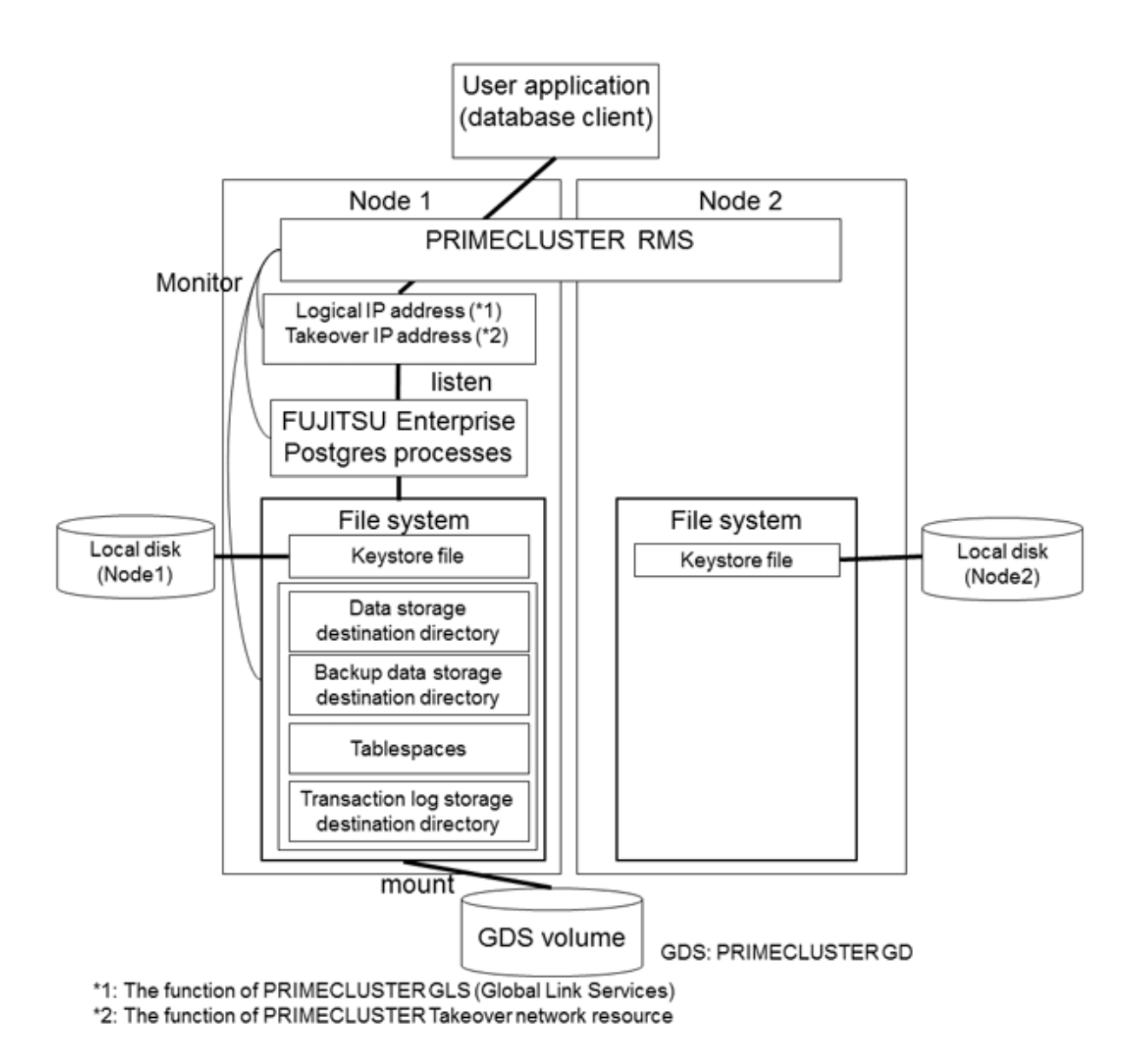

When an error is detected on node 1, PRIMECLUSTER mounts the file system on node 2, and activates the logical IP address or the takeover IP address on it. The FUJITSU Enterprise Postgres process is also started on node 2. Since the logical IP address or the takeover IP address remains unchanged, the user application can access FUJITSU Enterprise Postgres process on node 2 simply by re-establishing the database connection.

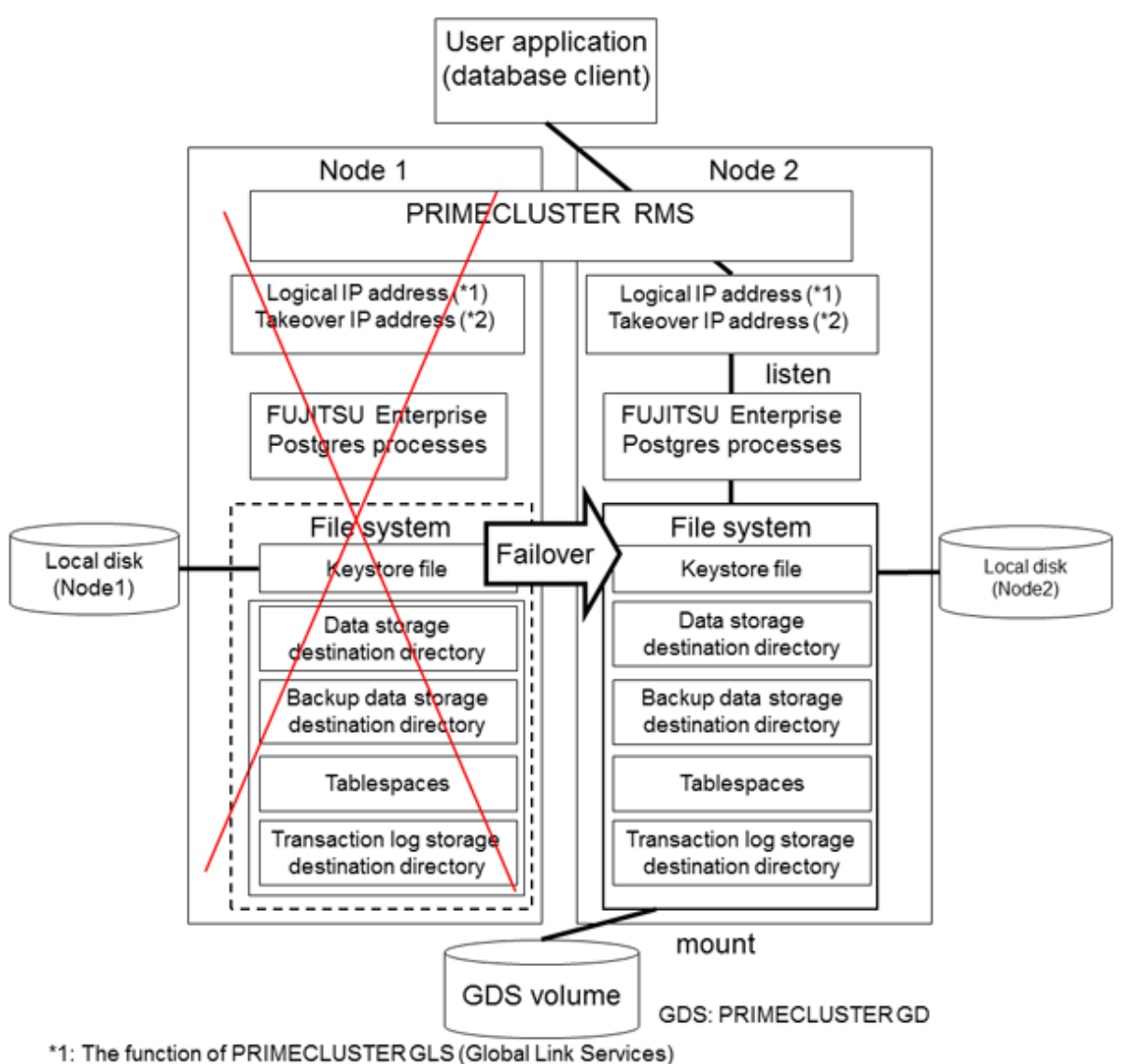

\*2: The function of PRIMECLUSTER Taking over network resource

# <span id="page-280-0"></span>**Chapter 2 Setting Up Failover Operation**

Use the procedure in the table below to perform setup:

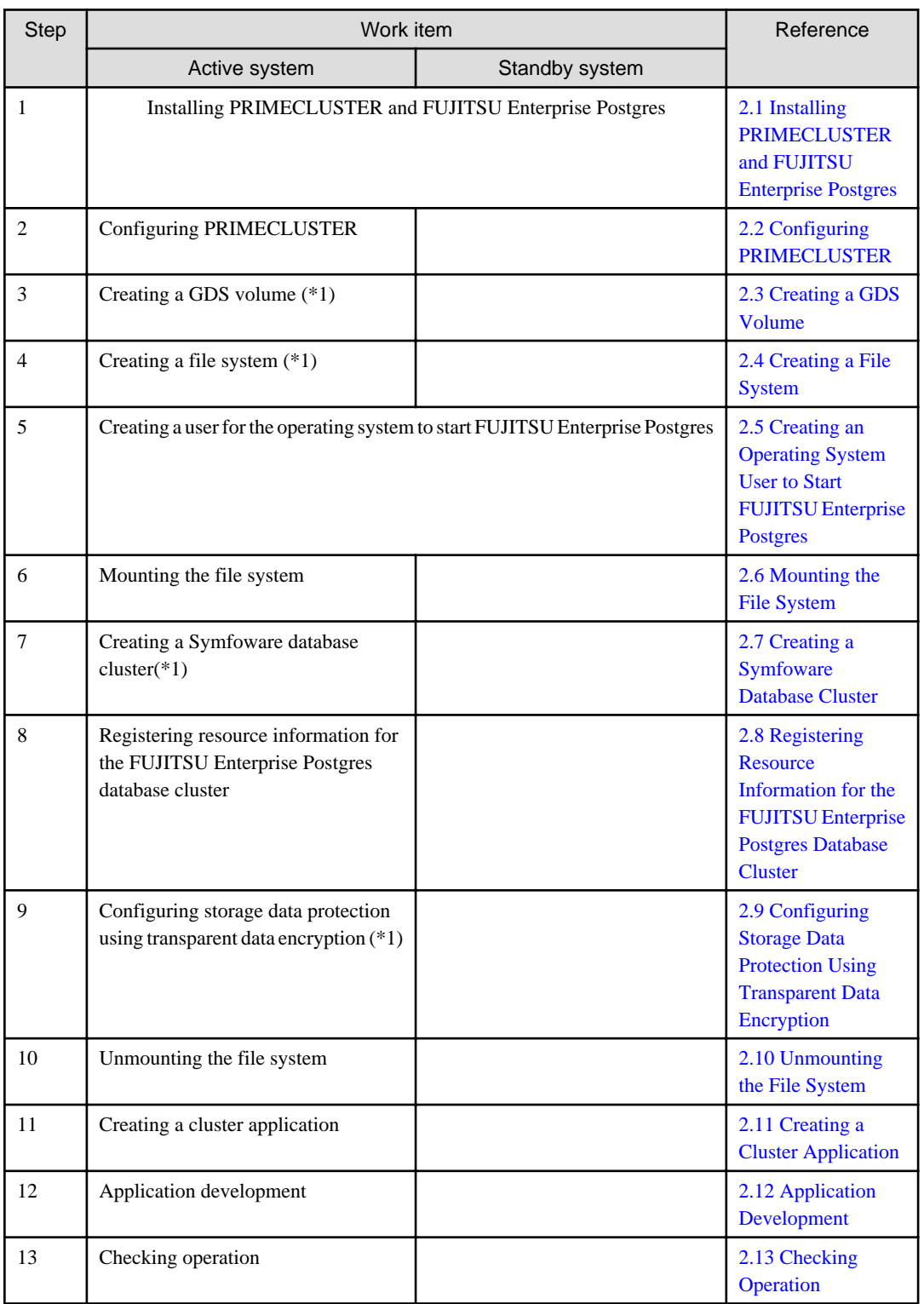

\*1: Some settings and operations must also be performed on the standby node. Refer to the relevant sections for details.

Note: GDS: PRIMECLUSTER GD

The sections that follow explain each step.

# <span id="page-281-0"></span>**2.1 Installing PRIMECLUSTER and FUJITSU Enterprise Postgres**

Refer to the manual for each product, and then install each product.

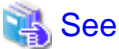

- 
- Refer to the PRIMECLUSTER Installation and Administration Guide for information on how to install PRIMECLUSTER.
- Refer to the Installation and Setup Guide for Server for information on how to install FUJITSU Enterprise Postgres.

**2.2 Configuring PRIMECLUSTER**

Configure the initial settings for the cluster.

If using PRIMECLUSTER GL (hereafter referred to as "GLS"), configure the GLS settings.

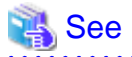

Refer to the PRIMECLUSTER Installation and Administration Guide for information on steps required before setup.

# **2.3 Creating a GDS Volume**

Each of the following FUJITSU Enterprise Postgres resources must be located in a file system on a shared disk:

- Data storage destination directory

- Tablespaces
- Backup data storage destination directory
- Transaction log storage destination directory

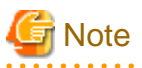

- Store data storage destination directories or tablespaces and backup data storage destination directories for these in different GDS classes to guard against file system corruption and the MONITORONLY attribute settings at the time of the Gds resource and Fsystem resource creation.

- It is also recommended that database storage destination directories and transaction log storage destination directories be placed in different groups or different single disks, so that the I/O load is distributed.
- Create a directory for each resource on each node. Ensure that the directories to be mounted have the same path on all nodes.

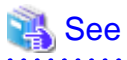

. . . . . . . . . .

- Refer to the PRIMECLUSTER Installation and Administration Guide for information on GDS volume creation.
- Refer to "Preparing Directories to Deploy Resources" in the Installation and Setup Guide for Server for information on how to create directories.

## **2.4 Creating a File System**

Create a file system.

<span id="page-282-0"></span>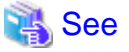

- Refer to the PRIMECLUSTER Installation and Administration Guide for information on how to create a file system on a GDS volume. . . . . . . . . . . . . .

## **2.4.1 Creating a File System**

Use the operating system or file system command to create a file system on the GDS volume.

#### Example)

The example below creates a file system using ext4.

```
# mkfs -t ext4 /dev/sfdsk/class0001/dsk/volume0001
```
## **2.4.2 Editing Configuration Files**

Edit /etc/fstab and /etc/fstab.pcl on each node.

- /etc/fstab

Comment out each line below by prepending it with "#".

```
#/dev/sfdsk/class0001/dsk/volume0001 /mnt/swdsk1 ext4 noauto 0 0
#/dev/sfdsk/class0001/dsk/volume0002 /mnt/swdsk2 ext4 noauto 0 0
```
- /etc/fstab.pcl

Copy the entries above, and then replace "#" in each line with "#RMS#", as follows:

```
#RMS#/dev/sfdsk/class0001/dsk/volume0001 /mnt/swdsk1 ext4 noauto 0 0
#RMS#/dev/sfdsk/class0001/dsk/volume0002 /mnt/swdsk2 ext4 noauto 0 0
```
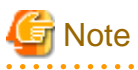

Different files are specified depending on the version of the PRIMECLUSTER. Check the version of PRIMECLUSTER being used and edit appropriate files. Refer to the PRIMECLUSTER Installation and Administration Guide for details.

. . . . . . . . . . . . . . .

## **2.4.3 Checking**

Start the GDS volume, and ensure that each file system can be mounted on each node.

```
# mount -t ext4 /dev/sfdsk/class0001/dsk/volume0001 /mnt/swdsk1
# mount -t ext4 /dev/sfdsk/class0001/dsk/volume0002 /mnt/swdsk2
# umount /mnt/swdsk1
 umount /mnt/swdsk2
```
# **2.5 Creating an Operating System User to Start FUJITSU Enterprise Postgres**

Create an operating system user (an OS user that will become the instance administrator) who is to start FUJITSU Enterprise Postgres.

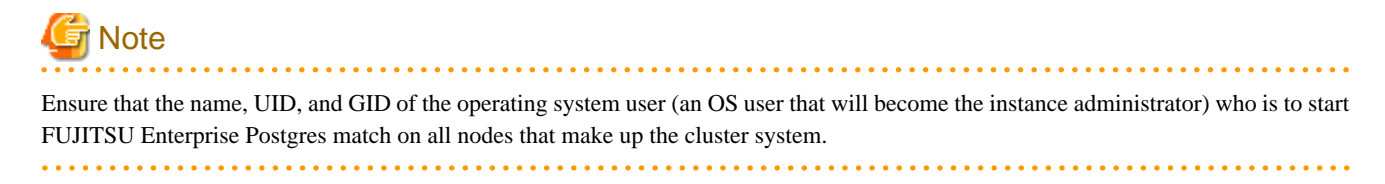

# <span id="page-283-0"></span>**2.6 Mounting the File System**

- 1. Start the GDS volume if it has not already started.
- 2. Mount all file systems containing the resources required to create database clusters, such as for the data storage destination directory, as shown below:

# mount -t ext4 /dev/sfdsk/class0001/dsk/volume0001 /mnt/swdsk1

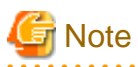

Create directories in the file system for storing each resource. Each directory must meet certain conditions to be able to create the FUJITSU Enterprise Postgres database cluster. Check the notes in "Preparing Directories to Deploy Resources" in the Installation and Setup Guide for Server.

# **2.7 Creating a Symfoware Database Cluster**

1. Create the database cluster.

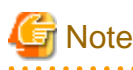

- If the configuration requires password authentication, create a .pgpass file in the home directory of the operating system user who is to start FUJITSU Enterprise Postgres, and then specify a password for the template1 database as this is required. This will be used when PRIMECLUSTER checks the operation of the FUJITSU Enterprise Postgres database server. If authentication fails, a fault will be assumed to have occurred in the database server.

- The value specified for the port parameter in postgresql.conf needs to be set in the /etc/services files on all nodes.
- Since postgresql.conf is stored in the data directory, it becomes a common configuration file for each node in the shared disk. Therefore, it must be taken into account that the path set for postgresql.conf must be valid for the FUJITSU Enterprise Postgres server processes started on each node. For example, if a local directory is specified in the core\_directory parameter, that local directory must have been created on all nodes.
- To execute the FUJITSU Enterprise Postgres commands, you must configure the environment variables on each node.
- Use the initdb command to create a database cluster.
- Specify "off" for the restart\_after\_crash parameter in postgresql.conf. If "on" is specified, or the default value is used for the restart\_after\_crash parameter, behaviors equivalent to restarting the FUJITSU Enterprise Postgres, including crash recovery, will be performed when some server processes go down. When linking with PRIMECLUSTER, however, a failover will occur after an error is detected as soon as some server processes go down, and server processes restarting will be forced to stop. This is to inhibit complex behaviors such as processes being canceled in the middle of restarting for no particular meaningful purpose.
- 2. Check starting, connection, and stopping at each node. The procedure is as follows.

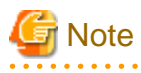

Queries are issued to monitor the FUJITSU Enterprise Postgres from PRIMECLUSTER. With this connection process, if a password is requested, the monitoring process cannot be continued. For this reason, when checking the connection, ensure that connections can be made without entering a password.

# P Point

When monitoring FUJITSU Enterprise Postgres from PRIMECLUSTER, the name of the application that connects to instances is "pgx\_wch\_svprocess". 

<span id="page-284-0"></span>1. Check the starting, connection, and stopping at node 1.

Use the pg\_ctl command to start and stop the node.

For connection, execute the following to ensure that connections can be made without entering a password:

su - OsUser psql -d template1 -p portNum [ -U dbUser]

OsUser: Operating system user to start the FUJITSU Enterprise Postgres portNum: Port number specified when the database cluster was created dbUser: Database superuser

If the database superuser is specified at the time of executing the initdb command, or if the database superuser has been changed after the initdb command was executed, specify the user for the -U option. If the database superuser is not specified or changed, omit this.

- 2. Unmount all file systems containing the resources required to create database clusters (such as the data storage destination directory) on node 1, and stop the GDS volume.
- 3. Start the GDS volume on node 2, and mount all file systems containing the resources required to create database clusters (such as the data storage destination directory).
- 4. Check starting, connection, and stopping at node 2.

Perform the same check as step 1.

- 5. Unmount all file systems containing the resources required to create database clusters (such as the data storage destination directory) on node 2, and stop the GDS volume.
- 6. Start the GDS volume on node 1, and mount all file systems containing the resources required to create database clusters (such as the data storage destination directory).

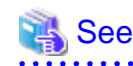

- Refer to "Using the initdb Command" of "Creating an Instance" in the Installation and Setup Guide for Server" for information on how to create a database cluster.
- Refer to "The Password File" in "Client Interfaces" in the PostgreSQL Documentation for information on files for which passwords are set.

# **2.8 Registering Resource Information for the FUJITSU Enterprise Postgres Database Cluster**

1. Use the pgx\_pclrsc command to register the database cluster in PRIMECLUSTER - the following is the simplest execution example: The database cluster does not need to be started when executing the command.

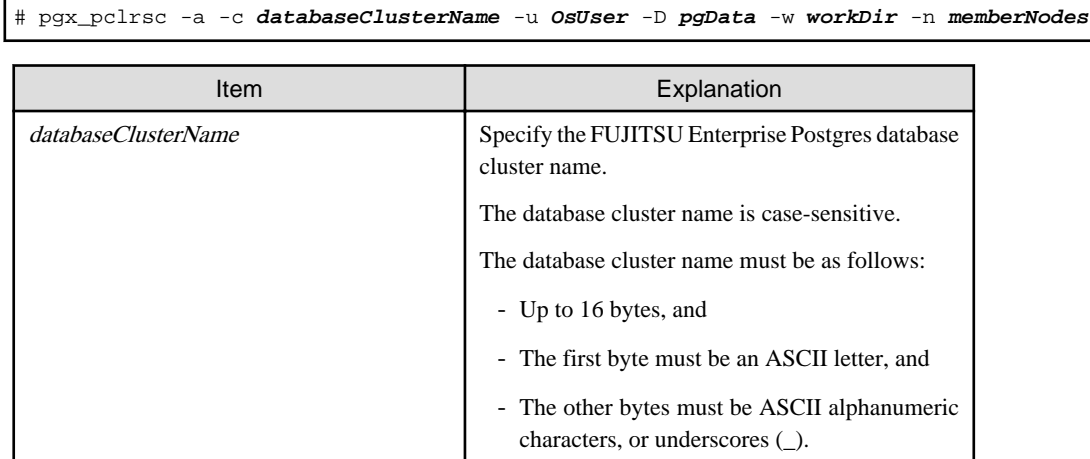

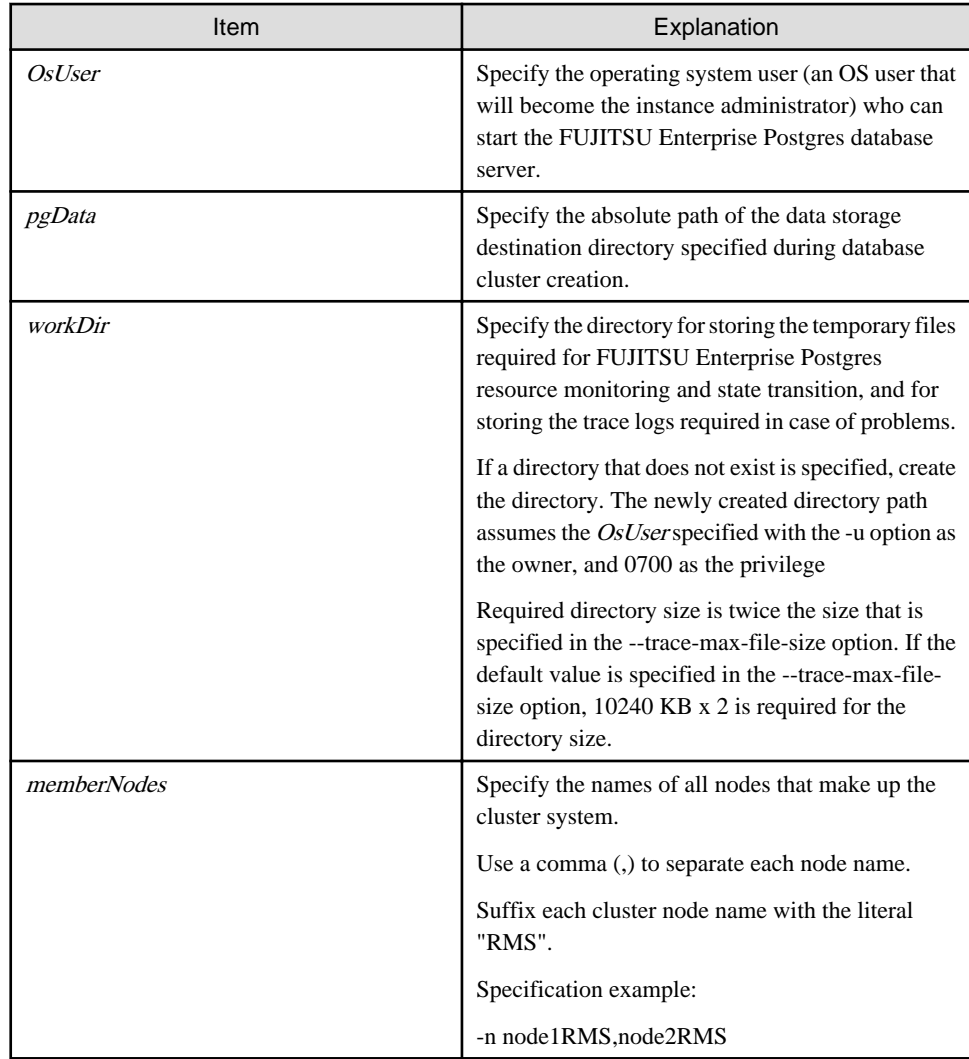

Other than the above, the following options can be specified:

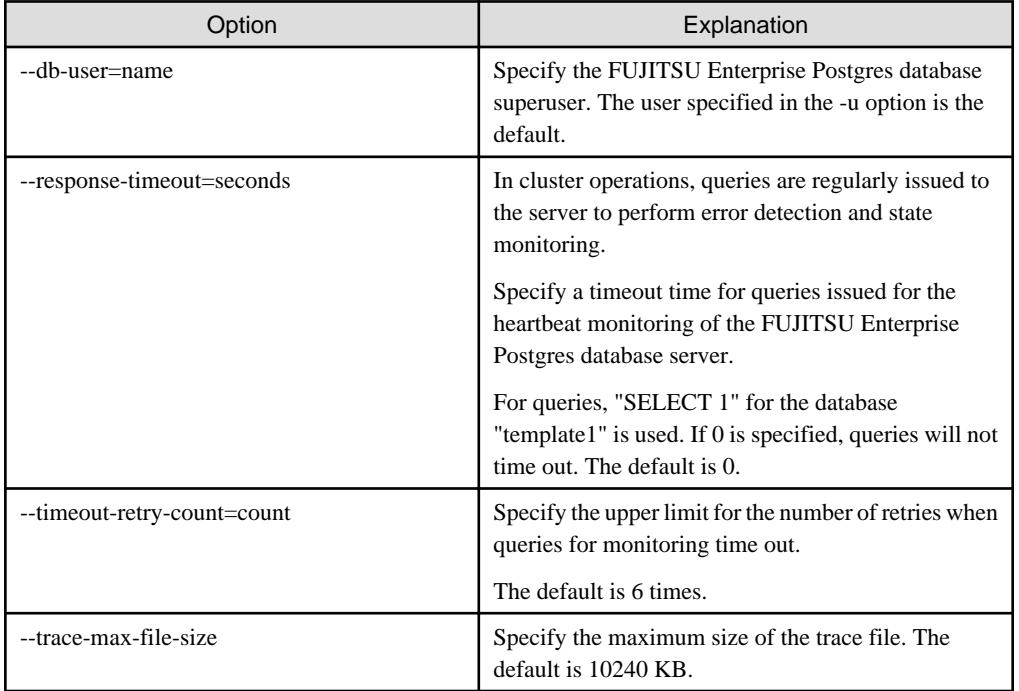

<span id="page-286-0"></span>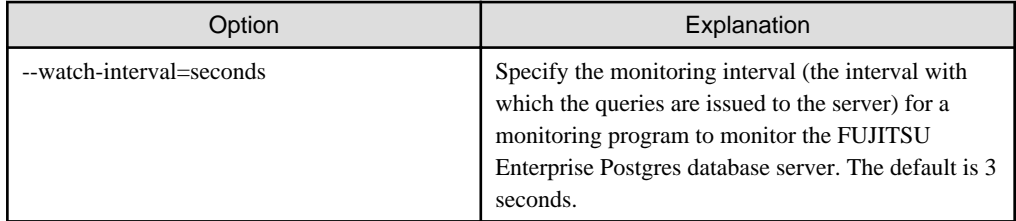

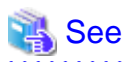

Refer to the "[B.1 pgx\\_pclrsc](#page-315-0)" for information on the pgx\_pclrsc command.

. . . . . . . . . . .

# **2.9 Configuring Storage Data Protection Using Transparent Data Encryption**

. . . . . . . . . . . . . . . . .

If using transparent data encryption, refer to "Protecting Storage Data Using Transparent Data Encryption" in the Operation Guide to configure it. Take note on the following when configuring it:

## Location of the keystore file

Do not specify a shared disk for the keystore\_location parameter in postgresql.conf. Instead, specify a local directory with the same path on all nodes that comprise the cluster application.

If a shared disk is specified, startup from the cluster application will fail. This is because the keystore.aks file, which is generated when automatic opening of the keystore is enabled, is obfuscated so that it can only be read on the node where it was generated, and therefore it cannot be shared across the shared disk.

## Distribution of the keystore file

The master encryption key settings must be common across all nodes. For this reason, configure the master encryption key settings on one node, and then copy the keystore file to each node. Also, if the master encryption key or passphrase is changed, you must also copy the keystore file to each node.

## Enabling automatic opening of the keystore

Automatic opening of the keystore must be enabled in all nodes that comprise the cluster application. Note that, when enabling the automatic opening of the keystore, only the directory in which the keystore file is stored will be referenced, therefore tasks such as starting and stopping the GDS volume are not required.

If it is not enabled, then startup from the cluster application will fail. This is because the startup process will not finish, since it waits for the manual input of the passphrase that opens the keystore.

# **2.10 Unmounting the File System**

1. Unmount all file systems containing the resources required to create database clusters (such as the data storage destination directory).

# umount /mnt/swdsk1

2. Stop the GDS volume.

# **2.11 Creating a Cluster Application**

Refer to "[Appendix A Creating Resources and Creating/Modifying Cluster Applications](#page-299-0)".

# **2.12 Application Development**

This section explains points to consider when creating applications during cluster operations.

## <span id="page-287-0"></span>**2.12.1 Precautions when Developing Applications**

To specify the IP address specified by the application, specify the IP address specified when creating the Gls resource or creating the takeover network resource. When state transition occurred, the operation can continue only by re-execute without changing the application.

Refer to "[A.1.5 Creating Gls or Takeover Network Resources](#page-308-0)" for details.

## **2.12.2 Corrective Action with Application when State Transition Occurs**

When the application running on the another node such as an application server, access the Symfoware Server, the following describes the error information to be returned when an abnormality or the like occurs in the node where FUJITSU Enterprise Postgres operates, and the actions.

## **JDBC driver**

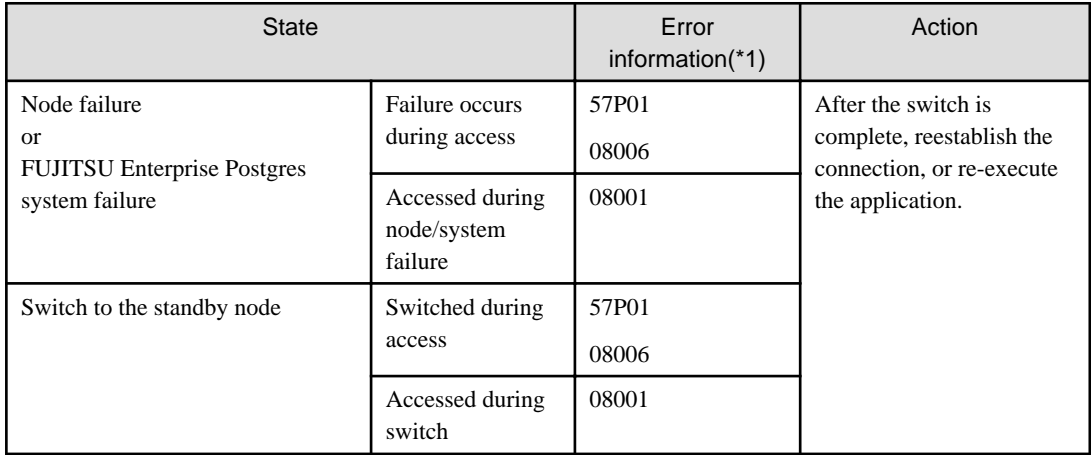

\*1: Return value of the getSQLState() of SQLException.

## **ODBC driver**

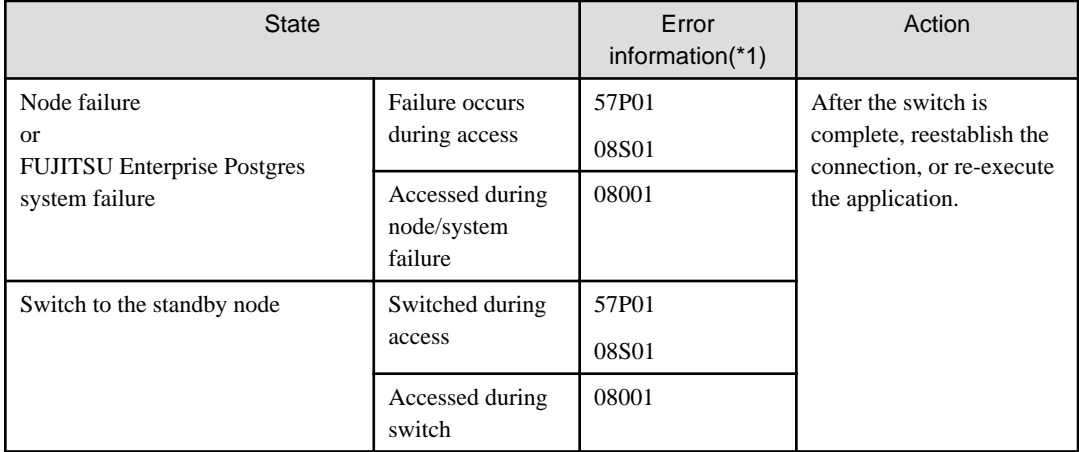

\*1: Return value of SQLSTATE.

## **.NET Data Provider**

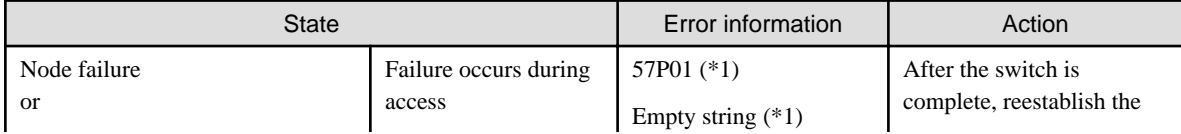
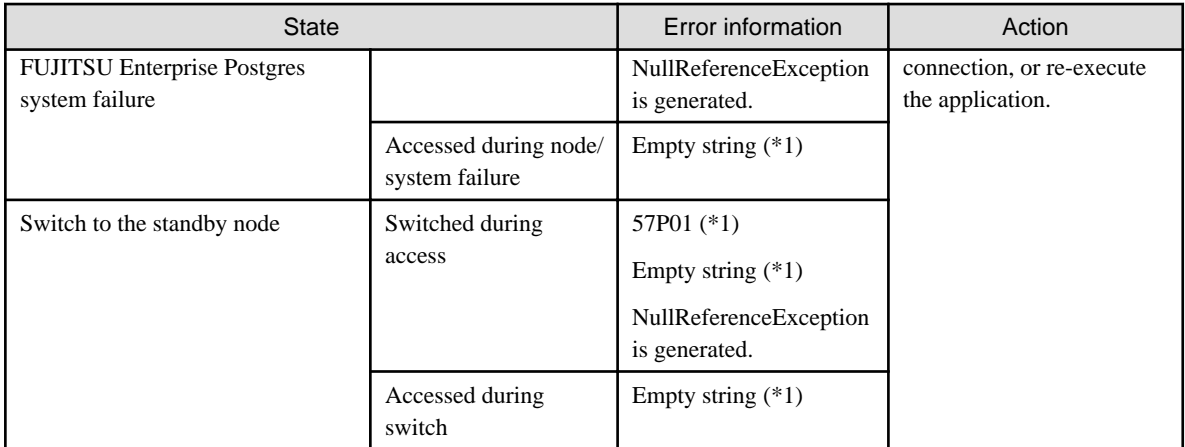

\*1: This is the return value of the NpgsqlException attribute Code.

### **C library(libpq)**

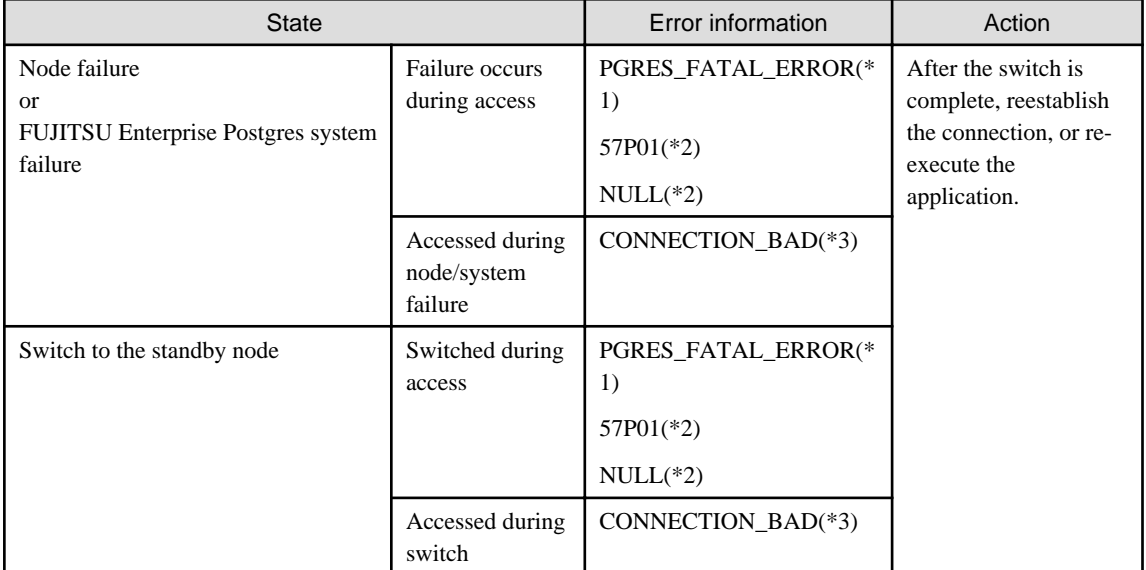

\*1: Return value of PQresultStatus().

\*2: Return value of PQresultErrorField() PG\_DIAG\_SQLSTATE.

\*3: Return value of PQstatus().

### **Embedded SQL in C**

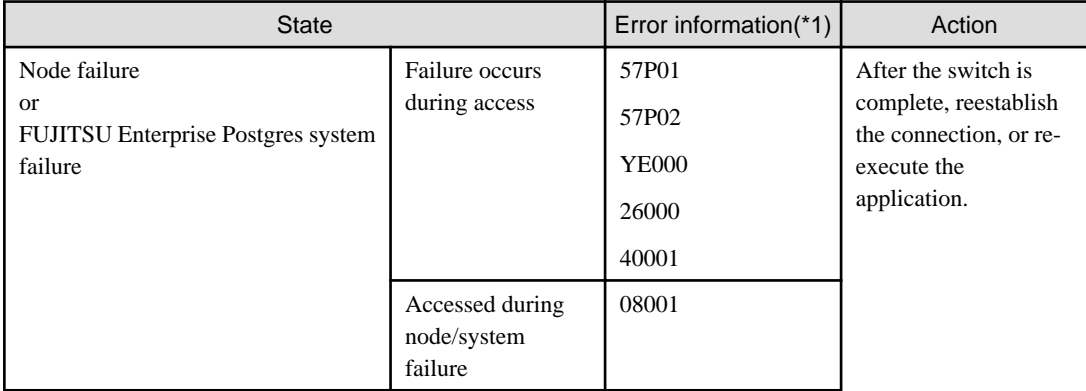

<span id="page-289-0"></span>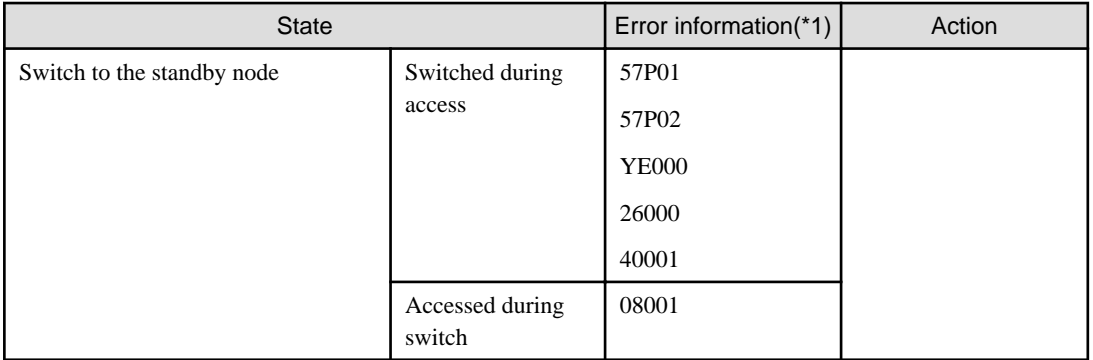

\*1: Return value of SQLSTATE

### **Embedded SQL in COBOL**

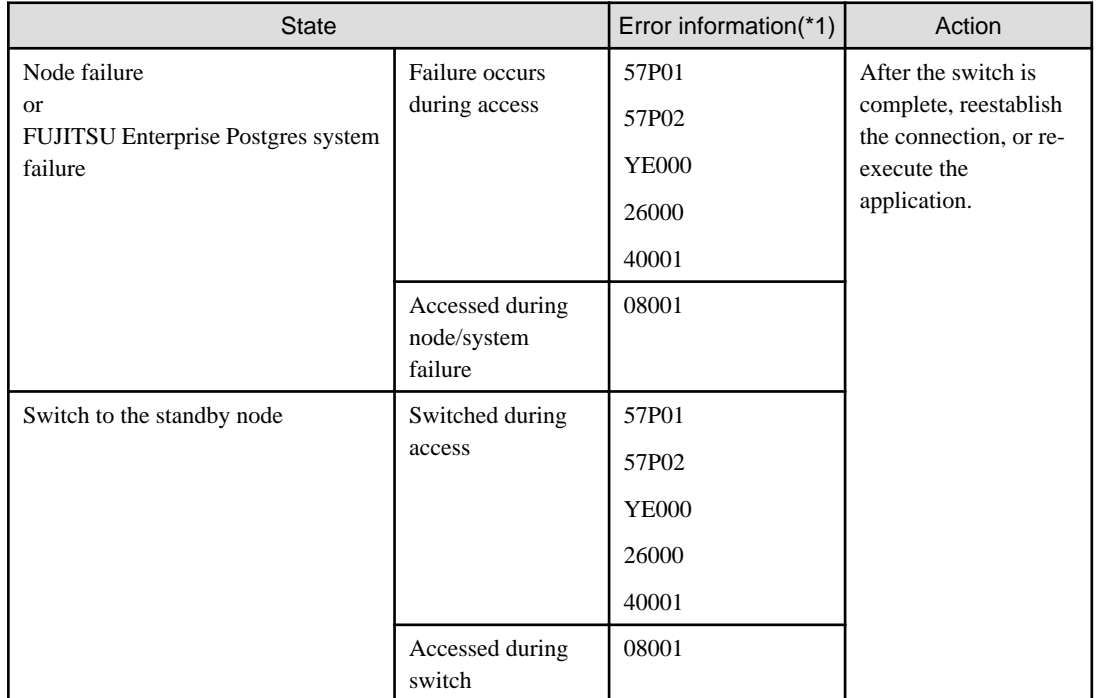

\*1: Return value of SQLSTATE.

## **2.13 Checking Operation**

To ensure that the environment settings have been configured correctly, start, switch, and stop from Web-Based Admin View, and check the behavior.

To do a failover test, follow the procedure below.

1. Stop the FUJITSU Enterprise Postgres server processes by pg\_ctl command with immediate mode.

Example)

# pg\_ctl stop -m immediate

2. Check whether switching was done correctly.

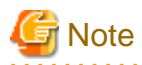

FUJITSU Enterprise Postgres uses the su(1) command to periodically monitor its resources.

Therefore, in a RHEL environment, after a cluster system is built, messages relating to the su(1) command will be periodically output to / var/log/messages during cluster system operation.

Example message output)

```
Jul 5 14:00:42 node1 su: (to fsepuser) root on none
Jul 5 14:00:42 node1 systemd: Started Session c119 of user fsepuser.
Jul 5 14:00:42 node1 systemd: Starting Session c119 of user fsepuser.
```
These messages can be controlled using the rsyslog feature.

Below is an example of the setting for controlling messages.

1. Create ignore\_su\_messages.conf in /etc/rsyslog.d.

Example)

```
# cd /etc/rsyslog.d
# touch ignore_su_messages.conf
# chmod 600 ignore_su_messages.conf
```
2. Describe the content below in ignore\_su\_messages.conf.

Example: When the operating system user who becomes the instance administrator is "fsepuser"

```
:msg, regex, "\(to fsepuser\) root on none" ~
:msg, regex, "Start.* Session .* of user fsepuser\." ~
```
3. Restart rsyslogd.

```
# systemctl restart rsyslog
```
Refer to the pages of the manual for  $rsyslog(8)$  and  $rsyslog.config(5)$  for information on how to configure the settings.

## <span id="page-291-0"></span>**Chapter 3 Failover Operation**

This chapter explains the procedures involved in failover operation.

## **3.1 Adding Tablespaces**

This section explains how to add tablespaces to a new file system.

This procedure is not required when you are adding tablespaces to an existing file system.

Perform the following steps when using a new shared disk class:

- Stop RMS on all nodes.
- Perform setup as described from ["2.3 Creating a GDS Volume](#page-281-0)" to ["2.4 Creating a File System](#page-281-0)".
- Modify the cluster application (refer to "[A.2 Modifying Cluster Applications](#page-311-0)" for details).

Perform the following steps when using a new shared disk class:

- Stop RMS on all nodes.
- Perform the setup as described in ["2.4 Creating a File System"](#page-281-0).

If a new GDS volume is to be used, the GDS volume must be created in advance.

- Modify the cluster application (refer to "[A.2 Modifying Cluster Applications](#page-311-0)" for details).

## **3.2 Modifying Database Cluster Resources**

This section explains the following operations:

- Displaying database cluster resource information
- Modifying database cluster resource content
- Deleting a database cluster resource

#### **Displaying database cluster resource information**

Execute the pgx\_pclrsc command as shown below (note that if -c is not specified, the command lists all registered database cluster names):

# pgx\_pclrsc -p -c **databaseClusterName**

#### **Modifying database cluster resource content**

- 1. Stop RMS.
- 2. Execute the pgx\_pclrsc command as shown below (this is the simplest example):

```
# pgx_pclrsc -d -c databaseClusterName
# pgx_pclrsc -a -c databaseClusterName -u OsUser -D pgData -w workDir -n memberNodes
```
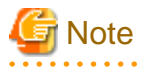

If you are modifying resource content, first delete the FUJITSU Enterprise Postgres resource from the cluster application, and then re-create it.

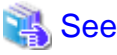

```
B.1 pgx_pclrsc" for information on the pgx_pclrsc command.
```
#### <span id="page-292-0"></span>**Deleting a database cluster resource**

- 1. Stop RMS.
- 2. Delete the FUJITSU Enterprise Postgres resource from the cluster application.
- 3. Execute the pgx\_pclrsc command as shown below:

# pgx\_pclrsc -d -c **databaseClusterName**

**Note** 

The directory specified in the -w option of the pgx\_pclrsc command during registration will not be deleted. Use operating system commands to delete it if necessary.

### **3.3 Operations under Normal Circumstances**

#### **Starting and stopping**

For cluster operations, perform starting and stopping from the cluster application. If starting and stopping are performed by using the pg\_ctl command or WebAdmin during failover operation, the cluster application will misjudge that services have gone down, resulting in unexpected behaviors.

#### **Switching**

There are two ways to switch between the active node and the standby node, as shown below.

Under normal circumstances, switch using mutual switch. In an emergency, for example when there is no response from the active node, perform forced switch. Forced switch should only be used in emergency scenarios because the differences in FUJITSU Enterprise Postgres stop modes when the active node is offline will cause the statistics to be initialized, and the load will increase as crash recovery is performed after the switch.

- Mutual switch

Refer to "[3.5.2.4 Mutual Switch"](#page-296-0).

FUJITSU Enterprise Postgres is stopped with the "fast" mode of the pg\_ctl command.

- Forced switch

Right-click the cluster application object, and select [Switch] from the menu. From the switchable nodes displayed in the drop-down menu, select a target node, and switch the cluster application to that node.

FUJITSU Enterprise Postgres is stopped with the "immediate" mode of the pg\_ctl command.

### **3.4 Operation at State Transition**

The workflow for operation at state transition is shown below.

The activation operation during failover operation will be performed automatically by the Online script.

<span id="page-293-0"></span>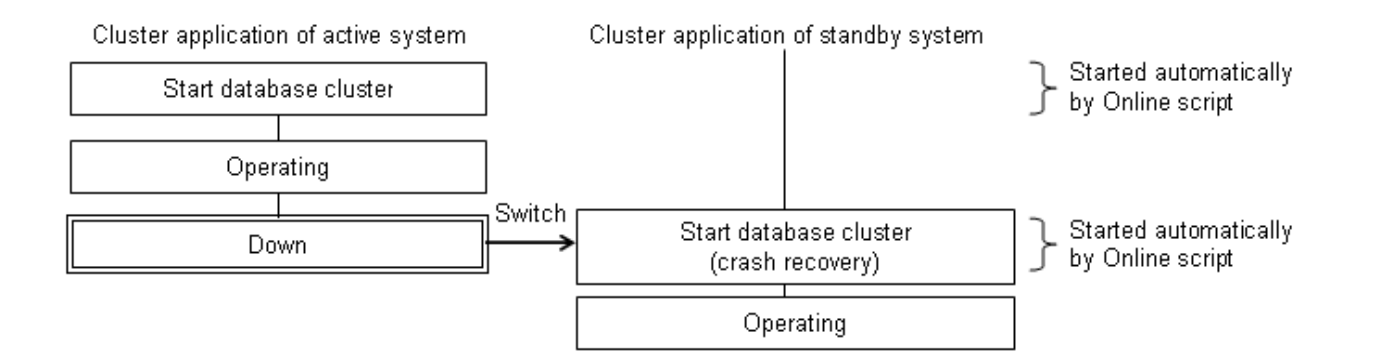

#### **Non-transferrable feature**

- All transactions being processed by the cluster application on the active system will be rolled back.
- The statistics FUJITSU Enterprise Postgres has collected will be initialized.

The statistics will be initialized in any of the following cases. Refer to the notes outlined in "Starting and Stopping an Instance" in the Operation Guide for details.

- When the node goes down because of a kernel panic, for example
- When forced switch is performed

Statistics are initialized because the "immediate" mode of the pg\_ctl command is used to stop FUJITSU Enterprise Postgres.

Refer to "[3.3 Operations under Normal Circumstances](#page-292-0)" for details.

- When an error occurs in the cluster application resources

Statistics are initialized because the "immediate" mode of the pg\_ctl command is used to stop FUJITSU Enterprise Postgres to perform an immediate switch.

#### **Errors during state transition**

If an error occurs in a FUJITSU Enterprise Postgres script during cluster application state transition, the following message will be displayed in the switchlog of Cluster Admin (the registered database cluster name will be displayed in the inst1 part shown below):

```
2012-05-14 11:08:22.060:(DET, 3): ERROR: FAULT REASON: Resource <Fsep_inst1> transitioned to a 
Faulted state due to a script failure.
```
To display the switchlog, select [Tools] >> [View switchlog] in the [Cluster Admin] window.

If the resource displayed in the error message is a FUJITSU Enterprise Postgres resource name, a message indicating the cause will be output either before the message above or to the system log.

### **3.5 Maintenance Tasks**

When you need to perform tasks such as configuration changes, patch application, and hardware parts replacement that may require restarting, there are two ways of node maintenance. Performing maintenance on both nodes by stopping both active and standby nodes, and performing maintenance on one node at a time by leaving the active node running to perform maintenance on the standby node first, and then switch the active node to perform maintenance on the other node. In this section, the former is referred to as simultaneous stopped node maintenance, whereas the latter is referred to as mutual switch maintenance.

Refer to the tasks outlined below in either "[Figure 3.1 Workflow for simultaneous stopped node maintenance](#page-294-0)" or ["Figure 3.2 Workflow for](#page-294-0) [mutual switch maintenance"](#page-294-0), and perform your maintenance tasks accordingly.

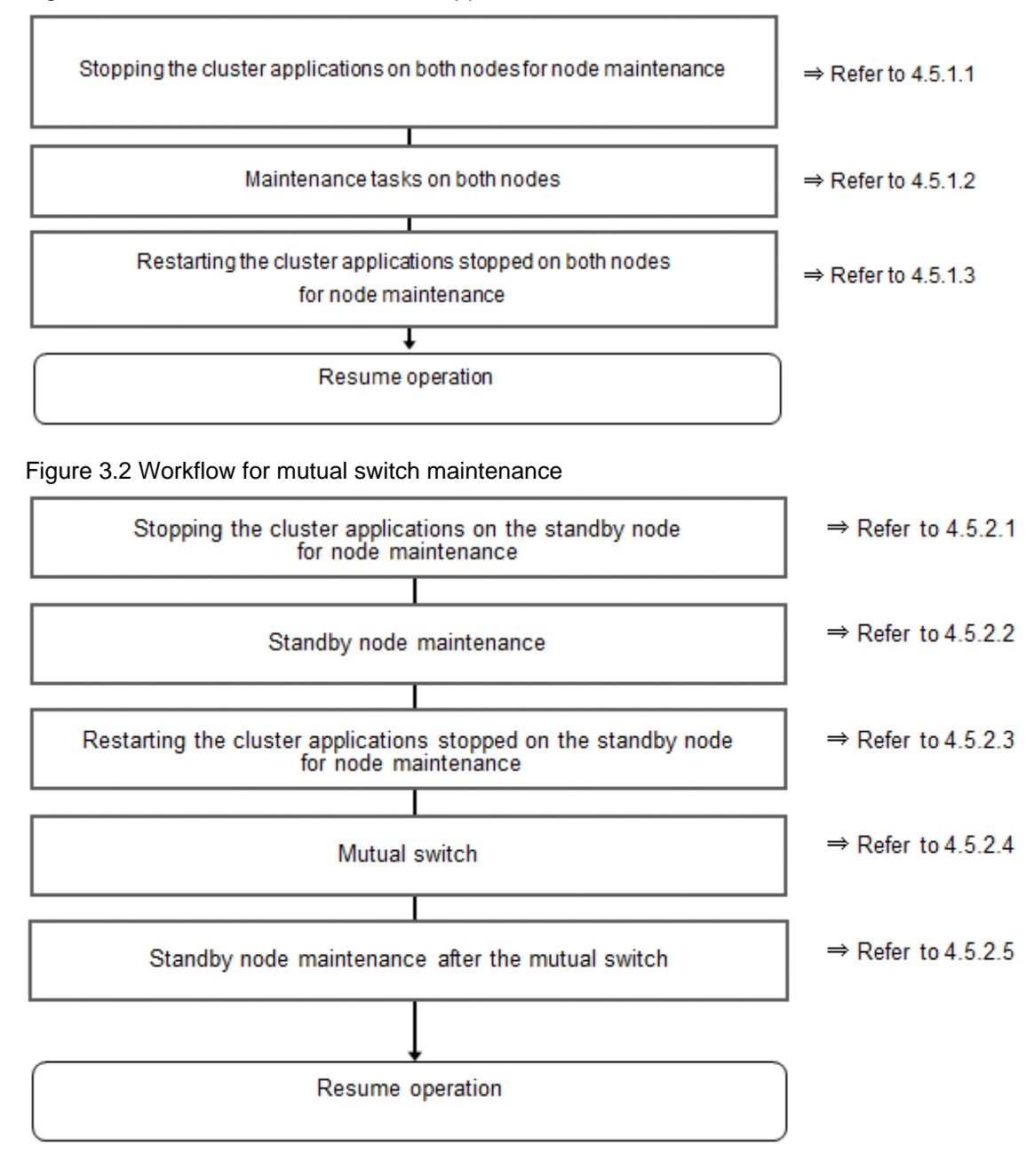

### <span id="page-294-0"></span>Figure 3.1 Workflow for simultaneous stopped node maintenance

### **3.5.1 Simultaneous Stopped Node Maintenance**

This section explains the procedure to perform maintenance on both active and standby nodes simultaneously.

### 3.5.1.1 Stopping the Cluster Applications on Both Nodes for Node Maintenance

Follow the steps shown below to stop the cluster application on the active and standby nodes:

- 1. Start the [Cluster Admin] window.
- 2. Stop the cluster application.

On the RMS tree in the [Cluster Admin] window, right-click the standby cluster application to be stopped, and select [Offline] from the pop-up menu to stop it.

Stop the cluster application on both the active and standby nodes.

<span id="page-295-0"></span>3. Stop RMS.

On the RMS tree in the [Cluster Admin] window, right-click the system node where the cluster application to be stopped exists, and select [Shutdown RMS] from the pop-up menu to stop RMS. To perform maintenance without stopping RMS, execute the hvutil m on command to change the cluster application to maintenance mode.

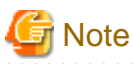

- If applying the FUJITSU Enterprise Postgres update patches, RMS on the node (onto which the patches are applied) must be stopped. This is because the FUJITSU Enterprise Postgres monitoring process that runs when linked with PRIMECLUSTER must be stopped.

- By stopping RMS, all cluster applications on the system node where RMS is stopped will stop. When you have multiple cluster applications configured, ensure that stopping all other cluster applications will not cause any problems, before stopping RMS.

### 3.5.1.2 Maintenance Tasks on Both Nodes

Perform maintenance tasks such as configuration changes, patch application, hardware and parts replacement that may require restarting.

### 3.5.1.3 Restarting the Cluster Applications Stopped on Both Nodes for Node **Maintenance**

Follow the steps shown below to restart the cluster application on the active and standby nodes.

- 1. Start the [Cluster Admin] window.
- 2. If RMS has not been started, select [Tools] >> [Start RMS] in the [Cluster Admin] window, and select the node to be started and click  $[Ok]$ .

Note that if the cluster applications were stopped for node maintenance using the hvutil -m on command, execute the hvutil -m off command instead of starting RMS.

3. Start the cluster application.

On the RMS tree in the [Cluster Admin] window, right-click the standby cluster application, and from the pop-up menu, if you are starting the node as the active node, select [Online], or if you are starting it as the standby node, select [Standby]. If the state is [Fault], then select [Clear fault].

This operation is not required if the cluster application has been configured to start automatically when RMS is started.

### **3.5.2 Mutual Switch Maintenance**

This section explains the procedure to perform maintenance on the standby node while running the active node at the same time.

### 3.5.2.1 Stopping the Cluster Applications on the Standby Node for Node Maintenance

Follow the steps shown below to stop the cluster application on the standby node only:

1. Edit the /opt/SMAW/SMAWRrms/bin/hvenv.local file, and add "export HV\_RCSTART=0".

If the hvenv.local file does not exist, then create it.

```
# vi /opt/SMAW/SMAWRrms/bin/hvenv.local
Add export HV_RCSTART=0
```
- 2. On the RMS tree in the [Cluster Admin] window, right-click the cluster application on the standby node to be stopped, and select [Offline] from the pop-up menu to stop it.
- 3. On the RMS tree in the [Cluster Admin] window, right-click the system node (where the cluster application on the standby node that was stopped exists), and select [Shutdown RMS]. At this stage, select [Stop all Apps] as the option, and stop RMS.

<span id="page-296-0"></span>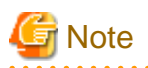

- Ensure that the steps up to step 3 have been completed properly before performing the maintenance tasks. If the active node goes down at the point when steps 1 and 2 have been completed, FUJITSU Enterprise Postgres will be started on the supposedly stopped standby node, and it becomes the active node instead. As a result, this will compete with the maintenance tasks and unexpected behavior may occur.
- If applying the FUJITSU Enterprise Postgres update patches, RMS on the node (onto which the patches are applied) must be stopped. This is because the FUJITSU Enterprise Postgres monitoring process that runs when linked with PRIMECLUSTER must be stopped.
- By stopping RMS, all cluster applications on the system node where RMS is stopped will stop. When you have multiple cluster applications configured, ensure that stopping all other cluster applications will not cause any problems, before stopping RMS. . . . . . . . . . . . . . . . . . .

### 3.5.2.2 Standby Node Maintenance

Perform maintenance tasks such as patch application and hardware parts replacement.

### 3.5.2.3 Restarting the Cluster Applications Stopped on the Standby Node for Node **Maintenance**

Follow the steps shown below to restart the cluster application on the standby node only (that was stopped for maintenance):

1. Edit the /opt/SMAW/SMAWRrms/bin/hvenv.local file, and delete "export HV\_RCSTART=0".

```
# vi /opt/SMAW/SMAWRrms/bin/hvenv.local
Delete export HV_RCSTART=0
```
- 2. Select [Tools]-[Start RMS] in the [Cluster Admin] window, and select the node to be started and click [Ok].
- 3. On the RMS tree in the [Cluster Admin] window, right-click the cluster application to be started as the standby node, and select [Standby] from the pop-up menu to start it. If the state is [Fault], then select [Clear fault].

### 3.5.2.4 Mutual Switch

To perform mutual switch between the active and standby nodes, perform the steps shown below:

- 1. Select and right-click the cluster application on the active node, and select [Offline] from the pop-up menu to stop it.
- 2. Select and right-click the cluster application on the standby node, and select [Online] from the pop-up menu to start it.
- 3. Select and right-click the cluster application that was previously on the active node, and select [Standby] from the pop-up menu to start it as standby.

### 3.5.2.5 Standby Node Maintenance after the Mutual Switch

To perform maintenance tasks on the new standby node after mutual switch, perform the steps from "[3.5.2.1 Stopping the Cluster](#page-295-0) [Applications on the Standby Node for Node Maintenance](#page-295-0)" to "3.5.2.3 Restarting the Cluster Applications Stopped on the Standby Node for Node Maintenance".

## <span id="page-297-0"></span>**Chapter 4 Procedures Required after a Failover Error**

This chapter explains how to perform recovery when an abnormality occurs during failover operation.

When an error occurs during failover operation, refer to the system log to identify the cause and stop the RMS to perform recovery, separately from the RMS management. Normal operations can be resumed by restarting the RMS once the recovery is completed.

Note that the database cluster may be started or stopped without using cluster applications when performing recovery.

Refer to the tasks outlined below in "Figure 4.1 Operation flow when a failover error occurs", and perform recovery.

#### Figure 4.1 Operation flow when a failover error occurs

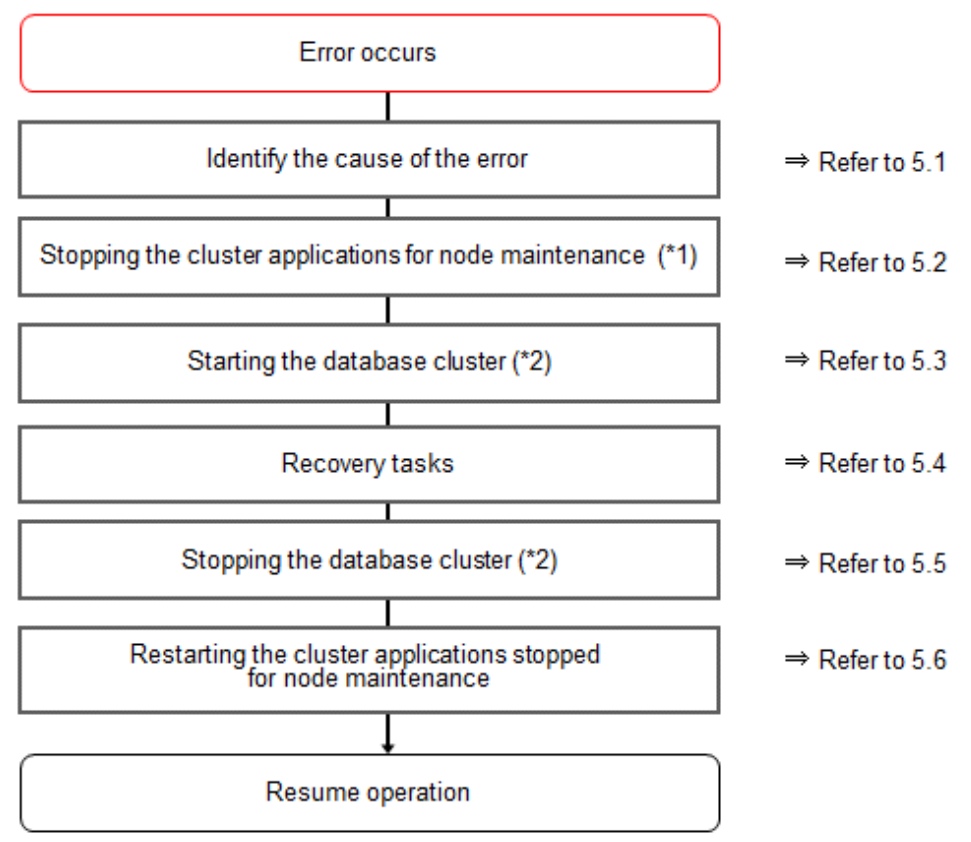

\*1) If the machine is already stopped when the error occurred, this step is not necessary.

\*2) Depending on the recovery tasks, start or stop the database cluster as required.

## **4.1 Identifying the Cause of an Error**

When an error occurs during failover operation, refer to the system log to identify the cause. When cluster applications fail to start, refer to the server.log file to identify the cause.

The server.log file is a file created under the directory specified in the -w option when executing the pgx\_pclrsc command. This file has almost the same content as the file specified in the -l option when executing the pg\_ctl command to start the database cluster, and errors that are not output to the system log are output to these files, including startup errors.

## **4.2 Stopping the Cluster Applications for Node Maintenance**

When an error occurs during failover operation, stop the RMS to perform recovery, separately from the RMS management. Refer to "[3.5](#page-293-0)" [Maintenance Tasks](#page-293-0)" for information on how to stop cluster applications for node maintenance.

Note that this task is not required in cases such as when the RMS is stopped because the machine is stopped due to an error.

## <span id="page-298-0"></span>**4.3 Starting the Database Cluster**

To perform recovery when an error occurs, it is necessary to start the database cluster without using cluster applications.

Follow the procedure below to start the database cluster if required.

Check if the database cluster needs to be started by referring to the recovery tasks written in "Actions When an Error Occurs" in the Operation Guide.

- 1. Start the GDS volume.
- 2. Mount the necessary file systems such as those where the data storage destination directory is placed.
- 3. Start the database cluster by using the pg\_ctl command. Refer to "Using Server Commands" in "Starting an Instance and Creating a Database" in the Operation Guide for information on how to start the database cluster.

## **4.4 Recovery Tasks**

Refer to "Actions When an Error Occurs" in the Operation Guide for information on how to perform recovery. If there are two ways available to perform recovery; using WebAdmin or commands, use commands.

## **4.5 Stopping the Database Cluster**

If a database cluster is started, stop the database cluster.

- 1. Stop the database cluster using the pg\_ctl command. Refer to "Using Server Commands" in "Starting an Instance and Creating a Database" in the Operation Guide" for information on how to stop the database cluster.
- 2. Unmount the file systems such as those where the data storage destination directory is placed.
- 3. Stop the GDS volume.

## **4.6 Restarting the Cluster Applications Stopped for Node Maintenance**

Refer to "[3.5 Maintenance Tasks"](#page-293-0) to restart the cluster applications stopped for node maintenance.

# <span id="page-299-0"></span>**Appendix A Creating Resources and Creating/Modifying Cluster Applications**

This appendix explains how to create and modify cluster applications that include FUJITSU Enterprise Postgres resources in PRIMECLUSTER.

## **A.1 Creating Resources and Cluster Applications**

⇒ Refer to A.1.1 Preparing for Creation ⇒ Refer to A.1.2 Creating a Cluster Application and Configuring Its Attributes  $\Rightarrow$  Refer to A.1.3 Create Gds Resources ↓ Creating FUJITSU Enterprise Postgres Resources ⇒ Refer to A.1.4 ⇒ Refer to A.1.5 Creating Gls or Takeover Network Resources Creating Fsystem Resources ⇒ Refer to A.1.6 slz  $\Rightarrow$  Refer to A.1.7 Creating Resources and Finalizing Cluster Application Creation

Use the following procedure to create resources and a cluster application:

### **A.1.1 Preparing for Creation**

1. Execute the hvgdsetup command for all shared disk classes to be used by all file systems to be registered in the cluster application.

# /opt/SMAW/SMAWRrms/bin/hvgdsetup -a class0001

- 2. From the Web-Based Admin View, stop RMS on all nodes.
- 3. Execute the hvw command.

/opt/SMAW/SMAWRrms/bin/hvw

```
 See
```
Refer to the PRIMECLUSTER Installation and Administration Guide for information on the hvgdsetup command.

### **A.1.2 Creating a Cluster Application and Configuring Its Attributes**

1. Select [Application-Create].

```
pcl-vm13: Main configuration menu, current configuration: config
No RMS active in the cluster
1) HELP 10) Configuration-Remove
```

```
 2) QUIT 11) Configuration-Freeze
3) Application-Create 12) Configuration-Thaw
 4) Application-Edit 13) Configuration-Edit-Global-Settings
 5) Application-Remove 14) Configuration-Consistency-Report
 6) Application-Clone 15) Configuration-ScriptExecution
 7) Configuration-Generate 16) RMS-CreateMachine
8) Configuration-Activate 17) RMS-RemoveMachine
 9) Configuration-Copy
Choose an action: 3
```
- 
- 
- 
- 
- 
- 
- 

2. Select [STANDBY].

```
Creation: Application type selection menu:
1) HELP 7) SCALABLE
2) QUIT 8) STANDBY
3) RETURN
4) OPTIONS
5) DEMO
6) GENERIC
Application Type: 8
```
3. Select [Machines+Basics].

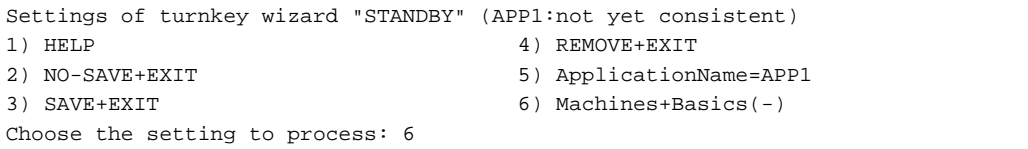

## **Note**

Although ApplicationName can be set to any name within the range of constraints of PRIMECLUSTER, do not set it to the database cluster name specified when registering a database cluster to PRIMECLUSTER using the pgx\_pclrsc command. If the same name is set, RMS will fail to start.

4. Select [AdditionalMachine].

```
Machines+Basics (app1:consistent)
1) HELP 14) (AutoStartUp=no)
 2) - 15) (AutoSwitchOver=No)
3) SAVE+EXIT 16) (PreserveState=no)
4) REMOVE+EXIT 17) (PersistentFault=0)
5) AdditionalMachine 18) (ShutdownPriority=)
 6) AdditionalConsole 19) (OnlinePriority=)
 7) Machines[0]=pcl-vm13RMS 20) (StandbyTransitions=)
 8) (PreCheckScript=) 21) (LicenseToKill=no)
 9) (PreOnlineScript=) 22) (AutoBreak=yes)
10) (PostOnlineScript=) 23) (AutoBreakMaintMode=no)
11) (PreOfflineScript=) 24) (HaltFlag=no)
12) (OfflineDoneScript=) 25) (PartialCluster=0)
13) (FaultScript=) 26) (ScriptTimeout=)
Choose the setting to process: 5
```
5. Select a standby node.

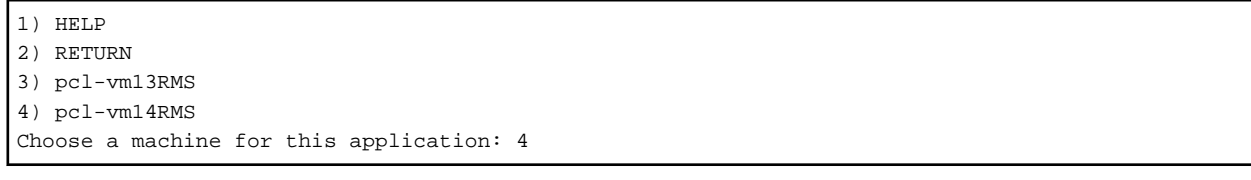

6. Ensure that all nodes that make up the cluster application are displayed in [Machines]. Note that the item displayed in Machines[0] needs to be the active node, and Machines[1] to be the standby node. If these are not set correctly, modify the setting.

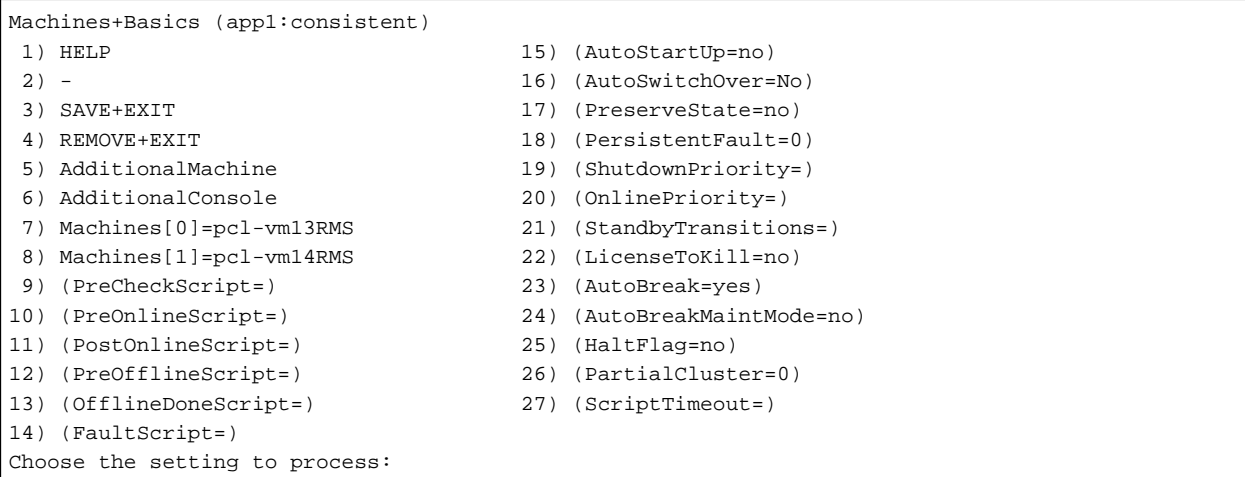

7. Configure attributes for cluster applications from step 8.

Refer to the PRIMECLUSTER Installation and Administration Guide for information on the attributes for cluster applications.

Configure the attributes as shown below:

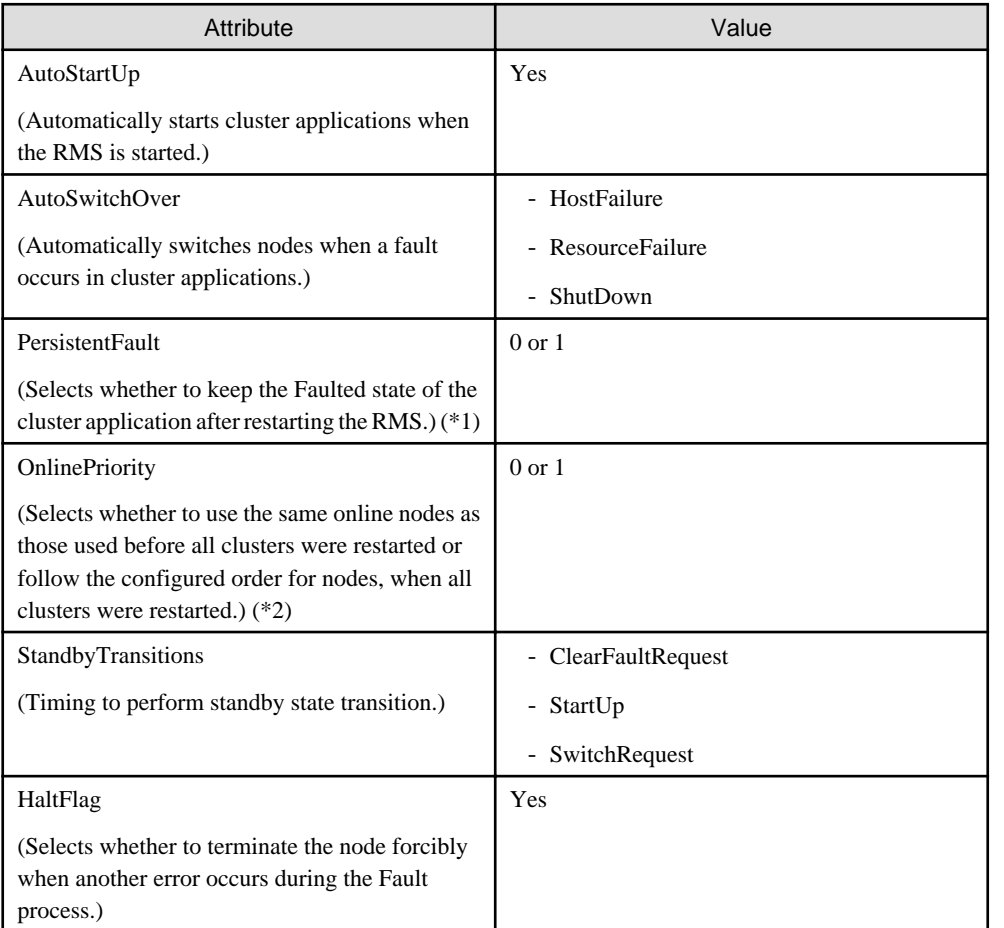

\*1: If 0 is specified, the Faulted state is automatically canceled when the RMS is started. If 1 is specified, the Faulted state is kept.

\*2: If 0 is specified, cluster applications will become Online in accordance with the node setting order when all clusters are restarted. If 1 is specified, cluster applications will become Online on nodes where the cluster applications were Online before the restart.

8. Select [AutoStartUp].

```
Machines+Basics (app1:consistent)
1) HELP 15) (AutoStartUp=no)
 2) - 16) (AutoSwitchOver=No)
3) SAVE+EXIT 17) (PreserveState=no)
4) REMOVE+EXIT 18) (PersistentFault=0)
 5) AdditionalMachine 19) (ShutdownPriority=)
 6) AdditionalConsole 20) (OnlinePriority=)
 7) Machines[0]=pcl-vm13RMS 21) (StandbyTransitions=)
8) Machines[1]=pcl-vm14RMS 22) (LicenseToKill=no)
 9) (PreCheckScript=) 23) (AutoBreak=yes)
10) (PreOnlineScript=) 24) (AutoBreakMaintMode=no)
11) (PostOnlineScript=) 25) (HaltFlag=no)
12) (PreOfflineScript=) 26) (PartialCluster=0)<br>13) (OfflineDoneScript=) 27) (ScriptTimeout=)
13) (OfflineDoneScript=)
14) (FaultScript=)
Choose the setting to process: 15
```
9. Select [yes].

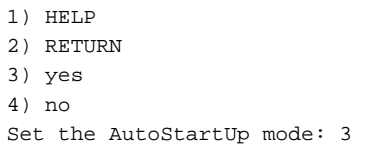

10. Select [AutoSwitchOver].

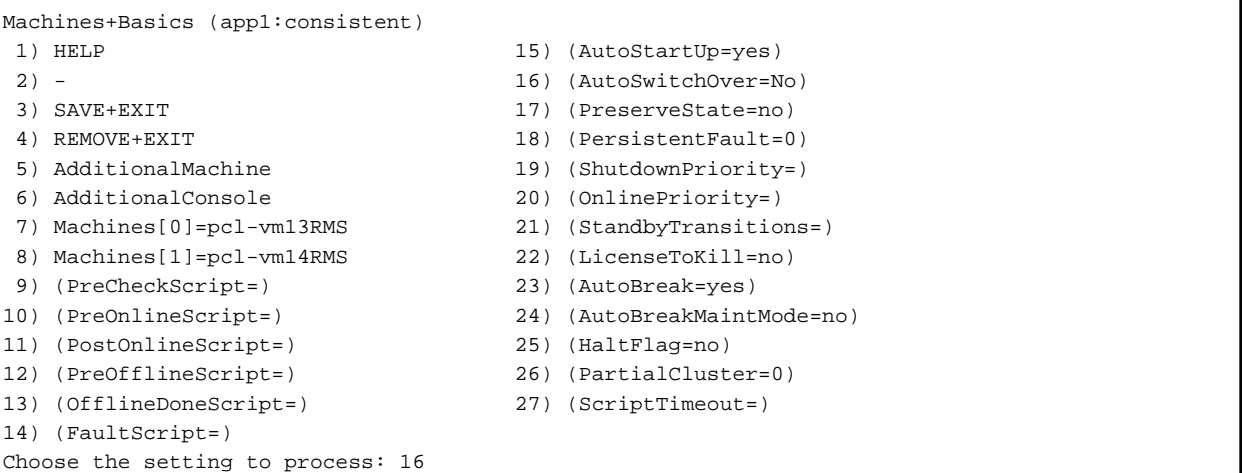

11. Select [HOSTFAILURE], then [RESOURCEFAILURE], then [SHUTDOWN], and then select [SAVE+RETURN] when the following window is displayed:

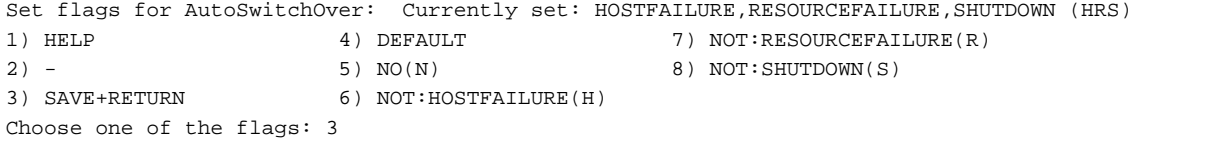

12. Select [PersistentFault].

Machines+Basics (app1:consistent) 1) HELP  $2) -$  3) SAVE+EXIT 4) REMOVE+EXIT 5) AdditionalMachine 6) AdditionalConsole

```
 7) Machines[0]=pcl-vm13RMS
  8) Machines[1]=pcl-vm14RMS
 9) (PreCheckScript=)
10) (PreOnlineScript=)
11) (PostOnlineScript=)
12) (PreOfflineScript=)
13) (OfflineDoneScript=)
14) (FaultScript=)
15) (AutoStartUp=yes)
16) (AutoSwitchOver=HostFailure|ResourceFailure|ShutDown)
17) (PreserveState=no)
18) (PersistentFault=0)
19) (ShutdownPriority=)
20) (OnlinePriority=)
21) (StandbyTransitions=)
22) (LicenseToKill=no)
23) (AutoBreak=yes)
24) (AutoBreakMaintMode=no)
25) (HaltFlag=no)
26) (PartialCluster=0)
27) (ScriptTimeout=)
Choose the setting to process: 18
```
13. Select [0] or [1] (the example below selects [1]).

```
1) HELP
2) RETURN
3) 0
4) 1
Enable persistent fault feature for this application: 4
```
14. Select [OnlinePriority].

```
Machines+Basics (app1:consistent)
 1) HELP
2) - 3) SAVE+EXIT
 4) REMOVE+EXIT
 5) AdditionalMachine
 6) AdditionalConsole
 7) Machines[0]=pcl-vm13RMS
 8) Machines[1]=pcl-vm14RMS
 9) (PreCheckScript=)
10) (PreOnlineScript=)
11) (PostOnlineScript=)
12) (PreOfflineScript=)
13) (OfflineDoneScript=)
14) (FaultScript=)
15) (AutoStartUp=yes)
16) (AutoSwitchOver=HostFailure|ResourceFailure|ShutDown)
17) (PreserveState=no)
18) (PersistentFault=1)
19) (ShutdownPriority=)
20) (OnlinePriority=)
21) (StandbyTransitions=)
22) (LicenseToKill=no)
23) (AutoBreak=yes)
24) (AutoBreakMaintMode=no)
25) (HaltFlag=no)
26) (PartialCluster=0)
27) (ScriptTimeout=)
Choose the setting to process: 20
```
15. Select [0] or [1] (the example below selects [1]).

```
1) HELP
2) RETURN
3) 0
4) 1
Enable Online Priority (Active Standby) feature for this application: 4
```
16. Select [StandbyTransitions].

```
Machines+Basics (app1:consistent)
 1) HELP
2) - 3) SAVE+EXIT
 4) REMOVE+EXIT
 5) AdditionalMachine
 6) AdditionalConsole
 7) Machines[0]=pcl-vm13RMS
 8) Machines[1]=pcl-vm14RMS
 9) (PreCheckScript=)
10) (PreOnlineScript=)
11) (PostOnlineScript=)
12) (PreOfflineScript=)
13) (OfflineDoneScript=)
14) (FaultScript=)
15) (AutoStartUp=yes)
16) (AutoSwitchOver=HostFailure|ResourceFailure|ShutDown)
17) (PreserveState=no)
18) (PersistentFault=1)
19) (ShutdownPriority=)
20) (OnlinePriority=1)
21) (StandbyTransitions=)
22) (LicenseToKill=no)
23) (AutoBreak=yes)
24) (AutoBreakMaintMode=no)
25) (HaltFlag=no)
26) (PartialCluster=0)
27) (ScriptTimeout=)
Choose the setting to process: 21
```
17. Select [CLEARFAULTREQUEST], then [STARTUP], then [SWITCHREQUEST], and then select [SAVE+RETURN] when the following window is displayed:

```
Set flags for StandbyTransitions: Currently set: ClearFaultRequst,StartUp,SwitchRequest (CTW)
1) HELP 5) NOT:CLEARFAULTREQUEST(C)
\vert 2) - 6) NOT: STARTUP(T)
3) SAVE+RETURN 7) NOT:SWITCHREQUEST(W)
4) NO(N)
Choose one of the flags: 3
```
#### 18. Select [HaltFlag].

```
Machines+Basics (app1:consistent)
 1) HELP
 2) - 3) SAVE+EXIT
  4) REMOVE+EXIT
  5) AdditionalMachine
  6) AdditionalConsole
  7) Machines[0]=pcl-vm13RMS
  8) Machines[1]=pcl-vm14RMS
  9) (PreCheckScript=)
10) (PreOnlineScript=)
11) (PostOnlineScript=)
```

```
12) (PreOfflineScript=)
13) (OfflineDoneScript=)
14) (FaultScript=)
15) (AutoStartUp=yes)
16) (AutoSwitchOver=HostFailure|ResourceFailure|ShutDown)
17) (PreserveState=no)
18) (PersistentFault=1)
19) (ShutdownPriority=)
20) (OnlinePriority=1)
21) (StandbyTransitions=ClearFaultRequest|StartUp|SwitchRequest)
22) (LicenseToKill=no)
23) (AutoBreak=yes)
24) (AutoBreakMaintMode=no)
25) (HaltFlag=no)
26) (PartialCluster=0)
27) (ScriptTimeout=)
Choose the setting to process: 25
```
19. Select [yes].

```
1) HELP
2) RETURN
3) yes
4) no
Set the Halt mode: 3
```
20. Ensure that all attributes are displayed as set in the previous steps, and then select [SAVE+EXIT].

```
Machines+Basics (app1:consistent)
 1) HELP
2) - 3) SAVE+EXIT
 4) REMOVE+EXIT
 5) AdditionalMachine
 6) AdditionalConsole
 7) Machines[0]=pcl-vm13RMS
 8) Machines[1]=pcl-vm14RMS
 9) (PreCheckScript=)
10) (PreOnlineScript=)
11) (PostOnlineScript=)
12) (PreOfflineScript=)
13) (OfflineDoneScript=)
14) (FaultScript=)
15) (AutoStartUp=yes)
16) (AutoSwitchOver=HostFailure|ResourceFailure|ShutDown)
17) (PreserveState=no)
18) (PersistentFault=1)
19) (ShutdownPriority=)
20) (OnlinePriority=1)
21) (StandbyTransitions=ClearFaultRequest|StartUp|SwitchRequest)
22) (LicenseToKill=no)
23) (AutoBreak=yes)
24) (AutoBreakMaintMode=no)
25) (HaltFlag=yes)
26) (PartialCluster=0)
27) (ScriptTimeout=)
Choose the setting to process: 3
```
21. The following window will be displayed:

```
Settings of turnkey wizard "STANDBY" (APP1:not yet consistent)
1) HELP 10) Enterprise-Postgres(-)
 2) - 11) Symfoware(-)
 3) SAVE+EXIT 12) Procedure:SystemState3(-)
```

```
 4) - 13) Procedure:SystemState2(-)
 5) ApplicationName=APP1 14) Gls:Global-Link-Services(-)
 6) Machines+Basics(app1) 15) IpAddresses(-)
7) CommandLines(-) 16) LocalFileSystems(-)
8) Procedure:Application(-) 17) Gds:Global-Disk-Services(-)
 9) Procedure:BasicApplication(-)
Choose the setting to process:
```
### **A.1.3 Creating Gds Resources**

1. Select [Gds:Global-Disk-Services].

```
Settings of turnkey wizard "STANDBY" (APP1:not yet consistent)
1) HELP 10) Enterprise-Postgres(-)
 2) - 11) Symfoware(-)
3) SAVE+EXIT 12) Procedure:SystemState3(-)
 4) - 13) Procedure:SystemState2(-)
5) ApplicationName=APP1 14) Gls:Global-Link-Services(-)
6) Machines+Basics(app1) 15) IpAddresses(-)<br>7) CommandLines(-) 16) LocalFileSystem
                               16) LocalFileSystems(-)
 8) Procedure:Application(-) 17) Gds:Global-Disk-Services(-)
 9) Procedure:BasicApplication(-)
Choose the setting to process:17
```
2. Select [AdditionalDiskClass].

```
Volume management (Gds_APP1:not yet consistent)
1) HELP 4) REMOVE+EXIT 7) (StandbySupport=no)
2) - 5) AdditionalDiskClass 8) (AutoRecover=no)
3) SAVE+EXIT 6) (ClassNameFilter=) 9) (Timeout=1800)
Choose the setting to process: 5
```
3. Select a class.

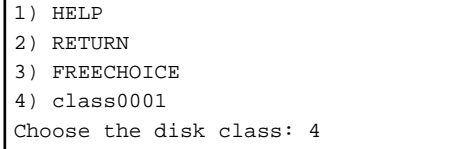

4. Follow the steps above for all shared disk classes to be used by all file systems to be registered in the cluster application. When doing so, configure the MONITORONLY attribute as shown in the following table:

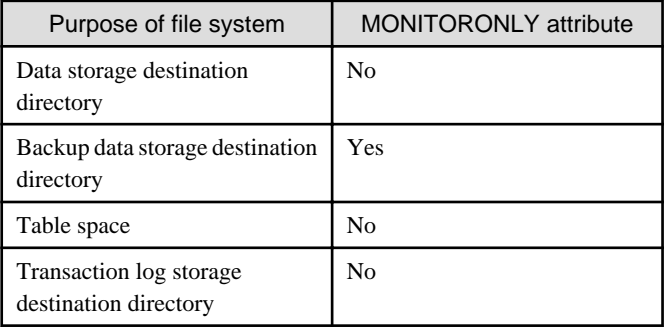

To set the MONITORONLY attribute to "Yes", select "MONITORONLY".

```
Set a flag for the disk class: class0001
Currently set:
1) HELP 5) MONITORONLY(M)
|2) –
```

```
3) SAVE+RETURN
4) DEFAULT
Choose additionally one of the flags:
```
5. To configure the disk class, select [StandbySupport] and specify "no" - this means that upon failure, the disk will switch according to the purpose of the class.

```
Volume management (Gds_APP1:consistent)
 1) HELP 6) DiskClasses[0]=class0001
 2) - 7) (ClassNameFilter=)
 3) SAVE+EXIT 8) (StandbySupport=no)
4) REMOVE+EXIT 9) (AutoRecover=no)
 5) AdditionalDiskClass 10) (Timeout=1800)
Choose the setting to process: 8
```
6. Select [SAVE+EXIT].

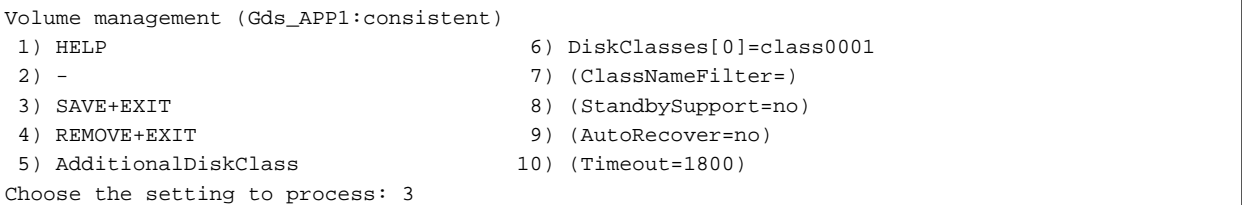

### **A.1.4 Creating FUJITSU Enterprise Postgres Resources**

1. Select [Enterprise-Postgres].

```
Settings of turnkey wizard "STANDBY" (APP1:consistent)
 1) HELP 10) Enterprise-Postgres(-)
 2) - 11) Symfoware(-)
3) SAVE+EXIT 12) Procedure:SystemState3(-)
 4) - 13) Procedure:SystemState2(-)
5) ApplicationName=APP1 14) Gls:Global-Link-Services(-)
 6) Machines+Basics(app1) 15) IpAddresses(-)
 7) CommandLines(-) 16) LocalFileSystems(-)
 8) Procedure:Application(-) 17) Gds:Global-Disk-Services(Gds_APP1)
 9) Procedure:BasicApplication(-)
Choose the setting to process:10
```
2. Select [AdditionalResource].

```
Resource (Fsep_APP1:not yet consistent)
1) HELP 4) REMOVE+EXIT
2) - 5) AdditionalResource
3) SAVE+EXIT
Choose the setting to process: 5
```
3. Select the database cluster name specified in the pgx\_pclrsc command in "[2.8 Registering Resource Information for the FUJITSU](#page-284-0) [Enterprise Postgres Database Cluster"](#page-284-0).

1) HELP 2) RETURN 3) FREECHOICE 4) inst1 Choose the resource: 4

4. Select [SAVE+EXIT].

```
Resource (Fsep_APP1:consistent)
1) HELP 6) ResourceName[0]=inst1
 2) - 7) Flags[0]=T900
```

```
 4) REMOVE+EXIT 9) OfflineTimeout[0]=1800
 5) AdditionalResource 10) FaultScript[0]=''
Choose the setting to process: 3
```
3) SAVE+EXIT 8) OnlineTimeout[0]=3600

### **A.1.5 Creating Gls or Takeover Network Resources**

Create Gls or takeover network resources to use takeover network resources. This section provides an example for configuring Gl resources.

## <mark>∯</mark> See

- Refer to the PRIMECLUSTER Installation and Administration Guide for information on creating takeover network resources.
- Refer to the PRIMECLUSTER Installation and Administration Guide for information on creating Gl resources.

1. Select [Gls:Global-Link-Services].

```
Settings of turnkey wizard "STANDBY" (APP1:consistent)
1) HELP 10) Enterprise-Postgres(Fsep_APP1)
 2) - 11) Symfoware(-)
3) SAVE+EXIT 12) Procedure:SystemState3(-)
 4) - 13) Procedure:SystemState2(-)
5) ApplicationName=APP1 14) Gls:Global-Link-Services(-)
 6) Machines+Basics(app1) 15) IpAddresses(-)
 7) CommandLines(-) 16) LocalFileSystems(-)
 8) Procedure:Application(-) 17) Gds:Global-Disk-Services(Gds_APP1)
 9) Procedure:BasicApplication(-)
Choose the setting to process:14
```
2. Select [AdditionalTakeoverIpaddress].

```
Gls (Gls_APP1:not yet consistent)
1) HELP 4) REMOVE+EXIT
2) - 5) AdditionalTakeoverIpaddress
3) SAVE+EXIT 6) (Timeout=60)
Choose the setting to process: 5
```
3. Select a takeover IP.

```
1) HELP
2) RETURN
3) FREECHOICE
4) takeoverip
Choose a takeover IP address for Gls: 4
```
4. Select [SAVE+RETURN].

```
Set a flag for takeover IP address: takeoverip
Currently set:
1) HELP 5) AUTORECOVER(A)
|2) -3) SAVE+RETURN
4) DEFAULT
Choose additionally one of the flags: 3
```
5. Select [SAVE+EXIT].

```
Gls (Gls_APP1:consistent)
1) HELP 5) AdditionalTakeoverIpaddress
2) - 6) TakeoverIpaddress[0]=N,takeoverip
3) SAVE+EXIT 7) (Timeout=60)
```

```
4) REMOVE+EXIT
Choose the setting to process: 3
```
### **A.1.6 Creating Fsystem Resources**

1. Select [LocalFileSystem].

```
Settings of turnkey wizard "STANDBY" (APP1:consistent)
1) HELP 10) Enterprise-Postgres(Fsep APP1)
 2) - 11) Symfoware(-)
3) SAVE+EXIT 12) Procedure:SystemState3(-)
 4) - 13) Procedure:SystemState2(-)
 5) ApplicationName=APP1 14) Gls:Global-Link-Services(Gls_APP1)
 6) Machines+Basics(app1) 15) IpAddresses(-)
7) CommandLines(-) 16) LocalFileSystems(-)
8) Procedure:Application(-) 17) Gds:Global-Disk-Services(Gds_APP1)
 9) Procedure:BasicApplication(-)
Choose the setting to process:16
```
2. Select [AdditionalMountPoint].

```
File systems (Lfs_APP1:not yet consistent)
1) HELP 4) REMOVE+EXIT 7) (Timeout=180)
2) - 5) AdditionalMountPoint
3) SAVE+EXIT 6) (Filter=)
Choose the setting to process: 5
```
3. Select the mount point of the file system.

For all mount points assigned to the data storage destination directory, the backup data storage destination directory, the tablespace directory, and the transaction log storage destination directory, repeat Steps 3 to 5. Additionally, to register multiple file systems for monitoring, repeat Steps 3 to 5 before proceeding to configure settings for file systems used for the job.

```
1) HELP 5) /mnt/swdsk1
2) RETURN 6) /mnt/swdsk2
3) FREECHOICE 
4) ALL 
Choose a mount point: 5
```
4. Configure the MONITORONLY attribute.

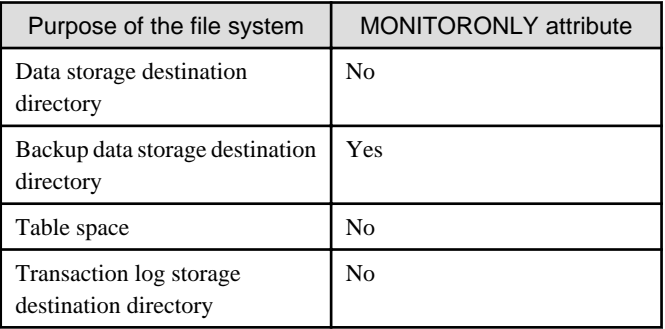

Select MONITORONLY to specify Yes to the MONITORONLY attribute.

```
Set flags for mount point: /mnt/swdsk1 Currently set: LOCAL,AUTORECOVER (LA)
1) HELP 4) DEFAULT 7) SHARE(S)
2) - 5) SYNC(Y) 8) MONITORONLY(M)
3) SAVE+RETURN 6) NOT:AUTORECOVER(A)
Choose one of the flags: 8
```
<span id="page-310-0"></span>5. Select [SAVE+RETURN].

```
Set flags for mount point: /mnt/swdsk1 Currently set:
LOCAL,AUTORECOVER, MONITORONLY (LAM)
1) HELP 4) DEFAULT 4 7) SHARE(S)
2) - 5) SYNC(Y) 8) NOT:MONITORONLY(M)
3) SAVE+RETURN 6) NOT: AUTORECOVER(A)
Choose one of the flags: 3
```
6. After configuring all mount points, select [SAVE+EXIT].

```
File systems (Lfs_APP1:consistent)
 1) HELP 6) MountPoints[0]=LA:/mnt/monitor1 
 2) - 7) MountPoints[1]=LA:/mnt/monitor2
3) SAVE+EXIT 8) (Filter=)
 4) REMOVE+EXIT 9) (Timeout=180) 
 5) AdditionalMountPoint 
Choose the setting to process: 3
```
- 
- 
- 
- 

7. Select [SAVE+EXIT].

```
Settings of turnkey wizard "STANDBY" (APP1:consistent)
1) HELP 10) Enterprise-Postgres(Fsep APP1)
 2) - 11) Symfoware(-)
3) SAVE+EXIT 12) Procedure:SystemState3(-)
 4) - 13) Procedure:SystemState2(-)
5) ApplicationName=APP1 14) Gls:Global-Link-Services(Gls_APP1)
 6) Machines+Basics(app1) 15) IpAddresses(-)
 7) CommandLines(-) 16) LocalFileSystems(Lfs_APP1)
 8) Procedure:Application(-) 17) Gds:Global-Disk-Services(Gds_APP1)
 9) Procedure:BasicApplication(-)
Choose the setting to process:3
```
 See Refer to the PRIMECLUSTER Installation and Administration Guide for information on creating Fsystem resources. 

### **A.1.7 Creating Resources and Finalizing Cluster Application Creation**

1. Select [Configuration-Generate].

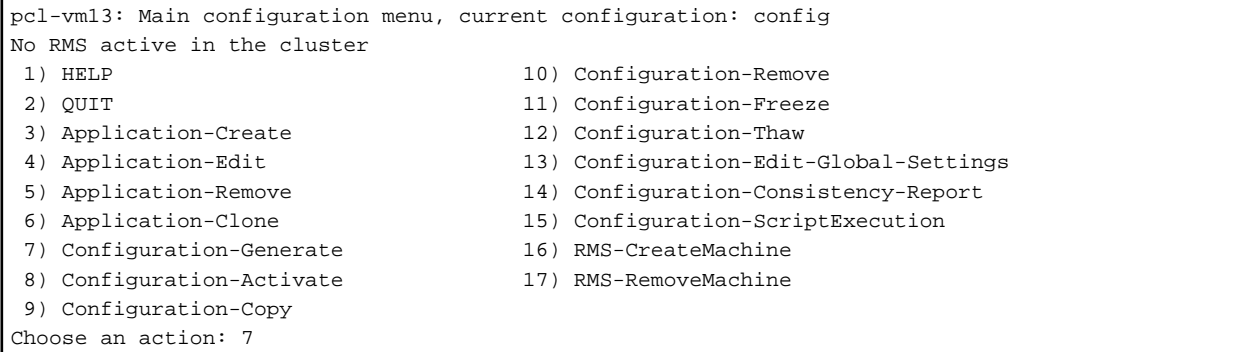

2. Select [Configuration-Activate].

If processing is successful, "The activation has finished successfully." will be displayed. If this message is not displayed, there is an issue with the information or configuration that was set. In such a case, review the changed information.

```
pcl-vm13: Main configuration menu, current configuration: config
No RMS active in the cluster
1) HELP 10) Configuration-Remove
```

```
 2) QUIT 11) Configuration-Freeze
  3) Application-Create 12) Configuration-Thaw
   4) Application-Edit 13) Configuration-Edit-Global-Settings
   5) Application-Remove 14) Configuration-Consistency-Report
   6) Application-Clone 15) Configuration-ScriptExecution
   7) Configuration-Generate 16) RMS-CreateMachine
  8) Configuration-Activate 17) RMS-RemoveMachine
   9) Configuration-Copy
  Choose an action: 8
3. Select [QUIT].
```

```
pcl-vm13: Main configuration menu, current configuration: config
No RMS active in the cluster
1) HELP 10) Configuration-Remove
2) OUIT 11) Configuration-Freeze
 3) Application-Create 12) Configuration-Thaw
 4) Application-Edit 13) Configuration-Edit-Global-Settings
 5) Application-Remove 14) Configuration-Consistency-Report
 6) Application-Clone 15) Configuration-ScriptExecution
 7) Configuration-Generate 16) RMS-CreateMachine
8) Configuration-Activate 17) RMS-RemoveMachine
 9) Configuration-Copy
Choose an action: 2
```
## **A.2 Modifying Cluster Applications**

Follow the steps shown below to add a new file system to a cluster application. Refer to the PRIMECLUSTER Installation and Administration Guide for information on other modifications on cluster applications. Stop the RMS on all nodes when modifying cluster applications.

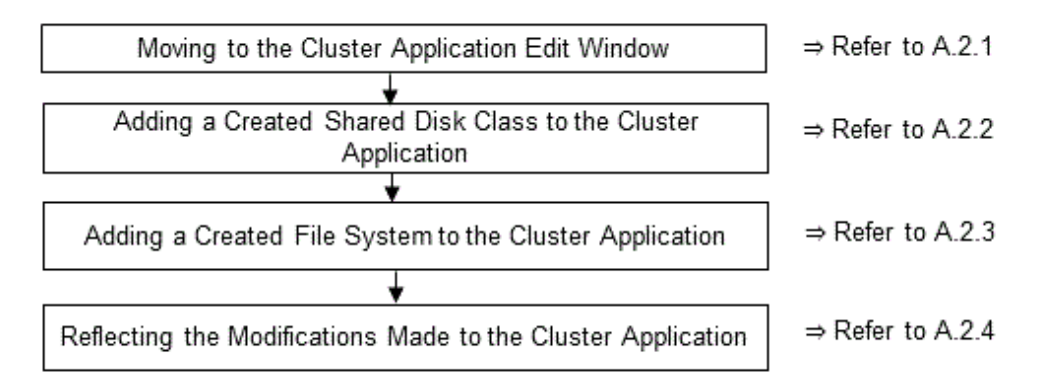

### **A.2.1 Moving to the Cluster Application Edit Window**

1. Execute the hvw command.

```
# /opt/SMAW/SMAWRrms/bin/hvw
```
2. Select [Application-Edit].

```
pcl-vm13: Main configuration menu, current configuration: config
No RMS active in the cluster
1) HELP 10) Configuration-Remove
 2) QUIT 11) Configuration-Freeze
3) Application-Create 12) Configuration-Thaw
 4) Application-Edit 13) Configuration-Edit-Global-Settings
 5) Application-Remove 14) Configuration-Consistency-Report
 6) Application-Clone 15) Configuration-ScriptExecution
```

```
 7) Configuration-Generate 16) RMS-CreateMachine
8) Configuration-Activate 17) RMS-RemoveMachine
 9) Configuration-Copy
Choose an action: 4
```
- 
- 

3. Select the user application to be used.

```
Edit: Application selection menu (restricted):
1) HELP
2) QUIT
3) RETURN
4) OPTIONS
5) APP1
Application Name: 5
```
### **A.2.2 Adding a Created Shared Disk Class to the Cluster Application**

1. Select [Gds:Global-Disk-Services].

```
Settings of turnkey wizard "STANDBY" (APP1:consistent)
1) HELP 10) Enterprise-Postgres(Fsep_APP1)
 2) READONLY 11) Symfoware(-)
3) SAVE+EXIT 12) Procedure:SystemState3(-)
 4) - 13) Procedure:SystemState2(-)
5) ApplicationName=APP1 14) Gls:Global-Link-Services(Gls_APP1)
 6) Machines+Basics(app1) 15) IpAddresses(-)
 7) CommandLines(-) 16) LocalFileSystems(Lfs_APP1)
 8) Procedure:Application(-) 17) Gds:Global-Disk-Services(Gds_APP1)
 9) Procedure:BasicApplication(-)
Choose the setting to process:17
```
2. Select [AdditionalDiskClass].

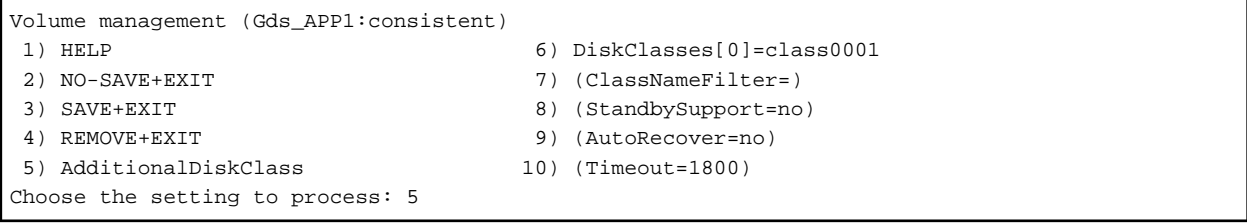

3. Select the created class.

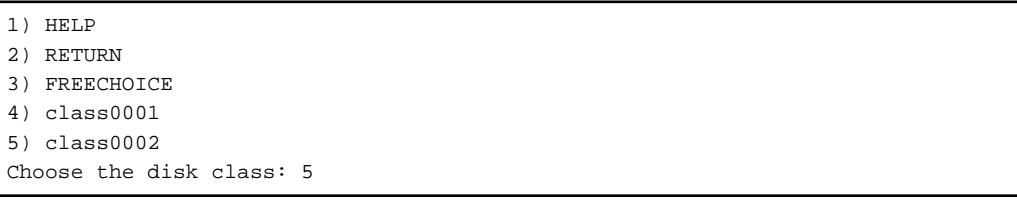

4. Select [SAVE+EXIT].

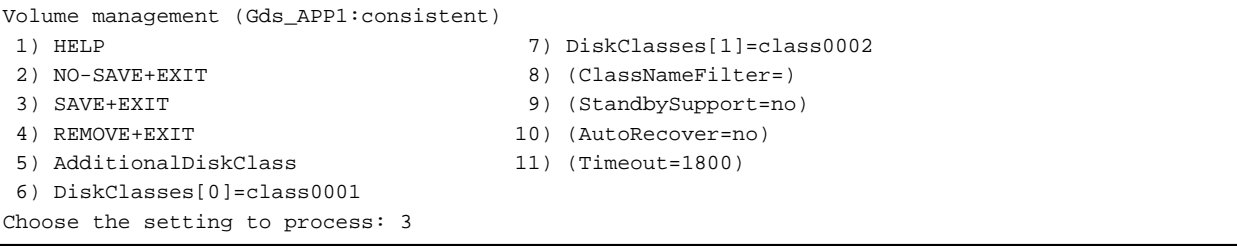

<span id="page-313-0"></span>5. Select [SAVE+EXIT] to quit or [LocalFileSystems] to add local file systems.

```
Settings of turnkey wizard "STANDBY" (APP1:consistent)
1) HELP 10) Enterprise-Postgres(Fsep_APP1)
 2) - 11) Symfoware(-)
3) SAVE+EXIT 12) Procedure:SystemState3(-)
 4) - 13) Procedure:SystemState2(-)
 5) ApplicationName=APP1 14) Gls:Global-Link-Services(Gls_APP1)
 6) Machines+Basics(app1) 15) IpAddresses(-)
 7) CommandLines(-) 16) LocalFileSystems(Lfs_APP1)
 8) Procedure:Application(-) 17) Gds:Global-Disk-Services(Gds_APP1)
 9) Procedure:BasicApplication(-)
Choose the setting to process:
```
### **A.2.3 Adding a Created File System to the Cluster Application**

1. Select [LocalFileSystems].

Settings of turnkey wizard "STANDBY" (APP1:consistent) 1) HELP 10) Enterprise-Postgres(Fsep APP1) 2) - 11) Symfoware(-) 3) SAVE+EXIT 12) Procedure:SystemState3(-) 4) - 13) Procedure:SystemState2(-) 5) ApplicationName=APP1 14) Gls:Global-Link-Services(Gls\_APP1) 6) Machines+Basics(app1) 15) IpAddresses(-) 7) CommandLines(-) 16) LocalFileSystems(Lfs\_APP1) 8) Procedure:Application(-) 17) Gds:Global-Disk-Services(Gds\_APP1) 9) Procedure:BasicApplication(-) Choose the setting to process:16 2. Select [AdditionalMountPoint].

```
File systems (Lfs_APP1:consistent)
 1) HELP 7) MountPoints[1]=LA:/mnt/swdsk2
2) NO-SAVE+EXIT 8) (Filter=)
 3) SAVE+EXIT 9) (Timeout=180)
 4) REMOVE+EXIT
 5) AdditionalMountPoint
 6) MountPoints[0]=LA:/mnt/swdsk1
Choose the setting to process: 5
```
3. After registering the file systems to be used, select [SAVE+EXIT].

File systems (Lfs\_APP1:consistent) 1) HELP 8) MountPoints[2]=LA:/mnt/swdsk3 2) NO-SAVE+EXIT 9) (Filter=) 3) SAVE+EXIT 10) (Timeout=180) 4) REMOVE+EXIT 5) AdditionalMountPoint 6) MountPoints[0]= LA:/mnt/swdsk1 7) MountPoints[1]=LA:/mnt/swdsk2 Choose the setting to process:

### **A.2.4 Reflecting Modifications Made to the Cluster Application**

1. Select [SAVE+EXIT].

```
Settings of turnkey wizard "STANDBY" (APP1:consistent)
1) HELP 10) Enterprise-Postgres(Fsep_APP1)
 2) - 11) Symfoware(-)
3) SAVE+EXIT 12) Procedure:SystemState3(-)
 4) - 13) Procedure:SystemState2(-)
```

```
 5) ApplicationName=APP1 14) Gls:Global-Link-Services(Gls_APP1)
 6) Machines+Basics(app1) 15) IpAddresses(-)
 7) CommandLines(-) 16) LocalFileSystems(Lfs_APP1)
8) Procedure:Application(-) 17) Gds:Global-Disk-Services(Gds_APP1)
 9) Procedure:BasicApplication(-)
Choose the setting to process:3
```
- 
- 

2. Select [RETURN].

```
Edit: Application selection menu (restricted):
1) HELP
2) QUIT
3) RETURN
4) OPTIONS
5) APP1
Application Name: 3
```
3. Select [Configuration-Generate].

```
pcl-vm13: Main configuration menu, current configuration: config
No RMS active in the cluster
1) HELP 10) Configuration-Remove
 2) QUIT 11) Configuration-Freeze
 3) Application-Create 12) Configuration-Thaw
 4) Application-Edit 13) Configuration-Edit-Global-Settings
 5) Application-Remove 14) Configuration-Consistency-Report
 6) Application-Clone 15) Configuration-ScriptExecution
7) Configuration-Generate 16) RMS-CreateMachine<br>
8) Configuration-Activate 17) RMS-RemoveMachine
8) Configuration-Activate
 9) Configuration-Copy
Choose an action: 7
```
4. Select [Configuration-Activate].

If processing is successful, "The activation has finished successfully." will be displayed. If this message is not displayed, there is an issue with the information or configuration that was set. In such a case, review the changed information.

```
pcl-vm13: Main configuration menu, current configuration: config
No RMS active in the cluster
1) HELP 10) Configuration-Remove
2) QUIT 11) Configuration-Freeze
 3) Application-Create 12) Configuration-Thaw
 4) Application-Edit 13) Configuration-Edit-Global-Settings
 5) Application-Remove 14) Configuration-Consistency-Report
 6) Application-Clone 15) Configuration-ScriptExecution
 7) Configuration-Generate 16) RMS-CreateMachine
8) Configuration-Activate 17) RMS-RemoveMachine
 9) Configuration-Copy
Choose an action: 8
```
5. Select [QUIT].

```
pcl-vm13: Main configuration menu, current configuration: config
No RMS active in the cluster
 1) HELP 10) Configuration-Remove
2) QUIT 11) Configuration-Freeze
 3) Application-Create 12) Configuration-Thaw
 4) Application-Edit 13) Configuration-Edit-Global-Settings
 5) Application-Remove 14) Configuration-Consistency-Report
 6) Application-Clone 15) Configuration-ScriptExecution
 7) Configuration-Generate 16) RMS-CreateMachine
8) Configuration-Activate 17) RMS-RemoveMachine
 9) Configuration-Copy
Choose an action: 2
```
## <span id="page-315-0"></span>**Appendix B Command Reference**

This appendix explains for details in command.

## **B.1 pgx\_pclrsc**

#### **Name**

pgx\_pclrsc -- Register, unregister, or display FUJITSU Enterprise Postgres database cluster with PRIMECLUSTER as resource of PRIMECLUSTER.

#### **Synopsis**

```
pgx_pclrsc -a -c name -u osuser -D directory -w directory
            -n nodes [options...]
pgx_pclrsc -d -c name
pgx_pclrsc -p [-c name]
```
#### **Description**

pgx\_pclrsc is an utility for registering or unregistering FUJITSU Enterprise Postgres database cluster with PRIMECLUSTER, or displaying settings of FUJITSU Enterprise Postgres database cluster registered with PRIMECLUSTER. Execute the command on a member node of the cluster. Only the super user(root) can execute this command.

#### **Options**

-a

```
--add
```
Register the specified database cluster with PRIMECLUSTER. If the specified database cluster has already been registered with PRIMECLUSTER, then terminate abnormally.

#### -c name

--db-cluster-name=name

Specify database cluster name. name is case-sensitive, and must be within 16 bytes, and an initial letter must be ascii alphabet, and following letters must be ascii alphabet or ascii digit or underscore(\_).

#### -d

```
--delete
```
Unregister the specified database cluster from PRIMECLUSTER.

#### -D directory

--pgdata=directory

Specify an absolute path of data directory.

--db-user=name

Specify a database super user. Default is the user specified with '-u'.

-n nodes

```
--member-nodes=nodes
```
Specify names of all member nodes of the cluster. Specfity a cluster node name with uffix "RMS" to the name. Separate names with comma(,). (e.g. -n node1RMS,node2RMS)

#### -p

--print

Print a list of database clusters registered with PRIMECLUSTER. If -c option is specified, then print settings of the database cluster.

#### --response-timeout=seconds

Specify timeout of the query for health check. It's used with a count specified with '--timeout-retry-num'. The query is "SELECT 1" to the database "template1". If '0', wait infinitely. (default: '0')

#### --timeout-retry-count=count

Specify a limit count of retrying query when timeout is occurred. If retry counter is over the limit, then PRIMECLUSTER considers status of the database server as FAULT. If a query doesn't timeout once, retry counter is reset. (default: '6')

#### --trace-max-file-size=size

Specify max size(KB) of trace file. (default: '10240')

#### -u osuser

```
--os-user=osuser
```
Specify an OS user who can start/stop FUJITSU Enterprise Postgres database server.

#### -w directory

#### --work-dir=directory

Specify a directory for temporary data and trace files. It's used for starting, stopping or checking FUJITSU Enterprise Postgres database server. If the directory doesn't exist, then create it. Owner of the directory created by the command is set to the user specified with '-u'. Permission of the directory created by the command is set to 0700.

#### --watch-interval=seconds

Specify an interval. It's used for the amount of time between health checks. (default: '3')

#### **Diagnostics**

```
0 : On success
```
otherwise : On error

#### **Notes**

Before unregistering a resource, stop RMS of PRIMECLUSTER.

#### **Example**

The simplest example of registering a resource.

```
# pgx_pclrsc -a -c inst1 -u postgres -D /mnt/swdsk1/pgdata -w /var/tmp/work -n node1RMS,node2RMS
```
## **Index**

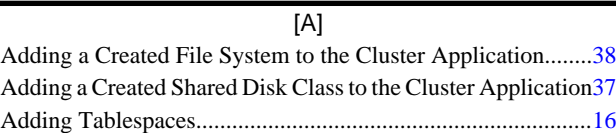

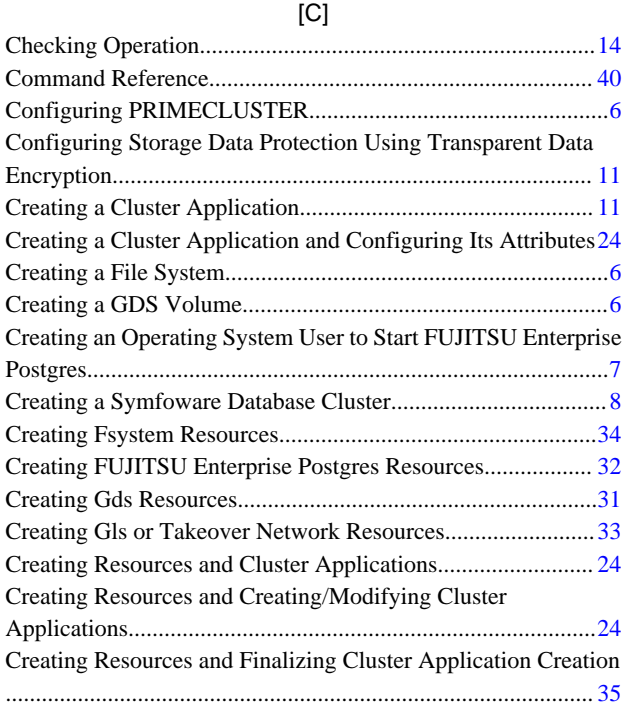

### [D]

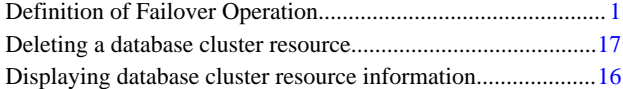

### [E]

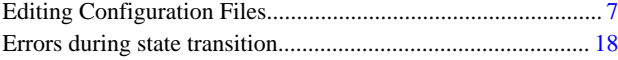

### [F]

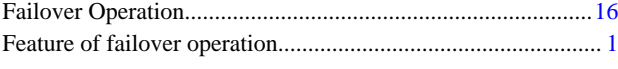

[I] Identifying the Cause of an Error............................................. [22](#page-297-0) Installing PRIMECLUSTER and FUJITSU Enterprise Postgres[6](#page-281-0)

### [M]

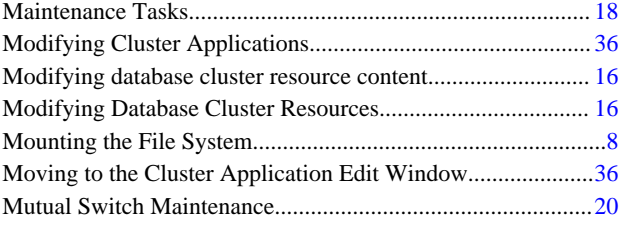

### [N] Non-transferrable feature.........................................................[.18](#page-293-0)

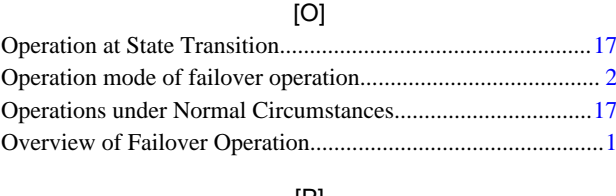

### [P]

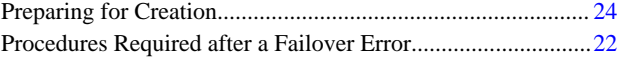

### [R]

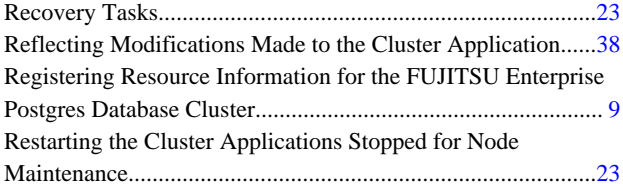

### [S]

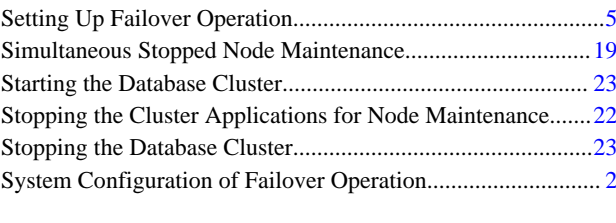

### [U]

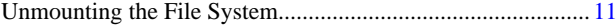